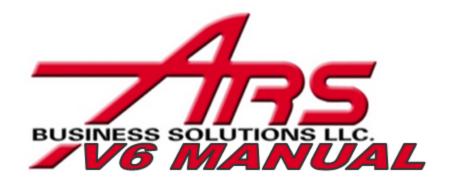

**V6 IMS Manual** 

# **ARS Retail Solutions Support**

# **V6 IMS Manual**

Published by ARS Business Solutions, LLC. All Rights Reserved.

A solid support partner is critical for a successful software implementation, and a well informed, helpful support staff is vital to satisfied long-term customers. In today's computerized world, it is common for customers to be forced into impersonal web support or bounced around in time consuming voice mail jail.

At ARS, support is a cornerstone component of your partnership with us. Our support personnel provide retailers with efficient, experienced, industry-leading personal attention. We still answer our phones and do not outsource support overseas. Whether you are a new customer installing ARS solutions or a long-standing advanced user, ARS support will be with you every step of the way.

# **Support Contracts**

ARS brings a refreshingly unique outlook on support minutes that you are sure to love. With ARS, support minutes purchased via a contract do not expire year-over-year. Unused minutes at the end of the year are simply rolled over to the next year. No penalties, no lost minutes. And there are no minimum minutes per call when you have a support contract. ARS offers many different levels of pre-paid support contracts.

To purchase a Support Contract call us at (800) 547-7120.

# **Support Hours**

ARS is proud to offer industry-leading extended support hours.

ARS support staff is available from Monday - Friday, 8 am to 9 pm Central Time Saturday - Sunday, 8 am to 5 pm Central

If a critical problem occurs outside of these hours that hinders your business's ability to process incoming funds, an answering service is available to alert an ARS support team member of an emergency situation, who will then contact you as soon as possible.

Technical Support Number: (800) 322-4219 x3
E-mail: support@arss.com

## **ARS IMS V6 MANUAL**

## © 2011 ARS Business Solutions, LLC. All Rights Reserved.

All rights reserved. No parts of this work may be reproduced in any form or by any means - graphic, electronic, or mechanical, including photocopying, recording, taping, or information storage and retrieval systems - without the written permission of the publisher.

Products that are referred to in this document may be either trademarks and/or registered trademarks of the respective owners. The publisher and the author make no claim to these trademarks.

While every precaution has been taken in the preparation of this document, the publisher and the author assume no responsibility for errors or omissions, or for damages resulting from the use of information contained in this document or from the use of programs and source code that may accompany it. In no event shall the publisher and the author be liable for any loss of profit or any other commercial damage caused or alleged to have been caused directly or indirectly by this document.

Printed: October 2011

#### Special Thanks to:

All the people who contributed to this document and EC Software who wrote this great help tool called HELP & MANUAL which printed this document.

## **Managing Editor**

Mary Murtaugh

#### **Technical Editors**

Patrick Murtaugh Christine Vanderwoude

#### **Cover Designer**

Mary Murtaugh

#### **Team Coordinator**

Patrick Murtaugh

## **Project Coordinator**

Larry Noethlich

#### Publisher & Producer

ARS Business Solutions, LLC.

# **Table of Contents**

| Foreword                       | 0                                          |
|--------------------------------|--------------------------------------------|
| A/R (Accounts Receivable)      | 18                                         |
| Add A/R Account                | 19                                         |
| Class Discount                 | 25                                         |
| Delete A/R Account             | 27                                         |
| Edit A/R Account               | 29                                         |
| Month-End Reports              | 30                                         |
| AR Aging Report                |                                            |
|                                |                                            |
|                                |                                            |
| Post A/R Payment               |                                            |
| Setup System Information       | 45                                         |
| View A/R Account               | 46                                         |
| Address                        | 48                                         |
| Add Address                    | 49                                         |
| Delete Address                 | 58                                         |
| Edit Address.                  | 60                                         |
| AP Posting                     | 66                                         |
| Cost Adjustments               | 68                                         |
| Discount and Freight           | 71                                         |
| New AP Posting Account         | 74                                         |
| Print AP Reports               | 76                                         |
| AP Open                        | 76                                         |
| AP Posting Items               |                                            |
|                                |                                            |
|                                |                                            |
| Application Manager            | 85                                         |
| BackUp                         | 86                                         |
| Over the Object to the         | 88                                         |
| Create Snortcuts               |                                            |
| Data Source                    |                                            |
|                                | 89                                         |
| Data Source                    | 89<br>90                                   |
| Data Source  Download From Web | 89<br>90<br>93                             |
|                                | A/R (Accounts Receivable)  Add A/R Account |

| Part V    | Basic Application         | 97  |
|-----------|---------------------------|-----|
| 1         | Application Screen        | 97  |
|           | Basic Toolbar             | 98  |
|           | Main Menu Bar             | 100 |
| 2         | Data Grid Basics          | 101 |
|           | Adding Data               | 102 |
|           | Change Field Size         | 104 |
|           | Data Grid Layout          |     |
|           | Find Record               |     |
|           | Detailed Find             |     |
|           | Quick FindSimple Find     |     |
|           | LookUp Buttons            |     |
|           | Save Grid Preferences     |     |
|           | Sorting Data              | 114 |
| 3         | Data Source               | 117 |
| 4         | Option Availability       | 118 |
| 5         | User Login                | 119 |
| 6         | Version Information       | 120 |
| Part VI   | Bin Location              | 121 |
| 1         | Bin Location Reports      | 123 |
|           | Bin Count Worksheet       | 124 |
|           | Bin Location Report       | 126 |
|           | Invoice Received Stocking | 129 |
| 2         | Delete Bin Location       | 130 |
| 3         | Edit Bin Location         | 131 |
| 4         | New Bin Location          | 132 |
| Part VII  | Buyer Tools               | 135 |
| 1         | ARS2                      | 135 |
|           | ARS2 Items                | 136 |
|           | ARS2 Ordering             | 138 |
|           | ARS2 Vendor               |     |
| 2         | Buyer Options             | 142 |
| 3         | Buying Reports            | 142 |
|           | 12-Month Sales            |     |
|           | Daily Item                |     |
|           | Item YTDSales Analysis    |     |
|           | Sales Item                |     |
| 4         | Forecasting               |     |
| 5         | Min/Max                   |     |
| Part VIII |                           | 154 |
| 1         | Delete Class              | 154 |
| -         |                           |     |

| 2                                 | Edit Class                                                                                                    | 156               |
|-----------------------------------|----------------------------------------------------------------------------------------------------|-------------------|
| 3                                 | New Class                                                                                                    | 158               |
| Part IX                           | Cleanups                                                                                                    | 160               |
| Part X                            | Clerk                                                                                                    | 162               |
| 1                                 | Clerk Setup                                                                                                    | 163               |
| Part XI                           | Commissions                                                                                                    | 164               |
| 1                                 | Calculate Commission                                                                                                    | 164               |
| 2                                 | Commission Reports                                                                                                    | 166               |
|                                   | Clerk Commission Detailed                                                                                                    | 166               |
|                                   | Clerk Commission Summary                                                                                                    |                   |
|                                   | Item Commission                                                                                                    |                   |
| Part XII                          | Course                                                                                                    | 168               |
| 1                                 | Add Course                                                                                                    | 168               |
| 2                                 | Add Student                                                                                                    | 172               |
| Part XIII                         | Daily Procedures                                                                                                    | 175               |
| 1                                 | Daily Info Report                                                                                                    | 175               |
| D ( )////                         |                                                                                                    |                   |
| Part XIV                          | Delete Inactive Items                                                                                                    | 178               |
|                                   |                                                                                                    |                   |
| Part XV                           | Department                                                                                                    | 180               |
| Part XV                           |                                                                                                    |                   |
| _                                 | Delete Department                                                                                                    | 181               |
| 1<br>2                            | Delete Department                                                                                                    | 181               |
| 1<br>2<br>3                       | Delete DepartmentEdit Department                                                                                                    | 181               |
| 1<br>2<br>3<br>Part XVI           | Delete Department  Edit Department  New Department                                                                                                    | 181<br>182<br>184 |
| 1<br>2<br>3<br>Part XVI<br>1      | Delete Department.  Edit Department.  New Department.  EDI Receiving  EDI Purchase Order.                                                                                                    | 181182184186      |
| 1<br>2<br>3<br>Part XVI<br>1      | Delete Department  Edit Department  New Department  EDI Receiving  EDI Purchase Order  EDI Receive By Invoice                                                                                                    | 181182184186      |
| 1<br>2<br>3<br>Part XVI<br>1<br>2 | Delete Department  Edit Department  New Department  EDI Receiving  EDI Purchase Order  EDI Receive By Invoice                                                                                                    |                   |
| Part XVI  Part XVII  1 2          | Delete Department                                                                                                    |                   |
| Part XVI  Part XVII  1 2          | Delete Department                                                                                                    |                   |
| Part XVII Part XVIII              | Delete Department                                                                                                    |                   |
| Part XVII Part XVIII              | Delete Department  Edit Department  New Department  EDI Receiving  EDI Purchase Order  EDI Receive By Invoice  Email  Email from Mail Screen  End of Month  EOM Reports  Class Sales  Clerk Report                            |                   |
| Part XVII Part XVIII              | Delete Department.  Edit Department.  New Department.  EDI Receiving  EDI Purchase Order.  EDI Receive By Invoice.  Email  Email from Mail Screen.  End of Month  EOM Reports.  Class Sales  Clerk Report  Gift Report        |                   |
| Part XVII Part XVIII              | Delete Department Edit Department New Department  EDI Receiving  EDI Purchase Order  EDI Receive By Invoice  Email  Email from Mail Screen  End of Month  EOM Reports  Class Sales  Clerk Report  Gift Report  Layaway Report |                   |
| Part XVII Part XVIII              | Delete Department.  Edit Department.  New Department.  EDI Receiving  EDI Purchase Order.  EDI Receive By Invoice.  Email  Email from Mail Screen.  End of Month  EOM Reports.  Class Sales  Clerk Report  Gift Report        |                   |

|            | Special Order Open Items        |     |
|------------|---------------------------------|-----|
|            | Special Order Open Orders       |     |
|            | Vendor Purchase                 | 225 |
| Part XIX   | End of Year                     | 228 |
| 1          | Year-end Reports                | 228 |
|            | Manufacturer                    |     |
|            | Special Order History           |     |
|            | Vendor Cross ReferenceYTD Sales |     |
| Part XX    |                                 | 243 |
|            |                                 |     |
|            | Create Filter                   |     |
| 2          | Filter Button                   |     |
| 3          | Filter Count                    | 249 |
| 4          | Filter Plus                     | 250 |
| 5          | Retrieve Filter                 | 251 |
| 6          | Save Filter                     | 253 |
| Part XXI   | Functions                       | 254 |
| 1          | Interfaces                      | 256 |
| 2          | Season                          | 259 |
| 3          | Serial Type                     | 260 |
| 4          | Store                           |     |
| 5          | Tax Exempt                      |     |
| 6          | Tax Exempt Tran                 |     |
| 7          | Tax Rate                        |     |
| Part XXII  | General Ledger                  | 265 |
|            | Account Properties              | 267 |
| •          | A/R Accounts                    |     |
|            | Gift Account                    |     |
|            | Inventory Accounts              |     |
|            | Layaway Account                 |     |
| 0          | Posting Variance Accounts       |     |
| _          | GL Class                        |     |
| 3          | GL Posting                      |     |
| 4          | GL Reports                      |     |
|            | GL Accounts                     |     |
|            | GL AssetGL Detail               |     |
|            | GL Info                         |     |
|            | GL Post Setup Check             |     |
|            | GL Report                       | 286 |
| Part XXIII | Gift                            | 288 |

| 1          | Delete Gift                    | 289 |
|------------|--------------------------------|-----|
| 2          | Edit Gift                      | 291 |
| 3          | Gift History                   | 293 |
| 4          | Gift Reports                   | 295 |
|            | Gift Certificate Redeemed      |     |
| _          | Gift Certificate Sold New Gift |     |
| 5          | New Gilt                       |     |
| Part XXIV  | Global Item Maintenance        | 300 |
| Part XXV   | Group Price Change             | 305 |
| 1          | Fractions Button               | 308 |
| 2          | Group Price Change Report      | 310 |
| 3          | Import Interface               | 313 |
| 4          | Price Change Buttons           | 316 |
|            | By \$                          |     |
|            | By %                           |     |
|            | By GP % New Price              |     |
| 5          | Price Tab Edit                 |     |
| 6          | Update Price Change            | 325 |
| Part XXVI  | History                        | 326 |
| 1          | AR Posting History             | 327 |
|            | AR Posting Media               | 329 |
| 2          |                                |     |
| 3          | GL Posting History             |     |
| 4          | GL Posting Detail              |     |
|            | Physical Count History         |     |
| 5          |                                |     |
| ь          | POS Transactions Detail        |     |
|            | POS Transactions Media         |     |
| 7          | Receiving History              | 336 |
| 8          | Sales Invoices History         | 338 |
|            | Sales Invoices Address         |     |
|            | Sales Invoices Detail          | -   |
| 9          | Shipping History               |     |
| _          |                                |     |
|            | Introduction                   | 347 |
|            |                                | 348 |
| art YYVIII | ITAMÉ                          | 54X |

| 1                                        | Add Item                                                              | 349                             |
|------------------------------------------|-----------------------------------------------------------------------|---------------------------------|
|                                          | Commission                                                            | 352                             |
|                                          | Cost/Price                                                            |                                 |
|                                          | History                                                               |                                 |
|                                          | Images Item Codes                                                     |                                 |
|                                          | PY History                                                            |                                 |
|                                          | Sales                                                                 | 359                             |
|                                          | Setup                                                                 |                                 |
|                                          | UDF                                                                   |                                 |
| 2                                        |                                                                       |                                 |
| 3                                        | Item to Item Transfer                                                 |                                 |
| 4                                        |                                                                       |                                 |
| 5                                        | Non-Stock Item                                                        |                                 |
| 6                                        | Permanent Markdown                                                    |                                 |
| 7                                        |                                                                       |                                 |
| ,                                        | Split Quantity Detail                                                 |                                 |
| D (WWW                                   | •                                                                     |                                 |
| Part XXIX                                | Layaway                                                               | 379                             |
| 1                                        | Delete Layaway                                                        | 380                             |
| 2                                        | Edit Layaway                                                          | 381                             |
|                                          | Layaway Detail                                                        |                                 |
|                                          |                                                                       |                                 |
|                                          | Layaway History                                                       |                                 |
| Part XXX                                 |                                                                       | 385                             |
| Part XXX                                 |                                                                       | 385                             |
| Part XXX                                 | Letters                                                               | 385<br>386                      |
| 1                                        | Letters  Item Letter  New Letter                                      | <b>385</b><br>386               |
| 1<br>2<br>3                              | Letters  Item Letter  New Letter  POS Letters                         | <b>385</b><br>386               |
| 1<br>2<br>3<br>Part XXXI                 | Letters  Item Letter  New Letter  POS Letters  Mail                   | 385<br>386<br>388<br>390        |
| 1<br>2<br>3<br>Part XXXI                 | Letters  Item Letter  New Letter  POS Letters  Mail  Edit Mail Number | 385<br>386<br>390<br>391<br>392 |
| 1<br>2<br>3<br>Part XXXI                 | Letters  Item Letter                                                  | 385<br>                         |
| 1<br>2<br>3<br>Part XXXI                 | Letters  Item Letter                                                  | 385<br>                         |
| 1<br>2<br>3<br>Part XXXI                 | Letters  Item Letter                                                  | 385                             |
| 1<br>2<br>3<br>Part XXXI<br>1<br>2       | Letters  Item Letter                                                  | 385                             |
| 1<br>2<br>3<br>Part XXXI<br>1<br>2       | Letters  Item Letter                                                  | 385                             |
| 1 2 3 Part XXXI 1 2 3 4 5                | Letters  Item Letter                                                  | 385                             |
| 1 2 3 Part XXXI 1 2 3 4                  | Letters  Item Letter                                                  | 385                             |
| 1 2 3 Part XXXI 1 2 3 4 5                | Letters Item Letter                                                   | 385                             |
| 1 2 3 Part XXXI 1 2 3 4 5 Part XXXII 1 2 | Letters  Item Letter                                                  | 385                             |
| 1 2 3 Part XXXI 1 2 3 4 5                | Letters  Item Letter                                                  | 385                             |
| 1 2 3 Part XXXI 1 2 3 4 5 Part XXXII 1 2 | Letters  Item Letter                                                  | 385                             |

| Part XXXIII  | Messages                                | 424 |
|--------------|-----------------------------------------|-----|
| Part XXXIV   | MultiSale of Pistols/Revolvers          | 425 |
| 1            | Multiple Sale Report                    | 426 |
|              | Setup Holidays                          | 429 |
| Part XXXV    | MultiStore                              | 431 |
| 1            | Control                                 | 432 |
|              | Settings Options                        |     |
| 2            | Distinct Pricing                        |     |
| 3            | MultiStore Log                          |     |
| 4            | MultiStore Processes                    |     |
| 5            | Price Lock                              | 438 |
| Part XXXVI   | Period To Date                          | 441 |
| Part XXXVII  | Physical Count                          | 441 |
| 1            | Add Physical Count                      | 442 |
| 2            | Perform Physical Count                  | 445 |
|              | Handheld Device Count                   | 448 |
| 3            | Physical Count Worksheet                | 448 |
|              | Worksheet Properties                    |     |
| 4            | Refresh QoH                             |     |
| 5            | Update Inventory                        |     |
| 6            | Variance Report                         | 455 |
| Part XXXVIII | Point of Sale (POS)                     | 458 |
| 1            | POS Properties                          | 458 |
| 2            | Tender Properties                       | 459 |
| Part XXXIX   | Promotions                              | 461 |
| 1            | New Promotion                           | 462 |
| 2            | Update Promotion                        | 465 |
| Part XL      | Purchase Order                          | 467 |
| 1            | Add PO Items                            | 468 |
|              | Inquire Add                             |     |
|              | Sales History                           |     |
| 2            | Special Order Item Edit Purchase Order. |     |
| 3            | New Purchase Order                      |     |
| 4            | P/O Properties                          |     |
| 5            | Print Purchase Order                    |     |
| •            |                                         |     |

| 6          | Receiving Quantities        | 483 |
|------------|-----------------------------|-----|
|            | Serial Items                | 484 |
| 7          | Update Purchase Order       | 487 |
| Part XLI   | Purge                       | 489 |
| Part XLII  | Quote                       | 490 |
| 1          | Delete Quote                | 491 |
| 2          | Edit Quote                  | 492 |
| 3          | New Quote                   | 494 |
| 4          | Quote Flag                  | 498 |
| Part XLIII | Receive by Invoice          | 499 |
| 1          | Add Detail Items            | 501 |
|            | Add Serial Detail           | 505 |
|            | Inquire Add                 |     |
| 2          |                             |     |
| 3          | 9                           |     |
| 4          | Update Receive by Invoice   | 511 |
| Part XLIV  | Receiving Inventory         | 513 |
| 1          | Consignments                | 513 |
|            | Receive Consignment Item    |     |
| 2          | Sold Consignment Item       |     |
| 2          | Used Guns                   |     |
|            | Used Serial Detail          |     |
|            | Used Guns Report            |     |
|            | Used Guns RBI               |     |
| Part XLV   | Rental                      | 526 |
| 1          | Rental Guns                 | 527 |
| 2          | Rental Items                | 528 |
| Part XLVI  | Report Basics               | 528 |
| 1          | Report Convertor            | 529 |
| 2          | Report Wizard               | 530 |
|            | File Report                 | 535 |
|            | Preview Report              |     |
| _          | Print Report                |     |
| 3          | Save Report Settings        |     |
| 4          | Use Saved Report            |     |
| Part XLVII | Reports                     | 547 |
| 1          | Accounts Receivable Reports | 548 |

|   | Accounts Receivable Report                                                                                                    | 549                                                                |
|---|----------------------------------------------------------------------------------------------------|--------------------------------------------------------------------|
|   | AR Aging Report                                                                                                    | 549                                                                |
|   | AR Balances Report                                                                                                    | 550                                                                |
|   | AR Class Discount                                                                                                    | 550                                                                |
|   | AR Detail                                                                                                    | 550                                                                |
|   | AR History                                                                                                    | 551                                                                |
|   | AR Labels                                                                                                    | 551                                                                |
|   | AR Reconciliation Report                                                                                                    | 552                                                                |
|   | AR Reconciliation Summary                                                                                                    | 552                                                                |
|   | AR Sale Report                                                                                                    |                                                                    |
|   | AR Statement Reconciliation Summary                                                                                                    |                                                                    |
|   | AR Statement Transactions                                                                                                    | 554                                                                |
|   | AR Statements Report                                                                                                    | 554                                                                |
| 2 | Address / Mail List                                                                                                    | 555                                                                |
|   | Mail Report                                                                                                    | 557                                                                |
|   | Mail Detail Report                                                                                                    |                                                                    |
|   | Mail Detail Labels                                                                                                    | 557                                                                |
|   | Mail Labels                                                                                                    | 558                                                                |
| 3 | Bin Location Reports                                                                                                    | 558                                                                |
| - | Bin Count Worksheet                                                                                                    |                                                                    |
|   | Bin Location Report                                                                                                    |                                                                    |
|   | ·                                                                                                    |                                                                    |
| 4 | Clerk Reports                                                                                                    |                                                                    |
|   | Clerk Report                                                                                                    |                                                                    |
|   | Clerk Sales Info                                                                                                    |                                                                    |
| 5 | Commission Reports                                                                                                    | 562                                                                |
|   | Clerk Commission - Detailed                                                                                                    | =00                                                                |
|   | Cierk Commission - Detailed                                                                                                    | 563                                                                |
|   | Clerk Commission - Detailed                                                                                                    |                                                                    |
|   |                                                                                                    | 564                                                                |
| 6 | Clerk Commission Summary                                                                                                    | 564<br>564                                                         |
| 6 | Clerk Commission Summary                                                                                                    | 564<br>564<br>564                                                  |
| 6 | Clerk Commission Summary                                                                                                    | 564<br>564<br>566                                                  |
| 6 | Clerk Commission Summary  Item Commission Report  Daily Reports  Daily AR Reconciliation Report  Daily Info Report                                                                                                    | 564<br>564<br>566<br>566                                           |
| 6 | Clerk Commission Summary Item Commission Report  Daily Reports  Daily AR Reconciliation Report  Daily Info Report  Daily Item Report                                                                                                    |                                                                    |
| 6 | Clerk Commission Summary Item Commission Report  Daily Reports  Daily AR Reconciliation Report  Daily Info Report  Daily Item Report  Productivity Report                                                                                                    |                                                                    |
| 6 | Clerk Commission Summary Item Commission Report  Daily Reports  Daily AR Reconciliation Report  Daily Info Report  Daily Item Report  Productivity Report  Sales Info Report                                                                                                    |                                                                    |
| 6 | Clerk Commission Summary Item Commission Report  Daily Reports  Daily AR Reconciliation Report  Daily Info Report  Daily Item Report  Productivity Report  Sales Info Report  Sales Info Transaction Report                                                                                                    |                                                                    |
| 6 | Clerk Commission Summary Item Commission Report  Daily Reports  Daily AR Reconciliation Report  Daily Info Report  Daily Item Report  Productivity Report  Sales Info Report  Sales Info Transaction Report  Sales Item Report                                                                                                    |                                                                    |
| 6 | Clerk Commission Summary Item Commission Report  Daily Reports  Daily AR Reconciliation Report  Daily Info Report  Daily Item Report  Productivity Report  Sales Info Report  Sales Info Transaction Report  Sales Item Report  Sales Item Transaction Report                                                                                                    |                                                                    |
| 6 | Clerk Commission Summary Item Commission Report  Daily Reports  Daily AR Reconciliation Report Daily Info Report Daily Item Report Productivity Report Sales Info Report Sales Info Transaction Report Sales Item Report Sales Item Transaction Report Sales Markdown Report                                                                                                    |                                                                    |
| 6 | Clerk Commission Summary Item Commission Report  Daily Reports.  Daily AR Reconciliation Report  Daily Info Report  Daily Item Report  Productivity Report  Sales Info Report  Sales Info Transaction Report  Sales Item Report  Sales Item Transaction Report  Sales Markdown Report  Sales Serial Report                                                                                                    | 564<br>564<br>566<br>566<br>567<br>567<br>568<br>568<br>568<br>569 |
|   | Clerk Commission Summary Item Commission Report  Daily Reports  Daily AR Reconciliation Report  Daily Info Report  Daily Item Report  Productivity Report  Sales Info Report  Sales Info Transaction Report  Sales Item Report  Sales Item Report  Sales Item Transaction Report  Sales Markdown Report  Sales Serial Report  Sales Serial Report  Split Quantity Sales Report                                                                                                    | 564<br>564<br>566<br>566<br>567<br>568<br>568<br>568<br>569<br>569 |
| 7 | Clerk Commission Summary Item Commission Report  Daily Reports.  Daily AR Reconciliation Report  Daily Info Report  Daily Item Report  Productivity Report  Sales Info Report  Sales Info Transaction Report  Sales Item Report  Sales Item Report  Sales Item Transaction Report  Sales Markdown Report  Sales Serial Report  Sales Serial Report  Split Quantity Sales Report  Department / Class                                                                                                    |                                                                    |
|   | Clerk Commission Summary Item Commission Report  Daily Reports  Daily AR Reconciliation Report  Daily Info Report  Daily Item Report  Productivity Report  Sales Info Report  Sales Info Transaction Report  Sales Item Report  Sales Item Transaction Report  Sales Item Transaction Report  Sales Markdown Report  Sales Serial Report  Split Quantity Sales Report  Department / Class  Class Report                                                                                                    | 564 564 566 566 567 568 568 569 569 570                            |
|   | Clerk Commission Summary Item Commission Report  Daily Reports  Daily AR Reconciliation Report  Daily Info Report  Daily Item Report  Productivity Report  Sales Info Report  Sales Info Transaction Report  Sales Item Report  Sales Item Transaction Report  Sales Markdown Report  Sales Serial Report  Sales Serial Report  Split Quantity Sales Report  Department / Class  Class Report  Class Bar Chart                                                                                                    | 564 564 566 566 567 568 568 569 570 572                            |
|   | Clerk Commission Summary Item Commission Report  Daily Reports  Daily AR Reconciliation Report  Daily Info Report  Daily Item Report  Productivity Report  Sales Info Report  Sales Info Transaction Report  Sales Item Report  Sales Item Transaction Report  Sales Markdown Report  Sales Serial Report  Sales Serial Report  Department / Class  Class Report  Class Bar Chart  Class History Report                                                                                                    | 564 564 566 566 567 568 568 569 570 572                            |
|   | Clerk Commission Summary Item Commission Report  Daily Reports  Daily AR Reconciliation Report  Daily Info Report  Daily Item Report  Productivity Report  Sales Info Report  Sales Info Transaction Report  Sales Item Report  Sales Item Transaction Report  Sales Markdown Report  Sales Serial Report  Sales Serial Report  Department / Class  Class Report  Class Bar Chart  Class Sales Report  Class Sales Report                                                                                                    | 564 564 566 566 567 568 568 569 569 570 572                        |
|   | Clerk Commission Summary Item Commission Report  Daily Reports.  Daily AR Reconciliation Report  Daily Info Report  Daily Item Report  Productivity Report  Sales Info Report  Sales Info Transaction Report  Sales Item Report  Sales Item Report  Sales Item Transaction Report  Sales Serial Report  Sales Serial Report  Department / Class  Class Report  Class Bar Chart  Class Sales Report  Class Sales Report  Class Sales Report  Class Sales Report  Class Sales Report  Class Turnover Report                                                                                           | 564                                                                |
|   | Clerk Commission Summary Item Commission Report  Daily Reports  Daily AR Reconciliation Report  Daily Info Report  Daily Item Report  Productivity Report  Sales Info Report  Sales Info Transaction Report  Sales Item Report  Sales Item Transaction Report  Sales Serial Report  Sales Serial Report  Split Quantity Sales Report  Department / Class  Class Report  Class Bar Chart  Class History Report  Class Sales Report  Class Turnover Report  Department Bar Chart                                                                                                    | 564 564 566 566 567 568 568 568 569 570 572 572 574 574            |
|   | Clerk Commission Summary Item Commission Report  Daily Reports  Daily AR Reconciliation Report  Daily Info Report  Daily Item Report  Productivity Report  Sales Info Report  Sales Info Transaction Report  Sales Item Report  Sales Item Report  Sales Item Transaction Report  Sales Barkdown Report  Sales Markdown Report  Sales Barkdown Report  Class Serial Report  Class Report  Class Bar Chart  Class History Report  Class Sales Report  Class Turnover Report  Department Bar Chart  Department Bar Chart  Department Forecast Report                                                  | 564 564 566 566 567 568 568 568 569 570 570 572 572 573 574 575    |
|   | Clerk Commission Summary Item Commission Report  Daily Reports  Daily AR Reconciliation Report  Daily Info Report  Daily Item Report  Productivity Report  Sales Info Report  Sales Info Transaction Report  Sales Item Report  Sales Item Transaction Report  Sales Item Transaction Report  Sales Markdown Report  Sales Serial Report  Split Quantity Sales Report  Department / Class  Class Report  Class Bar Chart  Class History Report  Class Sales Report  Department Bar Chart  Department Bar Chart  Department Forecast Report  Department Forecast Report  Department Profit Pie Chart | 564 564 566 566 567 568 568 568 569 570 572 572 573 574 575        |
| 7 | Clerk Commission Summary Item Commission Report  Daily Reports                                                                                                    | 564                                                                |
|   | Clerk Commission Summary Item Commission Report  Daily Reports  Daily AR Reconciliation Report  Daily Info Report  Daily Item Report  Productivity Report  Sales Info Report  Sales Info Transaction Report  Sales Item Report  Sales Item Transaction Report  Sales Item Transaction Report  Sales Markdown Report  Sales Serial Report  Split Quantity Sales Report  Department / Class  Class Report  Class Bar Chart  Class History Report  Class Sales Report  Department Bar Chart  Department Bar Chart  Department Forecast Report  Department Forecast Report  Department Profit Pie Chart | 564                                                                |

|     | Audit Item Report                | 579 |
|-----|----------------------------------|-----|
|     | Event Log Report                 | 580 |
| 9   | GL Reports                       | 580 |
|     | GL Report                        | 581 |
|     | GL Accounts Report               | 582 |
|     | GL Asset Report                  | 582 |
|     | GL Detail Report                 | 583 |
|     | GL Post Setup Check Report       | 583 |
| 10  | Gift Reports                     | 583 |
|     | Gift Report                      | 584 |
|     | Gift Certificate Redeemed Report |     |
|     | Gift Certificate Sold Report     |     |
| 11  | Item Reports                     |     |
|     | Item 12 Month Sales Report       |     |
|     | Item Catalog Report              |     |
|     | Item Catalog Thumbnails          |     |
|     | Item Count Worksheet             |     |
|     | Item Kit Report                  |     |
|     | Item Markdown Report             |     |
|     | Item MtD Report                  |     |
|     | Item PtD Report                  |     |
|     | Item PY Report                   |     |
|     | Item Reorder Report              |     |
|     | Item Variance Report             |     |
|     | Item YtD Report                  | 595 |
|     | Physical Count History Report    | 596 |
|     | Promotions (Active) Report       | 596 |
|     | Promotions (Inactive) Report     | 596 |
|     | Quantity on Hand Report          | 597 |
|     | Sales Analysis Report            | 597 |
|     | Sales Matrix Report              | 598 |
|     | Split Quantity Report            | 599 |
| 12  | Layaway Reports                  | 599 |
|     | Layaway Report                   | 600 |
|     | Layaway Open Items Report        | 601 |
|     | Layaway Reminder Report          | 601 |
| 13  | Order Entry                      | 602 |
|     | Course List                      | 603 |
|     | RV Confirmation Report           |     |
|     | RV Open Items Report             |     |
|     | RV Open Orders Report            |     |
|     | SO Open Items Report             |     |
|     | SO Open Orders Report            |     |
|     | Student List                     |     |
| 14  | POS Adjustments Reports          |     |
| 15  | Purchasing Reports               | 606 |
| - • | AP Open Report                   |     |
|     | AP Posting Items                 |     |
|     | PO Open Items Report             |     |
|     | PO Open Orders Report            |     |
| 16  | Security Reports                 |     |
|     |                                  |     |

|             | Security Access Report                | 610 |
|-------------|---------------------------------------|-----|
|             | User Logins                           | 611 |
| 17          | Serial Reports                        | 611 |
|             | MultiSale of Pistols/Revolvers Report | 613 |
|             | Rental Report                         | 613 |
|             | Serial Acq. Disp. with Audit Report   |     |
|             | Serial Acquisition Disposition Report |     |
|             | Serial Item QoH Report                |     |
|             | Serial Sold Report                    |     |
|             | Serial Sold Labels                    |     |
|             | Serial Stock Report                   |     |
| 19          | Signs Reports                         |     |
| 10          | •                                     |     |
|             | Item Signs x1                         |     |
|             | Item Signs x2                         |     |
|             | Item Signs x4<br>Promotion Signs x1   |     |
|             | Promotion Signs x2                    |     |
|             | Promotion Signs x4                    |     |
| 19          | Tax Reports                           |     |
|             | Monthly Tax Totals Report             |     |
| 20          | Vendor / Xref / Mfg                   |     |
|             | Freight Report                        |     |
|             | Manufacturer Report                   |     |
|             | Vendor Report                         |     |
|             | Vendor Contact Report                 |     |
|             | Vendor Cross Reference Report         |     |
|             | Vendor Labels                         | 630 |
|             | Vendor Purchase Report                | 630 |
| Part XLVIII | Reservation                           | 631 |
| 1           | Delete Reservation                    | 631 |
| 2           | Edit Reservation                      | 633 |
| 3           | New Reservation                       | 635 |
| J           | New Nessivation                       |     |
| Part XLIX   | Resets                                | 639 |
| 1           | A/R Statements Reset                  | 640 |
| 2           | Monthly Resets                        | 641 |
| 3           | Period Resets                         | 643 |
| 4           | Weekly Resets                         | 645 |
| 5           | Year Resets                           | 647 |
| Part L      | Sales Order                           | 648 |
| 1           | Add Sales Order Detail                | 6/9 |
| •           | Detail from Work Order                |     |
| •           |                                       |     |
| 2           |                                       |     |
| 3           | New Sales Order                       | 655 |

| 4         | Sales Order Tabs             | 658 |
|-----------|------------------------------|-----|
|           | Billing Tab                  | 659 |
|           | Reports Tab                  |     |
| _         | Totals TabUpdate Sales Order |     |
| 3         | Opuate Sales Order           |     |
| Part LI   | Scheduler                    | 665 |
| 1         | Add Schedulable Application  | 666 |
| 2         | Create Scheduled Event       | 668 |
| 3         | Delete Scheduled Event       | 677 |
| 4         | Edit Scheduled Event         | 679 |
| 5         | Run Item Events              | 681 |
| 6         | Schedule Events              | 683 |
| 7         | Scheduler History            | 684 |
| Part LII  | Security                     | 686 |
| 1         | Login                        | 686 |
| 2         | Logout                       | 688 |
| 3         | User Security                | 689 |
|           | Add User Name                | 690 |
|           | Delete User                  |     |
|           | Edit User Security Access    |     |
|           | User Password                |     |
| Part LIII | Serial Number                | 698 |
| 1         | Serial Detail                | 699 |
|           | Delete Serial Item           | 700 |
|           | Edit Serial Item             |     |
|           | Log Number                   |     |
| 2         | New Serial ItemSerial Group  |     |
| _         | Add MultiSale Report         |     |
| 3         | Serial Sold Report           |     |
| Part LIV  | Sign Printing                | 714 |
| 1         | Examples                     | 715 |
| 2         | Map Image                    |     |
| 3         | Print Sign                   |     |
| Part LV   | Special Orders               | 724 |
| 1         | IMS Special Order            | 725 |
| 2         | ·                            |     |
| _         | Receive Special Order        |     |
| _         | •                            |     |

| 4          | Special Order Detail              | 729 |
|------------|-----------------------------------|-----|
| 5          | Special Order Setup               | 731 |
| Part LVI   | Utilities and Settings            | 733 |
| 1          | Build POS Data                    | 733 |
| 2          | Custom Utilites                   | 735 |
| 3          | Event Log                         | 737 |
| 4          | Item Promotions                   | 739 |
| 5          | Reindex                           | 741 |
| Part LVII  | Vendor Catalog                    | 742 |
| 1          | Add an Item from a Vendor Catalog | 743 |
| 2          | Build Xref and Update Last Costs  | 746 |
| 3          | Download and Interface            | 747 |
| 4          | Interface a Vendor Catalog        | 754 |
| Part LVIII | Work Order                        | 758 |
| 1          | Add Detail to a Work Order        | 758 |
| 2          | Complete Work Order               | 762 |
| 3          | New Work Order                    | 765 |
| 4          | Process Work Order                | 768 |
| 5          | Serial Acquisition/Disposition    | 768 |
| 6          | Work Order Archive                | 776 |
| Part LIX   | Index                             | 778 |
|            | Index                             | 795 |

# 1 A/R (Accounts Receivable)

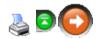

An **A/R** account is created for each customer who is authorized to charge merchandise. After an account is established, that customer may charge purchases at the POS for a Sales Order Entry or a Work Order Entry. Payments may be accepted at the POS or the IMS.

A/R automatically generates finance charges, prints monthly statements and multiple accounts receivable reports. Inquiries may be made on accounts, credit limits may be established by account, and discounts may be established for select customers. Detailed information of accounts receivable transactions are retained until the accounting period is closed thereby enabling the printing of a detailed charge transaction list.

## A/R Steps:

- 1. Setup the general A/R Account information.
- 2. Add an account for each customer who has authorization to charge.
- 3. Process customers' charged transactions.
- 4. Post payments to the customers' accounts.
- 5. Generate statements at the end of the accounting period.

An account number is assigned to each **A/R** customer. IMS uses this number to identify the customer throughout the application (address book, mailing list, etc.) Ten numeric digits are available for an account number. (We suggest using the customer's phone number.)

## **Account Type:**

Accounts may be handled as *Open Invoice* or *Balance Forward* accounts. The IMS application is not limited to using one type. The appropriate account type is specified for each individual account.

Open Invoice - keeps a record of all unpaid invoices. At the end of the accounting period, all invoices which have been paid in full are cleared. Each invoice is tracked along with the payments applied. All invoice activity prints on the statement.

Balance Forward - consolidates all open invoices into one balance at the end of the accounting period. The current balance of the account without the individual invoice detail is tracked. Current month detail and current balance print on the statement.

# 1.1 Add A/R Account

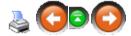

An **A/R** account is added for each customer who is authorized to charge merchandise. Information is unique for each account.

Click Data. Select A/R Customer.

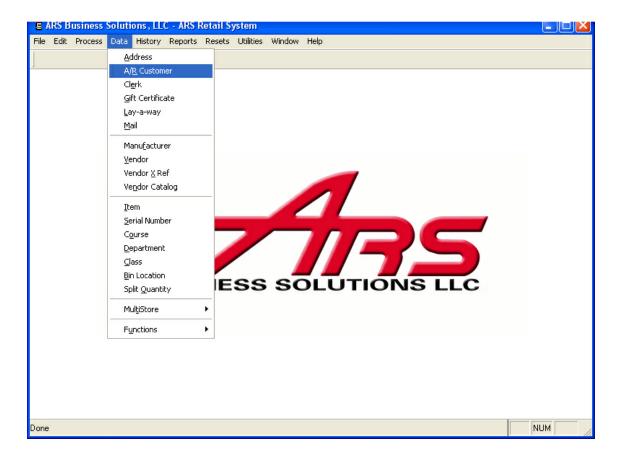

Click the **New** button.

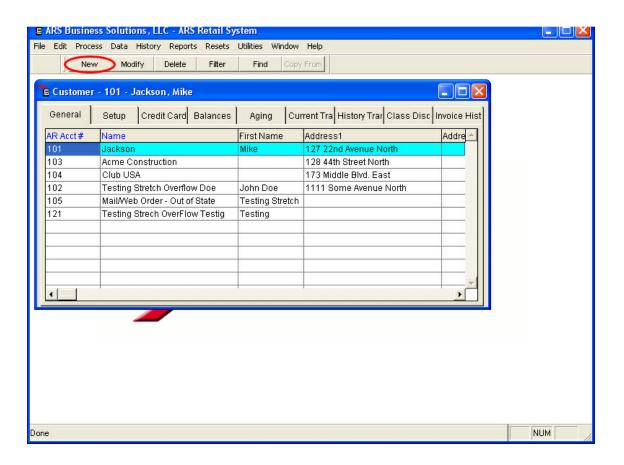

**Add Accounts Receivable** screen is ready for input. The system automatically generates a number in the **AR Acct#** field. The number may be edited. Use **Lookup** to find or add a customer.

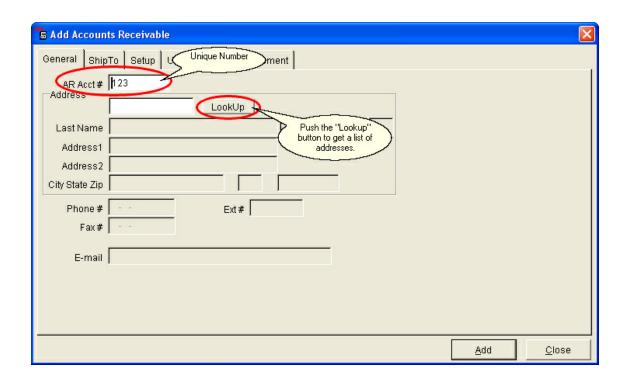

Click the **General** tab. General information for this **A/R** customer is entered in this form. Enter the information using the 'Tab' key to move from field to field or by clicking in each field.

Click the **Ship To** tab. Enter the shipping information for the customer. This information is used when shipping an order to a customer. .

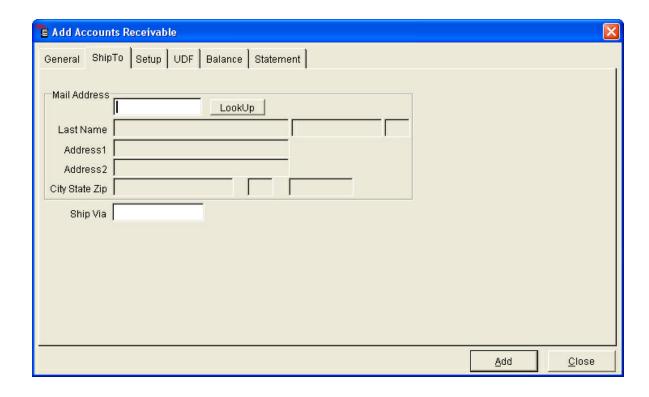

NOTE: If the customer is not in the address file, go to Add Address.

Click  $\mathbf{OK}$ . The name and address fields display in the ship address part of the form.

# Click the **Setup** tab.

Account information that is specific to this customer is entered. This
information is unique to each account and determines how this individual
account will function.

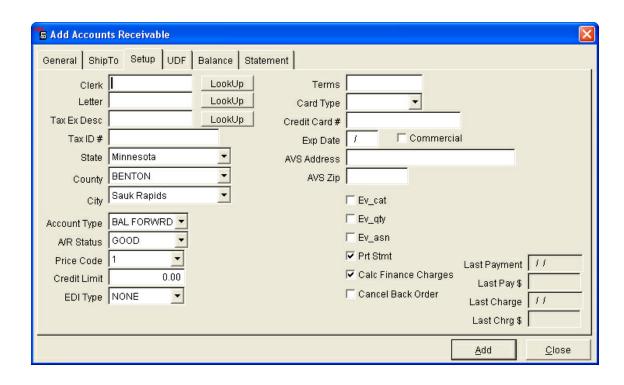

## Click the **UDF** tab.

There may be a need to track special information for an individual account.
 The user defined field (UDF) provides a place to track this unique information.

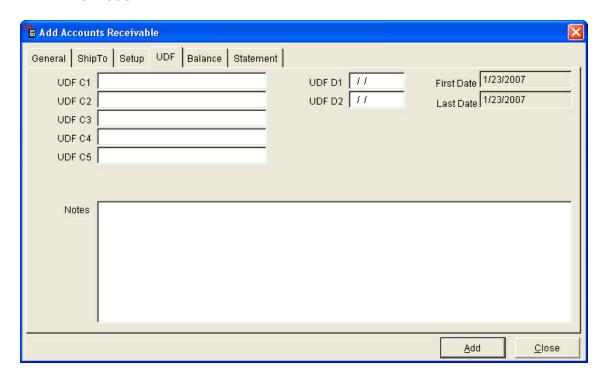

## Click the **Balance** tab.

When a new account is added, the current A/R information is entered. This
information automatically updates when the customer charges against the
account, makes a payment on the account or a customer statement is
generated.

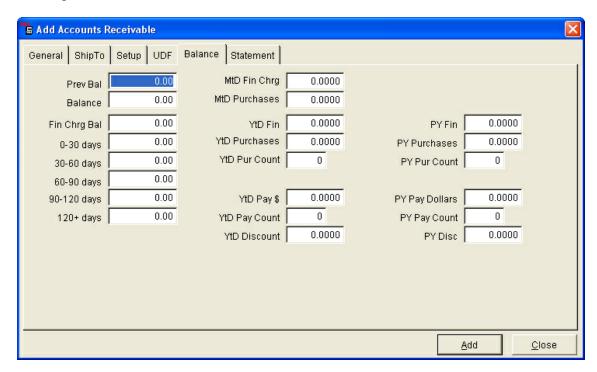

## Click the **Statement** tab.

 Period-to-date statement information is displayed. This information is based on the data from the customer's last statement. It is automatically updated when a statement is generated.

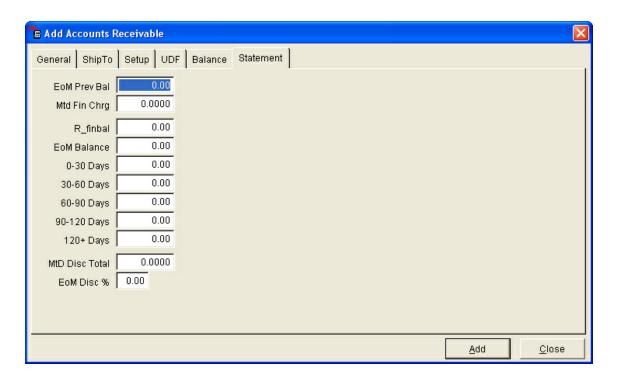

# 1.2 Class Discount

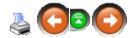

An AR Customer may receive a set discount on items in a specified class. To setup the **class discount** for a customer, go to **Data**; select **A/R Customer**.

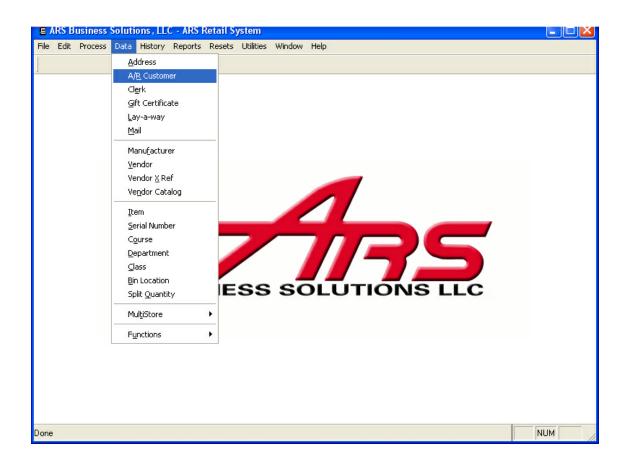

Select the customer's name in the grid. Click the Class Disc tab.

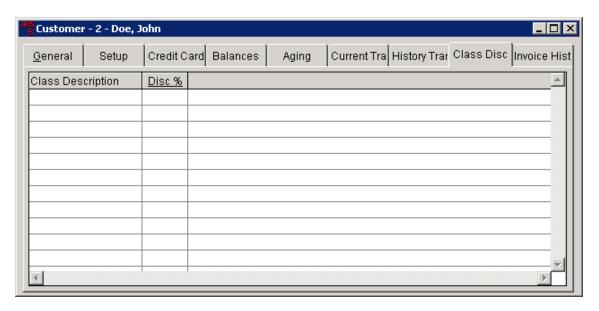

Click the **New** button. Enter the Class Description in the **Class Desc** box. Enter the discount percentage in the **Disc** % box.

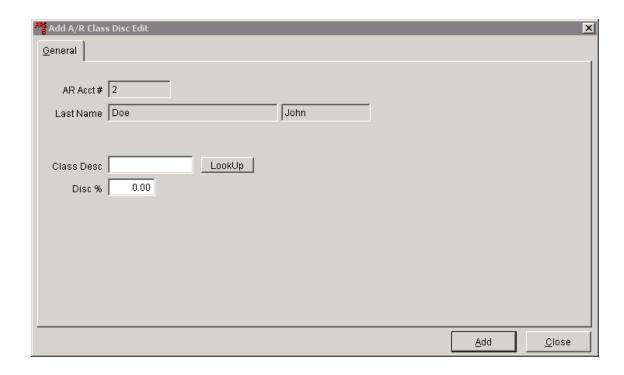

Click Add.

# 1.3 Delete A/R Account

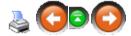

Click Data. Select A/R Customer.

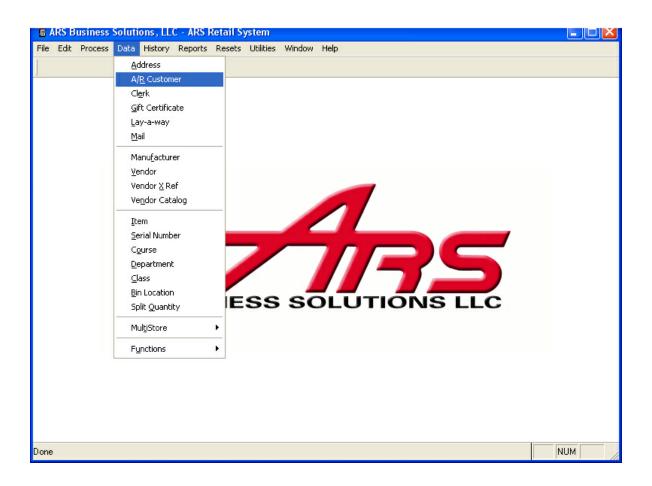

Select the account to delete by clicking on it to highlight it.

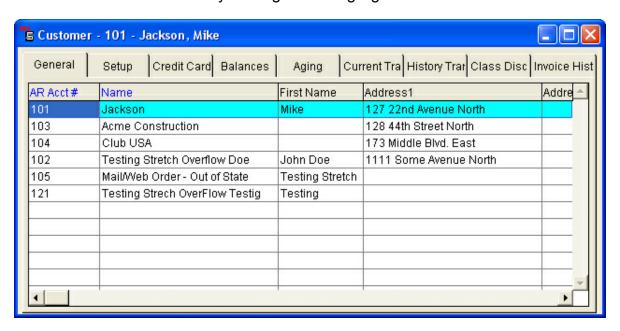

Click the **Delete** button.

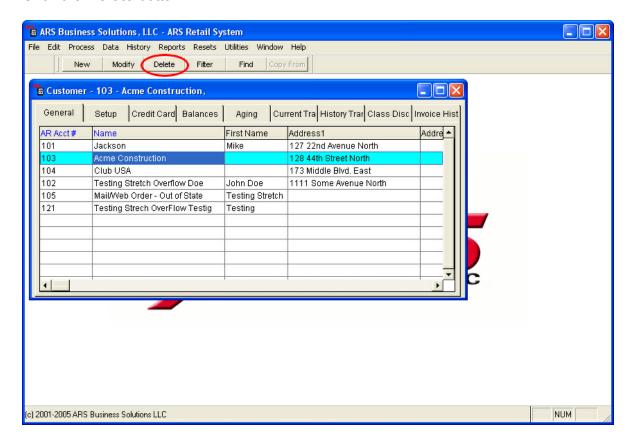

Click **OK** to delete the account.

# 1.4 Edit A/R Account

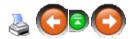

To edit an existing A/R Account, select the account from the customer list.

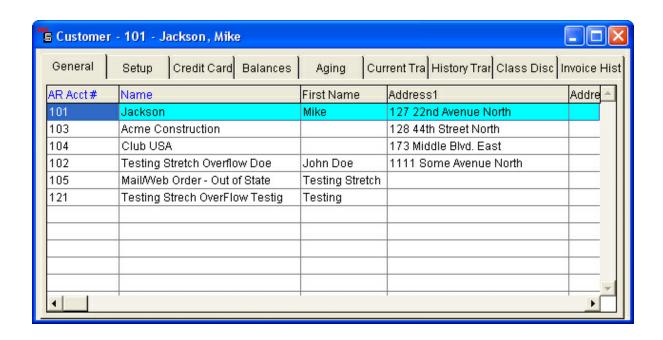

Click the **Modify** button. All white fields may be edited. Click **OK** when finished.

# 1.5 Month-End Reports

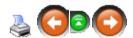

If A/R is used by your store, there are a few reports to be run along with the other EOM reports. These reports are printed prior to doing the A/R Statements Reset:

- AR Aging report
- AR Reconciliation
- A/R Reconciliation Summary

Once these reports are run, Reset A/R Monthly Statements. This must be done before printing **A/R Statements**.

\*\*Details on how to print each of these reports are given with suggested settings (i.e. filter and sort options). The suggested settings should be altered to fit your particular store's needs.

# 1.5.1 AR Aging Report

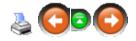

Print this report before doing resets for A/R Statements.

Click Reports. Select Accounts Receivable.

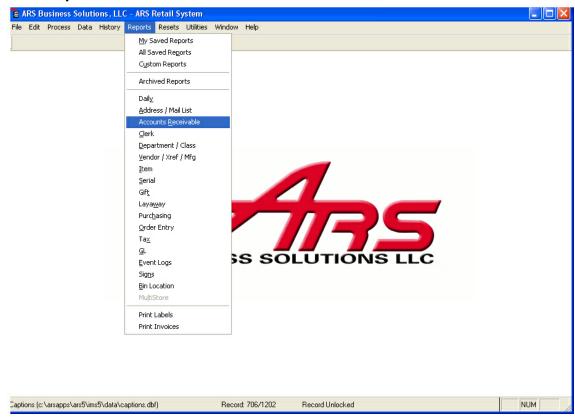

Click AR Aging to highlight it. Click Next.

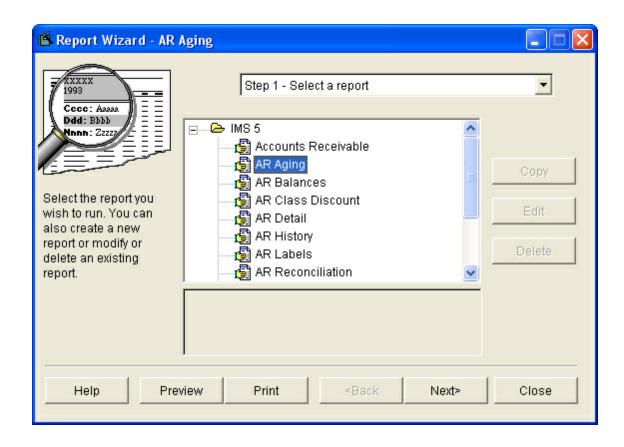

Filters are not needed. Click **Next**.

Set the **Primary Sort** to sort by either **Customer Name** or **A/R Account Number**. Click **Next**.

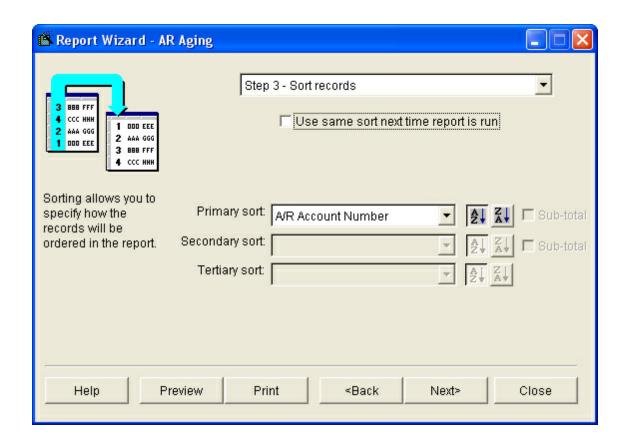

The report may be printed.

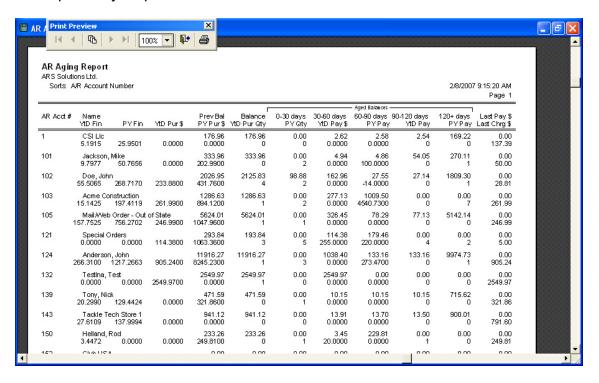

## 1.5.2 A/R Statements

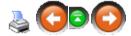

**A/R Statements** are printed at the end of each month. The statement is printed on a 8.5" x 11" plain paper form in a format so it can be folded to have the address display correctly in a windowed envelope.

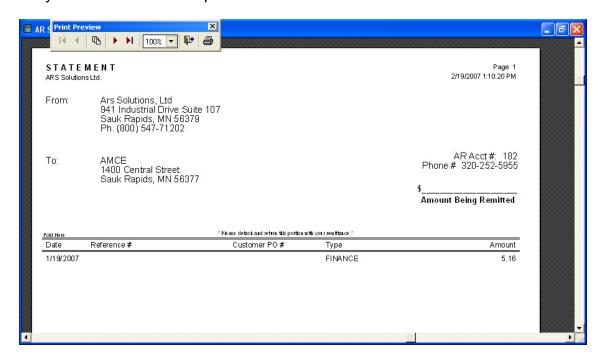

To print A/R Statements, click Reports. Select Accounts Receivable.

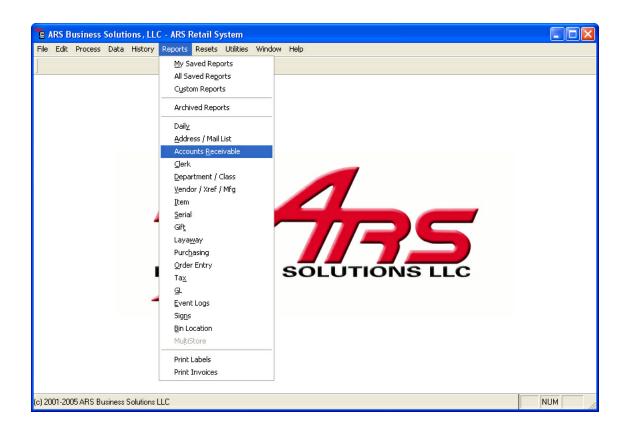

The Report Wizard is displayed:

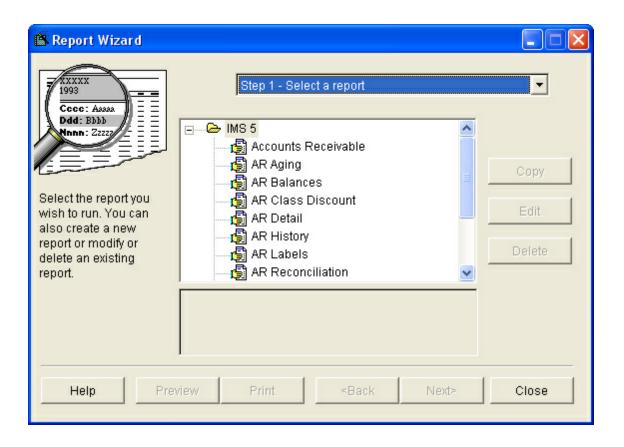

Click **A/R Statements** to highlight it. Click **Next**. Click **Print**.

Statements will print for the **A/R** accounts which are set for statement printing and have a balance on the account.

## 1.5.3 AR Reconciliation

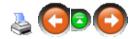

The **AR Reconciliation** report provides individual account activity. It is used to verify customer balances prior to printing statements and the A/R Reset. The information on this report NEEDS to be verified prior to completing the A/R Reset so that any necessary corrections may be made.

Click Reports. Select Accounts Receivable.

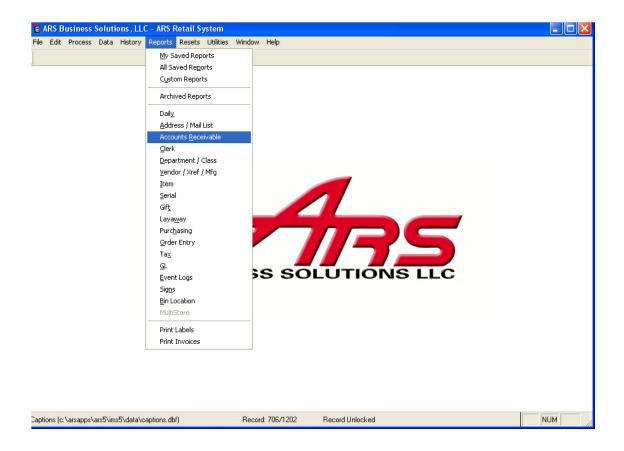

Click AR Reconciliation to highlight it. Click Next.

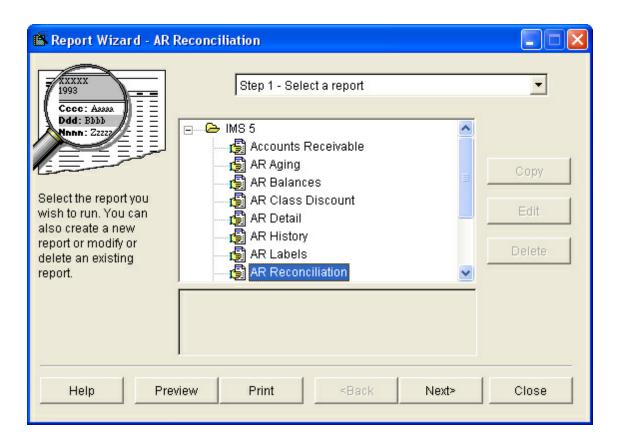

The report may be printed.

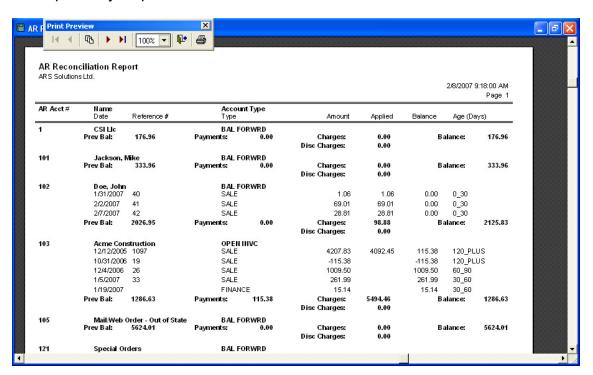

## 1.5.4 AR Reconciliation Summary

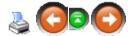

The **AR Reconciliation Summary** report provides a summarization of **A/R** information. It is printed prior to printing statements and the A/R Reset.

### Click Reports. Select Accounts Receivable.

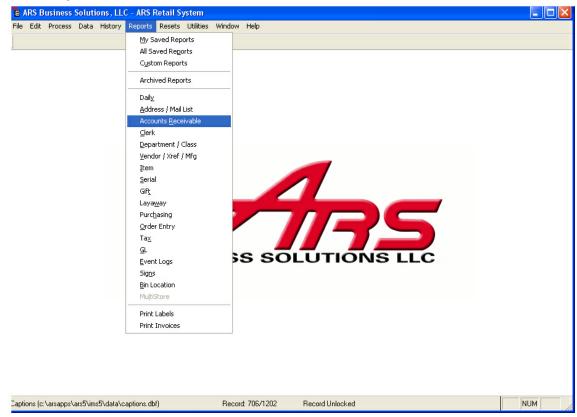

## Click AR Reconciliation Summary to highlight it. Click Next.

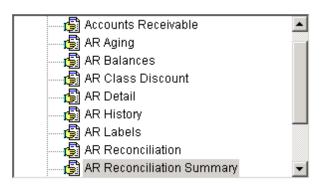

The report may be printed.

|                                       | 1/18/201<br>Page |
|---------------------------------------|------------------|
| Received on Account Transaction Count | 0                |
| Received on Account0                  |                  |
| Received on Account Adjustments0      |                  |
| A/R Discount Transaction Count        | 0                |
| A/R Discounts0                        | .00              |
| A/R Discount Adjustments0             | .00              |
| Charge on Account Transaction Count   | 0                |
| Charge on Account0                    | .00              |
| Charge on Account Adjustments0        | .00              |
| Finance Charge Transaction Count      | 0                |
| Finance Charge0                       | .00              |
| Finance Charge Adjustments0           |                  |
| Accounts Receivable Balance           | .50              |
| A/R Customer Count                    | _2               |
| A/R Active Customer Count             |                  |

# 1.6 Post A/R Payment

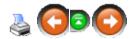

An A/R post is made when a customer makes a partial or full payment on a charge account. A payment transaction for a *balance forward* account creates a credit (reduction in the amount owed) to the customer's balance. A payment transaction for an *open invoice* account is a credit (reduction in the amount owed) for a specific invoice.

## Payments posted at the POS:

Payments for *balance forward* accounts at the POS will automatically be posted and applied to the accounts when the end of day procedure takes place. Payments for *open invoice* accounts at the POS will become an unapplied payment. Unapplied payments will display in the A/R Posting Unapplied form, and each one must be applied to a specific invoice.

## Payments posted at the IMS:

Payments for *balance forward* accounts are automatically applied to the customer's account receivable balance. Payments on *open invoice* accounts will be held as unapplied payments and must be applied to a specific invoice.

# To post a payment at the IMS:

Click Process. Select AR Receipts Posting.

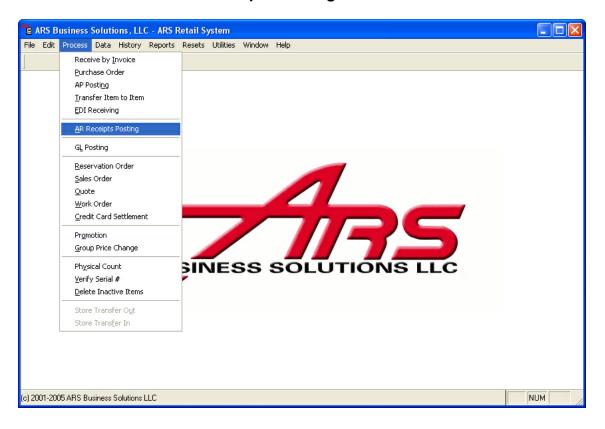

## A/R Post grid is displayed:

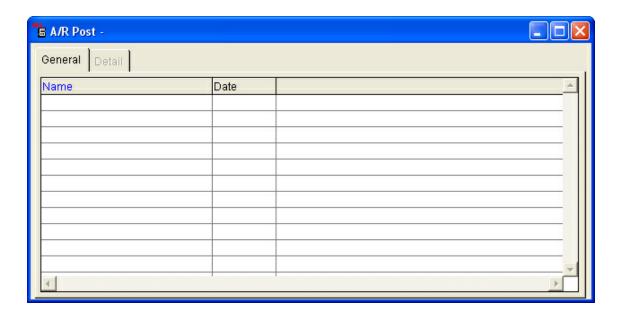

#### Click the **New** button.

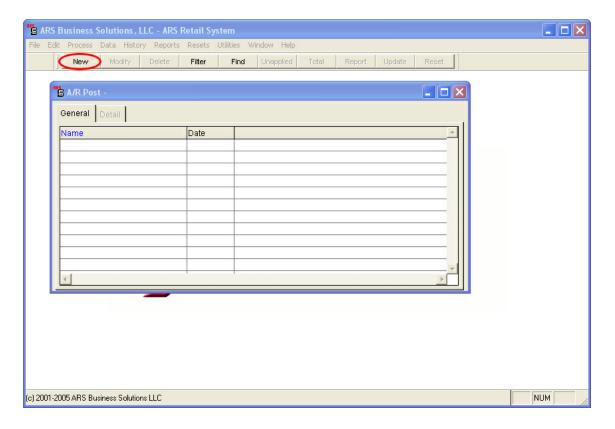

Enter a descriptive **Name** for the posting. (e.g.: 070607 - for receipts posted July 6, 2007) Click **Add**.

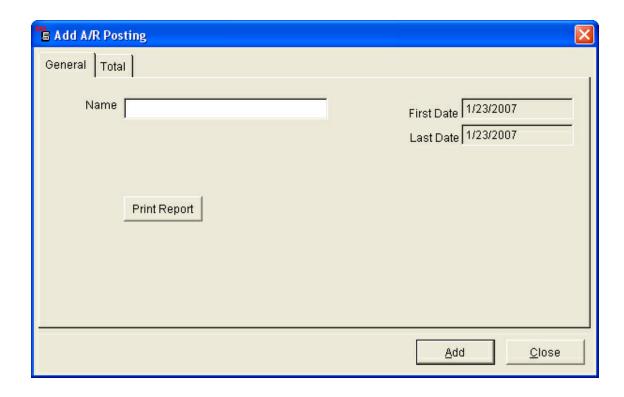

Select the **Detail** tab. Click the **New** button.

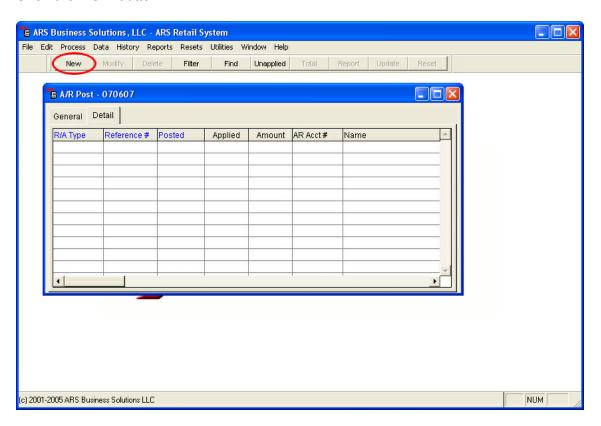

Enter the detail information.

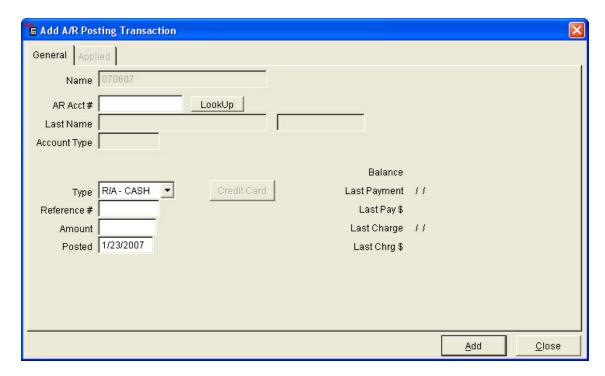

When the information is complete, click **Add**. The transaction has posted when the information is cleared.

The **A/R Posting Transaction** screen will remain open for a new transaction for a different customer. Click **Close** when finished.

Click the **General** tab. Click the **Total** button to view the totals for the transactions entered.

To print a report of the transaction detail, click the **Report** button. On the **Edit A/R Posting** screen, click **Print Report**. Complete the **Report Wizard** screens.

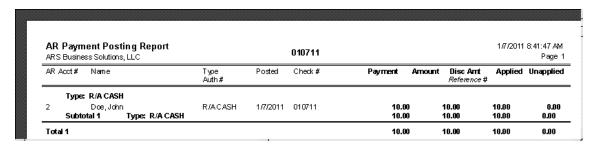

To complete the process, click the **Update** button while at the **General** tab. The grid will clear the item when it has been updated. The customer accounts have just been updated. Click **OK** to close the window.

You may You may for a customer at any time.

# 1.7 Setup System Information

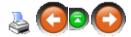

Basic settings for all **A/R** accounts need to be entered for calculating finance charges and for any messages that are to be printed.

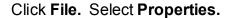

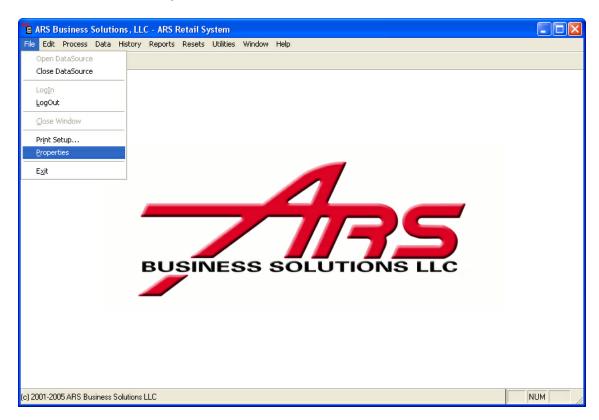

Click the A/R tab.

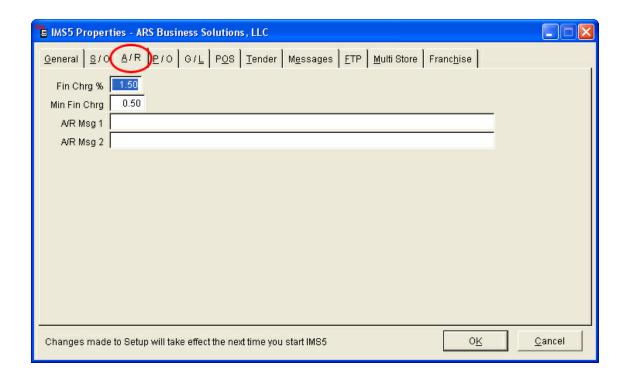

Enter the appropriate information for each field. Click **OK**.

## 1.8 View A/R Account

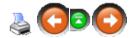

Many types of A/R Account information may be viewed from the customer data grid.

Click Data Select A/R Customer.

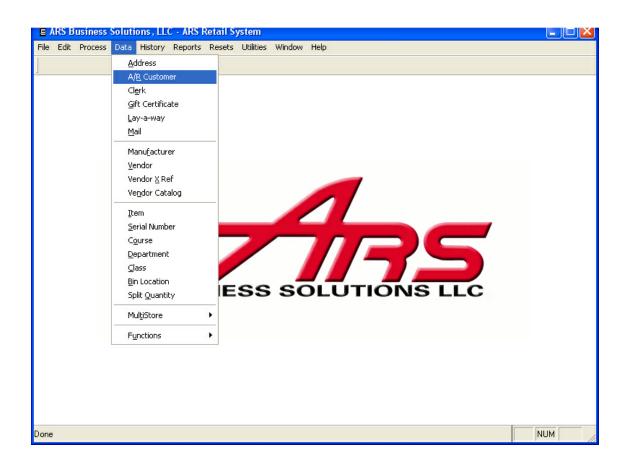

Click the **New** button.

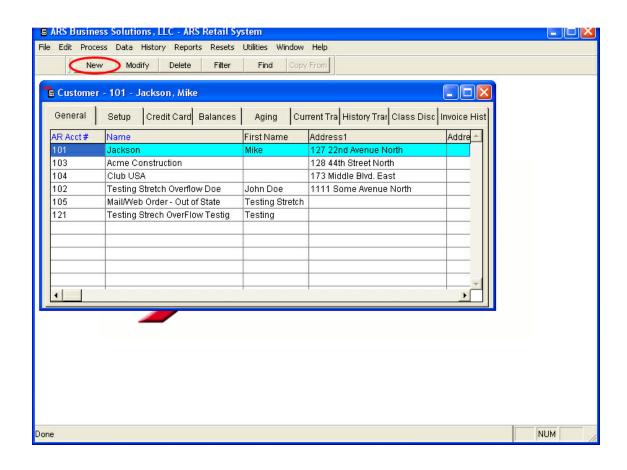

**General** tab: General Information for each A/R account **Setup** tab: Setup information for each A/R account

Credit Card tab: Credit card information for each account that is setup with a

credit card

**Balance** tab: Balance information of each A/R account **Aging** tab: Account aging information of each A/R account

**Current Trans** tab: Current transaction (transactions not billed on a system)

information for the selected account

**History Trans** tab: History of transactions for the selected A/R account **Class Disc** tab: List of discounts by class for the selected A/R account **Invoice History** tab: History of invoices for the selected A/R account

## 2 Address

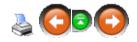

Addresses can be tracked for customers, vendors and clerks. They are used in many

of the features within the application (Mail List, Accounts Receivable, Gift Certificates, Work Orders, Layaway, Purchase Order, etc.)

These multiple types of addresses are maintained in one address file within the Inventory Management System (IMS). This address file is updated each time a new address is added or an existing address is changed, regardless of where the add or change is made. The system also allows addresses to be deleted by users who have been given the authorization.

Example: A customer address is changed when working in Accounts Receivable. The customer comes in later that day to add a purchase to their Accounts Receivable account. The most recent customer address will display.

## 2.1 Add Address

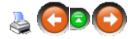

Addresses may be added to the address file in two ways:

- Directly to the address file
- From within a data grid when working in another area

Add an Address Directly to the Address File:

Click Data. Select Address.

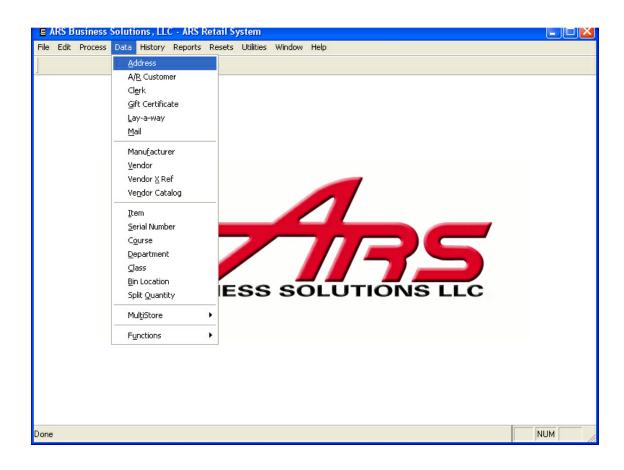

A grid showing previously entered addresses is displayed.

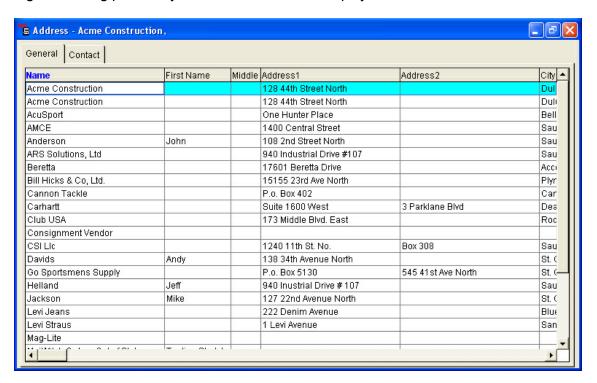

#### Click the **New** button.

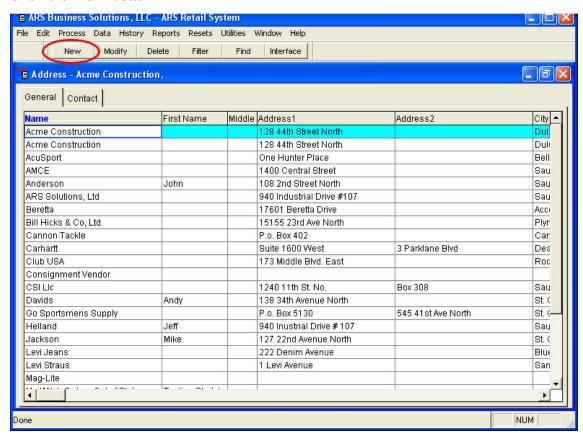

Click the General tab.

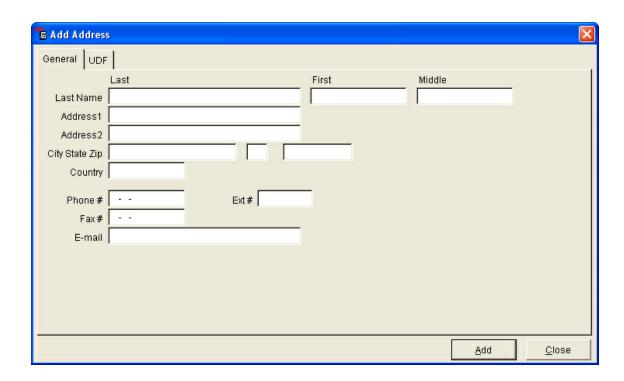

Click in the first white box to enter information. Tab or click in each box to continue adding information.

Click the **UDF** tab.

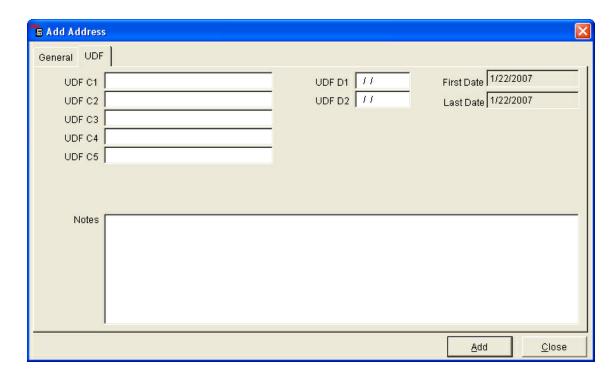

UDF (user defined field) labels indicate fields in which the user may put custom

data. (e.g. A customer may be a 'Gold Club' member whose membership expires on 1/1/07. Enter the following data: UDF C1 = Gold Club; UDF D1 = 1/1/07) Filters may be set using the UDF fields. Click **Add**.

## Add an Address from within a Data Grid when Working in Another Area:

Click **Data.** Choose a function. (e.g. A/R Customer)

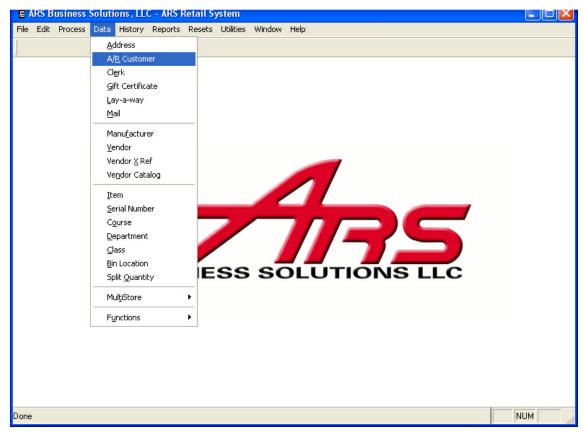

Click the **New** button.

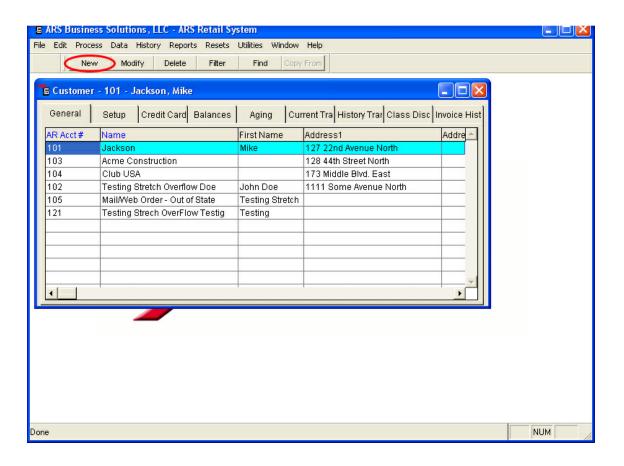

Enter the unique number for the customer. (e.g. the customer's 10-digit phone number)

Click the **Lookup** button to choose the customer from a list.

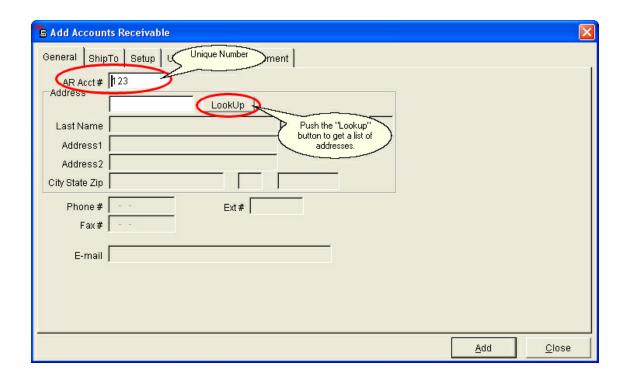

A list of existing customer addresses is shown in the grid. Click on a customer name to highlight it. If the customer is not in the list, the customer must be added.

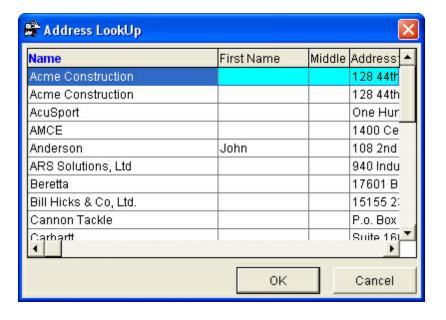

Click the **New** button.

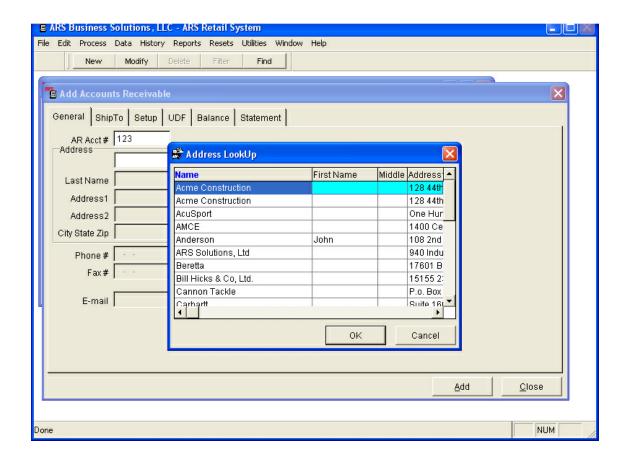

Click in any of the white boxes to begin entering the customer information.

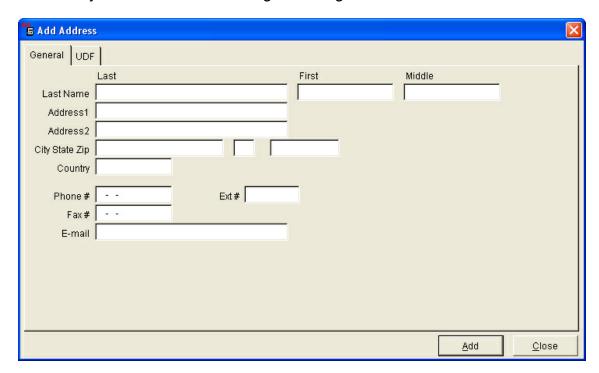

#### Click the **UDF** tab.

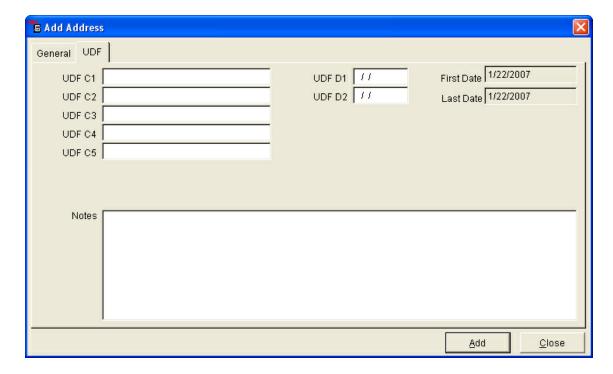

#### Click the **UDF** tab.

**UDF** (user defined field) labels indicate fields in which the user may put custom data. (e.g. A customer may be a 'Gold Club' member whose membership expires on 1/1/07. Enter the following data: UDF C1 = Gold Club; UDF D1 = 1/1/07) Filters may be set using the UDF fields.

Click Add. The Address Lookup screen is displayed.

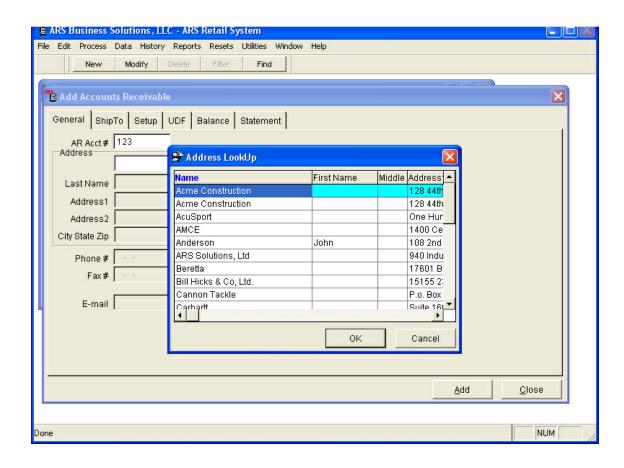

Select the newly entered address by clicking on it to highlight it. Click **OK**. Additional information may be added. Click **Add**.

## 2.2 Delete Address

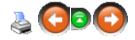

Deleting an address file is easily done. Security levels may be set so that addresses can only be deleted by specific individuals.

Click Data. Select Address.

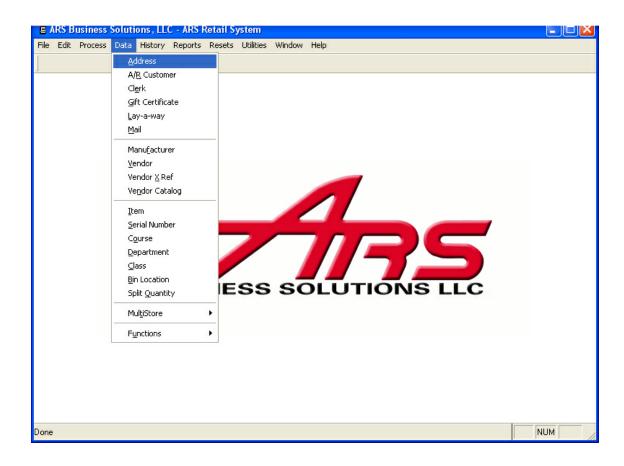

Click on the **Address** to be deleted. It will become highlighted.

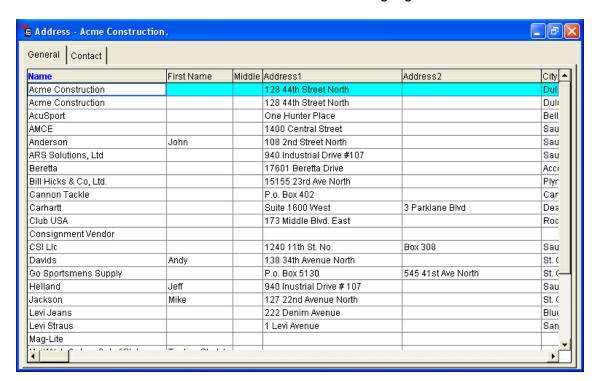

#### Click the **Delete** button.

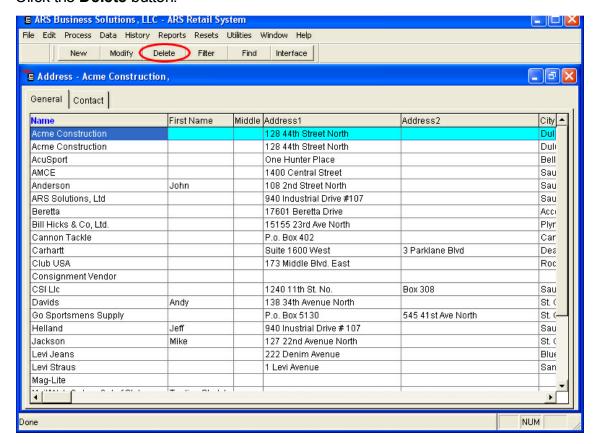

#### Click Yes.

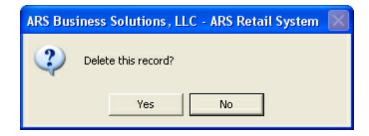

NOTE: This address will be deleted from the common address file.

## 2.3 Edit Address

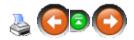

Addresses may be edited in two ways:

- Directly to the address file.
- From within a data grid when working in another feature.

#### To **Edit** within the **Address** record:

#### Click Data. Select Address.

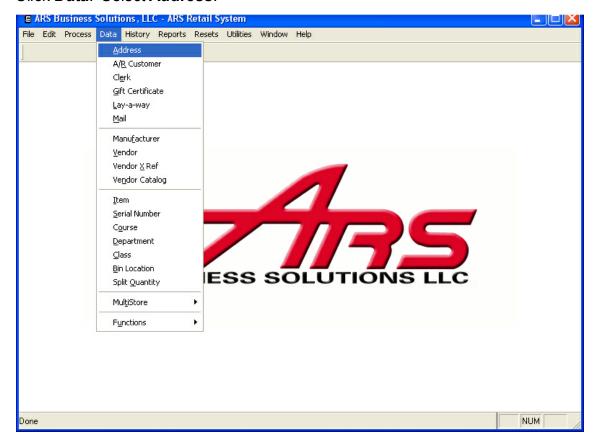

Select the record to be edited by clicking on it to highlight it.

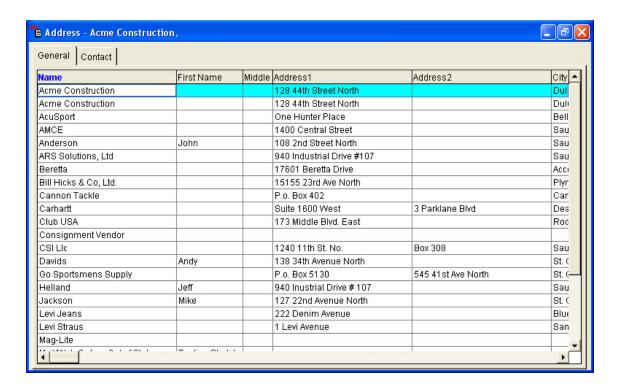

## Click the **Modify** button.

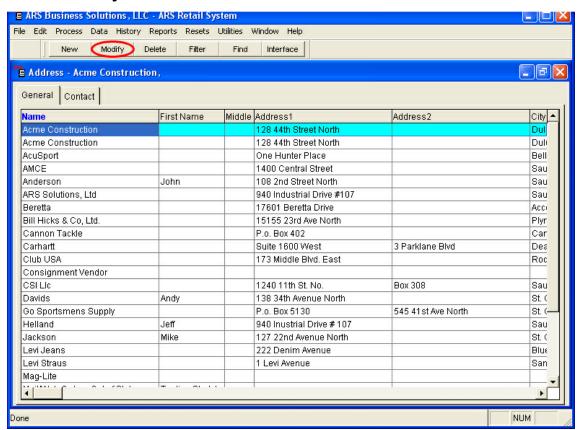

<u>C</u>ancel

<u>0</u>K

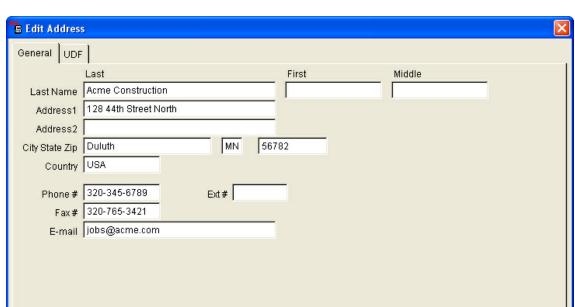

Click in any of the white boxes to change or add information.

#### Click OK.

To edit and address from within another data grid function (e.g. Mail, A/R Customer):

Click **Data**. Select the function to be edited (e.g. A/R Customer).

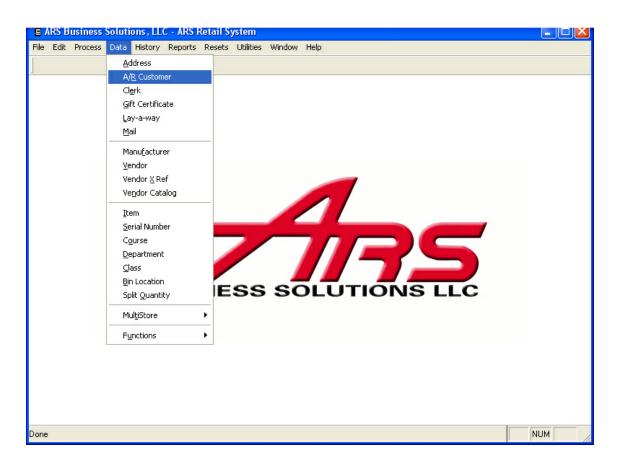

Select the customer record to be edited by clicking on it to highlight it.

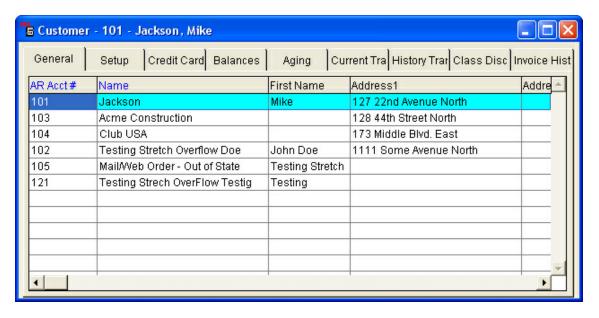

Click the **Modify** button.

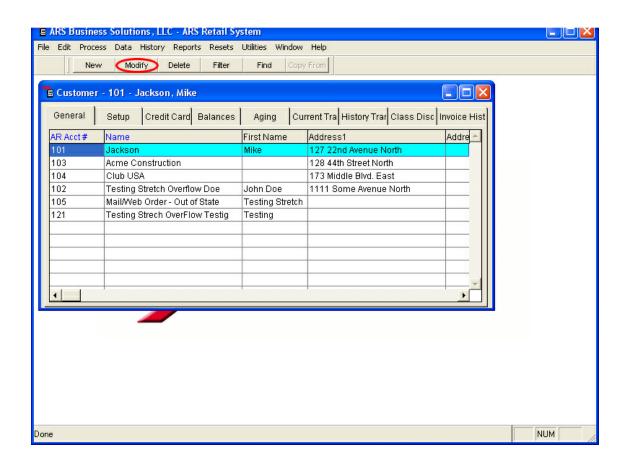

Click in any of the white boxes to add or edit information.

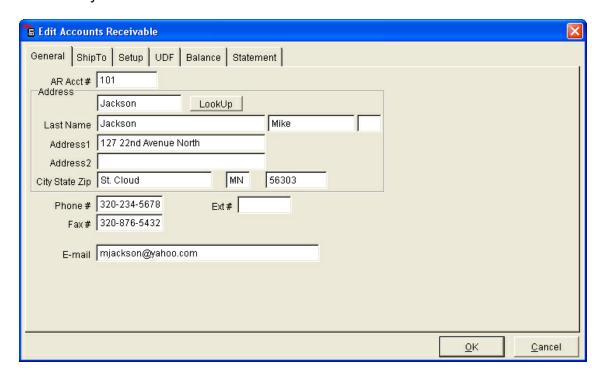

Click OK.

NOTE: The changes made to the address are saved to the common address file.

# 3 AP Posting

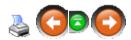

An **AP Posting** account is created when a Purchase Order or Receive by Invoice (which is assigned a reference number) is received and updated. Adjustments in cost, freight and discounts may be made in the **AP Posting** account after the update has been done as long as a reference number has been assigned.

To create a new **AP Posting** account using either Receive by Invoice or Purchase order:

Create a new Receive by Invoice or Purchase Order.

Click the **Modify** button.

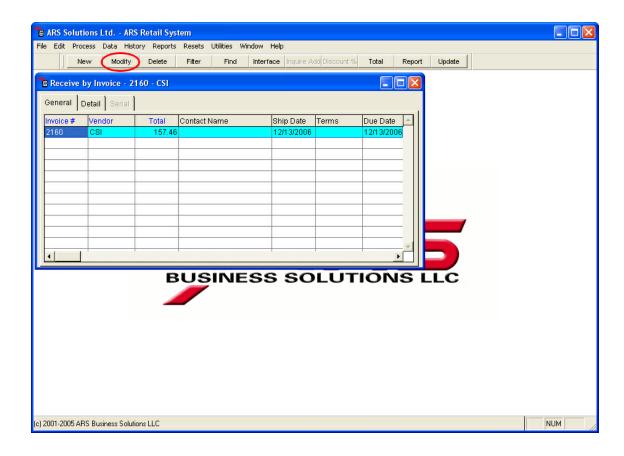

## The Edit Receive by Invoice or Edit Purchase Order screen appears.

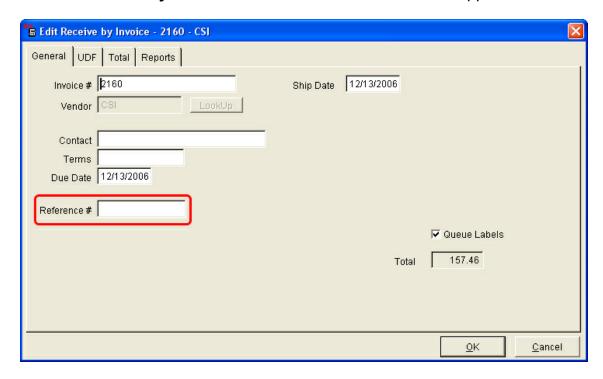

In the **Reference** # field, enter a name/value which refers to the order (e.g. PO number or shipping number).

The **Reference** # will normally be entered when the Receive by Invoice or Purchase Order is received and updated. A prompt appears with a **Reference** # field. Enter a Reference number; click **OK**.

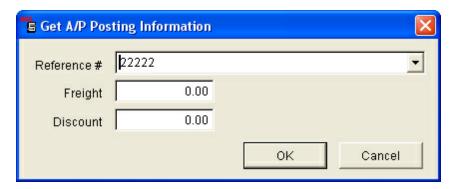

# 3.1 Cost Adjustments

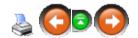

Adjustments made to an item's actual cost, freight or discount are 'applied' (which means that they are included in the item's unit cost).

To adjust the actual cost, freight and discount:

Click Process. Select AP Posting.

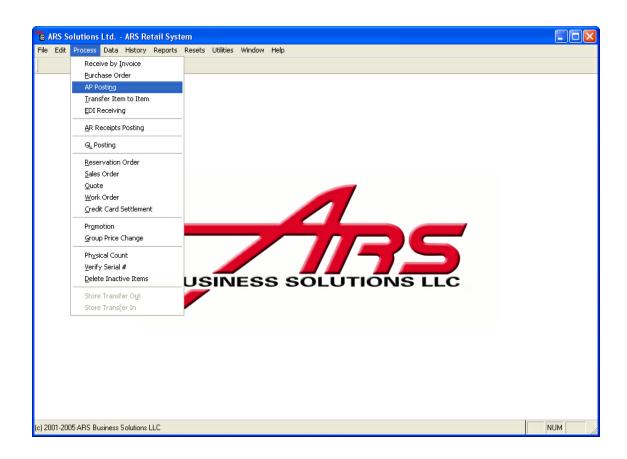

Click on the record to highlight it.

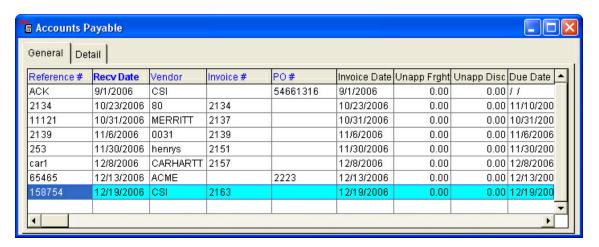

Select the **Detail** tab. Click on the item to highlight it.

Click the **Modify** button.

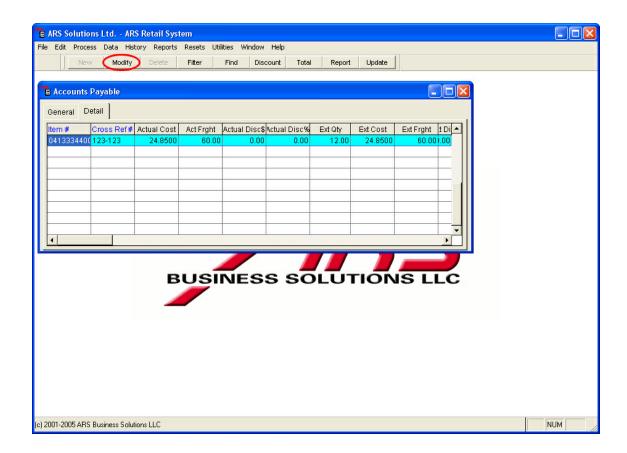

The **Actual Cost**, **Act Frght**, **Actual Disc**% may be adjusted at this screen by clicking in the white box and entering the information.

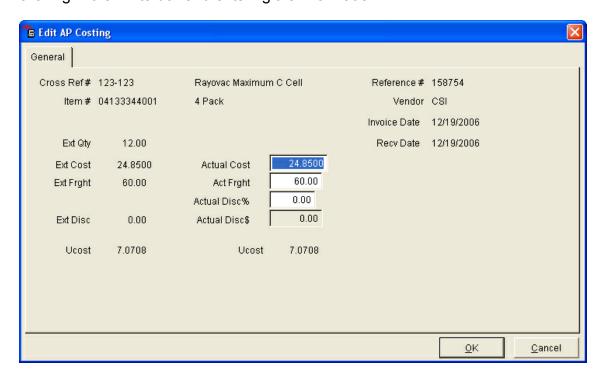

The **Actual Cost** amount should be the total for the quantity received (Qty. X per item cost)

**Actual Disc %:** Enter the percentage discount. The dollar amount for this percentage discount will appear in the **Actual Disc \$** field.

**Ucost**: This unit cost includes freight and discount. The unit cost cannot be changed deliberately but changes when the actual cost, freight or discount is changed.

Click OK.

# 3.2 Discount and Freight

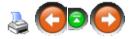

Discount and freight adjustments are either unapplied or applied. Unapplied freight and discounts are not included in the unit cost of an item. Unapplied freight and discounts are added when the Invoice or PO is received or through the A/P Costing form.

Applied freight and discount amounts are entered for individual items and included in the actual cost of the item. For applied freight and discount adjustments, see Cost Adjustments.

To adjust unapplied discounts and freight charges, Click **Process.** Select **AP Posting.** 

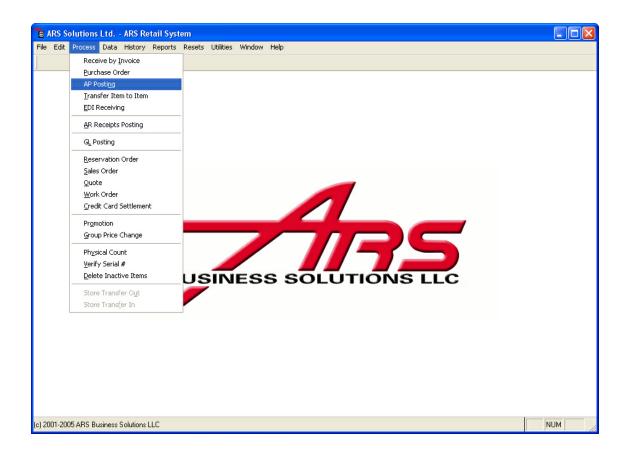

Click on the desired record to highlight it.

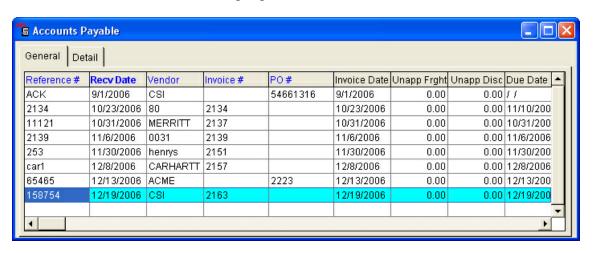

Click the **Modify** button.

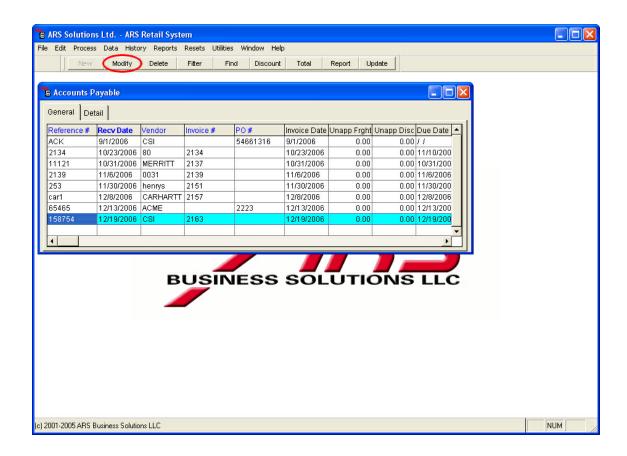

The information for the selected item is displayed:

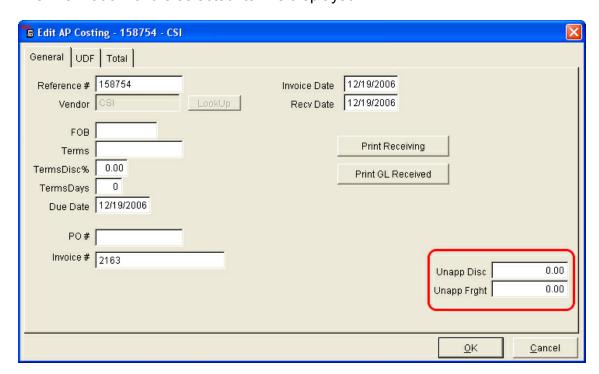

Enter discount amounts in the **Unapp Disc** field with a minus sign being entered first. (e.g. -1.55)

Enter freight charges in the **Unapp Frght** field.

NOTE: These discounts and freight charges will not be included in the unit cost of the items.

Enter information specific to the order including: FOB, Terms, Terms Discount, Terms Days, Due Date and Invoice Number.

Click OK.

# 3.3 New AP Posting Account

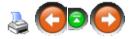

An **AP Posting** account is created when a Purchase Order or Receive by Invoice (which is assigned a reference number) is received and updated. Adjustments in cost, freight and discounts may be made in the **AP Posting** account after the update has been done as long as a reference number has been assigned.

To create a new **AP Posting** account using either Receive by Invoice or Purchase order:

Create a new Receive by Invoice or Purchase Order.

Click the **Modify** button.

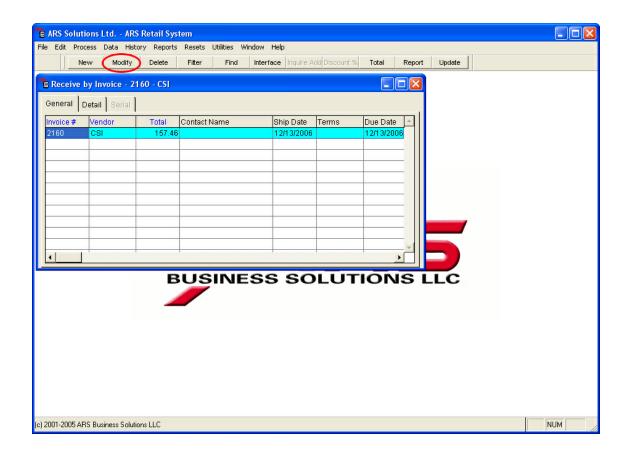

## The Edit Receive by Invoice or Edit Purchase Order screen appears.

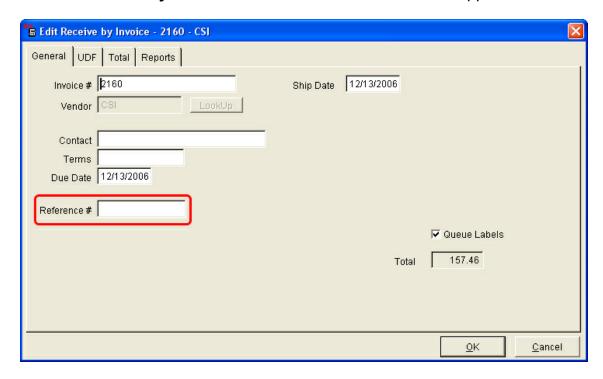

In the **Reference** # field, enter a name/value which refers to the order (e.g. PO number or shipping number).

The **Reference** # will normally be entered when the Receive by Invoice or Purchase Order is received and updated. A prompt appears with a **Reference** # field. Enter a Reference number, and click **OK**.

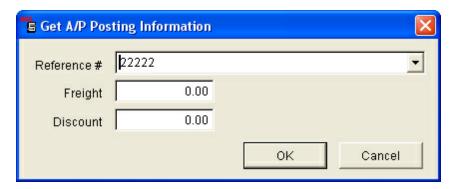

# 3.4 Print AP Reports

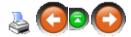

There are two reports available for printing from the **Purchasing** reports. For a preview of each report and instructions on printing each report, click either of the following links.

- AP Open
- AP Posting Items

### 3.4.1 AP Open

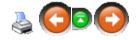

To print the **AP Open Report**, click **Reports**; select **Purchasing**.

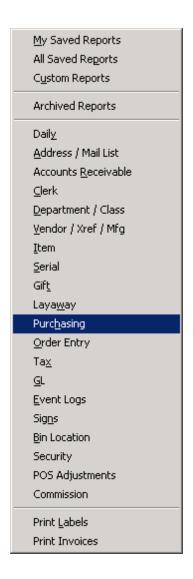

Click AP Open to highlight it. Click Next.

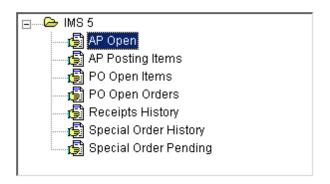

A filter may be added. Click **Next.** Set the **Primary sort** to either **Date Received** or **Reference Number**. Click **Next**.

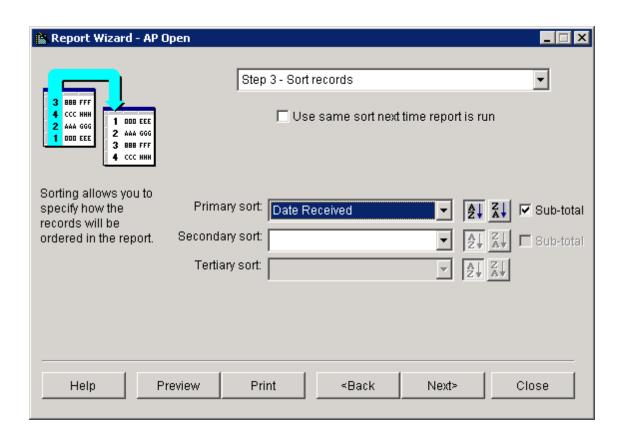

The report may be printed.

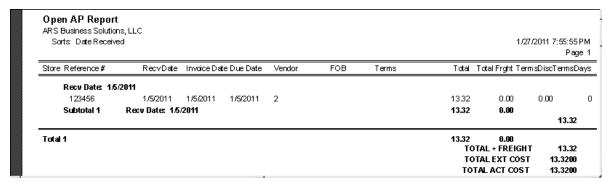

## 3.4.2 AP Posting Items

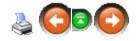

To print the AP Posting Items Report, click Reports; select Purchasing.

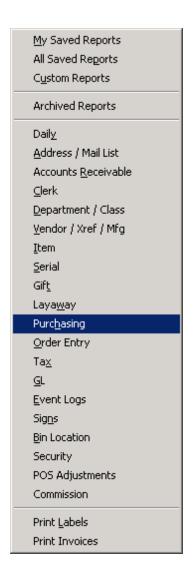

Click AP Posting Items to highlight it. Click Next.

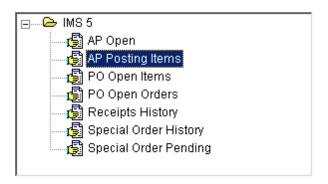

A filter may be added. Click **Next**. Set **Primary sort** to **Vendor**. Click **Next**. Depending upon the length of the report and how it's to be used, **Totals Only** may be checked.

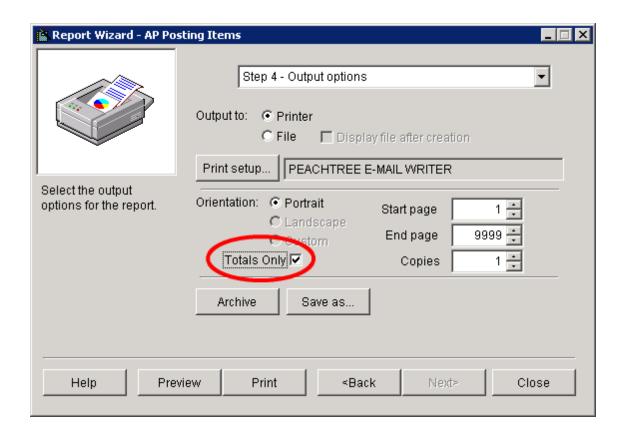

The report may be printed.

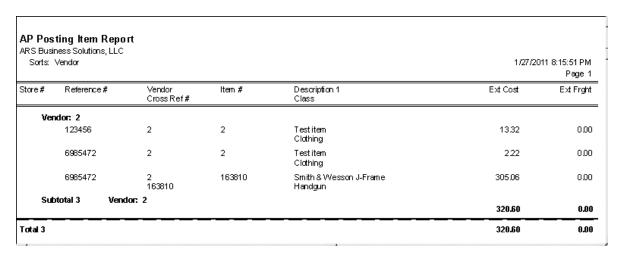

#### **Review AP Totals** 3.5

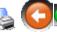

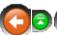

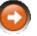

To view totals for an AP Posting account:

### Click Process. Select AP Posting.

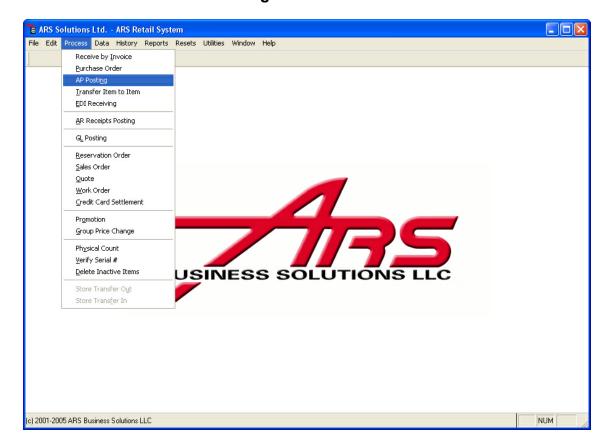

Select a record from the **Accounts Payable** screen by clicking to highlight it.

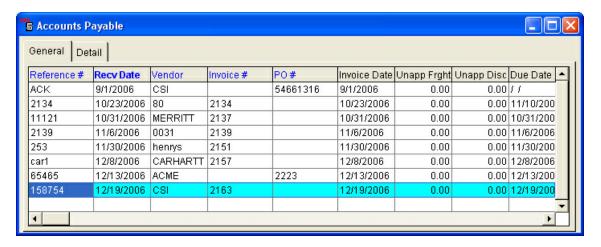

Click the **Total** button.

.

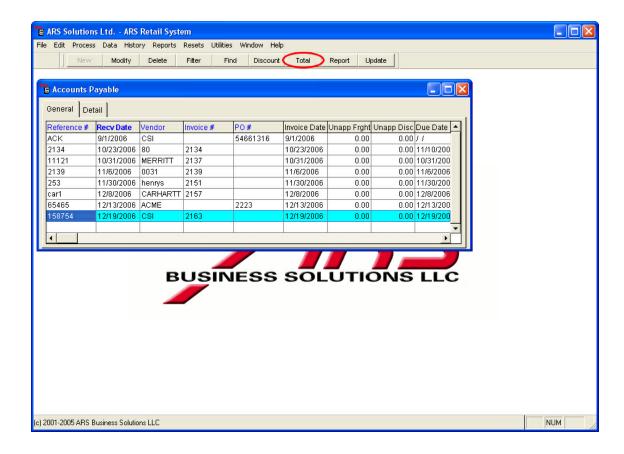

The **Totals** are displayed in the **Edit AP Costing** screen. Only the fields with the white backgrounds may be edited. Click **OK**.

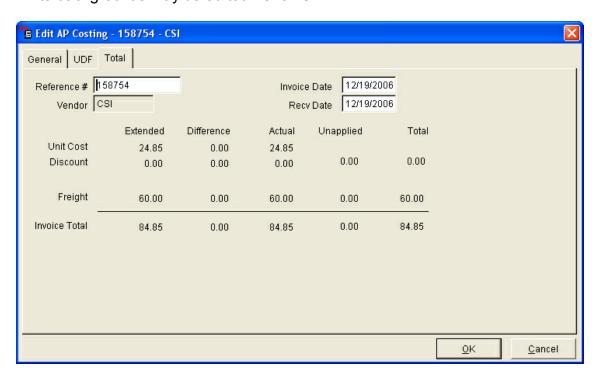

# 3.6 Update AP Posting Account

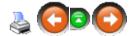

The final step of using **AP Posting** is to update the record. Three things will happen when **AP Posting** is updated:

- Item costs (**Avg Cost** and **Last Cost**) will be updated accordingly in the item database based on adjusted costs and applied freight and discount.
- The AP Posting record will be removed from the data grid.
- Totals will be posted to General Ledger Accounts.

To update and complete an AP Posting record, Click **Process.** Select **AP Posting**.

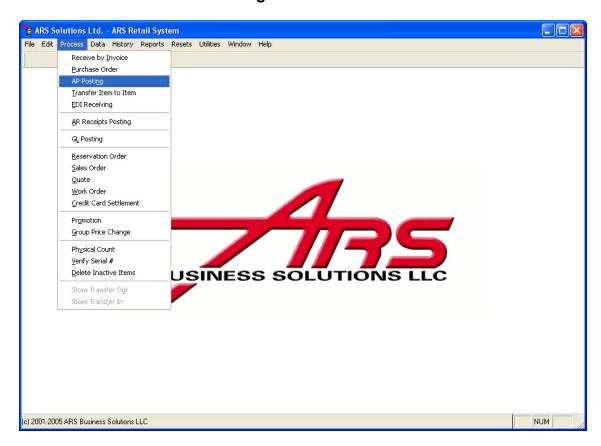

The **Accounts Payable** grid is displayed.

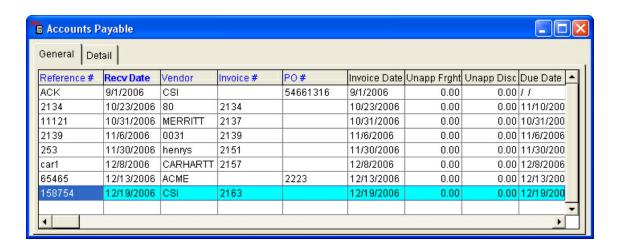

Select the record to update by clicking on it to highlight it. Click the **Update** button.

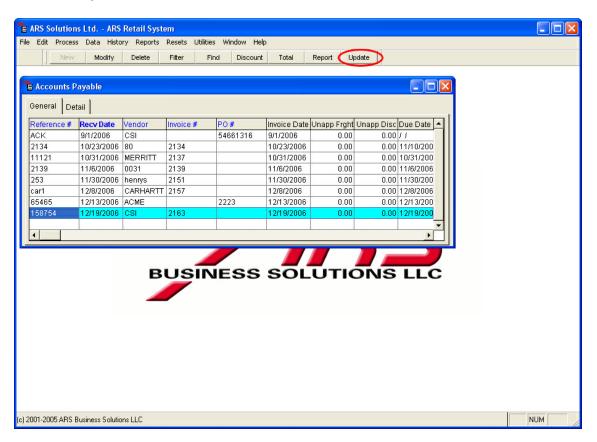

Click Yes.

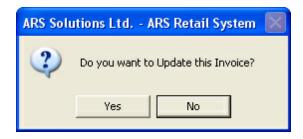

NOTE: Prompts asking for additional or missing information (such as the invoice number or terms) may appear. Enter the relevant information. Click **OK**.

# 4 Application Manager

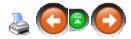

The **Application Manager** is used to assist in the installing and upgrading of ARS applications. When an application upgrade/installation file is downloaded from the ARS website or installed from an ARS CD, the Application Manager performs the process of installing or updating the application.

The **Application Manager** is installed on the server and is accessible through the network from workstations. Before the **Application Manager** is run, the ARS Runtime (vfp7.exe and vfp9.exe) needs to be installed on each computer which will be running the ARS applications.

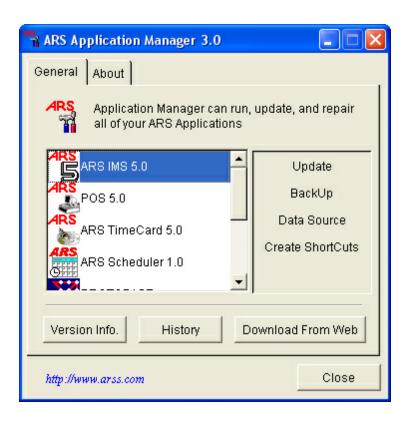

There are four basic processes which can be performed by the **Application Manager**: Update, Backup, Data Source and Create Shortcuts. The following describes the steps involved in performing each of these processes

# 4.1 BackUp

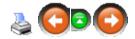

Backups are <u>crucial</u> to your business. At the very least, a backup should be run once every single business day. Periodic backups throughout the business day are even better. The more recent a backup is, the easier data recovery will be in a crisis. The IMS and Timecard (this is an optional program you may purchase to be added to your ARS system) programs are the most important files to be backed up. If your POS is online, that information will be in the IMS data file.

To backup the **IMS**, make sure that **ARS IMS 5.0** is highlighted. Click the word **BackUp** on the right side of the screen.

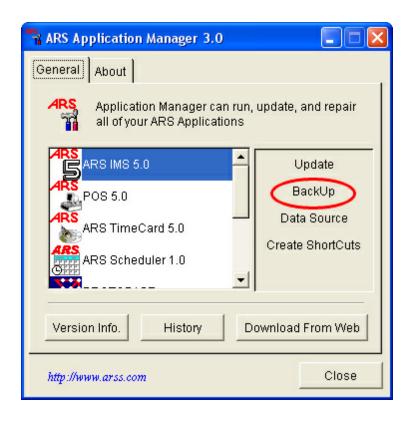

Find the proper location of the backup device (this location may be different for each computer).

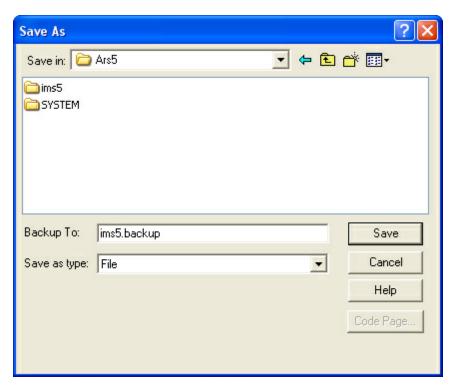

Once the file path has been located, click **Save**. A **Backing Up** progress bar will be displayed.

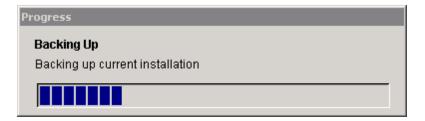

When the **BackUp** has completed, the **Application Manager** screen will be displayed.

## 4.2 Create Shortcuts

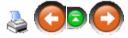

Select the application for which to make a desktop shortcut. Click **Create ShortCuts** on the right side of the window.

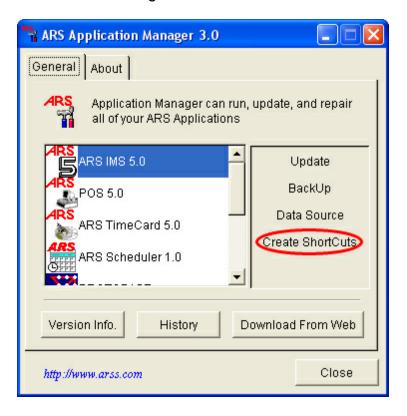

The shortcut will be displayed on the computer's desktop.

### 4.3 Data Source

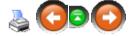

The IMS may be fixed or repaired by using **Data Source**.

Select the **ARS IMS 5.0** application on the left window. Click **Data Source** on the right side of the window.

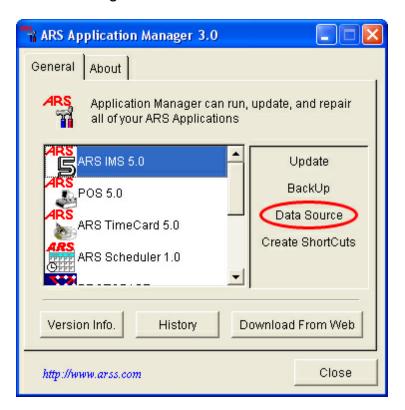

Change the file path, if needed.

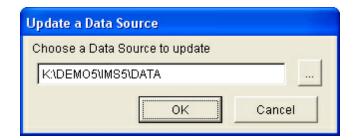

Click OK.

A progress bar will be displayed.

#### 4.4 Download From Web

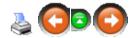

New updates (i.e. patches and new product features) and installations are done by downloading an application file (\*.app) either from the ARS website (<u>www.arss.com</u>) or from an ARS CD. In both cases, the **Download From Web** button will find the application file. This section describes the process of using the **Download From Web** button to obtain an application file. Once **Download From Web** has been completed, Update may be run.

It is highly recommended that **Download From Web** is run early in the week - before the heavier weekend traffic.

#### **Download an Application from the Internet:**

Open the Application Manager from the ARS5 folder or desktop shortcut.

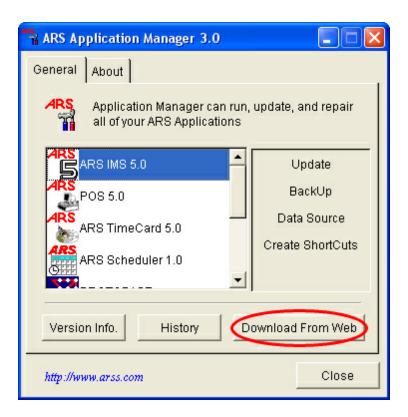

Click on the name of the application to highlight it. Click the **Download From Web** button.

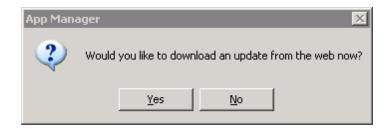

#### Click Yes.

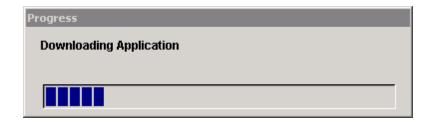

When it is completed, the **Application Manager** window will be displayed.

# Copy an Application File from a CD:

Insert an ARS update CD into the CD-Rom drive. Open the **Application Manager** from the ARS5 folder or desktop shortcut.

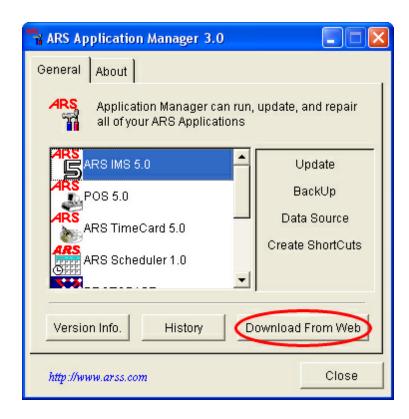

Click on the name of the application to highlight it. Click the **Download From Web** button.

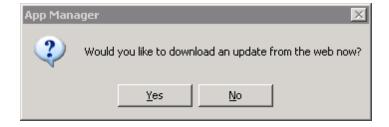

### Click Yes.

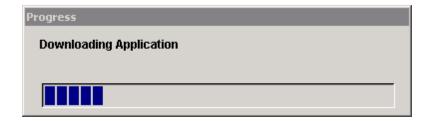

When it is completed, the **Application Manager** window will be displayed.

# 4.5 History

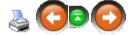

The history feature keeps a record of all processes performed by the **Application Manager**. Each application has its own detailed history, including **Update**, **BackUp**, **Data Source** and **Create Shortcuts**. The history records that the process was performed, whether or not it was successful, the application version and the date and time the process was performed.

To view **History**, open the **Application Manager**.

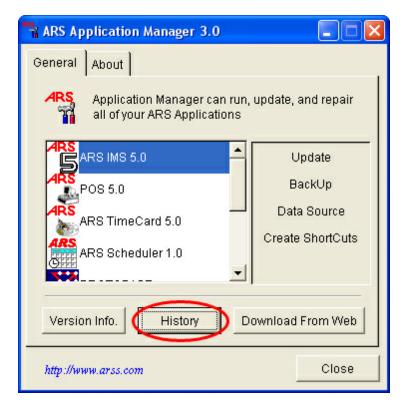

Select an application on the left side of the window. Click the **History** button.

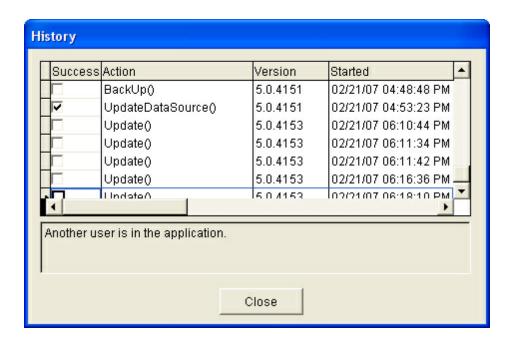

# 4.6 Update

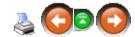

Updating should be done on a regular basis (once a week in recommended). Before an **Update** may be run, the new application file must be downloaded from the web. Once that has been done:

Open the **Application Manager**. Select the application to be updated. NOTE: An application will not update with an older version of the application file. After downloading from the web, look in the version info (Reference: Application Manager - Version Info) to determine whether the package is newer than the installed version.

Click **Update** on the right side of the window.

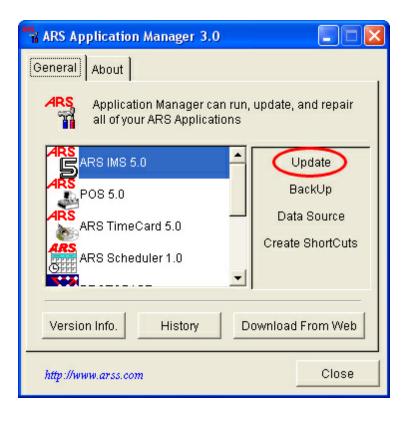

### Click Yes.

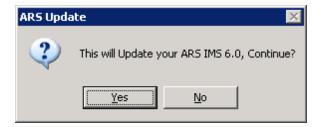

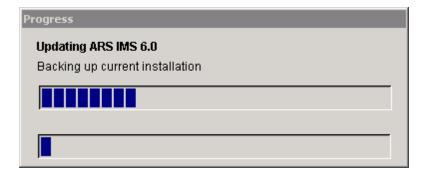

When the **Update** has finished, a new window will be displayed.

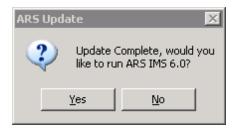

Click Yes to run IMS. Close the Application Manager.

### 4.7 Version Info

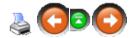

**Version Info** displays information about the application version. The version is in the form of a five-digit number, 5.\*\*\*\*. It has a version number for the current application and data sources as well as the last downloaded or copied application version and data sources.

To view **Version Info**, open the **Application Manager**. Select the application by clicking on it to highlight it.

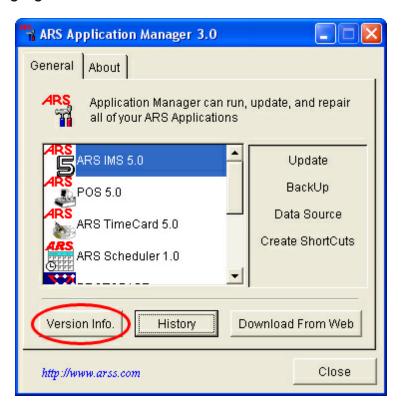

Click the **Version Info** button.

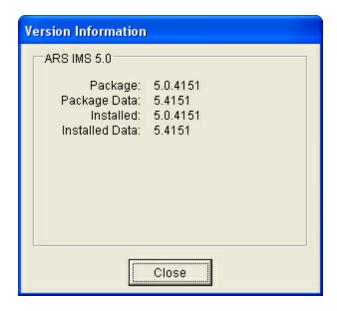

**Package** - the most recently downloaded or copied version of the application **Installed** - the most recently updated version of the application

# 5 Basic Application

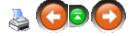

To get started using the IMS, a few basic things every user should know are:

- How to switch the Data Source
- Fundamentals on screen navigation
- User Login
- The Version Information screen

# 5.1 Application Screen

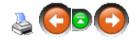

The following illustration introduces the basic elements of the ARS application screens. The basic use of each element is detailed in this section.

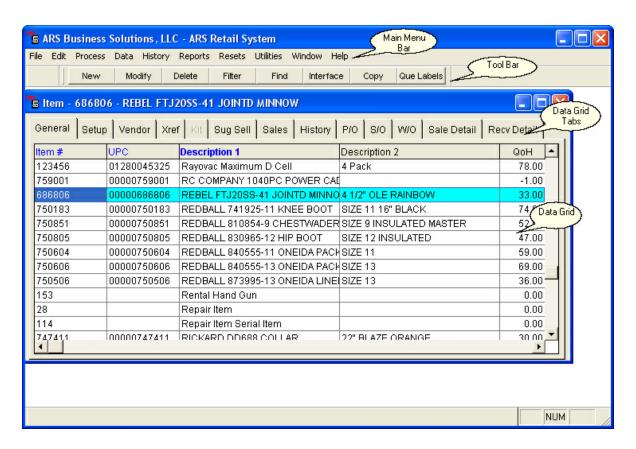

#### 5.1.1 Basic Toolbar

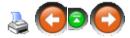

The basic toolbar is a horizontal menu with a list of options. When working in different areas of an application, an appropriate toolbar displays for the available actions.

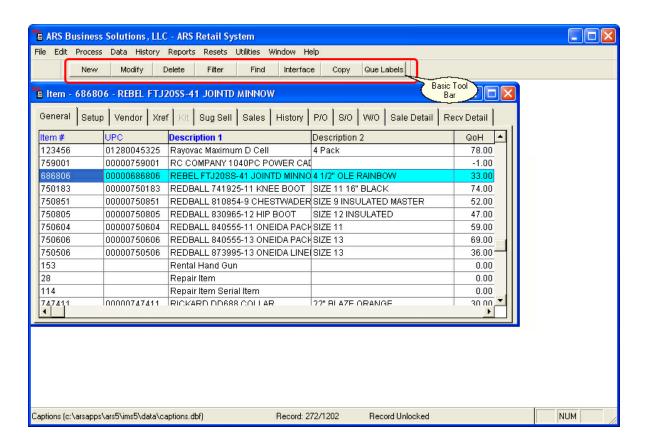

Basic Toolbar Options (other options may also be available for certain grids):

#### New

Adds a new record for the table selected.

*Example:* When items are displayed, the "New Option" displays a window in which a new item can be added to the application.

#### Modify

Displays a window which allows editing of the currently selected record.

*Example:* When items are displayed, the "Modify Option" displays the information of the current item record. The data in that record can be changed at this time.

#### Delete

Allows for deleting of the currently selected record.

Example: When items are displayed, the "Delete Option" deletes the current record.

### Filter

Selects records based on specific criteria.

#### Find

Selects a record based on specific criteria.

#### 5.1.2 Main Menu Bar

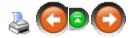

The main menu bar is a horizontal menu with a list of options. An item can be selected from the main menu bar by highlighting it and pressing the **Enter** key or by simply pointing to the item with the mouse and clicking the left mouse button.

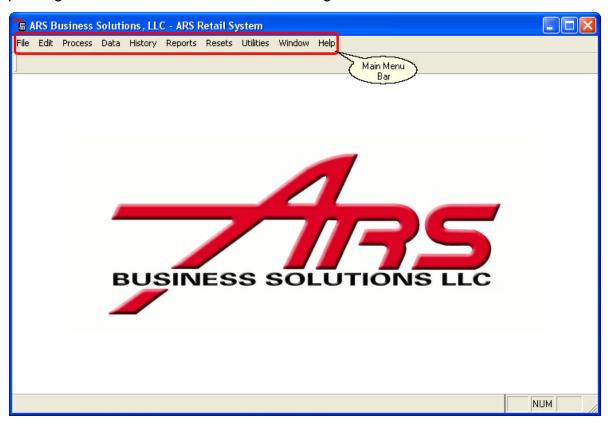

Each menu option is associated with a drop-down menu which displays when a menu item is selected. The drop-down menu displays directly beneath the selected option. To select an option, touch the "↑" key to move up or the "↓" key to move down. When the desired selection is highlighted, press the **Enter** key, or point to the desired selection with the mouse and click the left mouse button.

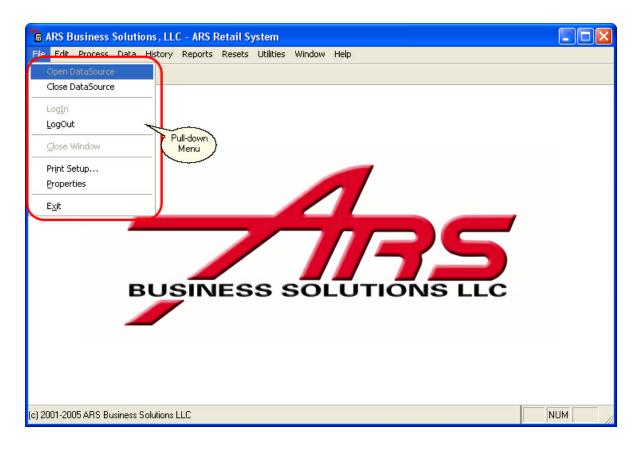

# 5.2 Data Grid Basics

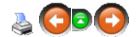

A data grid is designed in rows and columns. It provides a simple way to view data. Data can be viewed, changed, added or deleted from within a data grid. Data grids provide the main work area for the application. Each data file displays in a data grid when opened

.

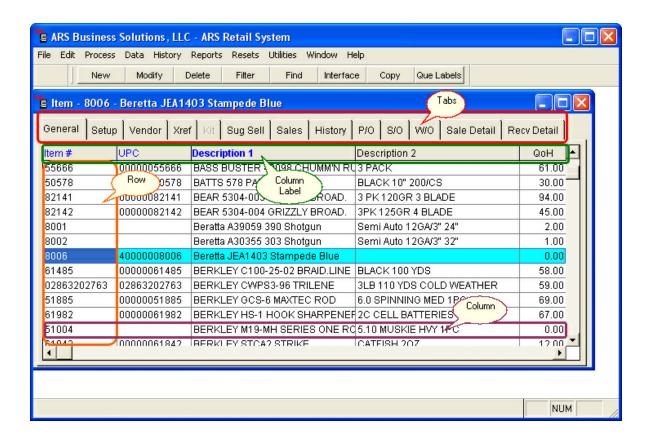

- Row: Contains the data of a record.
- Column: Contains the data for a field within each record.
- **Column Label:** This label is the name of the field associated with the column.
- **Tabs:** Each tab represents a data grid or viewing form which displays data in different layouts.

### 5.2.1 Adding Data

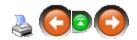

To add new data to a data grid: Click **Data**. Select from the drop-down menu (e.g. **Item**).

Click the **New** button.

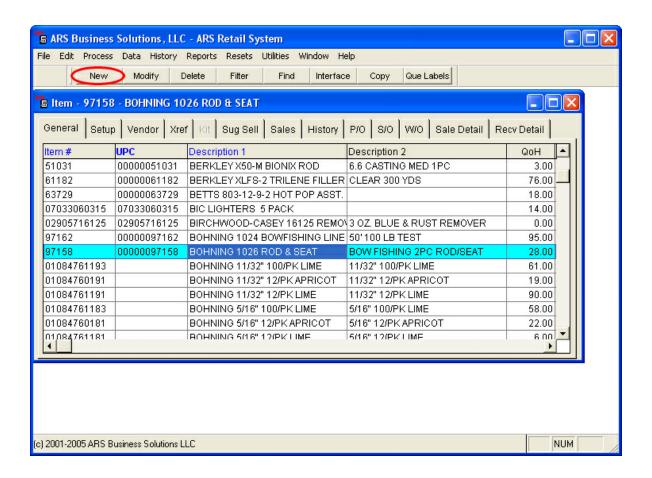

Data may be added in any of the white boxes (fields) on a data window. Click on any of the tabs to enter information in the fields under those tabs.

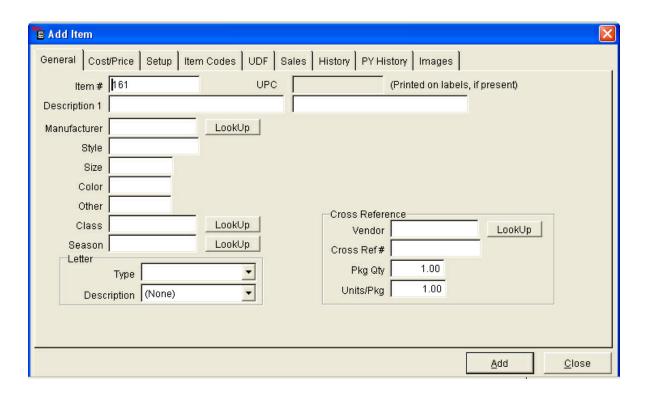

Press the "Alt" key or "→" key to move to the next field where data needs to be entered.

Click **Add** to save the entry.

### 5.2.2 Change Field Size

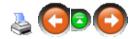

The field size in a data grid layout can be changed to allow viewing of all the data in a field.

To **change the field size** within a data grid,

Point the mouse at the column edge; a cross arrow (↔) will be displayed. Hold the left mouse button, and drag the column edge to the desired width. Release the mouse button. (In this example, the **Description 1** field has been widened.)

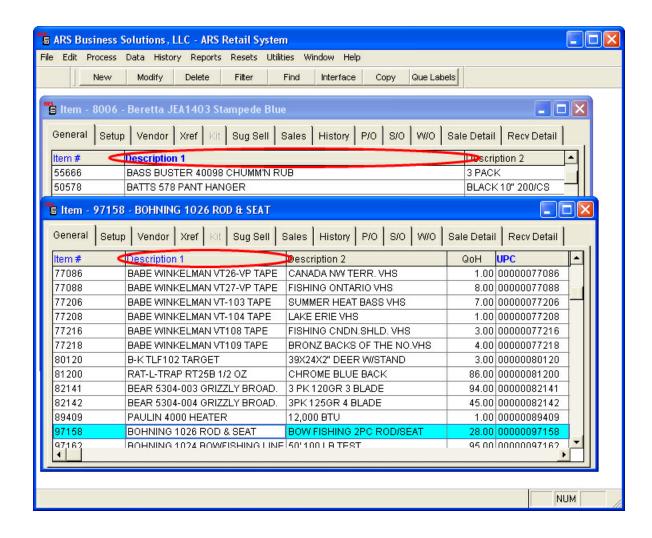

To keep the new settings or restore original grid settings, see Save Grid Preferences.

## 5.2.3 Data Grid Layout

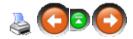

**Data grid layouts** can be easily changed to fit each user's individual preferences.

To change a **Data Grid Layout**, drag and drop the column label to the new location. Point the mouse at the column label of the column to be moved. (In this example, **UPC** will be selected and moved to the right of **QoH**.) Click with the left mouse button and hold. Drag the column label to the desired location on the grid. Release the mouse button.

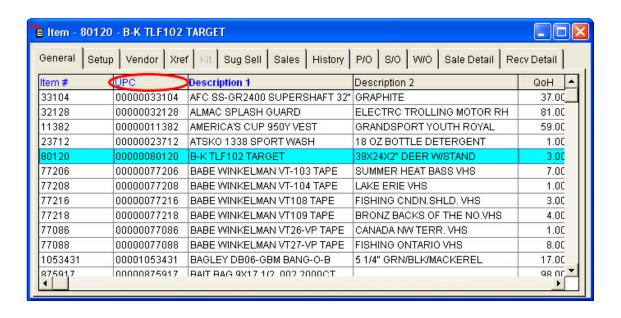

The column will switch to the new location.

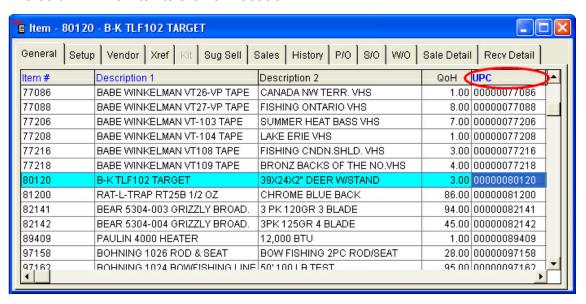

To keep the new settings or restore original grid settings, see Save Grid Preferences.

#### 5.2.4 Find Record

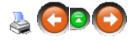

The **Find** feature assists in finding records which meet specific criteria.

Three methods may be used to **Find** a specific record:

- Quick Find
- Simple Find
- Detailed Find using Edit from the main menu

#### 5.2.4.1 Detailed Find

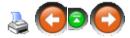

**Detailed Find** is used to find records which match criteria specified for a field (in both indexed and non-indexed fields).

With the data grid open, click the **Find** button. (Another option is to click **Edit** and select **Find**.

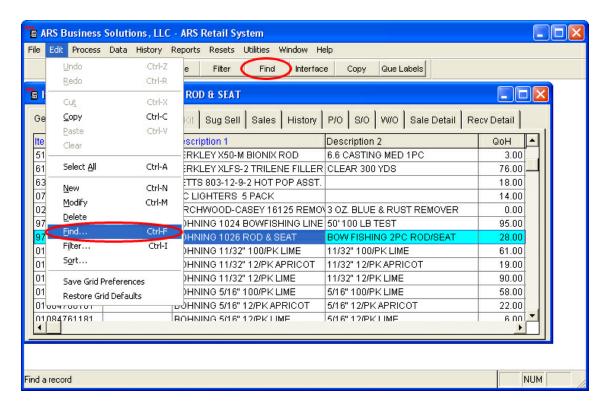

When the **Find** window opens, the **Field** may be changed by clicking the arrow to the right of the field option. (A drop-down list of available field will be displayed. These fields correspond to each of the columns in the data grid. Select a field by clicking on it.)

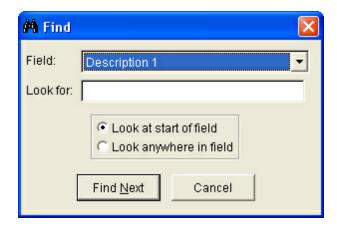

**Look for:** is where the search data is entered

To start the search, click the **Find Next** button.

The first record containing the specified criteria will be displayed.

Continue to click the **Find Next** button until the proper record is displayed.

#### **5.2.4.2** Quick Find

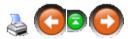

**Quick Find** is used to quickly move to a record in a data grid. This find looks at the first characters of a field.

Select the first record in an indexed (blue heading) column.

Quickly type in the first few characters of the record to be found.

The first record containing an entry starting with those typed characters will be displayed.

This process may be repeated as many times as necessary.

#### 5.2.4.3 Simple Find

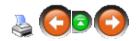

**Simple Find** is used to move quickly to a record within a data grid.

Point the mouse at an indexed (blue heading) column. Click the right mouse button. Select **Find** from the drop-down menu.

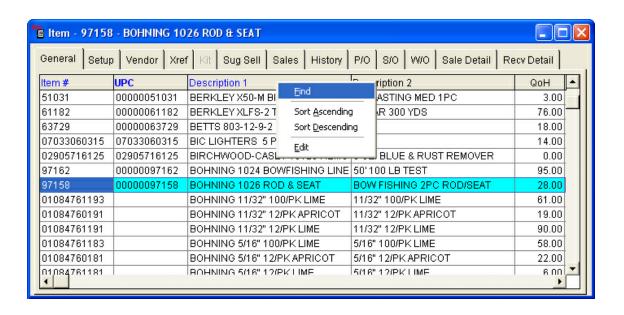

Look for: enter the search criteria

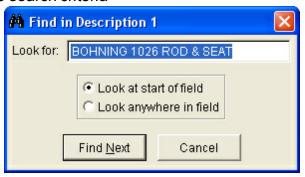

#### Click the **Find Next** button.

The first record containing the specified criteria will be displayed. Repeat these steps to find the next record matching the specified criteria.

## 5.2.5 LookUp Buttons

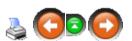

**LookUp** buttons are available in many different areas of the IMS to allow the user the ability to add a new item, address, etc. without having to exit the current task.

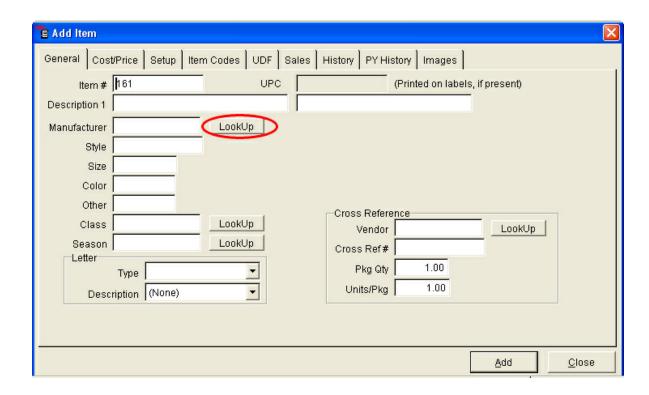

When the **LookUp** button is selected, a drop-down list of existing values for that field will display. A value from this drop-down list may be selected, and data will automatically be entered into the field. If the value wanted is not in the list, a new value may be added.

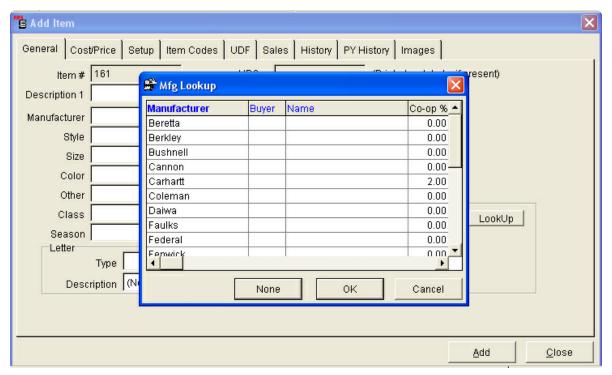

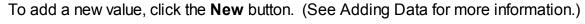

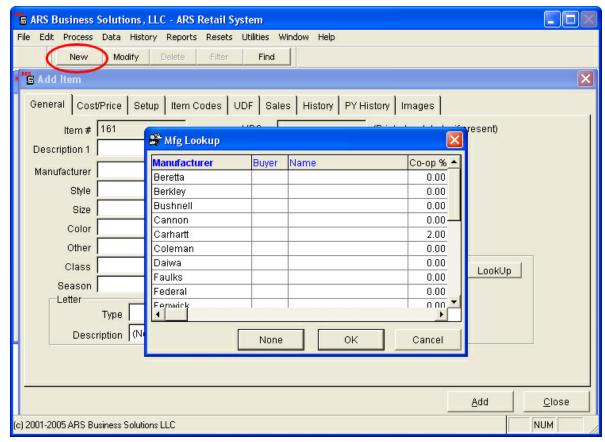

This is another data screen with a **LookUp** button:

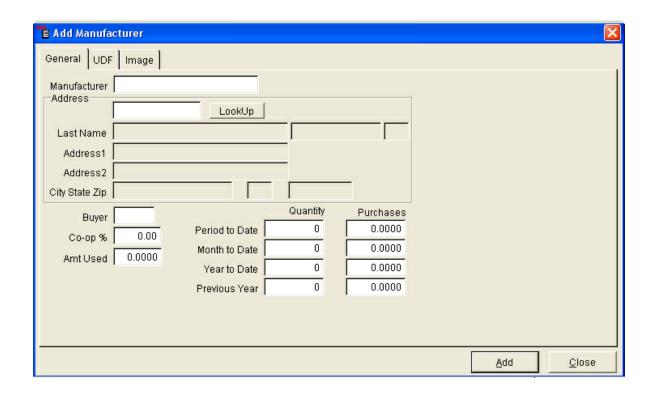

### 5.2.6 Save Grid Preferences

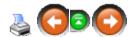

After a data grid has been changed, select the following option to store the new settings. The settings will only be saved for the user login in which the changes were made.

To save grid preferences, click **Edit**; select **Save Grid Preferences**.

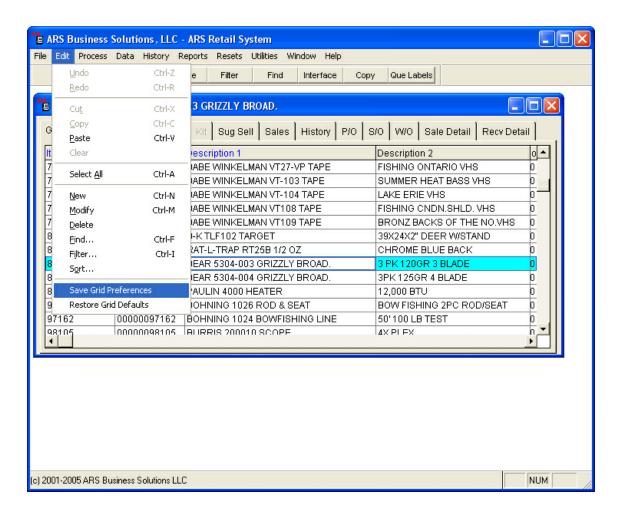

To return to default grid settings, click Edit; select Restore Grid Defaults.

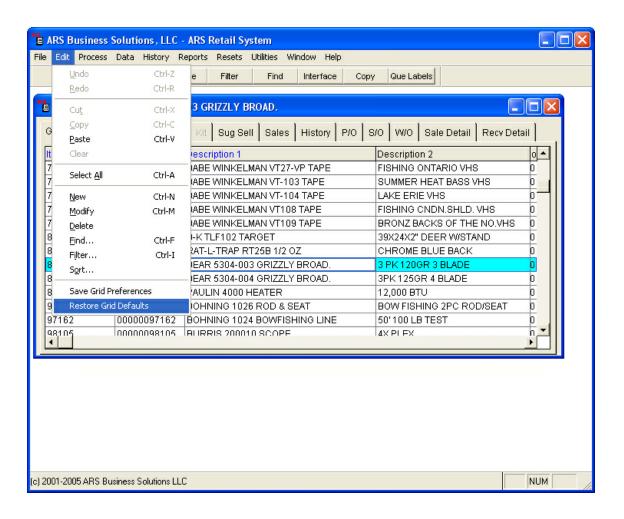

## 5.2.7 Sorting Data

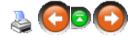

When a data grid is opened in an application, the data is sorted in sequence by the primary sort key. (e.g. The Item data grid is sorted by the Item Number.)

To view data in a different sort order, the sort definition can be changed using:

- Sort data on-the-fly, or
- Sort data using the quick sort menu
- Sort data using the Edit option of the applications main menu.
- Data can only be sorted in indexed fields. (The indexed fields are displayed as blue column labels on the data grid.)

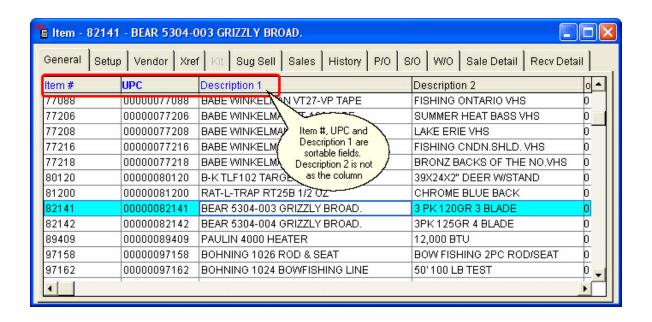

- Numbers stored in a text fields are sorted as characters and will display before text characters.
- When sorted in an ascending order, any records with blank fields are listed first.

### Sorting Data On-The-Fly:

Point the mouse at the blue column heading of the column to be sorted. Click the left mouse button to sort in ascending order (0-9, A-Z). Click the left must button again to sort in descending order (Z-A, 9-0) NOTE: Each time the left mouse button is clicked in the field column label, the sort will toggle between descending and ascending order.

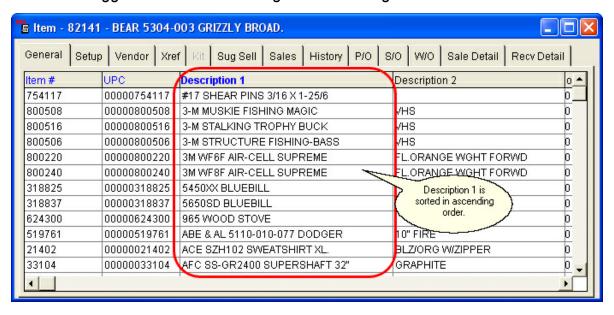

### Sort using the Quick Sort Menu:

Point the mouse at the blue column heading of the column to be sorted. Click the right mouse button.

Select Ascending or Descending order (The column will sort by the selected order).

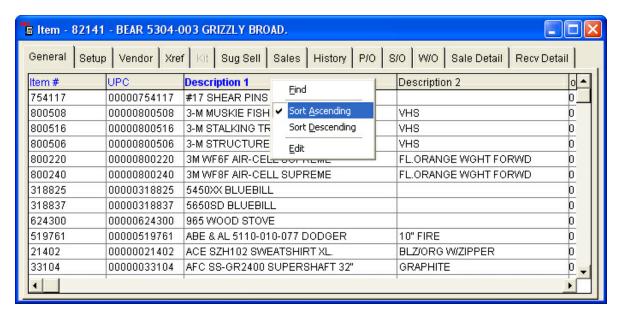

Sort Using the Edit Option from the Main Menu:

Click Edit. Select Sort.

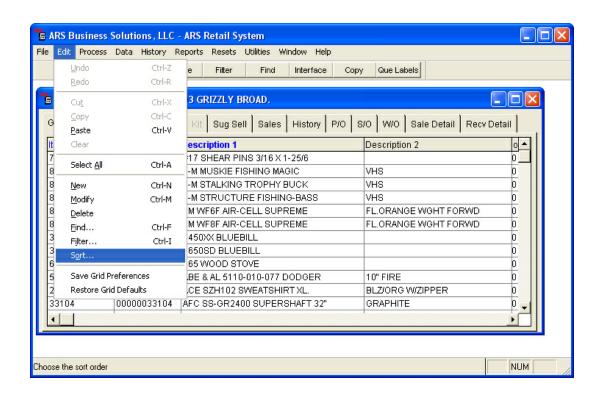

Select a field to be sorted by clicking on it to highlight it.

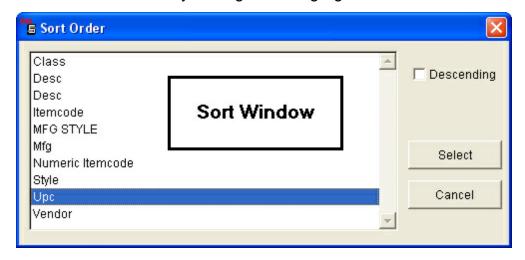

To sort in ascending order, do not check the **Descending** box. To sort in descending order, check the **Descending** box. Click the **Select** button to sort.

### 5.3 Data Source

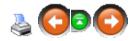

Each ARS application supports the use of multiple data sources. Data sources contain a set of tables which stores the user's information. This allows the application software to be installed once, but then to have the ability to manage multiple sets of data. When the application prompts for a login, it is opening the data source which is defined as the default data source.

Click **File** to open and close alternative data sources.

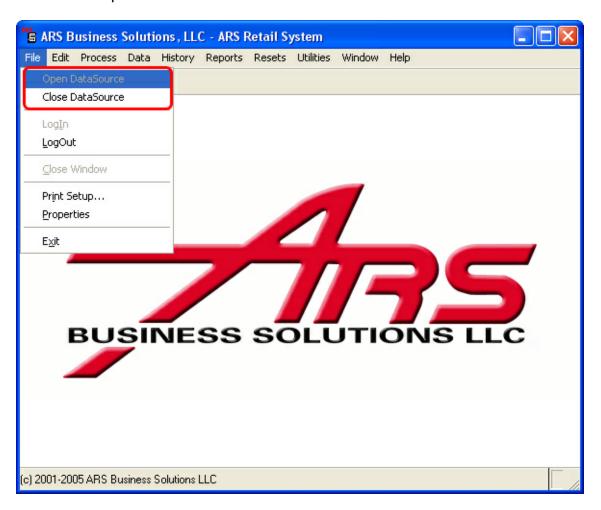

# 5.4 Option Availability

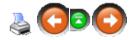

When working with data in the IMS application options because available and unavailable as appropriate to the function being performed.

- When an option in the Main Menu or the Tool Bar is grayed:
   The option is unavailable and not required for the function being performed.
- When an option in the Main Menu or the Tool Bar is bold: The option is available for the function to be performed.

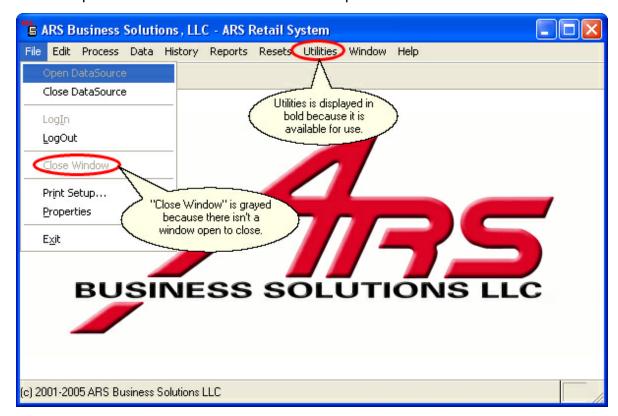

# 5.5 User Login

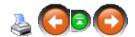

### **Login User name and Password:**

When an ARS application is accessed, the default data source is opened and the user is prompted for a **User name** and **Password**. Each staff member who uses the IMS is assigned a **User name** and **Password** under the Security Settings.

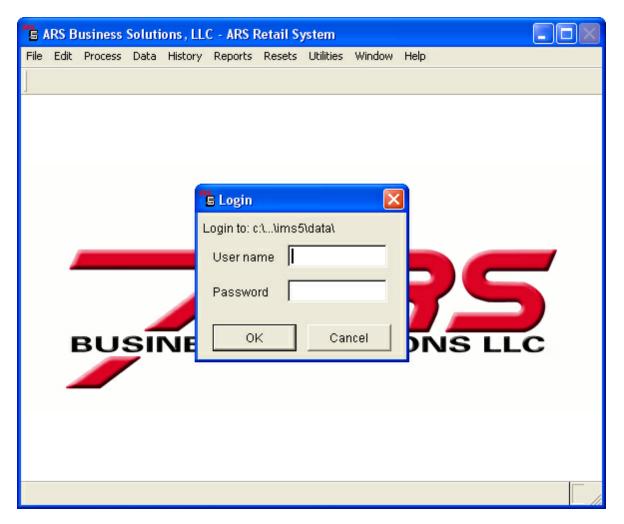

## 5.6 Version Information

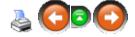

When the IMS is opened, the **Version Information** screen will show updates which are available. Click **OK** to close the screen.

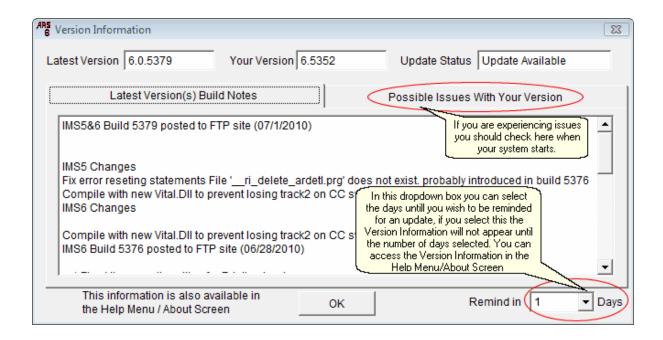

## 6 Bin Location

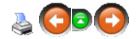

For inventory items which are not kept on the normal sales floor (e.g. scope rings or firing pins), **bin locations** may be setup for easy storing and accessing of items.

Go to **Data**; select **Bin Location**.

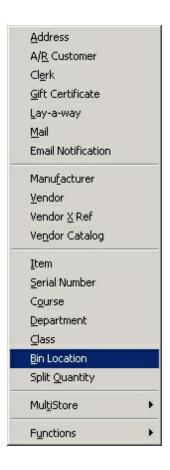

The **Bin Location** grid displays all current bin information.

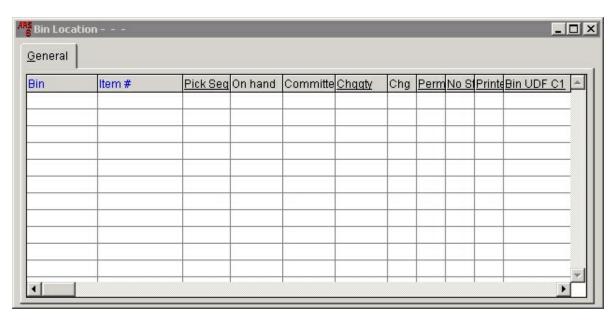

• Add a new bin location

- Edit a bin location
- Delete a bin location

## 6.1 Bin Location Reports

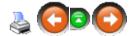

To print or view a bin location report, go to **Reports**; select **Bin Location** to access the Bin Locations Reports screen.

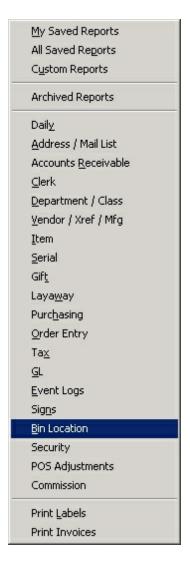

- Bin Count Worksheet is for taking inventory of merchandise in bins.
- Bin Location Report shows the location for merchandise items.

 Invoice Received Stocking Report is printed/viewed from the AP Posting, Purchase Order or Receive By Invoice.

### 6.1.1 Bin Count Worksheet

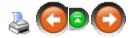

The **Bin Count Worksheet** is used for taking inventory of items stored in a bin location.

Access the Bin Location Reports screen, select Bin Count Worksheet.

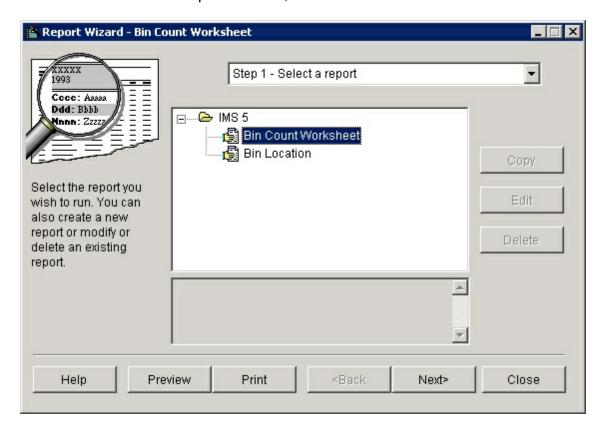

Click Next.

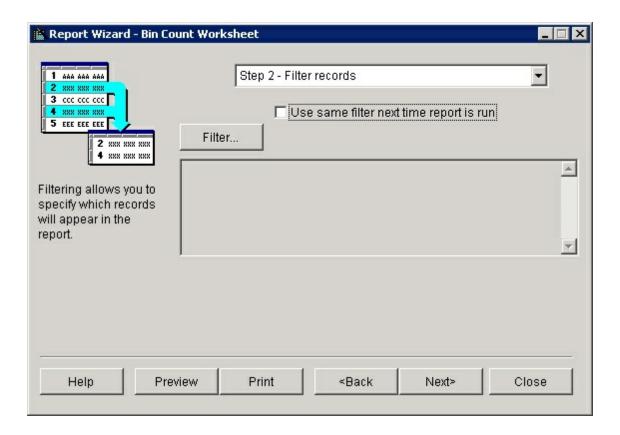

A filter may be added, but is probably not needed. Click Next.

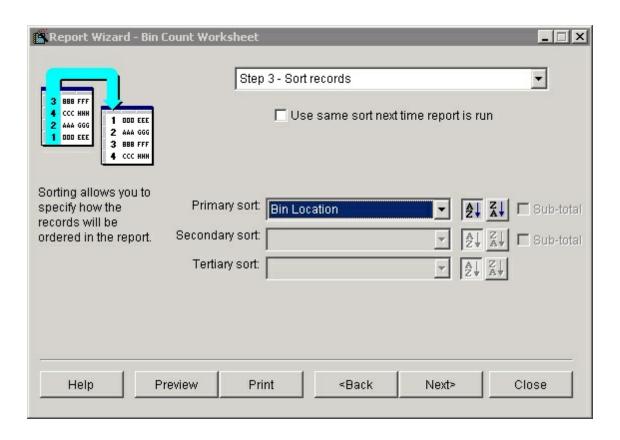

Set the **Primary sort:** to **Bin Location** (or field of your choice). Click **Next**.

The report is ready to be printed or previewed.

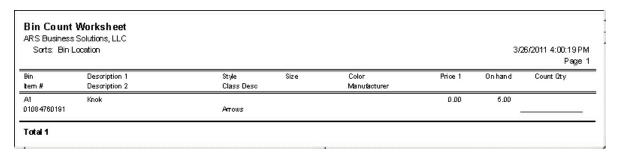

## 6.1.2 Bin Location Report

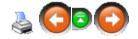

The **Bin Location Report** shows the location of merchandise items.

Access the Bin Location Reports screen, select **Bin Location**.

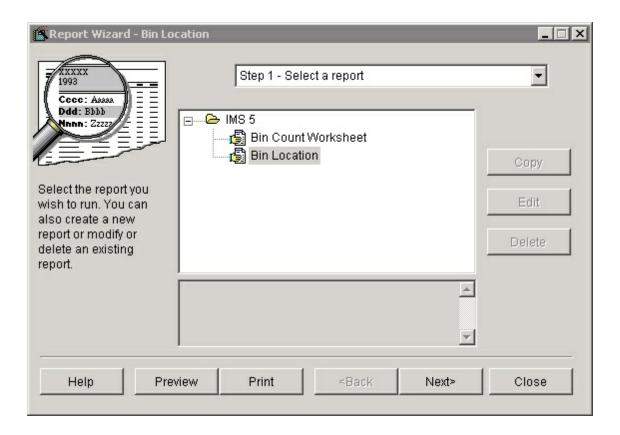

Click Next.

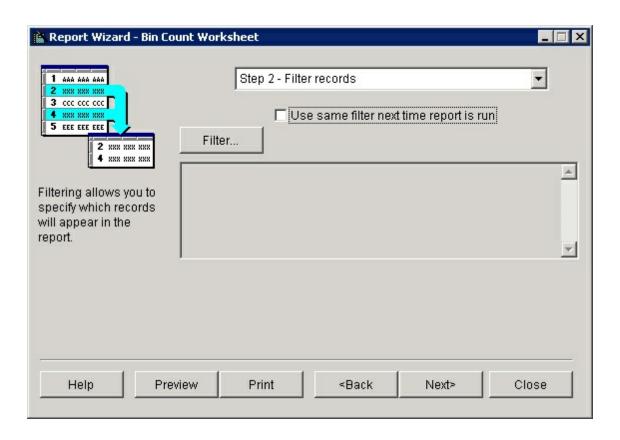

A filter may be added, but is probably not needed. Click Next.

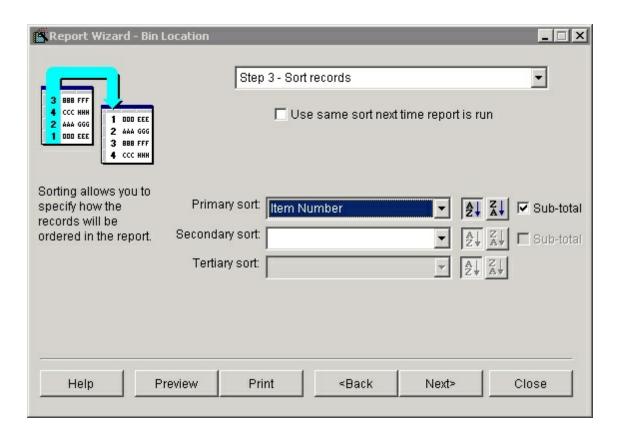

Set the **Primary sort:** to **Item Number** (or field of your choice). Click **Next**.

The report is ready to be printed or previewed.

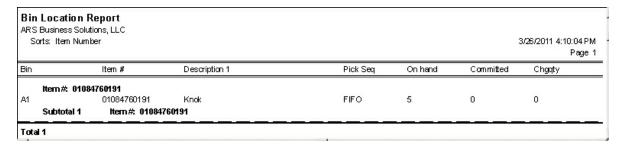

## 6.1.3 Invoice Received Stocking

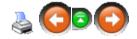

The **Invoice Received Stocking Report** is accessed using the **Reports** button or tab when the AP Posting, Purchase Order or Receive By Invoice screen is open.

Select Print Bin Stocking.

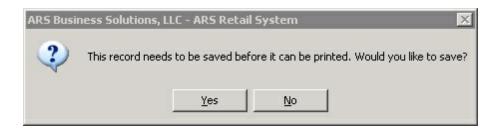

## Click Yes.

The report is ready to be printed or previewed.

| ntion 1 RecvQ | ty Pkg-Qty | Units Bin |            |
|---------------|------------|-----------|------------|
| 20            | 1          | 20 A1     |            |
|               |            |           |            |
|               |            |           |            |
|               | 20         | 20 1      | 20 1 20 A1 |

## 6.2 Delete Bin Location

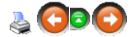

To **delete a bin location**, access the bin location screen. Select the bin location to be deleted.

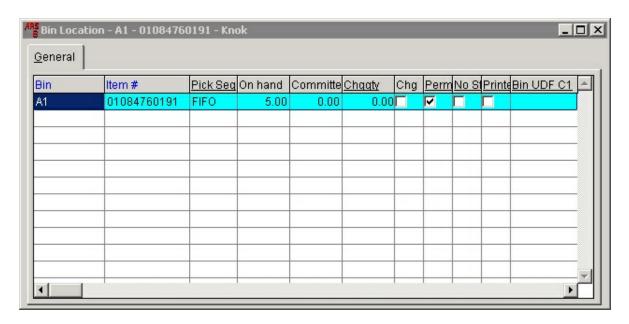

Click the **Delete** button.

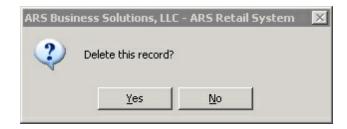

Click Yes.

## 6.3 Edit Bin Location

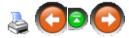

To **Edit a Bin Location**, access the Bin Location Screen. Select the bin location to be edited.

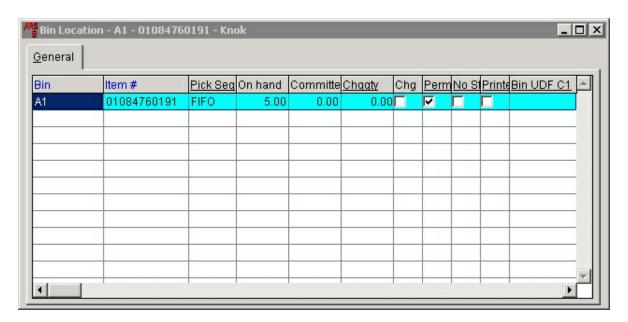

Click the **Modify** button.

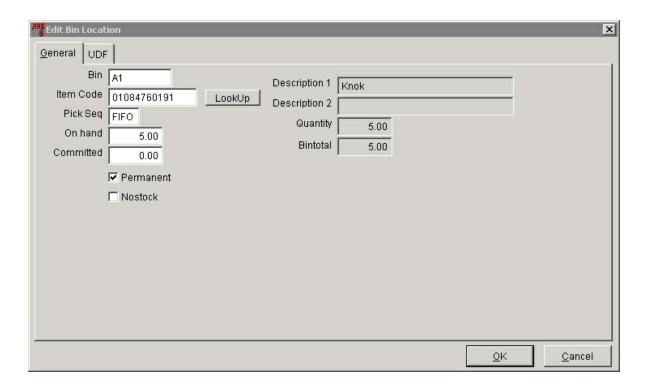

Any of the white fields may be edited by clicking in the field and entering the new information. When finished, click **OK**. To keep the information the same with no changes, click **Cancel**.

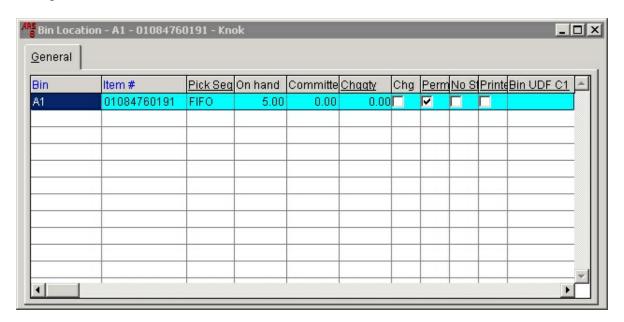

## 6.4 New Bin Location

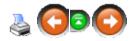

To create a **New Bin Location**, access the Bin Location screen. Click the **New** button.

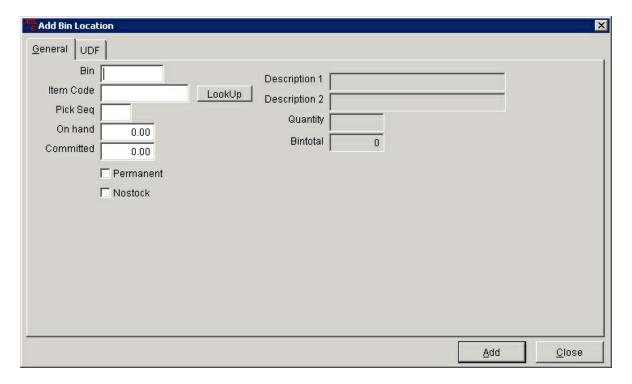

- Bin can be an identifier which may use numbers and/or letters.
- Item Code must be entered for the bin location. The Description and Quantity will auto-fill.
- **Pick Seq** (picking sequence) may be FIFO (first in, first out) or LIFO (last in, last out) or another code of your choice.
- On Hand is the total on hand for the item (Quantity shows the total on hand currently in inventory).
- Committed is the quantity committed.
- Check Permanent if the item is a stock item.
- Check Nostock if the item is a non-stock item.

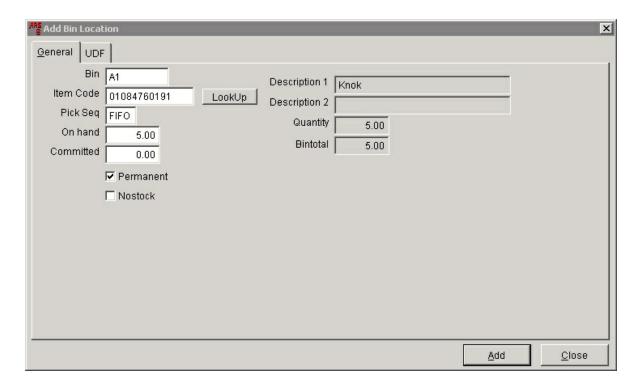

Click Add. More Bins may be added. When finished, click Close.

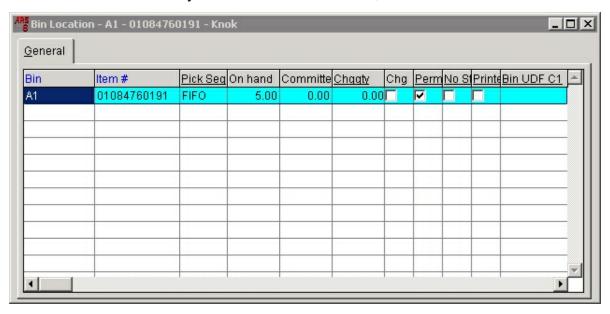

# 7 Buyer Tools

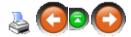

Besides the powerful reporting tools which the ARS IMS system offers, there are two dynamic system tools the system offers to help the buyer. (These two tools are a good compliment to one another.)

- Min/Max for those low-turning items you always want on hand, a minimum/maximum quantity amount may be set (Know the details about this function BEFORE you begin using it.)
- 2. ARS2 (a.k.a. AlM) for those fast-turning items you need to keep on watch at all times (seasonal items may work well in either category)

If ARS2 is set on an item, any Min/Max quantities will be ignored. Seasonal items may have a Min/Max for the majority of the year and have ARS2 used when in season. When the season has ended, ARS2 may be removed from those items; Min/Max will start functioning again.

## 7.1 ARS2

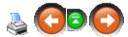

For those fast-turning items you need to stay on top of, **ARS2** (a.k.a. the AIM system) is the tool you need. You will need to have some item history built before this tool will work at its best. (A minimum of about six months of history is a good place to start.) **ARS2** uses a maximum of two years of history and about 136 different equations to evaluate the need to order items. It takes some of the think-work out of ordering.

(NOTE: The buyer will still need to review/edit items and use discretion before approving/processing any **ARS2** order. Although only one distributor may be setup for **ARS2**, you control which items get ordered from that distributor. **ARS2** can save the buyer a great amount of time.)

To setup **ARS2**, each item to be included must have the ARS2 'switch' checked, AND the Scheduler program must be running (unless you are doing manual weekly resets). With regular use of weekly resets, your efficiency rate will be maximized. (Initially, it is recommended that eight consecutive weeks of weekly resets are completed before using **ARS2**.) When an order is released, a Purchase Order is automatically generated.

Select ARS2 items

- Setup ARS2 Vendor
- Ordering using ARS2

#### 7.1.1 ARS2 Items

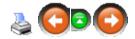

There are three ways to accomplish the task of getting the **ARS2** 'switch' checked on the chosen inventory items.

- 1. Go into each individual item setup, and check the **ARS2** box on the right hand side. Click **OK**. (This option is best when setting up a new item which is going to be included in **ARS2**.)
- 2. The quickest method is to use Global Item Maintenance. (This is not available to every user and should be used with caution.)
- 3. A much faster method than going into each individual item, which also allows total control of what is checked, is to use a filter to select a certain group of items.

  a) Go to **Data**; select **Item**.

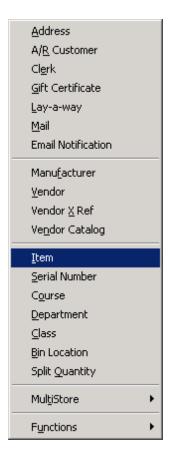

- b) Click the **Filter** button above the grid. (See Creating a Filter for more info.)
- c) Set the **Filter** to select a specific group of records.
- d) Click the **Setup** tab.

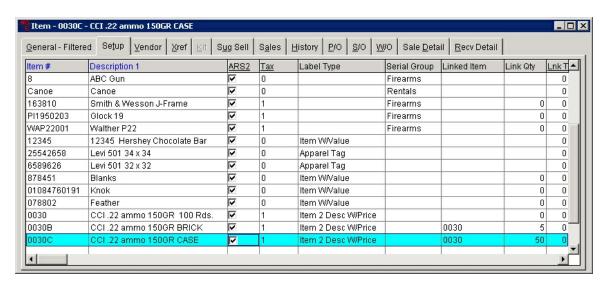

e) Using the bottom scroll bar, scroll to the right until you see the <u>ARS2</u> column heading. Click on the **ARS2** heading, and drag it to the left until it is next to the

**Description 1** heading (or any other position you would prefer). This will make it easier to see which items you want to include. (Use Save Grid Preferences to save the setting.)

- f) Right-mouse-click on the <u>ARS2</u> heading. Select **Edit**. (The heading is now yellow-highlighted.)
- g) Go down the list clicking on any/all items to place a check in the ARS2 box.
- h) When finished, turn the edit off by repeating **f)** above. (The yellow-highlight will disappear.)

## 7.1.2 ARS2 Ordering

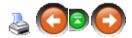

Ordering using ARS2 will generate a Purchase Order.

To get started, go to **Process**; select **Purchase Order**.

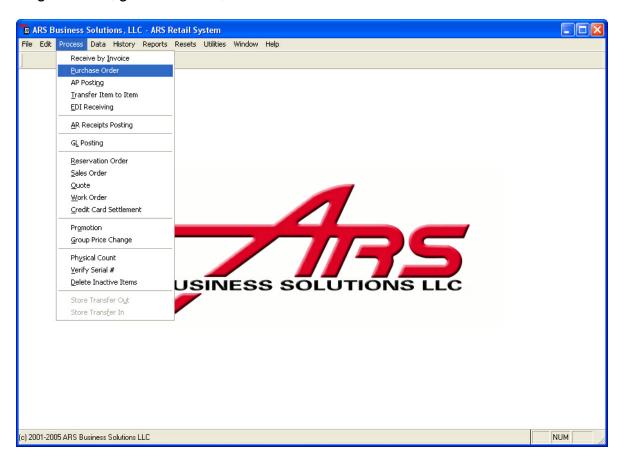

Click the **Interface** button.

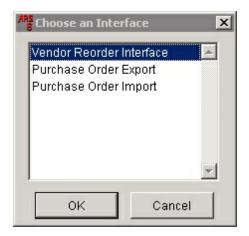

#### Select Vendor Reorder Interface. Click OK.

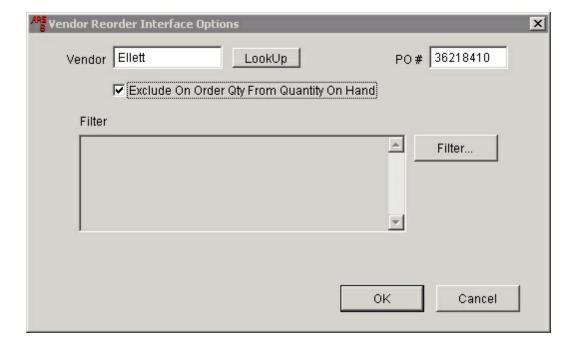

Select the Vendor. Accept the given **PO** #, or assign a different number.

**Exclude On Order Qty From Quantity On Hand** must be checked in order for the system to ignore the items needing to be replenished which are already on order.

A filter may be added, if desired. Click **OK**.

Scroll through the items in the **Edit Reorder Quantities** grid. Adjust order quantities as necessary. Click **OK**.

The Purchase Order (PO) is created. More items may be added to the PO.

### 7.1.3 ARS2 Vendor

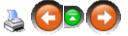

The vendor to be used for ARS2 must be in the system. To set order frequency and lead time for orders with your **ARS2 Vendor**, go to **Data**; select **Vendor**.

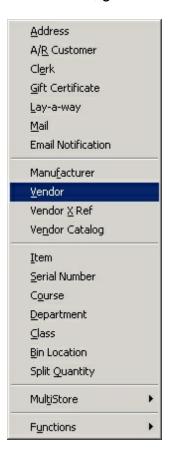

Select the **ARS2 Vendor** from the grid.

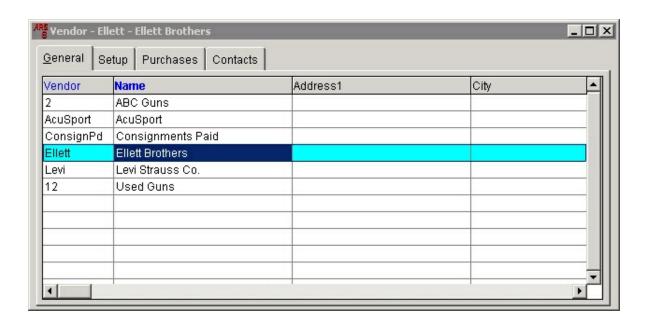

## Click the **Setup** tab.

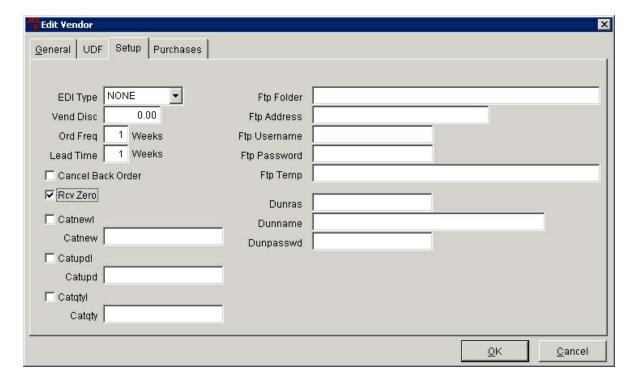

Set values for **Ord Freq** (Order Frequency) and **Lead Time**. Click **OK**.

## 7.2 Buyer Options

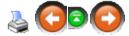

Buying inventory is one of the most (if not <u>the</u> most) important facets of your business. Without proper inventory, you will not have good sales.

Once that inventory has been ordered, it must be received into the system. The best way for the receiving department to know what has been ordered is if a Purchase Order has been created. It is not unusual for the receiving department to receive items which the store may have previously cancelled or may not have even ordered in the first place. Generating a Purchase Order allows for proper tracking of orders.

Receive by Invoice is a great option for one or two items which need to be received and for which a Purchase Order has not already been generated.

# 7.3 Buying Reports

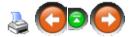

There are many reports the ARS IMS system is capable of producing. To get you started, we suggest the following reports:

- 1. 12-Month Sales
- 2. Daily Item items sold for a specific date
- 3. Item Year-to-Date
- 4. Sales Analysis 80/20
- 5. Sales Item items sold for a specific date range
- 6. Class Sales

Click on any of the report links to see a sample of the report and step-by-step instructions on how to run the report. Report settings may be saved for any report.

#### **7.3.1 12-Month Sales**

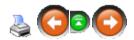

To access the **12-Month Sales Report**, click **Reports**. Select **Item**.

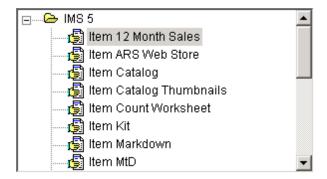

Click on Item 12 Month Sales. Click Next.

Click the Filter button. Click Add.

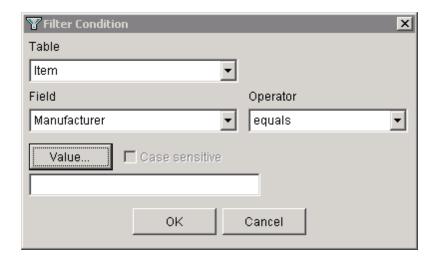

Click the Value button to select a Manufacturer (or type one in). Click OK.

Change the Primary Sort to Class Description. Click Next.

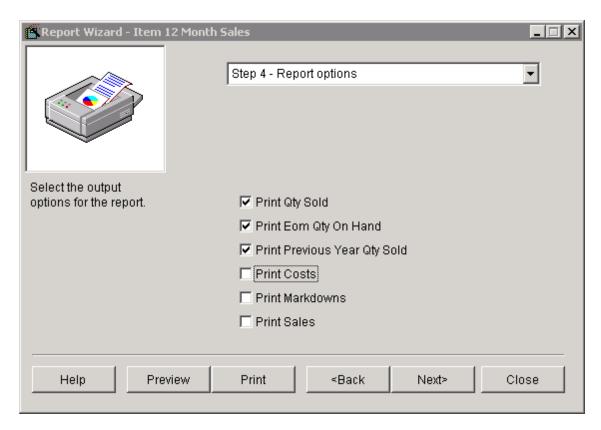

Click in the white boxes to check/uncheck options. Click Next.

You may now preview or print your report. The settings for this report may be saved for repeated use.

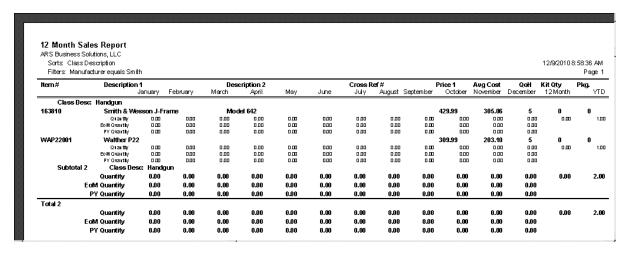

## 7.3.2 Daily Item

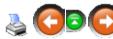

This report has the same information as the **Sales Item** report. **Sales Item** allows for a date range. This one is for a single day only.

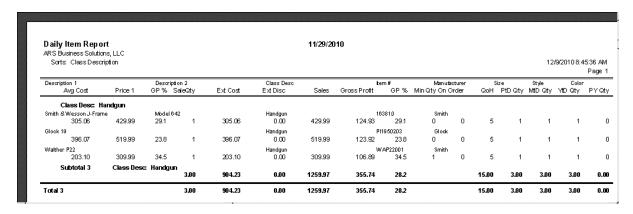

Click Reports. Select Daily.

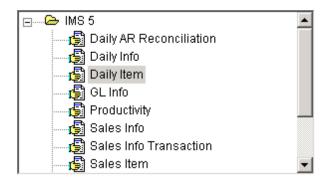

Click on Daily Item. Click Next.

No filter is needed. Click Next.

Change the **Primary Sort** to **Class Description**. Click **Next**.

Enter the date.

You may **Print** or **Preview** from this screen, or click **Next** to **Print** or **Preview** from the next screen.

The settings for this report may be saved for repeated use.

#### 7.3.3 Item YTD

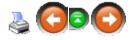

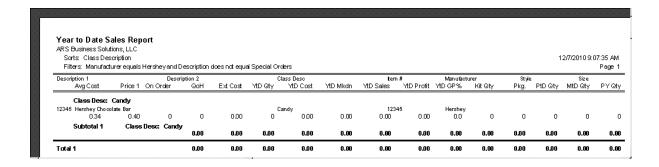

### Click **Reports**. Select **Item**. Scroll down.

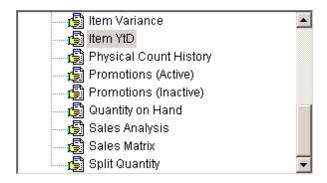

#### Click on Item YTD. Click Next.

Click the Filter button. Click Add.

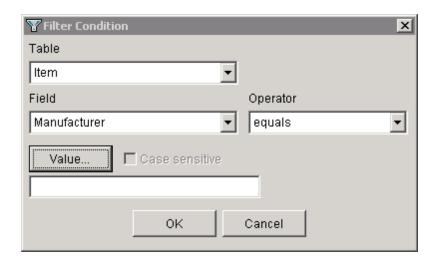

Click the Value button to select a Manufacturer (or type one in). Click OK.

Click **Add** one more time to add a second filter condition. (This is assuming that you will want the majority of the **Class** items included in the report. Use **equals** if the opposite is true.) You may add a few more filters, if necessary.

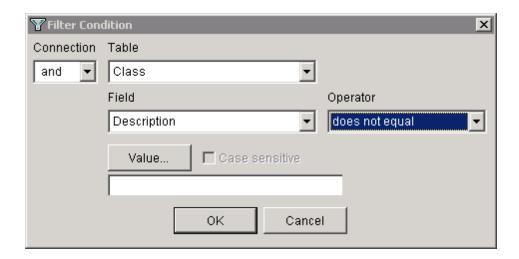

Enter the Value. Click OK. Click Next.

Change the Primary Sort to Class Description. Click Next.

You may now preview or print your report. The settings for this report may be saved for repeated use.

### 7.3.4 Sales Analysis

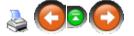

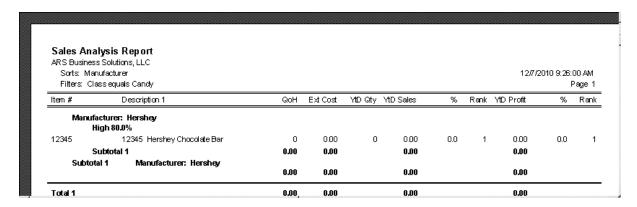

Click Reports. Select Item. Scroll down.

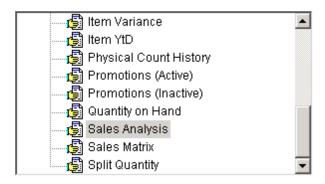

Click Next. Click Sales Analysis.

Click the Filter button. Click Add.

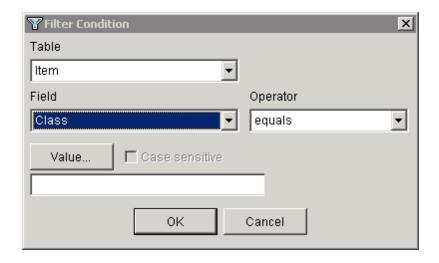

Click the Value button to select a Class (or type one in). Click OK.

Click OK. Click Next.

Change the **Primary Sort** to **Manufacturer**. Click **Next**. Set the Report Options by clicking in the white circle. (Only one option may be chosen from each column.) **Print Items With Zero Valu** may be turned off (on) by removing (adding) the check-mark.

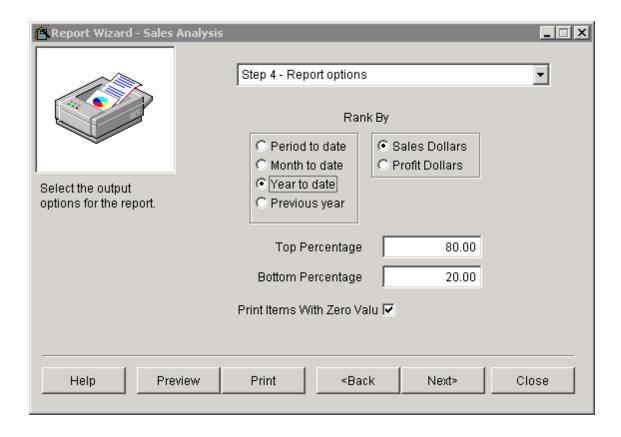

#### Click Next.

You may now preview or print your report. The settings for this report may be saved for repeated use.

#### 7.3.5 Sales Item

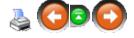

This report has the same information as the Daily Item report. **Sales Item** allows for a date range. Daily Item is for a single day only.

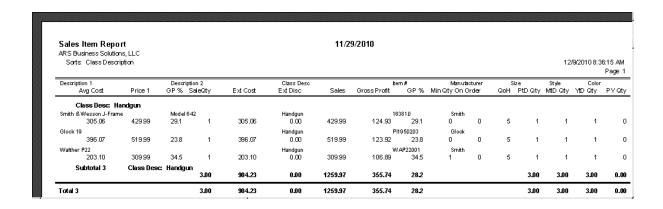

### Click Reports. Select Daily.

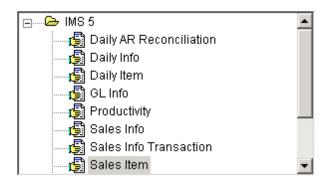

Click on Sales Item. Click Next.

No filter is needed. Click Next.

This report will show you everything sold for the date range which will be entered. Click **Next**.

Change the **Primary Sort** to **Class Description**. Click **Next**.

Enter the start and end dates.

You may **Print** or **Preview** from this screen, or click **Next** to **Print** or **Preview** from the next screen.

The settings for this report may be saved for repeated use.

## 7.4 Forecasting

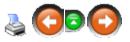

**Forecasting** is done by **Department**. This is where your projections are entered for the purpose of goal-setting and financial planning (projections) for the next year.

## Click Data. Select Department.

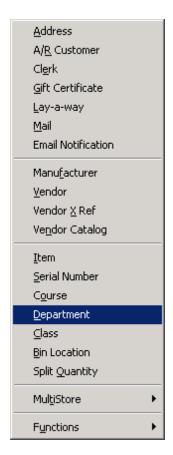

Select a **Department** from the grid. Click the **Modify** button above the grid. Click the **Forecast** tab.

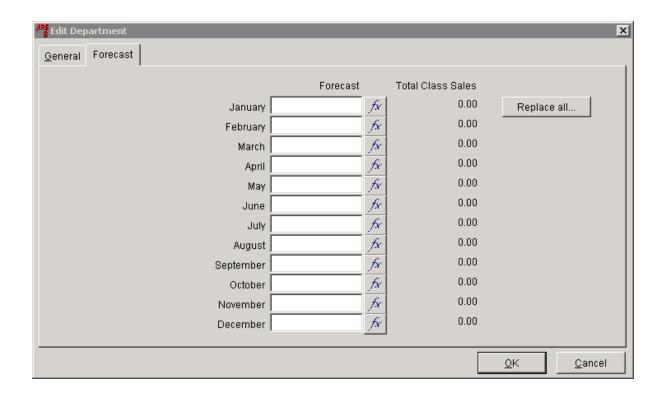

Total Class Sales for each month lets you know what the previous year's sales were.

Click the fx button next to one of the months.

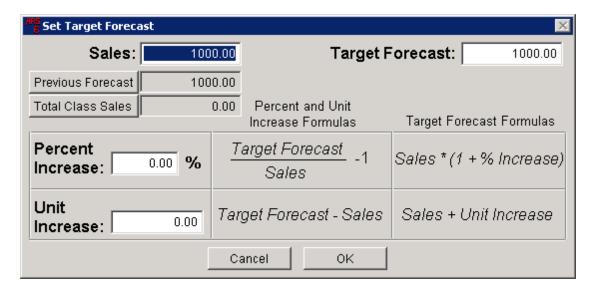

**Sales:** shows the amount from either **Previous Forecast** (default) or **Total Class Sales**. You may change it by clicking on either of the buttons.

**Target Forecast:** If you entered an amount on the **Forecast** screen, it will show up here. If not, you may enter it here. (If you have previous history and are using the

**Percent/Unit Increase** functions, let the system calculate it for you.)

Set your goals/projections in the **Percent Increase** and **Unit Increase** boxes. The system will make the calculations for you and make the adjustment to the **Target Forecast.** 

Click **OK** to accept the values entered. Repeat the process for each of the months.

### 7.5 Min/Max

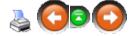

Using **Min/Max** is quite simple. There are only a few important notes:

- 1. If ARS2 is checked on a item, **Min/Max** will be ignored.
- 2. If there is no minimum or maximum quantity entered for an item, it will not be included in **Min/Max**.
- 3. If the minimum quantity has a value of 1 or more, and the maximum quantity is zero, the system will prompt you to order up to the minimum quantity.
- 4. If the minimum quantity has a value of 1 or more, and the maximum quantity is higher, the system will prompt you to order up to the <u>maximum</u> quantity.
- 5. The system will not look at the buy/sell history patterns of items to help predict need. If you want that feature, you must use ARS2.

To set Min/Max for an item, go into the item setup to enter Min Qty and Max Qty.

To set Min/Max for multiple items, click on Data>Item.

Scroll to the right of the grid (under the **General** tab) to the **Min Qty** and **Max Qty** headings.

Click on one heading at a time; drag each to the left so that they are next to **QoH** (or a position you prefer).

Click Edit>Save Grid Preferences if you would like to keep the settings.

To select a group of items, click on the **Filter** button above the grid. (See Creating a Filter for more info.)

Right-mouse-click on <u>Min Qty</u> (<u>Max Qty</u>) and select <u>Edit</u>. The heading will be yellow-highlighted when <u>Edit</u> is on.

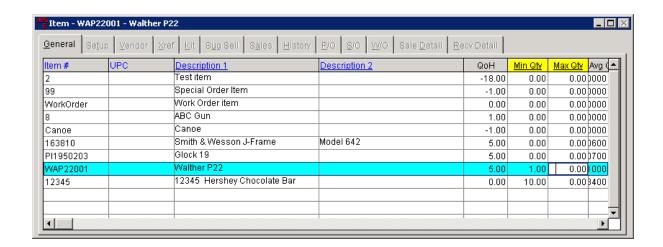

Enter quantities in the boxes. (After entering a value, move the cursor out of the box in order for the value to be saved.) When finished, right-mouse-click on the heading(s); click **Edit**. The yellow-highlight will turn off.

## 8 Class

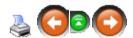

Each department is divided into different classes (e.g. the department called **Ammunition** may have several classes including: **Rimfire**, **ShotShell**, **Centerfire**, **etc.**) More specific **classes** will allow for more specific reporting.

- Add a new class
- Edit/Modify a class
- Delete a class

#### 8.1 Delete Class

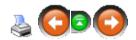

A class may be deleted as long as there are currently no items assigned to it.

To delete a class, click Data; select Class.

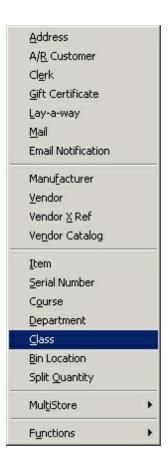

From the **Class** screen, select the class to be deleted by clicking on it to highlight it. Click the **Delete** button.

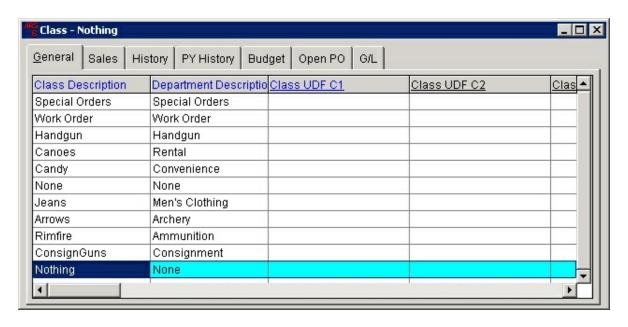

Click Yes.

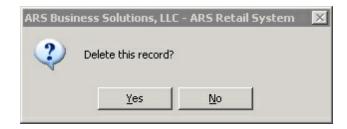

The Class grid no longer displays the deleted record.

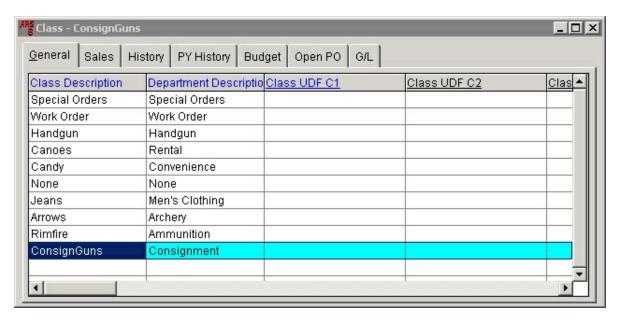

## 8.2 Edit Class

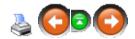

A class may be deleted as long as there are currently no items assigned to it.

To edit a class, click Data; select Class.

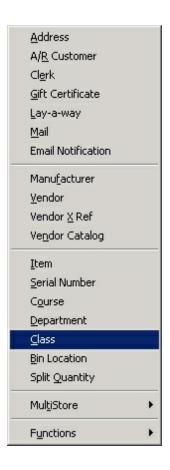

Select the class to be edited. Select the **Modify** button.

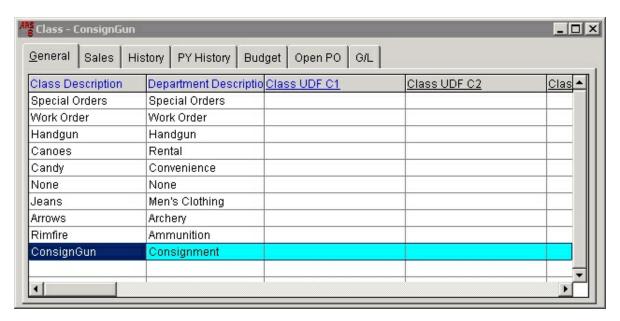

Edit the information for the class, click **OK**.

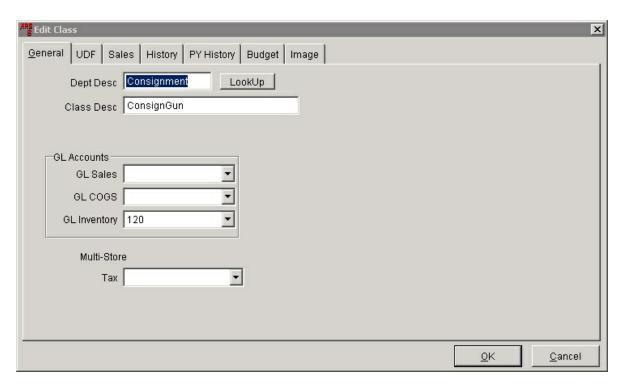

## 8.3 New Class

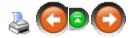

Before a **New Class** is added, make sure that the department for the **new class** has already been added.

To add a new class, click Data; select Class.

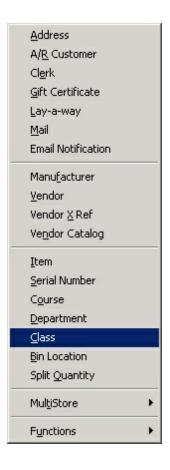

The **Class** screen will display all of the currently entered **classes**. Click the **New** button.

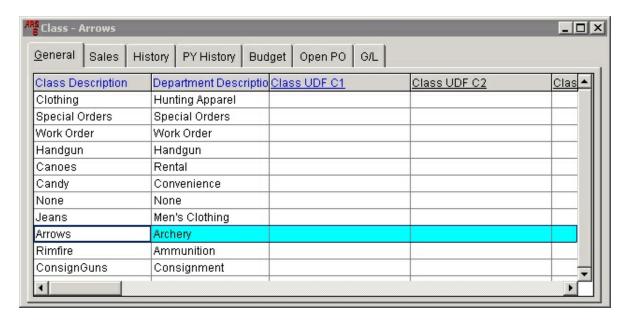

The Add Class screen must have a **Dept Desc** (Department) entered (or selected

using LookUp).

Type the name of the new class in the **Class Desc** box. Select the appropriate General Ledger Accounts (**GL Accounts**) from the drop-down menus. Click **Add**.

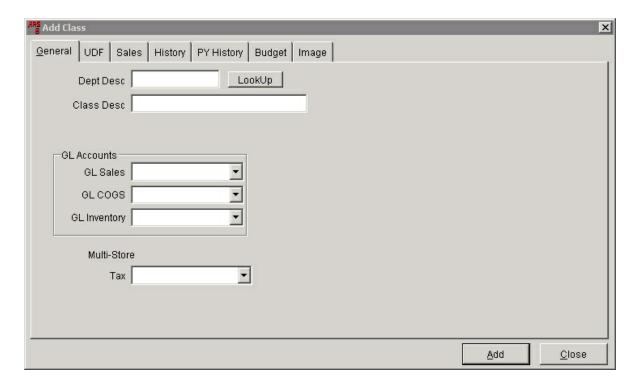

# 9 Cleanups

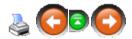

**Cleanups** is a utility which allows resets and zeroing-out for a number of program functions and balances. The user may choose from a list of items. It is recommended that **cleanups** should be used with monthly or yearly resets.

To access cleanups, go to Resets; select Cleanups.

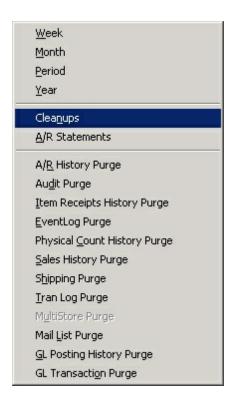

Select the resets/cleanups to be performed by clicking in the box next to the chosen item(s).

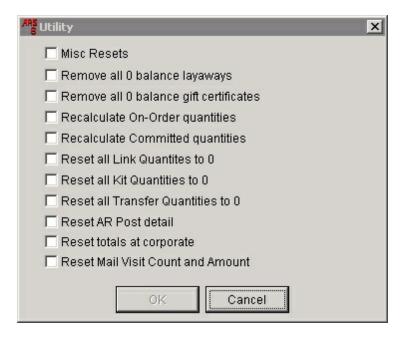

**Remove all 0 balance gift certificates** will clear zero-balance gift certificate numbers from the system allowing the number to be re-used.

Use these resets/cleanups with caution. There is no un-doing them.

### 10 Clerk

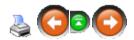

In order to sign in at the POS, a clerk number must be set up. It is highly recommended that each person who will be using the POS has his/her own individual clerk number. There are several advantages:

- 1. Security the system opens only for designated people
- Theft Prevention ARS is always working to improve tracking of transactions and functions performed within the IMS and POS by individuals so that suspicious activity may be more easily recognized
- 3. Sales Reporting broken down by clerk for easy critiquing and specialized reporting
- 4. Commissions clerks may be set up to receive commissions at designated commission levels (see Clerk Setup for more info)

To open a clerk record, go to **Data**; select **Clerk**.

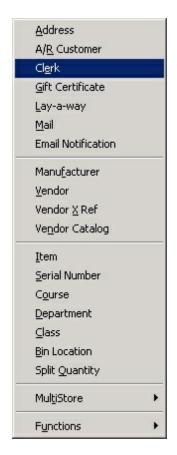

Select the clerk from the data grid by clicking to highlight it. Open the record by clicking the **Modify** button.

## 10.1 Clerk Setup

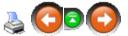

To add a new clerk, go to **Data**. Select **Clerk** from the drop-down menu. A grid will appear with a listing of every clerk currently in the system. Click the **New** button above the grid. (To edit an existing clerk, click the **Modify** button.)

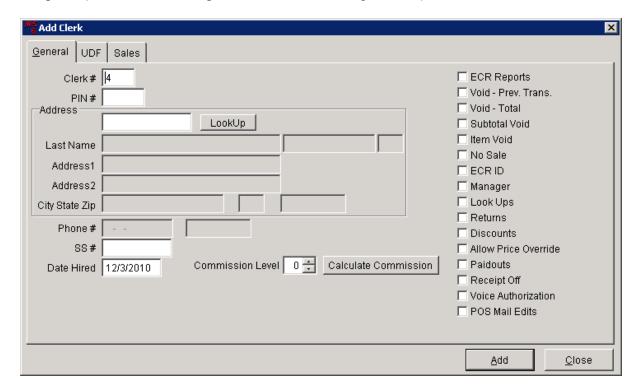

Either use the default number the system has entered for **Clerk #** or enter a number of your choice. **Address** and **SS#** may be left blank.

If the clerk will be receiving commissions, choose the **Commission Level** using the up and down arrow keys to increase or decrease the number value in the box. (The **Commission Level** value will coincide with the commission levels given to items.)To quickly check commissions, click the Calculate Commission button.

Place checks in the boxes to allow the clerk authorization for any or all of the functions listed.

Click **Add** when finished.

## 11 Commissions

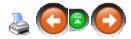

**Commissions** on items are setup in one area and accessed from clerk records or through reports.

- Setup Commissions Levels
- Set Clerk Commission Levels
- View individual clerk commissions by date range
- Commission Reports

### 11.1 Calculate Commission

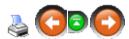

The total commission for an individual clerk may be viewed for a specific date range.

To view a clerk's calculated commission, open the clerk record. Click the **Calculate Commission** button.

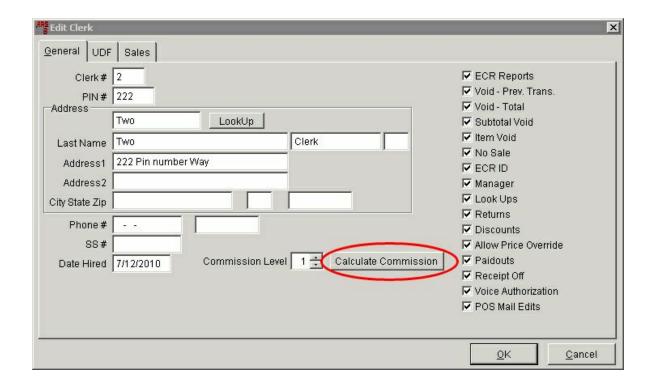

The From Date must be a valid business date. Click OK.

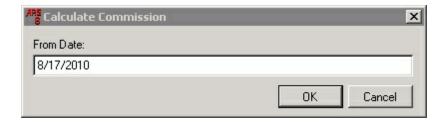

Enter the ending date in the **To Date** box. Click **OK**.

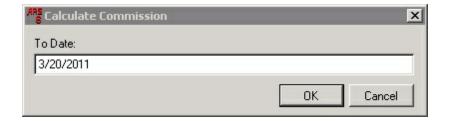

The commission total for the specified date range is displayed. To close the box, click  $\mathbf{OK}$ .

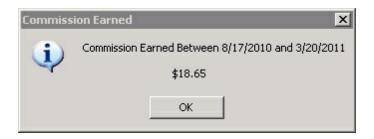

## 11.2 Commission Reports

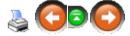

Go to **Reports**; select **Commission** (at the bottom of the drop-down menu). The **Report Wizard** will show three report options.

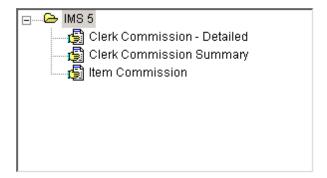

Filters may be applied (maybe you only want detail for one clerk). Date ranges are entered. Sorting by **Last Name** may be a good sort option.

To see samples of each report, click the links below:

Clerk Commission-Detailed

Clerk Commission Summary

Item Commission

#### 11.2.1 Clerk Commission Detailed

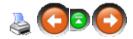

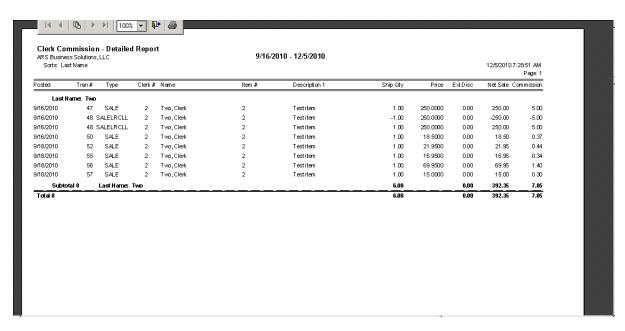

## 11.2.2 Clerk Commission Summary

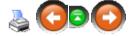

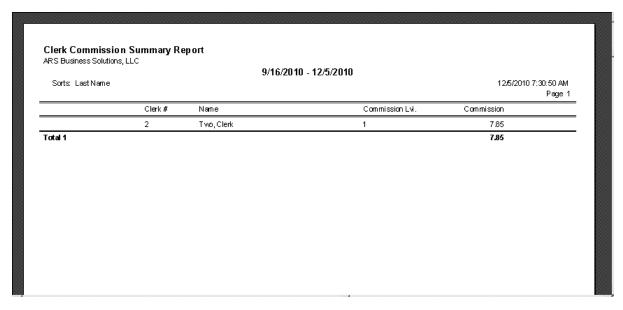

### 11.2.3 Item Commission

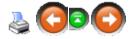

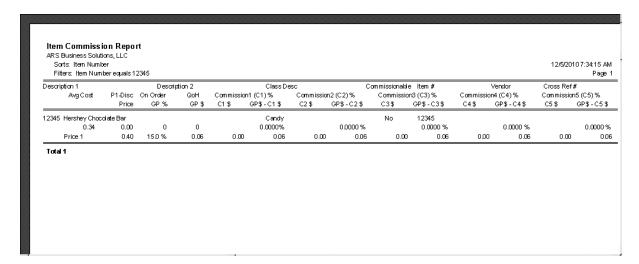

## 12 Course

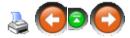

The **Course** feature gives the ability to easily sell and track the number of people in a course or event.

- Provides the ability to sell a course or event at the POS
- Links to the email list tracking the courses each customer takes
- Tracks the number of available spots for a course or event

Before a **Course** is available at the POS, it must be created at the IMS. (See Add Course)

#### 12.1 Add Course

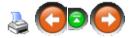

Before a course can be sold at the POS, it must be created at the POS. There will need to be an Item Code established for the course. (Make sure that **Course** is checked under the **Setup** tab.) Once the course is created, it may be used every time that particular course is offered.

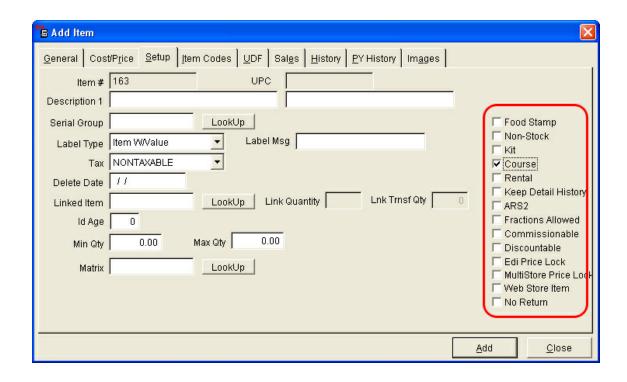

To add a new Course, click Data. Select Course.

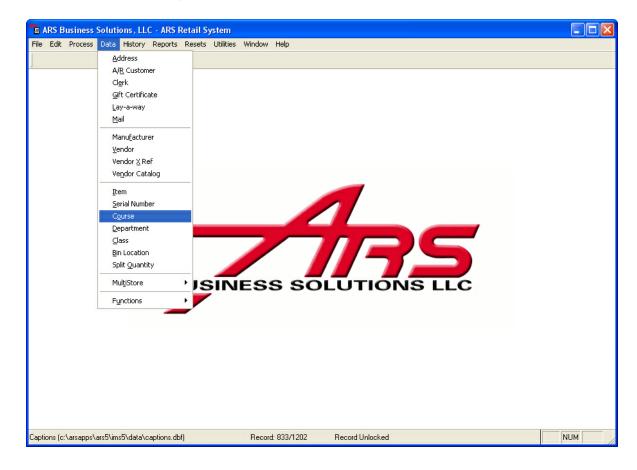

The **Course** grid will display all previously entered courses.

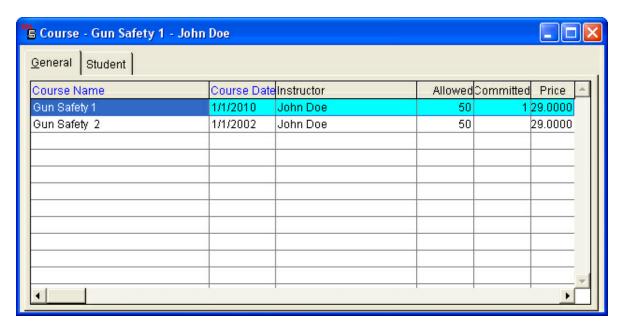

Click the **New** button.

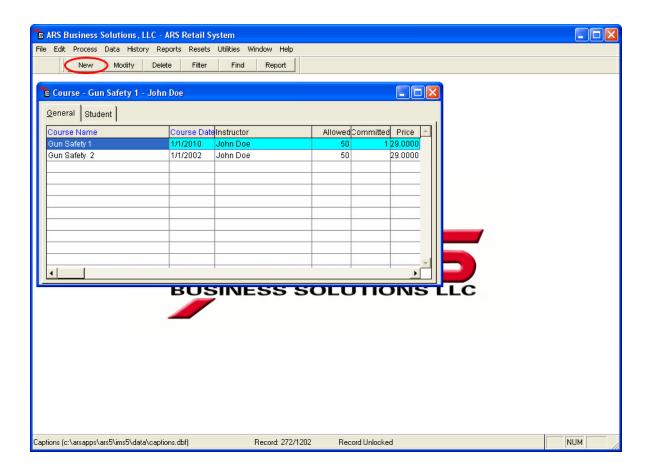

Enter a unique Course Name (e.g. Gun Safety 3).

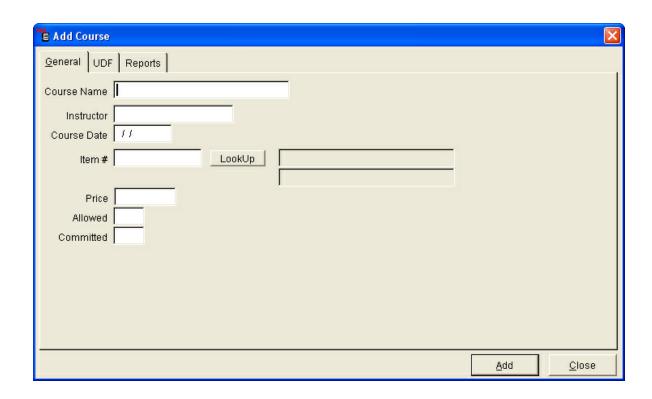

Enter the **Item #** or use Lookup to find the item number for the course.

**Instructor:** Enter the name of the course instructor.

**Course Date:** Enter the date the course will take place. (The system will not allow a sale for the course after this date.)

**Price:** The price will automatically be entered when the **Item #** is entered.

**Allowed:** The maximum number of spots to be sold for the course. (The system will not allow any spots to be sold unless there is a number entered.)

**Committed:** Leave this field blank. It will be filled automatically as students are added to the course.

Click Add.

#### 12.2 Add Student

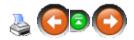

Students may be added to a course either by being sold through the POS or by being manually added under the **Student** tab in the IMS. Either way, the system will add one to the committed quantity for the course for each student entered. Using the IMS to add a student does not create a transaction for receiving payment on the course.

To add a student at the IMS, click **Data**. Select **Course**.

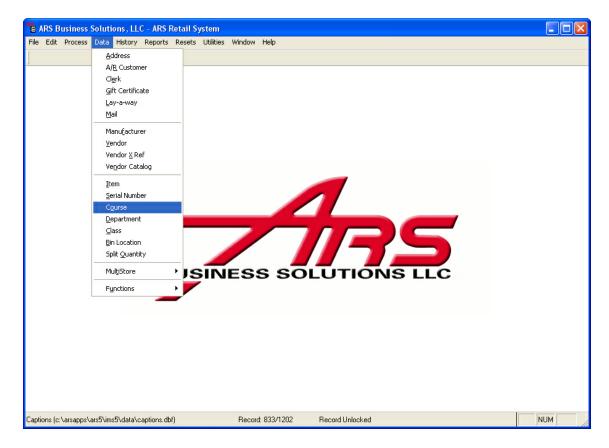

Click on the appropriate Course to highlight it.

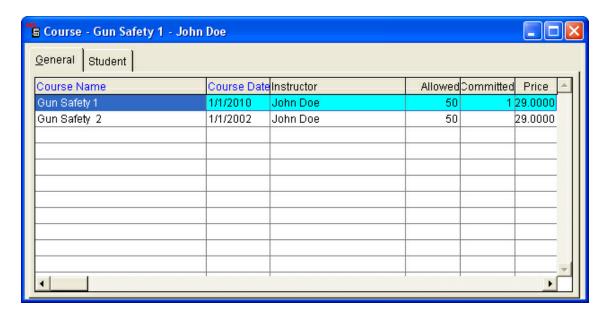

Click the **Student** tab. All students who are currently registered for the **Course** will be listed.

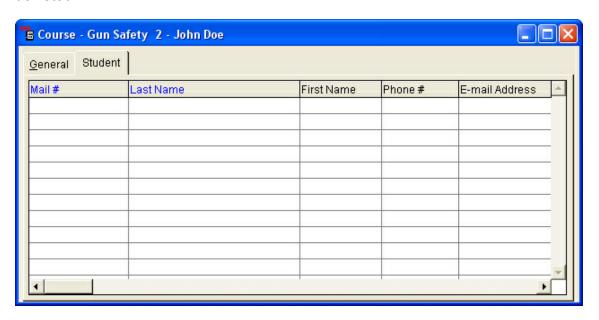

#### Click the **New** button.

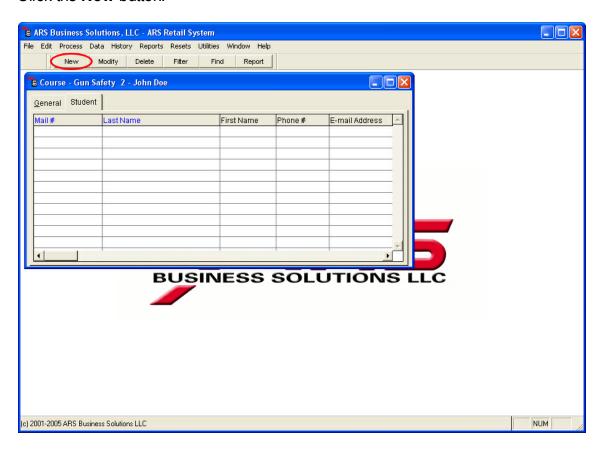

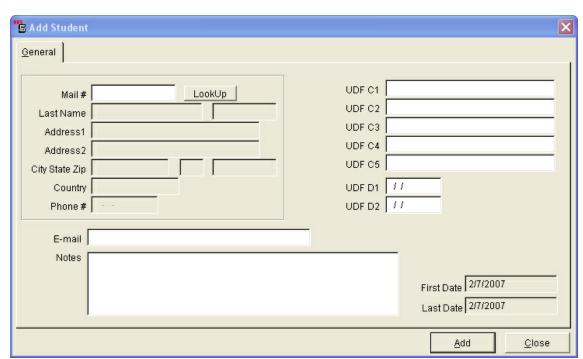

Enter the student's Mail #, or use LookUp to find the student's information.

The student's information may be edited. Click **Add**.

# 13 Daily Procedures

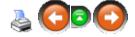

At the end of each business day, or before business begins on the following day, there are a few procedures to be completed.

- POS z-outs (refer to the POS manual)
- Print the Daily Info Report for balancing registers, etc.
- Enter Special Order Detail (this may be entered at any time during the day)
- Backup the system

## 13.1 Daily Info Report

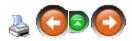

The **Daily Info Report** shows the accumulated totals for all of the online POS registers.

To run the report, go to **Reports**; select **Daily**.

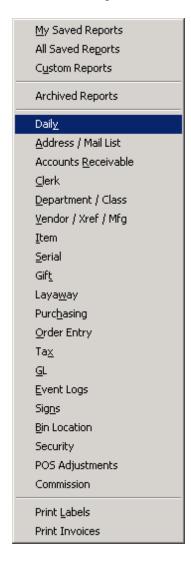

Select Daily Info. Click Next.

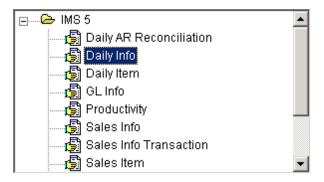

No filters are needed; click Next. Enter the correct date. Click Next.

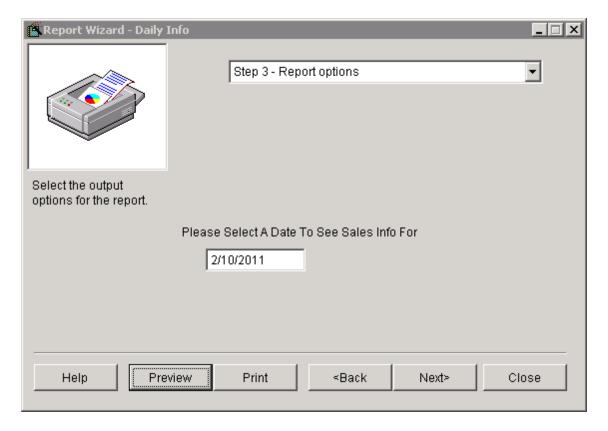

The report may be printed.

| Daily Info Report<br>ARS Business Solutions, LLC |                 |                   |         | 2/10/2011 9:48:19 AM<br>Page 1 |
|--------------------------------------------------|-----------------|-------------------|---------|--------------------------------|
| ·                                                | E-O-D 2/10/2011 | CUSTOMER COUNT: 3 |         |                                |
|                                                  | TYPE            | COUNT             | AMOUNT  |                                |
|                                                  |                 |                   |         |                                |
| Totals                                           |                 |                   |         |                                |
|                                                  | Net Subtotal    |                   | 1201.92 |                                |
|                                                  | Total Sales     |                   | 1201.92 |                                |
| Tax Info                                         |                 |                   |         |                                |
| Tax Exempt                                       |                 |                   |         |                                |
| Paid Out by Media                                |                 |                   |         |                                |
| ,                                                | PO TOTAL        | 0                 | 0.00    |                                |
| Gift Certificates                                |                 |                   |         |                                |
| Received by Account                              |                 |                   |         |                                |
|                                                  | R/A Special     | 1                 | 25.00   |                                |
|                                                  | RA TOTAL        | 1                 | 25.00   |                                |
| Media                                            |                 |                   |         |                                |
|                                                  | Cash            | 3                 | 1178.93 |                                |
|                                                  | Check           | 1                 | 25.00   |                                |
|                                                  | Lway            | 1                 | 22.99   |                                |
| Grand Totals                                     |                 |                   |         |                                |
|                                                  | Reg.1           |                   | 1226.92 |                                |
|                                                  | Nog. I          |                   | 1220.32 |                                |

## 14 Delete Inactive Items

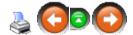

An item is considered 'inactive' if it meets the following criteria:

- the First Date (first date an entry was made) for an item is over a year ago
- Quantity on Hand is zero
- Quantity on order is zero
- Quantity committed is zero
- year-to-date Quantity on Hand is zero
- previous year Quantity on Hand is zero

Items which meet all of the criteria, may be deleted from the system. Go to **Process**; select **Delete Inactive Items**.

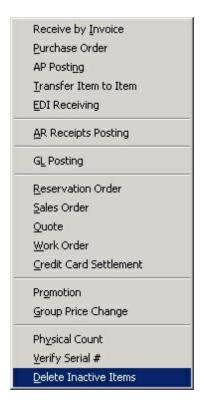

The **Inactive Item Delete** grid will display any unfinished groups of items to be deleted.

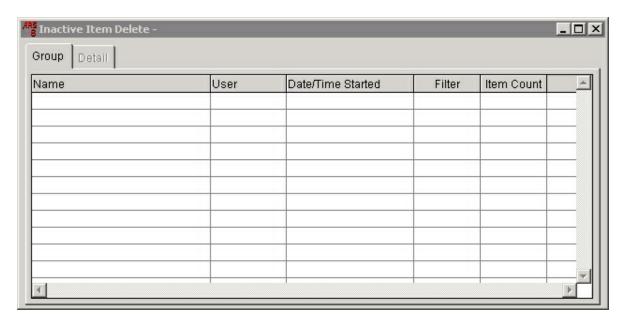

Click the **New** button to create a new group of items to be deleted.

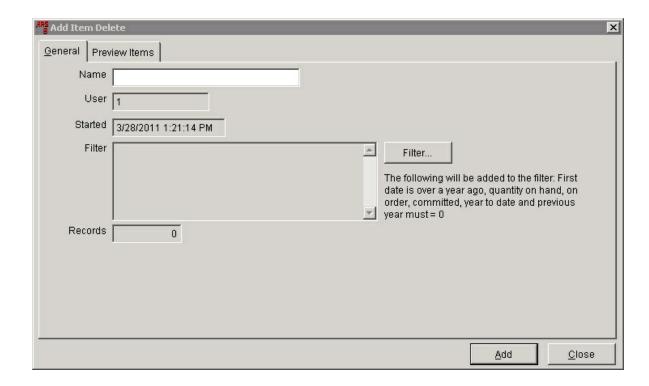

Enter a **Name** for the group. The criteria listed above will already be used for the filter. Another filter may be added for a certain department, class or other designation. Click **Add**.

Click the **Preview Items** tab. An item (or items) may be removed from the list so that it is not purged from the system. Every item left on the list will be permanently removed. Click **Purge**.

When asked, "Do you want to delete these items?" click Yes.

## 15 Department

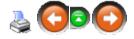

**Department** descriptions are broad names used to lump items into different groups. Each **department** is broken down into Class descriptions.

Some examples of different **departments** which may be needed are: Consignment, Ammunition, Fishing Rods, Clothing, Convenience, etc.

Add a new department

- Edit/Modify a department
- Delete a department

# 15.1 Delete Department

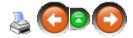

To **Delete a Department**, click **Data**; select **Department**.

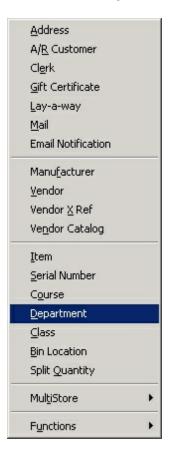

Select the **Department** to be deleted by clicking on it to highlight it.

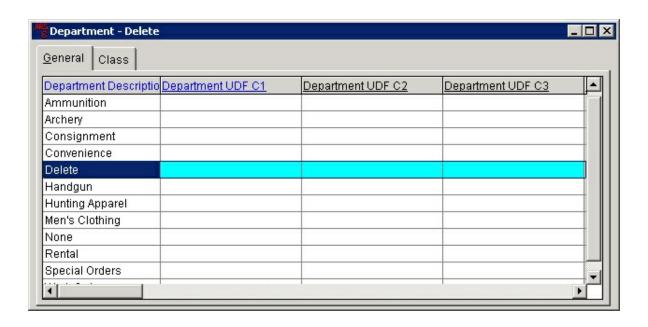

Click the **Delete** button.

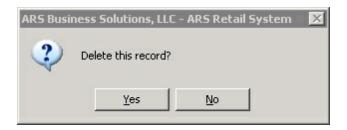

Click Yes.

# 15.2 Edit Department

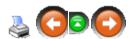

To Edit a Department, click Data; select Department.

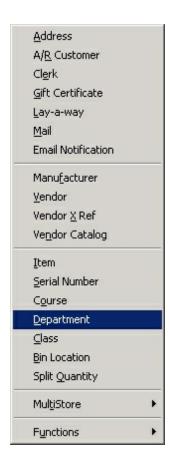

Select the **department** to be edited by clicking on it to highlight it. Click the **Modify** button.

When the edits are complete. Click  $\mathbf{OK}$ .

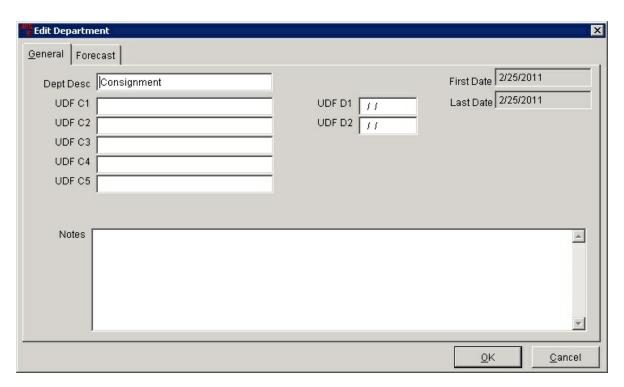

# 15.3 New Department

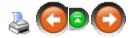

To create a **New Department**, click **Data**; select **Department**.

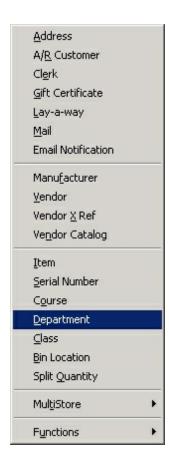

At the **Department** screen, click the **New** button. Enter the **new department** next to **Dept Desc**. Click **Add**.

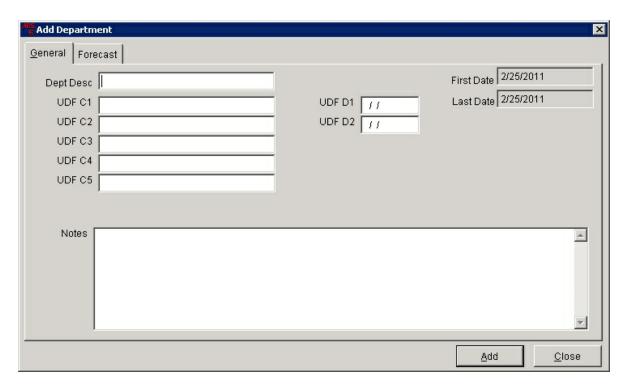

# 16 EDI Receiving

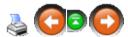

Electronic Data Interchange (**EDI**) is used to supplement Receive By Invoice and Purchase Orders. Electronic data enters the system using the Interface feature and can then be place on a Purchase Order or Receive By Invoice. Data can be imported from a vendor electronically using a Portable Data Terminal (PDT), the internet or by other means.

## Highlights of EDI Receiving:

- Fast and accurate transfer of data
- Simply add data to a new or existing Receive By Invoice or Purchase Order

## 16.1 EDI Purchase Order

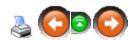

To use EDI Receiving to supplement Purchase Orders, Click **Process**; select **EDI Receiving**.

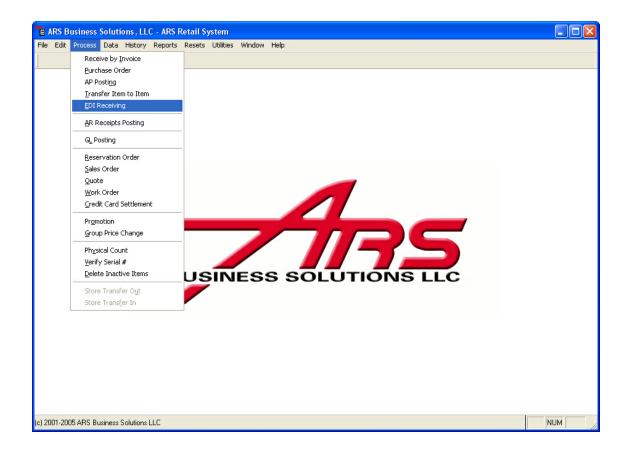

# The **EDI Receiving** screen is displayed.

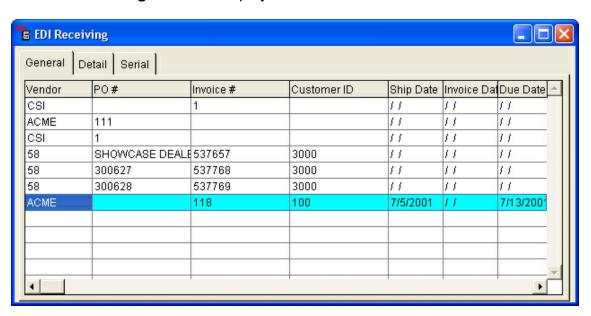

Click the **Interface** button.

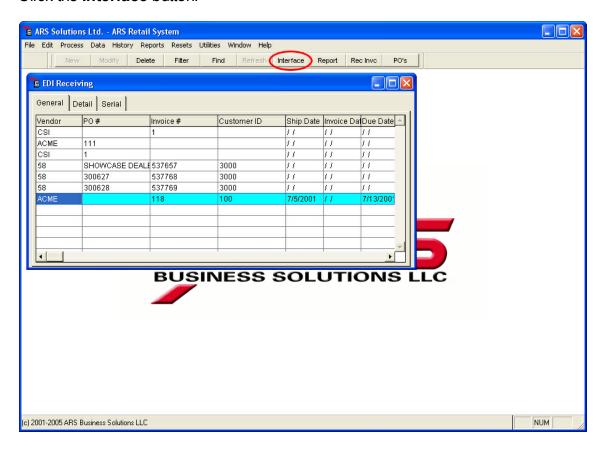

Select EDI Receiving at the Choose an Interface screen. Click OK.

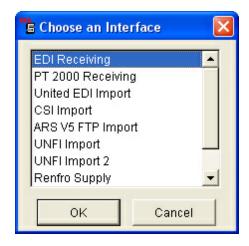

Click the **Detail** tab.

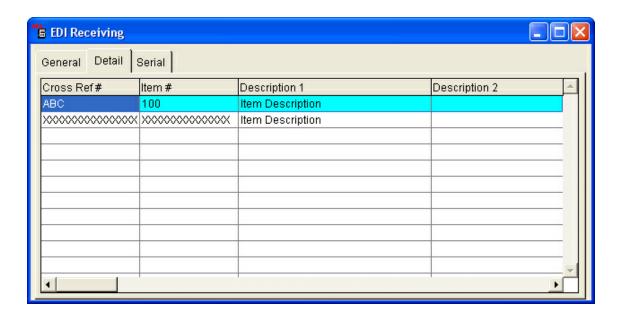

### Click the PO's button.

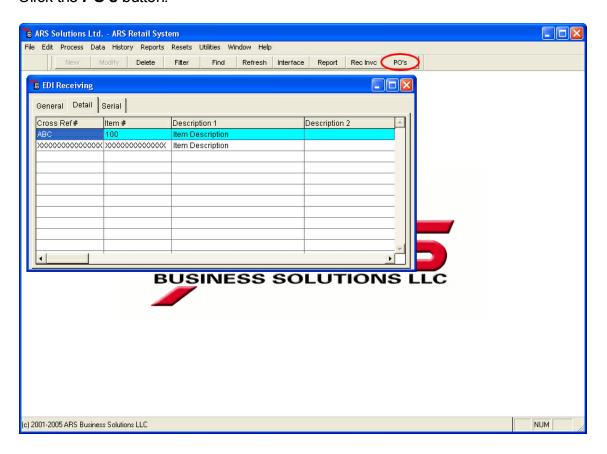

Select the **PO#** (or create a new Purchase Order or **Receive By Invoice** by

clicking the New button).

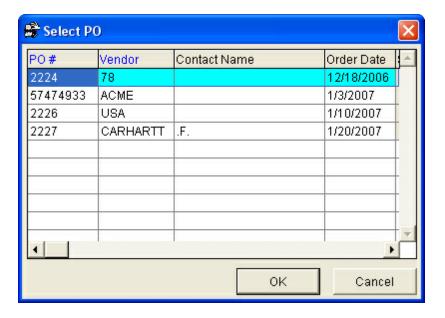

The item quantities will be added to the item quantities already present on the Purchase Order.

(In this example, Purchase Order #2224 has been setup to receive 10 of item 101. Using **EDI Receiving**, a quantity of 15 is added to the Purchase Order. In total, PO #2224 will receive 25 of item 101).

The EDI items recognized by the system (the item codes already setup) are attached to the selected Purchase Order and are ready to update. If any of the item numbers are new to the system, they will be left in the **EDI Receiving** grid after the EDI items have been attached to the Purchase Order. The new item numbers will have to be added in order for them to be processed.

# 16.2 EDI Receive By Invoice

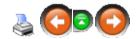

To use EDI Receiving to supplement Receive By Invoice,

Click **Process**; select **EDI Receiving**.

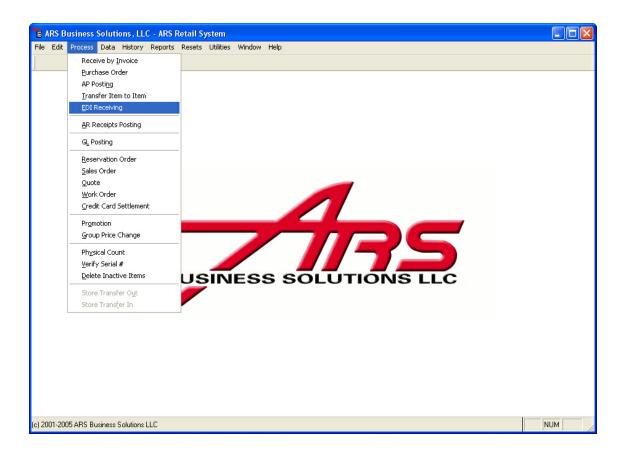

# The **EDI Receiving** window is displayed.

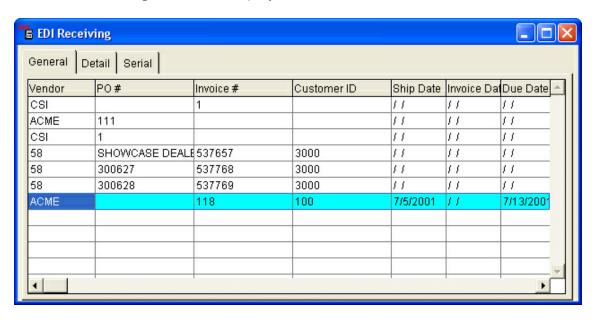

Click the **Interface** button.

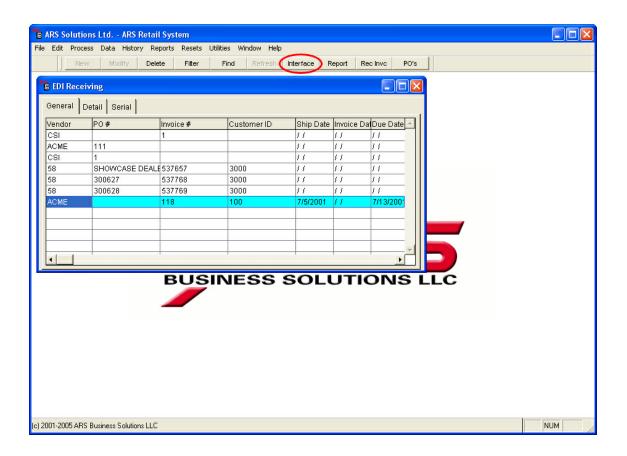

Choose an Interface by clicking on it to highlight it.

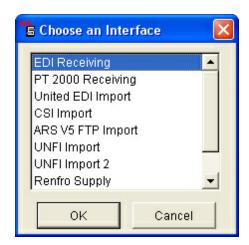

Click **OK**. Click the **Detail** tab.

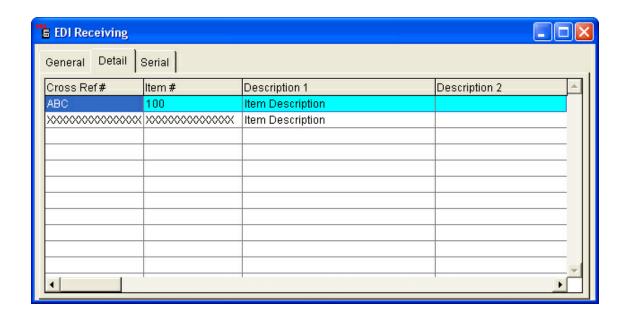

#### Click the Rec Invc button.

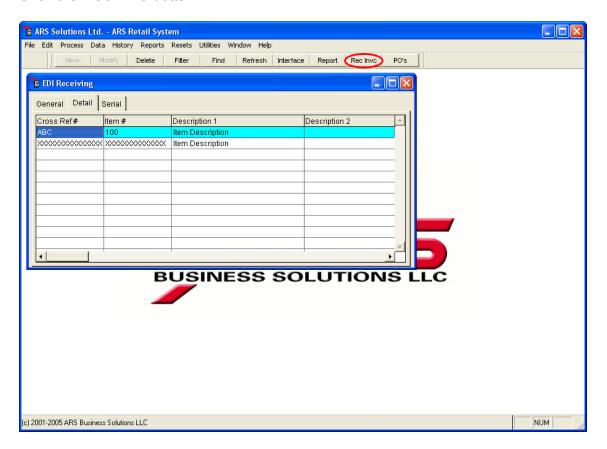

Select an invoice from the grid by clicking on it. Click **OK**. (Skip this step if a new invoice is going to be created.)

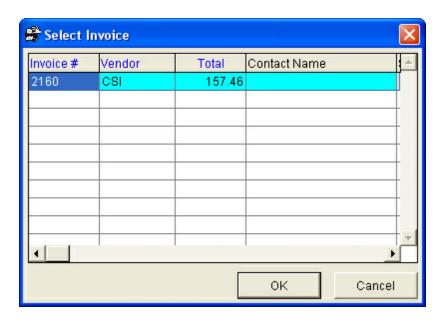

To create a new invoice, click the **New** button. (See New Receive by Invoice for further instructions.)

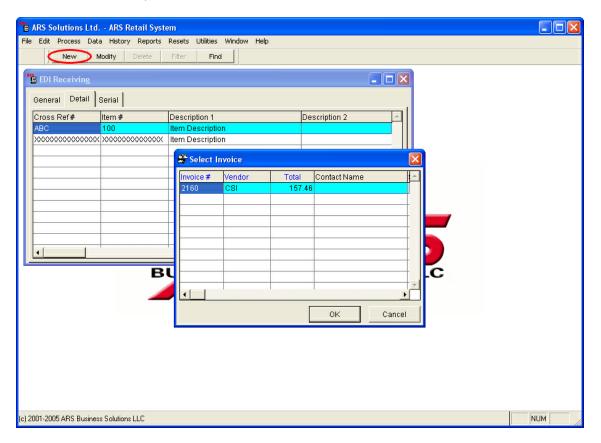

The EDI items recognized by the system are attached to the selected invoice and are ready to be **Updated**.

## 17 Email

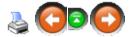

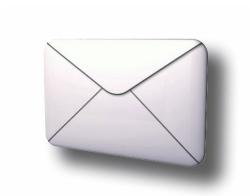

The ARS Business Solutions, Retail System offers many ways to keep in contact with customers and to track all purchases. In this section of the manual the ARS email features will be explained and step by step instructions will be given accompanied by descriptive screenshots.

### 17.1 Email from Mail Screen

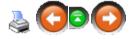

To email directly from the mail screen, click **Data**.

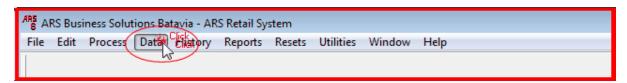

Select Mail.

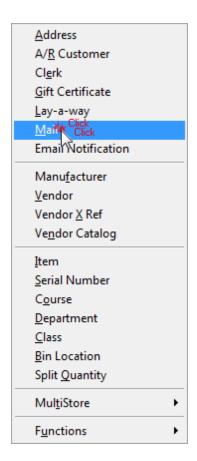

Select the desired customer from the grid. Click the **E-mail** button.

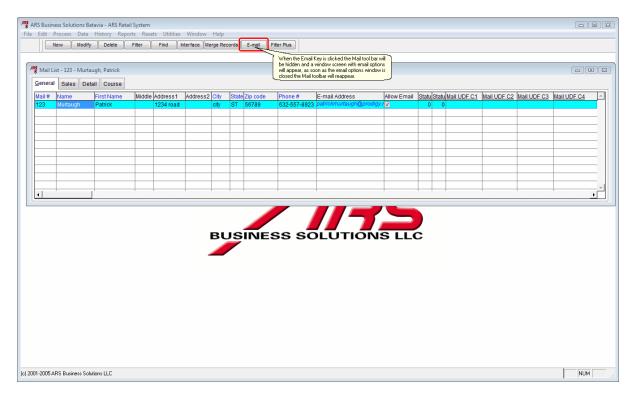

In the **Email Options** window you may **Create Email for...** a single record (i.e. the highlighted record or customer selected) or for **All Records Within Filter** (all records or customers which meet the filter criteria). Check **Include Contacts** to include all of the contacts linked to the email address.

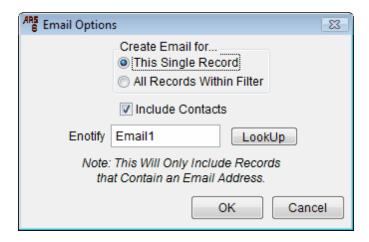

# 18 End of Month

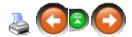

**End of Month** (EOM) procedures may be run at the end of the last business day of the month or before business starts on the first day of the following month. Proper EOM maintenance will provide more accurate reports.

It is important to understand that there is an order to the procedures which need to be run at month-end.

- 1. Backup the system.
- 2. Print month-to-date reports.
- 3. Print A/R Reports.
- 4. Do Monthly Resets.
- 5 Do the A/R Statements Reset.
- 6. Print A/R Statements.

# 18.1 EOM Reports

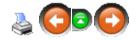

There are many Month-end reports your store may need. We have compiled a list of

reports which may be generally used by most stores. The suggested settings for filters and sort order may be different from your preferences. You may also find other reports which you will want to print on a monthly basis.

The suggested reports are:

- Class Sales
- Clerk Report
- Gift Report
- Layaway Report
- Month to Date Sales
- Monthly Tax
- Quantity on Hand
- Special Order Open Items
- Special Order Open Orders
- Vendor Purchase

#### 18.1.1 Class Sales

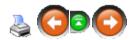

The **Class Sales Report** provides sales information on classes with sales activity during the month along with an overview of sales for each department and class. This report may also be printed throughout the month as an aid to the buyer.

Click Reports. Select Department/Class.

<sup>\*\*</sup>See Save Report Settings to save reports and settings.

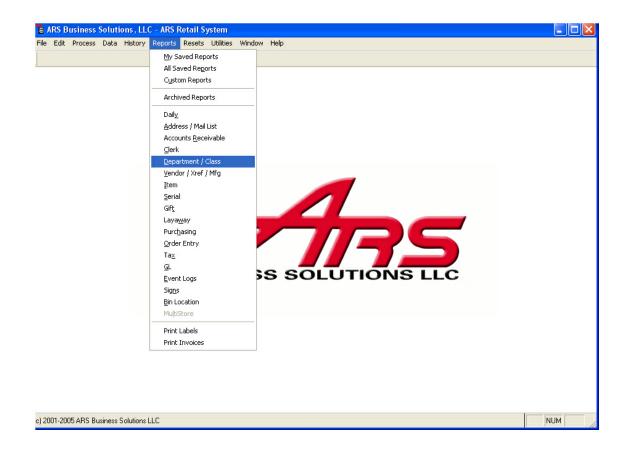

Click Class Sales to highlight it. Click Next.

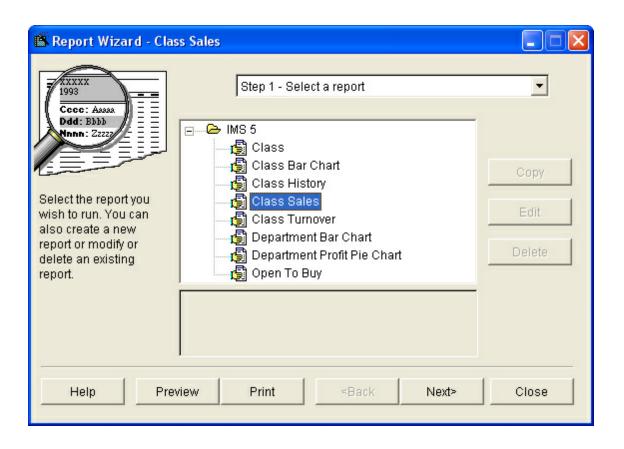

No filter is needed. Click **Next**. Set the **Primary Sort** to **Department Description**. Set the **Secondary Sort** to **Class Description**.

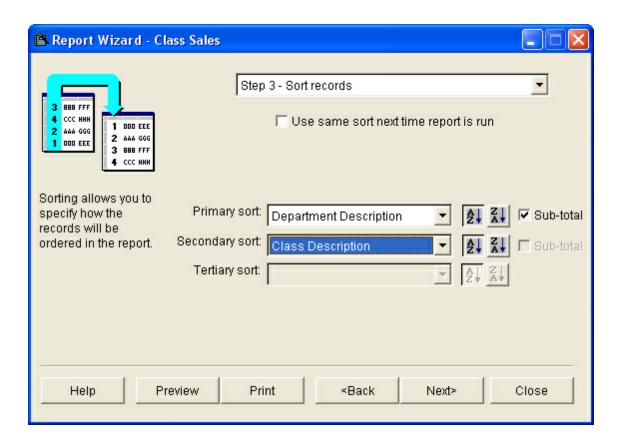

### Click Next.

To print only report totals, click the **Totals Only** box. If the details are wanted, leave the box unchecked.

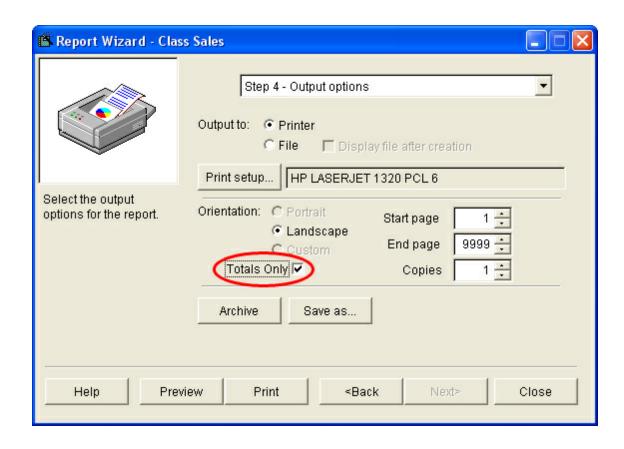

The report may be printed. (This example shows **Totals Only.**)

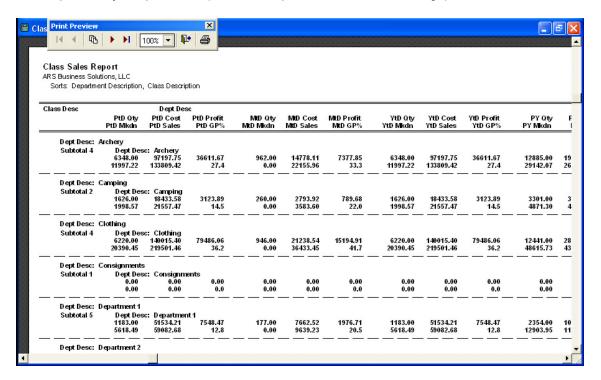

# 18.1.2 Clerk Report

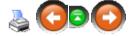

The Clerk Report provides total sales for each clerk.

Click Reports. Select Clerk.

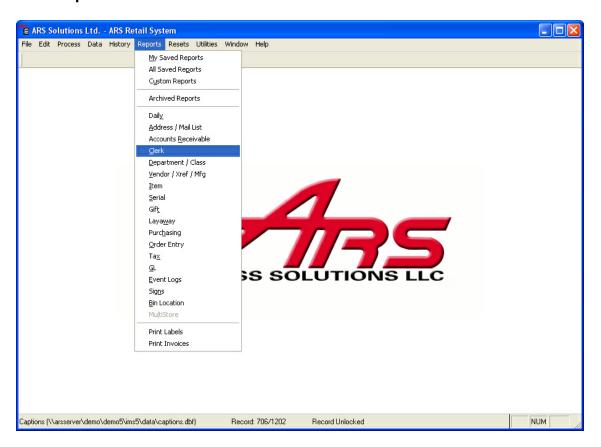

Click Clerk to highlight it. Click Next.

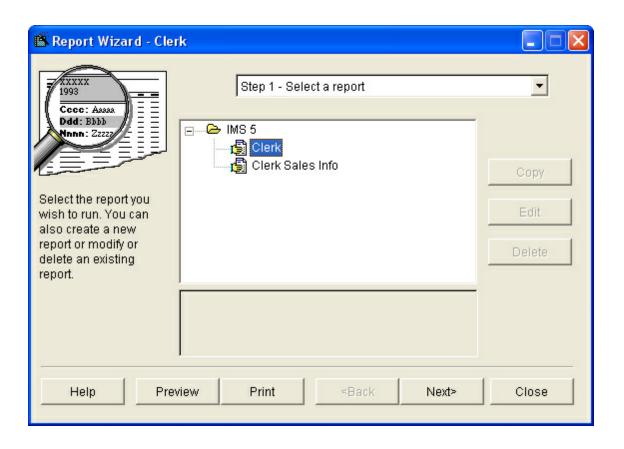

No filters are needed. Click **Next**. Set the **Primary Sort** to **Last Name**. Click **Next**.

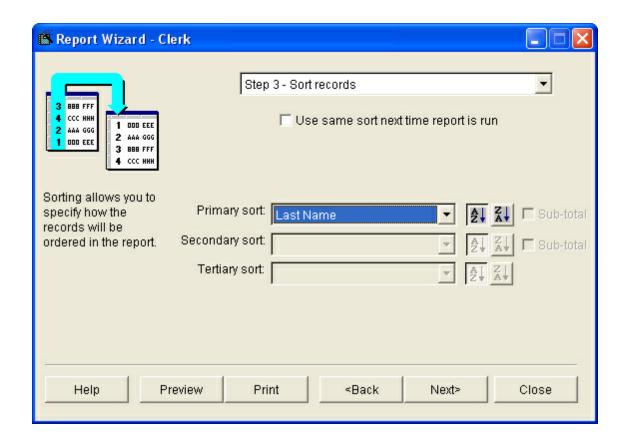

The report may be printed.

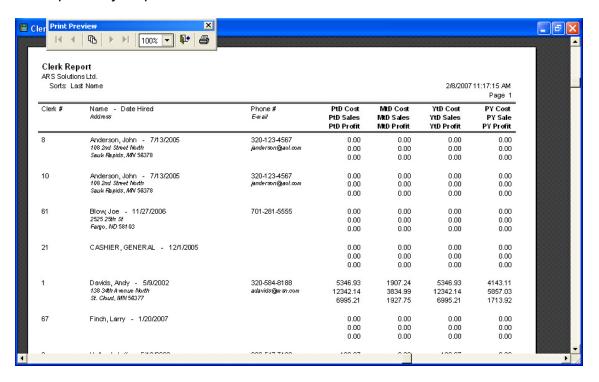

# 18.1.3 Gift Report

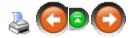

Regardless of whether you sell gift cards or gift certificates, the **Gift Report** provides values on all gift balances.

Click Reports. Select Gift.

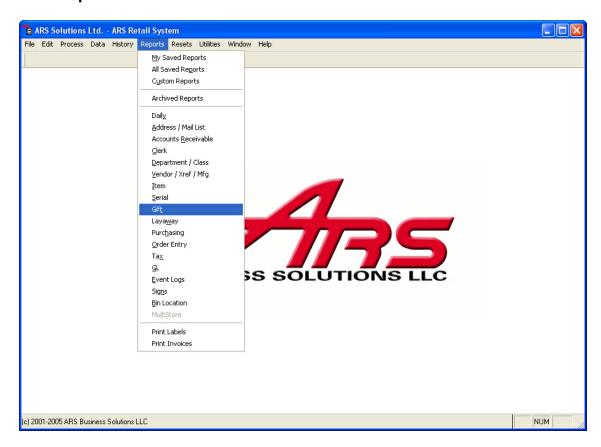

Click Gift to highlight it. Click Next.

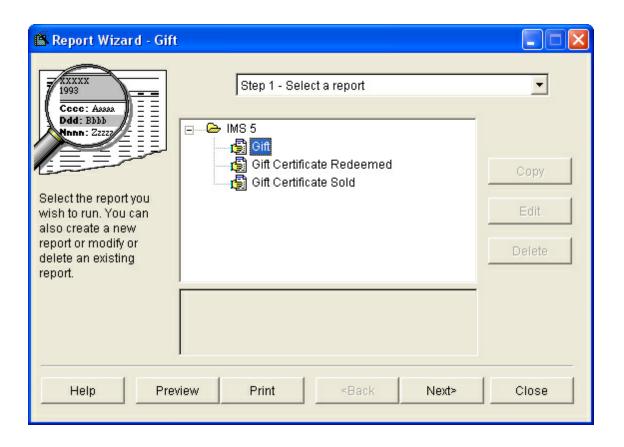

No filter is needed. Click **Next**. Set the **Primary Sort** to **Gift Number**. Click **Next**.

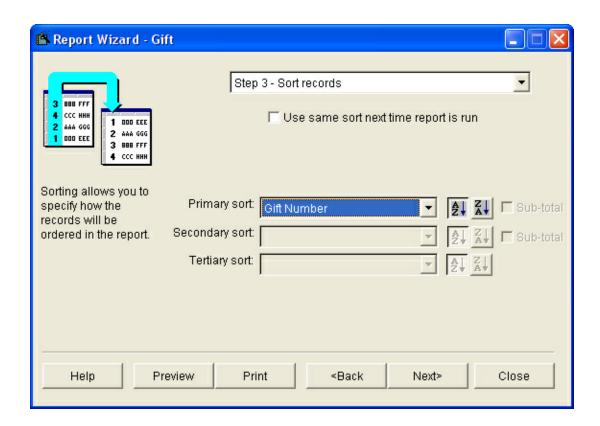

The report may be printed.

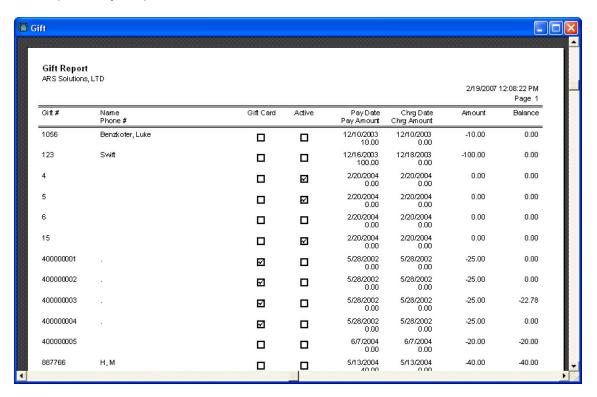

# 18.1.4 Layaway Report

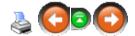

The Layaway Report provides values for all layaways.

Click Reports. Select Layaway.

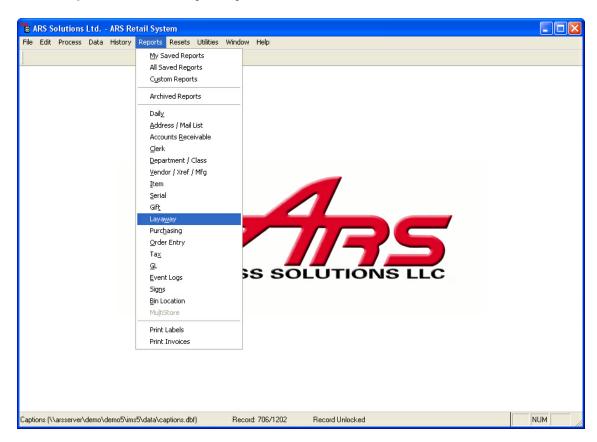

Click Layaway to highlight it. Click Next.

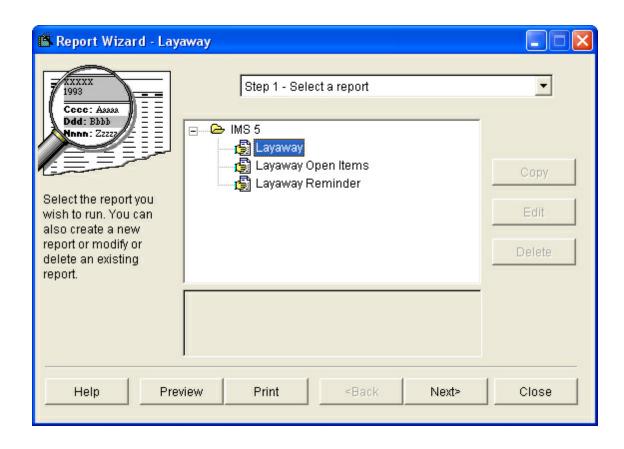

No filters are needed. Click **Next**. Set the **Primary Sort** to either **Layaway Number** or **Last Name**. Click **Next**.

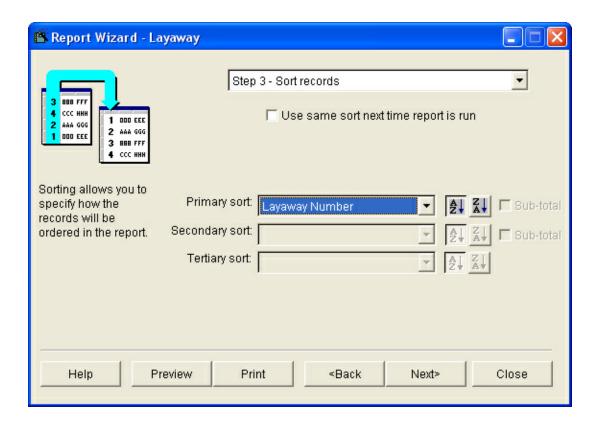

### The report may be printed.

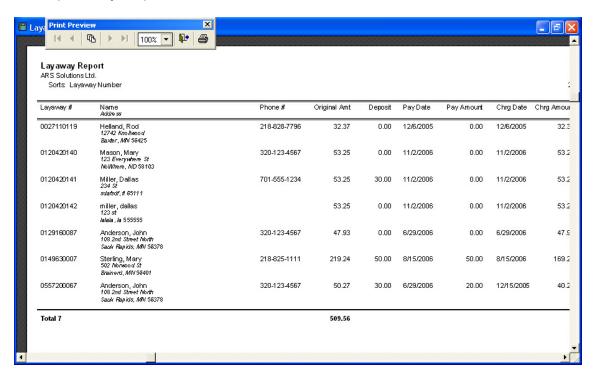

#### 18.1.5 Month to Date Sales

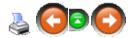

The **Month to Date Sales** report provides sales information on all items with activity during the month.

Click Reports. Select Item.

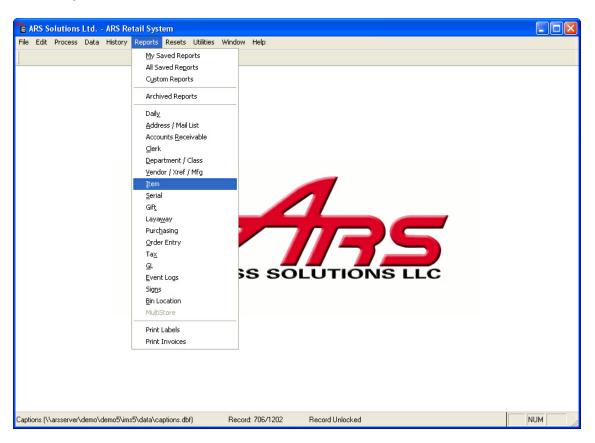

Click Item MTD to highlight it. Click Next.

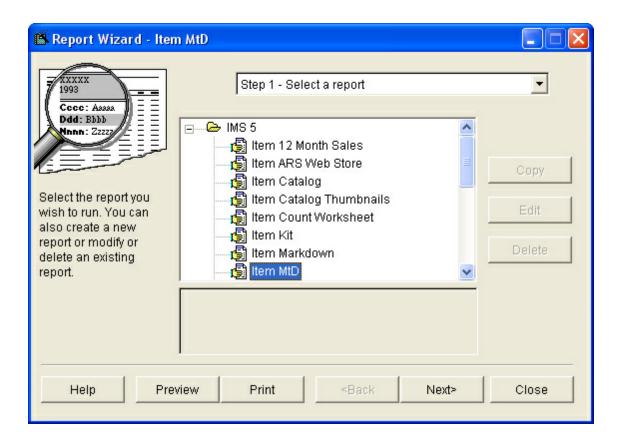

No filter is needed. Click **Next**. Set the **Primary Sort** to **Class Description**. Click **Next**.

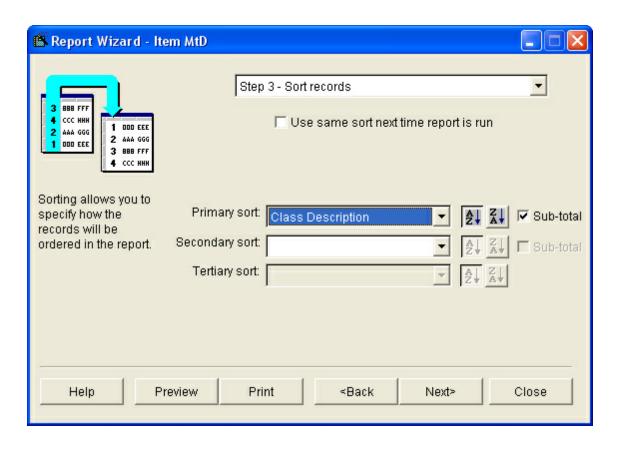

To print only report totals, click the **Totals Only** box. If the details are wanted, leave the box unchecked.

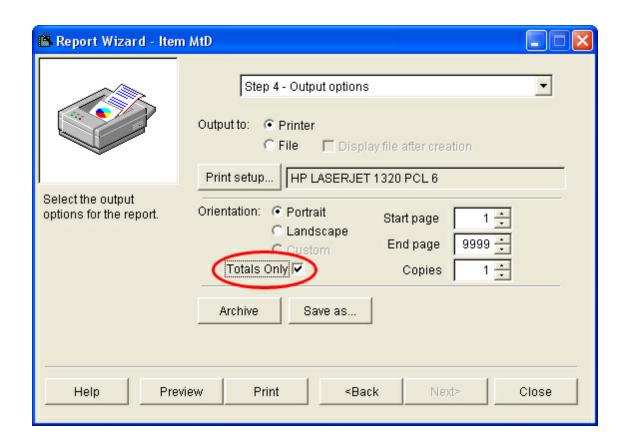

The report may be printed.

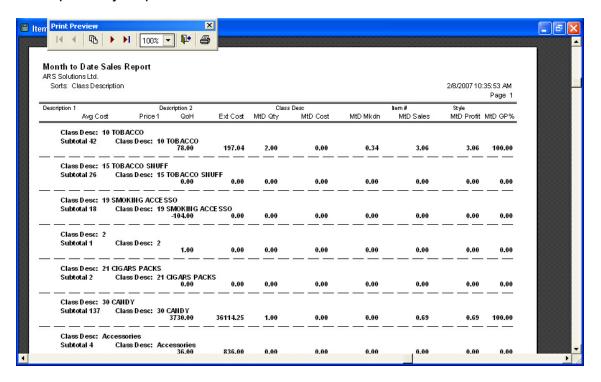

# 18.1.6 Monthly Tax

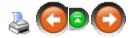

The **Monthly Tax Report** provides sale tax information for the month.

## Click Reports. Select Tax.

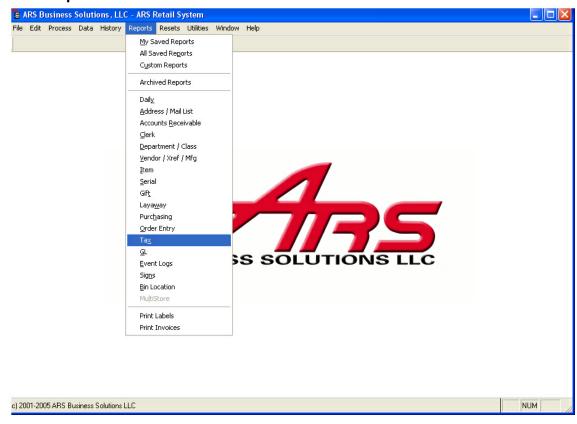

Click Monthly Tax Totals to highlight it. Click Next.

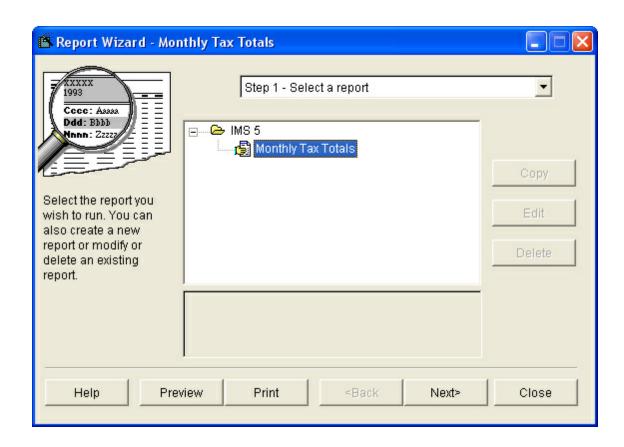

No filter is needed. Click **Next**. The report may be printed.

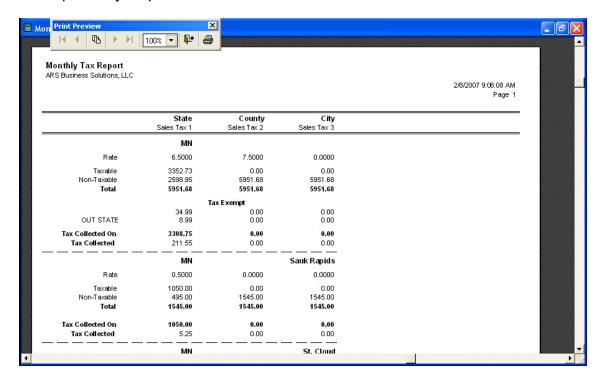

# 18.1.7 Quantity on Hand

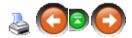

The **Quantity on Hand Report** provides inventory information for the month.

Click Reports. Select Item.

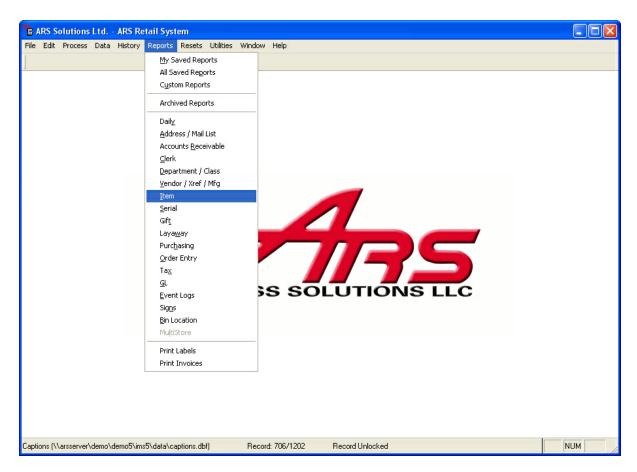

Scroll down; click Quantity on Hand to highlight it. Click Next.

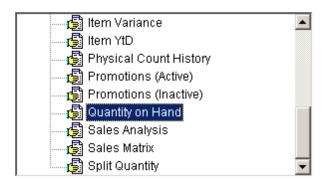

No filters are needed. Click Next.

Set the **Primary Sort** to **Department Description**. Set the **Secondary Sort** to **Class Description**.

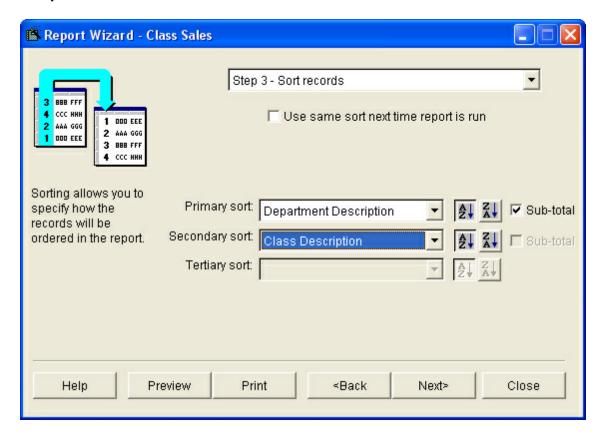

Printing the detail for this report will take many pages of paper.

To print only report totals, click the **Totals Only** box. If the details are wanted, leave the box unchecked.

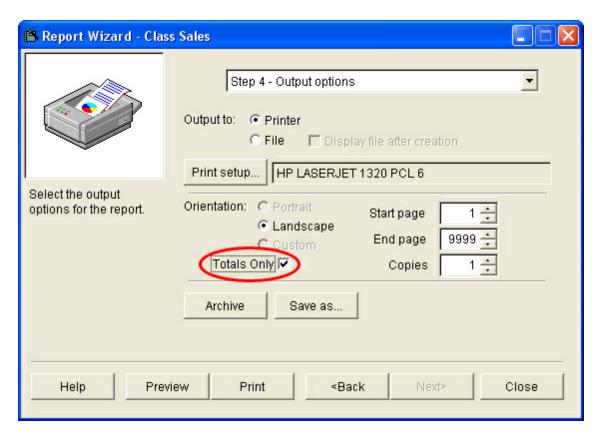

The report may be printed.

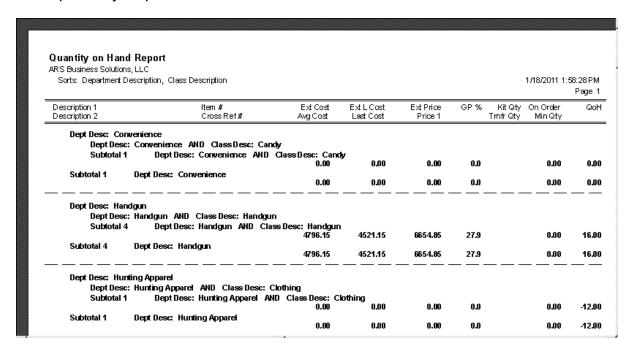

# 18.1.8 Special Order Open Items

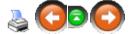

The **Special Order Open Items Report** gives a list of all special order items which have not been received and sold to the customer.

Click Reports. Select Order Entry.

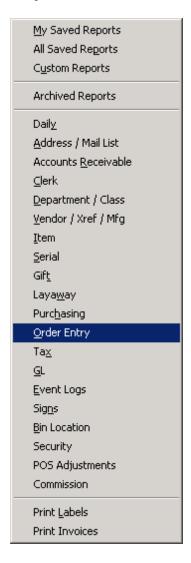

Click SO Open Items to highlight it. Click Next.

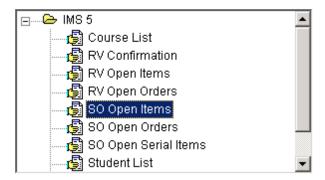

No filters are needed. Click **Next**. Set the **Primary Sort** to either **Item Number** or **Order Number**. Click **Next**.

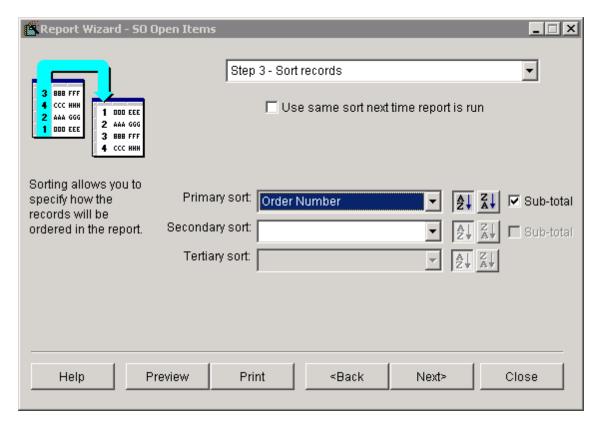

The report may be printed.

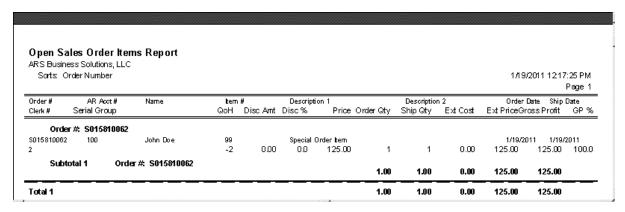

# 18.1.9 Special Order Open Orders

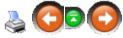

The **Special Order Open Orders Report** gives a list of all special orders for customers which not been completed.

Click Reports. Select Order Entry.

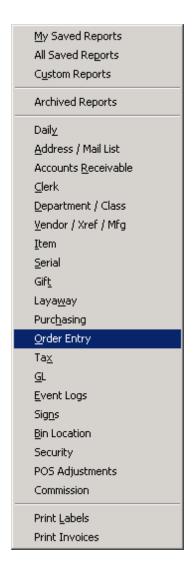

Click SO Open Orders to highlight it. Click Next.

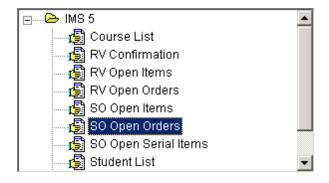

No filters are needed. Click **Next**.

Set the **Primary Sort** to either **Item Number** or **Order Number**. Click **Next**.

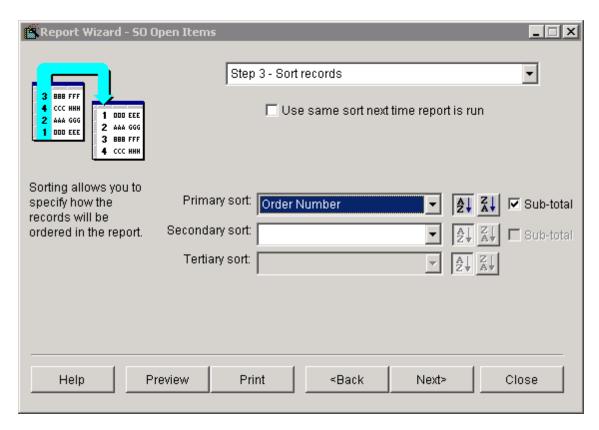

The report may be printed.

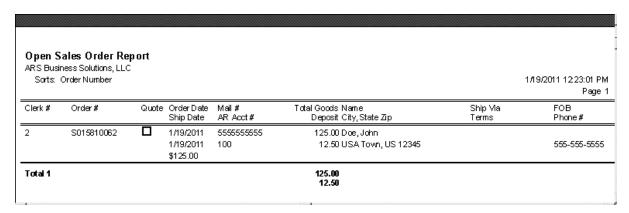

### 18.1.10 Vendor Purchase

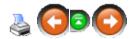

The **Vendor Purchase** report may be a report the buyer wants to see only a few times during the year - or maybe even only at year-end.

Click Reports. Select Vendor / Xref / Mfg.

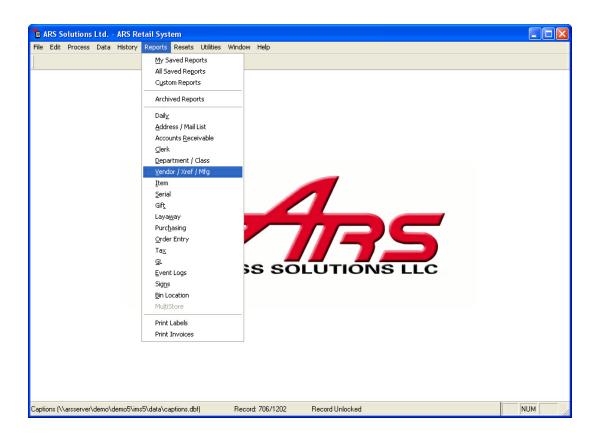

## Click Vendor Purchase to highlight it. Click Next.

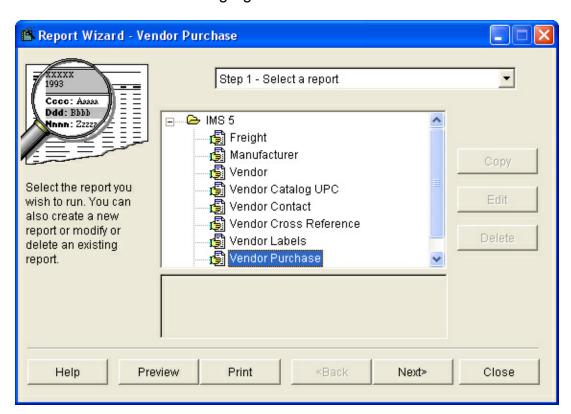

No filters are needed. Click **Next**. Set the **Primary Sort** to **Vendor**. Click **Next**.

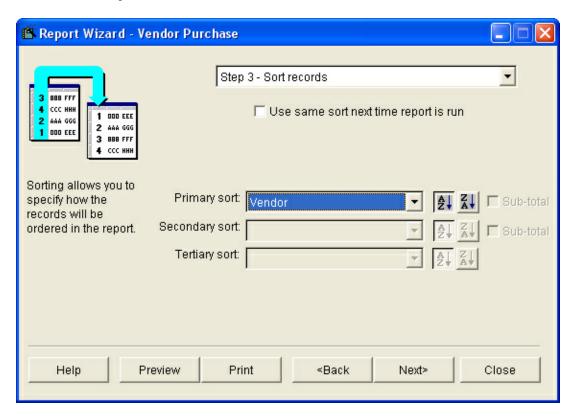

The report may be printed.

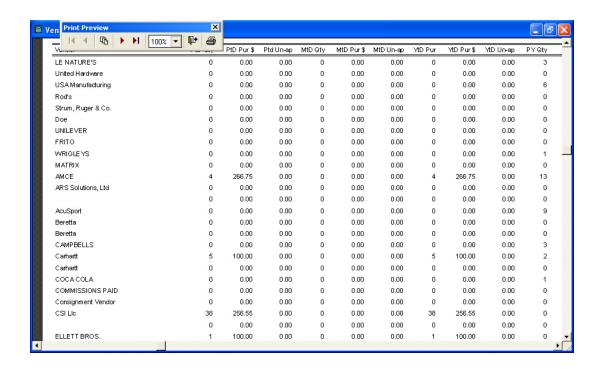

### 19 End of Year

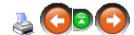

Before beginning the year-end process, EOM procedures must be completed.

To complete the year-end procedures:

- 1. BackUp the system.
- 2. Print year-end reports.
- 3. Do Year Resets.

# 19.1 Year-end Reports

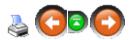

At year-end, the EOM Reports will need to be printed along with a few more. These are suggested reports which may be helpful to most stores. **Year-end reports** should be run after the monthly resets have been done.

## The suggested **Year-end Reports** are:

- Manufacturer Report
- Special Order History Report
- Vendor Cross Reference Report
- Year to Date Sales Report

### 19.1.1 Manufacturer

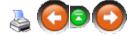

The **Manufacturer Report** identifies the amount of co-op dollars which are available from each manufacturer. To run the report, Click **Reports**. Select **Vendor / Xref / Mfg.** 

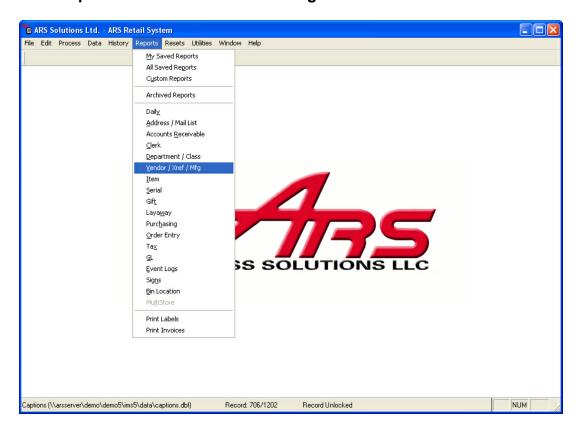

Click Manufacturer to highlight it. Click Next.

<sup>\*\*</sup>See Save Report Settings to save reports and settings.

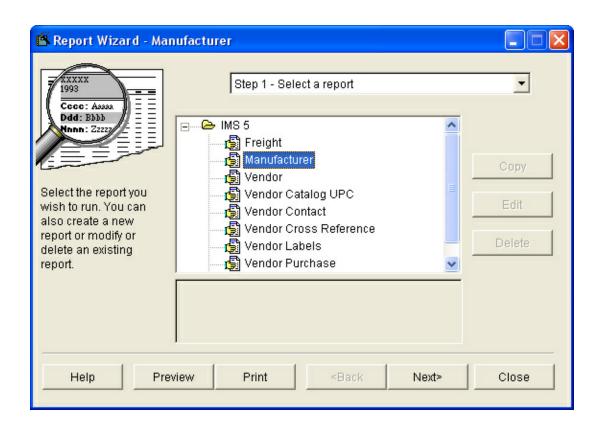

No filter are needed. Click **Next**. Set the **Primary Sort** to **Manufacturer**. Click **Next**.

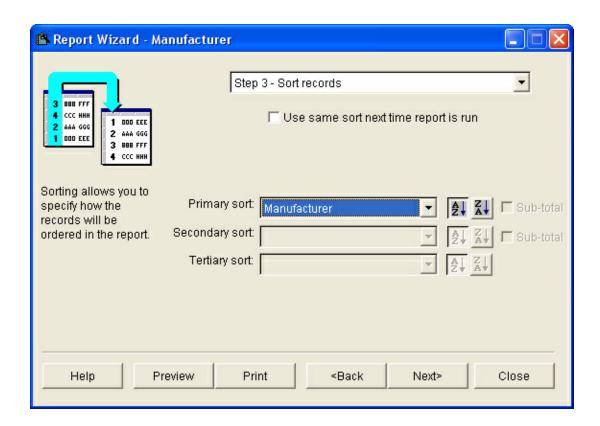

### The report may be printed.

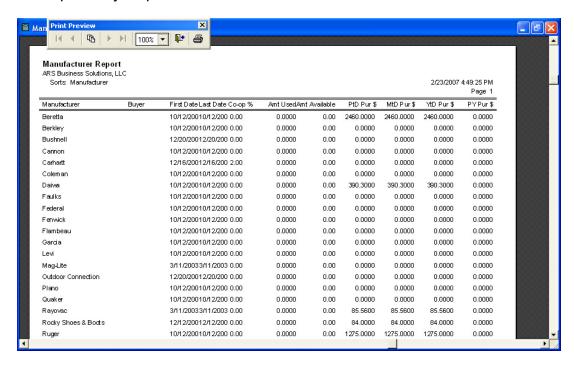

# 19.1.2 Special Order History

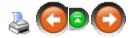

The **Special Order History Report** shows how frequently items were special-ordered.

Click Reports. Select Purchasing.

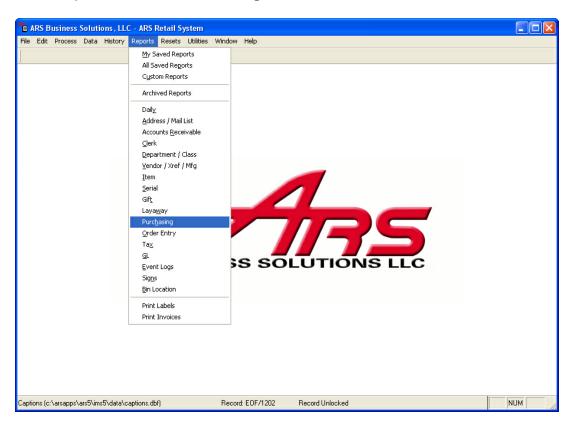

Click Special Order History to highlight it. Click Next.

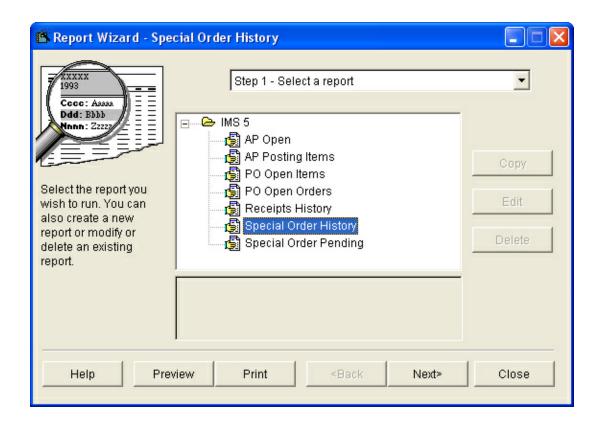

Set the Primary sort to Description 1 or Cross Ref Number. Click Next.

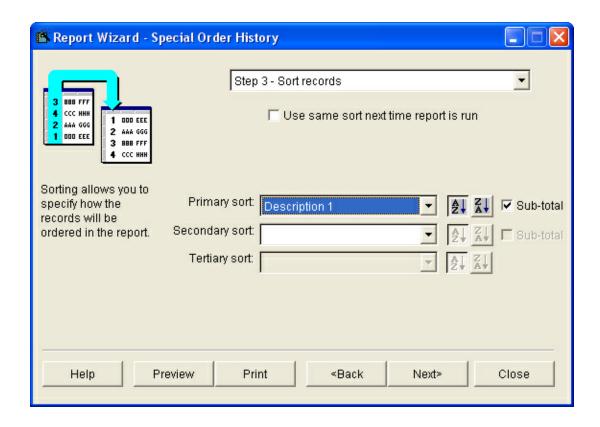

### The report may be printed.

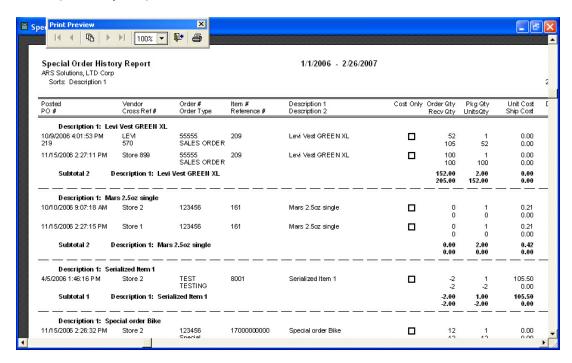

#### 19.1.3 Vendor Cross Reference

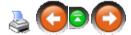

The **Vendor Cross Reference Report** shows how much of an item has been received from a vendor in terms of both quantity and dollar amount (cost). Depending upon on how many different vendors the item is purchased from, an item may be included in this report more than once.

Click Reports. Select Vendor / Xref / Mfg.

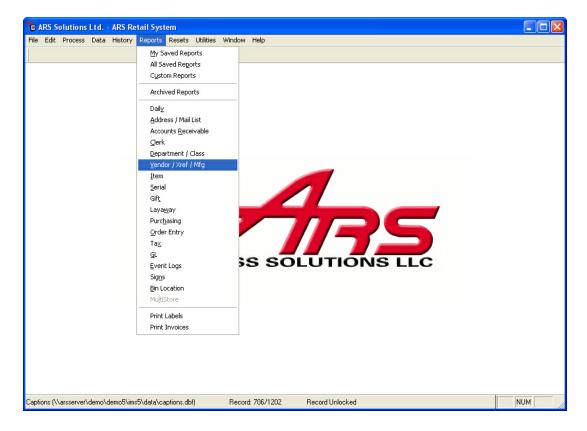

Click **Vendor Cross Reference** to highlight it. Click **Next**.

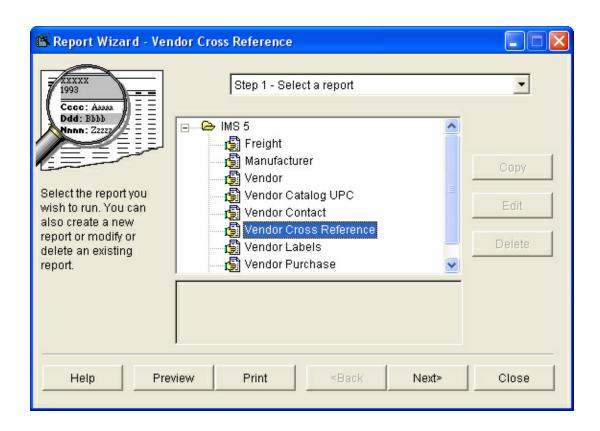

No filters are needed. Click **Next**. Set the **Primary sort** to **Vendor**. Click **Next**.

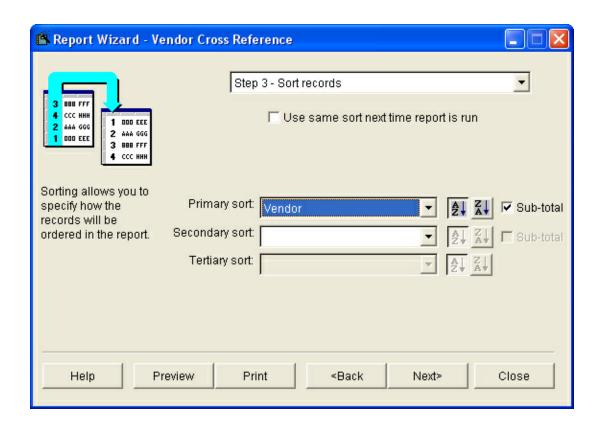

To print only report totals, click the **Totals Only** box. If the details are wanted, leave the box unchecked.

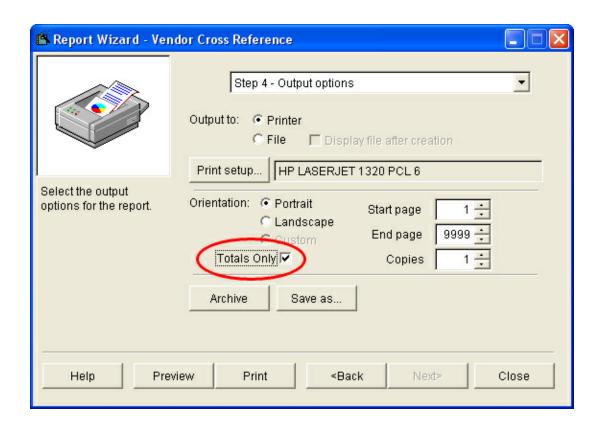

## The report may be printed.

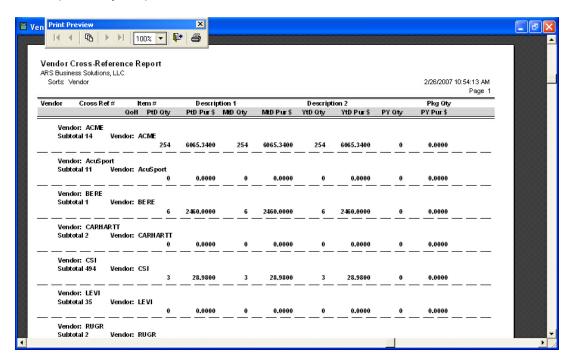

### 19.1.4 YTD Sales

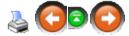

The **Year to Date Sales Report** provides a sales history for each item. A different version of this n

Click Reports. Select Item.

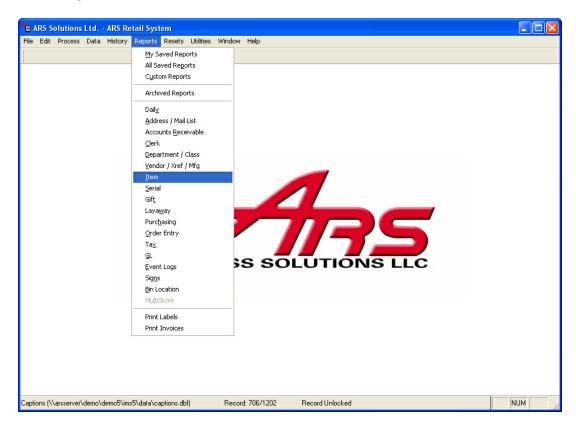

Click Item YTD to highlight it. Click Next.

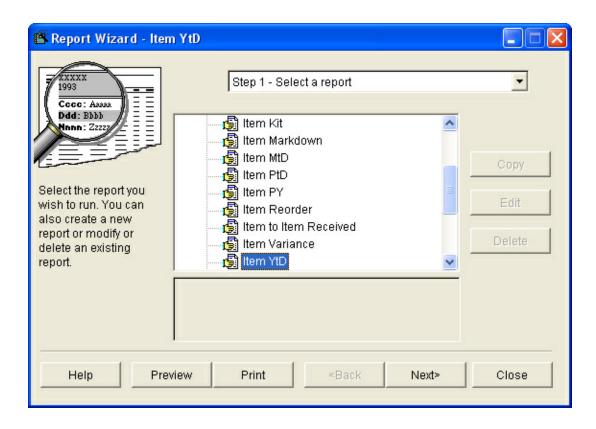

No filters are needed. Click Next.

Set the **Primary sort** to **Class Description**. If you're wanting all the detail, set the **Secondary sort** to **Item Number**. Click **Next**. (Using the **Preview** button will allow you to see if the report is laid out the way you are expecting.)

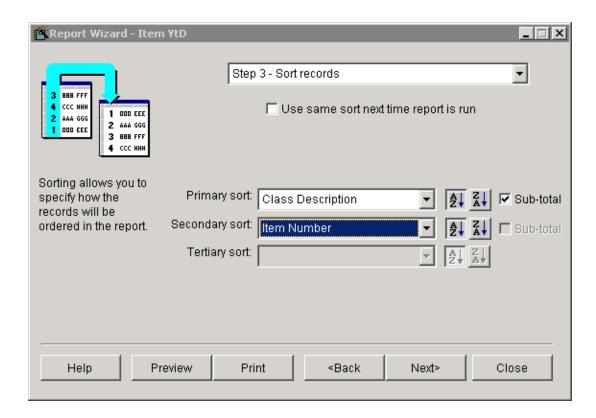

To print only report totals, click the **Totals Only** box. If the details are wanted, leave the box unchecked.

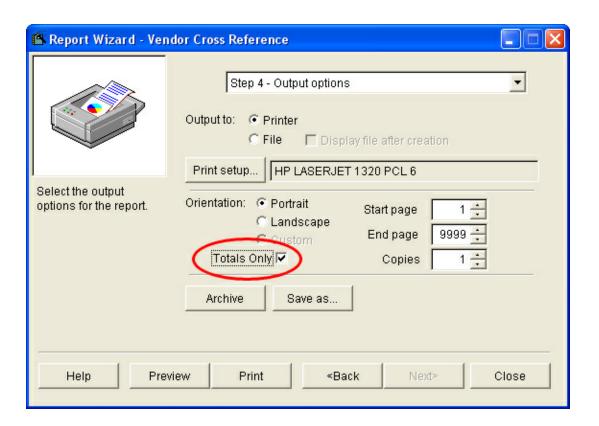

### The report may be printed.

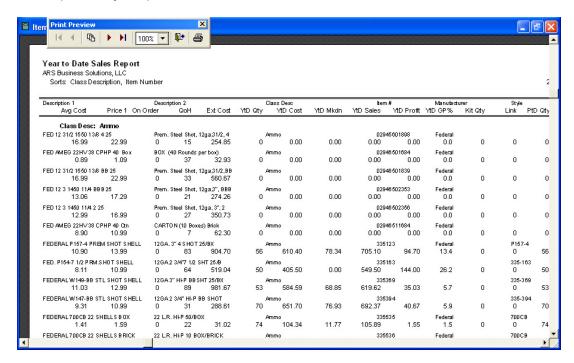

## 20 Filter

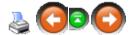

A selected report may be filtered to include/exclude certain information for that particular report by adding a **Filter**. To view a filtered report, see the 12-Month Sales Report. Once a **Filter** has been created, it may be saved for future use.

The system also provides a Filter button to allow for filtering of the currently open data grid. (e.g. This may be very helpful when viewing Serial Detail items which have a used status and are not sold.)

### 20.1 Create Filter

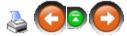

Filters may be used in MANY of the IMS applications. Clicking the Filter button allows data within a grid to be filtered. To filter data for a report, either retrieve a saved filter or create a new filter.

To create a new filter, click the **Add** button at the **Filter** screen.

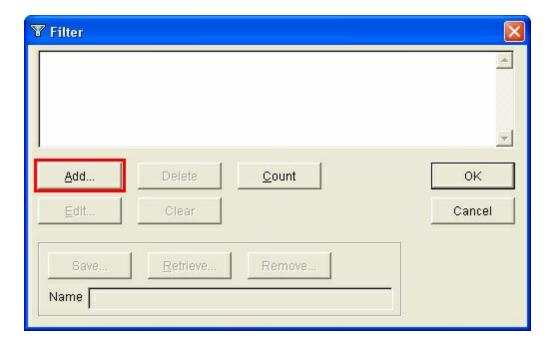

Each report or grid will have different options available for filtering. Clicking on the arrow at the right of any of the white boxes will display a list of the options available for that particular report or grid.

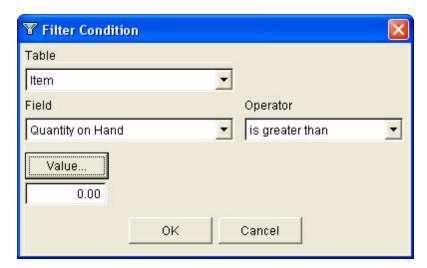

Choose the **Table** for the filter.

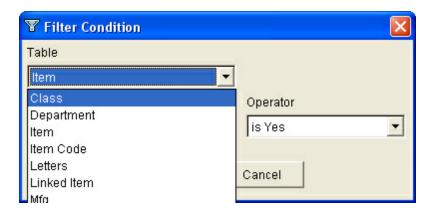

Select the Field for the filter.

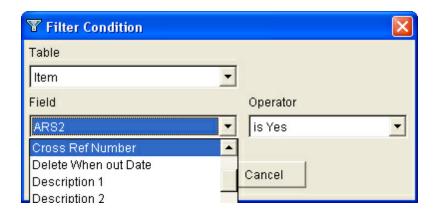

# Choose the **Operator**.

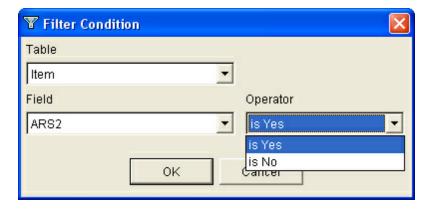

A **Value** may be typed in the box. (It must be exact.) By clicking the **Value** button, a list of values will be listed.

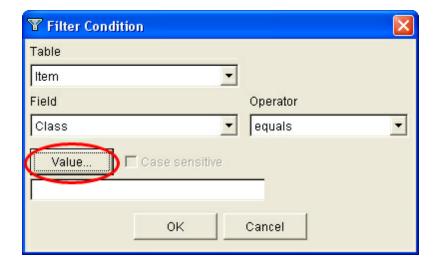

You may type the first letter or number to quickly proceed to the general area of the **Value** you are seeking. Click on the **Value** to select it. Click **OK**.

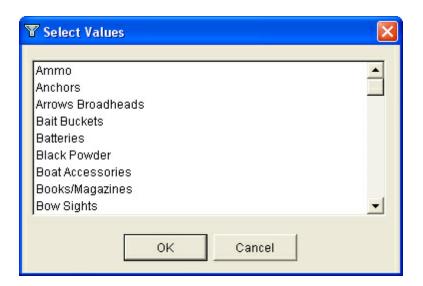

NOTE: If there is more than one **Value** you would like to use for the filter, push the "Ctrl" key, and hold it while selecting the values of your choice. Release the "Ctrl" key once you are done selecting **Values**. The **Filter** screen displays the filter.

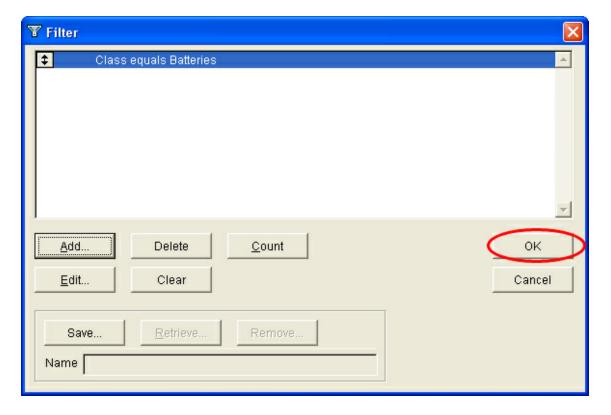

If the filter is complete (i.e. there are no other filters to be added), click the **OK** button. (The Count button may be used before the **OK** button is clicked.) You may

always click the **Back** button to return to the previous screen if changes are wanted.

\*\*Note: The **Clear** button will clear the entire filter. The **Delete** button will only delete the highlighted line of the filter.

Additional filters may be added by clicking **Add**. The **Filter Condition** screen has one extra field called **Connection**.

In this example, the second filter is asking for records for all items (in the batteries class - from the first filter) in which the quantity on hand is less than 5 units.

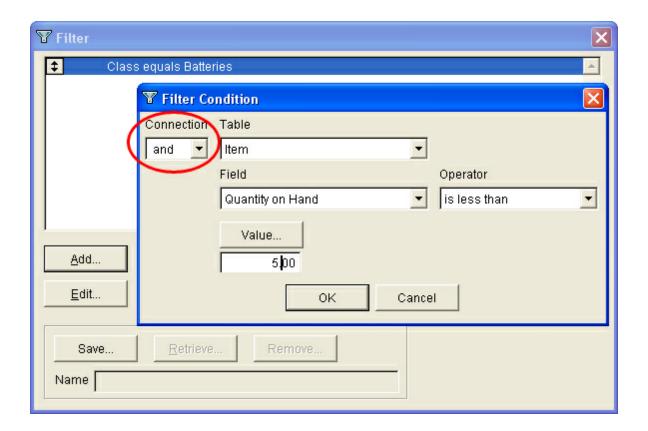

Choose the proper **Connection**; complete the rest of the **Filter Condition** screen.

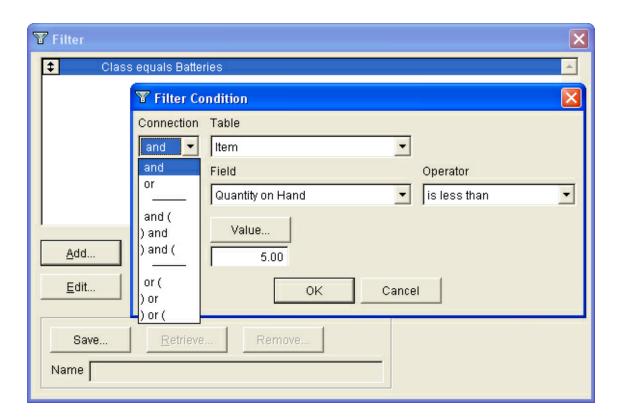

Example: To select a subset of items of Pistols or Rifles manufactured by Browning, the filter would read: "Manufacturer equals Browning and (Class equals Pistols or Class equals Rifles)".

The filter: "Manufacturer equals Browning and Class equals Pistols or Class equals Rifles" (without parentheses), would also retrieve all non-Browning rifles.

### 20.2 Filter Button

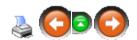

To filter data within a data grid, either click the **Filter** button, or click **Edit** and choose **Filter** from the drop-down menu.

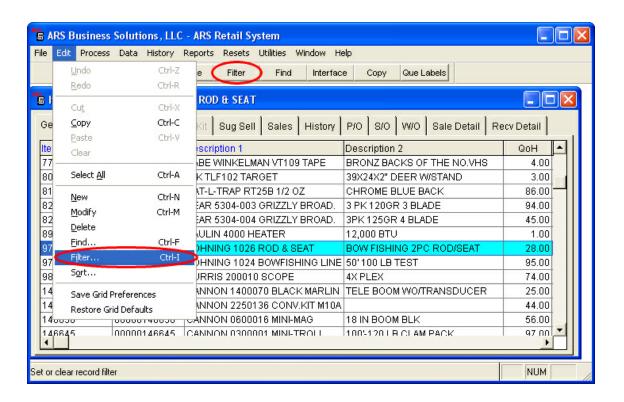

See Create Filter to apply a filter to the data grid. The grid will be displayed with the suffix **-Filtered** added in the tab. (Once the filtered grid is closed, a filter will need to be reapplied to see the filtered data.)

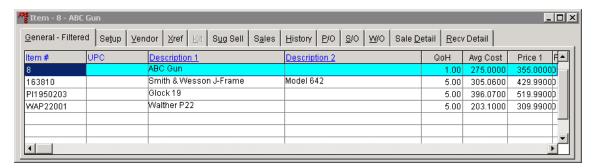

## 20.3 Filter Count

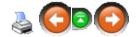

There are situations when a count of the filtered records may be wanted. To get that information, create a filter (or retrieve a saved filter).

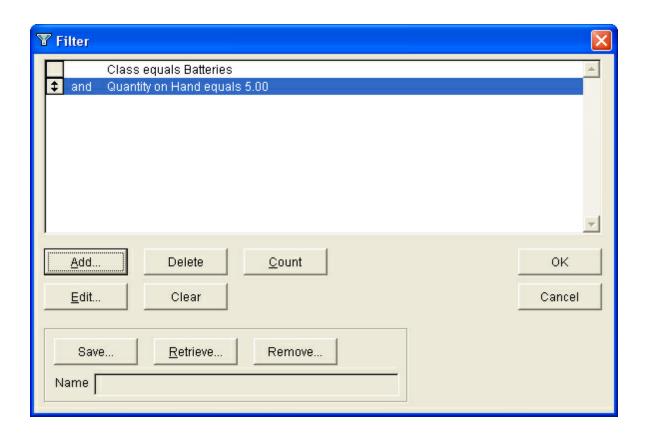

Click the **Count** button. The record count for that filter condition will be displayed in the upper right-hand corner of the screen for a few moments.

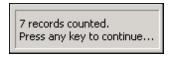

The **Count** button may be clicked repeatedly, if desired.

### 20.4 Filter Plus

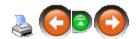

**Filter Plus** is an advanced filter option available for some of the data grids such as the mail list and items grid.

If the Filter Plus option is available, there will be a Filter Plus button displayed.

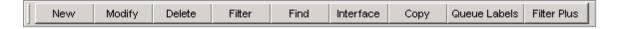

To use **Filter Plus**, click the button. Both the button bar and screen are displayed.

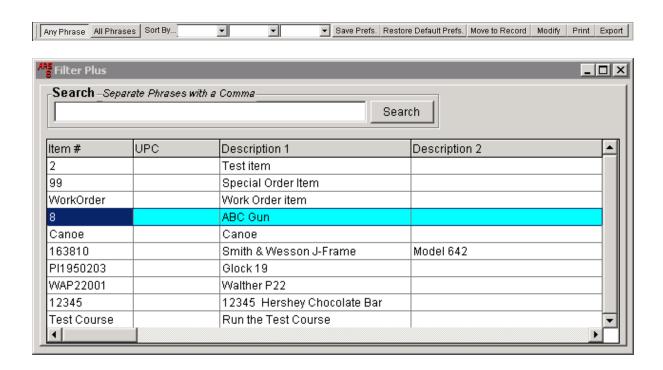

On the bar, **Any Phrase** is selected by default. Switch to **All Phrases** by clicking on it. Click the arrows next to the white boxes to see the **Sort By** options.

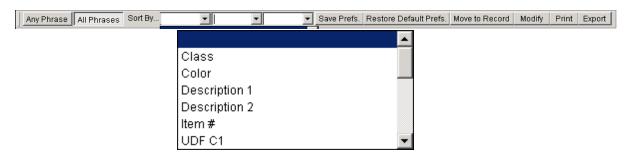

To locate a record, type a value in the **Search** field of the grid; click the **Search** button.

## 20.5 Retrieve Filter

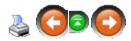

To retrieve a saved filter at the **Filter** screen, click the **Retrieve** button.

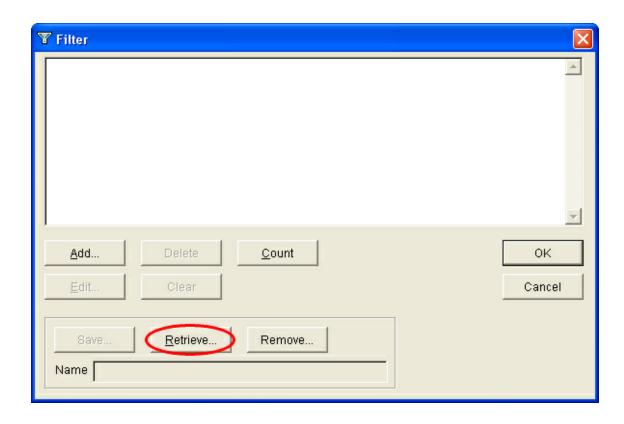

A list of saved filters will be displayed. Click on the desired filter to highlight it. Click **OK**.

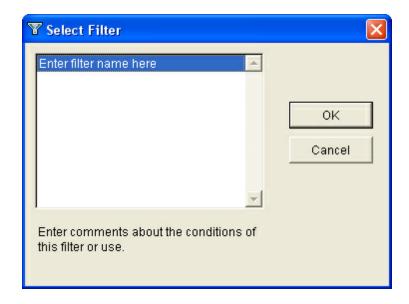

To delete a saved filter, click the **Remove** button on the **Filter** screen. Select the filter to be deleted. Click **OK**.

## 20.6 Save Filter

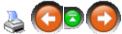

Once a report filter has been created, it may be saved for future use.

At the **Filter** window, with the created filter showing, click the **Save** button.

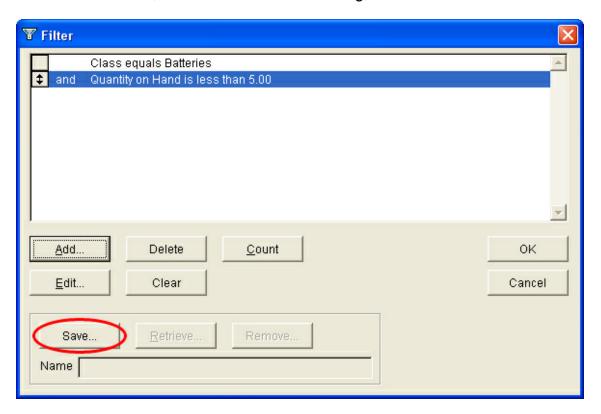

Enter a **Name** for the filter. A **Description** may be added for clarification. Click **OK**.

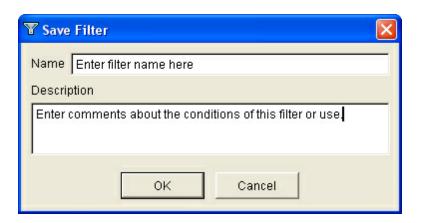

A saved filter may be used by using the Retrieve button on the filter screen. Use the **Remove** button to delete a saved filter.

# 21 Functions

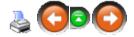

The ARS system has many options built into to it which allow the user to do more if more options are wanted. **Functions** is where many of the extra options are setup (i.e. allowing the system to interact with certain other third-party accounting software, attaching custom notices to the POS receipts for certain types of transactions, etc.). Click on **Data**. Select **Functions** (which is the very last option on the drop-down menu).

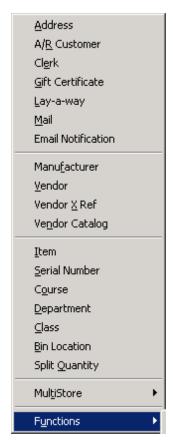

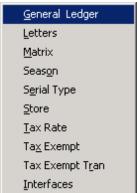

Follow any of the following links for more information on a specific **Function**:

- General Ledger
- Interfaces
- Letters
- Matrix
- Season

- Serial Type
- Store
- Tax Exempt
- Tax Exempt Tran
- Tax Rate

### 21.1 Interfaces

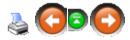

ARS offers **Interfaces** with **QuickBooks** and **Peachtree** accounting software. An interface is a separate program which is purchased to work with the ARS system so that ARS and a third-party software may communicate and interact.

The system default is for manual communication of General Ledger account data between IMS and the accounting software.

To change the accounting interface, go to **File**; select **Properties**.

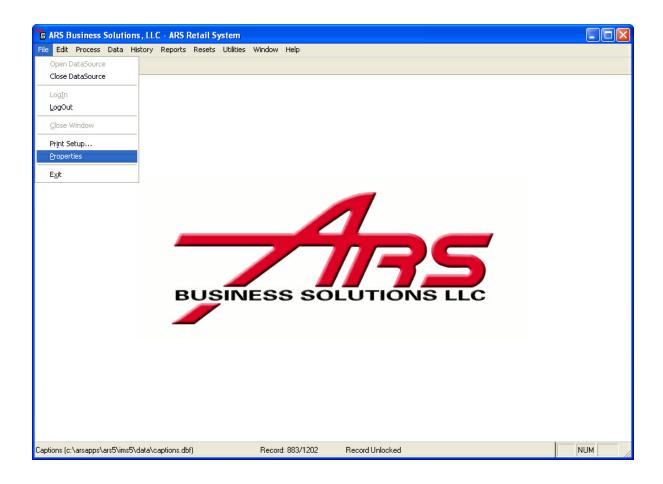

Click the **G/L** tab.

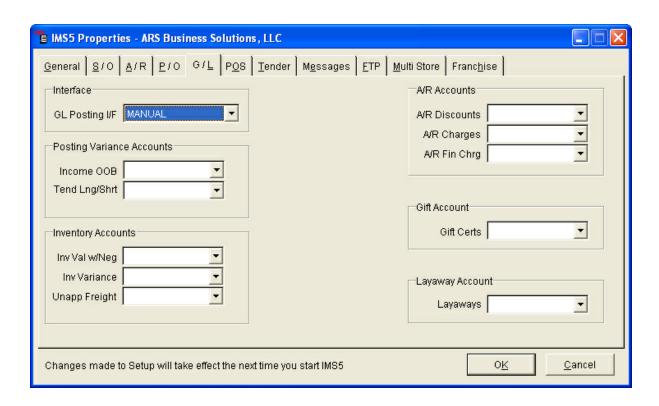

To see the interface options, click the down arrow in the **GL Posting I/F** box (located under **Interface** at the top of the screen). The interface should be

- Manual for a single store with no accounting interface
- Corporate for a satellite store in a MultiStore environment
- Third-party accounting software for the single or corporate store with the proper interface installed, GL data will be exported to the designated software

To see the interfaces on your system, select **Interfaces** from the Functions drop-down menu.

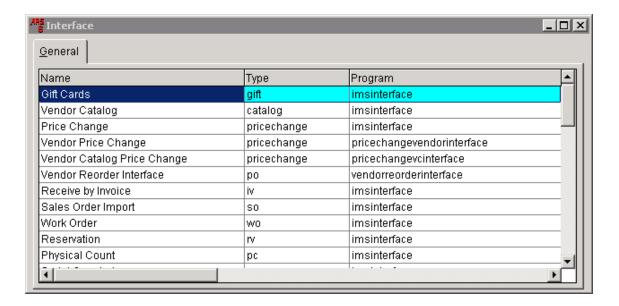

#### 21.2 Season

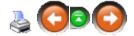

In the Functions menu, select **Season**. (Adding a new **Season** may also be done by clicking the **Lookup** button next to **Season** in the Add Item screen.)

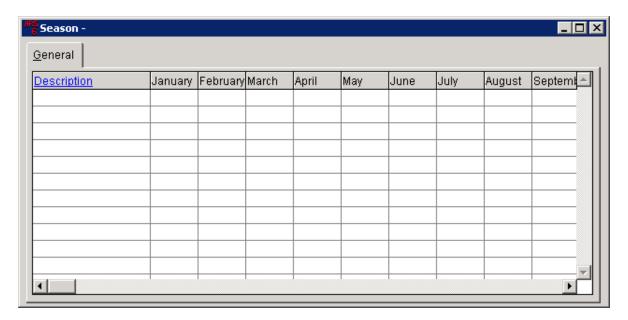

Click the **New** button.

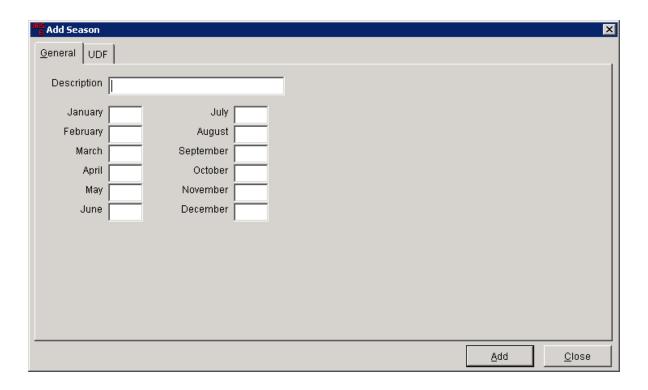

Type a **Description** (e.g. Summer, Fall, Winter, Spring, Duck, Deer, etc.). Click **Add**.

# 21.3 Serial Type

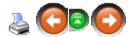

Entering a **Serial Type** in the Serial Detail of an item allows for more filter options when reports are being printed.

ALL firearms stores will want to add **Pistol** as a **Serial Type** in order for the Multiple Sale Report to report only handguns.

To add a **Serial Type**, click **Data**. From the drop-down menu (at the very bottom), select **Functions**. The **Serial Type** grid will display all serial types which are currently in the system.

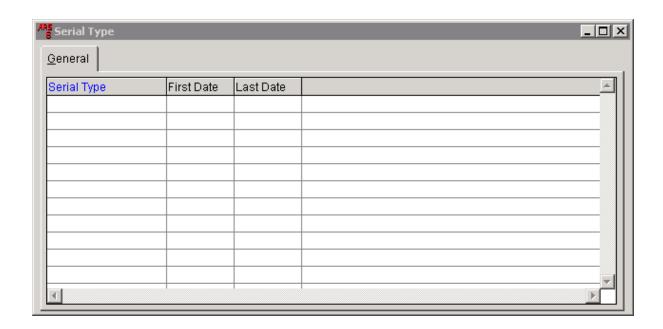

Click on the **New** button (located outside of the grid). The **Add Serial Type** box appears. (The **Modify** and **Delete** functions may be used if there is a highlighted **Serial Type** in the grid.)

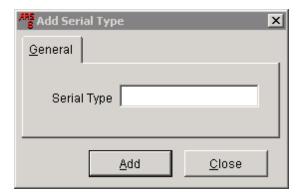

In the white box, type **Pistol** (or a new **Serial Type**). Click on **Add**. More **Serial Type**s may be added. When finished, click on **Close**. All of the **Serial Type**s will be listed in the **Serial Type** grid.

### **21.4** Store

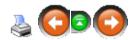

In the Functions menu, select **Store**.

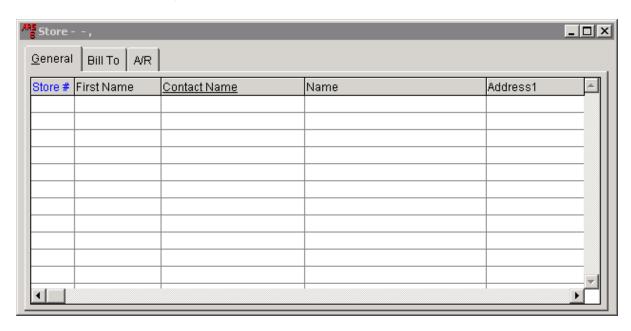

#### Click the **New** button.

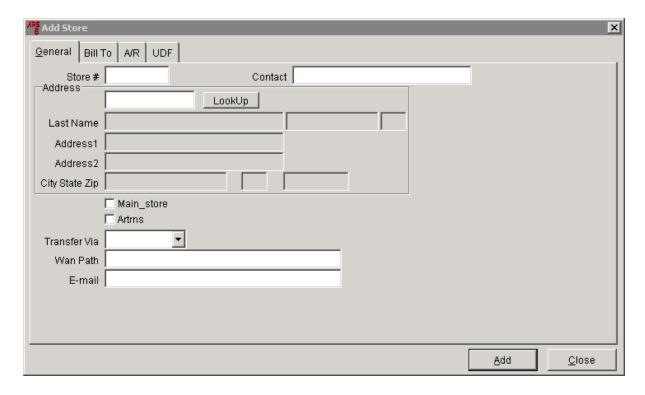

Click the **LookUp** button. When the **Address LookUp** screen displays, click the **New** button. Enter the new store information.

## 21.5 Tax Exempt

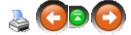

In the Functions menu, select **Tax Exempt.** 

A grid displays all **Tax-Exempt** descriptions which have been entered. Any customer who has tax-exempt status may be entered for easy access of information.

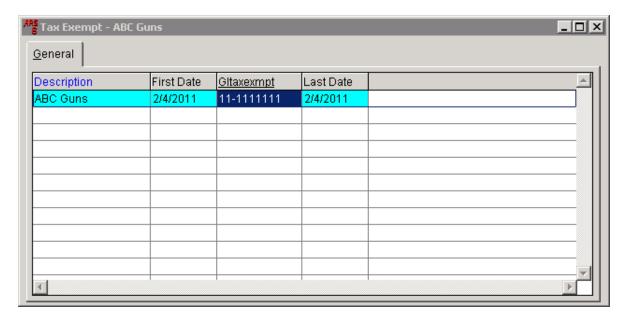

Click the **New** button to add more. To add a number under the **GLtaxexmpt** heading, right-mouse-click the heading; select **Edit**. When the heading is **yellow**, the data in that column may be changed. Make sure that you click in another field to lock the data. When finished, right-mouse-click the highlighted heading; select **Edit**. The yellow will disappear which means the edit feature is off.

# 21.6 Tax Exempt Tran

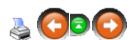

**Tax-Exempt Transactions** which have been entered at the POS may be viewed from this screen.

In the Functions menu, select Tax Exempt Tran.

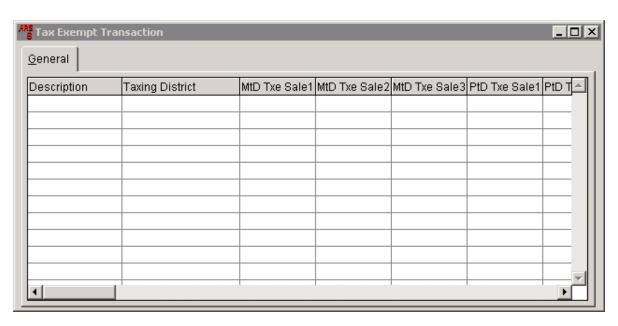

### 21.7 Tax Rate

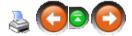

Add up to three **Tax Rates** for state, county or city taxes.

In the Functions menu, select **Tax Rate**.

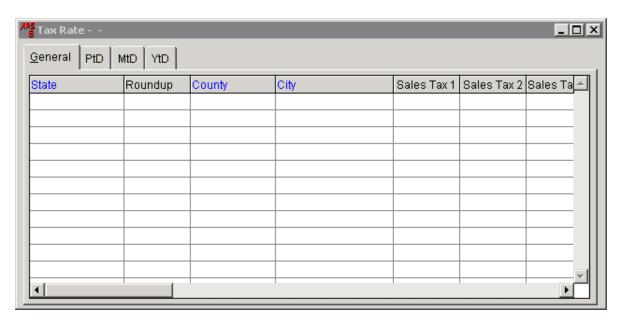

Click the **New** button.

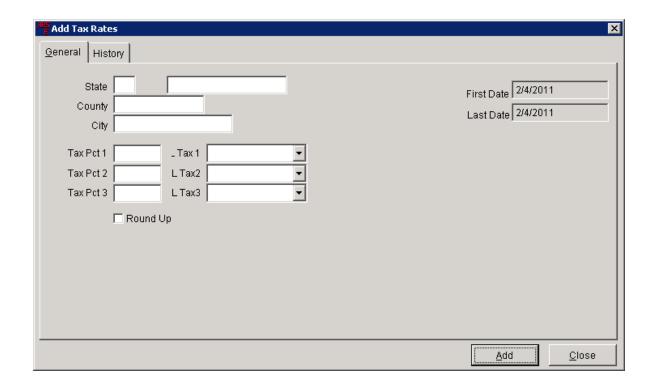

Enter the state abbreviation. Next to it enter the state tax ID.

Next to each **Tax Pct** entered, choose the appropriate General Ledger account number from the drop-down menu. Click the **Round Up** box if that's what the system should do with tax calculations.

Click Add.

# 22 General Ledger

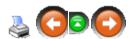

The **General Ledger** is where the accounts are setup to coincide with the accounting system being used. The inventory, discounts, freight and other accounts associated with inventory management should be established.

Click **Data**. Under Functions, select **General Ledger**.

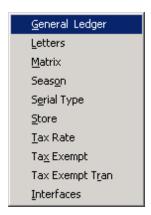

The **General Ledger** grid will display all previously established accounts.

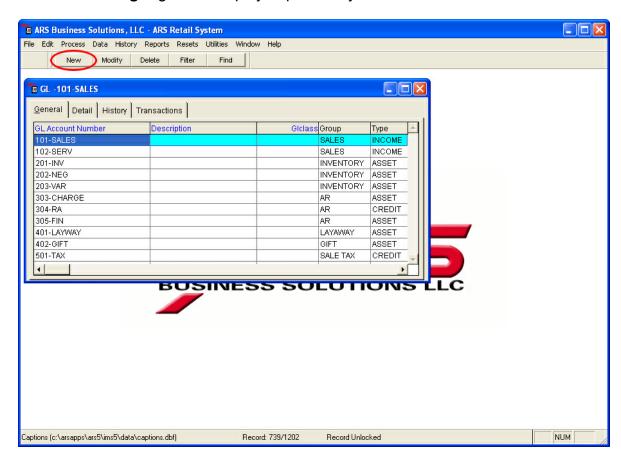

To create a new **GL Account Number**, click the **New** button. To edit an existing **GL Account Number**, highlight it and click the **Modify** button.

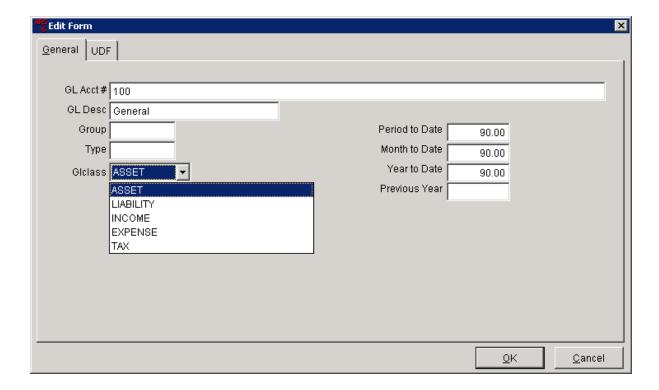

- The **GL Acct** # may be a number of your choosing. The number may be defined by accounting software which may be interfaced with the ARS IMS.
- Enter a descriptive name for the GL Desc (i.e. Sales Tax).
- Group should be a group name such as Sales or Inventory.
- Type allows for further classification of the account (i.e. Income Asset).
- The **Glclass** may be any of the choices shown in the drop-down menu. Click **OK** when finished.

The time-specific fields (**Period to Date, Month to Date, Year to Date, Previous Year**) show posted totals. The fields are automatically calculated and filled when GL data is posted. However, these fields may be manually adjusted.

# 22.1 Account Properties

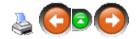

Before assigning **Account Properties**, the General Ledger must be setup.

To assign account properties to General Ledger accounts, Click **File**; select **Properties**.

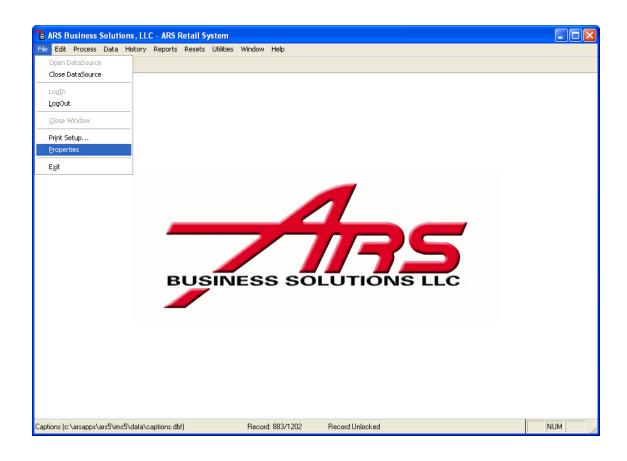

#### Click the **G/L** tab.

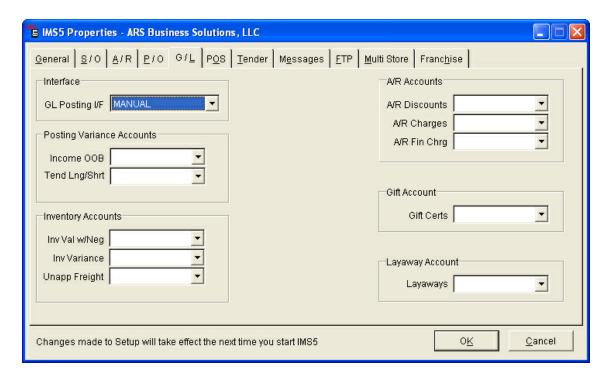

For more information on any of the settings, click the link:

- Interface
- Posting Variance Accounts
- Inventory Accounts
- A/R Accounts
- Gift Account
- Layaway Account

NOTE: The GL Post Setup Check report can be used to identify missing accounts or improperly assigned accounts. Certain GL account assignments require the assigned account to be of a specific GL class so GL totals are posted correctly.

#### 22.1.1 A/R Accounts

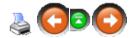

#### Locate A/R Accounts on the screen.

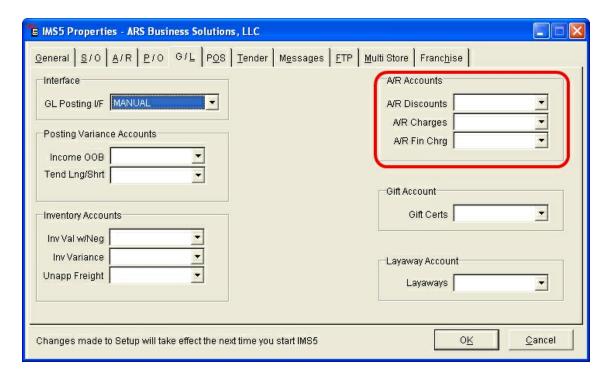

Using the drop-down arrow, select the appropriate account number for posting of each item. (The list of account numbers is generated from the General Ledger accounts which were previously setup.)

- A/R Discounts
- A/R Charges
- A/R Fin Chrg

#### 22.1.2 Gift Account

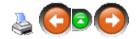

Locate Gift Account on the screen.

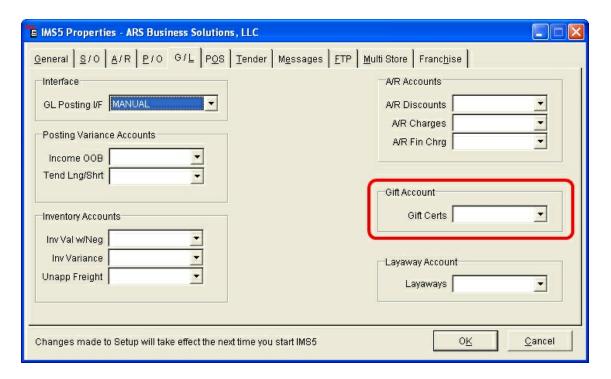

Using the drop-down arrow, select the appropriate account number for posting. (The list of account numbers is generated from the General Ledger accounts which were previously setup.)

Note: This account number needs to be the same account designated for **Gift** in POS Tender.

### 22.1.3 Inventory Accounts

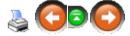

### Locate **Inventory Accounts** on the screen.

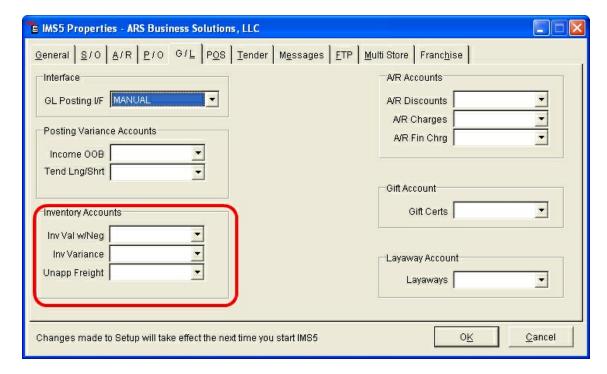

Using the drop-down arrow, select the appropriate account number for posting of each item. (The list of account numbers is generated from the General Ledger accounts which were previously setup.)

- Inv Val w/Neg the value of all inventory items with a negative quantity on hand
- Inv Variance accounts for changes made to inventory using Physical Count
- Unapp Freight unapplied freight charges from receiving

#### 22.1.4 Layaway Account

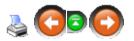

Locate Layaway Account on the screen.

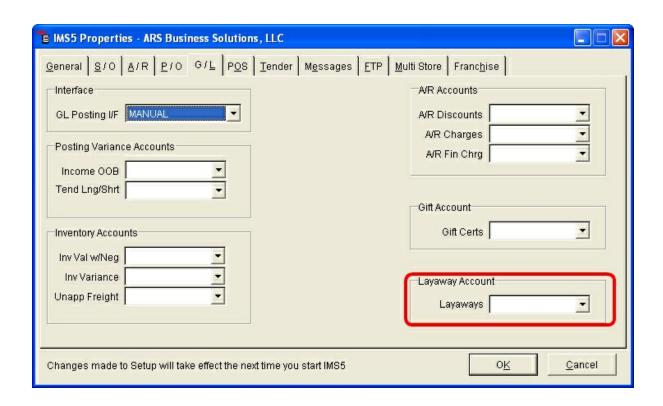

Using the drop-down arrow, select the appropriate account number for posting. (The list of account numbers is generated from the General Ledger accounts which were previously setup.)

## 22.1.5 Posting Variance Accounts

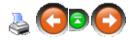

Locate **Posting Variance Accounts** on the screen.

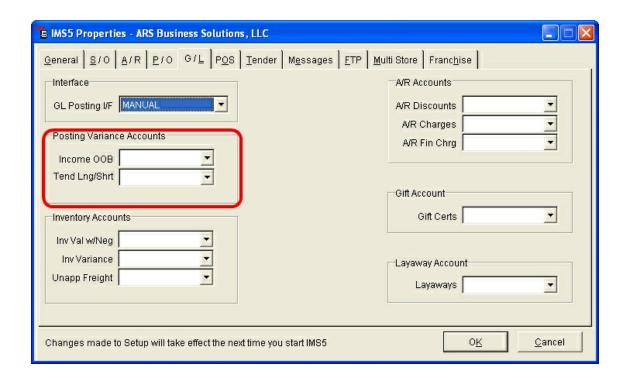

Using the drop-down arrow, select the appropriate account number for posting of each item. (The list of account numbers is generated from the General Ledger accounts which were previously setup.)

- **Income OOB** (Out of Balance)
- Tend Lng/Shrt (Tender Long/Short)

Note: Postings to either of these accounts are recorded in the Audit section of the event log.

### 22.2 GL Class

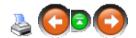

Each class may be assigned General Ledger accounts in four categories: Sales, COGS (Cost of Goods Sold), Inventory and Purchase.

To assign a class to a General Ledger account, click **Data**; select **Class**.

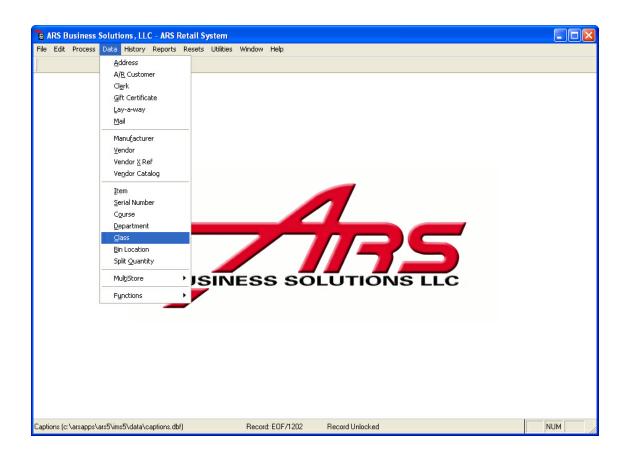

Select a Class by clicking on it to highlight it. Click the Modify button.

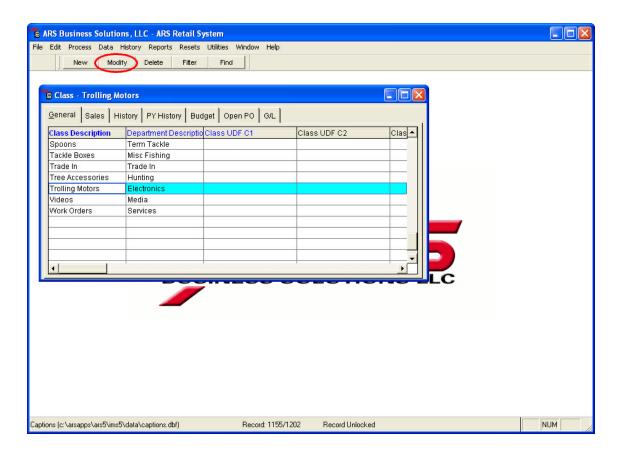

Enter the appropriate account for posting each of these totals at reset time.

- GL Sales
- GL COGS
- GL Inventory

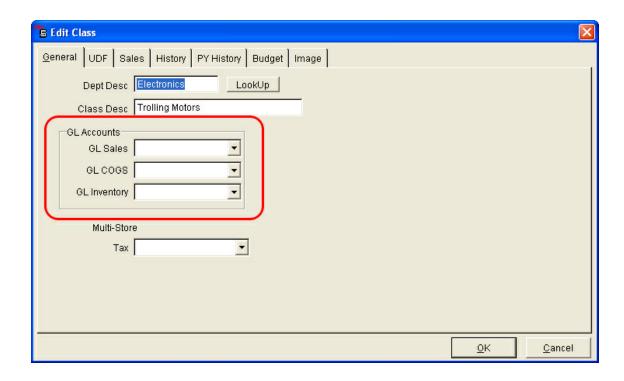

Click OK.

# 22.3 GL Posting

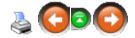

**GL (General Ledger) Posting** allows the data from the ARS IMS to easily flow into another application e.g. QuickBooks or Peachtree) using the appropriate interface for that application.

Make sure that General Ledger accounts are properly setup.

- Setup Account Properties
- Setup General Ledger accounts for each type of Tender at the POS
- Setup General Ledger accounts for specific classes

### 22.4 GL Reports

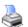

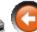

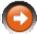

There are six reports for the General Ledger.

- GL Accounts Report displays all GL accounts with their GL number, description, type, group and class. There are no totals on this report.
- GL Asset Report displays totals for all GL accounts set as an asset in the GL class.
- GL Detail Report displays totals to be posted for the posting date.
- GL Info Report provides a history of GL totals posted on a specific date or date range.
- GL Post Setup Check Report identifies locations within the IMS which have not been assigned GL accounts or have been assigned accounts associated with an improper GL class.
- **GL Report** displays all GL accounts along with Period to Date, Month to Date, Year to Date and Previous Year totals.

#### 22.4.1 GL Accounts

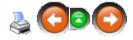

The **GL Accounts Report** lists all GL accounts with their GL number, description, type, group and class. There are no totals on this report.

To run the **GL Accounts Report**, Click **Reports**. Select **GL**.

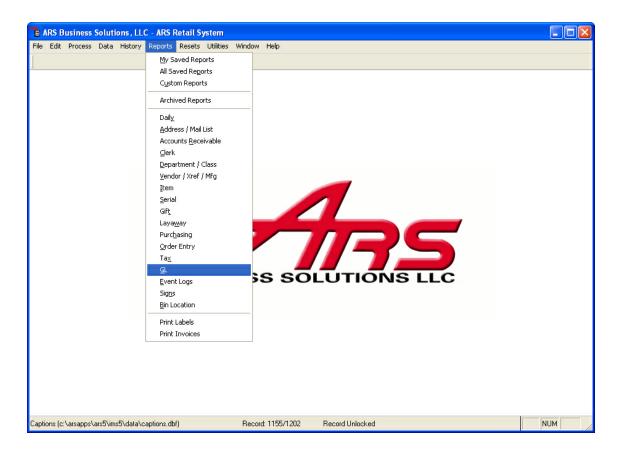

## Click **GL Accounts** to highlight it. Click **Next**.

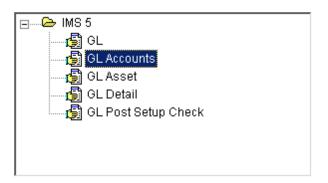

A filter may be applied. Click **Next**. Set the **Primary sort** to **GL Account Number**, or leave blank. Click **Next**.

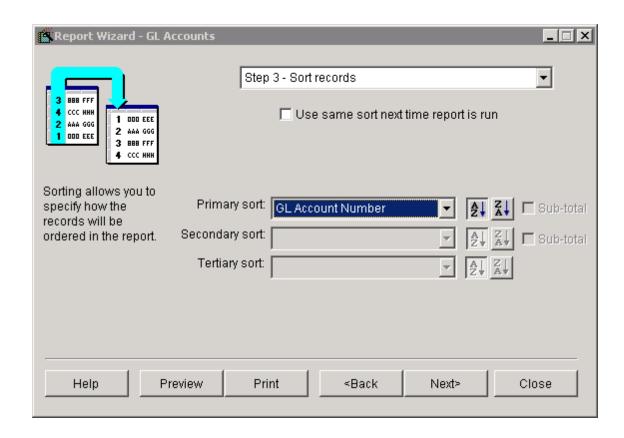

The report may be printed.

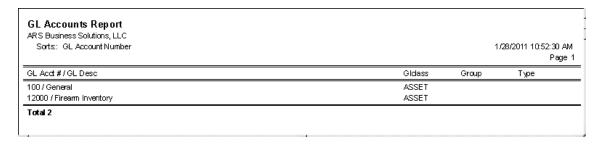

#### 22.4.2 GL Asset

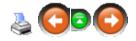

The GL Asset Report shows totals for all GL accounts set as an asset in the GL class.

To run the **GL Asset Report**, Click **Reports**. Select **GL**.

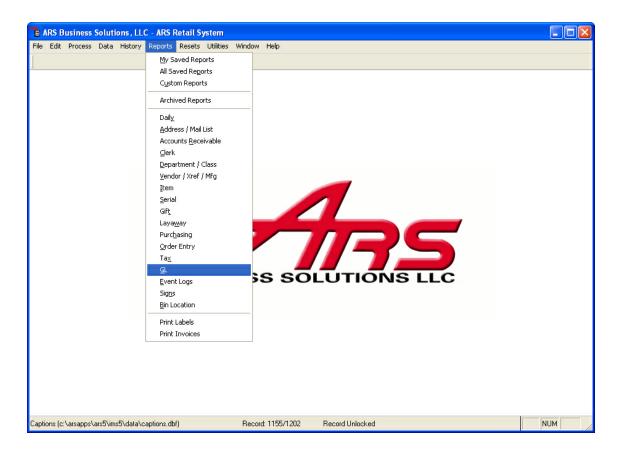

## Click GL Asset to highlight it. Click Next.

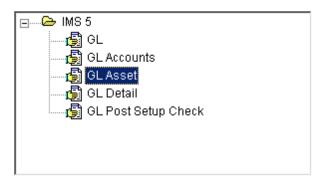

### The report may be printed.

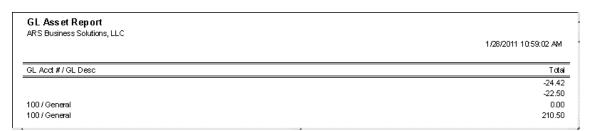

#### 22.4.3 GL Detail

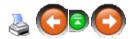

The GL Detail Report shows the totals to be posted for the posting date.

To run the **GL Detail Report**, Click **Reports**. Select **GL**.

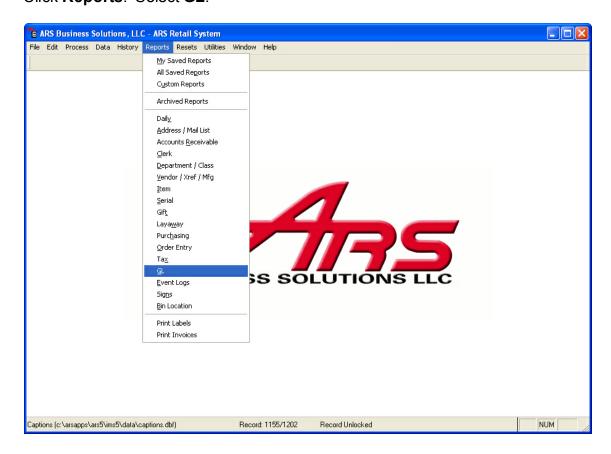

Click GL Detail to highlight it. Click Next.

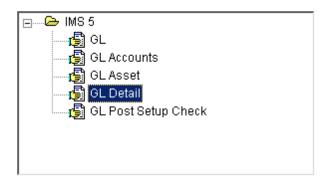

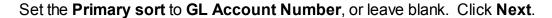

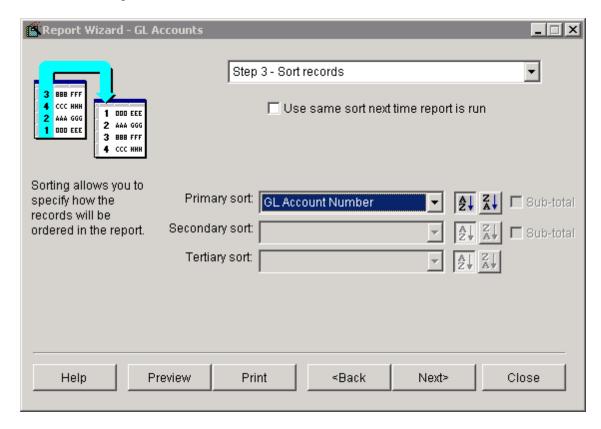

Enter a date range. Click Next.

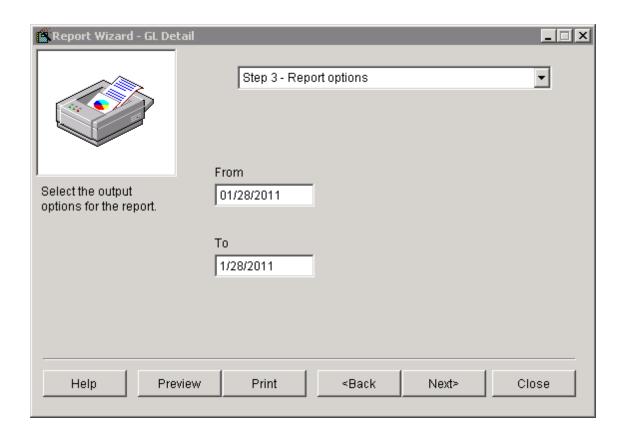

The report may be printed.

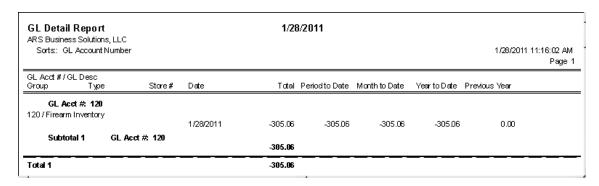

#### 22.4.4 GL Info

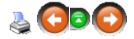

The **GL Info Report** provides a history of GL totals posted on a specific date or date range.

To run the **GL Info Report**, click **Reports**; select **Daily**.

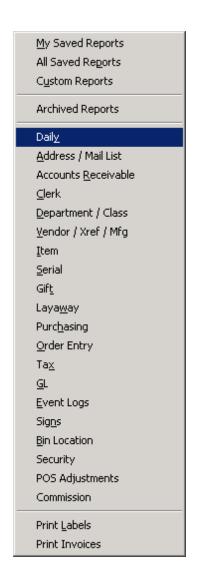

Scroll down to find and click GL Info. Click Next.

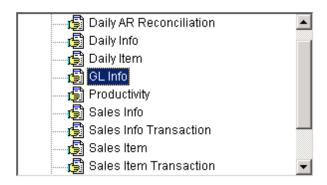

A filter may be applied. Click **Next**. **Primary sort** may be set, if desired. Enter

the date range when asked. The report may be printed.

### 22.4.5 GL Post Setup Check

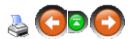

The **GL Post Setup Check Report** identifies locations within the IMS which have not been assigned GL accounts or have been assigned accounts associated with an improper GL class.

To run the **GL Post Setup Check Report**, Click **Reports**. Select **GL**.

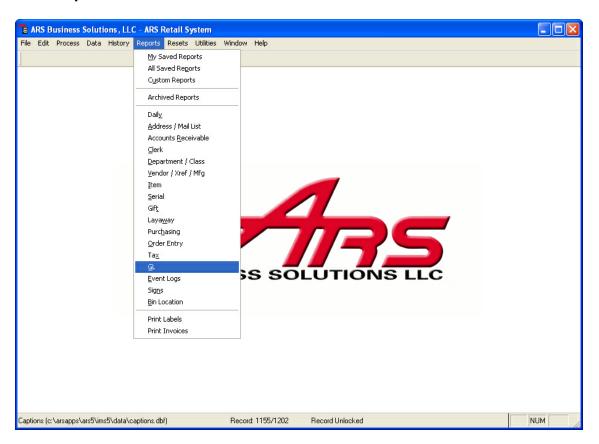

Click GL Post Setup Check to highlight it. Click Next.

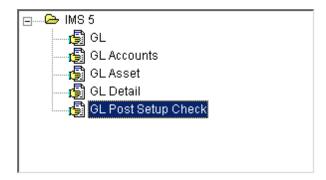

### The report may be printed.

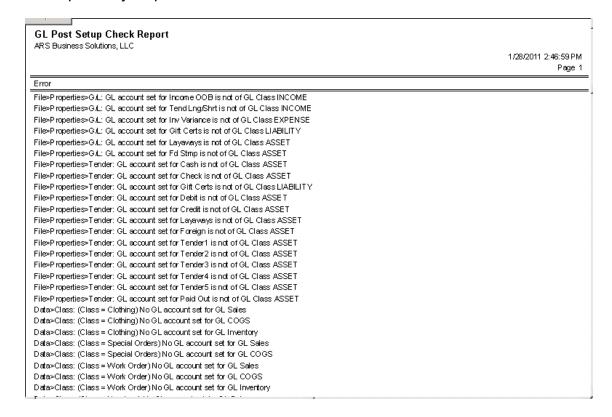

#### 22.4.6 GL Report

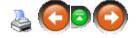

The **GL Report** shows all of the GL accounts along with Period to Date, Month to Date, Year to Date and Previous Year totals.

Click Reports. Select GL.

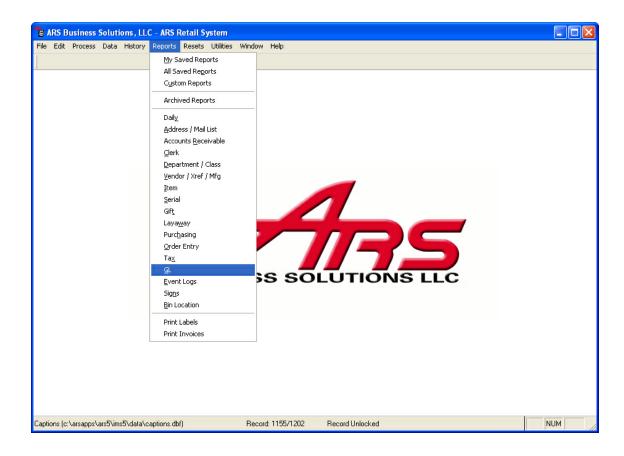

## Click GL to highlight it. Click Next.

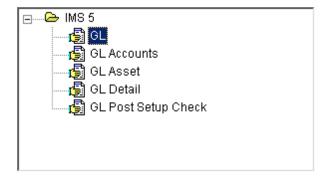

Set the **Primary sort** to **GL Account Number**, or leave blank. Click **Next**.

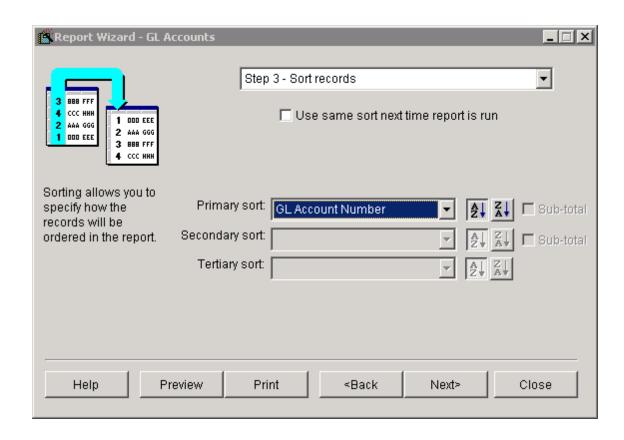

The report may be printed.

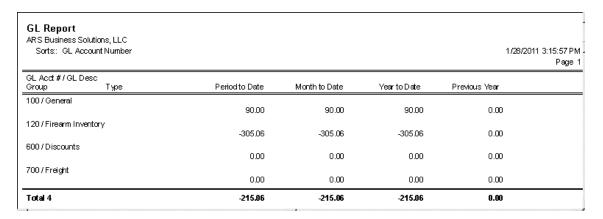

## 23 Gift

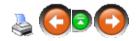

**Gift** certificates/cards may be purchased as the POS. Although they may be entered at the IMS, they may not be purchased through the IMS. Special rewards or customer

satisfaction may be a couple of reasons a gift card/certificate may be issued to a customer without it being purchased. (Tracking of gift amounts entered at the IMS is necessary for accounting purposes.)

Most of the time, a gift certificate (probably in the form of a card) will be issued. A gift certificate is issued for any amount. A gift card has set denominations (e.g. \$10, \$25, \$50, \$100). (\*\*Note: An activated gift card will reset to the original issued value once it has been reduced to a zero balance. It will always show a balance on the gift report even if it is not currently issued - in which case it will show inactive on the report.)

- Create a new Gift Certificate/Card
- Tracking Gift Certificate/Card entries
- Edit a Gift Certificate/Card
- Delete a Gift Certificate/Card

#### 23.1 Delete Gift

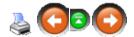

Once a gift certificate balance has reached zero, the gift number will need to be deleted in order for the number to be re-issued. It is strongly recommended that the gift numbers remain in the system until after the end of month Gift Report has been printed. When the monthly resets are done, all zero-balance gift certificates may be deleted as a group by running Cleanups. (Security clearance must allow the user access to Resets in order Cleanups to be done.)

Printing the Gift Report before running Cleanups will provide verification that the account was at a zero balance before the number was deleted.

To delete an individual gift number, go to **Data**; select **Gift Certificate**.

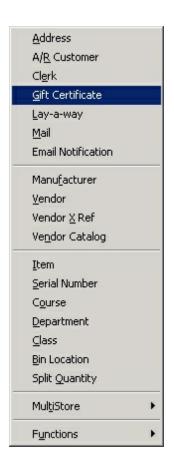

Select the record to be deleted by clicking to highlight it.

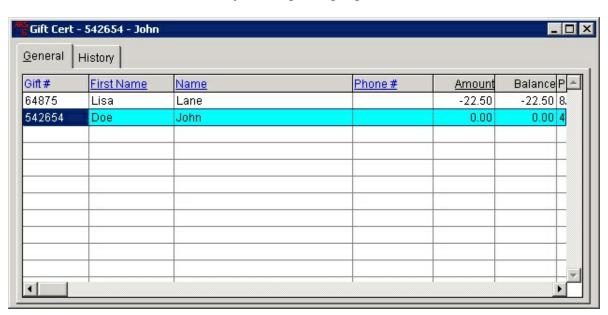

Click the **Delete** button.

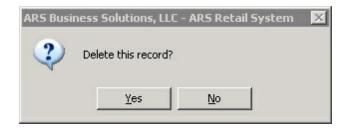

Click **Yes**. The record is no longer displayed in the grid.

#### 23.2 Edit Gift

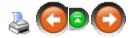

The need to edit a gift certificate or card may be rarely needed, if ever. For the purpose of tracking gift activity, it is strongly suggested that the editing of gifts be limited to certain upper management personnel and only be used for the editing of customer information or to designate a number as belonging to a gift card. (Remember that a gift certificate has no pre-determined value within the system; a gift card has a set value. Both may be in the physical form of a card.)

To edit a gift record, go to **Data**; select **Gift Certificate**.

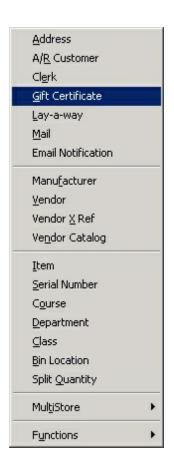

Select the record to be edited by clicking to highlight it.

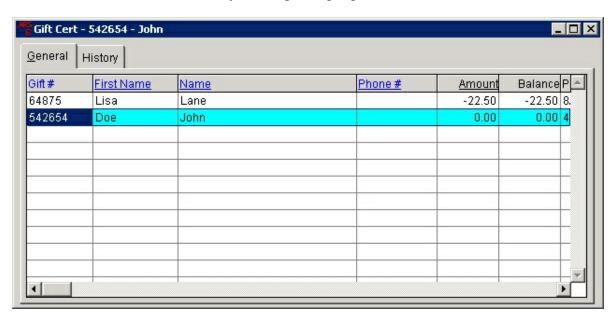

Click the **Modify** button.

293

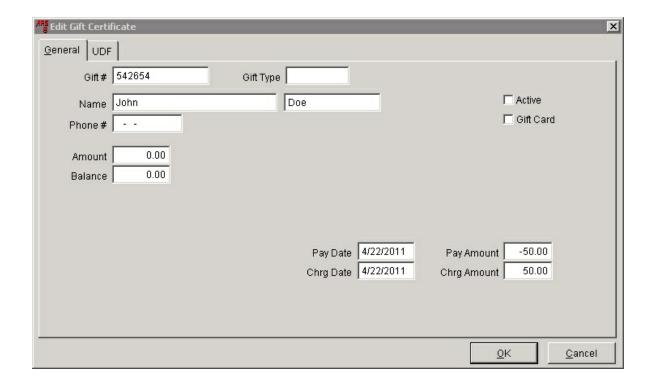

This particular record shows a zero-balance gift certificate. Any of the white fields may be modified. Any user with security access to edit gifts will be able to edit any of the fields shown.

# 23.3 Gift History

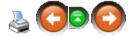

The history for a gift number may be accessed by opening the record and clicking the **History** tab. The history shown will be any activity which happened at the register. (Any activity from the IMS will not be shown in history.)

Go to Data; select Gift Certificate.

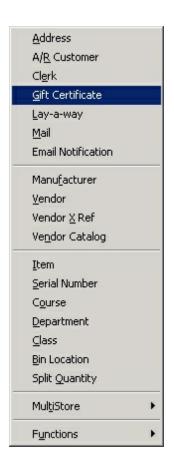

Select the record by clicking to highlight it.

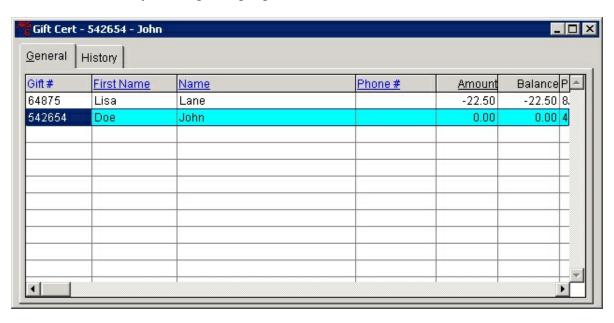

Click the **History** tab.

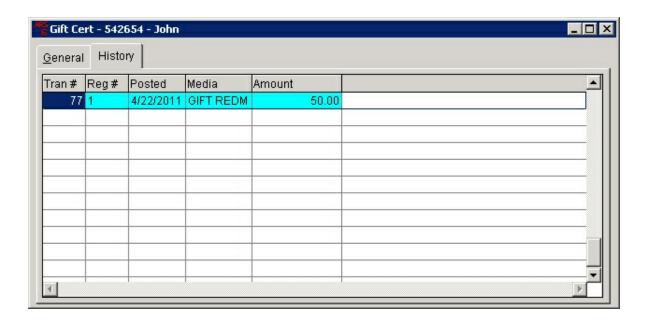

# 23.4 Gift Reports

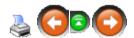

Gift Reports may be accessed by clicking Reports and selecting Gift.

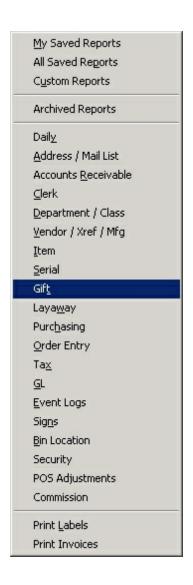

For samples of the different gift reports and instructions for accessing them, click any of the following links:

- Gift (This report is one of the recommended end of month reports.)
- Gift Certificate Redeemed
- Gift Certificate Sold

#### 23.4.1 Gift Certificate Redeemed

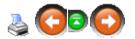

The **Gift Certificate Redeemed Report** may be printed or viewed for any date range.

To access the **Gift Certificate Redeemed Report**, from the Gift Reports list, select **Gift Certificate Redeemed**.

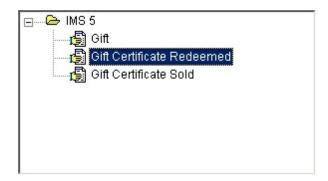

Click **Next** two times (unless a filter is applied).

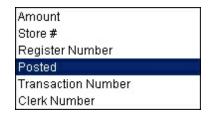

Choose a **Primary Sort.** (In this example, **Posted** was the primary sort.) Click **Next**.

The report may be viewed or printed.

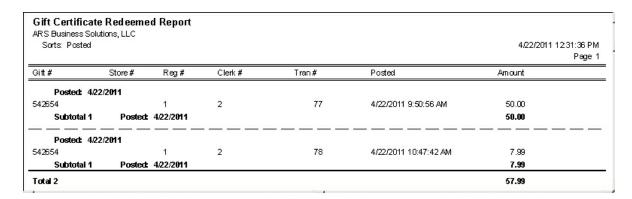

#### 23.4.2 Gift Certificate Sold

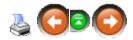

The **Gift Certificate Sold Report** may be printed or viewed for any date range.

To access the **Gift Certificate Sold Report**, from the Gift Reports list, select **Gift Certificate Sold**.

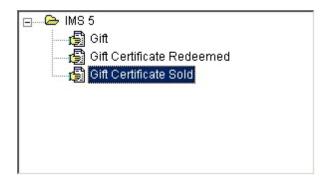

Click **Next** two times (unless a filter is applied).

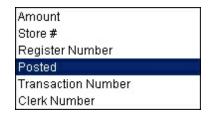

Choose a **Primary Sort.** (In this example, **Posted** was the primary sort.) Click **Next**.

The report may be viewed or printed.

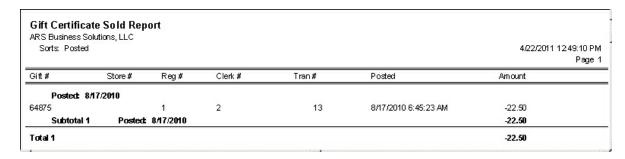

#### 23.5 New Gift

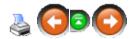

Gift certificates/cards which are sold need to be rung through at the register (see POS manual). A gift certificate/card which is given to a customer as a reward, promotion or for any other reason, may be issued at the IMS or POS. (The POS will offer easy

tracking of the gift. It is suggested that gifts entered at the IMS are closely monitored with minimal security access to this option. Printing a report after the entries are made is strongly suggested so that proper accounting entries may be made to off-set the gift amounts entered.)

To issue a gift at the IMS, go to **Data**; select **Gift Certificate**.

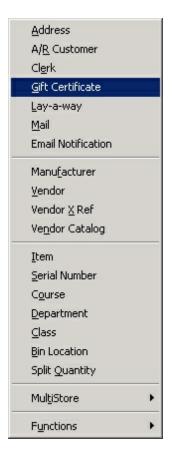

Click the **New** button.

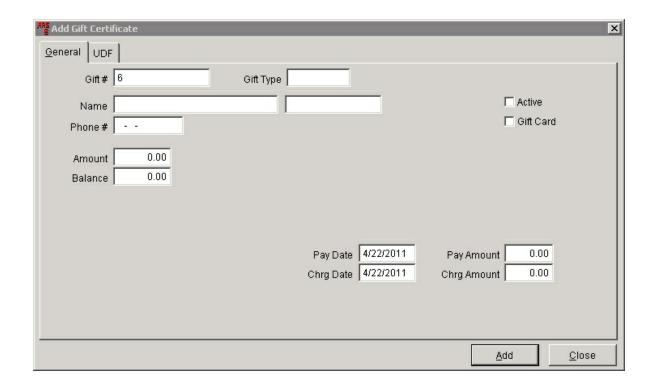

If a physical card or certificate is being issued, use the number on that card/certificate in the **Gift #** field.

The only field which needs to have a value entered (in order for the gift to work) is the **Balance** field. (The system will allow a new gift to be added without a value entered in the **Balance** field.)

The **Balance** amount must be entered with a minus sign (-) before the number.

**Amount** is the original issue amount of the gift.

**Gift Type** may be a description of the gift (e.g. reward), but it may be left blank. **Pay Date** and **Chrg Date** are system-generated dates which should not need to be altered.

**Pay Amount** and **Chrg Amount** are system-generated as transactions take place at the register.

For gift cards (those cards with pre-determined values), the **Gift Card** box must always be checked. In order for the card to be used, the **Active** box must also be checked. (When a gift card is sold at the register, the card is activated automatically.)

Click Add.

### 24 Global Item Maintenance

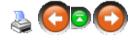

**Global Item Maintenance** is for changing/editing information for a large group of item records all at once. It is a very powerful feature which should be used with caution because there is no 'Undo' button. (This feature is turned off by default. It is only turned on at the specific request of individual stores.) Use this function with extreme caution!

To run **Global Item Maintenance**, go to **Utilities**; select **Global Item Maintenance**.

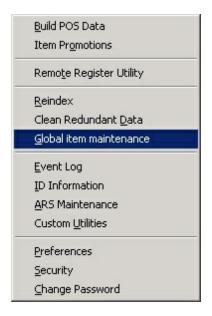

The **Global Item Maintenance** screen is used to select the groups of items to be modified.

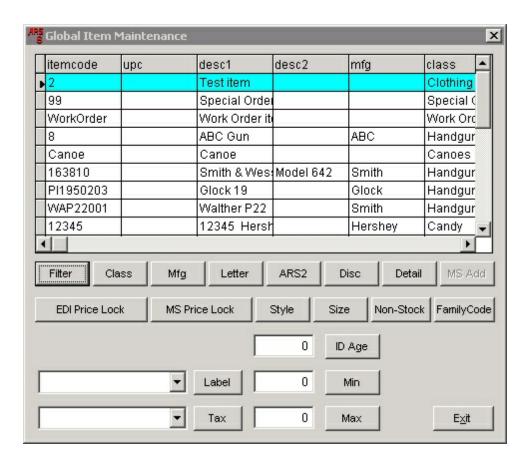

The first step in running **Global Item Maintenance** is to filter the items which are going to be identically changed. (For our example, we are filtering all items with a *Class* which 'is one of anything including firearms or ammunition.)

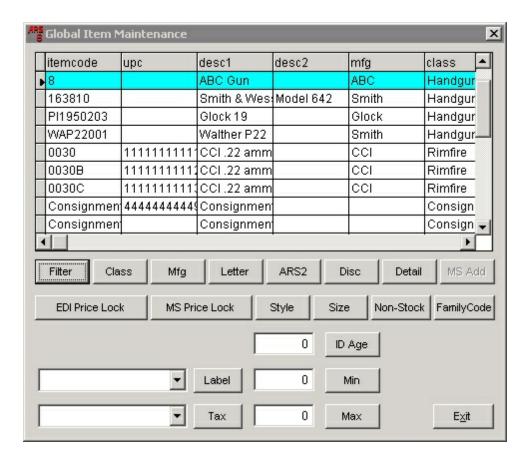

For our example, we want to change the **ID Age** for all of those items to '21'.

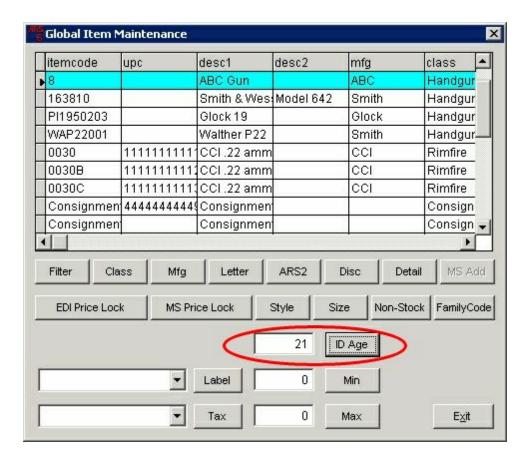

After the value of '21' is entered in the box next to the **ID Age** button, the button must be clicked.

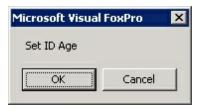

Clicking **OK** will set the **ID Age** on ALL of the filtered items to the new value of '21'. Once the **OK** button has been clicked, the system will verify that the action was completed. There is no way to undo this action once the **OK** button is clicked (except to go into each record, one-by-one) unless the starting value on each item was identical to start.

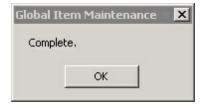

Click **OK** to close. The screen will show the most recently filtered items. This is the closest thing you will have to an undo button for **Global Item Maintenance**. Before this screen is exited, you may change the value for all of the filtered items back to their identical starting value (IF the previous value was identical for all items; in most situations this will not be the case).

# 25 Group Price Change

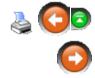

**Group Price Change** is a powerful feature which provides a way to change the pricing of multiple items quickly and easily. **Group Price Change** only affects the retail price. Pricing may be changed by:

- entering a new price for the items
- increasing/decreasing the item prices by a specified dollar amount
- increasing/decreasing the item prices by a specified percentage
- increasing/decreasing the item prices based on gross profit percentage

Note: Once a **Group Price Change** has been updated, there is no undo button.

To do a Group Price Change, go to Process; select Group Price Change.

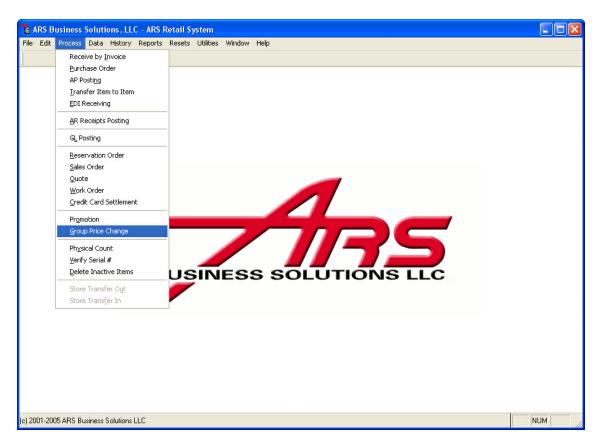

When the Price Change grid appears, click the New button.

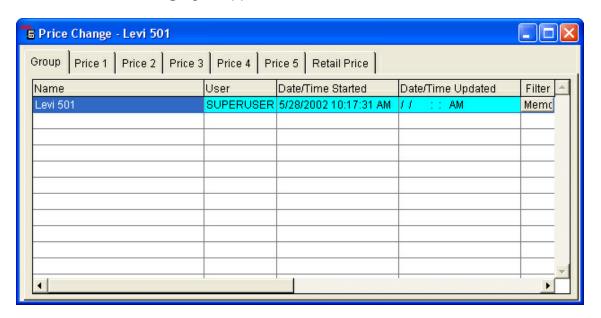

Enter a **Name** for the **Group Price Change**. Click the filter button to create a new filter for the items to be included.

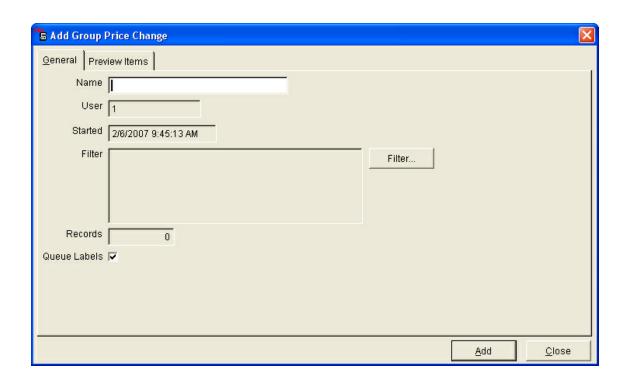

Click the **Preview** tab to see a list of the items included in the filter.

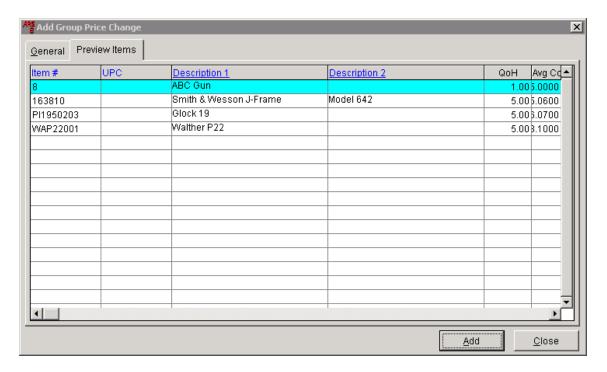

Click Add. The new Name will be displayed in the Price Change grid.

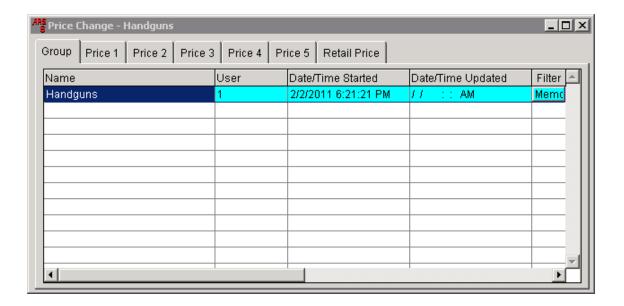

Prices may be changed using the Price Change Buttons, or by clicking on one of the Price tabs and editing the prices.

#### 25.1 Fractions Button

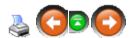

Adjusting a price by **Fractions** is a must if you are always wanting your retail amount to end with the same number (e.g. all amounts end in 9.99).

At the **Price Change** screen under Group Price Change, click the **Fractions** button.

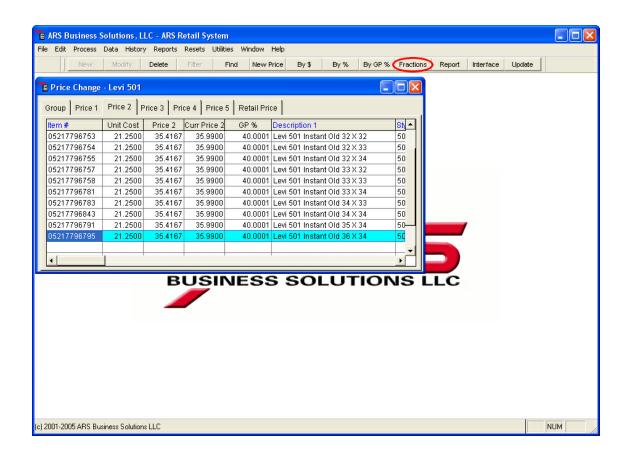

Enter the one-digit number for **Dollars, Dimes** and **Pennies** (e.g. 9 in each for 9.99). Set the **Round** to go to the **Nearest, Up, Down** or **Off** (not at all). Click **OK**.

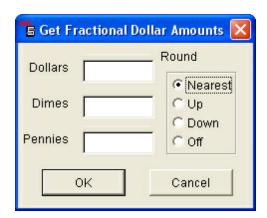

In this example, the **Pennies** were set to **9**. **Round** was set to **Nearest**.

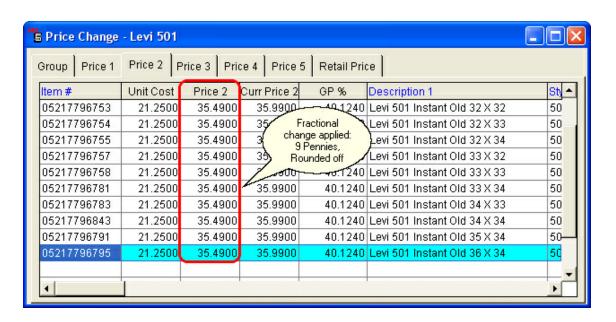

## 25.2 Group Price Change Report

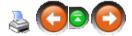

To run the **Group Price Change Report**, click **Process**; select **Group Price Change**.

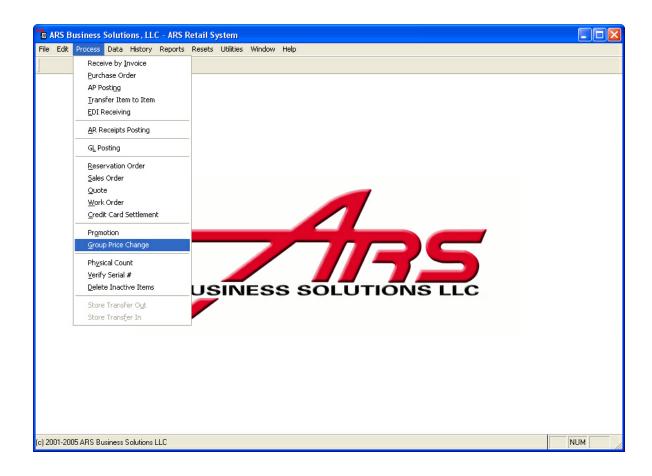

If there is more than one **Group** listed in the **Price Change** grid, select one by clicking on it.

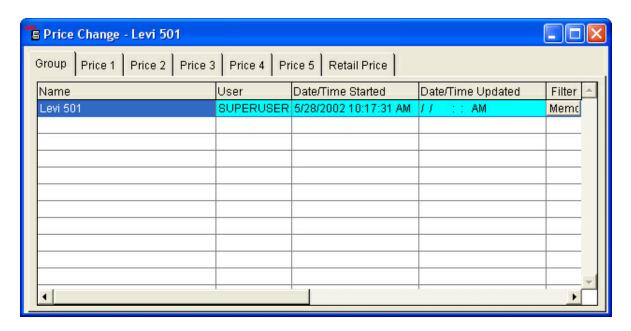

Click the **Report** button.

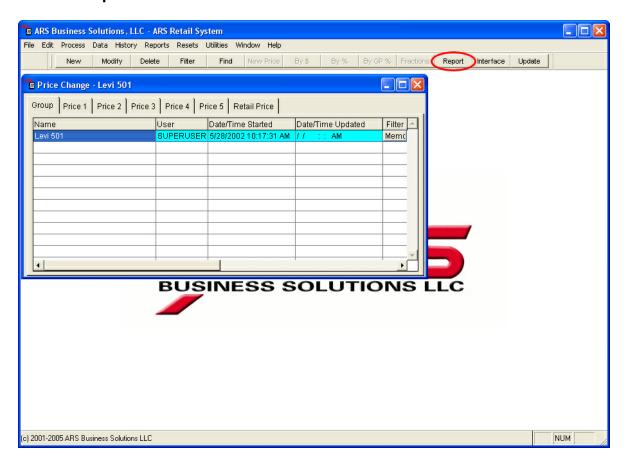

The report may be printed.

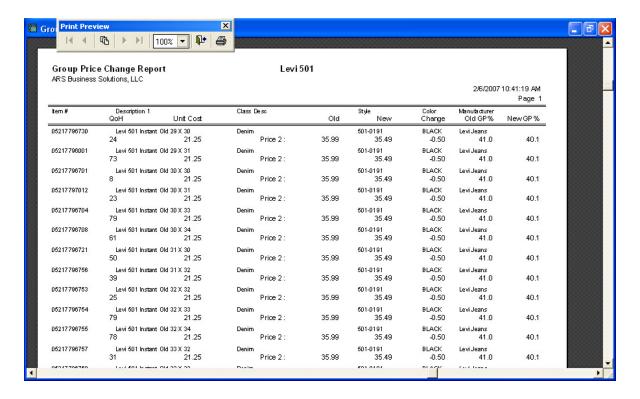

## 25.3 Import Interface

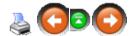

To update pricing based on a price change file, vendor price change file or vendor catalog price change, click **Process**, select **Group Price Change**.

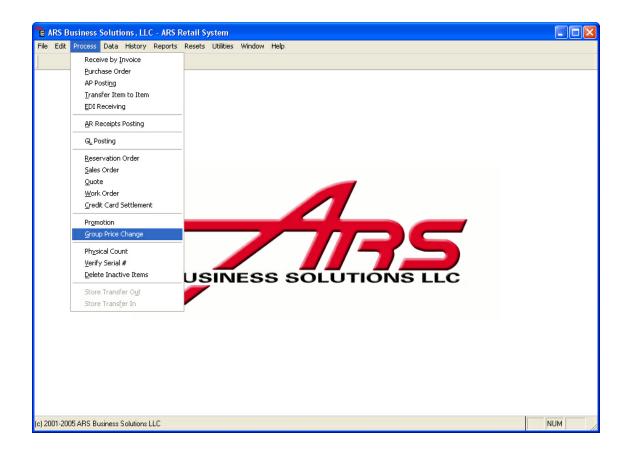

Click the Interface button.

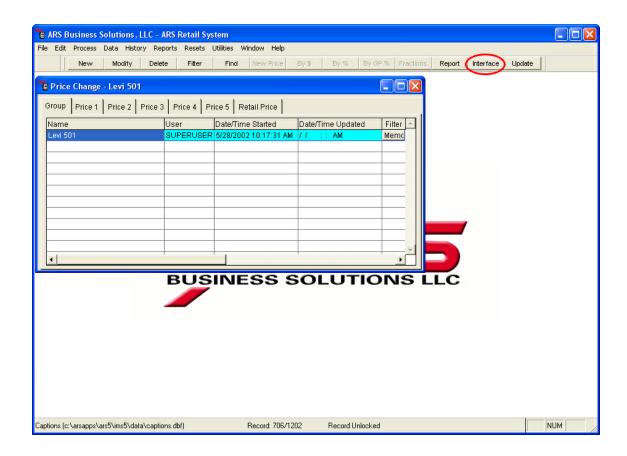

Choose an interface to import.

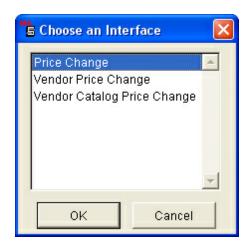

Click OK.

## 25.4 Price Change Buttons

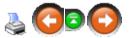

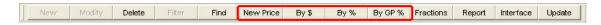

- **New Price** button to change selected items to the same price for a price level
- By \$ button to change selected items by the same dollar amount for a price level
- By % button to change selected items by the same percentage amount for a price level
- By GP% button to change selected items by gross profit percentage

Any price changes made must be updated in order for the changes to be finalized (changed for each item in the group).

### 25.4.1 By \$

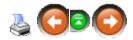

The **By** \$ price change button will change the price on <u>all of the items</u> in the **Price Change** grid (located in Group Price Change) up or down by the amount entered. To change the price of an individual item in a **Group**, use the Price Tab Edit.

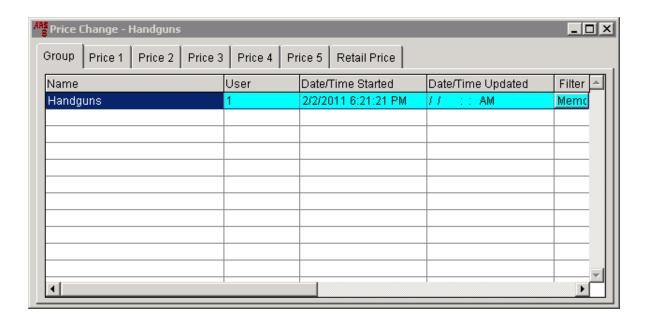

Click on a **Price** tab to view all of the items in the selected **Group**.

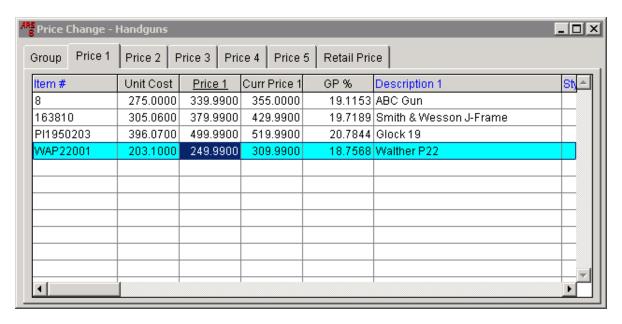

Example: To reflect a price decrease of \$5.00, click the By \$ button. Click OK.

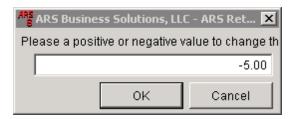

The decrease is nowreflected in the price.

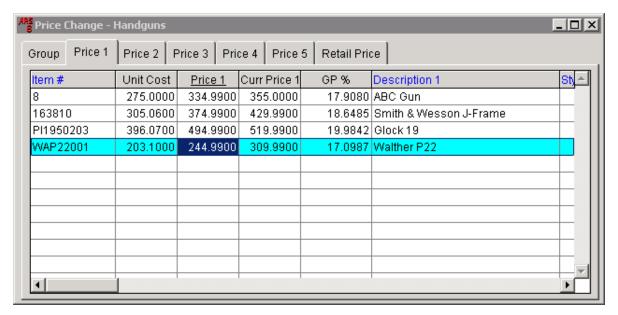

It is necessary to update the changes to the items in order for the changes to take effect.

## 25.4.2 By %

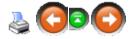

The **By** % price change button will change the price on <u>all of the items</u> in the **Price Change** grid (located in Group Price Change) up or down by the amount entered. To change the price of an individual item in a **Group**, use the Price Tab Edit.

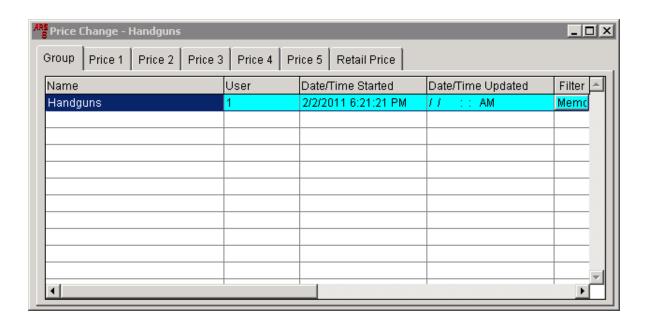

Click on a **Price** tab to view all of the items in the selected **Group**.

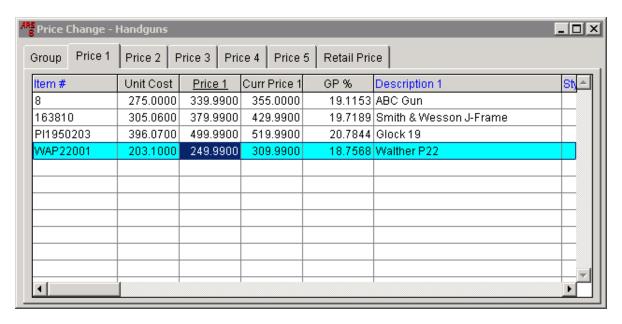

Example: To increase the prices by 5%, click the **By** % button. Click **OK**.

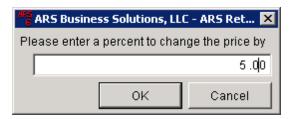

The increase is nowreflected in the price.

It is necessary to update the changes to the items in order for the changes to take effect.

### 25.4.3 By GP %

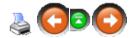

The **By GP** % price change button will change the price on <u>all of the items</u> in the **Price Change** grid (located in Group Price Change) up or down by the amount entered. To change the price of an individual item in a **Group**, use the Price Tab Edit.

In the following example, all selected items need to reflect a gross profit percentage of 55%:

Click the **By GP** % button.

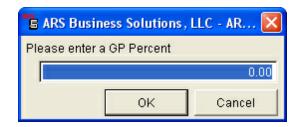

Enter 55. Click OK.

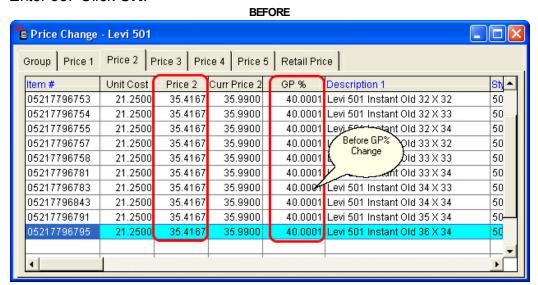

**AFTER** 

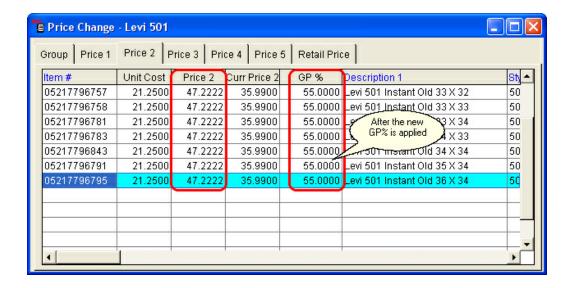

It is necessary to update the changes to the items in order for the changes to take effect.

#### 25.4.4 New Price

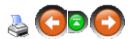

The **By** \$ price change button will change the price on <u>all of the items</u> in the **Price Change** grid (located in Group Price Change) up or down by the amount entered. To change the price of an individual item in a **Group**, use the Price Tab Edit.

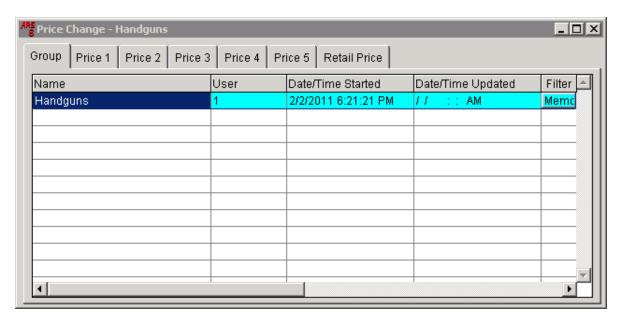

Click on a **Price** tab to view all of the items in the selected **Group**.

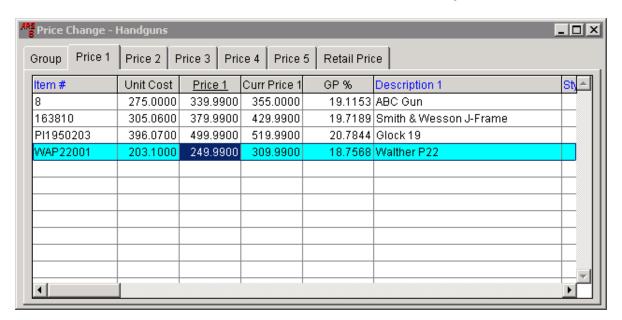

Click the **New Price** button.

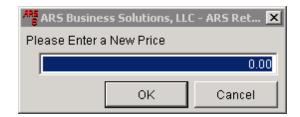

Enter the **New Price** to be applied to all of the items. Click **OK**.

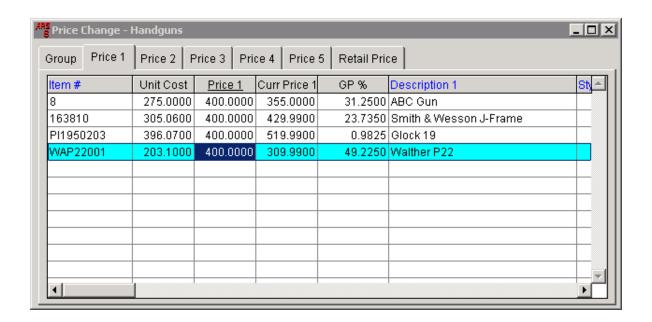

In this example, we entered a **New Price** of \$400.00. Use the Fractions Button to modify prices to end with certain specific numbers.

It is necessary to update the changes to the items in order for the changes to take effect.

#### 25.5 Price Tab Edit

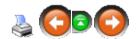

The Group Price Change is designed to change the price on a group of items at the same time. The **Price Tab Edit** will allow for individual item price edits to be done from within the **Price Change** screen.

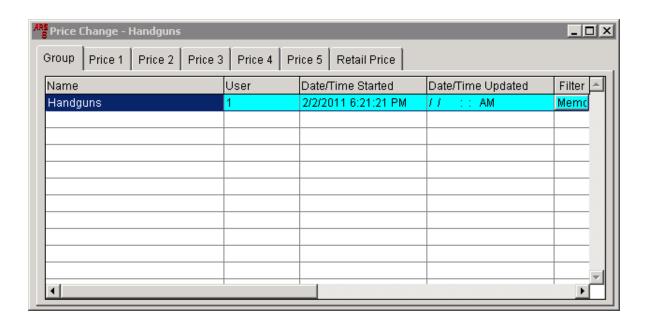

Click on a **Price** tab to view all of the items in the selected **Group**.

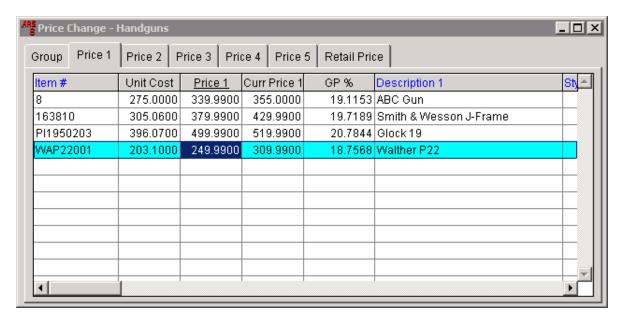

Right-mouse-click on the <u>underlined heading</u>. (In this case, <u>Price 1</u>) Select **Edit**. The heading will become highlighted in <u>yellow</u>.

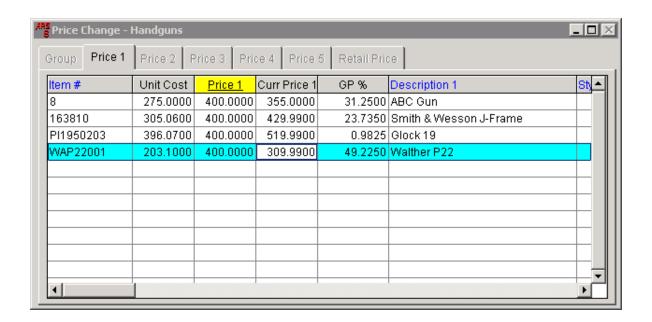

Click in any of the fields under the highlighted column heading. Enter the new value for that particular item. Always click in another field to lock the new value just entered. When finished, right-mouse-click the highlighted heading. Select **Edit**. The yellow highlight is gone when the **Edit** function is off.

It is necessary to update the changes to the items in order for the changes to take effect.

### 25.6 Update Price Change

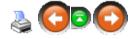

The price changes made in Group Price Change are reversible before they have been **updated**. To **update** the adjusted pricing for the selected **Group**, click the **Update** button.

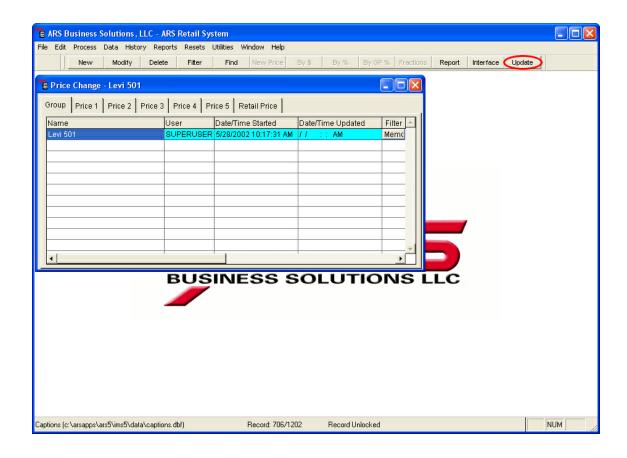

#### Click Yes.

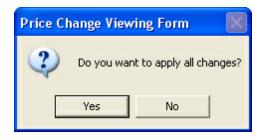

The Group Price Change is complete.

# 26 History

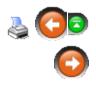

History may be obtained for a variety of functions within the IMS including POS

Transactions.

To retrieve history, click **History**; select from the drop-down menu.

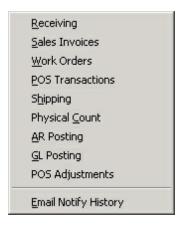

To view samples of history for the available items, click on the appropriate link:

- AR Posting
- Email Notify History
- GL Posting
- Physical Count
- POS Adjustments
- POS Transactions
- Receiving
- Sales Invoices
- Shipping
- Work Orders

## **26.1 AR Posting History**

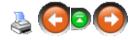

Use the bottom scroll bar to view more information. (Click to view Media information.)

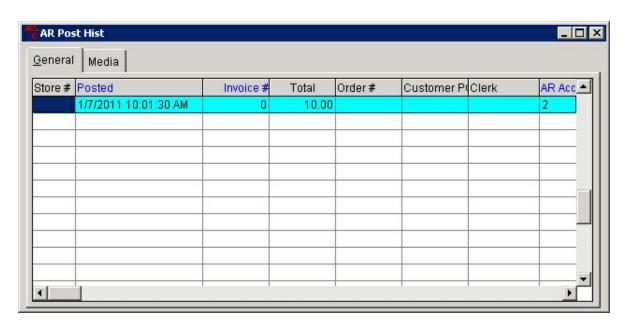

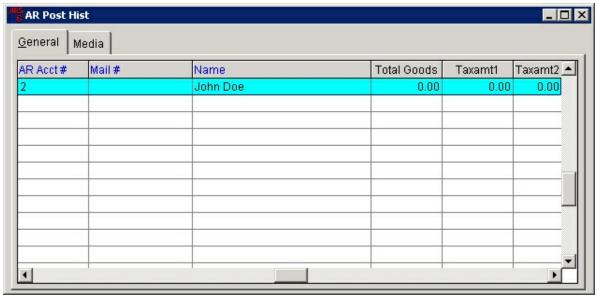

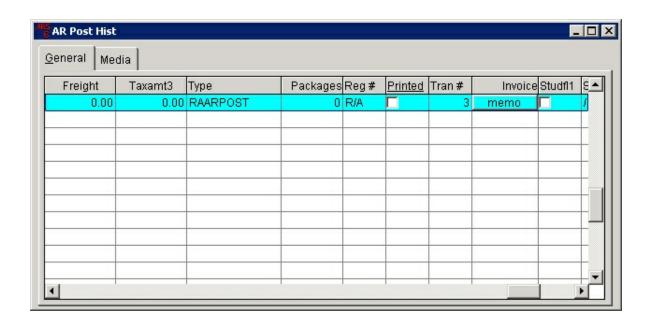

### 26.1.1 AR Posting Media

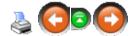

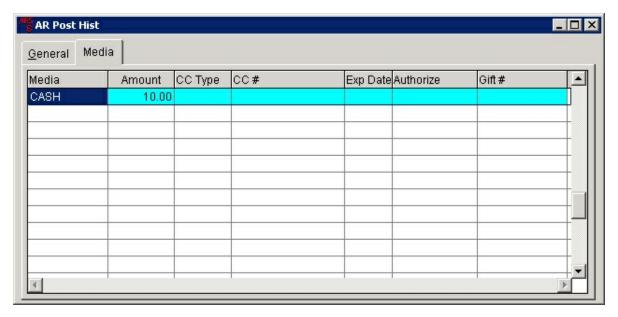

# 26.2 Email Notify History

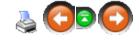

Use the bottom scroll bar to view more information.

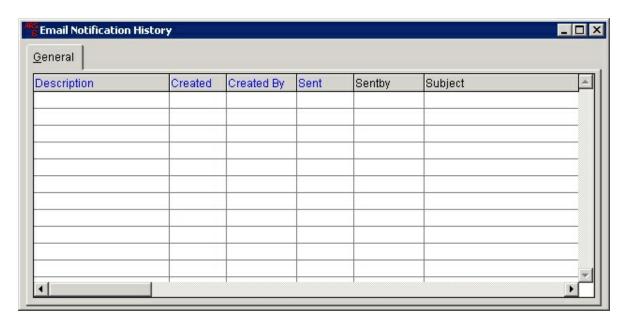

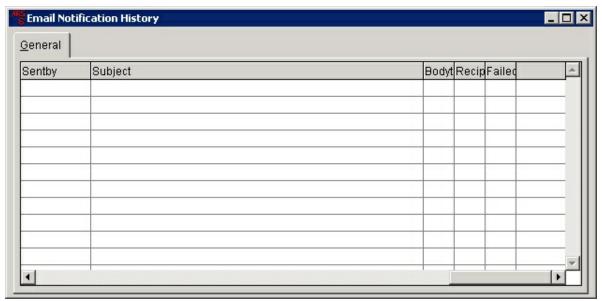

# **26.3 GL Posting History**

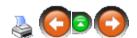

Click to view Detail information.

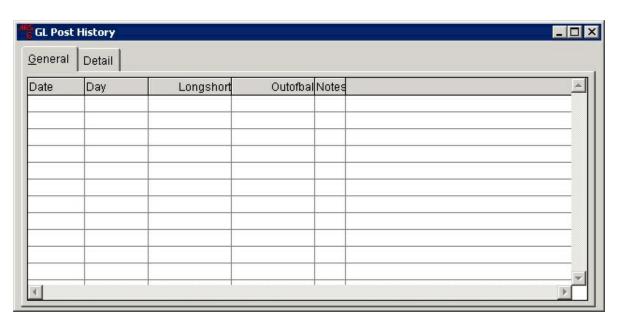

### 26.3.1 GL Posting Detail

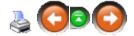

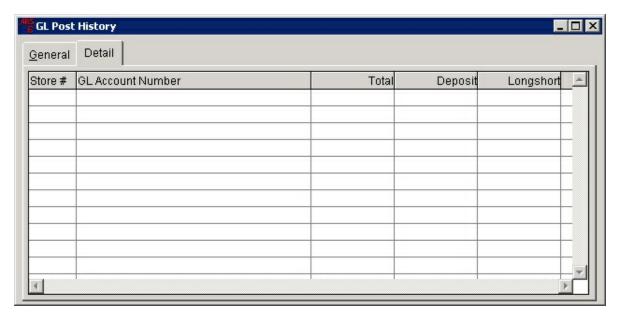

# 26.4 Physical Count History

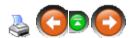

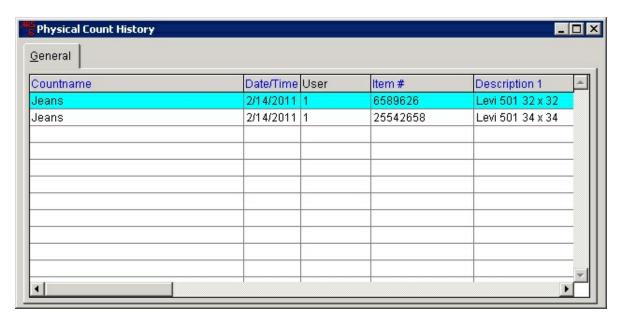

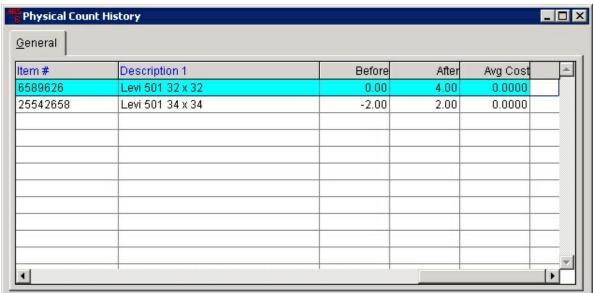

## 26.5 POS Adjustments

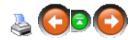

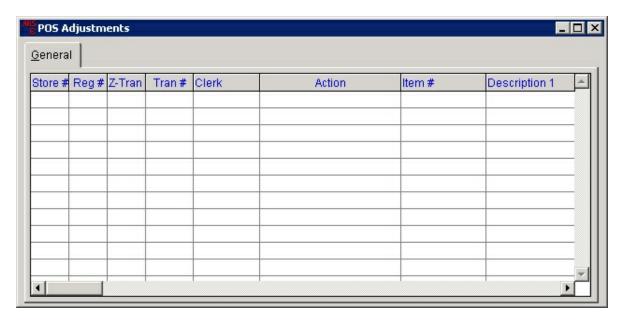

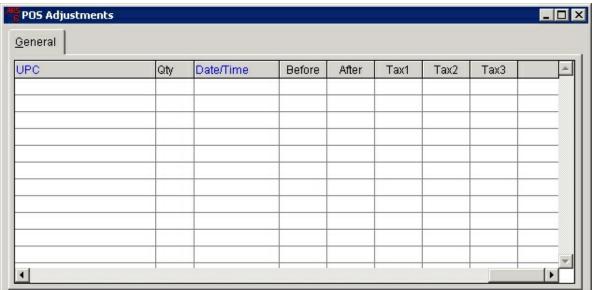

### 26.6 POS Transactions

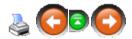

Use the bottom scroll bar to view more information. (Click to view Media or Detail tab information.)

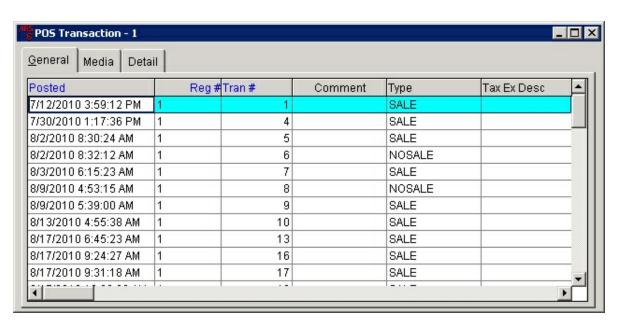

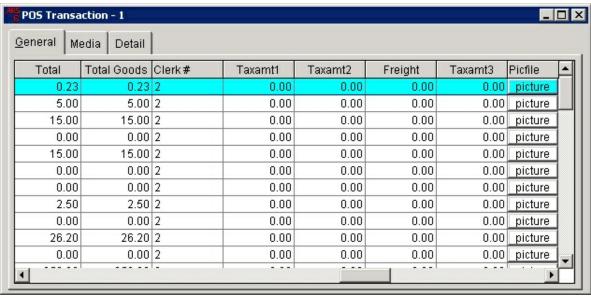

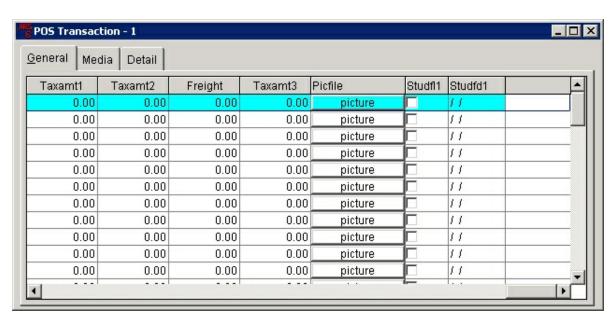

#### 26.6.1 POS Transactions Detail

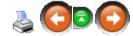

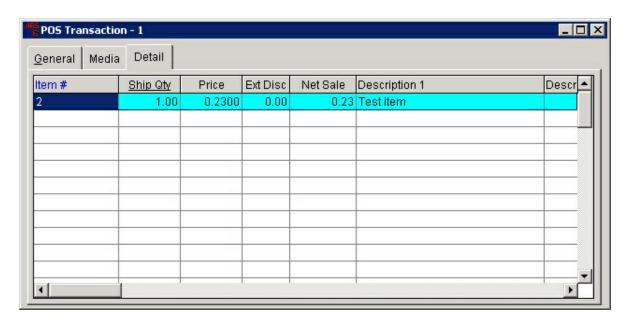

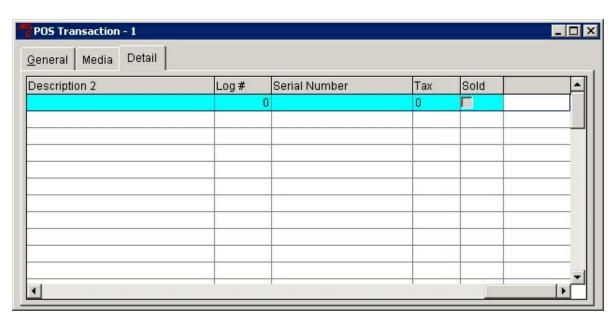

#### 26.6.2 POS Transactions Media

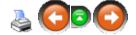

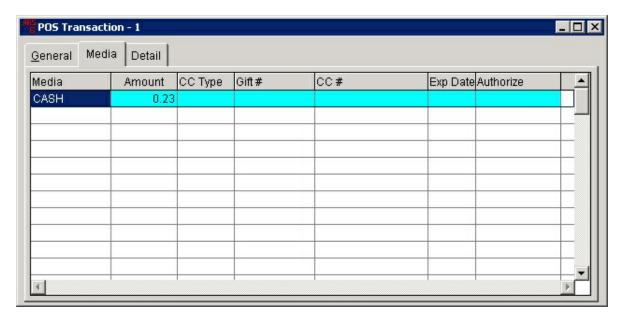

# 26.7 Receiving History

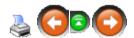

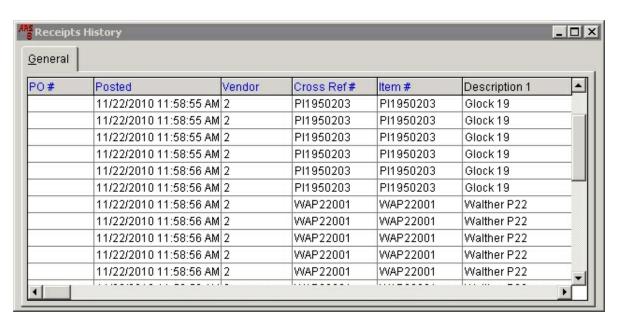

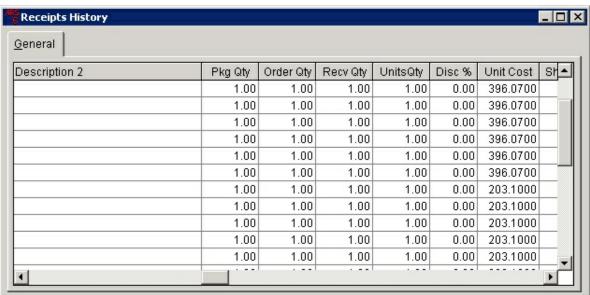

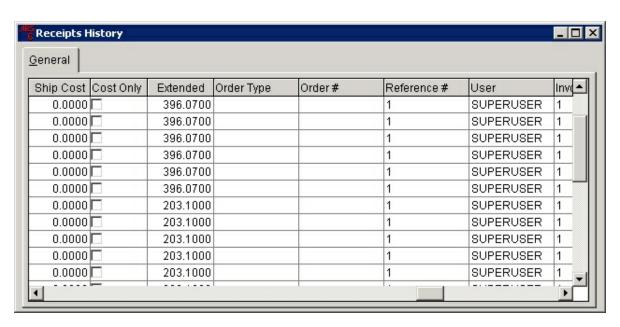

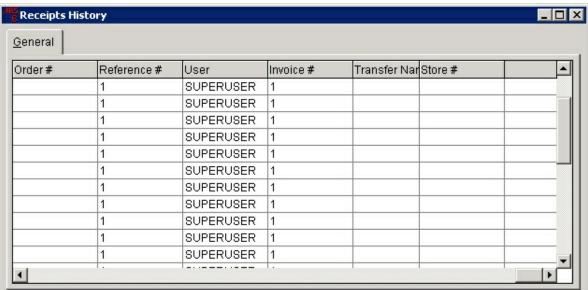

### 26.8 Sales Invoices History

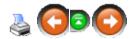

Use the bottom scroll bar to view more information. (Click to view Address, Media or Detail information.)

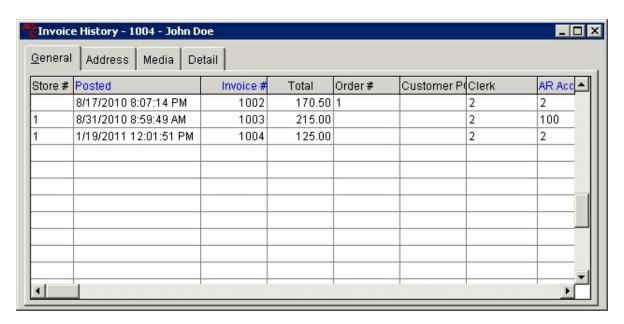

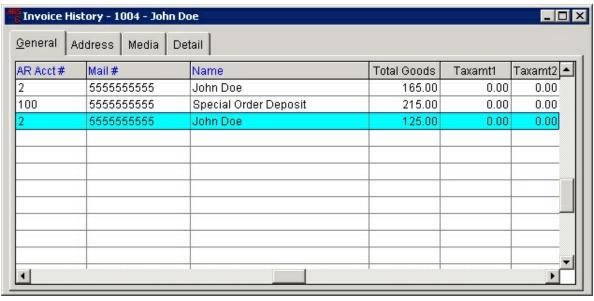

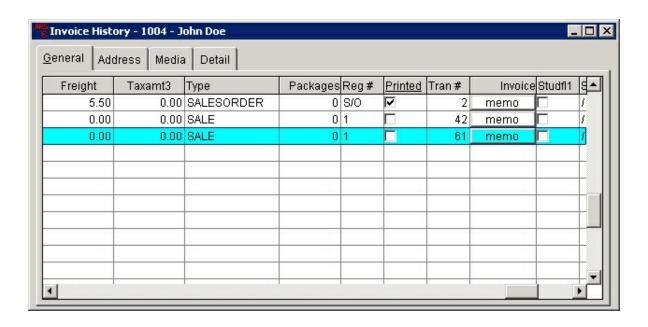

#### 26.8.1 Sales Invoices Address

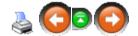

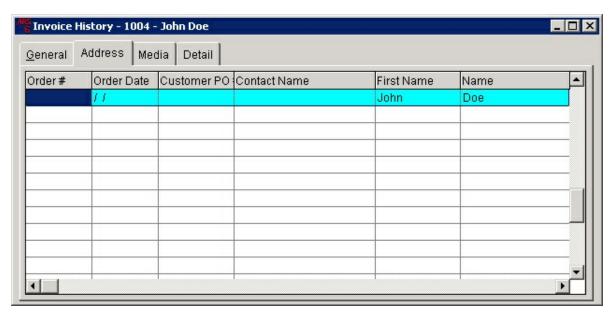

#### 26.8.2 Sales Invoices Detail

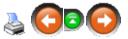

Use the bottom scroll bar to view more information.

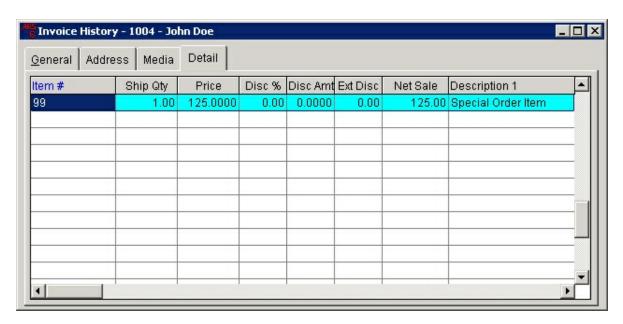

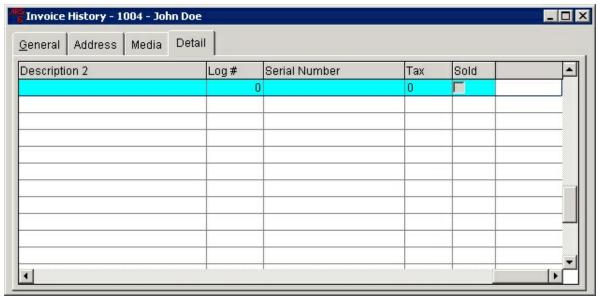

#### 26.8.3 Sales Invoices Media

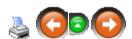

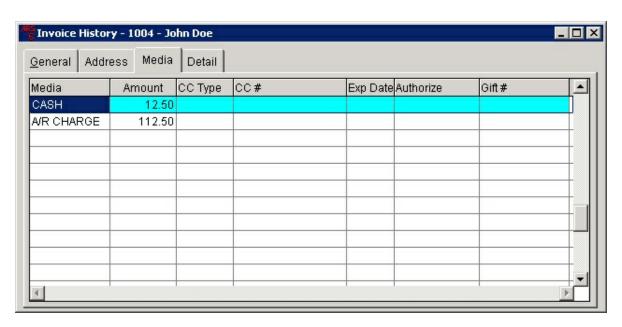

# 26.9 Shipping History

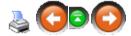

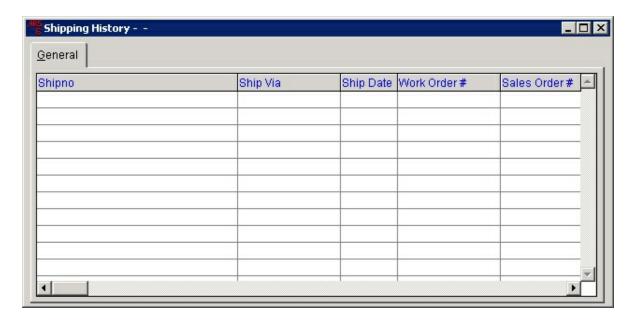

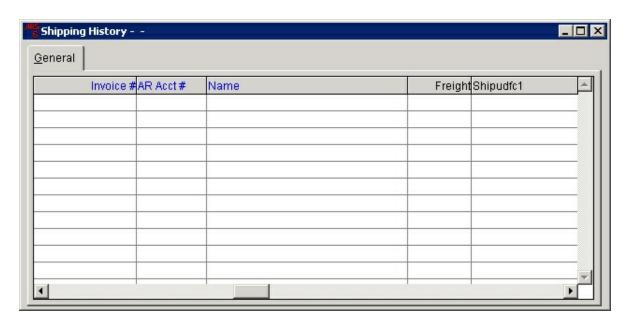

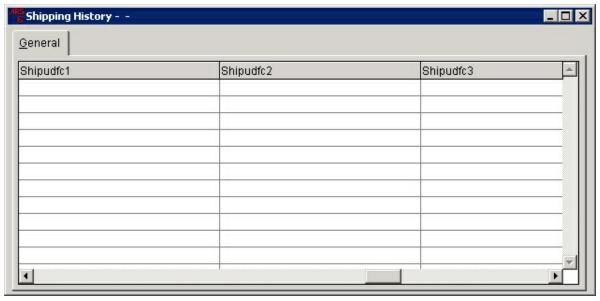

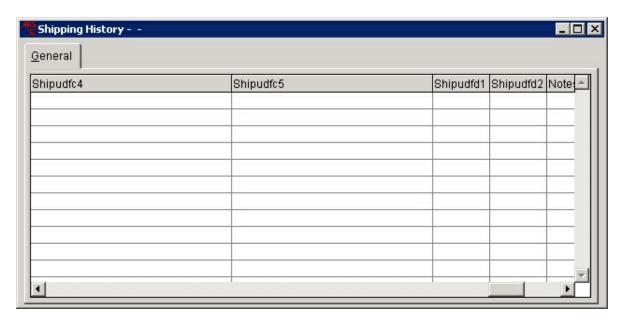

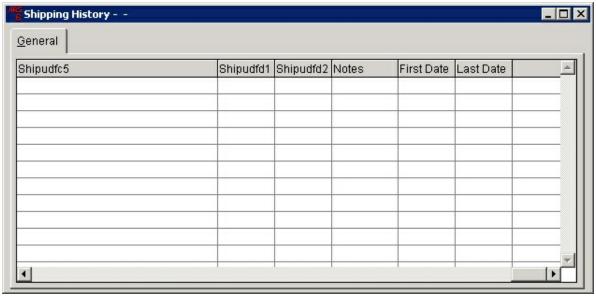

## **26.10 Work Orders History**

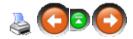

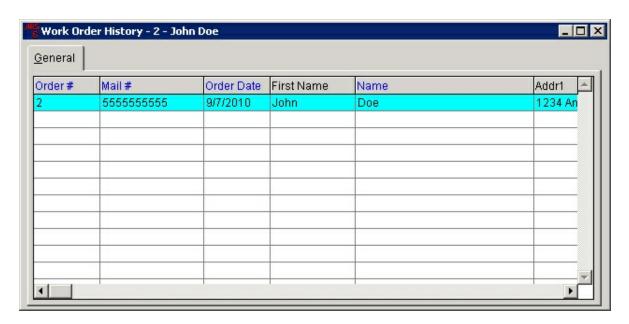

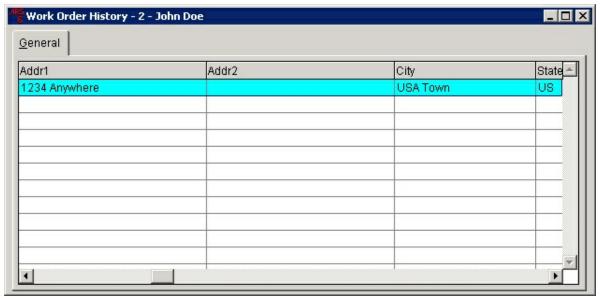

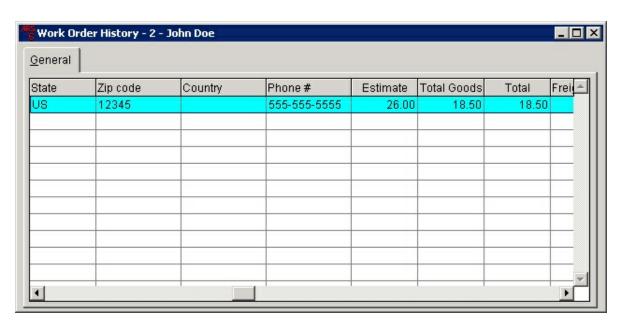

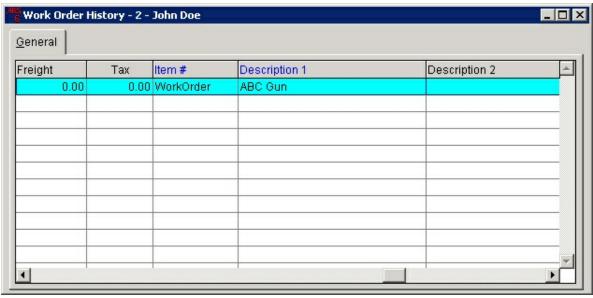

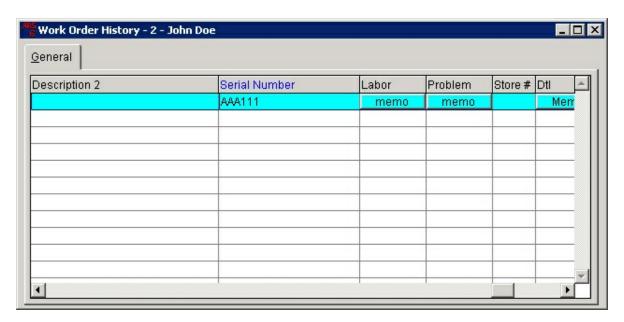

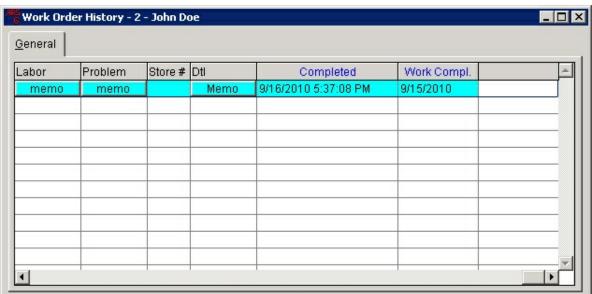

## 27 Introduction

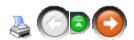

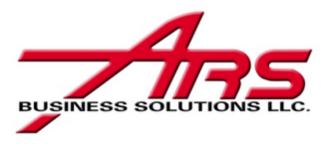

Welcome to the ARS Business Solutions Help Manual. This manual will guide you on how to use the basic feature of the ARS Inventory Management System (IMS).

The Manual covers basic terms and concepts and also includes a glossary. It is your source for the information needed to successfully handle your data as skillfully, efficiently and easily as possible.

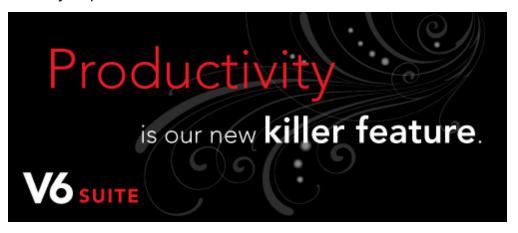

Note: As this is a full-featured Manual, it will contain guide information for both Version 5.0 and Version 6.0. Information for Version 5.0 is in black typeface, *Version 6.0* new feature information will be italicized in red typeface.

#### 28 Items

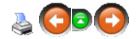

An **Item Code** must be established for all inventory items. **Item Code** may also be used for non-stock items and services. Before any inventory may be received into the system, an **Item Code** must be created for each of the items. To expedite the initial setup of the codes, a Vendor Catalog (or two) may be a great help. See Add Item to create a new **Item Code**.

Items currently in the system may be accessed by selecting **Data** and clicking on **Item** in

the drop-down menu. The item screen showing ALL item codes will be displayed.

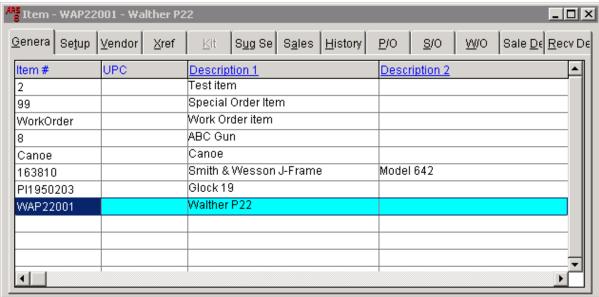

To find a specific item, click on any of the blue headings (i.e. Item #, UPC, Description 1, Description 2) and start typing. Keep the typing even. A hesitation in the typing will be interpreted by the system as a new query.

To organize the grid by a specific field, right-mouse-click on the blue field heading and select either **Sort Ascending** or **Sort Descending**. For specifics on manipulating the grid and setting specific preferences (there are MANY options), go to Data Grid Basics.

#### 28.1 Add Item

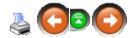

To create a new item, select **Data**. From the drop-down menu, click on **Item**.

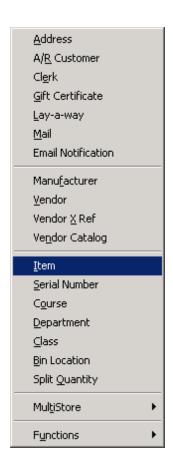

The **Item** grid will open to display all items currently in the system.

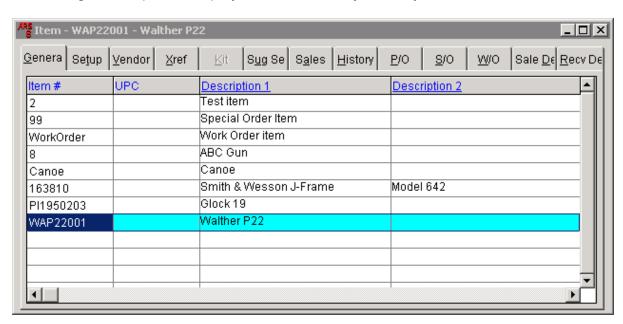

Click on the **New** tab.

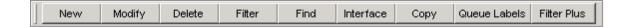

The **Add Item** screen is displayed. By default, the system will always display the **General** tab.

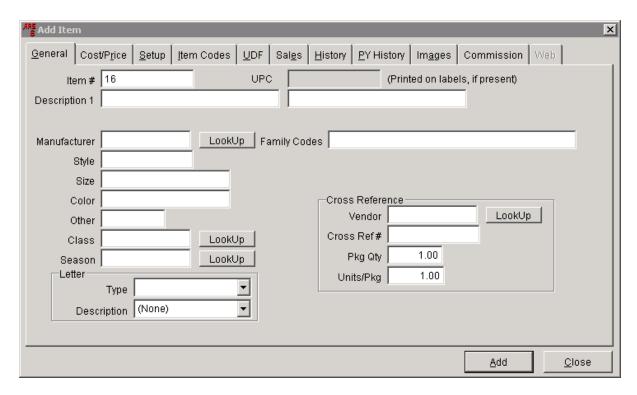

The system will automatically display a number in the **Item Number** field. You may accept this number or change it to a code (any combination of numbers and letters - you may also use certain symbols) of your choosing which is not already being used for another item.

Not all of the fields need to be filled. **Description, Manufacturer** and Class are the minimum requirements. With more data supplied, the system is able to do more specialized reporting.

**Family Codes** - is used by the tobacco industry for national coupons

**Style, Size, Color** - are used for the matrix for those stores with clothing, footwear. etc.

A letter may be attached to an item so that each time that item sells, the letter will print on the register receipt.

Different vendors may use unique item numbers for the same merchandise. A **Cross Reference** number may be added for each of the vendors the store uses for purchasing that particular item. **Cross Reference** may be left blank, but the system will continue to

ask for a **Cross Reference** number each time the item screen is opened for that item if **Cross Reference** is blank.

When all the information for each of the tabs has been entered, click **Add**. (If **Add** is clicked before all of the information has been entered, click the **Modify** button to go into the item information and edit. **Add** will become **OK** once the item has been added.)

#### 28.1.1 Commission

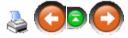

Click the **Commission** tab. If an item is **Commissionable**, make sure that the box is checked. Up to five different commission levels may be set for one item (i.e. sales clerk - Commission 1, department manager - Commission 2, floor manager - Commission 3, store manager - Commission 4, etc.).

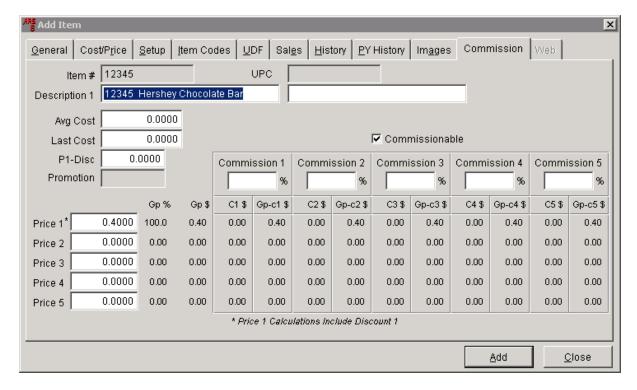

No commission will be calculated if the **Commission** % box is left empty.

#### 28.1.2 Cost/Price

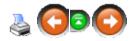

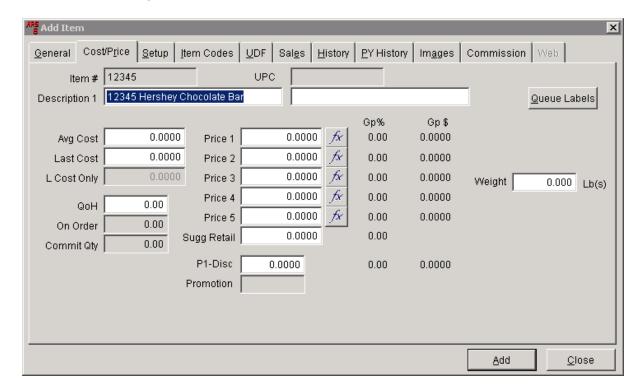

To add or edit the price of an item, click the **Cost/Price** tab.

The cost and quantity areas (the first column) are maintained by the system. It is in the store's best interest to NEVER edit those fields from this screen. Any corrections to these areas should be done through Physical Count or as instructed by ARS. Directly editing the cost and quantity fields could easily reduce the integrity of your data.

The Price column allows for five different prices to be entered for the same item. (e.g.: You may offer different levels of pricing for 'silver' level or 'gold' level customers.) When adding a new customer, **Price 1**, **Price 2**, **Price 3**, **Price 4**, or **Price 5** may be selected under **Price Code**.

The 'fx' button next to each price provides some formulas which may be used for setting the sell price on an item.

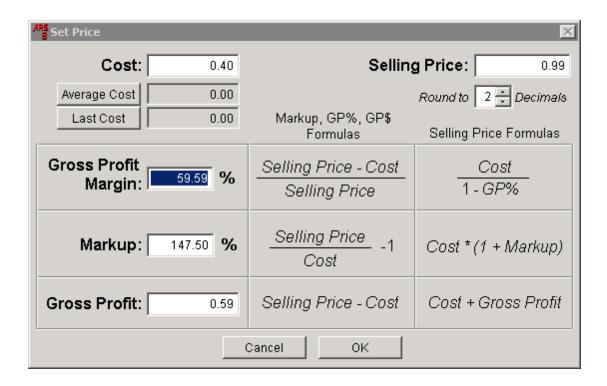

Data may be entered in any of the fields with a white box. Press the tab key to see the calculations happen. Press **OK** or **Cancel** to exit.

#### **28.1.3 History**

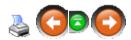

Click on the **History** tab.

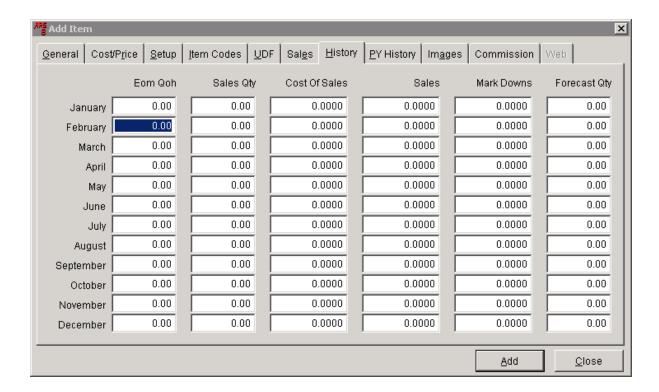

#### 28.1.4 Images

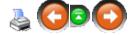

Click on the **Images** tab. A picture of the item may be added (but is not necessary). The picture must already be in a file on the computer or within the network. You will need to know the exact location (Path) of the picture.

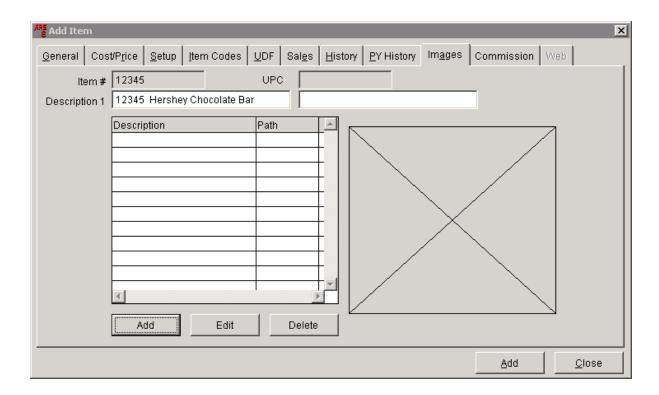

To add a picture, click **Add**.

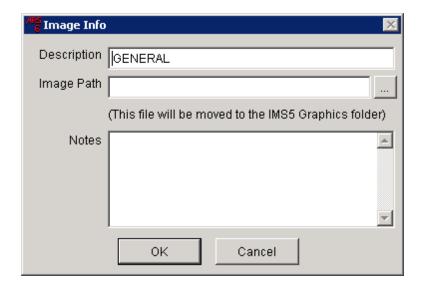

By default, **GENERAL** will appear in the **Description** box. Change **Description** to a description of your choice. Type the **Image Path** or click on the ... button next to the **Image Path** box to 'browse' for it. Once the path is found, you may add any **Notes** you want to add. Click **OK**. The new **Description** and **Path** are displayed in the grid. The picture is displayed on the right.

#### 28.1.5 Item Codes

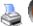

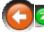

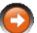

Select the **Item Codes** tab.

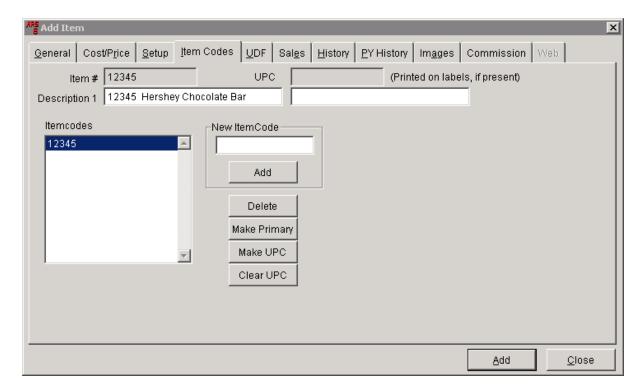

The **Item Number** which was assigned on the **General** tab for the new item is displayed in the **Itemcodes** box and next to **Item #**. A different **Item Number** or UPC Code may be entered at any time by accessing this screen. In the white box below **New ItemCode**, type the code for the UPC or Item.

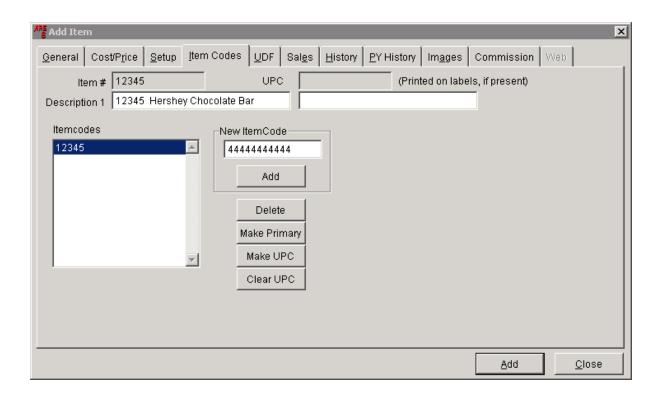

Click the **Add** button just below the **New ItemCode** (not the **Add** at the bottom of the screen). The new code will be added to the **Itemcodes** list. Click on the new code to highlight it.

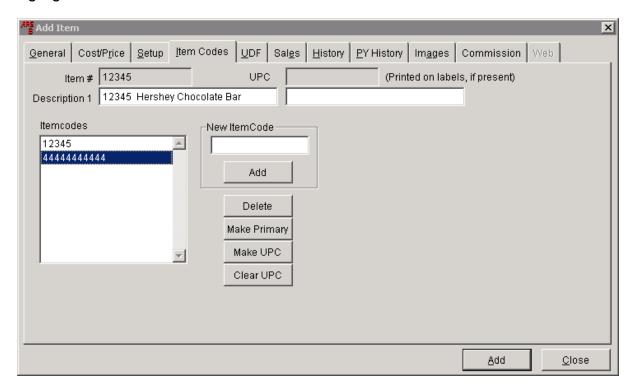

Click **Make UPC** if the code is a UPC for the item. Click **Make Primary** if the code is the preferred **Item Number** to be used for the item. (The system will not allow the use of a code which is already in use for another item. If there is an error code saying that the code already exists, the item may be a duplicate entry, or the code may already be a primary or secondary number for a different item. A different code will need to be used.)

#### 28.1.6 PY History

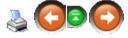

#### Click on the PY History tab.

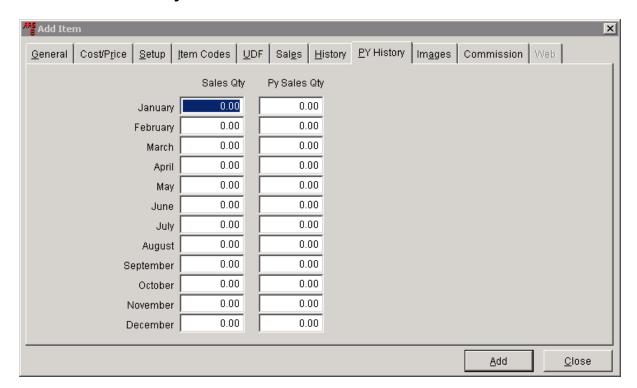

It is important to note that the data listed for all 'future' months of the current year are actually showing data from the previous year's history for those months until the current year's month has been closed/reset at which time the data will be that of the current year instead of the previous year.

#### 28.1.7 Sales

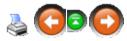

Click on the Sales tab.

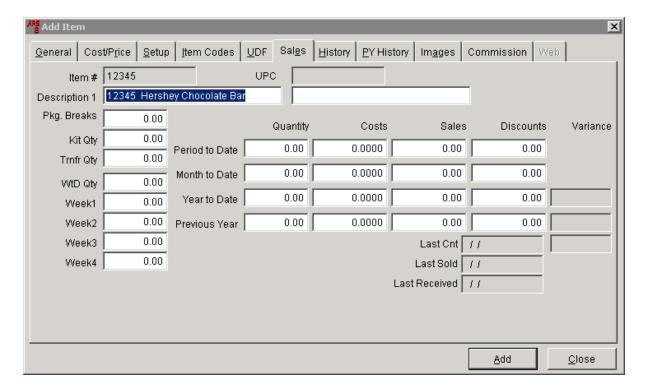

WtD - Week to Date

**Period to Date** is specific to the parameters set by the store based upon a season or a sale period. (On reports, the acronym **PTD** is often used.)

#### 28.1.8 Setup

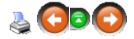

Click the **Setup** tab. This screen possesses some very important and useful functions.

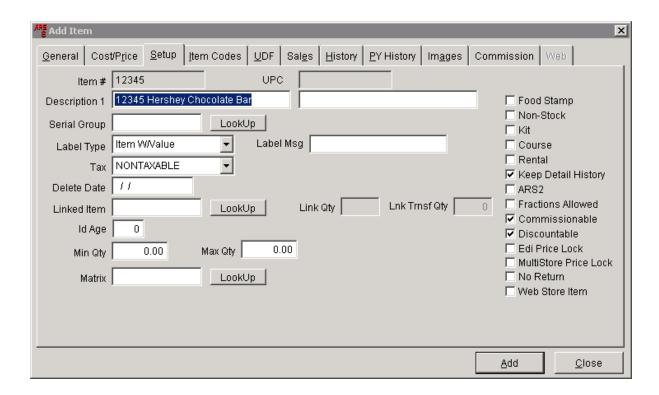

If the item is serialized (e.g. firearm), select the proper Serial Group for the item. If the group is not selected, the item will not receive disposition detail in the Serial Log when the item is sold.

Different items may use different labels. Select the proper label under **Label Type**.

Properly set the **Tax** to either taxable or nontaxable.

**Delete Date** is for an item number which is no longer going to be used and has no current inventory. Deleting an item number will NOT delete acquisition/disposition information in the Serial Log. If there is any link for the item to a course, layaway, special order, etc., the system will not allow the item to be deleted.

See Linked Item for information on using this function for single, box, case -type sales of the same item.

See Min/Max for details on **Min Qty** and **Max Qty**.

Matrix is used for items with various sizes, styles and/or colors.

Clicking in a check-box (Food Stamp, Non-Stock, Kit, etc.) will put a check-mark in the box. Only the checked functions will be applied to the item. **Keep Detail History** should always be checked.

Non-Stock - no physical inventory is kept on hand for this item, so QoH will always be zero. When this item is sold at the POS, a screen will pop-up asking for a sell price for

the item.

#### 28.1.9 UDF

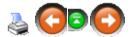

Click on the **UDF** tab. (**UDF** is an acronym for **User Defined Field**.)

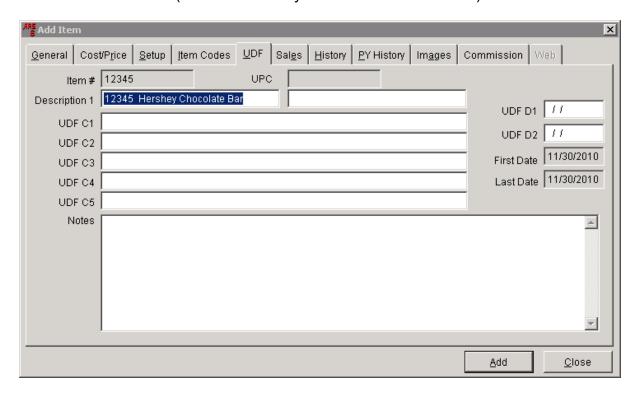

The BIG advantage here is that the fields allow for the user to add data which is unique to the particular store in whichever **UDF** field the user designates for that data. Searches may be done using **UDF**s as part of the filter for reports.

# 28.2 Item LookUp

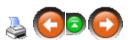

There are MANY LookUp buttons located throughout the IMS. A **LookUp** button located next to an **Item #** box allows the user to look for an item number.

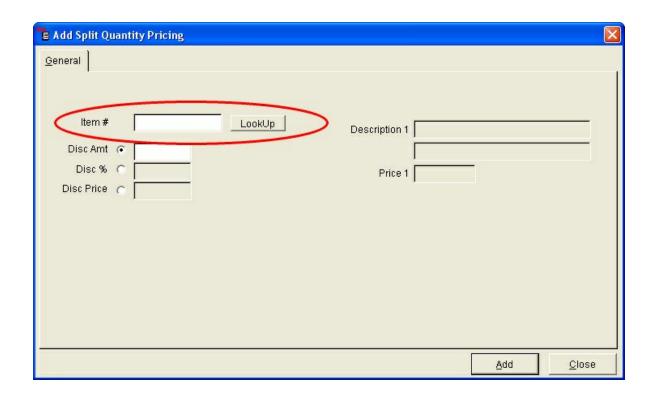

To use the **LookUp** button, click it.

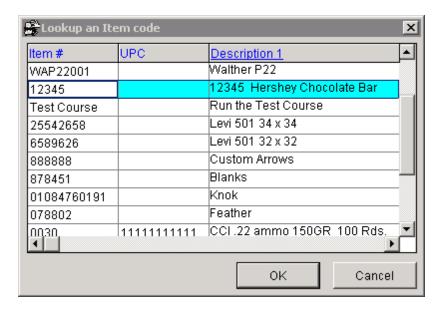

Click on the item, or start typing in one of the fields below any of the blue headings. When the correct item is highlighted, click **OK**.

If the item is a new item, it will need to be added by clicking the **New** button and following the instructions for a new item.

### 28.3 Item to Item Transfer

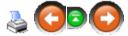

An **Item to Item Transfer** is used to create a new item from two or more other inventory items. (This may also be used for a group of items or a kit.) The components of the new item are received under their respective item numbers. There is no inventory for the new item, but when it is sold, the proper quantities of the specified items are deducted from the proper inventory.

### Example - We will build Custom Arrows (Item Number 888888):

Custom Arrows are built from three different items which are received into inventory under three different item codes.

- Item Code #878451 Single Packs of Blanks
- Item Code #01084760191 12 Packs of Knoks
- Item Code #078802 12 Packs of Feathers

Add the new item (888888).

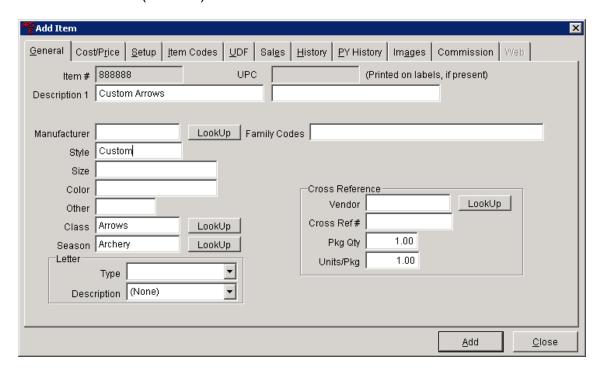

An Item to Item transfer is created when inventory needs to be transferred from one item to another.

### Click Process. Select Transfer Item to Item.

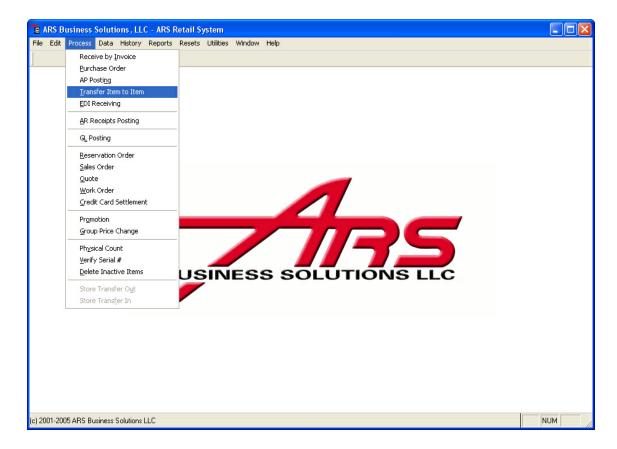

Click the **New** button.

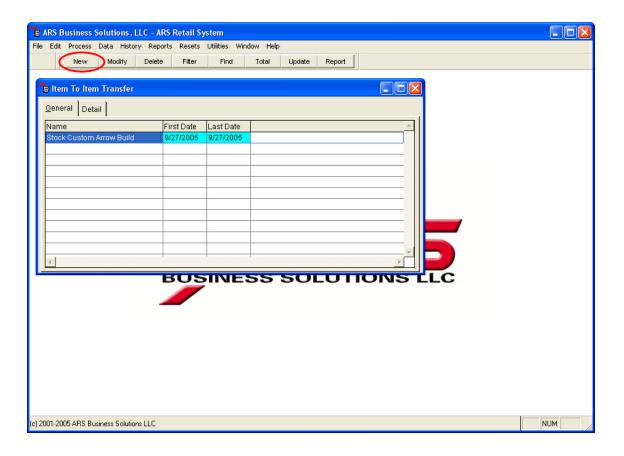

## Type the Name for the Item to Item Transfer.

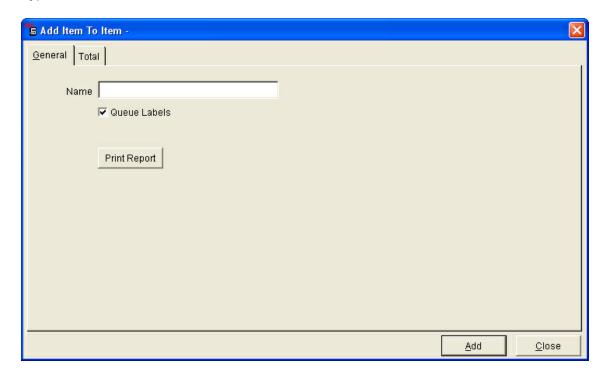

Click **Add**. Add Detail to the **Item to Item Transfer**.

### 28.3.1 Add Detail

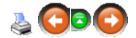

Once an Item to Item Transfer is created, detailed information about which items are being transferred is added to it.

From the Item to Item Transfer screen, click the **Detail** tab.

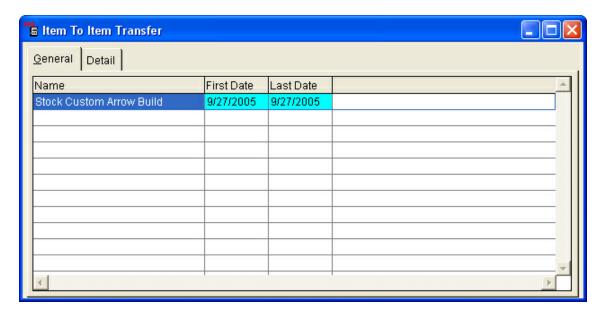

In this example, twelve new arrows are being built:

- One Blank is used on each Custom Arrow.
   12 Single Packs of #878451 (Blanks) would be transferred to #888888, a relationship of 12 to 1.
  - This transfers the quantity and cost of 12 blanks, decreasing inventory of item #87845 (Blanks) and increasing the inventory of item #888888 (Custom Arrows).
- One Knock is used on each Custom Arrow.
   1 Twelve Pack of #01084760191 (Knoks) would be transferred to #888888, a relationship of 1 to 0.

This transfers only the cost of the knoks to item code #888888. The quantity does not transfer to item #888888 (Custom Arrow), as it does not need to increase Custom Arrow inventory.

Three feathers are used on each custom arrow.
 3 twelve packs of #078802 (Feathers) would be transferred to #888888, a relationship of 3 to 0.

This transfers only the cost of the feathers to item code #888888. The quantity does not transfer to item #888888 (Custom Arrow), as it does not need to increase the Custom Arrow inventory.

Click the **New** button.

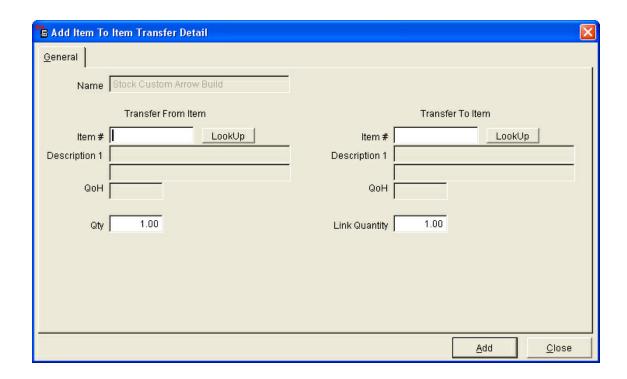

Enter the first Item # under Transfer From Item.

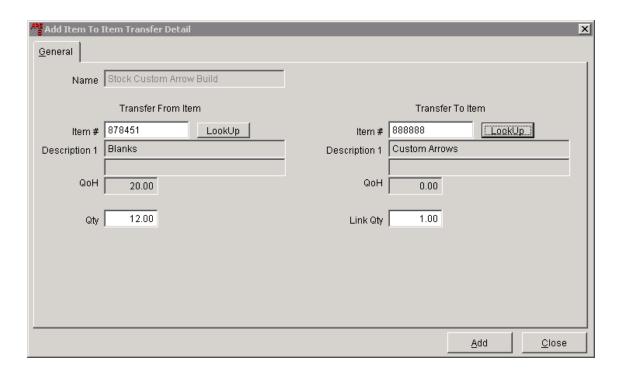

Click **Add**. Enter the each additional item in the same manner. Remember to use the same **Item #** under **Transfer To Item** and change the **Link Qty** to zero for the remaining items. Using the example data given, the **Detail** displayed after all the items are entered would be:

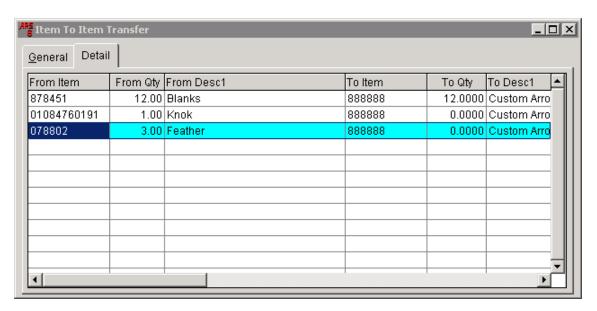

Verify that the detail is correct. Click the **General** tab. Click the **Update** button.

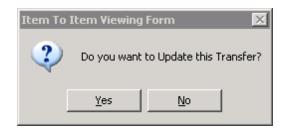

Click Yes.

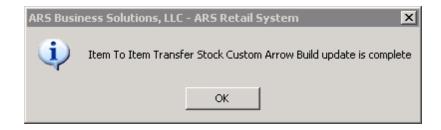

Click **OK**. The quantities have all been updated properly along with the appropriate cost being applied.

### 28.4 Linked Item

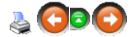

**Linked Item** is used for an item which is sold in various quantities (e.g. box, brick, case). The inventory quantities are tracked in one item code, but the item may be sold in whatever quantities the system has setup for that item using **Linked Item**.

Example: Ammunition is purchased in cases. It may be sold by the box, brick and/or case.

For a **Linked Item**, the QoH for the item (i.e. inventory records of receiving, etc.) is tracked through the item number for the smallest unit of that item which will be sold (in our example, the inventory would be by the boxes of ammunition).

Item Numbers need to be created for each of the units in which the item will be sold. (For our example, we have created item number 0030 for the single box of ammo, 0030B for the brick of ammo and 0030C for the case of ammo. All inventory is received into item number 0030 using the single box quantities. There are 5 boxes in the brick and 50 boxes in the case.)

Under the Item Setup tab for 0030 (the smallest unit), no **Linked Item** information is

#### entered.

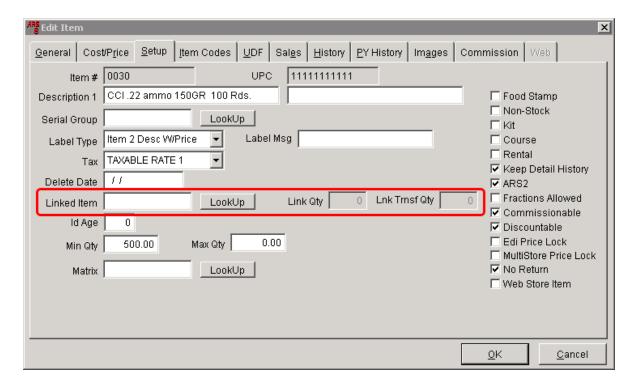

Under the Item Setup tab for 0030B (the Brick), **Linked Item** is setup to deduct five boxes for each brick sold.

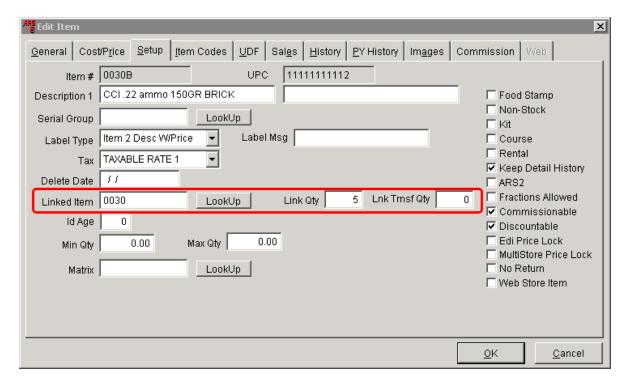

Each time a brick is sold, five boxes are deducted from the **Linked Item** 0030. Under the Item Setup tab for 0030C (the Case), **Linked Item** is setup to deduct 50 boxes for each case sold.

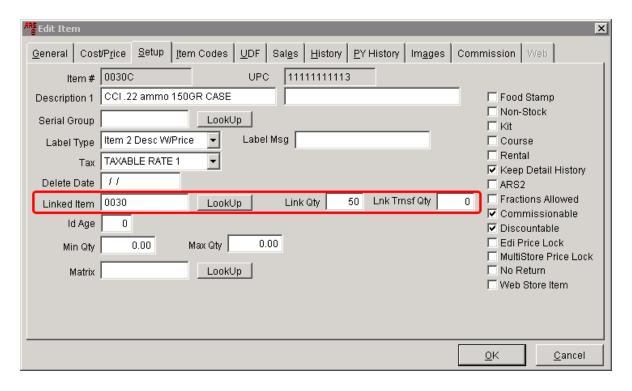

Each time a case is sold, 50 boxes are deducted from the **Linked Item** 0030.

For our example, we sold one case and two bricks of ammo in February. No single boxes were sold. The 12-Month Sales Report shows cost and quantities sold under the respective item numbers along with the sales. The inventory total in the smallest unit shows the adjusted inventory total.

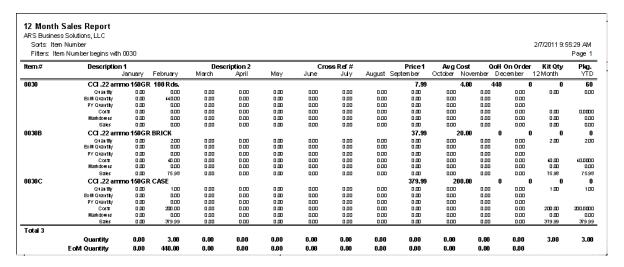

### 28.5 Non-Stock Item

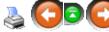

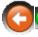

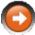

A Non-Stock Item is any item for which no physical inventory is kept, so QoH will always be zero. (e.g. courses, delivery or shipping fees, re-stocking fees, etc.)

**Non-Stock** is also used for single items which are constantly changing and not carried as regular in-stock items(special order items using a generic item code, consignment items, used items, etc.)

When a **Non-Stock** item is sold at the POS, a screen will pop-up asking for a sell price for the item as long as Non-Stock is checked under Item Setup and the Price for the item is left at \$0.00.

### 28.6 Permanent Markdown

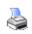

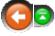

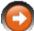

Permanent Markdown may be set for any item. Open the Item Screen, and click the Cost/Price tab.

Locate the **P1-Disc** label and box.

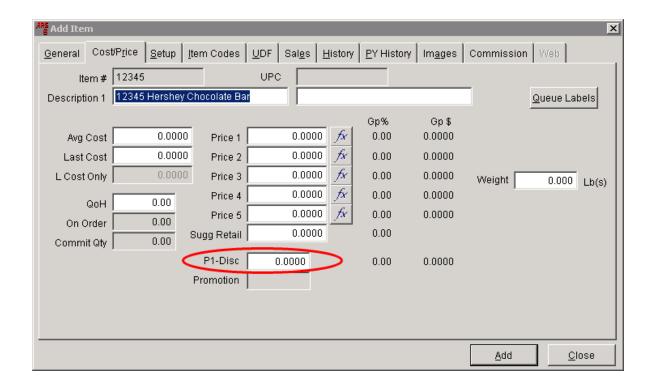

An item is on **permanent markdown** when a value is entered in the **P1-Disc** field and the **Promotion** field is blank.

## 28.7 Split Quantity Pricing

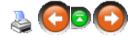

**Split Quantity Pricing** allows items sold in multiple quantities to have automatically discounted prices. When an item is part of the **Split Quantity Pricing**, the clerk at the POS does not have to be aware the item quantity discount when the item is being sold. The system tracks the quantity sold in the transaction at the POS or as a Sales Order has been done. The discount will be applied to the individual items which qualify for a discount based on the number of units purchased within the transaction.

Items can be discounted by a dollar amount, percentage or price. A variety of items with various discounts may be part of **Split Quantity Pricing**.

An item which is included in more than one **Split Quantity Pricing** qualifies both groups at the same time. The pricing allowing the greatest discount for the item will be the discounted amount, but all items will be discounted for both groups provided the quantity minimum has been met for each.

An item which is discounted at the POS by a promotion, clerk discount or price override will still be counted in the quantity for Split Quantity Pricing.

## To create a new split quantity pricing, click Data; select Split Quantity.

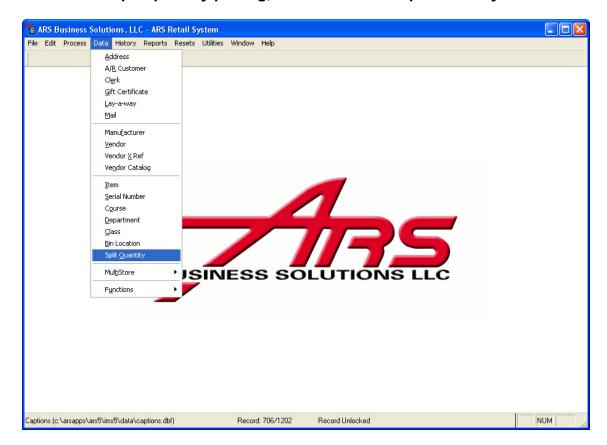

Click the **New** button.

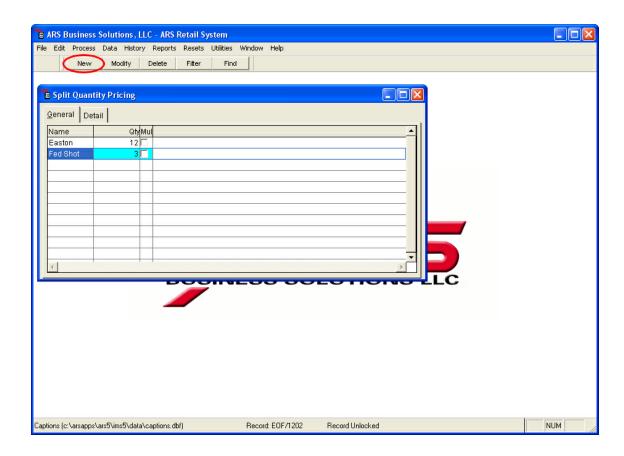

## Enter information at the Add Split Quantity Pricing screen.

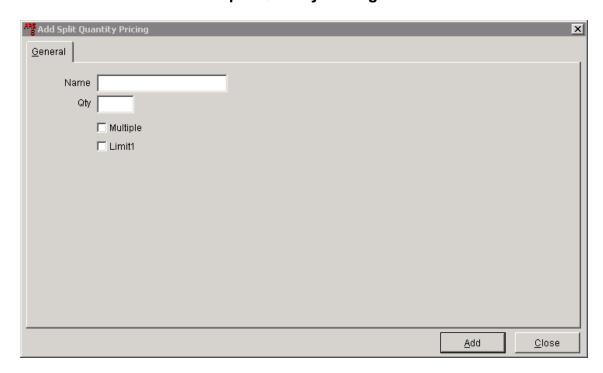

- Name
- Qty the number of items which must be sold in order for the discount to take effect
- Multiple (checkbox) when unchecked, split quantity pricing will apply to all quantities greater than or equal to the designated quantity; when checked, split quantity pricing only applies to quantities which are multiples of the designated quantity

Example: An item priced at \$1.25 is set up for 4/\$4 in **split quantity pricing**. If seven (7) items are sold and **Multiple** is checked, the subtotal for the sale would be \$7.75 (4 x \$1 + 3 x \$1.25). If eight (8) items are sold, the total would be \$8.00 (2 sets of 4/\$4).

If the **Multiple** box is unchecked, and seven (7) items are sold at \$1.25 each or 4/\$4, the subtotal would be \$7.00 (4 or more items for \$1 each).

• Limit 1 (checkbox) - when checked, the customer is allowed only one of the special discounts

Example: An item priced at \$1.25 is set up for 4/\$4. If eight (8) items are sold, the first

four would sell for a total of \$4.00; the second four would sell for \$1.25 each for a total of \$5.00.

Click Add.

Click the **Detail** tab to enter split quantity detail.

### 28.7.1 Split Quantity Detail

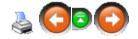

To complete the setup for Split Quantity Pricing, detail information must be added. Click the **Detail** tab from the **Split Quantity Pricing** screen.

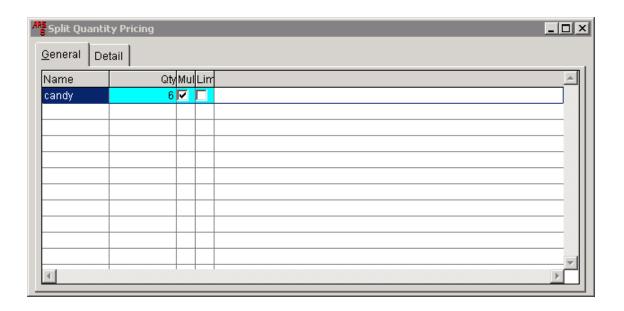

Click the **New** button.

Enter the **Item #** (or use LookUp) for the item.

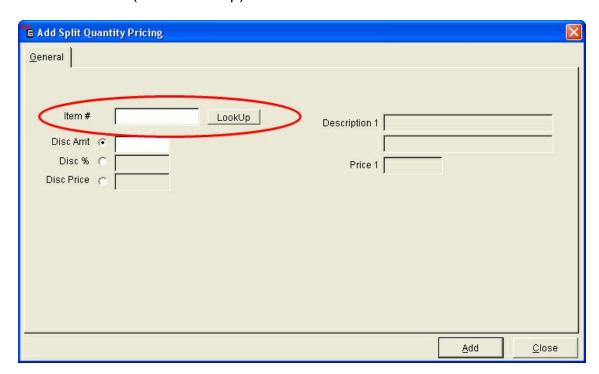

Choose one of the discount methods by clicking in the proper circle. The discounts will be be applied to each individual item.

- **Disc Amt** the dollar amount to be deducted from each item
- **Disc** % discount percentage to be deducted from each item

• **Disc Price** - discounted price to be applied to each individual item

Click Add. Click Close.

The **Split Quantity Pricing** will continue until it has been deleted using the **Delete** button. (If the special pricing will be used again in the future, and there isn't much detail, go into the **Detail** tab. Highlight the detail; click the **Delete** button.)

## 29 Layaway

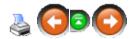

A **Layaway** is initiated at the POS (see POS Manual). In order for any **Layaway** transactions to occur, FOM must be on to allow communication between the IMS and the POS.

To open the **Layaway** screen, go to **Data**; select **Layaway**.

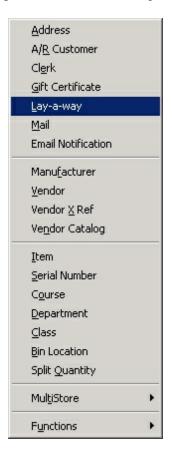

All existing Layaways will be displayed on the Layaway screen.

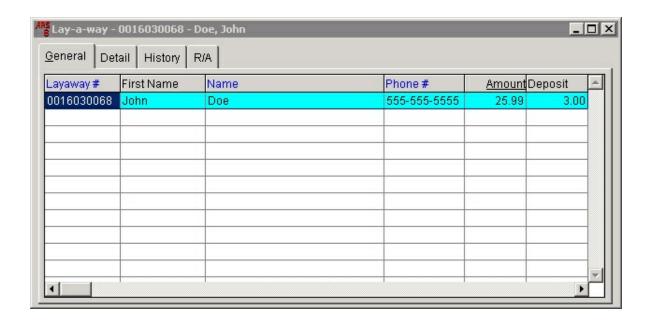

The **Layaway** screen has buttons for Find, Filter and Filter Plus to help in locating a specific **Layaway** or group of **Layaways**.

### More on Layaway:

- Delete Layaway
- Edit or Modify Layaway

## 29.1 Delete Layaway

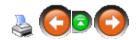

There should be very few occasions when a Layaway must be deleted from the system through the IMS. When there is a cancellation of a layaway, it is processed through the POS where the layaway deposit may have proper accounting. If there is a zero deposit on the layaway account, it may be deleted from the IMS. To check layaway details, go to Edit Layaway.

Note: Always use caution when using the delete button. If there is another way to get it done, it is always best to use delete as a last resort.

To delete a layaway at the IMS, go to the Layaway screen.

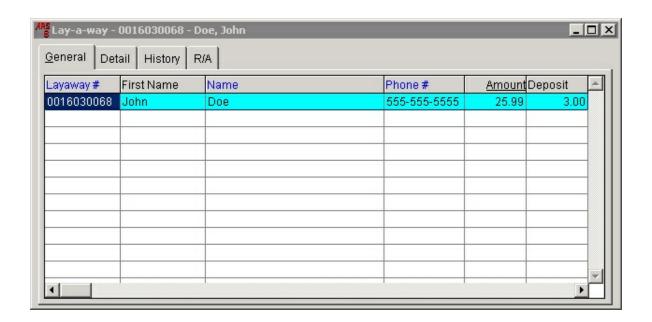

Select the layaway to be deleted. Click the **Delete** button.

# 29.2 Edit Layaway

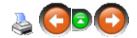

To view or edit an existing layaway account, open the Layaway screen.

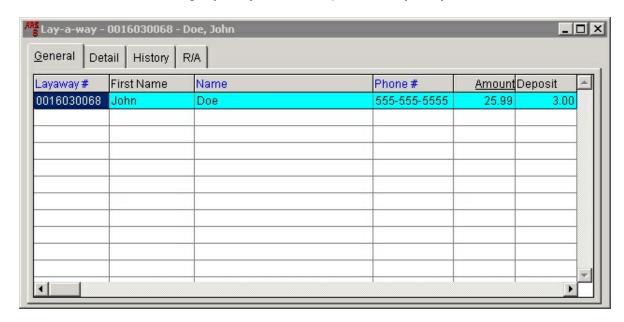

Select the layaway record. Click the **Modify** button.

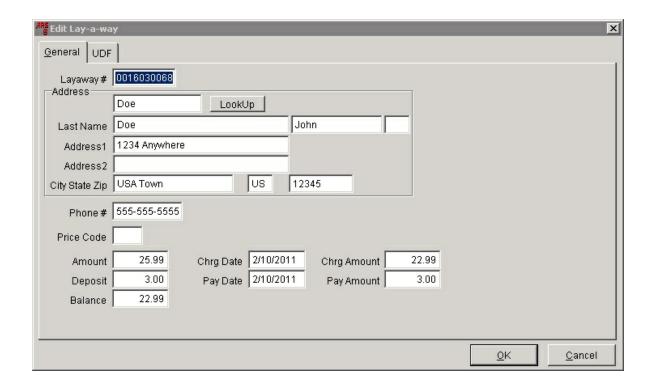

Information may be edited in any of the white fields. When finished, click **OK**.

Information may also be viewed/edited for

- Layaway Detail
- Layaway History
- Layaway R/A

### 29.2.1 Layaway Detail

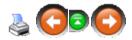

To view/edit the detail of a layaway, go to the Layaway screen.

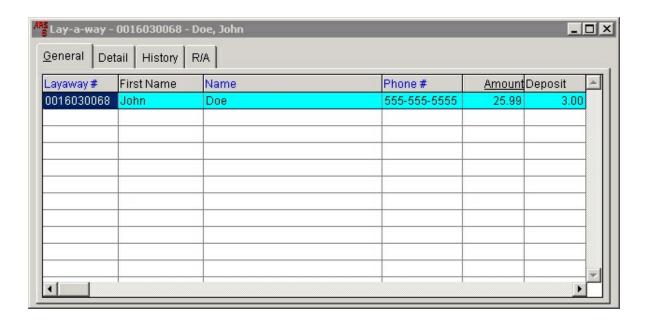

### Click the **Detail** tab.

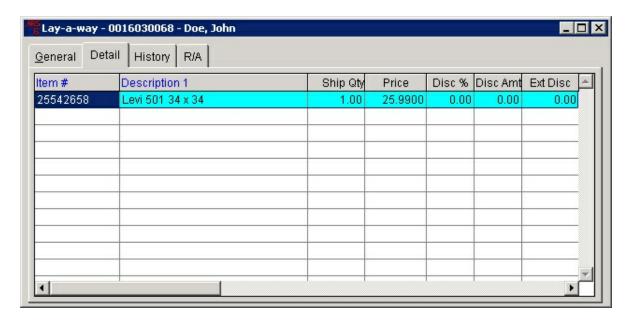

Click the **Modify** button.

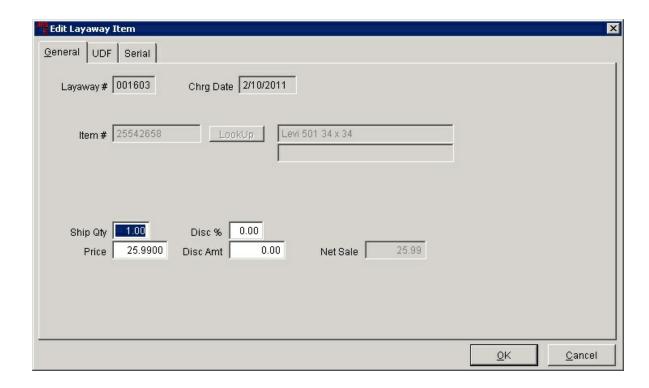

Information may be edited in any of the white fields. Click **OK**.

### 29.2.2 Layaway History

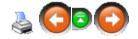

To view/edit the history of a layaway, go to the Layaway screen.

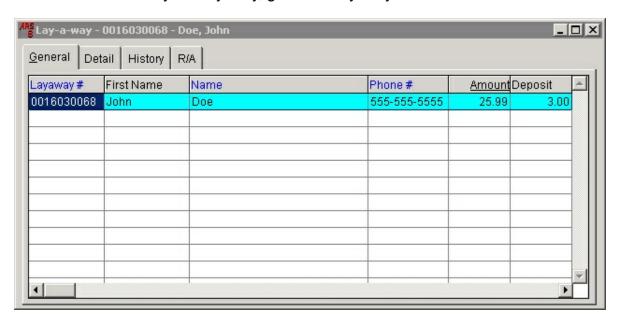

### Click the **History** tab.

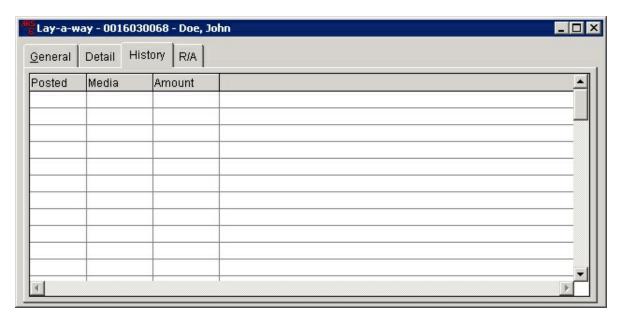

### 30 Letters

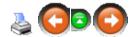

**Letters** are messages which are passed on to customers via sales receipts. **Letters** are written and may then be attached to specific items or types of POS transactions. When an item with an assigned letter is sold, or when a certain type of transaction is performed at the POS, the letter will be printed on the customer's sales receipt.

Common uses for letters include:

- Store Policies (Return Policy or Charge Policy)
- Disclaimers
- Warranty Information
- Greetings
- Thank YOU
- Promotional Announcements
- Gift Receipts

There is no limit to the amount of letters which may be generated.

To get started, create a new letter (or as many as you like). Once they're created, they can be linked.

### 30.1 Item Letter

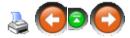

Once a letter has been created, it may be assigned to individual items. When an item with a letter is sold at the POS, the letter will be printed on the receipt. To assign a letter to an item,

Click **Data**; select **Item**.

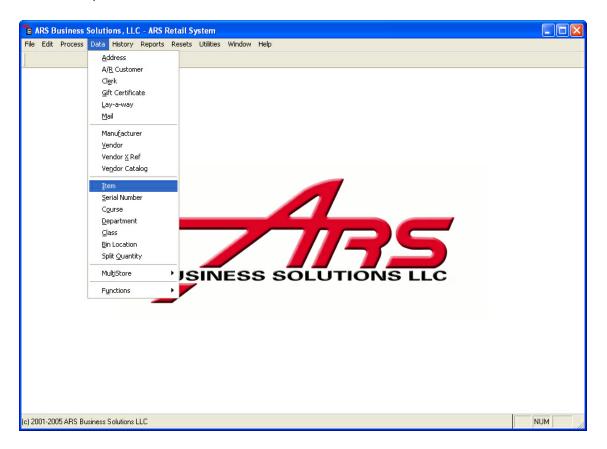

Select the item to which the letter will be attached by clicking on it to highlight it. Click the **Modify** button.

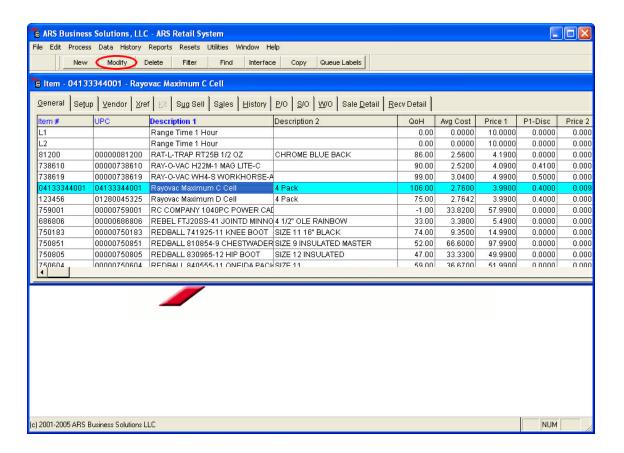

In the **Letter** section of the **Edit Item** screen, select a **Type** from the drop-down list. The list only allows letters of the selected type to be listed on the **Description** drop-down list. Select a letter from the **Description** list.

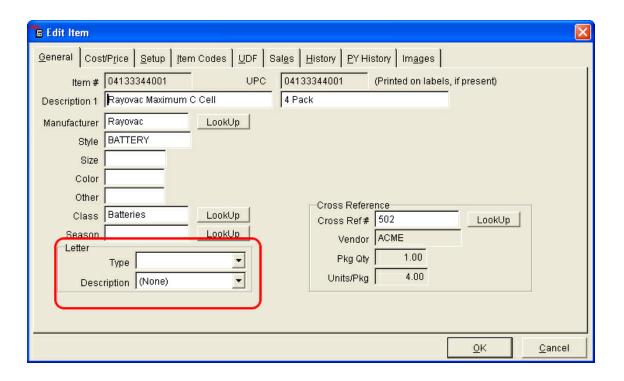

Click OK.

### 30.2 New Letter

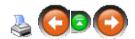

Letters must be created before any linking or assigning can be done.

To create a letter, click **Data**. Select **Functions**. Click **Letters**. All existing letters are displayed in the grid.

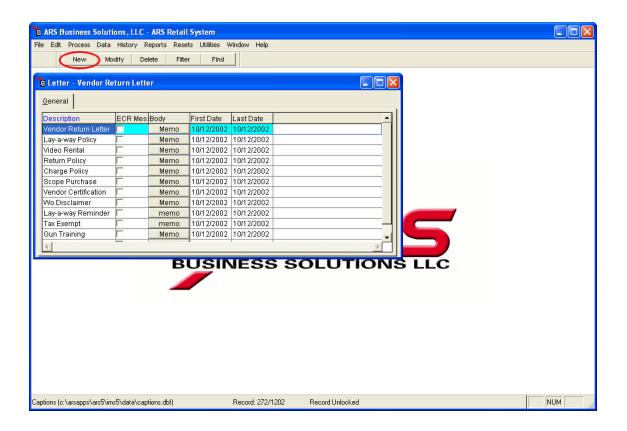

### Click the **New** button.

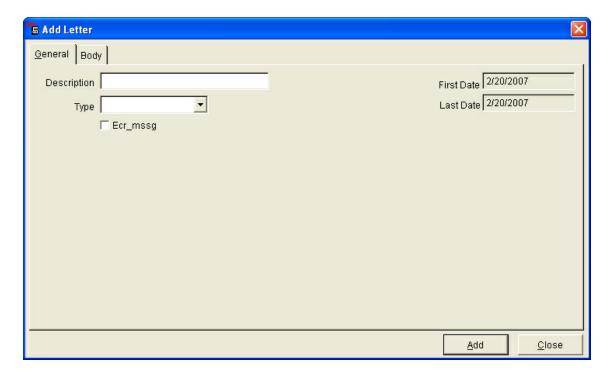

• Description - enter a name for the new letter

- **Type** enter the type of letter, or choose an existing type from the drop-down list (type is optional)
- Click the **Body** tab.
- Using the punctuation, spelling, etc intended for the receipt, type the body of the letter.

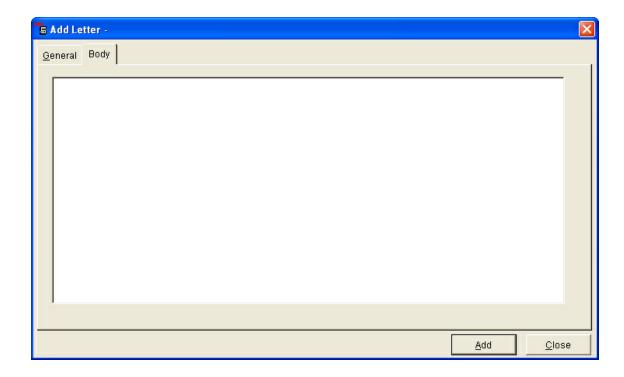

Click Add.

### 30.3 POS Letters

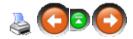

Letters may be assigned to types of POS transactions. These letters typically convey store policies, disclaimers and reminders.

- Create the letter at the IMS
- Build POS Data at the IMS
- Download at the POS
- Refer to Setup instructions in the POS manual

## 31 Mail

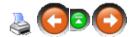

A **Mail** Number (e.g. their 10-digit phone number) may be assigned to a customer when they are added at the POS or at the IMS.

Having a customer's information allows the system to keep history on a customer's purchases.

To access the mail list, click **Data**; select **Mail**.

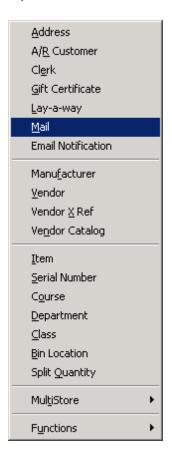

Click on any of the following links for more information:

- Edit a Mail Number
- Enter a new Mail Number
- LookUp a Mail Number
- Mail Record Information (including sales and courses)
- Merge duplicate mail records

## 31.1 Edit Mail Number

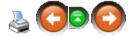

To Edit a customer's Mail Number, go to Data; click Mail.

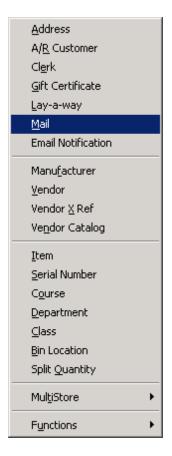

Select a customer from the grid by clicking on the name to highlight it.

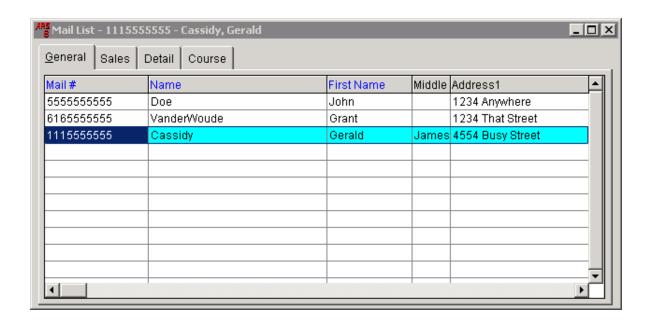

### Click the **Modify** button.

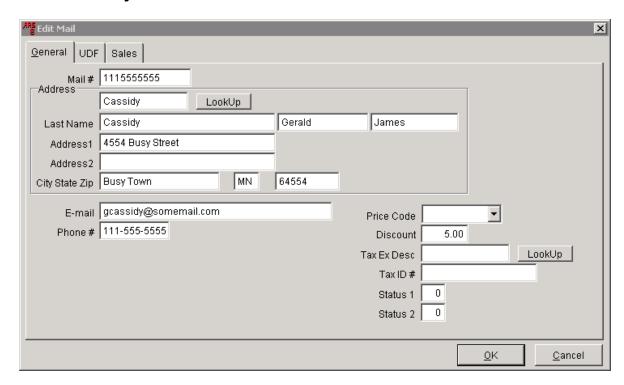

Click in any field to edit or add information. When complete, click OK.

## 31.2 Mail LookUp

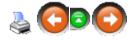

There are a few different ways to look up Mail Number information.

- Filter the Mail List show only filtered records in the Mail List
- Filter Plus advanced search options
- Find search for a specific record
- Mail List screen

To locate a record, go to Data; click Mail.

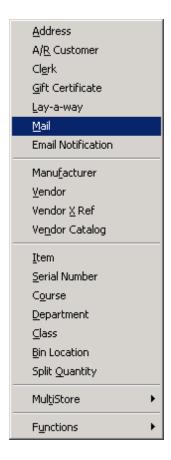

The **Mail List** grid displays all of the Mail Number customers.

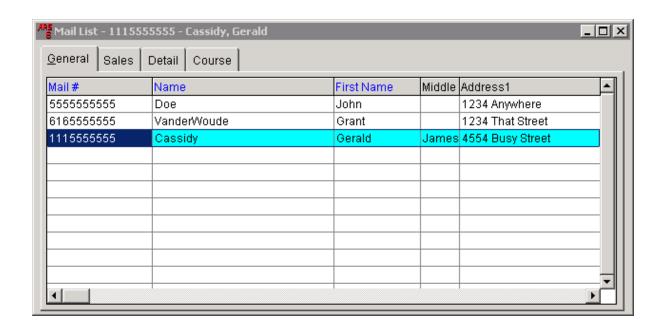

Any field with a blue heading can be searched by clicking in a field under the selected heading. Begin typing the known information using quick, even keystrokes. The closest matching record will be highlighted.

### 31.2.1 Filter Mail List

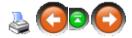

The Mail list may be filtered to display only the records which meet the filter criteria.

Go to Data; click Mail.

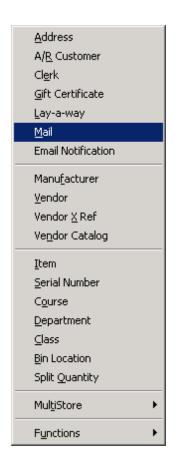

The Mail List grid displays all of the Mail Number customers.

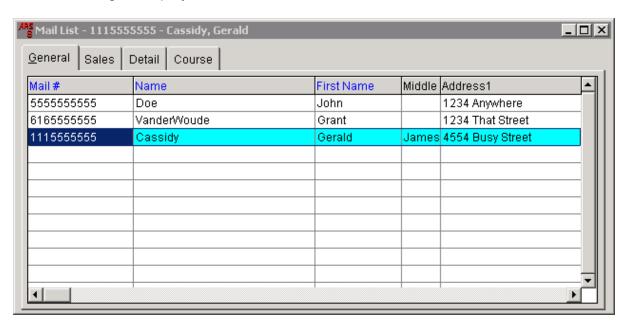

Click the Filter button. Enter the filter conditions.

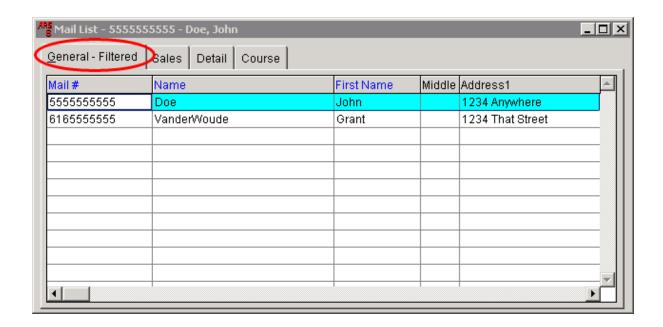

The Mail List grid identifies the list as being filtered. The list will remain filtered until the screen is closed or the filter is removed.

### **31.2.2 Find Mail**

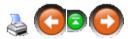

To use **Find** to locate a specific record, with the Mail List open, click the **Find** button.

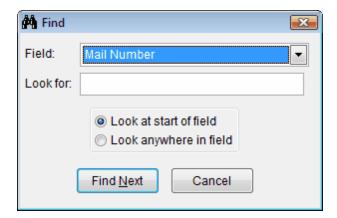

**Field:** Select a field for searching from the drop-down list. (Example: Middle Name) **Look for:** Enter the text. (Example: falco)

#### Click Find Next.

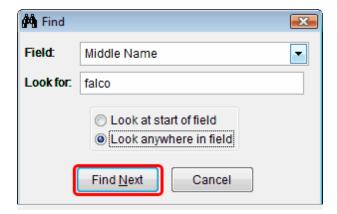

The next record containing the typed text will be highlighted in the Mail List grid.

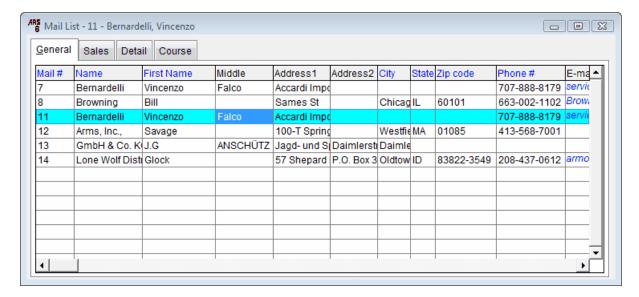

#### 31.3 Mail Record

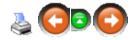

To access a customer's sales history, go to Data; click Mail.

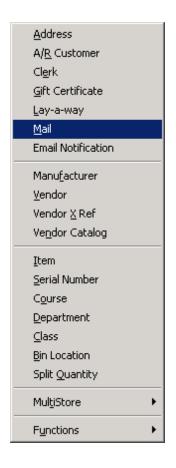

Click the Sales tab. Select a customer from the list.

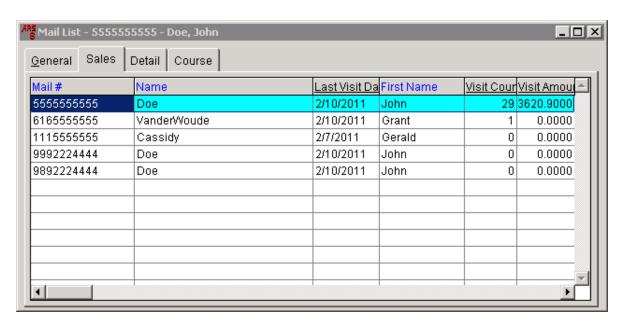

Click the **Detail** tab to see Sales Detail. Click the **Course** tab to see Course Detail.

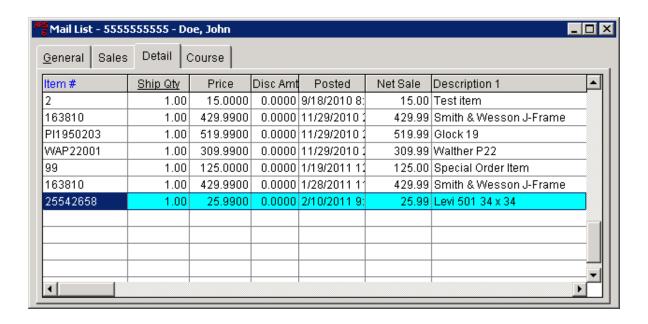

## 31.4 Merge Duplicate Mail Records

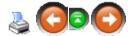

Mail Records may be merged into one record. A few key points to know before merging records:

- Contact information and sale detail history will be merged into the designated record.
- The user controls which record will be the primary record.
- Once merged, the other records will no longer be accessible as individual records.
- A merge cannot be reversed.

To **Merge Duplicate Mail Records**, open the Mail List. Click to highlight the record to be kept (merged to).

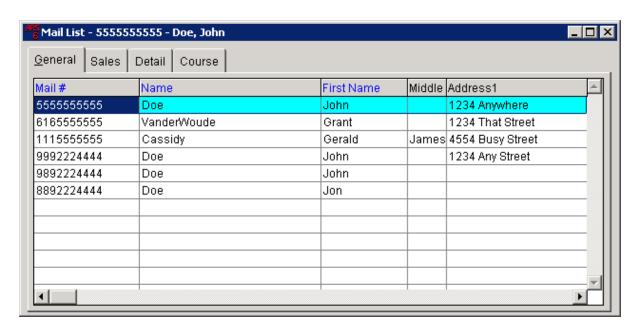

## Click the Merge Records button.

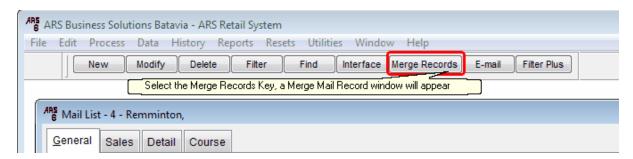

When the **Merge Mail Record** screen appears, click **Yes** if the highlighted record is the record to be kept. If it is not the record to be kept, and it is the record to be discarded when merged, click **No**.

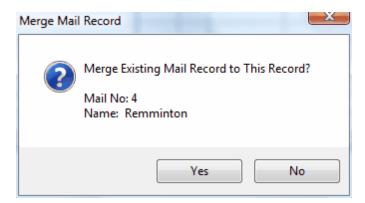

Click on the record to be merged to the designated record (above).

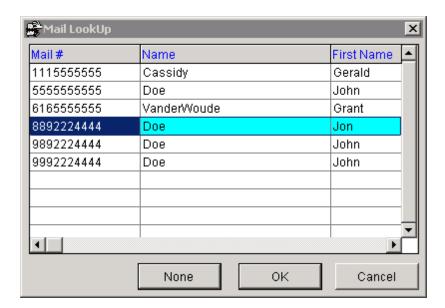

Click **OK**. If the information on the **Merge Mail Record** screen is correct, click **Yes**.

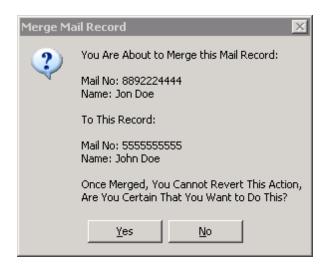

The Mail List screen now shows one less record because the two records have been merged. The highlighted record now contains information from both of the records

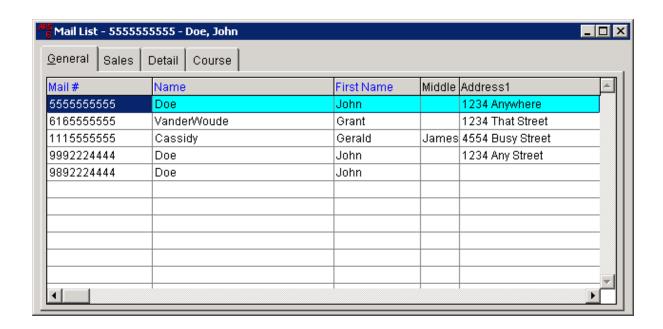

# 31.5 New Mail Number

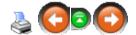

A **New Mail Number** may be added from within other areas of the IMS which ask for a Mail number or from the **Mail List** screen.

Click the **New** button.

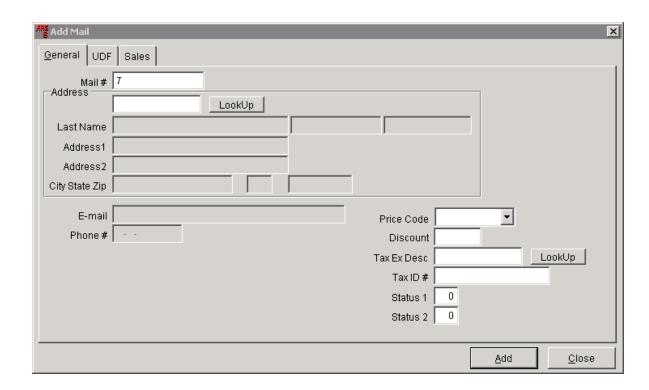

The system automatically generates a number which will appear in the **Mail #** field. Type the new mail number (e.g. 10-digit phone number). Click the **LookUp** button next to the Address field.

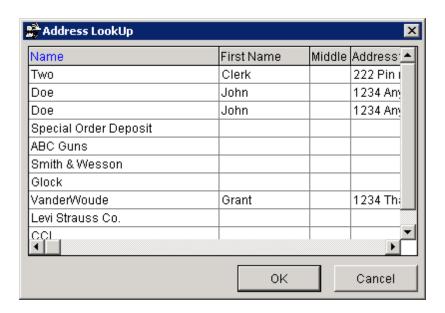

The Address file displays all of the addresses currently in the system. Click the **New** button.

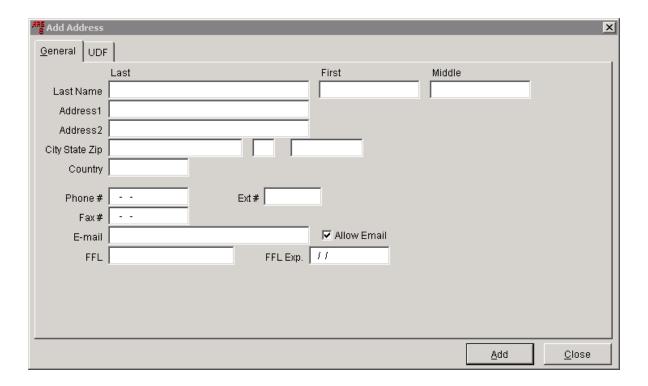

Complete the fields according to their labels. If the customer has provided an email address, the **Allow Email** checkbox may remain checked.

Click **Add.** The system will allow more addresses to be added. When finished, click **Close**.

Select the newly added address from the **Address LookUp** screen by clicking on it to highlight it.

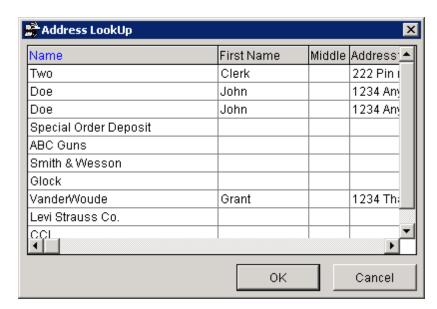

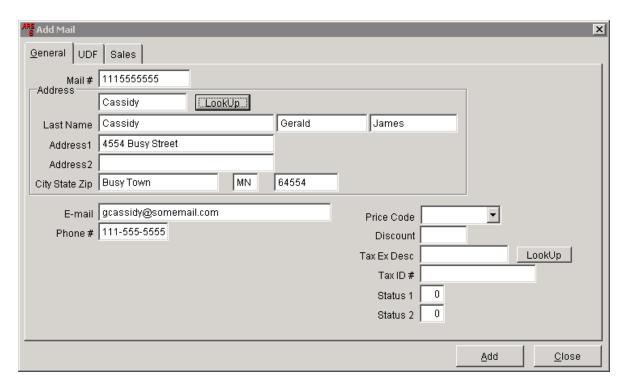

### Click **OK**. The information will auto-fill the **Add Mail** screen.

Changes may be made to the information.

**Price Code** - may be selected from the drop-down menu (price levels may be set for different customers)

**Discount** - a percent discount may be given to certain customers

**Tax Ex Desc** - customers with Tax Exempt status may be identified by using the **LookUp** button

**Tax ID #** - customer's tax ID for tax-exempt status

Status 1 and Status 2 - optional fields to be defined by the store

Click **Add**. Click **Close**. The new customer is now displayed in the **Mail List** grid.

## 32 Matrix

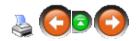

**Matrix** is used to arrange a group of items which share similar properties (e.g. shoes, boots, pants, shirts, etc.). A matrix functions in two ways

- Sales activity can be organized and reviewed using the Sales Matrix report.
- Purchase orders can be generated using a Matrix form (displayed with sales history).

Most commonly, a matrix is setup for groups of items with varying sizes or colors which affect the sale ability of the items, such as clothing, footwear, etc. **Matrix** tracks up to four properties (the third and fourth properties are optional).

Example: A line of jeans may be setup with four properties: Waist, Inseam, Color and Style. At minimum, two of these properties will serve as rows and columns producing a grid. (This example uses Waist and Inseam as rows and columns, respectively.)

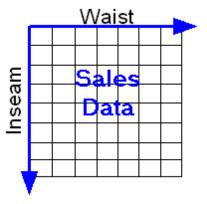

If a third property was added (e.g. color) the result would separate the matrixes. Each would be defined by color with the waist and inseam measurements remaining as rows and columns.

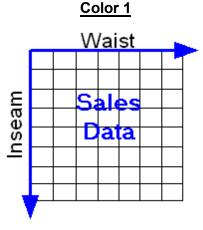

Color 2

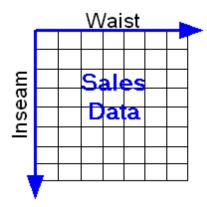

If a fourth property was added (e.g. style), the result would be a 'grids of grids,' where each separate grid would still be measured by waist and inseam although it would be defined by a color and classified along with other grids of the same style.

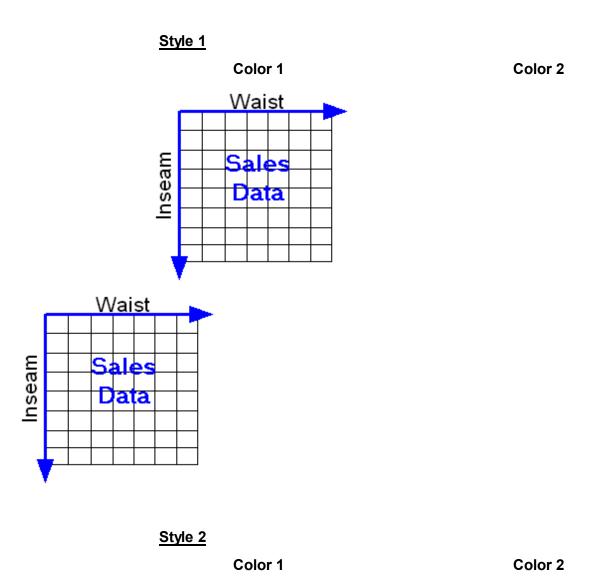

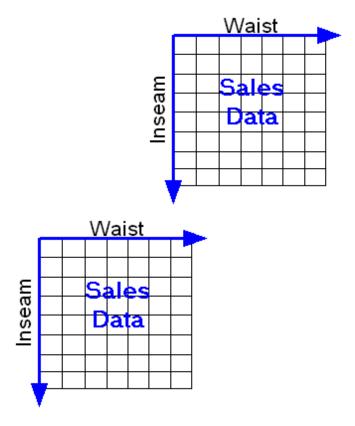

To use **Matrix**, there are three steps which need to be completed:

- 1. Add a New Matrix.
- 2. Add Detail to the new Matrix.
- 3. Add the Matrix to Items.

# 32.1 Item Matrix

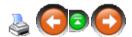

To add a matrix to an item code, click **Data**. Select **Item**.

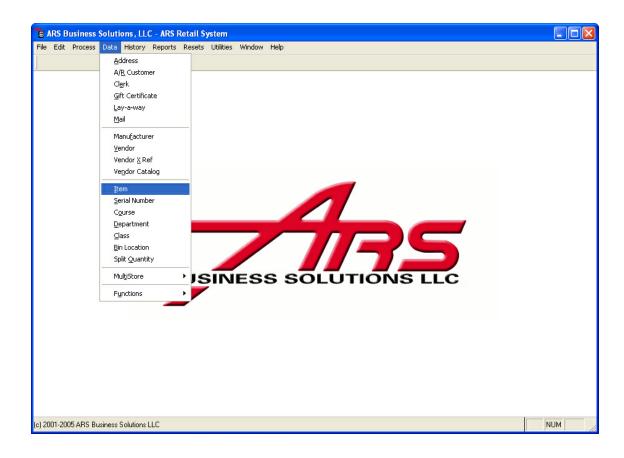

Select the **Item #** the clicking it to highlight it. Click the **Modify** button. (For a new item, see Add Item.)

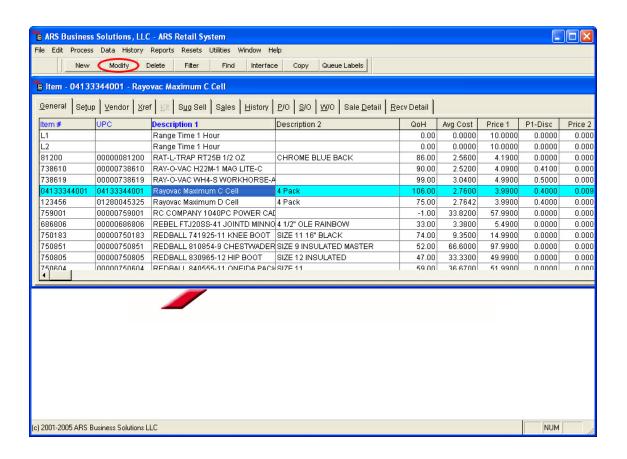

Click the **Setup** tab. Next the the **Matrix** field, click the **Lookup** button. (\*\*A new matrix may be created from within the Item Setup screen by clicking the **LookUp** button next to the **Matrix** field and clicking the **New** button.)

Select the appropriate matrix from the **Matrix Lookup** screen. If the matrix needs to be added, click the **New** button to add a New Matrix. Click **OK**.

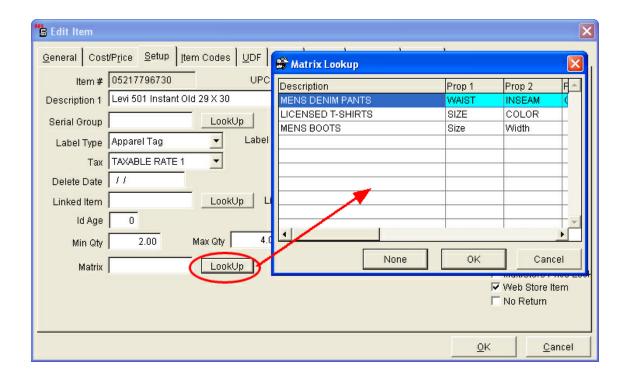

The properties which were assigned to the Matrix (e.g. Waist, Inseam, Color) will be displayed.

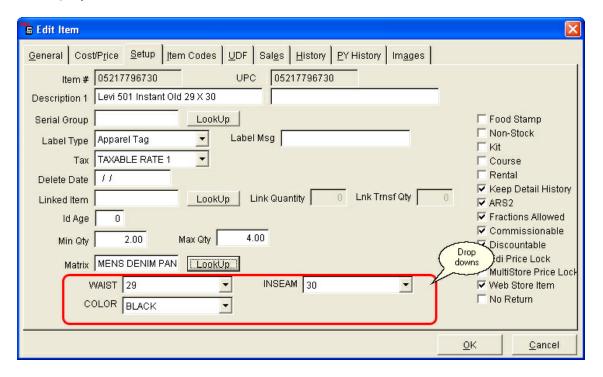

Enter the values for each of the properties as they apply to that particular item.

Click OK.

## 32.2 Matrix Add Button

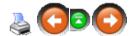

Matrix can be used within Purchase Orders to assist with generating the purchase order. When using the "Matrix Add" form to create a purchase order, order quantities may be entered and sales history accessed within the form.

To use **Matrix Add** with a Purchase Order (see New Purchase Order if not existing PO), open the Purchase Order.

Click the **Detail** tab. Click the **New** button to add a matrix item to the order.

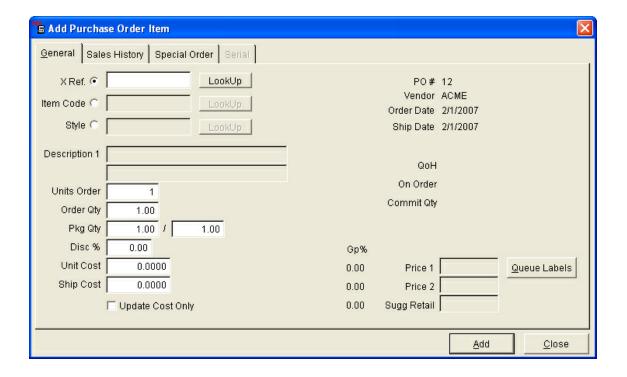

Select an item that is part of a matrix. This will bring up an additional button next to the Item Code **Lookup** button called **Matrix Add**.

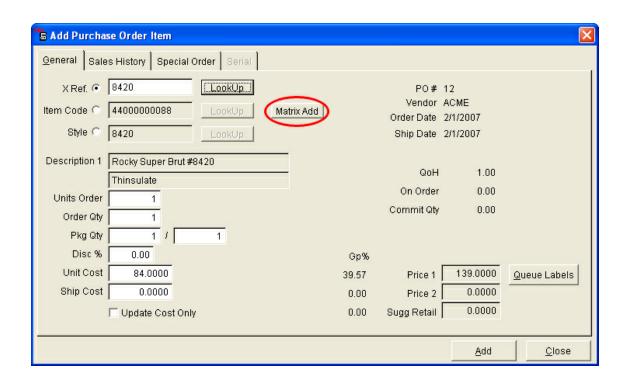

#### Click the Matrix Add button.

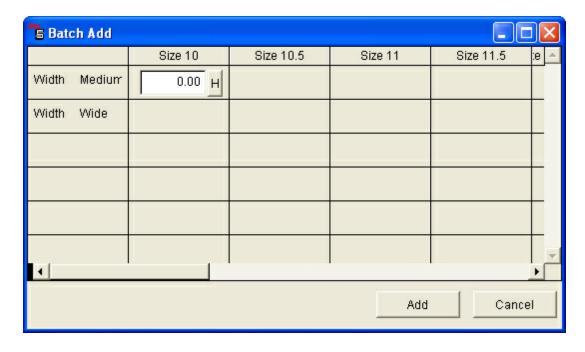

Enter order quantities in the respective fields. The top row displays property values for Property 1 listed (i.e. Waist Size) and the left-hand column has property value for Property 2 (i.e. Inseam length.

NOTE: Only Matrix items with a Vendor Xref number will be displayed in the

#### Batch Add Form.

Select the **H** button next to the order quantity field to display the sales history of the item.

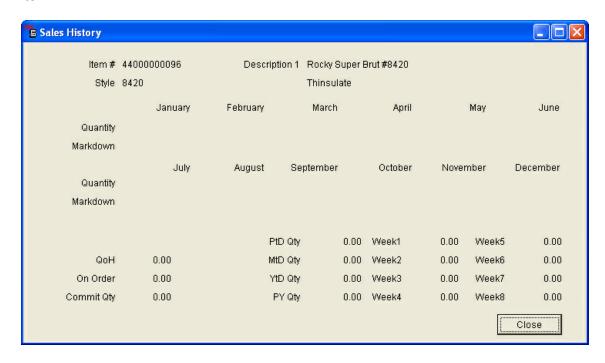

If more than one item code qualifies the parameters of a matrix cell, a "More" button displays. Clicking this button displays a new menu with order quantity fields and sales history only for the items that qualify. This form functions in the same way as the form above it. (e.g. *There are two different colored jeans both with a 30" waist and 30" inseam. Clicking the "More" button will display a form which allows both items to be ordered.* 

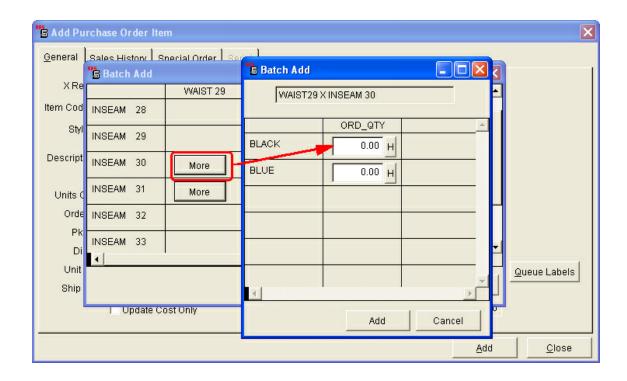

Click **Add** to add the order quantities to the order.

## 32.3 Matrix Detail

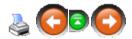

To add Detail (Property Values) to a matrix, click the **Detail** tab. Click the **New** button.

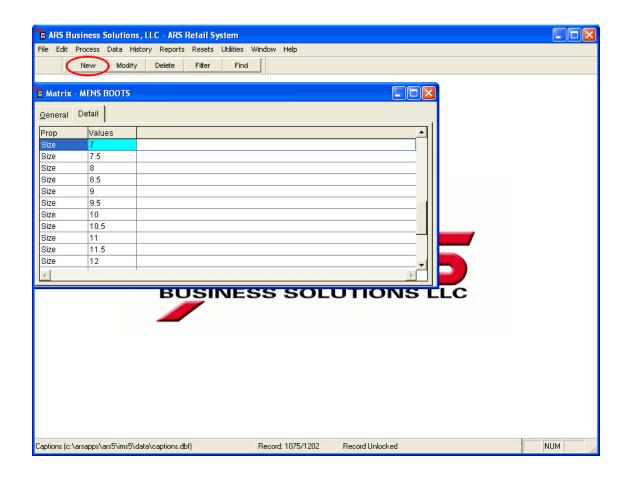

Enter all of the values (one at a time) for the displayed property (e.g. **Width**). Click **Add** after each value is entered. (A minimum of two values must be entered for each property.)

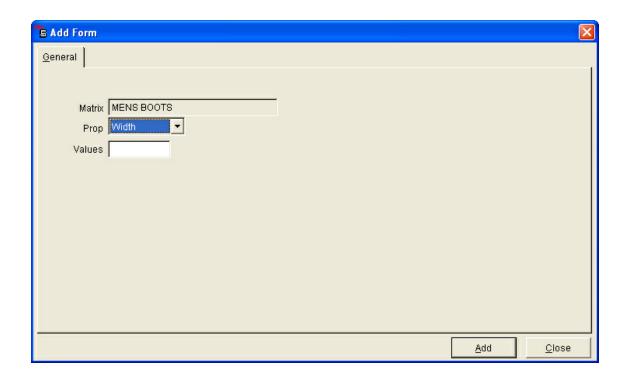

Change the Property by selecting from the drop-down list next to the **Prop** field.

When all the values have been added for all of the Properties, click Close.

## 32.4 New Matrix

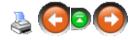

Setting up a matrix involves three steps

- 1. creating a matrix and identifying item properties
- 2. defining the properties with values characterizing the items
- 3. assigning the property values to individual item codes

To create a new matrix from outside the Item screen, (from within the Item screen, move to the next step)

Click **Data**. Select **Functions**. From the drop-down menu, select **Matrix**.

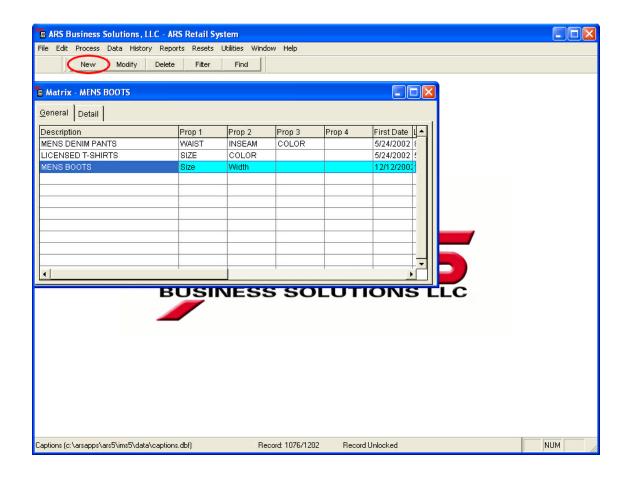

Click the **New** button.

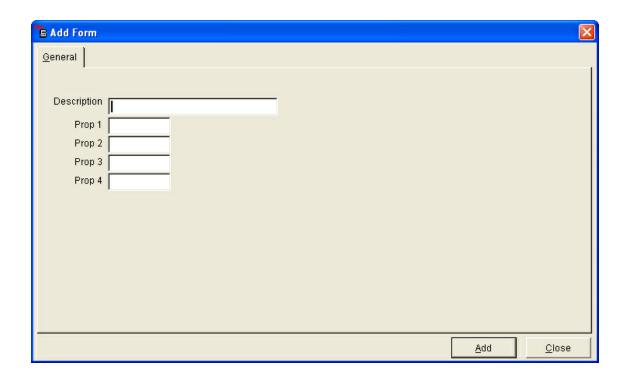

At the **Add Form** screen, enter the matrix information.

- Description name for the matrix identifying the items included in the matrix
   (e.g. Men's Denim Jeans)
- **Prop 1-4** the name of each property (e.g. Waist, Inseam) *NOTE: A minimum of two properties are required.* The order properties are entered in the order they will be displayed using the matrix add feature in purchase orders.

The detail needs to be added. If Matrix Detail is to be added later, click **Add**.

# 32.5 Sales Matrix Report

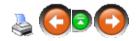

The **YTD Sales Matrix Report** shows item sales history in a matrix format. Information on this report includes:

- Quantity sold
- Quantity on hand
- Costs
- Markdowns
- Sales

To run the YTD Sales Matrix Report, click Reports. Select Item.

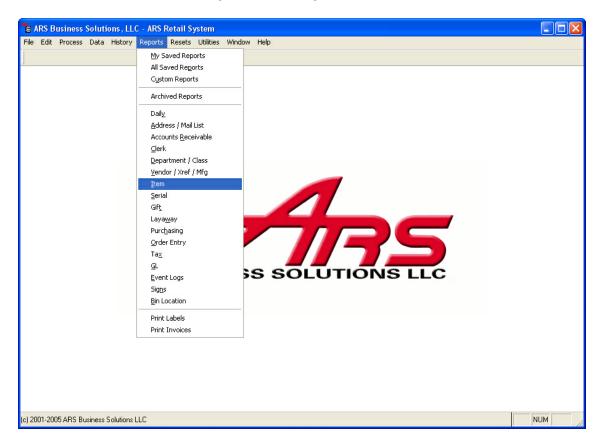

Click Sales Matrix. Click Next.

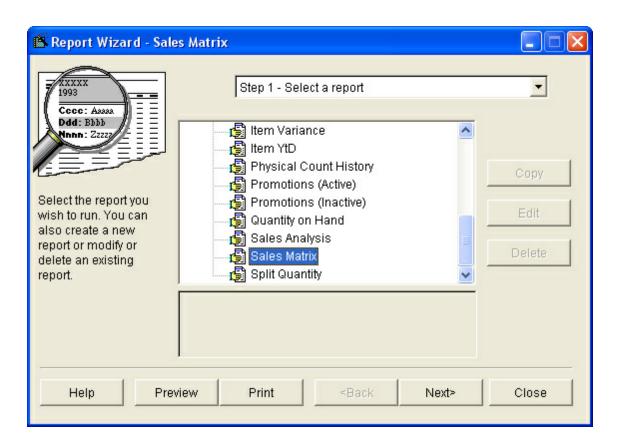

Apply a filter. Click Next.

Make matrix selections from the Sales Matrix screen.

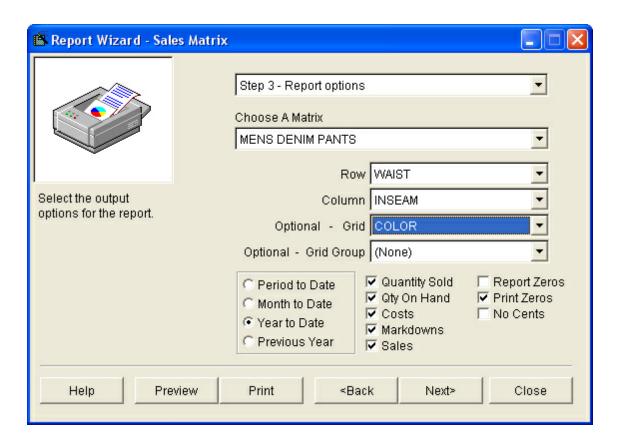

- Row and Column the first two properties assigned to the item
- Optional Grid/Grid Group optional properties for an item
- Select a date range. Place checks in all of the boxes (from the five items listed in the middle column) in which sales history amounts should be displayed on the report.
- Report Zeros unchecked, the report will omit an entire row if it consists of only zero values
- Print Zeros unchecked, the report does not print zero values and leaves a blank area
- No Cents unchecked, prints actual amounts; checked prints only whole dollar (rounded) figures

#### Click Next.

The report may be printed.

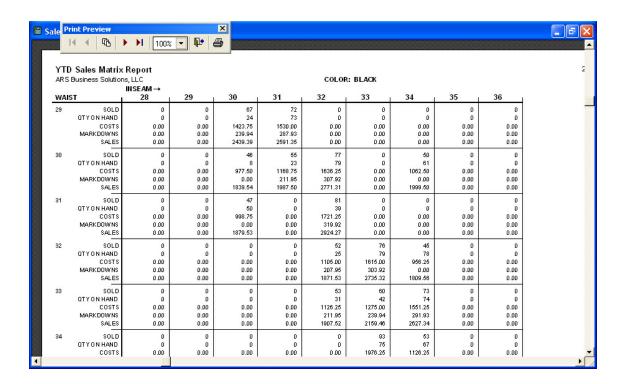

Note: This report has **Print Zeros** checked.

# 33 Messages

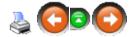

**Messages** in IMS Properties is used to attached words to a variety of functions.

- Check Endorsement First of all, you must have the equipment to do the endorsement. Click the check-box, and enter the endorsement information for your bank.
- Pole Display Message If your POS has a pole display, the digital message to be displayed is entered here.
- **Preamble** This is printed at the start of the customer receipt at the POS.
- Postamble This is printed at the end of the customer receipt at the POS.
- Letters Whenever the designated process occurs at the POS, the attached letter is printed on the customer's receipt (e.g. whenever a **Return** is made, the letter named **Returns** prints on the receipt).

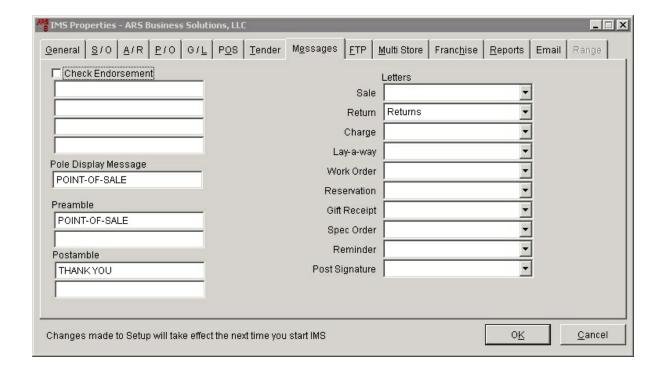

Click OK.

# 34 MultiSale of Pistols/Revolvers

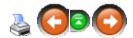

The MultiSale of Pistols/Revolvers report was designed to track the sales of multiple handguns (three or more within five days) to a single individual in order to help with the necessary reporting of such sales to the ATF. In order for the report to be accurate, the following conditions MUST be met:

- The legal ID of the individual must be accurately entered in connection to the sale at the POS.
- The transfer date must be accurate.
- 3. The appropriate serial groups must have **Include in Multiple Sale Report** checked. (see Add MultiSale Report)
- 4. Each handgun must have **Pistol** selected under Serial Type in the Serial Detail in order for the MultiSale of Pistols/Revolvers report to be run showing ONLY handguns in the report. If Serial Type is not used, ALL firearm sales will be included in the sort for multiple sales (that mean shotguns and rifles along with the handguns).

The system will use the legal ID and the transfer date to generate the report.

# 34.1 Multiple Sale Report

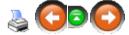

The **Multiple Sale Report** should be run nightly (or first thing each morning) along with the Daily Info report and z-outs of the POS registers. The system will not *automatically* alert you to a multiple sale.

To run the **Multiple Sale Report**, click on **Reports**; select **Serial** from the drop-down menu.

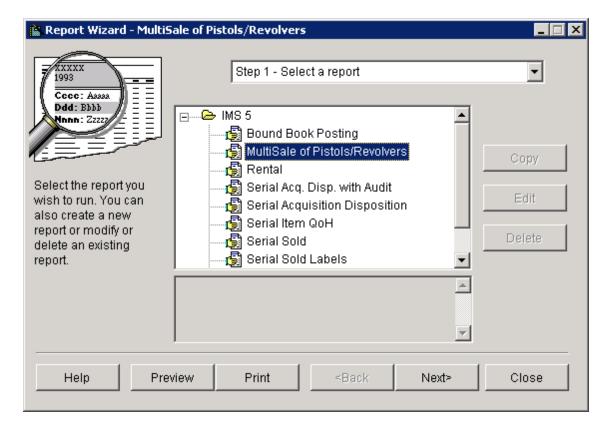

Select MultiSale of Pistols/Revolvers (highlighted above). Click Next.

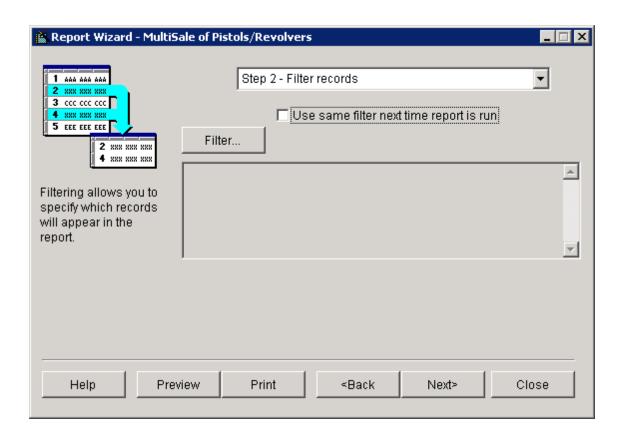

A filter is not necessary for this report. (If you are wanting to set special filters see Creating a Filter for more information.) Click **Next**.

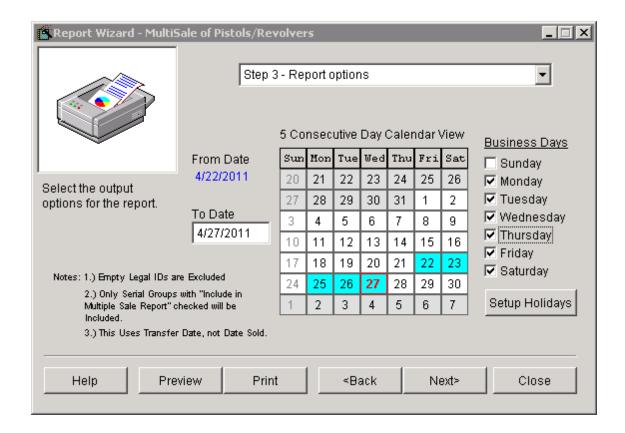

Enter the last date for the report in the **To Date** box. (If a report was missed on a previous date, it may still be run by changing the **To Date**.) The **Business Days** boxes must be checked to show which days the store is open for business. The system will generate the report for the period ending with the date in the **To Date** box based upon the checked **Business Days** boxes. You may Setup Holidays to tell the system which special days should not be included as actual business days for reporting purposes.

When the information is correct, click **Next**. (If your print options are already set, you may click on **Print** from this screen instead of advancing to the next screen to do it.)

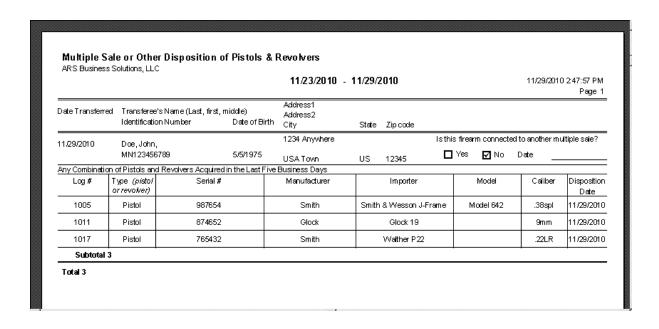

## 34.1.1 Setup Holidays

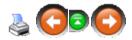

At the calendar screen for the Multiple Sale Report, click the **Setup Holidays** button.

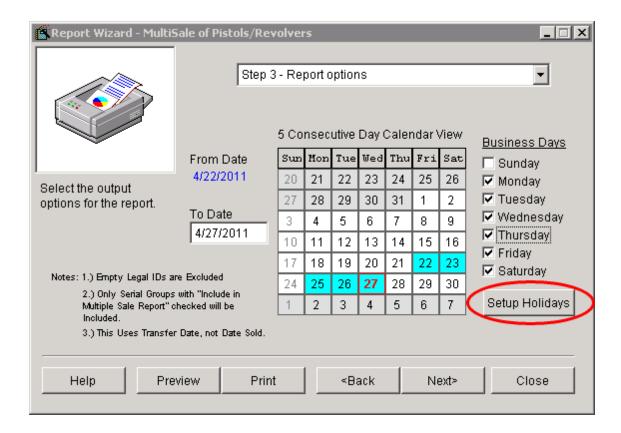

At the **Holiday** screen, click the **New** button.

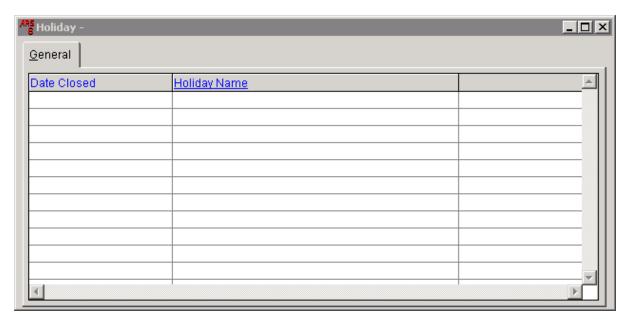

Enter the new dates and names for holidays the store will be closed. Click **Add** after each new addition. (Specific dates are entered, so dates will need to be entered for each year even if they are recurring in the new calendar year.)

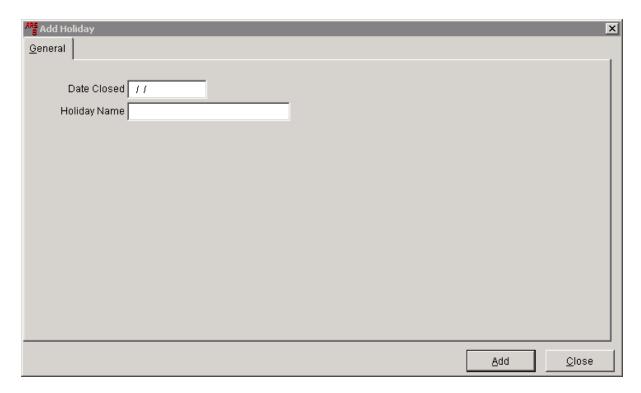

Click Close to view all added holidays.

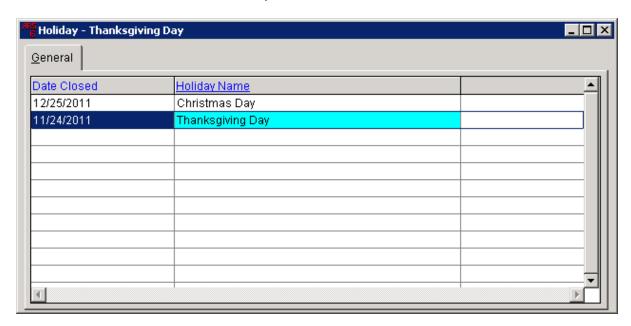

Holidays may also be modified or deleted.

# 35 MultiStore

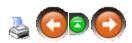

Whether you have individual stores with buyers for every department, buyers for some departments or all the buyers are at the corporate store, there are settings to allow the control for those responsibilities.

Control of item descriptions, price and settings for inventory items may also be set to your specific needs.

Customer mail lists can be maintained at a corporate level so that a customer's history is available at all locations.

In a MultiStore setup, there is one 'Corporate' store. All of the rest of the stores are 'Satellite' stores. Even though a store is a 'Satellite', it may be set to run certain utilities independent of the Corporate store. Before this may happen, there are certain settings needed at the 'Satellite' store(s). See Control for more information.

### 35.1 Control

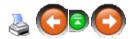

By default, the corporate store has control over inventory items and the mail list. A satellite store may control pricing and inventory on specific items while corporate controls the rest of the items. Each satellite store may have different items which are controlled separately from corporate. Because of the capability of this system to allow such flexibility over the control of items, the initial setup is crucial. The proper setup and maintenance of new items is also very important in order to have a smoothly-running MultiStore system.

Click on File. Select Properties. Select the Multi Store tab.

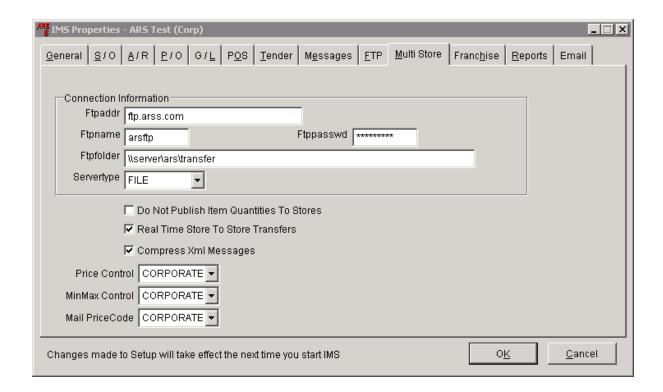

The corporate store has control over the functions listed (Price Control, MinMax Control, Mail PriceCode) by default. The satellite may be given control of any or all of these three functions by changing CORPORATE to SATELLITE. You may change **Price Control** to 'Satellite' by clicking the down-arrow and selecting it from the list. Each of the other functions may be changed in the same manner. Once the control has been changed to SATELLITE, all changes/updates from CORPORATE for the satellite-controlled function will be ignored at that satellite location. Each satellite needs to be set individually. This allows for particular satellite stores to be independent for certain functions while other satellite stores are handled by corporate.

If the satellite store would like control over certain items (but not everything the store keeps in inventory), change **Price Control** to 'Satellite'. Go to Distinct Pricing for instructions on setting up satellite price control over distinct items.

To see a chart of the possible settings, go to Settings Options.

#### 35.1.1 Settings Options

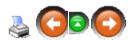

Possible Control setting combinations:

| Price Control<br>Setting -<br>Corporate | Price Control<br>Setting -<br>Satellite | MultiStore<br>Price<br>Lock Setting | Pricing<br>Controlled by |
|-----------------------------------------|-----------------------------------------|-------------------------------------|--------------------------|
| SATELLITE                               | SATELLITE                               | (default) <b>OFF</b>                | CORPOR                   |
| (default)                               | (default)                               |                                     | ATE                      |
| CORPOR                                  | CORPOR                                  | OF                                  | CORPOR                   |
| ATE                                     | ATE                                     | F                                   | ATE                      |
| CORPOR                                  | CORPOR                                  | ON                                  | CORPOR                   |
| ATE                                     | ATE                                     |                                     | ATE**                    |
| CORPOR                                  | SATELLITE                               | OF                                  | CORPOR                   |
| ATE                                     |                                         | F                                   | ATE                      |
| CORPOR<br>ATE                           | SATELLITE                               | ON                                  | SATELLITE                |
| SATELLITE                               | CORPOR                                  | OF                                  | CORPOR                   |
|                                         | ATE                                     | F                                   | ATE                      |
| SATELLITE                               | CORPOR<br>ATE                           | ON                                  | SATELLITE                |
| SATELLITE                               | SATELLITE                               | ON                                  | SATELLITE                |

Pricing is controlled by the information entered in the Item record (go to **Data**; select **Item**) with the exception of \*\* which is controlled through the MultiStore (go to **Data**; select **MultiStore**; select **MultiStore** Item).

For pricing controlled by Corporate, pricing sent from Corporate to Satellite (go to **Utilities**; select **Multistore**) will only take effect once the Group Price Change is updated. (No price changes will take place for stores with pricing controlled by the Satellite.) Price changes from corporate may be ignored by deleting the entire price change group or deleting specific items from the group before updating the group.

# 35.2 Distinct Pricing

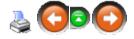

All items or certain 'select' items may have **distinct pricing** which is controlled by the satellite store. **Distinct Pricing** allows for prices on items to be maintained either locally (satellite) or at corporate. If the satellite store is set to control pricing on any or all items, corporate changes on distinctly priced items will be ignored at the satellite. Price Control must be set to 'Satellite' in order for a satellite store to have control over individual items.

Price Lock must be switched off (**Value** box unchecked) in order for **Distinct Pricing** to work.

To set **Distinct Pricing** on an item, go to **File**. Select **Properties**. Select the **Multi Store** tab. (This should be set at both the Satellite and Corporate stores.)

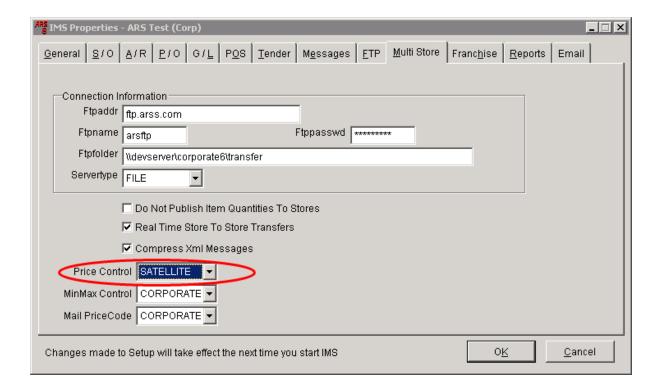

#### Set Price Control to Satellite. Click OK.

Open the item. Click the Modify button. Check the box for MultiStore Price Lock.

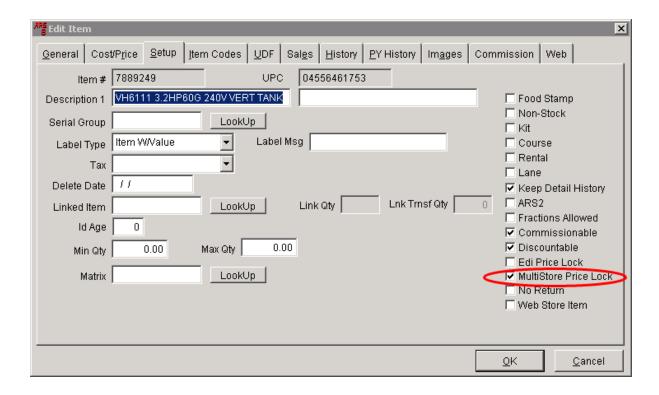

Click OK.

# 35.3 MultiStore Log

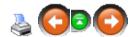

A log of all communications between the corporate and satellite stores is kept in a log. To access the log, click **Data**.

Select MultiStore.

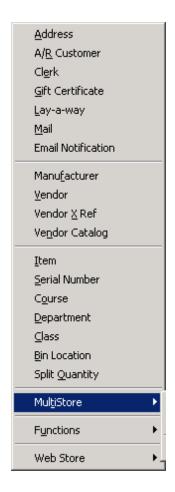

## Select MultiStore Log.

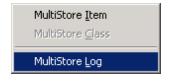

A grid log will be displayed.

## 35.4 MultiStore Processes

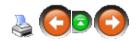

To run MultiStore Processes, go to **Utilities**; select **MultiStore**.

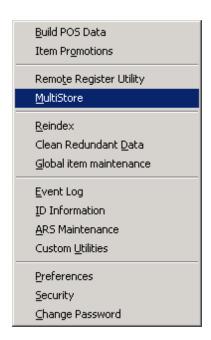

Check the processes to be run.

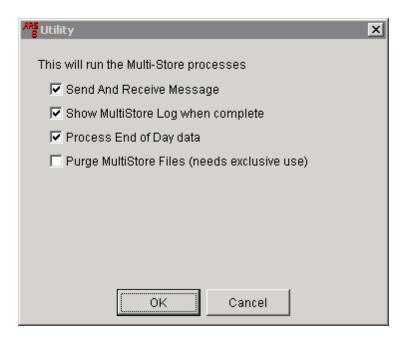

Click OK.

A progress screen may appear. When finished, a screen will appear. Click OK.

## 35.5 Price Lock

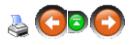

By default, corporate has control over the prices of items. The price is locked on items by corporate, and the satellite stores are unable to change them unless the switch is changed.

**Price Lock** is set to 'off' at satellite stores by default. To turn **Price Lock** to 'on' at a satellite store, click **Utilities**. (This is done at the Satellite and not at Corporate.)

Select Preferences.

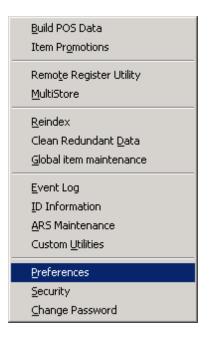

Click the **Application Preferences** tab.

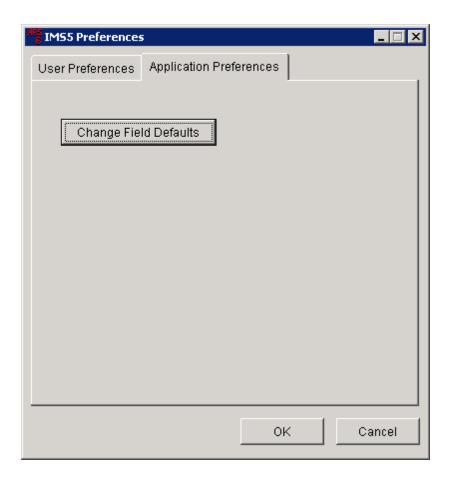

## Click the Change Field Defaults button.

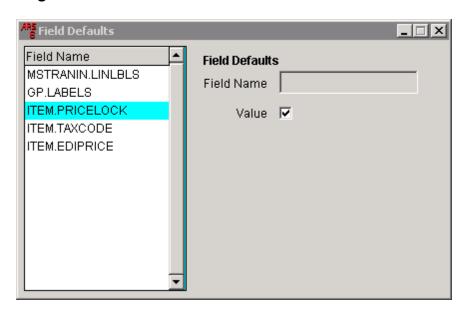

Click on ITEM.PRICELOCK to highlight it. When the check is in the Value box, Price

**Lock** is 'on'. To turn the switch to 'off', click in the box to remove the check.

#### 36 **Period To Date**

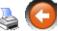

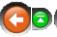

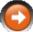

**Period To Date** (PtD) is any period of time as defined by the user. As soon as history starts building, PtD totals are accumulating. They will continue to accumulate until Period Resets have been done to close-out the period.

Example: Your store is starting a season (e.g. turkey season). Period Resets are run either the evening before or the morning of the start of that season/period. When the period is ended, the month-end reports may be run to show the level of success for that particular period (all reports must be run BEFORE doing the resets). On the reports, all columns labeled with **PtD** will show the totals for that period of time. Period Resets are run that evening or the following morning.

#### 37 **Physical Count**

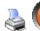

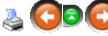

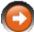

The **Physical Count** process allows stores to easily do periodic cycle counts of inventory throughout the year. (A traditional year-end inventory may also be done.) This can be done by class, vendor or in a variety of other ways which represent a manageable number of products. Counts should be scheduled on a calendar so the same product is counted at the same time each year. (Of course, inventories may be counted more often than annually, too.)

Counting everything at least twice during the year has many advantages:

- When a variance is discovered, there is time to check the count.
- Quantity on Hand reports for reorders will be more accurate.

The physical count feature allows the flexibility to choose what to count and when to count. Both annual physical inventory and cycle counting can be accomplished through the use of this process.

To get started, follow these steps:

Create a physical count

- Print a Physical Count Worksheet (if utilizing a manual system)
- Complete a physical count (Manual or device-assisted)
- Record counts
- Print Variance Report
- Update inventory

# 37.1 Add Physical Count

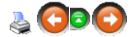

A **Physical Count** is added when a count will be taken on a group of items.

Click **Process**; select **Physical Count**.

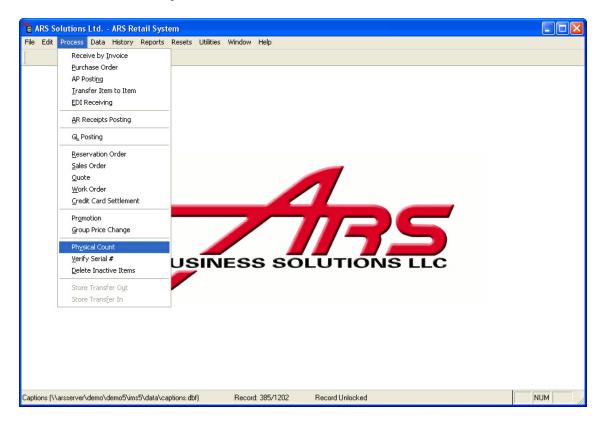

Click the **New** button.

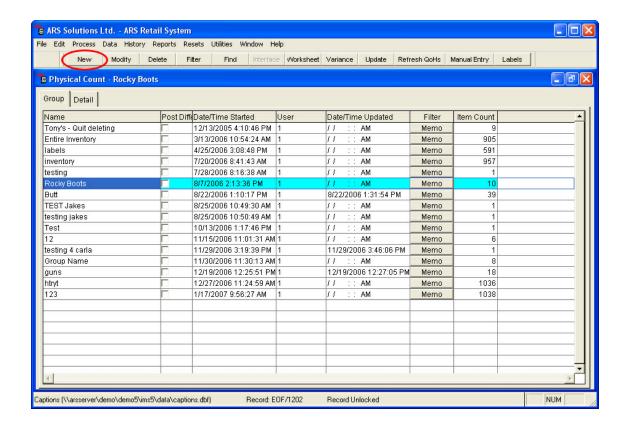

Enter a Name for the Physical Count (e.g. Batteries).

Click the **Filter** button to select items for the **Physical Count**. (See Filter for more information on filtering.)

Check the **Post Difference** box to activate it. Remove the check to de-activate it. (**Post Difference** allows the system to account for inventory changes due to receiving or sales of items which may occur from the time the count is begun to the time when it is completed/updated. Instead of posting the exact quantity input by the user, the difference for receiving and sales is figured into the quantity count.)

Click Add.

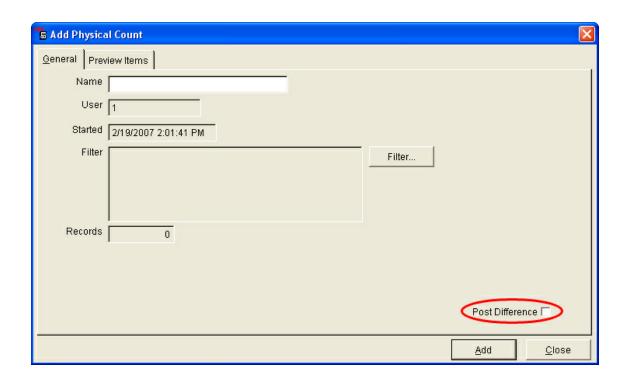

To view the items which have been added to the new **Physical Count**, click the **Preview Items** tab.

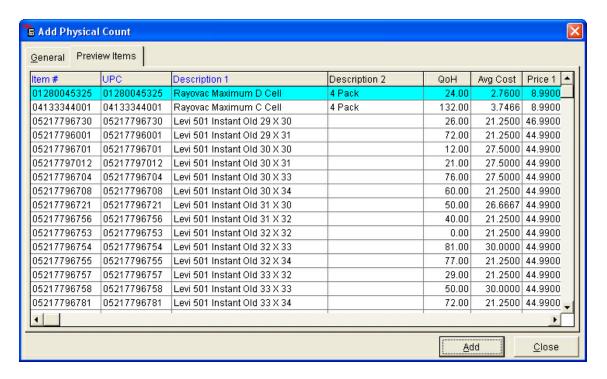

# 37.2 Perform Physical Count

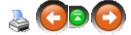

To **Perform a Physical Count** (see Handheld Device Count if using a handheld device) of inventory, click **Process**; select **Physical Count**.

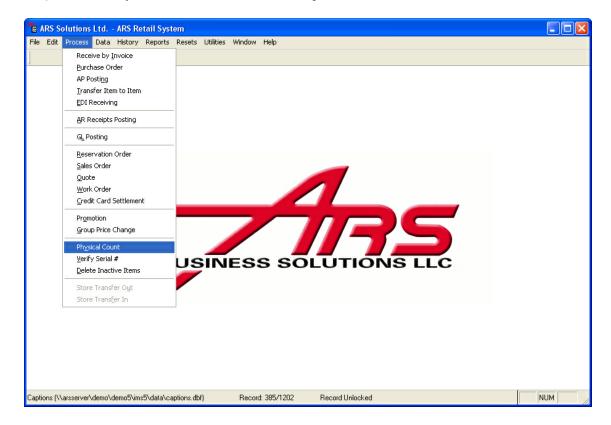

Select the Name of the Physical Count. Click the Detail tab.

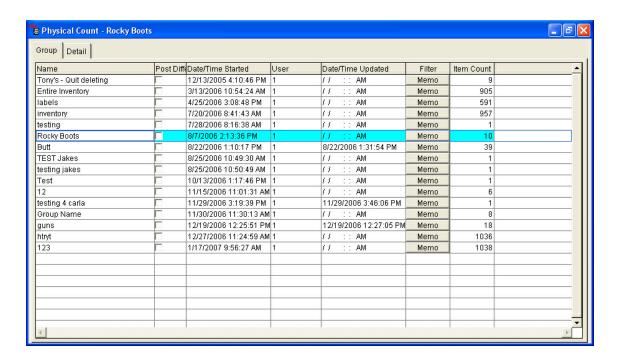

There are two options for counting.

- Locate each item in the grid as it is counted
- Use Manual Entry to locate the item

To use Manual Entry, click the Manual Entry button.

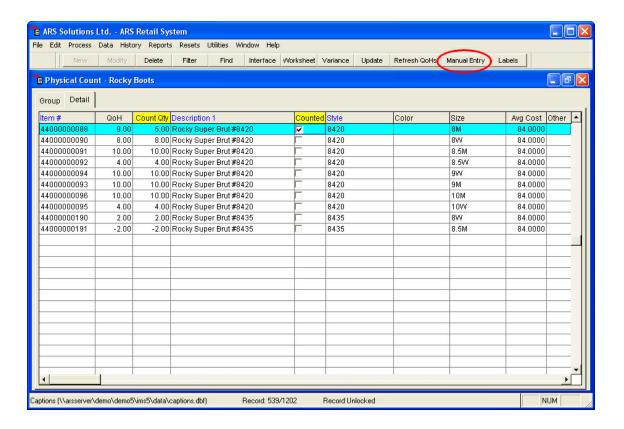

With the cursor in the **Item #** box, scan or type the **Item #** for the item. Enter the counted quantity in the **Countqty** box. Click **OK**.

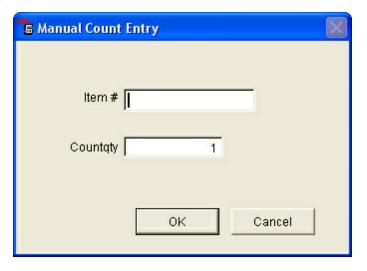

The information will be entered into the **Physical Count** grid under the **Count Qty** and **Counted** columns. If **Manual Entry** is not being used, the **Count Qty** may be manually entered for each item. Click the checkbox under **Counted**.

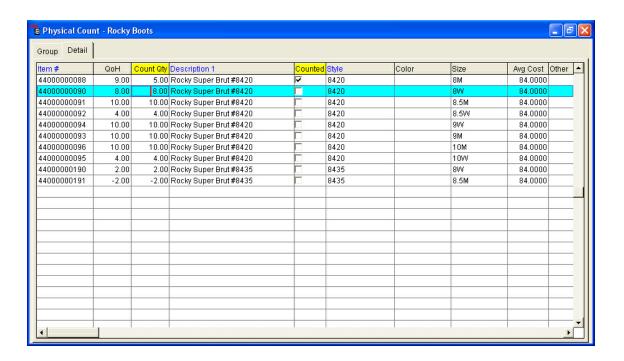

When all of the counts have been entered, print the Variance Report.

#### 37.2.1 Handheld Device Count

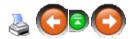

Instead of manually counting each item, the **Handheld Device Count** (Percon, iPaq or Symbol PPT) allows for items to be counted with a handheld device. Follow the device's manual to download the counts to the Physical Count Worksheet.

When the counts have been entered, print the Variance Report.

# 37.3 Physical Count Worksheet

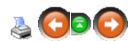

The **Physical Count Worksheet** is printed and used by the counter(s) to record actual quantities of items. The recorded quantities are entered into the computer from the worksheet when the count is complete.

A computer may be used to Perform a Physical Count. No worksheet needs to be printed. The quantities are entered directly into the computer (eliminating one step and possibly reducing errors). A Physical Count may also be done using a Handheld Device.

To print the Physical Count Worksheet, click Process; select Physical Count.

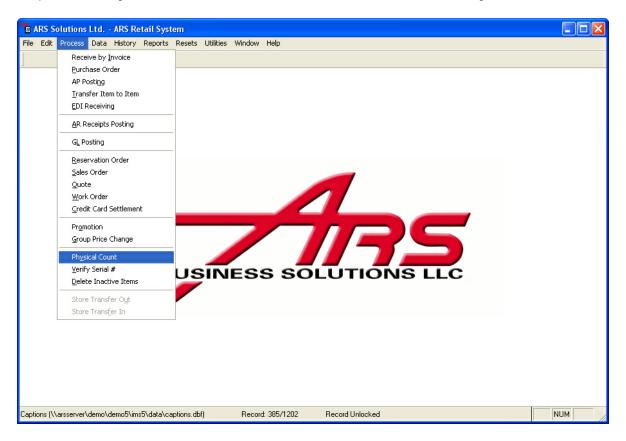

From the **Physical Count** screen, select a Physical Count or create a new Physical Count.

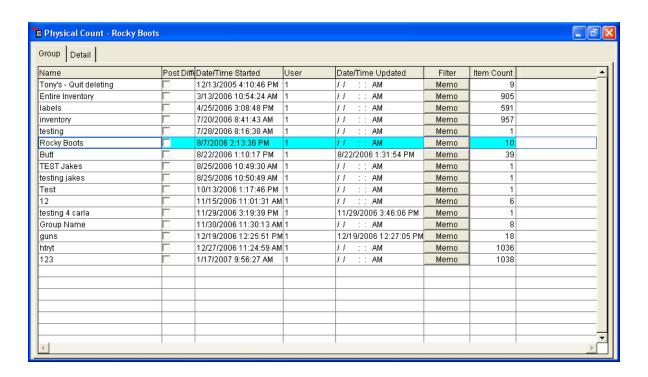

#### Click the Worksheet button.

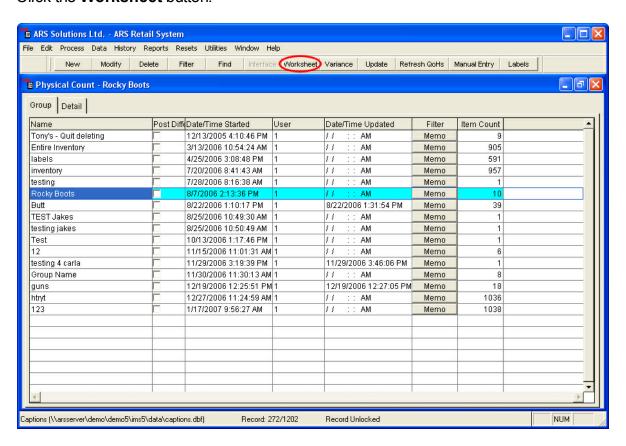

The Count Worksheet may be printed.

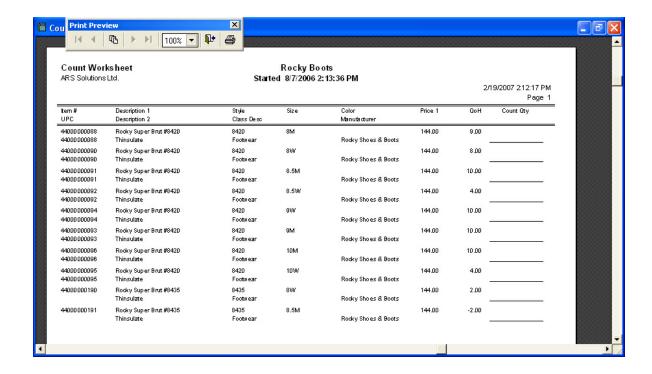

Go to Perform Physical Count to enter the counts from the worksheet.

#### 37.3.1 Worksheet Properties

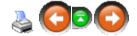

The system provides the option of having the Quantity on Hand Column printed (or not). The default is set to **Yes** (the Quantity On Hand Column will print). Selecting **Always Ask** will prompt the system to ask every time the report is run. Make a selection. Click **OK**.

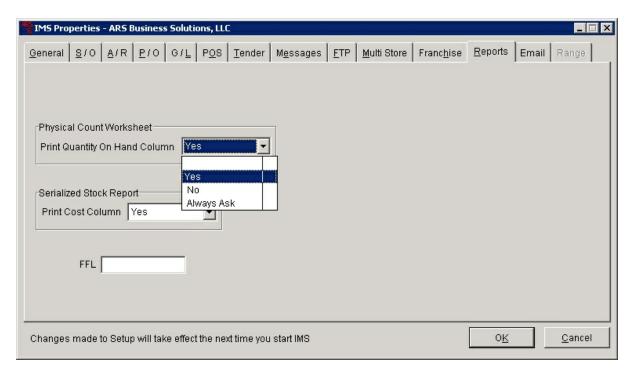

## 37.4 Refresh QoH

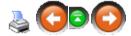

To refresh item quantities which have changed since the Physical Count was created, click the **Refresh QoHs** button.

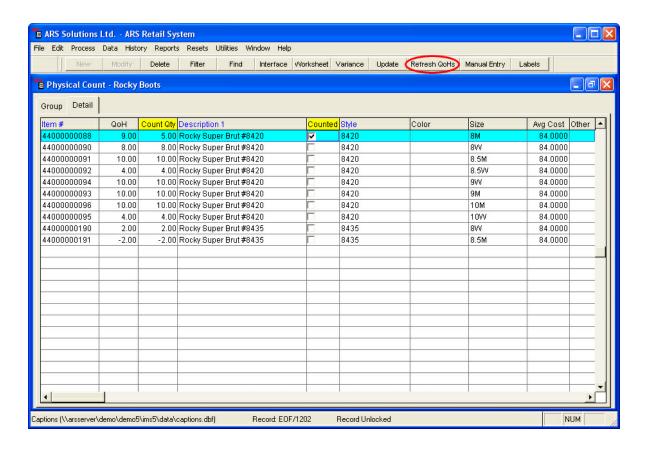

# 37.5 Update Inventory

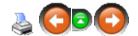

Once the Physical Counting of inventory has been completed, the Variance Report should be printed. (Note: The Variance Report will not be available for printing once inventory has been updated.

To Update Inventory, click Process; select Physical Count.

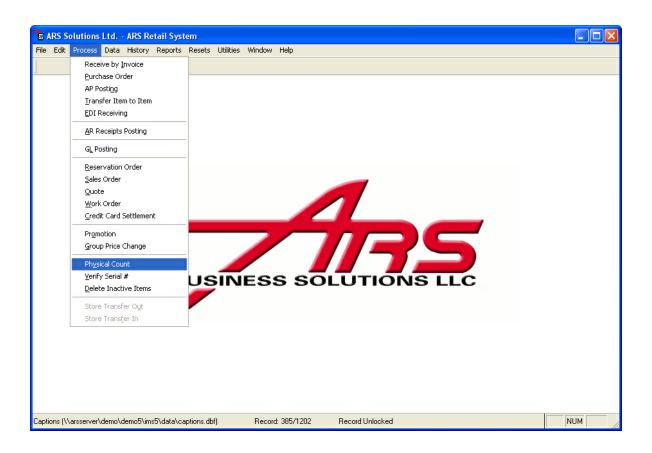

## Select the Name of the Physical Count to be updated.

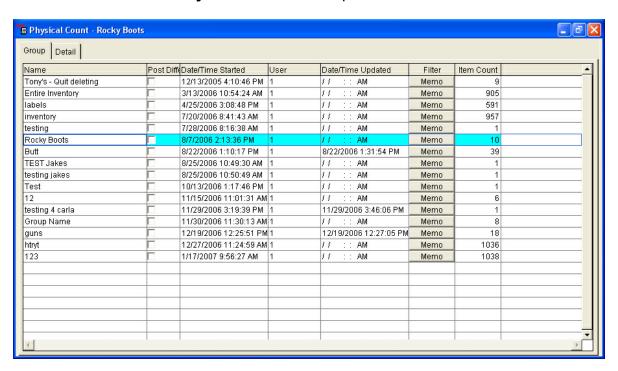

### Click the **Update** button.

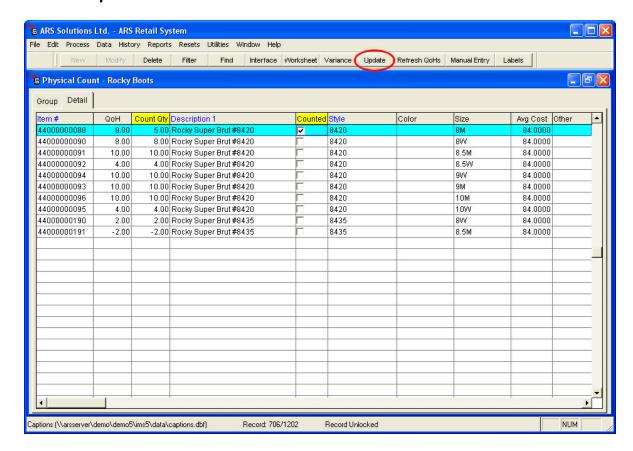

#### Click Yes.

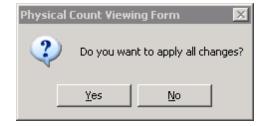

The inventory count for each item on the report will be updated and the variance will be recorded in each individual item record.

# 37.6 Variance Report

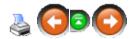

The **Variance Report** shows the inventory data which was entered on the **Physical Count** screen. The **Variance Report** must be printed before updating.

To run the Variance Report, click Process; select Physical Count.

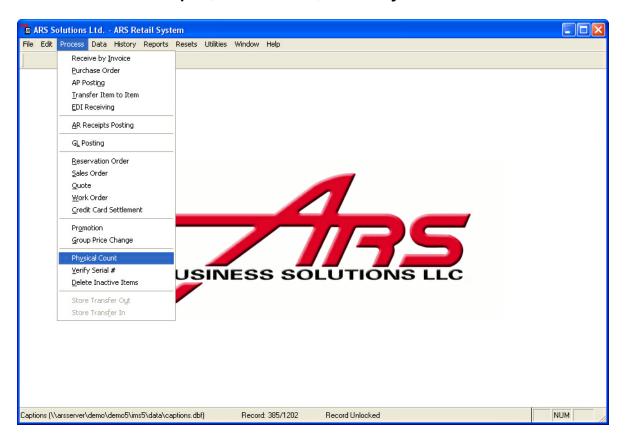

Select the **Name** of the **Physical Count** to be reported.

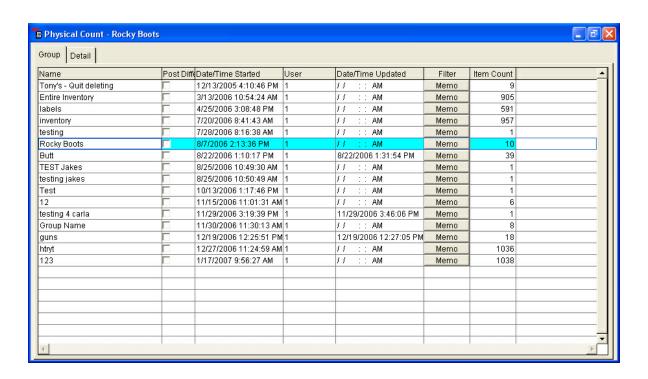

#### Click the Variance button.

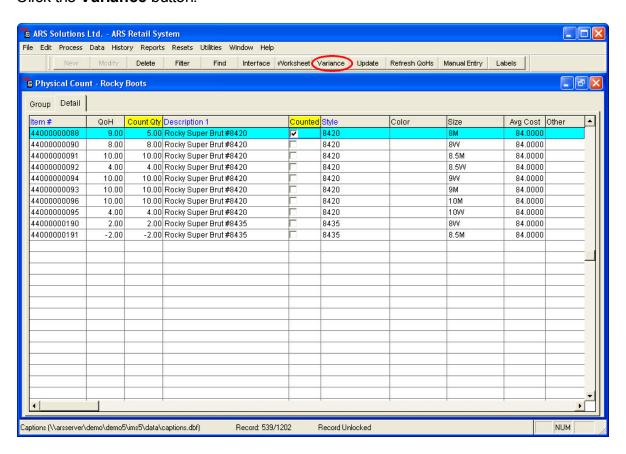

The **Count Variance Report** may be printed. (Note: The **Count Variance Report** only reports the items from the physical count in which had a variance between Quantity on Hand and Actual Count.)

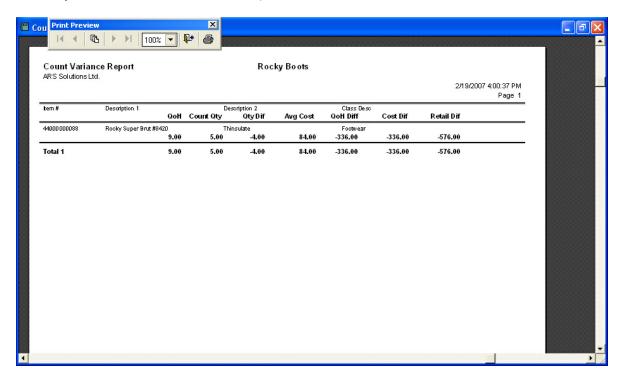

Once the **Count Variance Report** is printed, the **Physical Count** may be updated.

# 38 Point of Sale (POS)

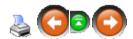

The POS is designed to be able to operate independent of the IMS. There are certain functions which WILL NOT work if the POS is offline. (Refer to the POS manual for information on how to get POS online.)

Build POS Data must be run regularly in order for the POS to be up-to-date.

# 38.1 POS Properties

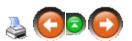

What is shown here, is the default settings screen for POS Properties. Settings may

IMS Properties - ARS Business Solutions, LLC General S/O A/R P/O G/L POS Tender Messages FTP MultiStore Franchise Reports Email Range State Tax Prompt for Mail Number | Beginning of a sale Print Receipt for Suspended Sale Yes County Tax Invoice Copies 1 🛨 City Tax Tax 1 Desc | SALES TAX1 ✓ House Charge Tax 2 Desc | SALES TAX2 ✓ Lay-a-way ▼ Returns Tax 3 Desc SALES TAX3 ✓ Serial Disc % 1 10.00 R/A House Charge ▼ R/A Lay-a-way Disc % 2 20.00 R/A Special Order ▼ Work Order Disc % 3 30.00 Omit Receipt Letters Disc % 4 40.00 Omit Invoice Letters Mask Merchant Copy Credit Card # Disc 9 ▼ Show Expiration Date on Receipts ld Age Show Expiration Date on Invoices

be changed to fit store preferences. When finished, click **OK** to save.

## 38.2 Tender Properties

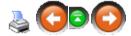

Cancel

OK

General Ledger accounts may be assigned to each type of tender receivable at the POS, including gifts. A General Ledger account may also be assigned to paid out totals.

Labels may also be changed for some of the POS keys.

Changes made to Setup will take effect the next time you start IMS

To assign General Ledger accounts to POS tender, click **File**; select **Properties**.

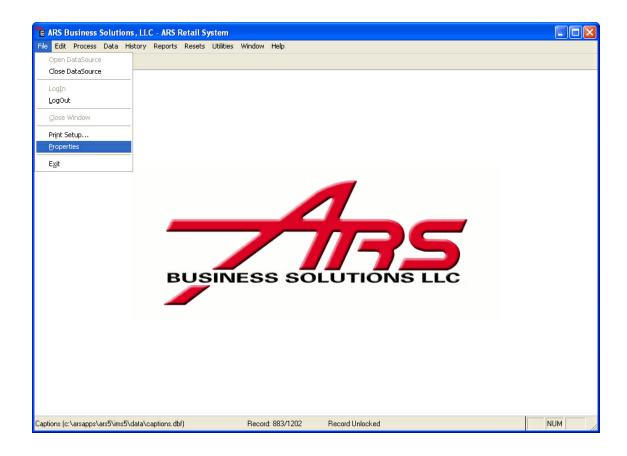

Click the **Tender** tab. The **KEY** column designates the system's name for the key and its function. The **LABEL** column shows what is displayed at the POS for that particular key. Any of the **labels** may be customized.

Check the **Print Balance** box to have balances print on receipts.

Use the drop-down lists to select a **GL ACCOUNT** for each **KEY**.

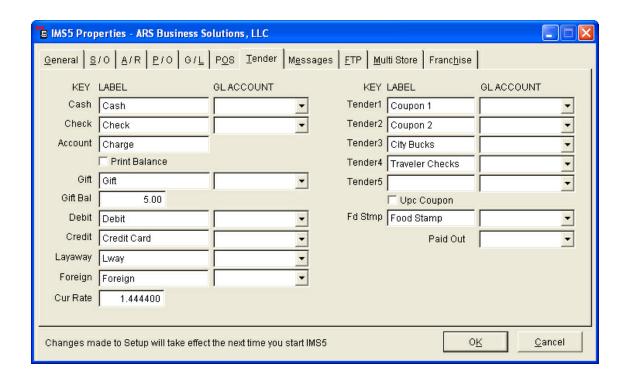

When finished, click **OK**. Run the GL Post Setup Check Report to identify missing accounts or improperly assigned accounts.

## 39 Promotions

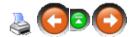

Promotions are set for a specific date range and allow the store to

- select items to be placed on a promotion using a filter and multiple item selection criteria
- assign promotion values by percent, dollar or price
- assign promotion start and stop dates
- report item activity by promotion
- run Markdown reports
- run an Active promotion report

A promotion item is active between a promotion's assigned start and stop dates with the following exceptions

• In the event that two or more active promotions contain the same item(s), only the

promotion offering the greatest discount will remain active. (This only applies to select items included in a promotion and does not mean the entire promotion is inactive.)

Example: Two Promotions, A and B, are assigned to be active during the same time period. Promotion A applies a 25% discount to item XYZ. Promotion B applies a 30% discount to item XYZ. Until Promotion B expires, item XYZ will only be active on Promotion B and a 30% discount will be applied.

NOTE: If Promotion A expires after Promotion B, item XYZ will become active on Promotion A upon Promotion B expiring and a 25% discount will then be applied

 If an item is on Permanent Markdown, it may not be part of a promotion. (In lieu of using Permanent Markdown, a promotion may be used with an end date far into the future.)

NOTE: If an item is on promotion, and a discount is given at the POS, the best deal will be given.

#### 39.1 New Promotion

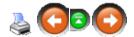

A promotion is created when a group of items will be offered at a special price during a specified range of dates.

To create a **New Promotion**, click **Process**; select **Promotion**.

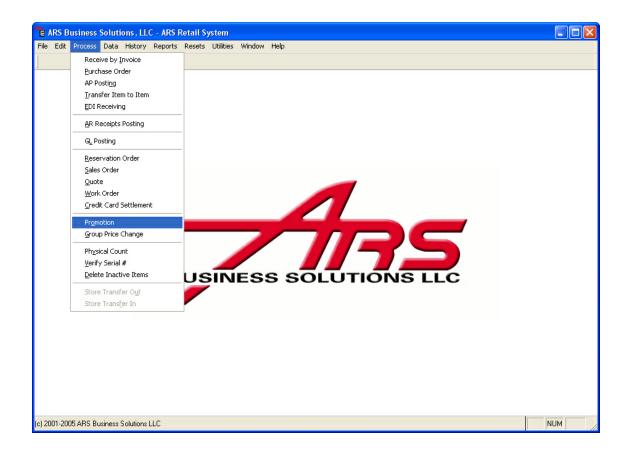

Click the **New** button.

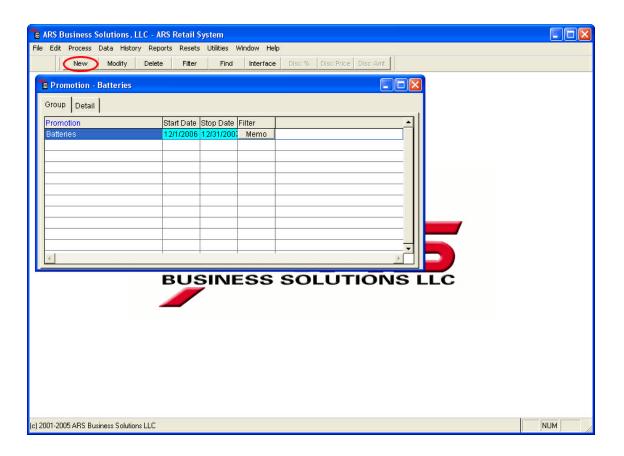

Enter a name in the **Promotion** box. The **Start Date** and **Stop Date** must also be completed.

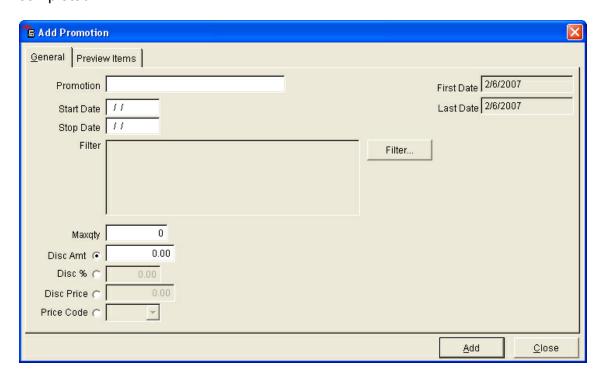

Set the filter to only include the items to be included in the new **Promotion**.

Maxqty - the maximum number of items (cumulative, not per transaction) to be sold at the discounted price; leave blank if there is no maximum number Example: The store is offering \$20 off the first 20 store-logo-engraved Smith & Wesson guns sold. The store would set the maximum to 20. Only the first 20 sold would receive the discount. The rest would pay regular price.

Select the discount method to be used for the promotion.

- Disc Amt specific dollar discount amount to be applied
- **Disc** % percentage discount
- **Disc Price** specific discounted price
- **Price Code** use one of the alternative price code levels

Click **Add**. (Although the **Promotion** has been created, it will not run until promotions have been updated.)

## 39.2 Update Promotion

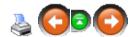

In order for a Promotion to start or stop on the correct date, the promotion must be updated on that date. (Start and stop dates do not automatically start or stop a promotion.)

To update promotions, click **Utilities**; select **Item Promotions**.

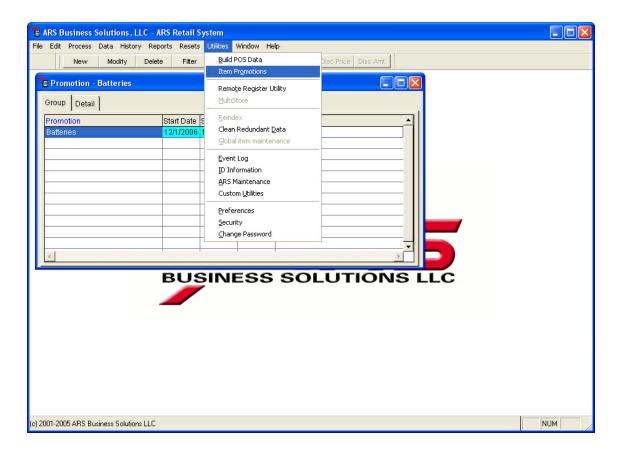

#### Click Yes.

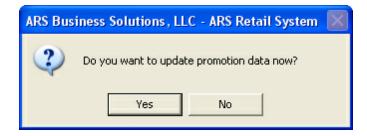

#### Click OK.

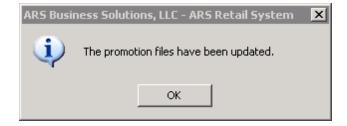

The next time that POS Data is built and downloaded at each POS register (refer

to the POS Manual), the changes to promotions will be updated.

**Note:** The promotional pricing will be applied to the selected items on the indicated start date and the item pricing will return to normal on the stop date. Thus, it is important to consider when the Item Promotion and Build POS Data utilities are run. If the Item Promotions utility is done routinely each morning before opening, the start and stop date should correspond to the exact dates for the promotion beginning and ending. If the Item Promotions utility is done every evening after close, the start and stop dates should both be scheduled one day prior to the desired beginning and ending date of the promotion.

Example: A 4th of July Sale which took place on the day of the fourth for a store which performs the Item Promotions utility in the evening would have a start date of July 3rd and stop date of July 4th. The same promotion in a store which performed Item Promotions in the morning would have a start date of July 4th and a stop day of July 5th.

#### 40 Purchase Order

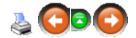

Creating a **Purchase Order** is the best way to keep track of ordered items. In the event that sales are different than anticipated, knowing what is on order is one more buyer tool to help the buyer know how many more items need to be ordered or how many items need to be cancelled.

## Purchase Order steps:

- creating a new Purchase Order
- adding items to the Purchase Order
- printing and tracking the Purchase Order
- updating inventory from the Purchase Order

To open the Purchase Order screen, go to Process; select Purchase Order.

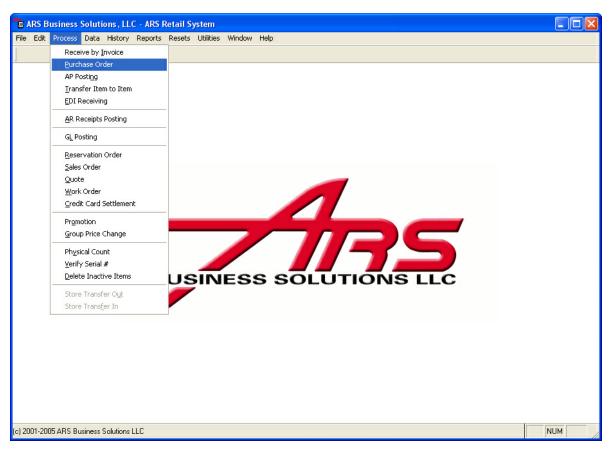

### 40.1 Add PO Items

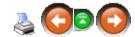

After a purchase order is added, the detail for item(s) being ordered on the purchase order need to be added.

From the Purchase Order screen, select the Purchase Order. Click the **Detail** tab. (To choose items from a list, use Inquire Add.)

To add items by individual Item code/Cross-Reference/Style Code, click the **New** button.

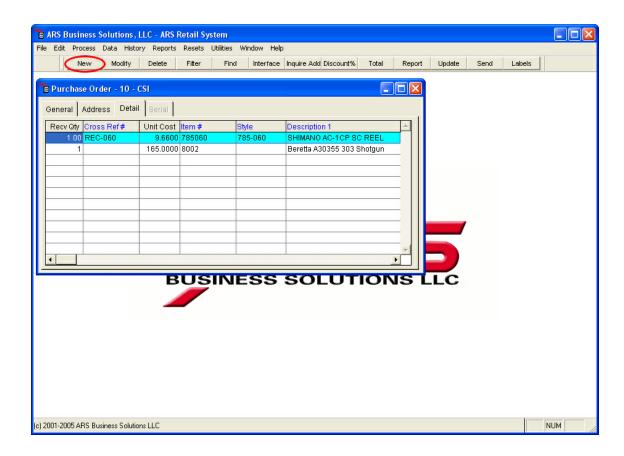

Click in the circle next to the preferred entry method. (**X Ref.** is the default.) Enter the code in the white box, or use the LookUp button.

If a new item is being added, click the **LookUp** button next to **Item Code**. Click the **New** button. Follow the instructions on how to add a new item.

If the item code exists, and a cross-reference number for the vendor does not exist the **Add Cross-Reference** window will automatically display. To stop the window from displaying in the future, enter the cross-reference number. (The window may be closed without entering anything.)

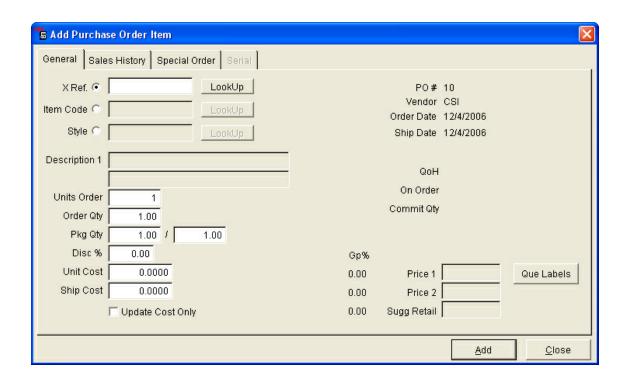

**Units Order** - number of selling units being ordered on the Purchase Order **Order Qty** - number of packages being ordered

Pkg Qty - number of selling units shipped in each package

Example: Three packages are received with 12 items in each package.

Order 
$$Qty = 3$$

Pkg Qty = 12/1

NOTE: Units Order equals Order Qty \* Pkg Qty (36 = 3 x 12). When **Order Qty** is entered, **Units Order** will automatically calculate.

**Disc** % - factors into the average cost of the product; it does not affect the last purchase cost of the product

**Unit Cost** - displays the cost of the item the last time it was purchased from that vendor; enter adjusted cost

**Ship Cost** - shipping cost for item (not entire order)

Price1/Price2/Retail - current price information is displayed

Que Labels button - click to edit the price; labels will be put in que

**Update Cost Only** - if checked, when updating, cost will be updated without adding qty to inventory

#### Click Add.

To add a non-stock/Special Order Item, see Special Order Item.

You may also check the Sales History on an item being placed on a Purchase

Order.

Once all items have been added to the Purchase Order, it may be printed.

### 40.1.1 Inquire Add

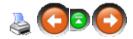

To add items using **Inquire Add** click the **Inquire Add** button.

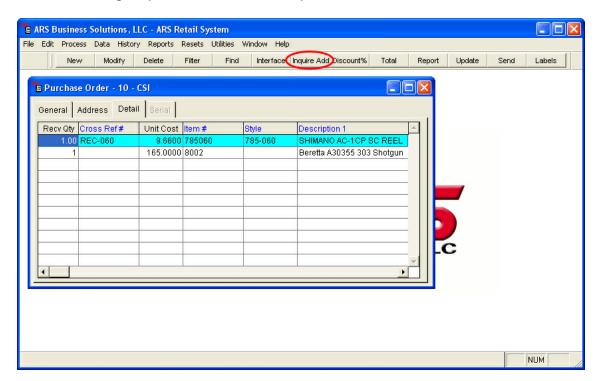

Click the **Item** tab to select items by Item Number, or leave it on the **Xref** tab to use the Cross Reference number.

Click the on the item to be added to the Purchase Order. Click **OK**.

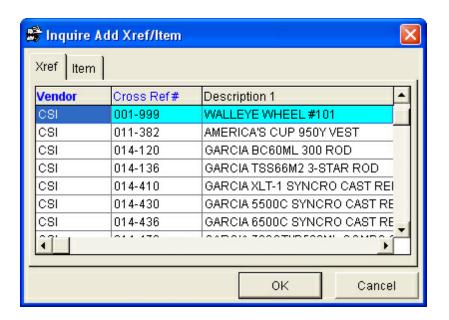

Make any necessary edits to the information (i.e. quantity, cost, price).

### 40.1.2 Sales History

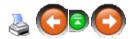

To see the 12-month sales history for an item being ordered on a Purchase Order, after entering the item number, click the **Sales History** tab.

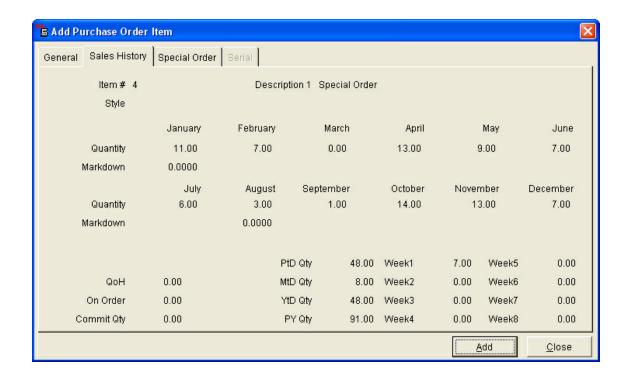

Click Add to add the item to the Purchase Order. Click Close to back up one screen.

## 40.1.3 Special Order Item

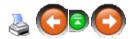

To add a non-stock/Special Order Item to a Purchase Order, click the New button.

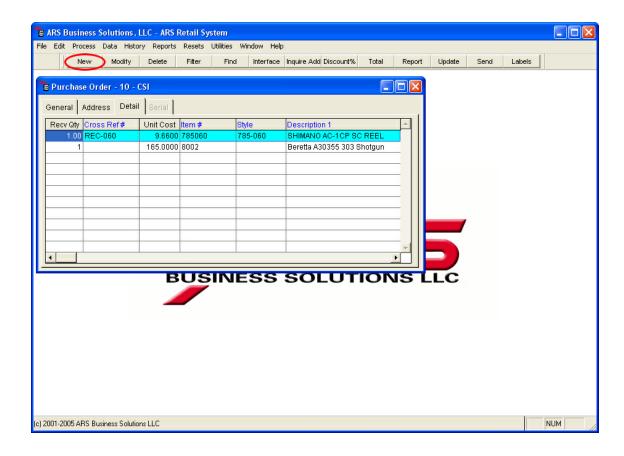

### Click the **Item Code** option.

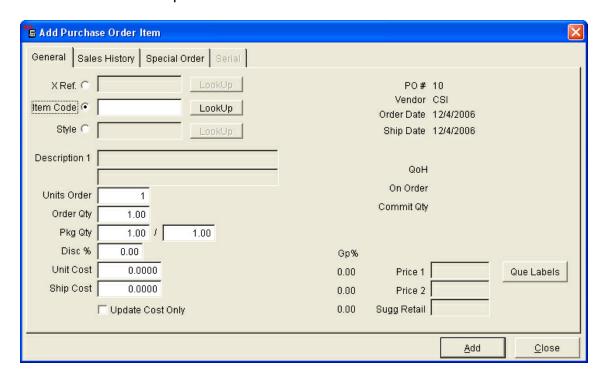

Enter the unique Special Order Item Number. Complete  ${f Description 1, Qty, Cost}$ 

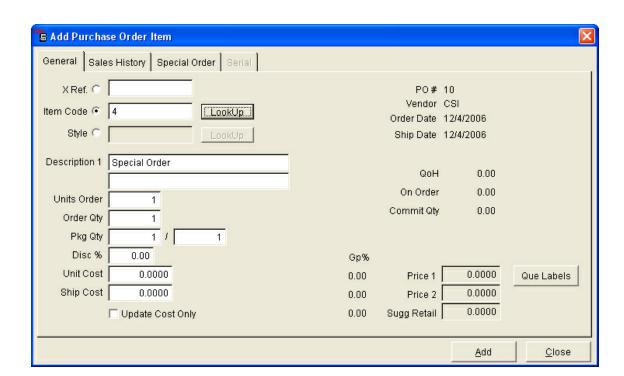

Click the **Special Order** tab. Select **SALES ORDER** from the **Order Type** dropdown menu. (Use this to attach a **special order item** to a sales order, work order, reservation or layaway.)

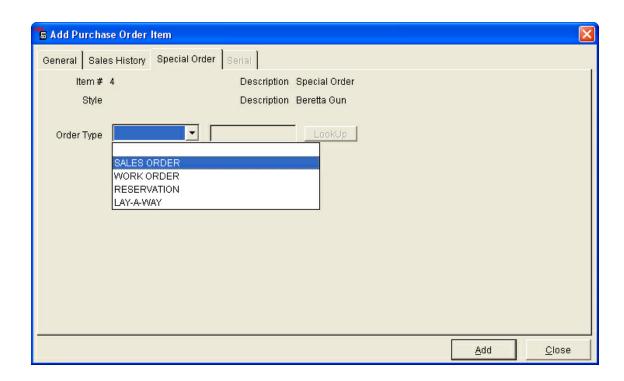

Use the **LookUp** button to select the **Special Order Number**, or enter the order number in the box. Click **Add**.

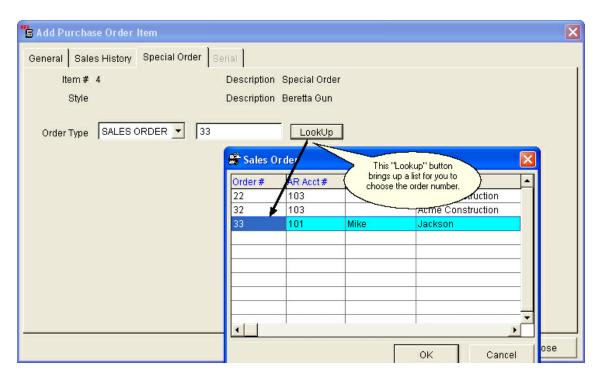

### 40.2 Edit Purchase Order

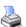

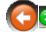

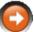

Until a Purchase Order has been updated, it may be edited. Open the Purchase Order; select the Purchase Order to be edited. Click the **Detail** tab. Select an item to edit. Click the **Modify** button.

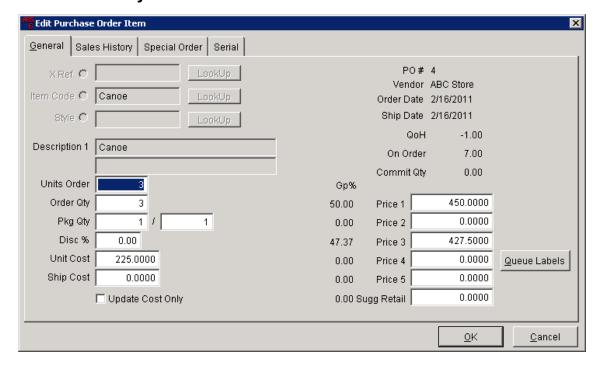

Any of the white fields may be edited. Click **OK**.

### 40.3 New Purchase Order

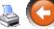

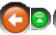

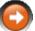

At the Purchase Order screen, click the **New** button.

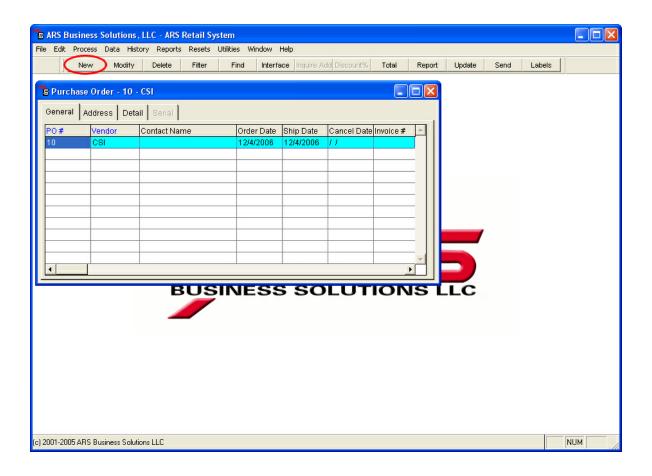

The system will automatically enter a **PO** # which may be changed to any combination of numbers and/or letters. A **Vendor** must also be entered. (See Vendor Setup tab to set the Receive Zero option for a vendor.) The dates may be edited. All other information is optional.

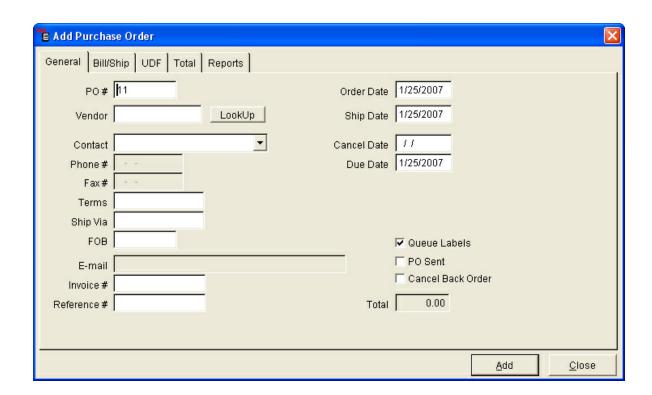

**Queue labels** - when the PO is updated, if checked, labels are automatically put in queue

**PO Sent** - auto-checked when a purchase order is electronically sent to a vendor

Cancel Back Order - check to cancel backordered items

**Total** - automatically totals the cost of the items on the PO

Bill/Ship tab - enter/select bill to and ship to information

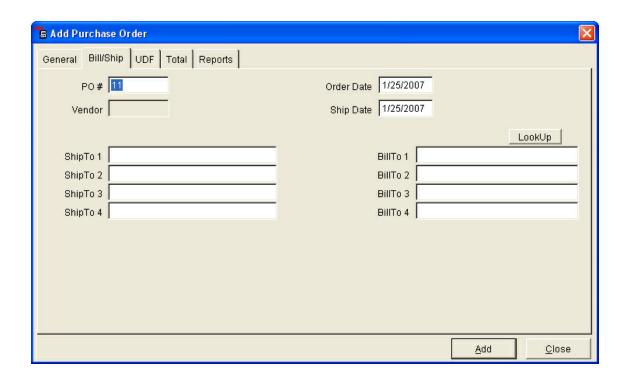

**UDF** tab - for any additional information, a UDF (User-Defined Field) may be used NOTE: UDF C1 and UDF C2 will be printed on the purchase order.

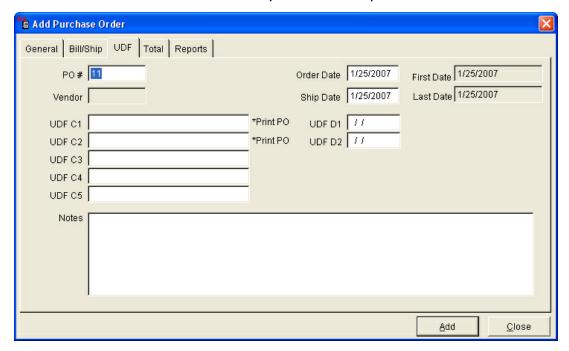

**Total** tab - **s**elect this tab to view the totals for the purchase order. This form also includes totals for both ordered and received quantities and monetary values of merchandise, discount and freight.

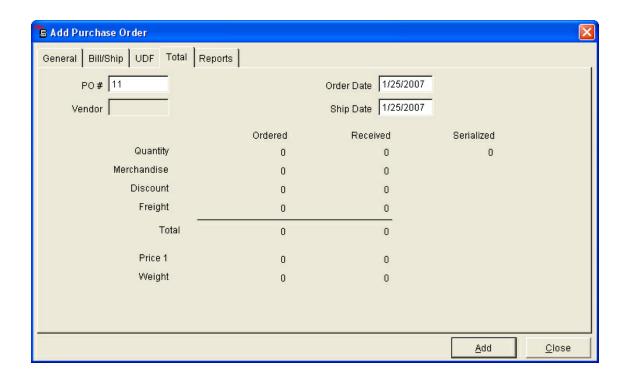

Click Add. Go to Add PO Items to add items to the Purchase Order.

## 40.4 P/O Properties

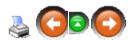

Select the **A/P Post Type** from the drop-down list. (The default is **MANUAL**.) Click **OK** when finished.

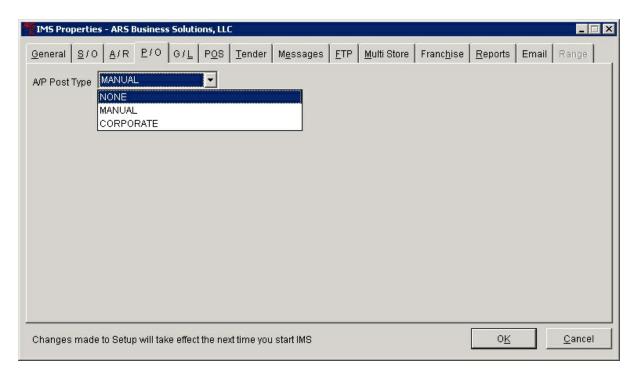

## 40.5 Print Purchase Order

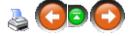

At the Purchase Order screen, click the **Reports** button.

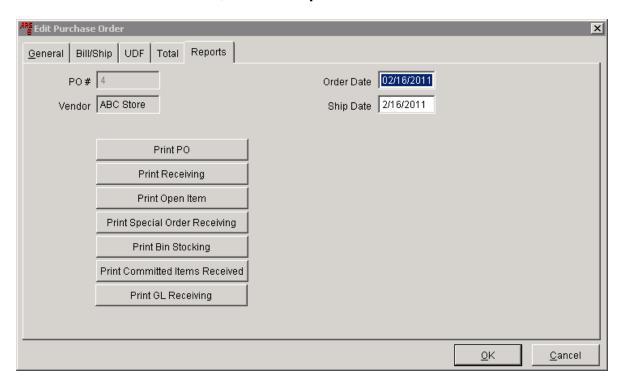

**Reports** - select reports to be printed by clicking the proper buttons

- **Print PO** prints the purchase order
- Print Receiving prints detailed information for the items being received
- Print Open Item prints menu displays for a list of items on backorder
- Print Special Order Receiving prints special order information
- Print Bin Stocking prints a report detailing the stocking location for the items being received
- **Print Committed Item Received** prints a list of items being received on this purchase which are committed on a sales order or work order
- Print GL Receiving

## 40.6 Receiving Quantities

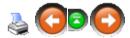

When ordered items are delivered, they must be received into the system. Open the Purchase Order screen.

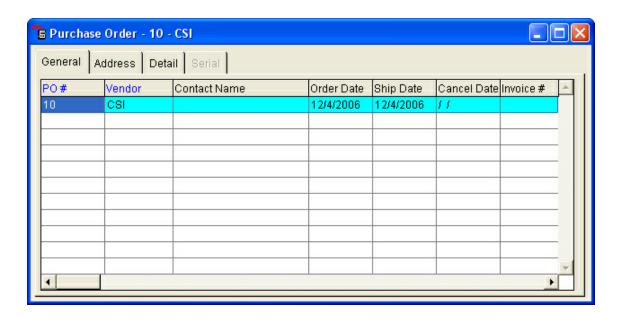

Select the Purchase Order for the items received.

Click the **Detail** tab. Right-mouse-click the **Recv Qty** heading to receive a drop-

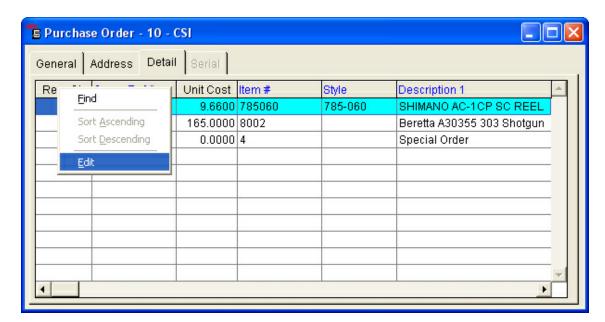

down menu. Select Edit. Recv Qty will become yellow-highlighted.

Depending upon the Receive Zero settings for the Vendor, The **Recv Qty** for each item will show either zero (0) or the quantity ordered. Edit the **Recv Qty** to reflect the actual quantity received for each item on the Purchase Order. (Advancing to another field will lock the number into the field.)

When all quantities have been updated, right-mouse-click the **Recv Qty** heading; select **Edit** to turn the yellow-highlight off. (Any of the <u>Underlined Headings</u> may be set to edit mode.)

Serial Items will need to have serial information entered, or the system will not allow updating.

When all edits are complete, Update the Purchase Order.

#### 40.6.1 Serial Items

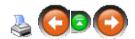

Items which are assigned to a Serial Group require serial numbers and log numbers.

From the Purchase Order **Detail** tab, select the first serialized item. Click the **Modify** button. Select the **Serial** tab.

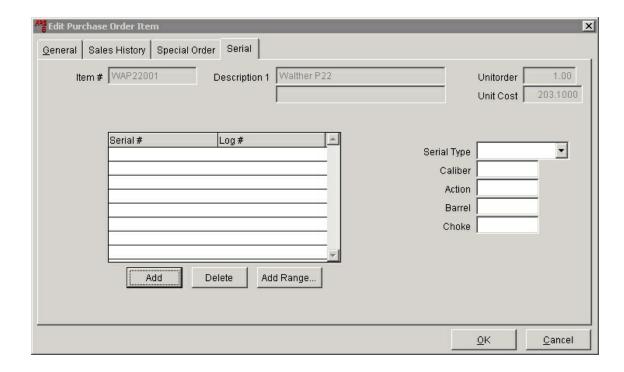

At the **Edit** Purchase Order Item screen, click the **Add** button.

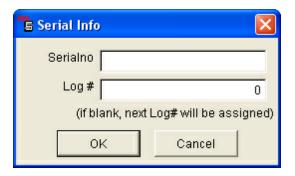

**Serialno** - Enter the item's serial number **Log** # - Enter the log number to be assigned to the item

To add multiple items with chronological serial numbers, use the **Add Range...** button.

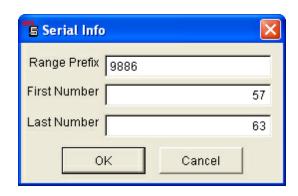

**Range Prefix** - enter the beginning common letter/numbers from the serial numbers of the items

**First Number** - enter the first number in the sequence of serial numbers **Last Number** - enter the last number in the sequence of serial numbers

Example: A range of serial number from 988657-988663 would be designated as shown above.

Note: If there are multiple units of the same item, the information for each unit may be entered from this screen.

#### Click OK.

For a firearm, complete the Serial Type, Caliber, Action, Barrel and Choke.

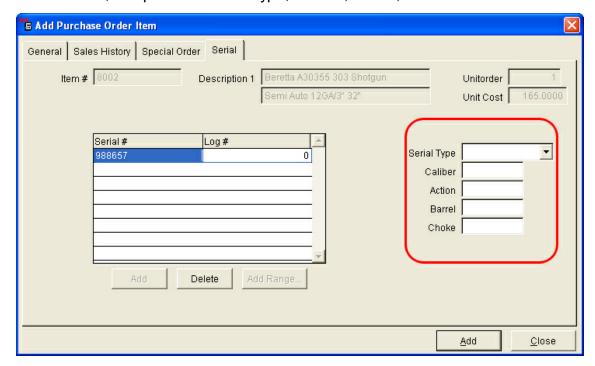

Click the Add button.

## 40.7 Update Purchase Order

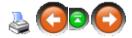

**Update Purchase Order** is done after items have been received on the Purchase Order and all cost adjustments have been made.

From the Purchase Order screen, select the completed Purchase Order (items with a **Recv Qty** of zero will remain on the PO).

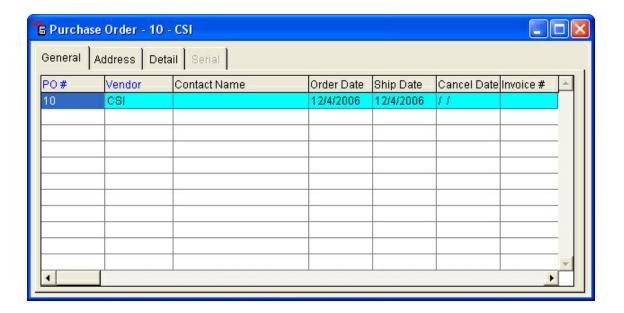

Click the **Update** button.

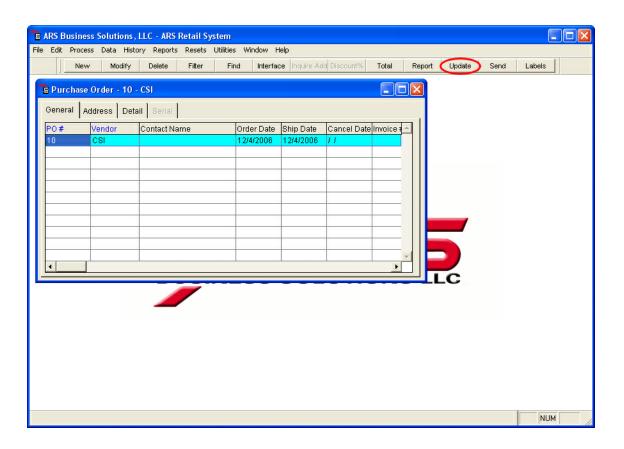

The **Get A/P Posting Information** screen asks for a **Reference** # (e.g. the PO number or invoice number), **Freight** (unapplied freight from invoice), **Discount** (enter with a minus '-' sign to have the amount deducted).

If no **Reference** # is assigned, the Purchase Order will not be placed in AP Posting. **Freight** and **Discount** may be adjusted in AP Posting.

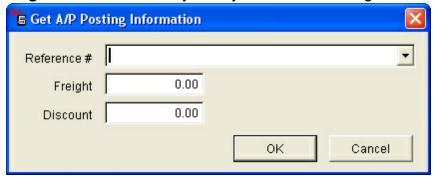

Click OK.

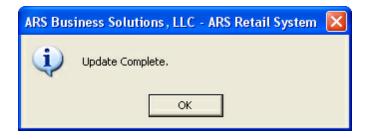

#### Click OK.

Even if all of the items were not received, the Purchase Order will be removed from the Purchase Order screen if Cancel Back Order is checked in Vendor Setup or if all of the items were received. The Purchase Order is placed in AP Posting only if a Reference Number was assigned to it.

# 41 Purge

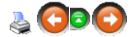

History continues to build until it is purged from the system. Purging may be done at any time (at the discretion of the person with security clearance to do purges from the system).

Go to **Resets**; select any of the **Purge** categories from the list.

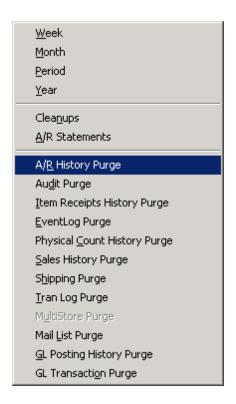

Enter the purge date (keeping in mind that you cannot undo the purge). Click **OK**.

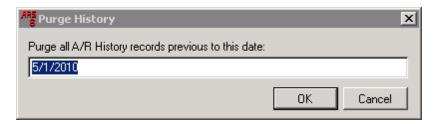

A confirmation that records have been purged will be displayed. Click **OK**.

# 42 Quote

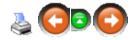

A **quote** may be made to a customer for any single item or group of items. If the customer should decide to order the item(s), the information may be used to create a Purchase Order.

To use the **Quote** function for a customer (individual, business or non-profit), an AR Account must be setup for that customer.

- Add a new quote
- Edit an existing quote
- Convert a quote to an actual order
- Delete a quote

### 42.1 Delete Quote

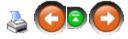

A **quote** may be deleted from the system at any time by going to **Process** and selecting **Quote**.

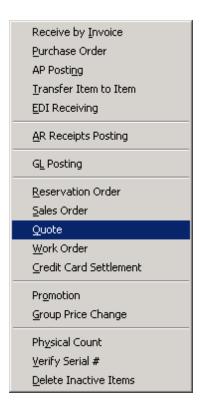

Select the record to be deleted by clicking on it to highlight it. Click the **Delete** button.

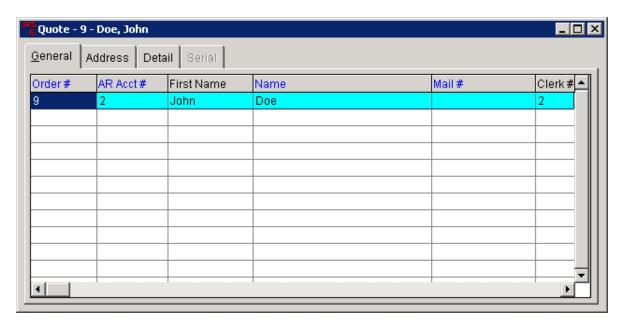

## 42.2 Edit Quote

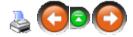

An existing **Quote** may be edited to update customer information, items and prices. In order to change a **Quote** to an actual order, the Quote Flag must be unchecked.

Open the **Quote** screen by going to **Process** and selecting **Quote**.

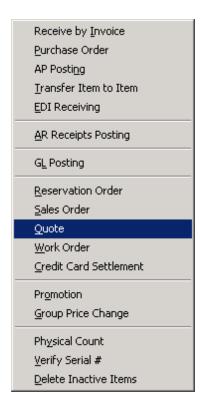

Select the record to be edited by clicking on it to highlight it. Click the **Modify** button. (To edit items, click the **Detail** tab before clicking the **Modify** button.)

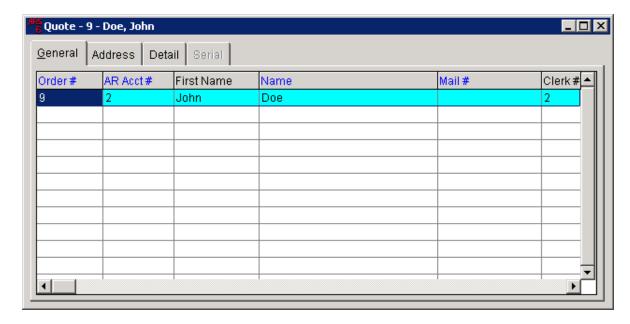

Edit the information under any of the available tabs. Click **OK** to save the changes.

## 42.3 New Quote

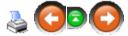

To create a quote, go to Process; select Quote.

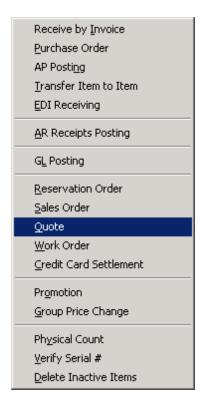

All current quotes will be displayed. Click the **New** button.

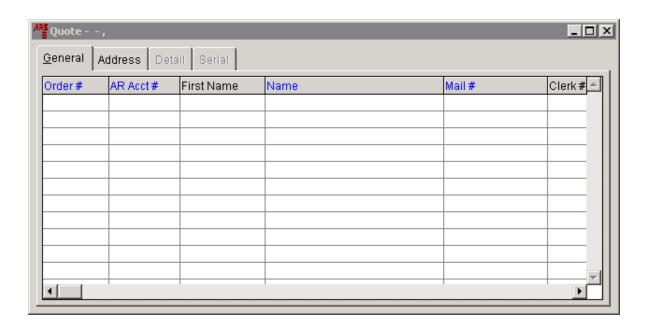

#### Complete the **Add Quote** customer information.

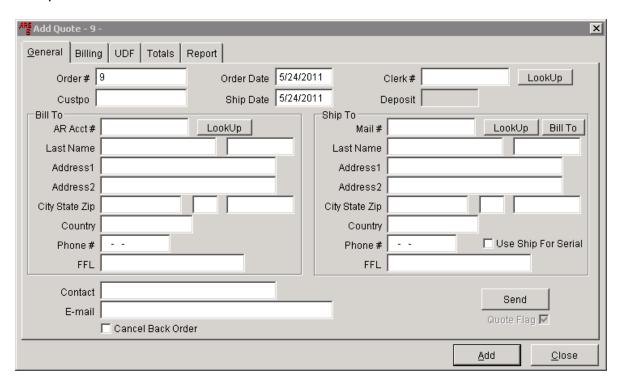

Under **Bill To** (on the left side of the screen), use the **Lookup** button to access the AR account. (If the customer is not listed, click the **New** button to setup a new account for the customer.) If the item(s) will be shipped, the customer information may be entered manually, the **Lookup** button may be used to locate the customer information or (if the billing and shipping address are the same) the **Bill To** button may be used.

Click the **Billing** tab to enter terms, credit card info and more. This information may be completed once the customer actually places the order.

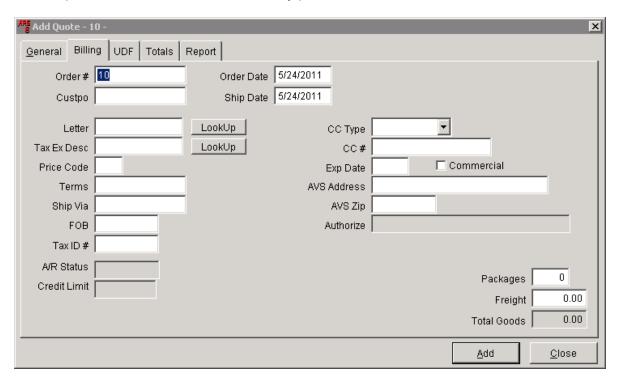

Click **Add**. The **Quote** screen displays the name of the new customer quote. Make sure that it is highlighted, and click the **Detail** tab.

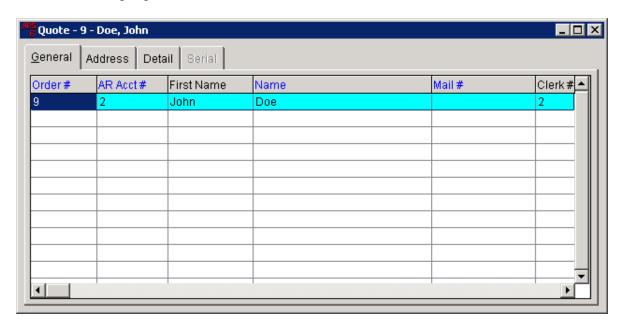

To add items, click the **New** button.

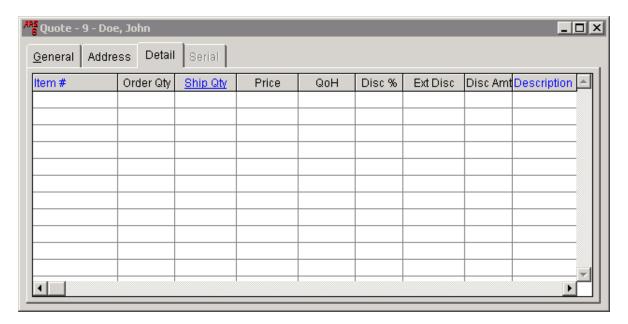

Enter the item information. Click **Add** after each item is entered.

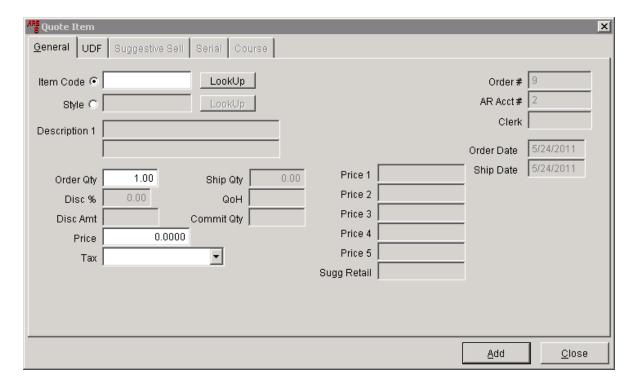

When all items have been entered, click Close. All added items will be displayed.

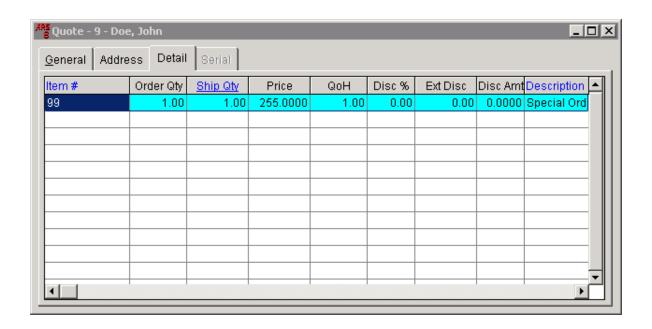

# 42.4 Quote Flag

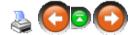

The **Quote Flag** is automatically checked when a new quote is created. To change the **quote flag**, the quote must be modified. Click in the **Quote Flag** check box to uncheck the **quote flag** and create an order.

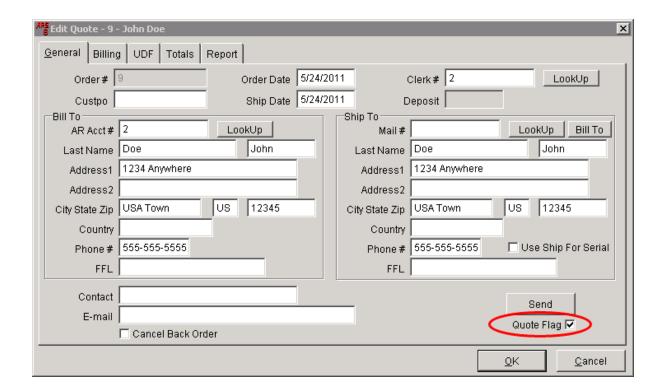

Unchecking the **Quote Flag** will change the quote into an actual order. Click **OK**.

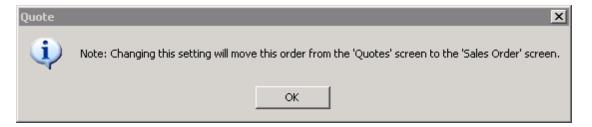

The **Edit Quote** screen will display the **Quote Flag** box unchecked. At this point, the box may be checked again to keep it from converting to an actual order. Click **OK** to update the quote to a Sales Order.

# 43 Receive by Invoice

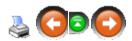

**Receive by Invoice** allows for the receiving of merchandise into inventory without creating a Purchase Order.

Use of **Receive by Invoice** does not allow for tracking of orders and item quantities or special pricing of items (if incorrect items or quantities of items are shipped, there

is no record in the system of what was ordered as well as special pricing) prior to receiving the merchandise. A Purchase Order would have the expected cost of the item entered on it. Any cost discrepancy would be easily noticeable.

### Receive by Invoice consists of

- Creating a New Receive by Invoice
- Adding Detail Items to the Receive by Invoice
- Updating the Receive by Invoice

### Receive by invoice

- Updates inventory
- Updates inventory quantity on hand
- Calculates average cost
- Updates vendor purchase information
- Updates class information
- Prints required retail price labels
- Prints a receiving report

To access the **Receive by Invoice** screen, go to **Process**; select **Receive by Invoice**.

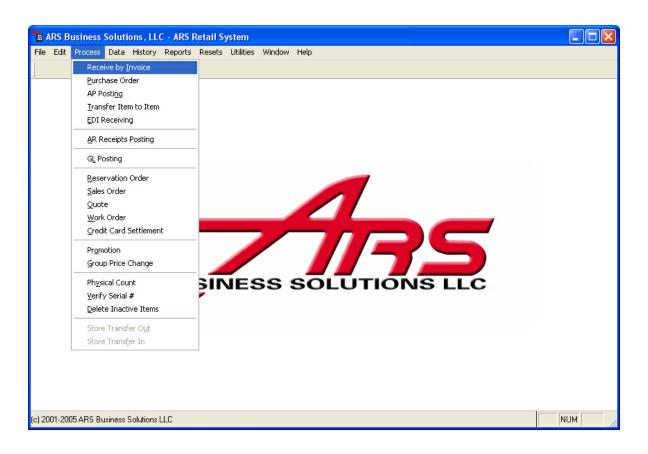

### 43.1 Add Detail Items

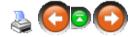

Once a New Receive by Invoice has been setup, detail items must be added to it. To **add detail items**, access the Receive by Invoice screen. Select the **Invoice #** needing detail.

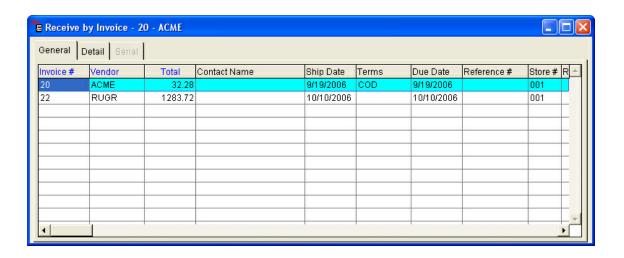

#### Click the **Detail** tab.

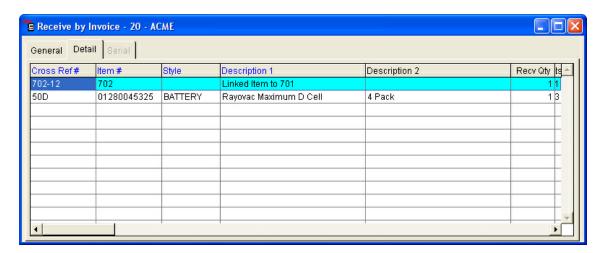

Click the **New** button.

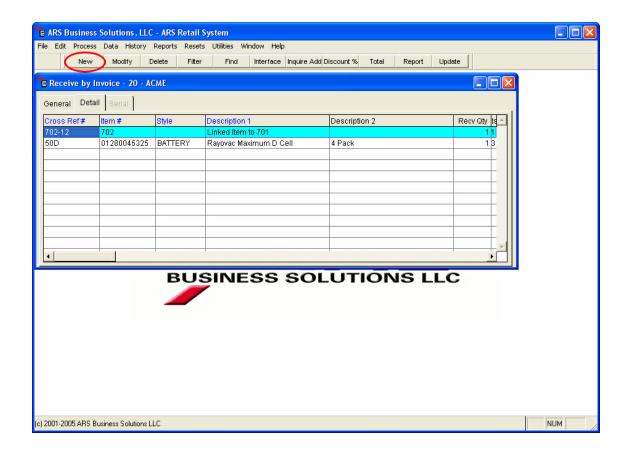

Click in the circle next to the preferred entry method. (**X Ref.** is the default.) Enter the code in the white box, or use the LookUp button. (Inquire Add may also be used for adding items.)

If a new item is being added, click the **LookUp** button next to **Item Code**. Click the **New** button. Follow the instructions on how to add a new item.

If the item code exists, and a cross-reference number for the vendor does not exist the **Add Cross-Reference** window will automatically display. To stop the window from displaying in the future, enter the cross-reference number. (The window may be closed without entering anything.)

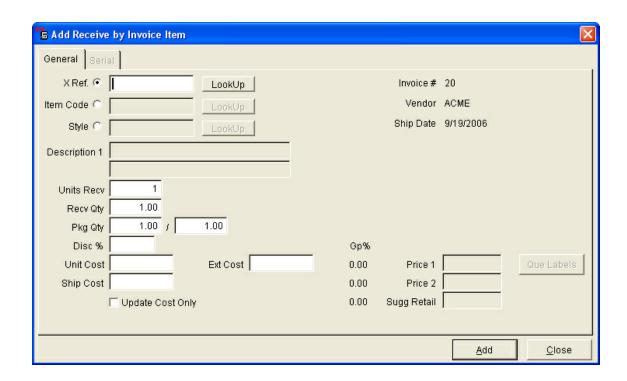

Units Recv - number of selling units being received

Recv Qty - number of packages being received

Pkg Qty - number of selling units shipped in each package

Example: Three packages are received with 12 items in each package.

Units Order = 36

Order Qty = 3

Pkg Qty = 12/1

NOTE: Units Order equals Order Qty \* Pkg Qty (36 = 3 x 12). When **Order Qty** is entered, **Units Order** will automatically calculate.

**Disc** % - factors into the average cost of the product; it does not affect the last purchase cost of the product

**Unit Cost** - displays the cost of the item the last time it was purchased from that vendor; enter adjusted cost

**Ship Cost** - shipping cost for item (not entire order)

Price1/Price2/Retail - current price information is displayed

Que Labels button - click to edit the price; labels will be put in que

**Update Cost Only** - if checked, when updating, cost will be updated without adding qty to inventory

#### Click Add.

A serialized item will need to have extra information entered before updating the Receive by Invoice.

Once all items have been added, the Receiving Report may be printed.

## 43.1.1 Add Serial Detail

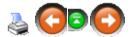

Items which are assigned to a Serial Group require serial numbers and log numbers.

From the Receive by Invoice **Detail** tab, select the first serialized item. Click the **Modify** button. Select the **Serial** tab.

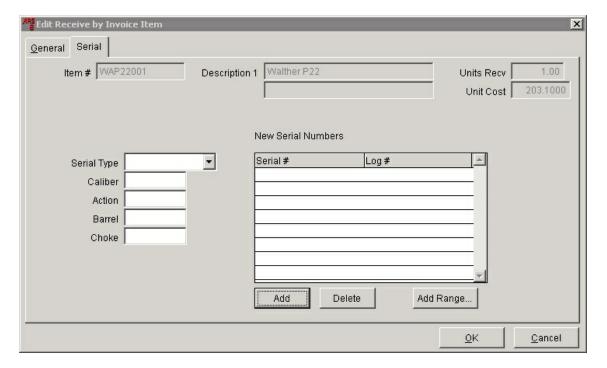

At the **Edit** Receive by Invoice Item screen, click the **Add** button.

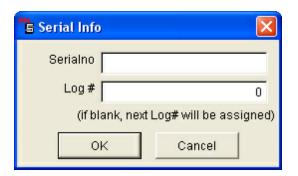

**Serialno** - Enter the item's serial number **Log** # - Enter the log number to be assigned to the item

To add multiple items with chronological serial numbers, use the **Add Range...** button.

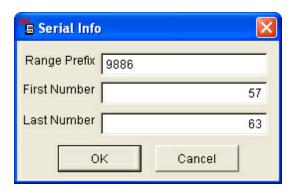

**Range Prefix** - enter the beginning common letter/numbers from the serial numbers of the items

**First Number** - enter the first number in the sequence of serial numbers **Last Number** - enter the last number in the sequence of serial numbers

Example: A range of serial number from 988657-988663 would be designated as shown above.

Note: If there are multiple units of the same item, the information for each unit may be entered from this screen.

#### Click OK.

For a firearm, complete the Serial Type, Caliber, Action, Barrel and Choke.

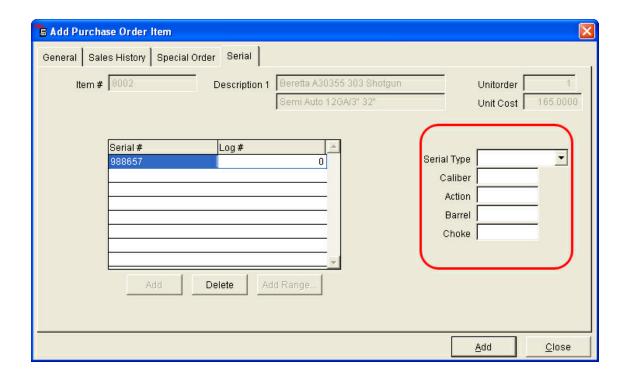

Click the **Add** button.

## 43.1.2 Inquire Add

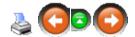

To add items using **Inquire Add** click the **Inquire Add** button.

Click the **Item** tab to select items by Item Number, or leave it on the **Xref** tab to use the Cross Reference number.

Click the on the item to be added to the Receive by Invoice. Click **OK**.

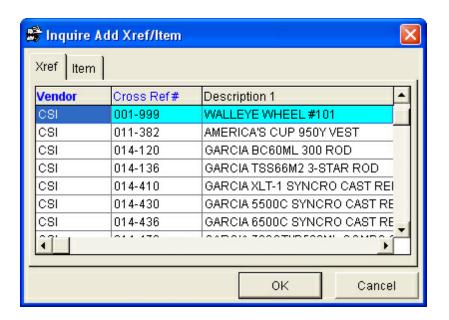

Make any necessary edits to the information (i.e. quantity, cost, price).

# 43.2 New Receive by Invoice

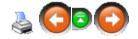

To create a **New Receive by Invoice**, open the Receive by Invoice screen.

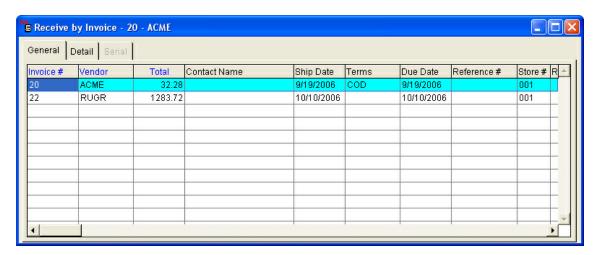

Click the **New** button.

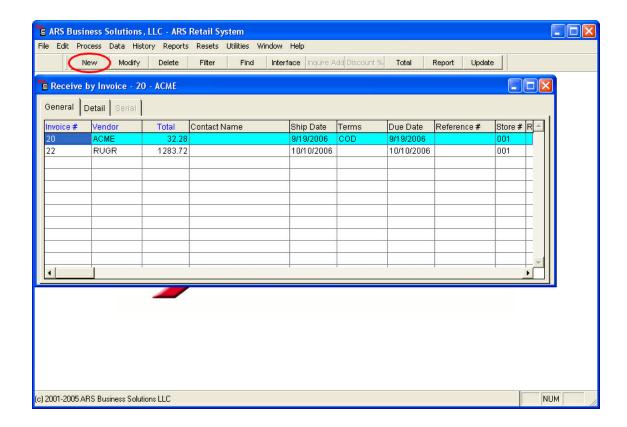

Any **Invoice #** may be entered, or accept the default number.

Enter the **Vendor**, or use the LookUp button.

Enter a **Reference #** so the information will update to AP Posting. (All other information is optional.)

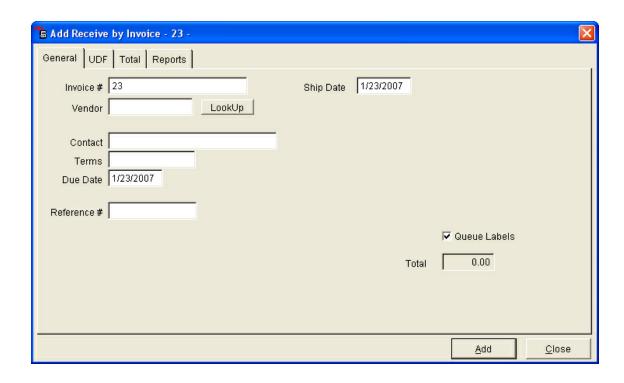

Click Add. Next, Add Detail Items.

# 43.3 Print Receiving

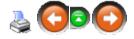

Before the Receive by Invoice is updated, the **Receiving Report** should be printed. There are more reports available for printing (Bin Stocking Report, Committed Item Received Report) if they are wanted.

To access the reports from the Receive by Invoice screen, click the **Report** button. To print a report, click the report button on the screen.

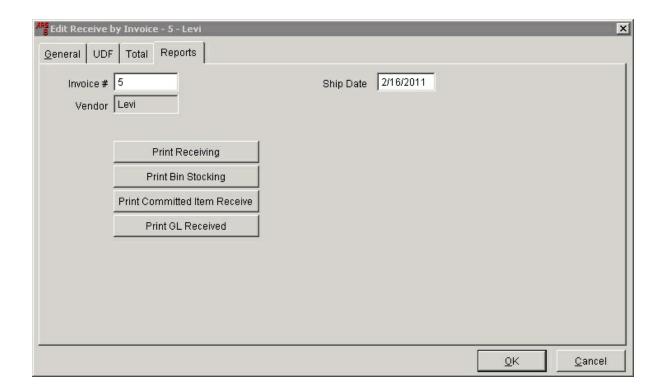

When finished, click OK.

## 43.4 Update Receive by Invoice

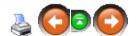

After a Receive by Invoice is added and the detail item(s) are added to the Receive by Invoice, the Receive by Invoice must be updated. This procedure will adjust the inventory quantities of each detailed item on it.

To **update**, open the Receive by Invoice screen. Select the Receive by Invoice to be updated.

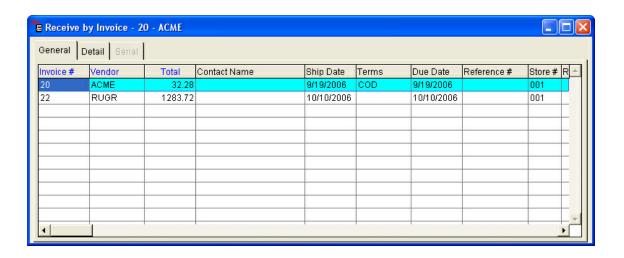

## Click the **Update** button.

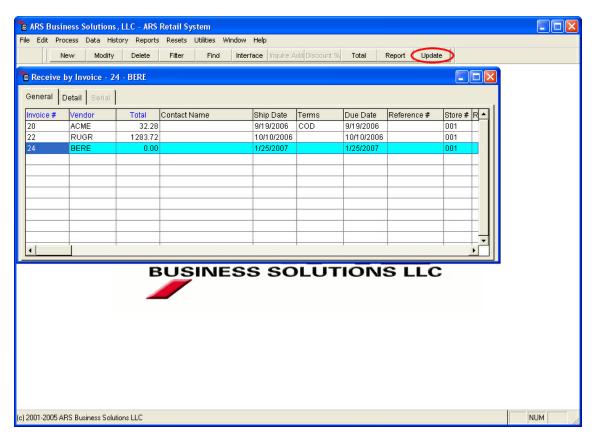

The **Get A/P Posting Information** screen asks for a **Reference** # (e.g. the PO number or invoice number), **Freight** (unapplied freight from invoice), **Discount** (enter with a minus '-' sign to have the amount deducted).

If no **Reference** # is assigned, the Purchase Order will not be placed in AP Posting. **Freight** and **Discount** may be adjusted in AP Posting.

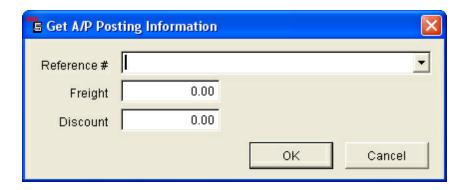

### Click OK.

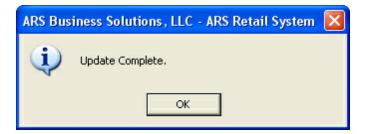

#### Click OK.

Even if all of the items were not received, the Purchase Order will be removed from the Purchase Order screen if Cancel Back Order is checked in Vendor Setup or if all of the items were received. The Purchase Order is placed in AP Posting only if a Reference Number was assigned to it.

# 44 Receiving Inventory

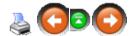

When an inventory order arrives, the Purchase Order or a Receive by Invoice must be completed in order to update the Quantity on Hand and cost for each of the new items.

For Consignment items or Used Guns, the process is slightly different from receiving new inventory merchandise.

# 44.1 Consignments

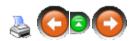

**Consignments** need to be handled differently from new inventory so that the cost is not realized until the consignment item has been sold. For our examples, we will assume the consignments are for firearms. (Consignments may be set up for any item whether it is a serialized item, or not.)

Before any consignments may be received into the system, there are a few things to be setup:

- Create a Department called **Consignment** (or one of your choosing)
- Create a Class called **ConsignGuns** (or one of your choosing)
- Create a Serial Group called Consigned (or one of your choosing) NOTE: Using a separate Serial Group for Consignments is helpful for consignment inventory tracking and counting.
- Create a new item called Consignment (or one of your choosing there may be different consignment item codes for different groups of items) - Non-Stock should be checked; designate consignment serial group
- Create a new vendor called ConsignPd (or one of your choosing)

Once the setup is complete, you may

- Receive a Consignment item
- Sell the consignment item at the POS (the same as selling a serialized item)
- Process the sold consignment item to add cost and queue the consignee for payment

## 44.1.1 Receive Consignment Item

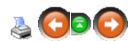

When a consignment item is physically received, it must be processed into the system. A consignment item will not recognize cost until the item has been sold.

These steps allow the item to be logged into the system so that it may be tracked and sold. After it is sold, it will go through the sold consignment item process so that the cost may be applied to the item and the consignee may be paid.

To log a consignment item into the system, go to **Data**; select **Serial Number**.

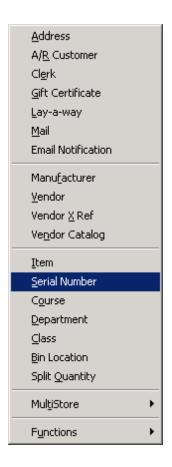

Select the consignment Serial Group (e.g. **Consigned**).

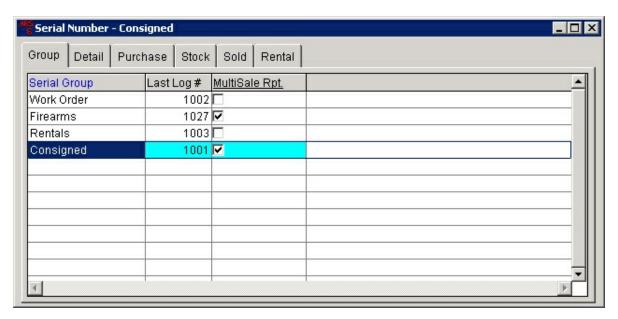

Click the **Detail** tab. Click the **New** button.

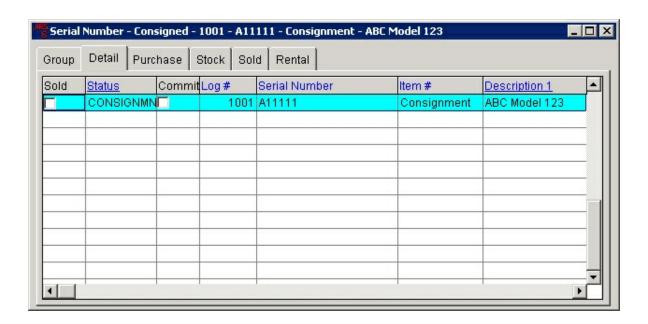

The next available log number is automatically displayed (and may be edited).

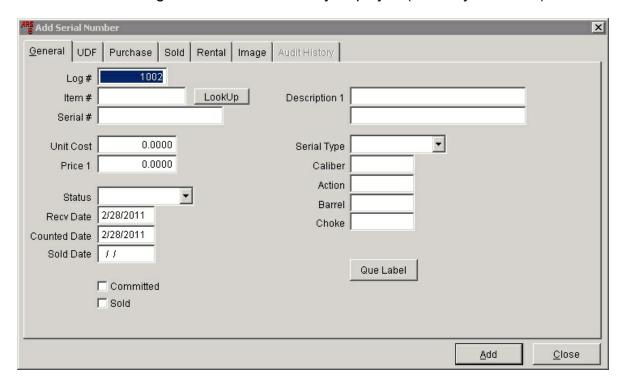

Item # - the item code created for consignments (e.g. Consignment)
 Serial # - if the item does not have a serial number, use the log number
 Unit Cost - the amount to be paid to the consignee (after consignment fees)
 Price 1 - selling price for the item (if it sells for less, unit cost and price 1 will need to be changed)

## **Status - Consignmnt**

**Description 1** - actual description of the item **Serial Type** - select from drop-down list, if applicable

Complete remaining fields if item is a firearm. Click **Add**.

The cost should not be recognized at this time, and it is a non-stock item. Click No.

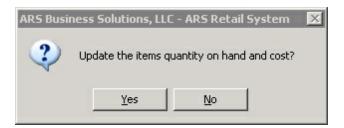

## 44.1.2 Sold Consignment Item

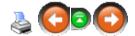

Once a Consignment item has been sold at the POS, the cost will need to be recognized and the consignee will need to be paid for the item. Run the Serial Sold Report to see which consignment items have sold.

Create a New Receive By Invoice.

• **Vendor** - the name setup for Consignments (e.g. **ConsignPd**)

Add Detail Items to the Receive By Invoice.

- Item Code use the item code for Consignments (e.g. Consignment)
- **Description 1** type the name of the consignee and the log number of the item
- Unit Cost enter the net amount the consignee will be paid

Print the Receiving Report which will provide the consignee name, log number and amount to be paid for the sold consignment item(s).

Before updating, the consignment item's Serial Group will need to be changed to **None**.

Update the Receive by Invoice. Change the Serial Group for the consignment item back to the consignment group (e.g. **Consigned**).

### 44.2 Used Guns

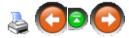

When a **used gun** is physically received, it must be processed into the system. The cost of the gun is recognized right away.

In order to have a printable report of the **used guns** received, a Receive By Invoice will need to be used. (If a report of the received used guns is not required, skip these steps. Go to Used Serial Detail.) Before the Receive By Invoice is run the first time, there are a few things to be setup:

- Create a Department called **Used Guns** (or one of your choosing)
- Create a Class called **Used Guns** (or one of your choosing)
- Create a new item called **UsedGuns** (or one of your choosing there may be different item codes for different groups of items - e.g. a second item code may be created for guns costing over \$200 called **USED200**) - Non-Stock should be checked; designate the proper serial group
- A new Serial Group for **Used Guns** may be created, but it is not necessary.

Once everything has been setup, used guns may be received into the system.

#### 44.2.1 Used Serial Detail

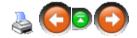

Receiving used guns into the system can be done a couple of different ways. Reporting of the received items is available with either method.

- using a Receive By Invoice (very similar to receiving of other inventory items)
- directly into the serial log (more time savings than regular receiving of items)

#### 44.2.1.1 Used Guns Direct

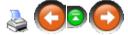

Directly entering Used Guns into the system is the most efficient way of getting the job done. A report of the items received may be printed (although it won't be in the format of a receiving report).

To get started, go to **Data**; select **Serial Number**.

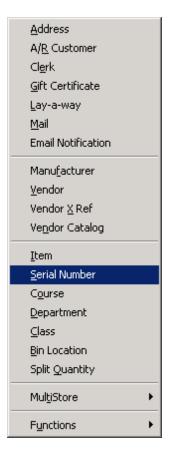

Select the Serial Group in which Used Guns will be logged.

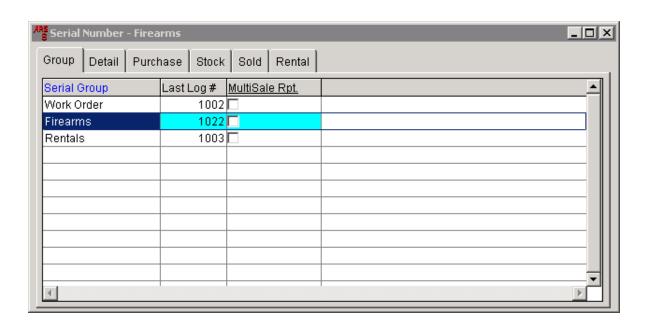

#### Click the **Detail** tab.

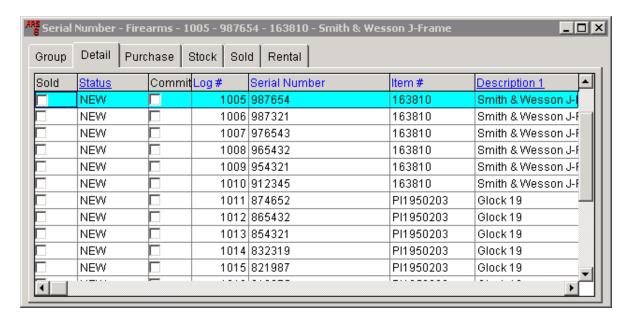

Click the **New** button to access the **Add Serial Number** screen. Enter the information for the used gun. (*For our example, a Glock 17 is being received*.)

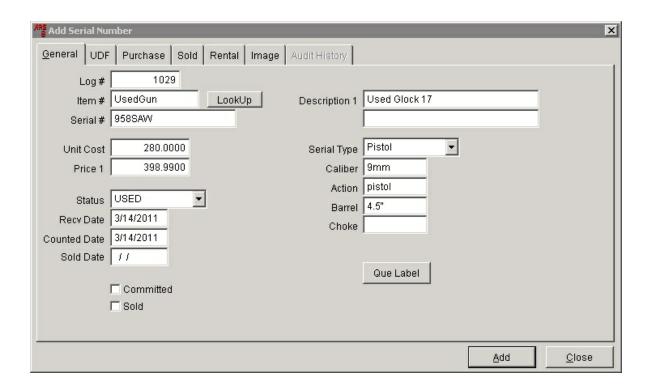

When all of the details for the used gun have been entered, click the **Purchase** tab. (If the **Add** button is clicked before the purchase information is entered, click the **Modify** button to go back into the record.)

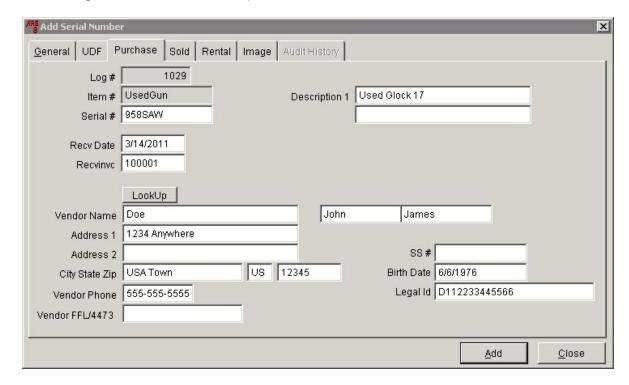

To assign a reference number, enter the number in the **Recvinvc** box. When the information is complete, click **Add**.

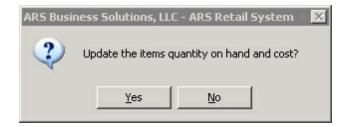

Click **Yes**. Repeat the steps for each used gun using the same reference number ( **Recvinvc**) for all of the guns in the group. A different reference number will be used for the next group of used guns.

A report of the used guns received may be printed.

44.2.1.1.1 Used Guns Report

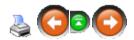

A report of the used guns received directly into the serial log may be printed by going to **Reports** and selecting **Serial**.

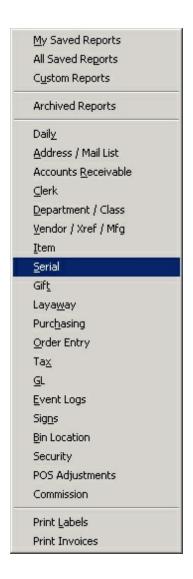

Select Serial Acquisition Disposition from the list of available reports. Click Next.

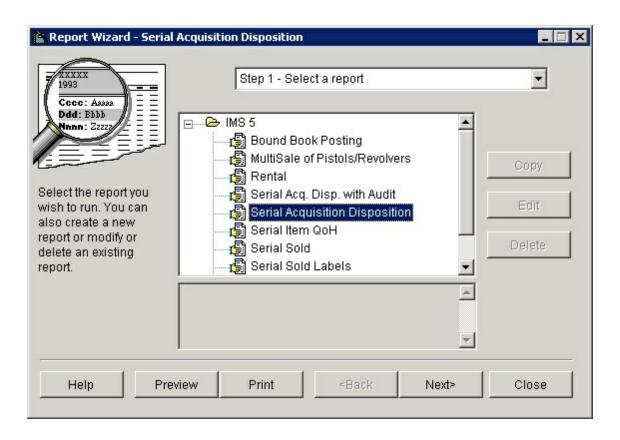

Click the **Filter** button. Click **Add**. Set the filter conditions using the reference number (Recvinvc) which was entered for each of the guns in the group. Click **OK**.

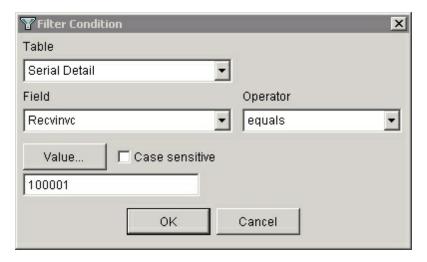

No additional filters are needed. Click **OK**.

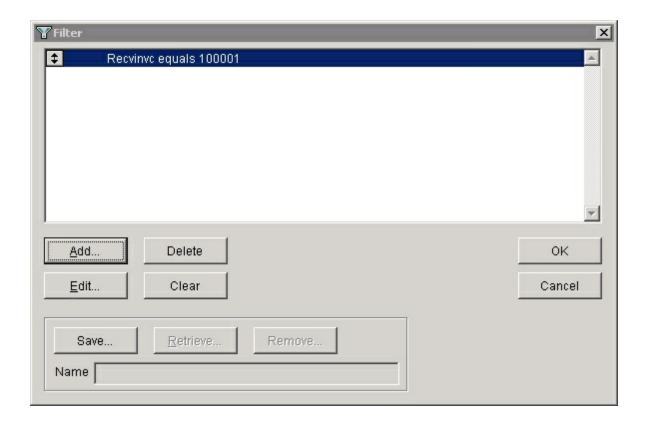

**Click Next**. At the sort screen, sorts may be set but are not necessary. Click **Next**. The report may be printed.

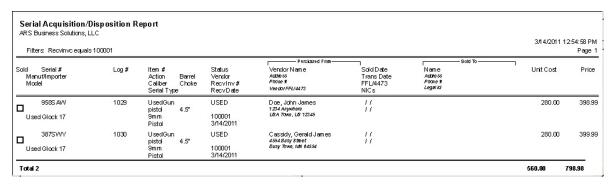

#### 44.2.1.2 Used Guns RBI

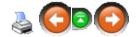

If you prefer to use the Receive By Invoice method for receiving used guns into the system, there is one important difference to be noted. <u>Each gun must be individually added on the Receive By Invoice in order to have the description and cost correct for each gun.</u>

- Create Receive By Invoice
- Add one used gun (leave the price set to \$0.00)
- Add Serial Detail to the used gun
- continue to add used gun and serial detail one at a time
- Print Receiving Report
- Update Receive By Invoice (In most cases, a reference number will not need to be assigned.)
- Edit Serial Detail changing Status to USED (by default, the gun will have NEW status) and entering the Price
- In Serial Detail, click the **Purchase** tab to enter the seller information.

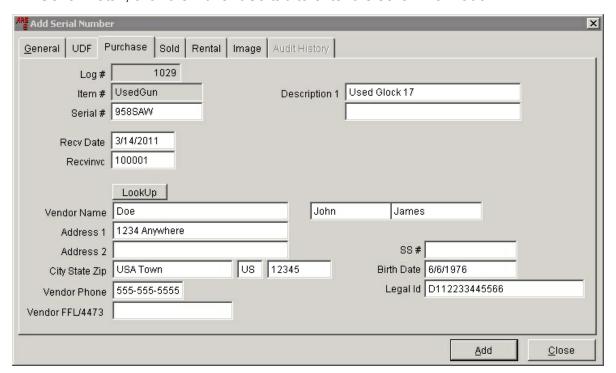

**Recvinvc** will be the number of the Receive By Invoice. Click **Add**.

# 45 Rental

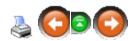

Rental items must be setup with a log number under a Serial Group. For non-

serialized items, the log numbers may be used as the serial numbers. Once the items have been setup, reservations may be made for the items.

- Rental Guns
- Rental Items

### 45.1 Rental Guns

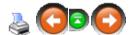

**Rental Guns** may be logged under a separate serial group from other firearms, or they may be logged under the same serial group as the rest of the firearms.

A **rental gun** is added to the serial detail the same as any other logged item with one exception: The status must be changed to **RENTAL**.

**RENTAL** may be selected from the drop-down menu next to **Status** on the **Serial Number** screen.

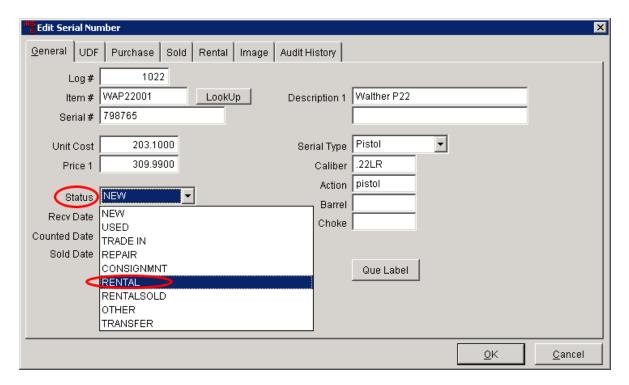

Click OK.

## 45.2 Rental Items

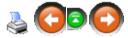

**Rental Items** are tracked in the system with the use of a unique log number which is assigned to each item. A serial numbermay also be entered for each item. If there is no serial number, the log number may be duplicated in the serial number field for the item.

The items must have the **Status** changed to **RENTAL**.

**RENTAL** may be selected from the drop-down menu next to **Status** on the **Serial Number** screen.

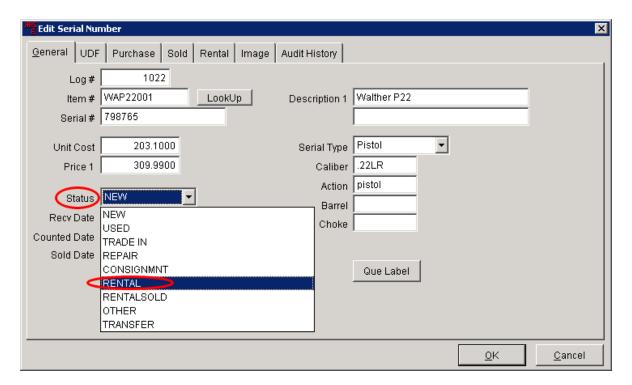

Click OK.

# 46 Report Basics

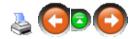

The Report Menu contains options which allow access to the reports available in the application. Reports can create a printed copy of information which is extracted from data in the application and can be customized and saved, archived and printed from the menu option.

The application provides a Report Wizard to assist in the construction of reports. The Report Wizard walks through a series of questions which allow for specifying filter and sort options to be used in the report.

## **46.1 Report Convertor**

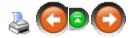

Reports may be saved in a converted file format (e.g. Excel, PDF, Text).

To save a file in a converted format at the **Output Options** screen, click the circle next to **File**.

Click the **File...** button.

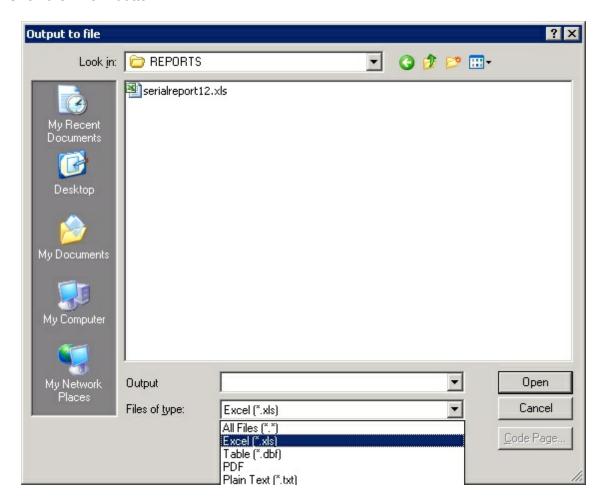

Select a file to save the report in the **Look in:** box.

Type a name for the file in the white box next to **Output**.

Select the file format using the drop-down list next the **Files of type:** box.

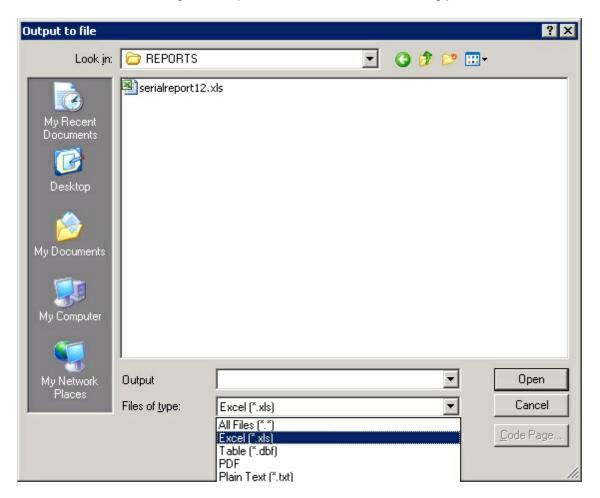

Click Open.

## 46.2 Report Wizard

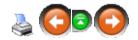

The **Report Wizard** is a tool which assists with customizing a report to meet specific reporting needs. The wizard allows the selecting of a report, setting of filter options, sorting options and output (printing) options. Once report options are selected, the

customized report may be saved under a unique name and may be used at a later time.

Go to **Reports**; select a report group from the drop-down menu.

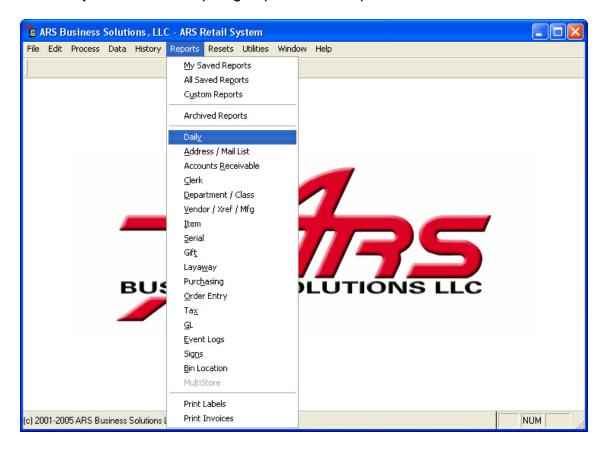

Select a specific report from the available reports by clicking on it to highlight it.

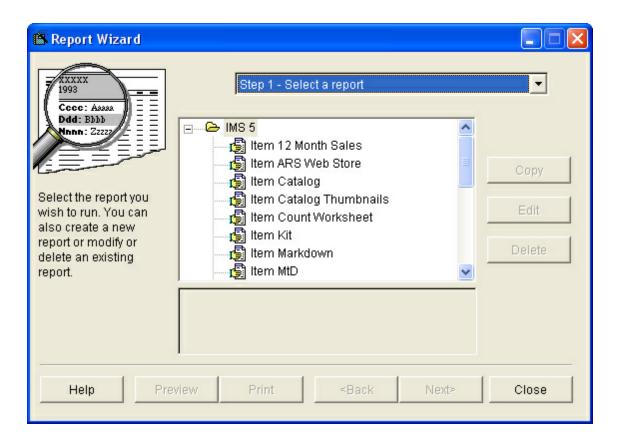

Click Next.

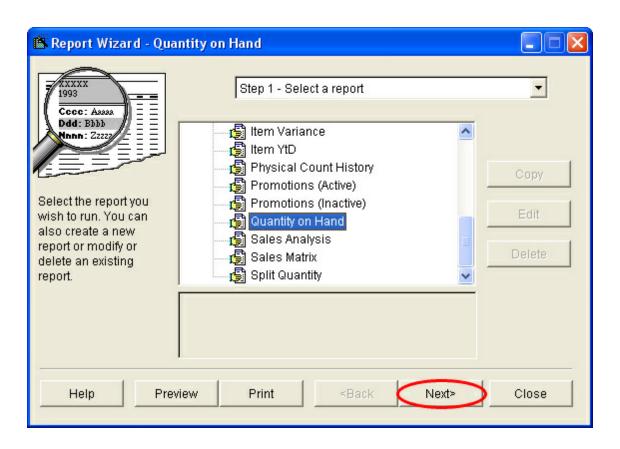

Create a filter, if needed.

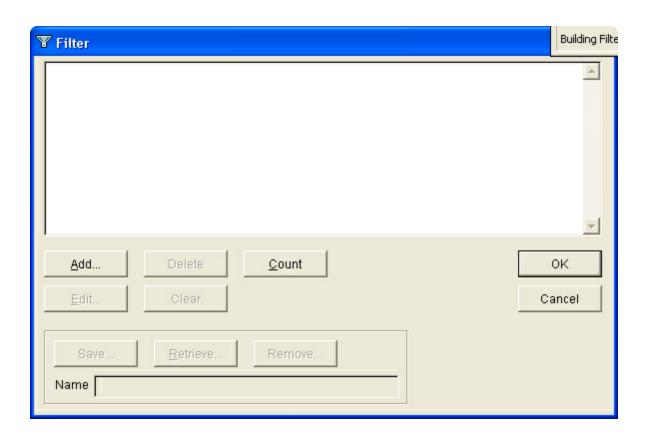

Next to each sort selection, there are two buttons for the selection of descending or ascending order. When the sort order is not unique, you can choose to sub-total each group of sorted data. If a field selection for the sort order contains unique data for each record, additional sorts are not available to be selected.

To sub-total the report on the **Primary Sort** field, check the sub-total box.

Do the same for **Seconday sort** and **Tertiary sort**.

Click Next.

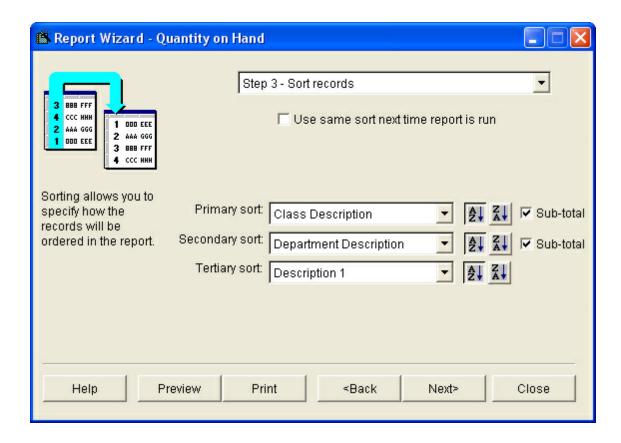

The output options specify how you will view the data.

The report data may be

- Saved in multiple file formats
- Printed to a specified printer3
- Previewed on the screen
- · Archived for later printing
- Saved to recreate a duplicate report

NOTE: The selected sorts and filters may be saved to be retrieved at a later time.

### 46.2.1 File Report

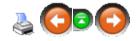

Certain reports (e.g. Quantity on Hand for year-end) may be hundreds of pages long. Instead of printing them, they may be saved to a **File**. The **file** may be viewed/printed immediately and/or at a later date.

- Click the circle next to File
- To view the file after the save is complete, check the **Display file after creation** box
- Click the File... button to specify the file location and name of file

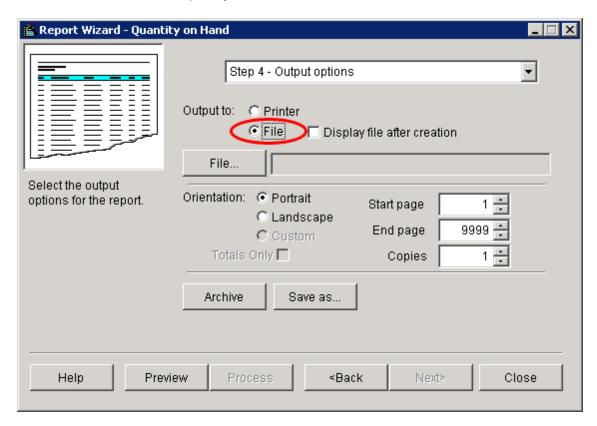

In the **Output** box, enter the name for the report.

Use the drop-down menu to select the type of file it should be saved as (i.e., PDF, xls)

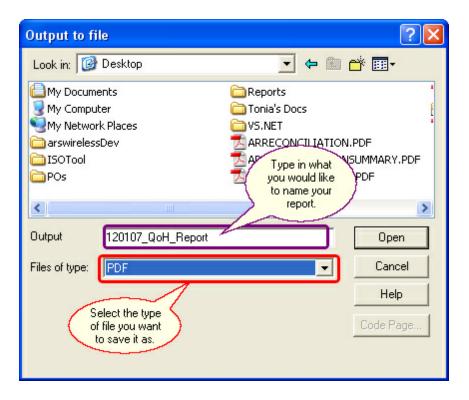

- Select the **Open** button.
- Select the **Process** button to run the report.

NOTE: This option saves the report to an Excel, PDF or table format.

## 46.2.2 Preview Report

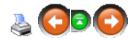

To display a report on the screen, click the **Preview** button.

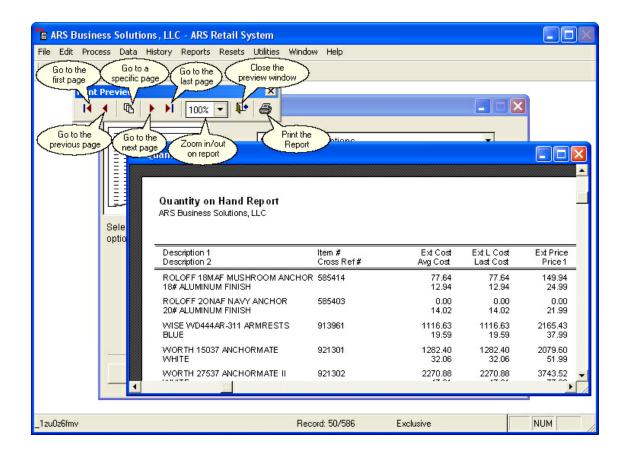

The report may be still be printed, if desired.

## 46.2.3 Print Report

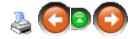

The system default is set to **Printer**. It is always best to check that the **Printer** is already selected for output. Use the following instructions if the settings need to be changed.

## **Output to: Printer**

- Click the circle next to Printer
- Click the Print setup... button to select the correct printer
- Select Portrait or Landscape orientation for the report
- Check the **Totals Only** box to print a report summary
- Click the Print button or Preview button

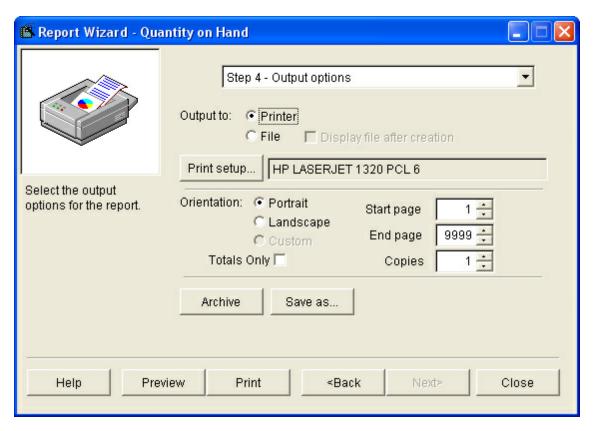

# 46.3 Save Report Settings

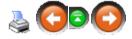

Once you have determined the reports and settings needed, those reports and settings may be saved for each report at the final print screen by clicking the **Save as...** button.

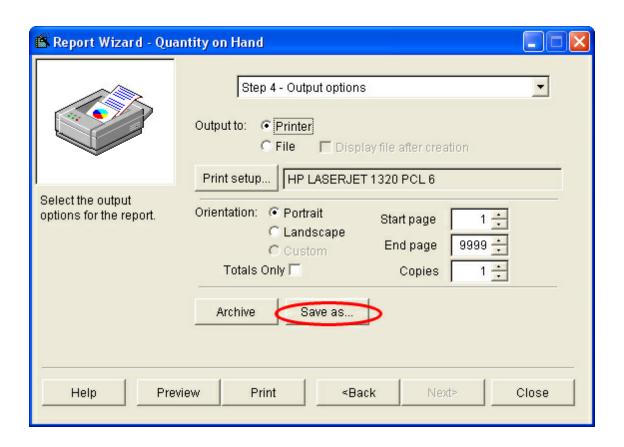

The report will need a unique name to identify the report. All other information is optional.

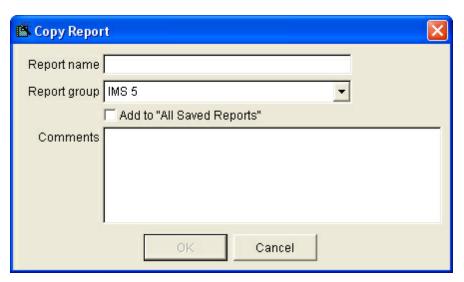

When the information is complete, click **OK**. The report and settings will be saved under **My Saved Reports** (which is only accessible under the login where the save was done). If the box for **Add to "All Saved Reports"** is checked, it will be saved under **All Saved Reports** (which is accessible by all users).

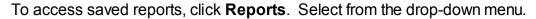

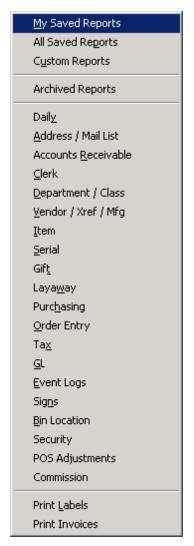

# 46.4 Use Saved Report

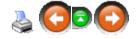

To print reports which were saved without the **Add to "All Saved Reports"** box checked,

Go to Reports; select My Saved Reports.

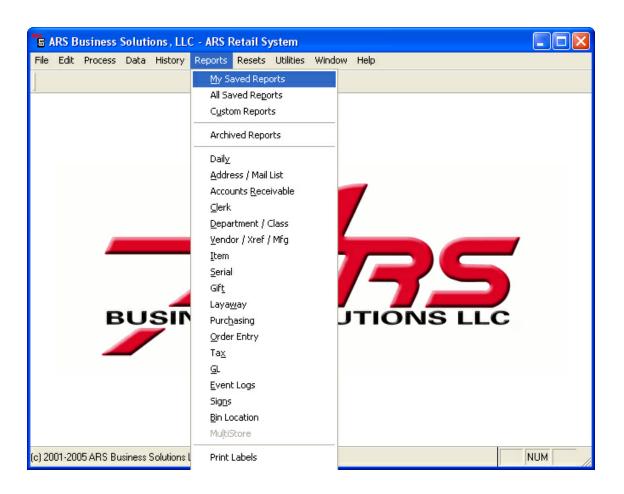

Select the report from the list.

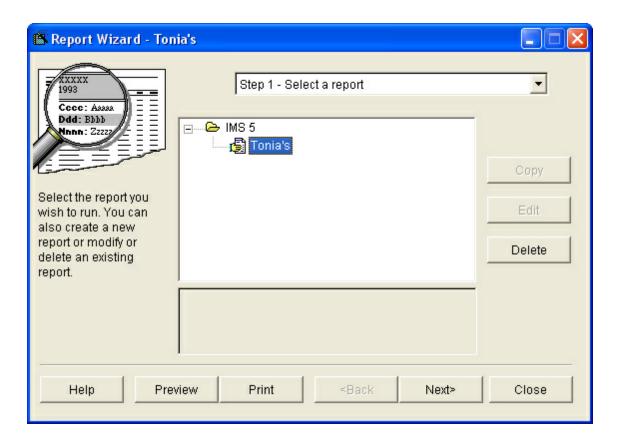

To print reports which were saved with the **Add to "All Saved Reports"** box checked,

Go to Reports; select All Saved Reports.

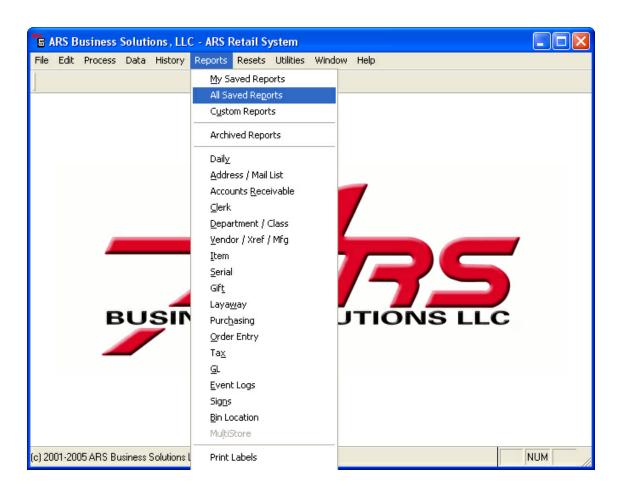

Select the report from the list.

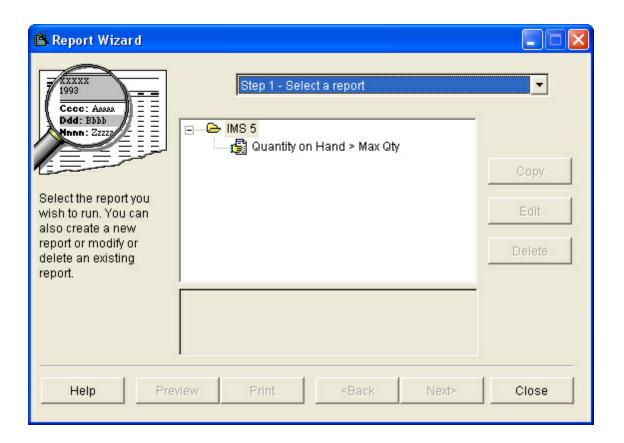

To print archived reports (reports which were saved to be printed at a different time), Go to **Reports**; select **Archived Reports**.

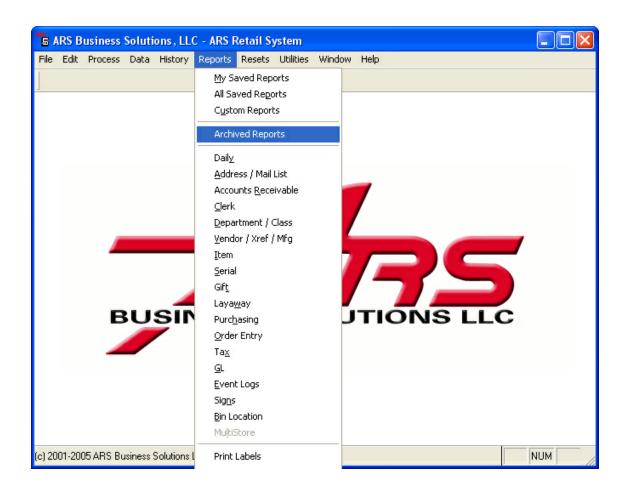

Select the report from the list.

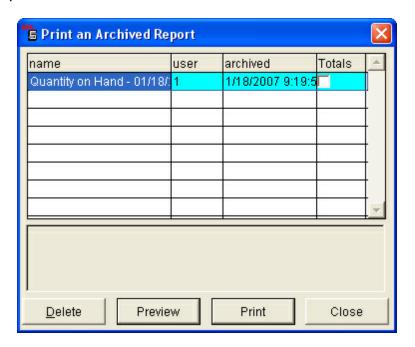

# 47 Reports

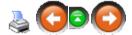

There are MANY standard reports available in the ARS system. Most of the standard reports may be customized using filters. A sample of each of the standard reports has been included for each report section. No filters have been applied, nor have any sorts been applied to any of the standard reports displayed here.

- Accounts Receivable
- Address / Mail List
- Bin Location
- Clerk
- Commission
- Daily
- Department / Class
- Event Logs
- GL
- Gift
- Item
- Layaway
- Order Entry
- POS Adjustments
- Purchasing
- Security
- Serial
- Signs
- Tax
- Vendor / Xref / Mfg

## 47.1 Accounts Receivable Reports

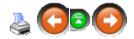

To access each of the following reports, go to **Reports**; select **Accounts Receivable** 

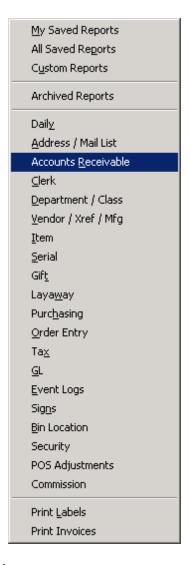

Choose the report from the list.

- Accounts Receivable
- AR Aging
- AR Balances

- AR Class Discount
- AR Detail
- AR History
- AR Labels
- AR Reconciliation
- AR Reconciliation Summary
- AR Sale
- AR Statement Reconciliation Su
- AR Statement Transactions
- AR Statements

#### 47.1.1 Accounts Receivable Report

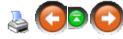

| ARS Business |                                                  |                                     |                               |                           |                                                  | 6/7/2011 2:33:44 PM<br>Page 1 |
|--------------|--------------------------------------------------|-------------------------------------|-------------------------------|---------------------------|--------------------------------------------------|-------------------------------|
| AR Acct#     | Bill To                                          | Phone #<br>A/R Status<br>Price Code | Type<br>Terms<br>Credit Limit | Statement<br>Finance Chrg | Ship To                                          |                               |
| 2            | Doe, John<br>1234 Anywhere<br>USA Town, US 12345 | 555-555-5555<br>GO OD<br>1          | BAL FORWRD                    | Ø                         | Doe, John<br>1234 Anywhere<br>USA Town, US 12345 |                               |
| 100          | Special Order Deposit                            | G0 0 D                              | BAL FORWRD                    | <b>Ø</b>                  | Special Order Deposit                            |                               |

## 47.1.2 AR Aging Report

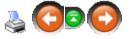

|          | g Report<br>ess Solutions, L | LC.                  |           |                     |                             |                          |                           |                                       |             | 6 <i>/7/</i> 201         | 1 2:36:00 PM<br>Page 1    |
|----------|------------------------------|----------------------|-----------|---------------------|-----------------------------|--------------------------|---------------------------|---------------------------------------|-------------|--------------------------|---------------------------|
| AR Acct# | Name<br>YtD Fin              | PYFin                | Y1D Pur\$ | Prev Bal<br>PYPur\$ | Г<br>Balance<br>YtD Pur Qty | 0-30 days<br>PY Qty      | 30-60 days<br>YtD Pay\$   | -Aged Babances<br>60-90 days<br>PYPay | 90-120 days | 120+ days<br>Y Pay Count | Last Pay\$<br>Last Chrg\$ |
| 2        | Doe, John<br>0.0000          | 0.0000               | 283.0000  | 110.50<br>0.0000    | 223.00<br>2                 | 112. <del>5</del> 0<br>0 | 110 <i>5</i> 0<br>60.0000 | 0.00<br>0.0000                        | 0.00<br>2   | 0.00<br>0                | 10.00<br>112.50           |
| 100      | Special Ord<br>0.0000        | er Deposit<br>0.0000 | 50.0000   | 0.00<br>0.0000      | -37.50<br>1                 | 0.00<br>0                | 0.00<br>87.5000           | 0.00<br>0.0000                        | 0.00<br>6   | 0.00<br>0                | 0.00<br>50.00             |
| Total 2  | 0.0000                       | 0.0000               | 333.0000  | 110.50<br>0.0000    | 185.50<br>3                 | 112.50<br>0              | 110.50<br>147.5000        | 0.00<br>0.0000                        | 0.00<br>8   | 00.0<br>0                |                           |

## 47.1.3 AR Balances Report

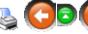

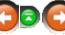

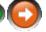

|           | nces Report<br>ess Solutions, LLC |                            |               |                         |                       |                      | 6/7/2011 2:      | 38.32 PM<br>Page 1 |
|-----------|-----------------------------------|----------------------------|---------------|-------------------------|-----------------------|----------------------|------------------|--------------------|
| AR Acct # | Name                              | City State<br>Credit Limit | Amt Available | Phone #<br>MtD Fin Chrg | A/R Status<br>YtD Fin |                      | Ferms<br>Balance |                    |
| 2         | Doe, John                         | USATown,<br>0.00           | US<br>-223,00 | 555-555-555<br>0.00     | G0 0D<br>0.00         | BAL FORWRD<br>110.50 | 223.00           |                    |
| 100       | Special Order Deposit             | 0.00                       | 37.50         | 0.00                    | G0 0D<br>0.00         | BAL FORWRD<br>0.00   | -37.50           |                    |
| Total 2   | _                                 | 0.00                       | -185.50       | 00.0                    | 0.00                  | 110.50               | 185.50           |                    |

#### 47.1.4 AR Class Discount

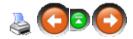

|          | Discount Report<br>s Solutions, LLC |       |        | 6/7/2011 6:56:26 PM<br>Page 1 |
|----------|-------------------------------------|-------|--------|-------------------------------|
| AR Acct# | Name                                | Class | Disc % |                               |
| 2        | Doe, John                           | Jeans | 5.00   |                               |
| Total 1  |                                     |       |        |                               |

#### 47.1.5 AR Detail

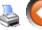

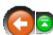

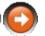

| AR Detail<br>ARS Business | <b>Report</b><br>s Solutions, LLO | 0    |           |          |            |        |         | 6 <i>/7/</i> 201 | 1 7:23:55 PM<br>Page 1 |
|---------------------------|-----------------------------------|------|-----------|----------|------------|--------|---------|------------------|------------------------|
| AR Acct#                  | Tran#                             | Туре | Date      | Invoice# | Reference# | Amount | Applied | Payment          | Disontable             |
| 2                         | 61                                | SALE | 1/19/2011 | 1004     | 1004       | 112.50 | 112.50  | 0.00             | 0.00                   |
| 100                       | 63                                | R/A  | 1/19/2011 | 0        | S015810062 | -12.50 | -12.50  | 0.00             | 0.00                   |
| 100                       | 69                                | R/A  | 2/10/2011 | 0        | S016030068 | -25.00 | -25.00  | 0.00             | 0.00                   |
| Total 3                   |                                   |      |           |          |            | 75.00  | 75.00   | 0.00             | 0.00                   |

# 47.1.6 AR History

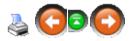

| AR Histor<br>ARS Busines | y Report<br>s Solutions, LLO | С         |           |          |            |        |         | 6 <i>/7/</i> 201 | 17:27:11 PM<br>Page 1 |
|--------------------------|------------------------------|-----------|-----------|----------|------------|--------|---------|------------------|-----------------------|
| AR Acct#                 | Tran#                        | Туре      | Date      | Invoice# | Reference# | Amount | Applied | Payment          | Disontable            |
| 2                        | 2                            | SALE      | 8/17/2010 | 1002     | 1002       | 170.50 | 170.50  | 0.00             | 0.00                  |
| 2                        | 27                           | R/A       | 8/17/2010 | 0        |            | -50.00 | -50.00  | 0.00             | 0.00                  |
| 2                        | 0                            | R /A CASH | 1/7/2011  | 0        | 010711     | -10.00 | -10.00  | 0.00             | 0.00                  |
| 100                      | 36                           | R/A       | 8/31/2010 | 0        | S014400035 | -20.00 | -20.00  | 0.00             | 0.00                  |
| 100                      | 37                           | R/A       | 8/31/2010 | 0        | S014400036 | -30.00 | -30,00  | 0.00             | 0.00                  |
| 100                      | 38                           | R/A       | 8/31/2010 | 0        | S014400035 | 20.00  | 20.00   | 0.00             | 0.00                  |
| 100                      | 39                           | R/A       | 8/31/2010 | 0        | S014400036 | -20.00 | -20.00  | 0.00             | 0.00                  |
| 100                      | 42                           | SALE      | 8/31/2010 | 1003     | 1003       | 50.00  | 50,00   | 0.00             | 0.00                  |
| Total 8                  |                              |           |           |          |            | 110.50 | 110.50  | 0.00             | 0.00                  |

#### 47.1.7 AR Labels

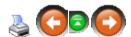

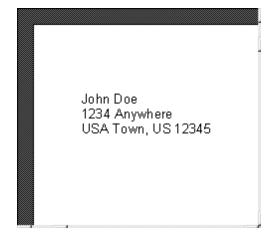

#### 47.1.8 AR Reconciliation Report

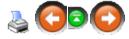

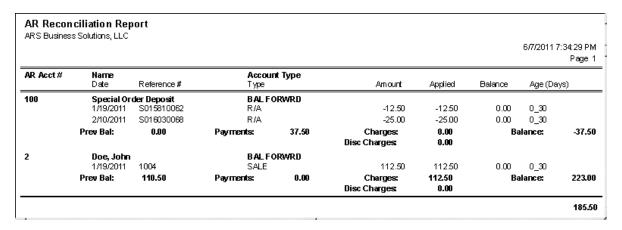

#### 47.1.9 AR Reconciliation Summary

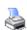

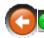

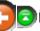

|                                       |        | 6/7/20 |
|---------------------------------------|--------|--------|
|                                       |        | Page   |
| Received on Account Transaction Count |        |        |
| Received on Account                   | -37.50 |        |
| Received on Account Adjustments       | 0.00   |        |
| A/R Discount Transaction Count        | 0      |        |
| A/R Discounts                         | 0.00   |        |
| A/R Discount Adjustments              | 0.00   |        |
| Charge on Account Transaction Count   | 1      |        |
| Charge on Account                     |        |        |
| Charge on Account Adjustments         | 0.00   |        |
| Finance Charge Transaction Count      | 0      |        |
| Finance Charge                        | 0.00   |        |
| Finance Charge Adjustments            |        |        |
| Accounts Receivable Balance           | 185.50 |        |
| A/R Customer Count                    | 2      |        |
| A/R Active Customer Count             |        |        |

## 47.1.10 AR Sale Report

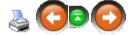

| AR Sale Re<br>ARS Business | <b>eport</b><br>Solutions, LLC |                   |               |           |              |             | 6 <i>/7/</i> 2011 | 7:41:04 PM<br>Page 1 |
|----------------------------|--------------------------------|-------------------|---------------|-----------|--------------|-------------|-------------------|----------------------|
| AR Acct#                   | Name                           | MtD Purchases Yt[ | )Purchases PY | Purchases | YtD Pay\$ PY | Pay Dollars | YtD Fin           | PYFin                |
| 2                          | Doe, John                      | 0.0000            | 283.0000      | 0.0000    | 60.0000      | 0.0000      | 0.0000            | 0.0000               |
| 100                        | Special Order Deposit          | 0.0000            | 50.0000       | 0.0000    | 87.5000      | 0.0000      | 0.0000            | 0.0000               |
| Total 2                    |                                | 0.0000            | 333.0000      | 0.0000    | 147.5000     | 0.0000      | 0.0000            | 0.0000               |

## **47.1.11 AR Statement Reconciliation Summary**

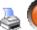

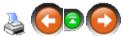

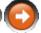

|                                        | 6/7/<br>Pa |
|----------------------------------------|------------|
| Received on Account Transaction Count6 |            |
| Received on Account                    |            |
| Received on Account Adjustments0.00    |            |
| A/R Discount Transaction Count0        |            |
| A/R Discounts0.00                      |            |
| A/R Discount Adjustments0.00           |            |
| Charge on Account Transaction Count    |            |
| Charge on Account 220.50               |            |
| Charge on Account Adjustments0.00      |            |
| Finance Charge Transaction Count0      |            |
| Finance Charge0.00                     |            |
| Finance Charge Adjustments0.00         |            |
| Accounts Receivable Balance110.50      |            |
| A/R Customer Count                     |            |
| A/R Active Customer Count2             |            |

#### **47.1.12 AR Statement Transactions**

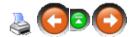

| AR Statem    | ent Transactio   | ns          |      |          |         | Page 1              |
|--------------|------------------|-------------|------|----------|---------|---------------------|
| ARS Business | s Solutions, LLC |             |      |          | I       | 6,8/2011 6:06:25 AM |
| Accou        | int: John Doe    |             |      |          |         |                     |
|              | 1234 Anyw        |             |      |          |         |                     |
|              | USA Town,        | US 12345    |      |          |         |                     |
|              | ACCT#2           |             |      |          |         |                     |
|              |                  |             |      |          |         |                     |
|              |                  |             |      |          |         |                     |
|              | Item #           | Description | Qty. | Price    | Netsale |                     |
| 8/17/2010    | Tran # 2         | Inv # 1002  |      |          |         |                     |
|              | 2                | Test item   | 1.00 | 165.00   | 165.00  |                     |
|              |                  |             |      | TAX      | 0.00    |                     |
|              |                  |             |      | TAL SALE | 170.50  |                     |

# 47.1.13 AR Statements Report

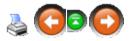

| STATE<br>ARS Busines | MENT<br>s Solutions, LLC                        |                                         |                       | Page 1<br>6.8/2011 6:08:23 AM                               |
|----------------------|-------------------------------------------------|-----------------------------------------|-----------------------|-------------------------------------------------------------|
| From:                |                                                 |                                         |                       |                                                             |
| To:                  | John Doe<br>1234 Anywhere<br>USA Town, US 12345 |                                         |                       | AR Acct #: 2 Phone # 555-555-5555  \$ Amount Being Remitted |
| Fold Here            |                                                 | ' Please detach and letrin this portion | with γο∙rremitta⊪ce * |                                                             |
| Date                 | Reference #                                     | Customer PO #                           | Туре                  | Amount                                                      |
| 8/17/2010            | 1002                                            |                                         | SALE                  | 170.50                                                      |
| 8/17/2010            | Reg#1 Tran#27                                   |                                         | R/A                   | - 50.00                                                     |
| 1/7/2011             | 010711                                          |                                         | R/A CASH              | -10.00                                                      |

| Prev Bal | Current Transaction | s Finan | ce Charges      | Payments      | Total Du |
|----------|---------------------|---------|-----------------|---------------|----------|
| 0.00     | 170.50              |         | 0               | -60.00        | 110.50   |
|          |                     |         | 90-120 Past Due | +120 Past Due |          |
|          | 0.00                | 0.00    | 0.00            | 0.00          |          |

## 47.2 Address / Mail List

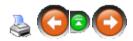

To access each of the following reports, go to **Reports**; select **Address / Mail List**.

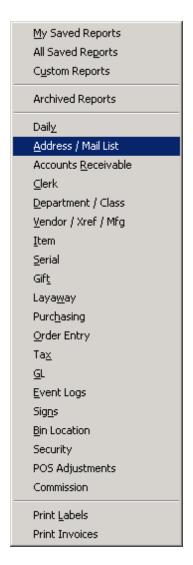

#### Choose the report from the list.

- Mail
- Mail Birthday (There is currently no report to view.)
- Mail Detail
- Mail Detail Labels
- Mail Labels
- Mail Labels Birthday (There is currently no report to view.)

#### 47.2.1 Mail Report

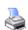

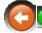

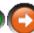

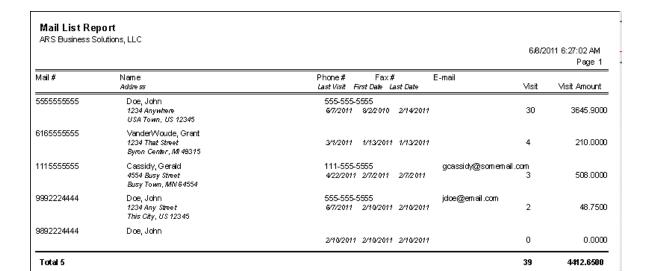

#### 47.2.2 Mail Detail Report

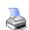

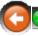

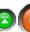

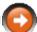

|             |                |        |           |          |                           |                     |               |                    | Page |
|-------------|----------------|--------|-----------|----------|---------------------------|---------------------|---------------|--------------------|------|
| Mail #      | Name<br>Reg #  | Tran # | Posted    | tem#     | Description 1<br>Ship Qty | Ext Disc            | Clas<br>Price | s Desc<br>Extended |      |
|             | 1              | 81     | 4/22/2011 | 0030     | CCI .22 ammo 150<br>1     | GR 100 Rds.<br>0.00 | Rim:<br>7.99  | ire<br>7.99        |      |
| 555 5555555 | Doe, John<br>1 | 84     | 6/7/2011  | 25542658 | Levi 501 34 x 34<br>1     | 0.00                | Jear<br>25.00 | ıs<br>25.00        |      |
| 9992224444  | Doe, John<br>1 | 85     | 6/7/2011  | 25542658 | Levi 501 34 x 34<br>1     | 0.00                | Jear<br>25.00 | ıs<br>25.00        |      |
| 9992224444  | Doe, John<br>1 | 86     | 6/7/2011  | 25542658 | Levi 501 34 x 34<br>1     | 1.25                | Jean<br>23.75 | ıs<br>23.75        |      |

#### 47.2.3 Mail Detail Labels

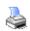

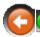

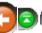

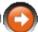

John Doe
1234 Anywhere
1234 Any Street
USA Town, US 12345

Grant VanderWoude
1234 That Street
Byron Center, MI 49315

John Doe
John Doe
John Doe
John Doe
John Doe
John Doe
John Doe
John Doe
John Doe
John Doe
John Doe
John Doe
John Doe
John Doe
John Doe
John Doe
John Doe
John Doe
John Doe
John Doe
John Doe
John Doe
John Doe
John Doe
John Doe
John Doe
John Doe
John Doe
John Doe
John Doe
John Doe
John Doe
John Doe
John Doe
John Doe
John Doe
John Doe
John Doe
John Doe
John Doe
John Doe
John Doe
John Doe
John Doe
John Doe
John Doe
John Doe
John Doe
John Doe
John Doe
John Doe
John Doe
John Doe
John Doe
John Doe
John Doe
John Doe
John Doe
John Doe
John Doe
John Doe
John Doe
John Doe
John Doe
John Doe
John Doe
John Doe
John Doe
John Doe
John Doe
John Doe
John Doe
John Doe
John Doe
John Doe
John Doe
John Doe
John Doe
John Doe
John Doe
John Doe
John Doe
John Doe
John Doe
John Doe
John Doe
John Doe
John Doe
John Doe
John Doe
John Doe
John Doe
John Doe
John Doe
John Doe
John Doe
John Doe
John Doe
John Doe
John Doe
John Doe
John Doe
John Doe
John Doe
John Doe
John Doe
John Doe
John Doe
John Doe
John Doe
John Doe
John Doe
John Doe
John Doe
John Doe
John Doe
John Doe
John Doe
John Doe
John Doe
John Doe
John Doe
John Doe
John Doe
John Doe
John Doe
John Doe
John Doe
John Doe
John Doe
John Doe
John Doe
John Doe
John Doe
John Doe
John Doe
John Doe
John Doe
John Doe
John Doe
John Doe
John Doe
John Doe
John Doe
John Doe
John Doe
John Doe
John Doe
John Doe
John Doe
John Doe
John Doe
John Doe
John Doe
John Doe
John Doe
John Doe
John Doe
John Doe
John Doe
John Doe
John Doe
John Doe
John Doe
John Doe
John Doe
John Doe
John Doe
John Doe
John Doe
John Doe
John Doe
John Doe
John Doe
John Doe
John Doe
John Doe
John Doe
John Doe
John Doe
John Doe
John Doe
John Doe
John Doe
John Doe
John Doe
John Doe
John Doe
John Doe
John Doe
John Doe
John Doe
John Doe
John Doe
John Doe
John Doe
John Doe
John Doe
John Doe
John Doe
John Doe
John Doe
John Doe
John Doe
John Doe
John Doe
John Doe
John Doe
John Doe
John Doe
John Doe
John Doe
John Doe
John Doe
Jo

#### 47.2.4 Mail Labels

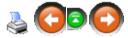

John Doe
1234 Anywhere
1234 Any Street
USA Town, US 12345

Grant VanderWoude
1234 That Street
Byron Center, MI 49315

John Doe
John Doe
Geald Cassidy
4554 Busy Street
Busy Town, MN 64554

# 47.3 Bin Location Reports

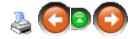

To access each of the following reports, go to Reports; select Bin Location.

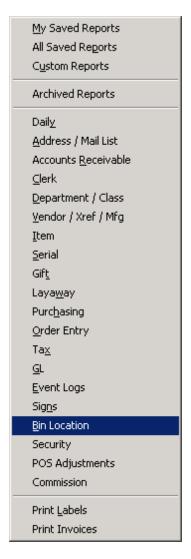

Choose the report from the list.

- Bin Count Worksheet
- Bin Location

#### 47.3.1 Bin Count Worksheet

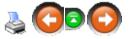

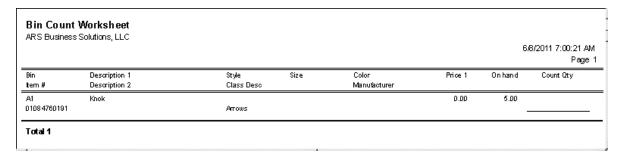

#### 47.3.2 Bin Location Report

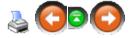

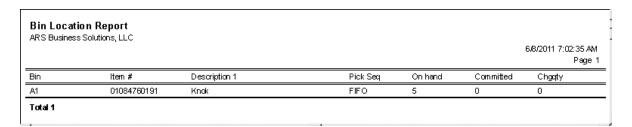

# 47.4 Clerk Reports

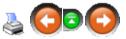

To access each of the following reports, go to **Reports**; select **Clerk**.

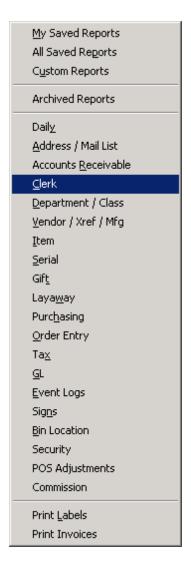

Choose the report from the list.

- Clerk
- Clerk Sales Info

## 47.4.1 Clerk Report

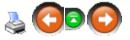

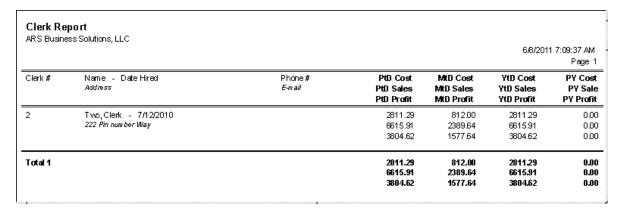

#### 47.4.2 Clerk Sales Info

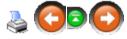

| Clerk Sales Info Report<br>ARS Business Solutions, LLC |                |                          |          | 6/9/2011 10:53:53 AM<br>Page 1 |
|--------------------------------------------------------|----------------|--------------------------|----------|--------------------------------|
|                                                        | E-O-D 6/9/2011 | <b>CUSTOMER COUNT: 1</b> | CLERK: 2 |                                |
|                                                        | TYPE           | COUNT                    | AMOUNT   |                                |
| Media                                                  | Cash           | 1                        | 39.95    |                                |
| Grand Totals                                           | Reg.1          |                          | 39.95    |                                |

# 47.5 Commission Reports

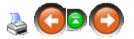

To access each of the following reports, go to **Reports**; select **Commission**.

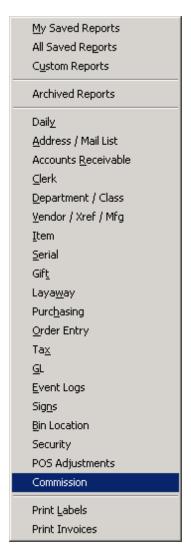

Choose the report from the list.

- Clerk Commission Detailed
- Clerk Commission Summary
- Item Commission Report

#### 47.5.1 Clerk Commission - Detailed

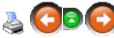

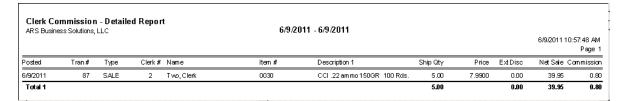

#### 47.5.2 Clerk Commission Summary

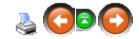

| Clerk # Name Commission Lvl. Commission      | Clerk Commiss<br>ARS Business Soluti | sion Summary Re<br>ions, LLC | eport      |                     |                 |             |        |
|----------------------------------------------|--------------------------------------|------------------------------|------------|---------------------|-----------------|-------------|--------|
| Page Clerk # Name Commission Lvl. Commission |                                      |                              |            | 6/9/2011 - 6/9/2011 |                 |             |        |
| Clerk # Name Commission Lvl. Commission      |                                      |                              |            |                     |                 | 6/9/2011 11 |        |
|                                              |                                      |                              |            |                     |                 |             | Page 1 |
|                                              |                                      | Clerk#                       | Name       |                     | Commission LVI. | Commission  |        |
| 2 Two,Clerk 1 0.80                           |                                      |                              | Two, Clerk |                     | 1               | 0.80        |        |
| Total 1 0.80                                 |                                      |                              |            |                     |                 |             |        |

#### 47.5.3 Item Commission Report

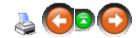

|                    |         |          |         |            |           |            |           |               |           |            |           |            | Page      |
|--------------------|---------|----------|---------|------------|-----------|------------|-----------|---------------|-----------|------------|-----------|------------|-----------|
| escription 1       |         | Descri   | ption 2 |            | Class De  | sc         | С         | ommissionable | : Item#   | \          | endor/    | Cross Refa | #         |
| Avg Cost           | P1-Disc | On Order | QoH     | Commission | n1 (C1) % | Commission | 2 (C2) %  | Commission    | 13 (C3) % | Commission | 4 (C4) %  | Commission | 15 (C5) % |
|                    | Price   | GP %     | GP \$   | C1 \$      | GP\$-C1\$ | C2 \$      | GP\$-C2\$ | C3\$          | GP\$-C3\$ | C4\$       | GP\$-C4\$ | C5 \$      | GP\$-C5\$ |
| One-Person Kayak R | ental   |          |         |            | Boats     |            |           | Yes           | Kayak1R   |            |           |            |           |
| 0.00               | 0.00    | 0        | 0       |            | 0.0000%   |            | 0.0000 %  |               | 0.0000 %  |            | 0.0000 %  |            | 0.0000 %  |
| Price 1            | 50.00   | 100.0 %  | 50.00   | 0.00       | 50.00     | 0.00       | 50.00     | 0.00          | 50.00     | 0.00       | 50.00     | 0.00       | 50.00     |
| ife Jacket - Adult |         |          |         |            | Life Jack | ats .      |           | Yes           | LifeJkt   |            |           |            |           |
| 0.00               | 0.00    | 0        | 0       |            | 0.0000%   |            | 0.0000 %  |               | 0.0000 %  |            | 0.0000 %  |            | 0.0000 %  |
| Price 1            | 5.00    | 100.0 %  | 5.00    | 0.00       | 5.00      | 0.00       | 5.00      | 0.00          | 5.00      | 0.00       | 5.00      | 0.00       | 5.00      |
| ife Jacket - Child |         |          |         |            | Life Jack | #s         |           | Yes           | LifeJktC  |            |           |            |           |
| 0.00               | 0.00    | 0        | 0       |            | 0.0000%   |            | 0.0000 %  |               | 0.0000 %  |            | 0.0000 %  |            | 0.0000 %  |
| Price 1            | 2.00    | 100.0 %  | 2.00    | 0.00       | 2.00      | 0.00       | 2.00      | 0.00          | 2.00      | 0.00       | 2.00      | 0.00       | 2.00      |
| wo-Person Kayak Ri | ental   |          |         |            | Boats     |            |           | Yes           | Kayak2R   |            |           |            |           |
| 0.00               | 0.00    | 0        | 0       |            | 0.0000%   |            | 0.0000 %  |               | 0.0000 %  |            | 0.0000 %  |            | 0.0000 %  |
| Price 1            | 60.00   | 100.0 %  | 60.00   | 0.00       | 60.00     | 0.00       | 60.00     | 0.00          | 60.00     | 0.00       | 60.00     | 0.00       | 60.00     |

# 47.6 Daily Reports

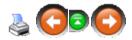

To access each of the following reports, go to **Reports**; select **Daily**.

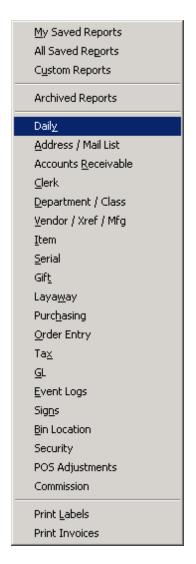

#### Choose the report from the list.

- Daily AR Reconciliation
- Daily Info
- Daily Item
- GL Info (There is currently no report to view.)
- Productivity
- Sales Info
- Sales Info Transaction
- Sales Item
- Sales Item Transaction

- Sales Markdown
- Sales Serial
- Split Quantity Sales

## 47.6.1 Daily AR Reconciliation Report

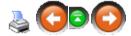

|          | Reconciliation Report<br>es Solutions, LLC | 6.4                 | 9/2011    |       |      |        | 6/9  | /2011 11:05:22 AM<br>Page 1 |
|----------|--------------------------------------------|---------------------|-----------|-------|------|--------|------|-----------------------------|
| AR Acct# | Name                                       | Account Type Clerk# | Invoice # | Trano | Reg# | Store# | Туре | Amount                      |
| 2        | Doe, John                                  | BAL FORWRD 2        | 1005      | 88    | 1    | 1      | SALE | 379.99                      |
| Total 1  |                                            |                     |           |       |      |        |      | 379.99                      |

## 47.6.2 Daily Info Report

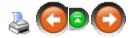

| 100% 🔽 🏴 🚭                  |                |                   |        | 6/9/2011 11:06:36 AM |
|-----------------------------|----------------|-------------------|--------|----------------------|
| ARS Business Solutions, LLC |                |                   |        | Page 1               |
|                             | E-O-D 6/9/2011 | CUSTOMER COUNT: 2 |        |                      |
|                             | TYPE           | COUNT             | AMOUNT |                      |
|                             |                |                   |        |                      |
| Totals                      |                |                   |        |                      |
|                             | Net Subtotal   |                   | 419.94 |                      |
|                             | Total Sales    |                   | 419.94 |                      |
| TaxInfo                     |                |                   |        |                      |
| Тах Ехептрі                 |                |                   |        |                      |
| Paid Out by Media           |                |                   |        |                      |
|                             | PO TOTAL       | 0                 | 00.0   |                      |
| Gift Certificates           |                |                   |        |                      |
| Received by Account         |                |                   |        |                      |
|                             | RA TOTAL       | 0                 | 0.00   |                      |
| Media                       |                |                   |        |                      |
|                             | Cash           | 1                 | 39.95  |                      |
|                             | Charge         | 1                 | 379.99 |                      |
| Grand Totals                |                |                   |        |                      |
|                             |                |                   |        |                      |
|                             | Reg. 1         |                   | 419.94 |                      |
|                             |                |                   |        |                      |
| -                           |                | -                 |        |                      |

## 47.6.3 Daily Item Report

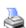

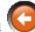

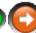

| Daily Item Repo                |                  |      |                     |          |                        | 6/9/201 | 1                   |             |                        |   |        |                |                  |                  |        |
|--------------------------------|------------------|------|---------------------|----------|------------------------|---------|---------------------|-------------|------------------------|---|--------|----------------|------------------|------------------|--------|
|                                |                  |      |                     |          |                        |         |                     |             |                        |   |        |                | 6/9              | //2011 11:0      |        |
|                                |                  |      |                     |          |                        |         |                     |             |                        |   |        |                |                  |                  | Page 1 |
| Description 1<br>Avg Cost      | Price 1          |      | iption 2<br>SaleQty | Ext Cost | Class Desc<br>Ext Disc | Sales   | ter<br>Gross Profit |             | Manuta<br>Min Qty On C |   |        | ize<br>PtD Qty | Style<br>MtD Qty | Color<br>YID Qty | PY Qty |
| CCI .22 ammo 150 GR<br>4.00    | 100 Rds.<br>7.99 | 49.9 | 5                   | 20.00    | Rimfire<br>0.00        | 39.95   | 00:<br>19.95        | 49.9        | CCI<br>500             | 0 | 182    | 5              | 8                | 8                | 0      |
| CCI .22 ammo 150GR (<br>200.00 | ASE<br>379.99    | 47.4 | 1                   | 200.00   | Rimfire<br>0.00        | 379.99  |                     | 80C<br>47.4 | CCI<br>O               | 0 | 0      | 1              | 5                | 6                | 0      |
| Total 2                        |                  |      | 6.00                | 220.00   | 0.00                   | 419.94  | 199.94              | 47.6        |                        |   | 182.00 | 6.00           | 13.00            | 14.00            | 0.00   |
|                                |                  |      |                     |          |                        |         |                     |             |                        |   |        |                |                  |                  |        |

#### 47.6.4 Productivity Report

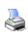

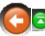

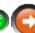

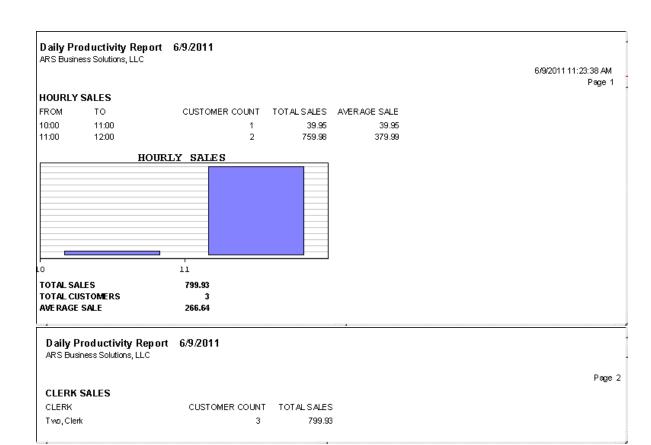

## 47.6.5 Sales Info Report

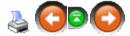

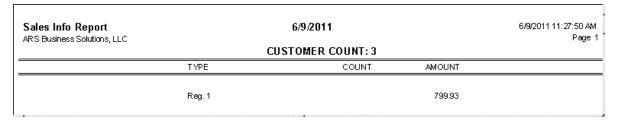

## 47.6.6 Sales Info Transaction Report

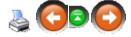

| Sales Info Transac<br>ARS Business Solutions, |                    |                 |          |      | 6/9/201 | 11          |         |         |         |        |            |
|-----------------------------------------------|--------------------|-----------------|----------|------|---------|-------------|---------|---------|---------|--------|------------|
|                                               |                    |                 |          |      |         |             |         |         |         |        | 6/9/2011 1 |
| Posted                                        | Type<br>Media      | Tran#<br>Amount | Invoice# | Reg# | Comment | Total Goods | Taxamt1 | Taxamt2 | Taxamt3 | Change | TaxExDesc  |
| 6/9/2011 10:53:03 AM                          | SALE<br>CASH       | 87<br>39.95     | 0        | 1    |         | 39.95       | 0.00    | 0.00    | 0.00    | 0.00   |            |
| 6/9/2011 11:04:20 AM                          | SALE<br>A/R CHARGE | 88<br>379.99    | 1005     | 1    |         | 379.99      | 0.00    | 0.00    | 0.00    | 0.00   |            |
| 6/9/2011 11:18:10 AM                          | PAIDOUT            | 89<br>0.00      | 0        | 1    | rugs    | 0.00        | 0.00    | 0.00    | 0.00    | 0.00   |            |
| 6/9/2011 11:20:18 AM                          | SALE<br>CASH       | 90<br>379.99    | 0        | 1    |         | 379.99      | 0.00    | 0.00    | 0.00    | 0.00   |            |
| Total 4                                       |                    | 799.93          |          |      |         | 799.93      | 0.00    | 0.00    | 0.00    | 0.00   |            |

## 47.6.7 Sales Item Report

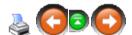

| Sales Item Repo<br>ARS Business Solution |          |      |          |          |            | 6/9    | /2011        |      |            |          |     |         | 6/9     | )/ <b>20</b> 11 11:3 | 11:26 AM<br>Page 1 |
|------------------------------------------|----------|------|----------|----------|------------|--------|--------------|------|------------|----------|-----|---------|---------|----------------------|--------------------|
| Description 1                            |          |      | iption 2 |          | Class Desc |        |              | m#   |            | facturer |     | ize     | Style   | Color                |                    |
| Avg Cost                                 | Price 1  | GP%  | SaleQty  | Ext Cost | Ext Disc   | Sales  | Gross Profit | GP % | Min Qty On | Order    | QoH | PtD Qty | MtD Qty | YID City             | PY Qty             |
| CCI .22 ammo 150 GR                      | 100 Rds. |      |          |          | Rimfire    |        | 00           | 30   | CCI        |          |     |         |         |                      |                    |
| 4.00                                     | 7.99     | 49.9 | 5        | 20.00    | 0.00       | 39.95  | 19.95        | 49.9 | 500        | 0        | 132 | 5       | 8       | 8                    | 0                  |
| CCI .22 ammo 150 GR (                    | CASE     |      |          |          | Rimfire    |        | 00           | 30C  | CCI        |          |     |         |         |                      |                    |
| 200.00                                   | 379.99   | 47.4 | 2        | 400.00   | 0.00       | 759.98 | 359.98       | 47.4 | 0          | 0        | 0   | 2       | 6       | 7                    | 0                  |
| Total 2                                  |          |      | 7.00     | 420.00   | 0.00       | 799.93 | 379.93       | 47.5 |            |          |     | 7.00    | 14.00   | 15.00                | 0.00               |

## 47.6.8 Sales Item Transaction Report

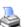

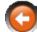

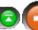

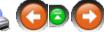

| <b>Sales Item T</b> I<br>ARS Business Sc |       |           | ort         |         | 6/9/2011             |          |          |             |                      |
|------------------------------------------|-------|-----------|-------------|---------|----------------------|----------|----------|-------------|----------------------|
|                                          |       |           |             |         |                      |          |          | 6/9/2011 11 | 1:35:33 AM<br>Page 1 |
| tem#                                     | Desc  | ription 1 |             |         | Description 2        | Clas     | :S       |             |                      |
|                                          | Store | # Reg#    | Tran #      | hvoice# | Posted               | Ship Qty | Ext Disc | Price       | Net Sale             |
| 0030                                     | ca.   | 22 аптпо  | 150GR 100 R | ds.     |                      | Rim      | fire     |             |                      |
|                                          | 1     | 1         | 87          | 0       | 6/9/2011 10:53:03 AM | 5        | 0.00     | 7.99        | 39.95                |
|                                          |       |           |             |         |                      | 5.00     |          |             | 39.95                |
| 0030C                                    | ca.   | 22 аптпо  | 150GR CASE  |         |                      | Rim      | fire     |             |                      |
|                                          | 1     | 1         | 88          | 1005    | 6/9/2011 11:04:20 AM | 1        | 0.00     | 379.99      | 379.99               |
|                                          | 1     | 1         | 90          | 0       | 6/9/2011 11:20:18 AM | 1        | 0.00     | 379.99      | 379.99               |
|                                          |       |           |             |         |                      | 2.00     |          |             | 759.98               |
|                                          |       |           |             |         |                      | 7.00     |          |             | 799.93               |
|                                          |       |           |             |         |                      | 7.00     |          |             | 799.93               |

# 47.6.9 Sales Markdown Report

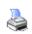

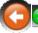

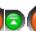

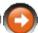

|         | <b>kdown Report</b><br>s Solutions, LLC | 6/9/2011     |         |          |          | 6/9/2011 1 | 1:39:24 AM<br>Page 1 |
|---------|-----------------------------------------|--------------|---------|----------|----------|------------|----------------------|
| Item #  | Description 1                           | Manufacturer | Price 1 | Quantity | Ext Cost | Ext Disc   | Sales                |
| 0030    | CCI.22 ammo 150GR 100 Rds.              | ca           | 7.99    | 5        | 0.00     | 0.00       | 39.95                |
| 0030C   | CCI .22 ammo 150GR CASE                 | ca           | 379.99  | 2        | 0.00     | 0.00       | 759.98               |
| Total 2 |                                         |              |         |          | 00.0     | 0.00       | 799.93               |

## 47.6.10 Sales Serial Report

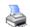

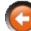

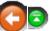

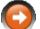

|                 | Serial Report<br>ness Solutions, LLC |                  |                       | 6/9/2011                              |          |                                        |                   |                    |
|-----------------|--------------------------------------|------------------|-----------------------|---------------------------------------|----------|----------------------------------------|-------------------|--------------------|
| AI (3 Duai      | ricos solutions, EEC                 |                  |                       |                                       |          |                                        | 6/9/2011 11:4     | 14:44 AM<br>Page 1 |
| Serial#<br>Log# | NICs                                 | ltem #<br>Vendor | Manufacturer<br>Model | Name<br>City, State Zip               | SoldDate | Trans Date Status<br>RecvDate RecvInv# | Unit Cost<br>GP % | Price              |
| 754321<br>1018  | 1234532                              | WAP 22001<br>2   | Waither P22           | Gerald Cassidy<br>Busy Town, MN 64554 | 6/9/2011 | / / NEW<br>11/22/2010 1                | 203.10<br>34.5    | 309.99             |
| 743219<br>1019  | d929832                              | WAP 22001<br>2   | Walther P22           | John Doe<br>Hometown, MN 98783        | 6/9/2011 | 6/9/2011 NEVV<br>11/22/2010 1          | 203.10<br>34.5    | 309.99             |
| Total 2         | •                                    |                  | •                     |                                       |          | •                                      | 406.20            | 619.98             |

# 47.6.11 Split Quantity Sales Report

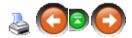

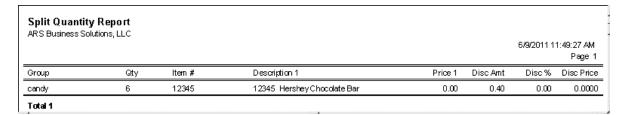

# 47.7 Department / Class

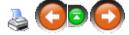

To access each of the following reports, go to **Reports**; select **Department / Class**.

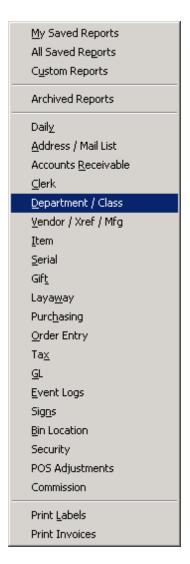

#### Choose the report from the list.

- Class
- Class Bar Chart
- Class History
- Class Sales
- Class Turnover
- Department Bar Chart
- Department Forecast
- Department Profit Pie Chart
- Open to Buy

#### 47.7.1 Class Report

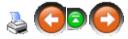

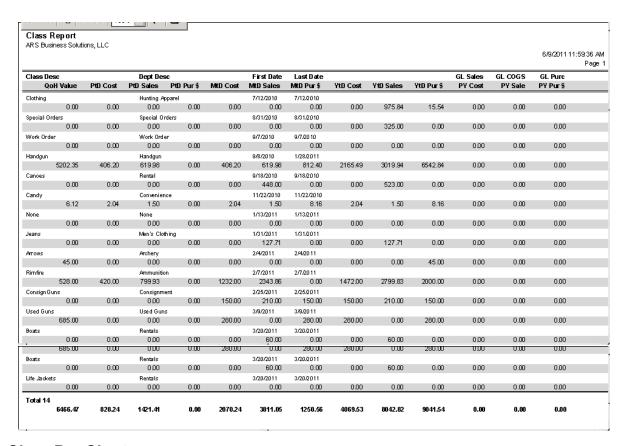

#### 47.7.2 Class Bar Chart

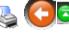

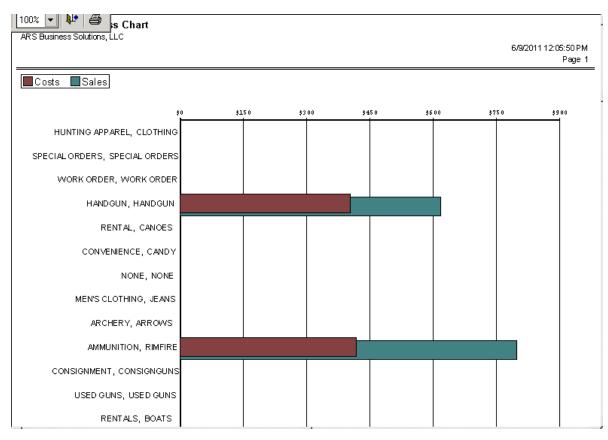

#### 47.7.3 Class History Report

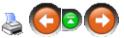

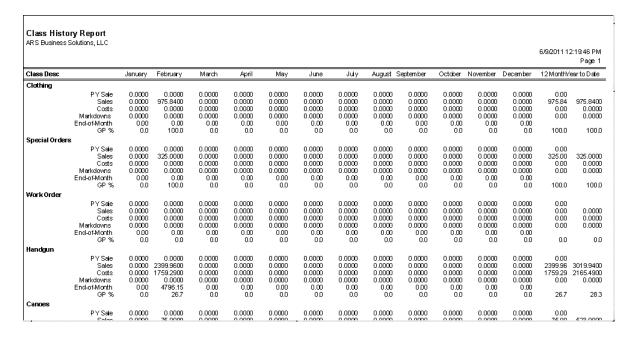

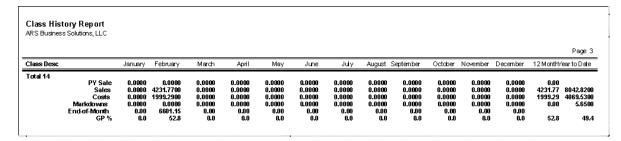

#### 47.7.4 Class Sales Report

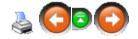

| Total 14                          | 15.00<br>2.40       | 828.24<br>1421.41                 | 593.17<br>41.7             | 30.00<br>5.65       | 2070.24<br>3811.05    | 1740.81<br>45.7       | 63.00<br>5.65       | 4069.53<br>8042.82    | 3973.29<br>49.4       | 00.0              | 0.00<br>0.00       | 0.0                 |
|-----------------------------------|---------------------|-----------------------------------|----------------------------|---------------------|-----------------------|-----------------------|---------------------|-----------------------|-----------------------|-------------------|--------------------|---------------------|
| Class Desc                        | PtD Qty<br>PtD Mkdn | Dept Des<br>PtD Cost<br>PtD Sales | c<br>PtD Profit<br>PtD GP% | MtD Qty<br>MtD Mkdn | MtD Cost<br>MtD Sales | MtD Profit<br>MtD GP% | YtD Qty<br>YtD Mkdn | YtD Cost<br>YtD Sales | YtD Profit<br>YtD GP% | PY Qty<br>PY Mkdn | PY Cost<br>PY Sale | PY Profit<br>PY GP% |
| Class Sales R<br>ARS Business Sol |                     |                                   |                            |                     |                       |                       |                     |                       |                       |                   |                    | Page:               |
| eans                              | n                   | Men's Clott<br>0.00               | ing<br>NAN                 | 5                   |                       | 127 71                | 5                   | 0.00                  | 127 71                | n                 | nm                 | 0.0                 |
| None                              | 0.00                | None<br>0.00<br>0.00              | 0.00<br>0.0                | 0.00                | 0.00<br>0.00          | 0.00<br>0.0           | 0.00                | 00.0<br>00.0          | 0.00<br>0.0           | 0<br>00.0         | 0.00<br>0.00       | 0.0                 |
| Candy                             | 6<br>2.40           | Conveniend<br>2.04<br>1.50        | -0.54<br>-36.0             | 6<br>2.40           | 2.04<br>1.50          | -0.54<br>-36.0        | 6<br>2.40           | 2.04<br>1.50          | -0.54<br>-36.0        | 0<br>00.0         | 0.00<br>0.00       | 0.0                 |
| Canoes                            | 0<br>0.00           | Rental<br>0.00<br>0.00            | 0.00                       | 1<br>2.00           | 0.00<br>448.00        | 448.00<br>100.0       | 4<br>2.00           | 0.00<br>523.00        | 523.00<br>100.0       | 0<br>00.0         | 0.00<br>0.00       | 0.0                 |
| Handgun                           | 0.00                | Handgun<br>406.20<br>619.98       | 213.78<br>34.5             | 0.00                | 406.20<br>619.98      | 213.78<br>34.5        | 0.00                | 2165.49<br>3019.94    | 854.45<br>28.3        | 0<br>00.0         | 0.00<br>0.00       | 0.0                 |
| Work Order                        | 0.00                | Work Orde<br>0.00<br>0.00         | 0.00<br>0.0                | 0.00                | 0.00<br>0.00          | 0.00<br>0.0           | 0.00                | 00.0<br>00.0          | 0.00<br>0.0           | 0<br>00.0         | 0.00<br>0.00       | 0.0                 |
| Special Orders                    | 0<br>0.00           | Special Ord<br>0.00<br>0.00       | 0.00<br>0.0                | 0<br>0.00           | 0.00<br>0.00          | 0.00<br>0.0           | 0.00                | 0.00<br>325.00        | 325.00<br>100.0       | 0<br>00.0         | 0.00<br>0.00       | 0.0                 |
| Clothing                          | 0<br>0.00           | Hunting Ap<br>0.00<br>0.00        | parel<br>0.00<br>0.0       | 0<br>0.00           | 0.00                  | 0.00<br>0.0           | 19<br>0.00          | 0.00<br>975.84        | 975.84<br>100.0       | 000               | 0.00<br>0.00       | 0.0                 |
| Class Desc                        | PtD Qty<br>PtD Mkdn | Dept Des<br>PtD Cost<br>PtD Sales | c<br>PtD Profit<br>PtD GP% | MtD Qty<br>MtD Mkdn | MtD Cost<br>MtD Sales | MtD Profit<br>MtD GP% | YtD Qty<br>YtD Mkdn | YtD Cost<br>YtD Sales | YtD Profit<br>YtD GP% | PY Qty<br>PY Mkdn | PY Cost<br>PY Sale | PY Profit           |
|                                   | ·<br>               |                                   |                            |                     |                       |                       |                     |                       |                       |                   | 6/9/2011           | 12:23:05 PN<br>Page |

## 47.7.5 Class Turnover Report

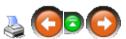

|                 | itions, LLC    |          |              |               | 6/9/2011 12:29:16 PM |
|-----------------|----------------|----------|--------------|---------------|----------------------|
|                 |                |          |              |               | Page                 |
| Dept            | Class          | Avg.\$oH | Annual Costs | Turnover Rate |                      |
| Hunting Apparel | Clathing       | 0.00     | 0.00         | 0.0           |                      |
| Special Orders  | Special Orders | 0.00     | 0.00         | 0.0           |                      |
| Work Order      | Work Order     | 0.00     | 0.00         | 0.0           |                      |
| Handgun         | Handgun        | 399.68   | 1759.29      | 4.4           |                      |
| Rental          | Canoes         | 0.00     | 0.00         | 0.0           |                      |
| Convenience     | Candy          | 0.00     | 0.00         | 0.0           |                      |
| None            | None           | 0.00     | 0.00         | 0.0           |                      |
| Men's Clothing  | Jeans          | 0.00     | 0.00         | 0.0           |                      |
| Archery         | Arrows         | 3.75     | 0.00         | 0.0           |                      |
| Ammunition      | Rimfire        | 146.67   | 240.00       | 1.6           |                      |
| Consignment     | ConsignGuns    | 0.00     | 0.00         | 0.0           |                      |
| Used Guns       | Used Guns      | 0.00     | 0.00         | 0.0           |                      |
| Rentals         | Boats          | 0.00     | 0.00         | 0.0           |                      |
| Rentals         | Life Jackets   | 0.00     | 0.00         | 0.0           |                      |

## 47.7.6 Department Bar Chart

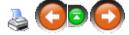

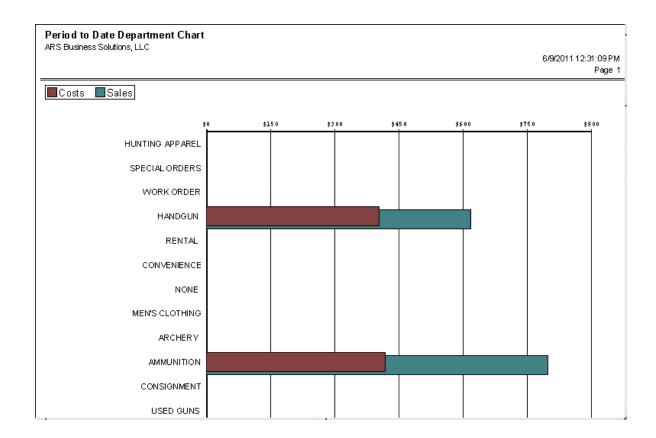

#### 47.7.7 Department Forecast Report

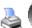

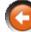

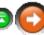

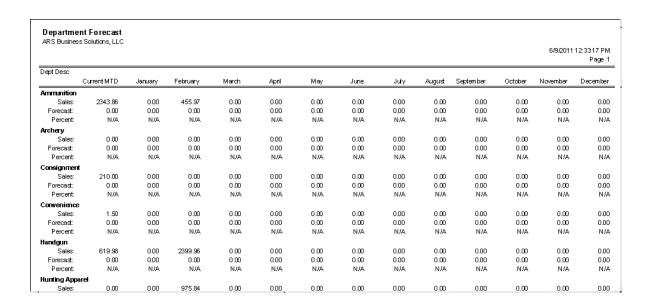

#### 47.7.8 Department Profit Pie Chart

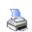

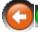

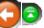

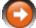

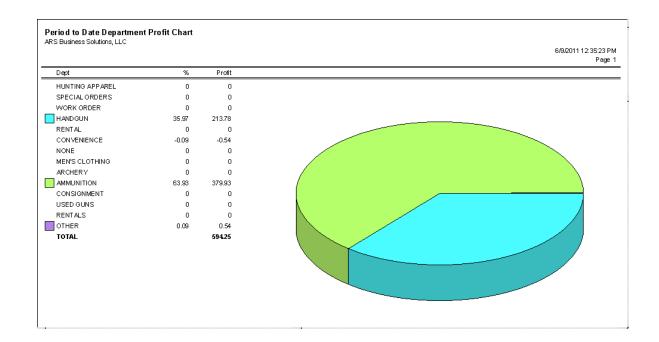

#### 47.7.9 Open to Buy Report

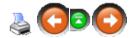

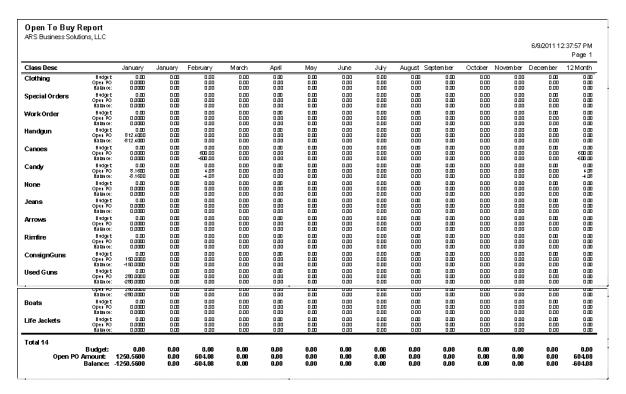

## 47.8 Event Logs

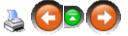

To access each of the following reports, go to **Reports**; select **Event Logs**.

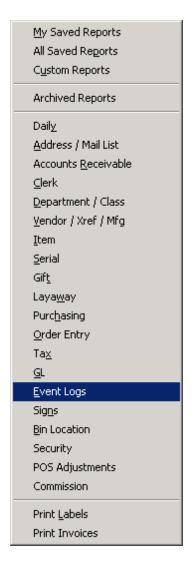

Choose the report from the list.

- Audit
- Audit Item
- Event Log

## 47.8.1 Audit Report

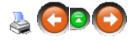

|                       |           |               |      |                                      |     | 6/9/2      | 011 12:44:39 PM<br>Page 1 |
|-----------------------|-----------|---------------|------|--------------------------------------|-----|------------|---------------------------|
| DATE / TIME           | USER      | FIELD         | PKEY | CONTROL                              | TYP | PREV VALUE | NEW VALUE                 |
| 7/12/2010 3:55:15 P M | SUPERUSER | class.desc    | 1    | frm.dassedit.pgfentry.page1.txtdesc  | С   |            | Clathing                  |
| 7/12/2010 3:57:32 P M | SUPERUSER | clerk.pin     | 1    | frm.derkedit.pgfentry.page1.btpin    | С   |            | 222                       |
| 7/12/2010 3:58:05 P M | SUPERUSER | address.lname | 1    | frmaddredit.pgfentry.page1.txtlname  | С   |            | Clerk                     |
| 7/12/2010 3:58:08 P M | SUPERUSER | address.fname | 1    | frmaddredit.pgfentry.page1.txtfname  | С   |            | Second                    |
| 7/12/2010 3:58:11 P.M | SUPERUSER | address.mname | 1    | frmaddredit.pgfentry.page1.txtmname  | С   |            |                           |
| 7/12/2010 3:58:18 P M | SUPERUSER | address.fname | 1    | frmaddredit.pgfentry.page1.txtfname  | С   | Second     | Clerk                     |
| 7/12/2010 3:58:20 P M | SUPERUSER | address.lname | 1    | frmaddredit.pgfentry.page1.txtIname  | С   | Clerk      | Two                       |
| 7/12/2010 3:58:22 P M | SUPERUSER | address.fname | 1    | frmaddredit.pgfentry.page1.txtfname  | С   | Clerk      | Clerk                     |
| 8/2/2010 8:34:59 AM   | SUPERUSER | MAIL          | 2    |                                      |     | RECORD_DE  | LRECORD_DEI               |
|                       |           |               |      |                                      |     | ETED       | ETED                      |
| 8/17/2010 8:02:16 P M | SUPERUSER | SODTL         | 2    |                                      |     | RECORD_DE  | LRECORD_DEI               |
|                       |           |               |      |                                      |     | ETED       | ETED                      |
| 8/17/2010 8:02:19 P M | SUPERUSER | SODTL         | 3    |                                      |     | RECORD_DE  | LRECORD_DEL               |
|                       |           |               |      |                                      |     | ETED       | ETED                      |
| 8/17/2010 8:02:21 P M | SUPERUSER | SODTL         | 5    |                                      |     | RECORD_DE  | LRECORD_DE                |
|                       |           |               |      |                                      |     | ETED       | ETED                      |
| 8/31/2010 7:30:37 AM  | SUPERUSER | WTRANLOG      | 22   |                                      |     | RECORD_DE  | LRECORD_DEI               |
|                       |           |               |      |                                      |     | ETED       | ETED                      |
| 8/31/2010 7:30:40 AM  | SUPERUSER | WTRANLOG      | 23   |                                      |     | RECORD DE  | LRECORD DEI               |
|                       |           |               |      |                                      |     | ETED       | ETED                      |
| 8/31/2010 7:32:14 AM  | SUPERUSER | ar.arno       | 3    | frmarcustedit.pgfentry.page1.txtarno | С   | 4          | 100                       |
| 8/31/2010 7:32:25 AM  | SUPERUSER | address.lname | 6    | frmaddredit.pgfentry.page1.txtlname  | Ċ   |            | Special Order             |
|                       |           |               | _    |                                      | -   |            | Deposit                   |

# 47.8.2 Audit Item Report

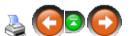

|                        |           |                   |           |                             |     | 6/9/2      | 011 12:56:53 PM<br>Page 1 |
|------------------------|-----------|-------------------|-----------|-----------------------------|-----|------------|---------------------------|
| DATE/TIME              | USER      | FIELD             | ITEMCODE  | DESCRIPTION 1               | TYP | PREV VALUE | NEW VALUE                 |
| 9/8/2010 9:21:27 AM    | SUPERUSER | item.price1       | 8         | ABC Gun                     | N   | 0          | 355                       |
| 9/18/2010 4:16:55 P M  | SUPERUSER | item.price1       | Cance     | Canoe                       | N   | 0          | 25                        |
| 1/22/2010 11:47:53 AM  | SUPERUSER | item.price1       | 163810    | Smith & Wesson J-Frame      | N   | 0          | 429.9900                  |
| 1/22/2010 11:49:41 AM  | SUPERUSER | item.price1       | PI1950203 | Glock 19                    | N   | 0          | 519.9900                  |
| 1/22/2010 11:50:49 AM  | SUPERUSER | item.price1       | WAP 22001 | Walther P22                 | N   | 0          | 309.9900                  |
| 1/22/2010 8:51:03 PM   | SUPERUSER | item.price1       |           |                             | N   | 0          | 0.9900                    |
| 1/22/2010 8:51:13 PM   | SUPERUSER | item.price2       |           |                             | N   | 0          | 0.8500                    |
| 1/22/2010 8:51:26 PM   | SUPERUSER | item.price3       |           |                             | N   | 0          | 0.5000                    |
| 1.80/2010 8:15:05 AM   | SUPERUSER | item.price1       | 12345     | 12345 Hershey Chocolate Bar | N   | 0          | 0.4000                    |
| 1.80/2010 10:01:00 AM  | SUPERUSER | item.commiss<br>1 | ion12345  | 12345 Hershey Chocolate Bar | N   | 0          | 5                         |
| 1.80/2010 10:01:02 AM  | SUPERUSER | item.commiss<br>2 | ion12345  | 12345 Hershey Chocolate Bar | N   | 0          | 4                         |
| 1.30/2010 10:01:03 AM  | SUPERUSER | item.commiss<br>3 | ion12345  | 12345 Hershey Chocolate Bar | N   | 0          | 3                         |
| 1/30/2010 10:01:05 AM  | SUPERUSER | item.commiss<br>4 | ion12345  | 12345 Hershey Chocolate Bar | N   | 0          | 2                         |
| 11,80/2010 10:01:07 AM | SUPERUSER | item.commiss      | ion12345  | 12345 Hershey Chocolate Bar | N   | 0          | 1                         |

## 47.8.3 Event Log Report

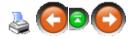

| ARS Business Solutions | s, elec   |                    |            | 6/9/2011 12:59:35 PM                                                           |
|------------------------|-----------|--------------------|------------|--------------------------------------------------------------------------------|
|                        |           |                    |            | Page 1                                                                         |
| DATE / TIME            | USER      | NAME               | STATUS     | MESSAGE                                                                        |
| 7/12/2010 3:59:50 P M  |           | FOM                | STARTED    |                                                                                |
| 7/12/2010 4:52:47 P M  |           | FOM                | STOPPED    |                                                                                |
| 8/2/2010 8:22:36 AM    |           | FOM                | STARTED    |                                                                                |
| 7/26/2010 2:15:15 P.M  | REG1      | ERROR              |            | Index does not match the table. Delete the index file and re-create the index. |
| 8/11/2010 2:52:31 P M  |           | FOM                | STOPPED    |                                                                                |
| 8/11/2010 2:54:29 P M  |           | FOM                | STARTED    |                                                                                |
| 8/17/2010 6:44:23 AM   |           | FOM                | STARTED    |                                                                                |
| 8/17/2010 8:07:14 P M  | SUPERUSER | Update Sales O     | rder DONE  | SO# 1                                                                          |
| 8/31/2010 6:09:39 AM   |           | IMS5.TRANSA<br>N   | CTIOFAILED | An error occured processing transactions.                                      |
| 8/31/2010 6:53:12 AM   |           | IMS5.TR.ANS.A<br>N | CTIOFAILED | An error occured processing transactions.                                      |
| 8/31/2010 7:30:37 AM   | SUPERUSER | EVENTLOG           | Started    | Pending transaction resubmitted.                                               |
| 8/31/2010 7:30:38 AM   |           | IMS5.TR.ANS.A<br>N | CTIOFAILED | An error occured processing transactions.                                      |
| 8/31/2010 7:30:40 AM   | SUPERUSER | EVENTLOG           | Started    | Pending transaction resubmitted.                                               |
| 8/31/2010 7:30:41 AM   |           | IMS5.TRANSA0<br>N  | CTIOFAILED | An error occured proceessing transactions.                                     |
| 8/31/2010 7:35:49 AM   | SUPERUSER | EVENTIOG           | Started    | Pending transaction resubmitted                                                |

# 47.9 GL Reports

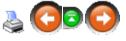

To access each of the following reports, go to Reports; select GL.

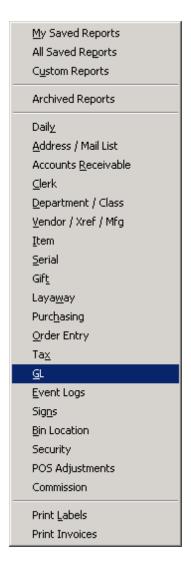

Choose the report from the list.

- GL
- GL Accounts
- GL Asset
- GL Detail
- GL Post Setup Check

#### 47.9.1 GL Report

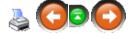

| GL Report ARS Business Solutions, LLC |                     |               |              |               |                     |
|---------------------------------------|---------------------|---------------|--------------|---------------|---------------------|
|                                       |                     |               |              |               | 6/9/2011 1:09:31 PM |
|                                       |                     |               |              |               | Page 1              |
| GL Acct #/GL Desc<br>Group Type       | Period to Date      | Month to Date | Year to Date | Previous Year |                     |
| 100 / General                         | 1381.46             | 1356.46       | 1446.46      | 0.00          |                     |
| 120 / Firearm Inventory               | <del>-4</del> 06.20 | -556.20       | -861 26      | 0.00          |                     |
| 600 / Discounts                       | 0.00                | 0.00          | 00.0         | 0.00          |                     |
| 700 / Freight                         | 0.00                | 0.00          | 0.00         | 0.00          |                     |
| 400 / Sales                           | 0.00                | 0.00          | 00.0         | 0.00          |                     |
| Total 5                               | 975.26              | 800.26        | 585.20       | 0.00          |                     |

#### 47.9.2 GL Accounts Report

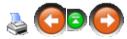

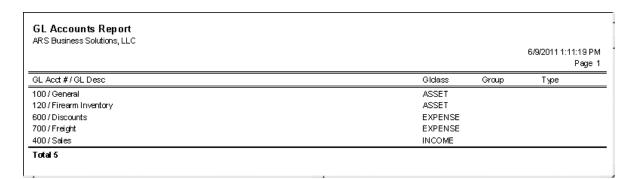

## 47.9.3 GL Asset Report

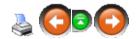

| GL Ass et Report ARS Business Solutions, LLC |                     |
|----------------------------------------------|---------------------|
|                                              | 6/9/2011 1:13:32 PM |
| GL Acdt#/GL Desc                             | Tata                |
| 100 / General                                | 00.0                |
| 100 / General                                | -24.42              |
| 100 / General                                | 565.49              |
| 100 / General                                | 22.99               |
| 120 / Firearm Inventory                      | 5202.35             |
| 400 / Sales                                  | -81.52              |

## 47.9.4 GL Detail Report

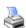

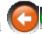

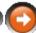

| GL Detail Report<br>ARS Business Solutions, LLC |        |          | 6/9.    | /2011          |               |              |               |                           |
|-------------------------------------------------|--------|----------|---------|----------------|---------------|--------------|---------------|---------------------------|
| The Baarless social dis, 225                    |        |          |         |                |               |              | 6/9/          | 2011 1:15:24 PM<br>Page 1 |
| GL Acat #/GL Desc<br>Group Type                 | Store# | Date     | Total   | Period to Date | Month to Date | Year to Date | Previous Year |                           |
| 100 / General                                   |        | 6/9/2011 | 1381.46 | 1381.46        | 1356.46       | 1446.46      | 0.00          |                           |
| 120 / Firearm Inventory                         |        | 6/9/2011 | 406.20  | 40620          | -556.20       | -861 26      | 0.00          |                           |
| Total 2                                         |        |          | 975.26  |                |               |              |               |                           |
|                                                 |        |          |         |                |               |              |               |                           |

# 47.9.5 GL Post Setup Check Report

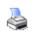

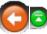

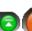

| GL Post Setup Check Report                                                         |                     |
|------------------------------------------------------------------------------------|---------------------|
| ARS Business Solutions, LLC                                                        | 6/9/2011 1:17:37 PM |
|                                                                                    | Page 1              |
| Error                                                                              |                     |
| File>Properties>G.L: GL account set for Gift Certs is not of GL Class LIABILITY    |                     |
| File>Properties>G/L: GL account set for Fd Stmp is not of GL Class ASSET           |                     |
| File>Properties>Tender: GL account set for Gift Certs is not of GL Class LIABILITY |                     |
| File>Properties>Tender: GL account set for Foreign is not of GL Class ASSET        |                     |
| File>Properties>Tender: GL account set for Paid Out is not of GL Class ASSET       |                     |
| Data>Class: (Class = Clothing) No GL account set for GL Sales                      |                     |
| Data>Class: (Class = Clothing) No GL account set for GL COGS                       |                     |
| Data>Class: (Class = Clothing) No GL account set for GL Inventory                  |                     |
| Data>Class: (Class = Special Orders) No GL account set for GL Sales                |                     |
| Data>Class: (Class = Special Orders) No GL account set for GL COGS                 |                     |
| Data>Class: (Class = Work Order) No GL account set for GL Sales                    |                     |
| Data>Class: (Class = Work Order) No GL account set for GL COGS                     |                     |
| Data>Class: (Class = Work Order) No GL account set for GL Inventory                |                     |
| Data>Class: (Class = Handgun) No GL account set for GL Sales                       |                     |
| Data>Class: (Class = Handgun) No GL account set for GL COGS                        |                     |
| Data>Class: (Class = Canoes) No GL account set for GL Sales                        |                     |
| Data>Class: (Class = Canoes) No GL account set for GL COGS                         |                     |
| Data>Class: (Class = Canoes) No GL account set for GL Inventory                    |                     |
| Data>Class: (Class = Candy) No GL account set for GL Sales                         |                     |
| Data>Class: (Class = Candy) No GL account set for GL COGS                          |                     |
| Data>Class: (Class = Candy) No GL account set for GL Inventory                     |                     |
| Data>Class: (Class = None) No GL account set for GL Sales                          |                     |
| Data>Class: (Class = None) No GL account set for GL COGS                           |                     |
| Detay Classe: (Classe - Nepo) No Cl. association for Cl. Inventory                 |                     |

# 47.10 Gift Reports

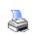

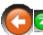

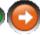

To access each of the following reports, go to Reports; select Gift.

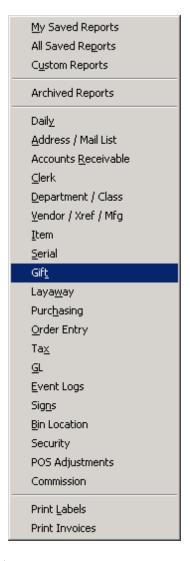

Choose the report from the list.

- Gift
- · Gift Certificate Redeemed
- Gift Certificate Sold

#### 47.10.1 Gift Report

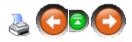

|        |                |           |        |                            |                            | 6/15/2011 | 12:26:10 PM |
|--------|----------------|-----------|--------|----------------------------|----------------------------|-----------|-------------|
|        |                |           |        |                            |                            |           | Page :      |
| Gift#  | Name<br>Phone# | Gift Card | Active | PayDate<br>PayAmount       | Chrg Date<br>Chrg Amount   | Amount    | Balano      |
| 64875  | Lane, Lisa     |           |        | 8/17/2010<br>22.50         | / /<br>0.00                | -22.50    | -22.5       |
| 542654 | John, Doe      |           |        | 4/22/2011<br>-50.00        | 4 <i>/22/</i> 2011<br>7.99 | 0.00      | -42.0       |
| 6      | John, Johnson  |           |        | 4 <i>/22/2</i> 011<br>0.00 | 4/22/2011<br>7.99          | 0.00      | -17.0       |

## 47.10.2 Gift Certificate Redeemed Report

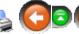

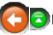

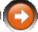

|         | icate Redeeme<br>s Solutions, LLC | ed Report |         |       |                       |                       |
|---------|-----------------------------------|-----------|---------|-------|-----------------------|-----------------------|
|         |                                   |           |         |       |                       | 6/15/2011 12:31:00 PM |
|         |                                   |           |         |       |                       | Page 1                |
| Gift#   | Store#                            | Reg#      | Clerk # | Tran# | Posted                | Amount                |
| 64875   |                                   | 1         | 2       | 94    | 6/15/2011 12:29:26 PM | 22.50                 |
| Total 1 |                                   |           |         |       |                       | 22.50                 |

# 47.10.3 Gift Certificate Sold Report

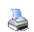

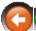

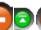

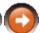

| Gift Certific<br>ARS Business S | ate Sold Rep<br>Solutions, LLC | ort  |         |       |                       | 6/15/2011 | 1254:38 PM<br>Page 1 |
|---------------------------------|--------------------------------|------|---------|-------|-----------------------|-----------|----------------------|
| Gift #                          | Store#                         | Reg# | Clerk # | Tran# | Posted                | Amount    |                      |
| 9568458                         |                                | 1    | 2       | 95    | 6/15/2011 12:52:35 PM | -75.00    |                      |
| 45856625                        |                                | 1    | 2       | 96    | 6/15/2011 12:53:39 PM | -50.00    |                      |
| Total 2                         |                                |      |         |       |                       | -125.00   |                      |

# 47.11 Item Reports

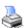

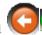

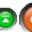

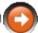

To access each of the following reports, go to **Reports**; select **Item**.

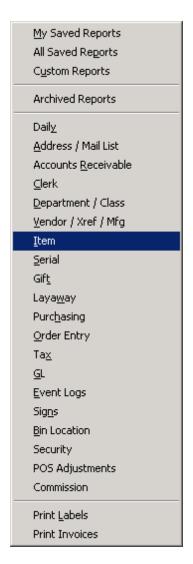

#### Choose the report from the list.

- Item 12 Month Sales
- Item ARS Web Store (There is currently no report to view.)
- Item Catalog
- Item Catalog Thumbnails
- Item Count Worksheet
- Item Kit
- Item Markdown
- Item MtD
- Item PtD

- Item PY
- Item Reorder
- Item to Item Received
- Item Variance
- Item YtD
- Physical Count History
- Promotions (Active)
- Promotions (Inactive)
- Quantity on Hand
- Sales Analysis
- Sales Matrix
- Split Quantity

## 47.11.1 Item 12 Month Sales Report

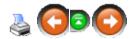

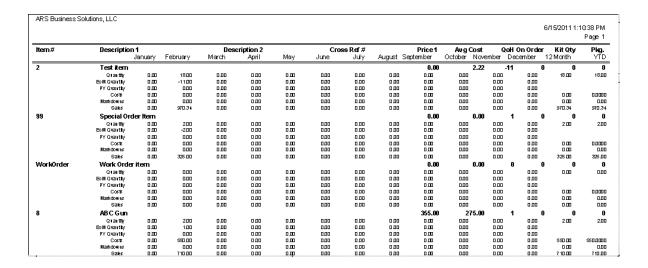

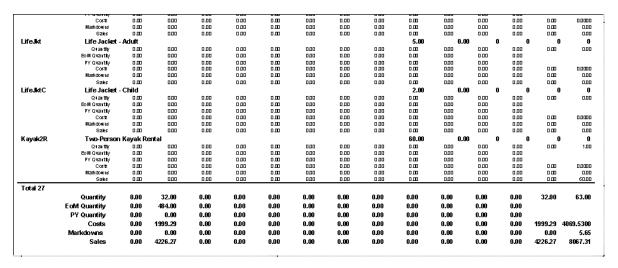

## 47.11.2 Item Catalog Report

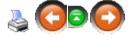

| ARS Business Solul | iid 18, EEC                 |               |        |            | 6/1 | 15/2011 1:2 | 2:17 PM<br>Page 1 |
|--------------------|-----------------------------|---------------|--------|------------|-----|-------------|-------------------|
| Item #             | Description 1               | Description 2 | Vendor | Cross Ref# | QoH | Price       | Sugg              |
| 2                  | Testitem                    |               |        |            | -11 | 0.00        | 0.00              |
| 99                 | Special Order Item          |               |        |            | 1   | 0.00        | 0.00              |
| WorkOrder          | Work Orderitem              |               |        |            | 0   | 0.00        | 0.00              |
| 8                  | ABC Gun                     |               |        |            | 1   | 355.00      | 0.00              |
| Canoe              | Canoe                       |               |        |            | -2  | 450.00      | 0.00              |
| 163810             | Smith & Wesson J-Frame      | Model 642     |        |            | 5   | 429.99      | 0.00              |
| PI1950203          | Glock 19                    |               |        |            | 5   | 519.99      | 0.00              |
| WAP 22001          | Walther P22                 |               |        |            | 7   | 309.99      | 0.00              |
| 12345              | 12345 Hershey Chocolate Bar |               |        |            | 18  | 0.65        | 0.00              |
| Test Course        | Run the Test Course         |               |        |            | 0   | 25.00       | 0.00              |
| 25542658           | Levi 501 34 x34             |               |        |            | -2  | 0.00        | 0.00              |
| 6589626            | Levi 501 32 x32             |               |        |            | 4   | 0.00        | 0.00              |
| 888888             | Custom Arrows               |               |        |            | 12  | 0.00        | 0.00              |
| 878451             | Blanks                      |               |        |            | 8   | 0.00        | 0.00              |
| 01084760191        | Knok                        |               |        |            | 5   | 0.00        | 0.00              |
| 078802             | Feather                     |               |        |            | 17  | 0.00        | 0.00              |
| 0030               | CCI.22ammo150GR 100 Rds.    |               |        |            | 132 | 7.99        | 0.00              |
| 0030B              | CCI .22 amm o 150GR BRICK   |               |        |            | 0   | 37.99       | 0.00              |
| 0030B              | CCI .22 amm o 150GR BRICK   |               |        |            | 0   | 37.99       | 0.00              |
| 0030C              | CCI .22 ammo 150GR CASE     |               |        |            | 0   | 379.99      | 0.00              |
| 0030C              | CCI .22 ammo 150GR CASE     |               |        |            | 0   | 379.99      | 0.00              |
| ConsignmentGun     | Consignment Gun             |               |        |            | 0   | 0.00        | 0.00              |

| Total 28       |                         |   |        |      |
|----------------|-------------------------|---|--------|------|
| Kayak2R        | Two-Person Kayak Rental | 0 | 60.00  | 0.00 |
| LifeJktC       | Life Jacket - Child     | 0 | 2.00   | 0.00 |
| LifeJkt        | Life Jacket - Adult     | 0 | 5.00   | 0.00 |
| Kayak1R        | One-Person Kayak Rental | 0 | 50.00  | 0.00 |
| UsedGun        | Used Gun                | 3 | 0.00   | 0.00 |
| Consignment    | Consignment Item        | 0 | 0.00   | 0.00 |
| ConsignmentGun | Consignment Gun         | 0 | 0.00   | 0.00 |
| 0030C          | CCI .22 ammo 150GR CASE | 0 | 379.99 | 0.00 |

# 47.11.3 Item Catalog Thumbnails

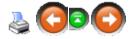

| Business Solutions, LLC |                    |              |        | 6/15/2011 1:25:13         |
|-------------------------|--------------------|--------------|--------|---------------------------|
|                         |                    |              |        | 0/13/2011 1.23.131<br>Pag |
| tem#                    | 2                  | Manufacturer |        |                           |
| Description 1           | Testitem           | Style -      | С      |                           |
| Description 2           |                    | Price 1      | 0.00   |                           |
| QoH                     | -11                | Sugg Retail  | 0.00   |                           |
| tem#                    | 99                 | Manufacturer |        |                           |
| Description 1           | Special Order Item | Style        |        |                           |
| Description 2           |                    | Price 1      | 0.00   |                           |
| QoH                     | 1                  | Sugg Ret≘il  | 0.00   |                           |
| tem#                    | WorkOrder          | Manufacturer |        |                           |
| Description 1           | Work Orderitem     | Style        |        |                           |
| Description 2           |                    | Price 1      | 0.00   |                           |
| QoH                     | 0                  | Sugg Retail  | 0.00   |                           |
| tem#                    | 8                  | Manufacturer | ABC    |                           |
| Description 1           | ABC Gun            | Style        |        |                           |
| Description 2           |                    | Price 1      | 355.00 |                           |
| QoH                     | 1                  | Sugg Retail  | 0.00   |                           |
| tem#                    | Canoe              | Manufacturer |        |                           |
| Description 1           | Canoe              | Style -      |        |                           |
| Description 2           |                    | Price 1      | 450.00 |                           |
| QoH                     | 2                  | Sugg Retail  | 0.00   |                           |

|               |                         |              |       | P |
|---------------|-------------------------|--------------|-------|---|
| tem#          | Kayak1R                 | Manufacturer |       |   |
| Description 1 | One-Person Kayak Rental | Style        |       |   |
| Description 2 |                         | Price 1      | 50.00 |   |
| QoH           | 0                       | Sugg Retail  | 0.00  |   |
| tem#          | LifeJkt                 | Manufacturer |       |   |
| Description 1 | Life Jacket - Adult     | Style -      |       |   |
| Description 2 |                         | Price 1      | 5.00  |   |
| QoH           | 0                       | Sugg Retail  | 0.00  |   |
| tem#          | LifeJktC                | Manufacturer |       |   |
| Description 1 | Life Jacket - Child     | Style        |       |   |
| Description 2 |                         | Price 1      | 2.00  |   |
| QoH           | 0                       | Sugg Retail  | 0.00  |   |
| tem#          | Kayak2R                 | Manufacturer |       |   |
| Description 1 | Two-Person Kayak Rental | Style        |       |   |
| Description 2 |                         | Price 1      | 60.00 |   |
| QoH           | 0                       | Sugg Retail  | 0.00  |   |

#### 47.11.4 Item Count Worksheet

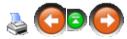

|             | r <b>t Worksheet</b><br>s Solutions, LLC |                     |      |                       |         |        |                              |
|-------------|------------------------------------------|---------------------|------|-----------------------|---------|--------|------------------------------|
|             |                                          |                     |      |                       |         | 6/     | 15/2011 1:27:44 PM<br>Page 1 |
| tem#<br>UPC | Description 1<br>Description 2           | Style<br>Class Desc | Size | Color<br>Manufacturer | Price 1 | QoH    | Count Oty                    |
| 2           | Test item                                | C<br>Clothing       |      |                       | 0.00    | -11.00 |                              |
| 99          | Special Order tern                       | Special Orders      |      |                       | 0.00    | 1.00   |                              |
| WorkOrder   | Work Orderitem                           | Work Order          |      |                       | 0.00    | 0.00   |                              |
| 8           | ABC Gun                                  | Handgun             |      | ABC                   | 355.00  | 1.00   |                              |
| Canoe       | Canoe                                    | Canoes              |      |                       | 450.00  | -2.00  |                              |
| 1638 10     | Smith & Wesson J-Frame<br>Model 642      | Handgun             |      | Smith                 | 429.99  | 5.00   |                              |
| PI1950203   | Glock 19                                 | Handgun             |      | Glock                 | 519.99  | 5.00   |                              |
| WAP22001    | Walther P22                              | Handgun             |      | Smith                 | 309.99  | 7.00   |                              |
| 12345       | 12345 Hershey Chocolate Bar              | Candy               |      | Hershey               | 0.65    | 18.00  |                              |
| Test Course | Runthe Test Course                       | None                |      |                       | 25.00   | 0.00   |                              |

# 47.11.5 Item Kit Report

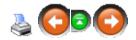

| <b>Kit Report</b><br>ARS Business Sc | lutions, LLC  |               |           |         |          | 6/15/2011 1 | :41:07 PM<br>Page 1 |
|--------------------------------------|---------------|---------------|-----------|---------|----------|-------------|---------------------|
| Item#                                | Description 1 | Description 2 |           | Kit Qty | Avg Cost | Ext Cost    | Price 1             |
|                                      |               | GP%           | Kit Price |         |          |             |                     |
| 888888                               | Custom Arrows |               |           |         |          |             |                     |
| 878451                               | Blanks        |               |           | 2       | 0.50     | 1.00        | 0.00                |
| 01084760191                          | Knok          |               |           | 1       | 5.00     | 5.00        | 0.00                |
| 078802                               | Feather       |               |           | 1       | 0.25     | 0.25        | 0.00                |
| Subtotal 3                           |               | 37.4          | 9.99      | 4.00    |          | 6.25        | 0.00                |

# 47.11.6 Item Markdown Report

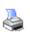

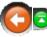

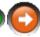

| 5.00<br>2.00<br>60.00                   | 0.00<br>0.00<br>0.00                                                    | 0.00<br>0.00<br>0.00                  | Life Jackets<br>100.0 100.0<br>Life Jackets<br>100.0 100.0<br>Boats<br>100.0 100.0                                                                                                    | 0             | 0.00<br>0.00<br>0.00                                                                                                    | 0<br>LifeJktC<br>0<br>Kanyak2R<br>1                                                                                                    | 0.00<br>0.00<br>0.00                                                                                                    | 0<br>0<br>1                                                                                                    | 00.0<br>00.0<br>00.0                                                                                                    | 0             | 0<br>0<br>0           |                         |
|-----------------------------------------|-------------------------------------------------------------------------|---------------------------------------|----------------------------------------------------------------------------------------------------|---------------|----------------------------------------------------------------------------------------------------|----------------------------------------------------------------------------------------------------|----------------------------------------------------------------------------------------------------|----------------------------------------------------------------------------------------------------|----------------------------------------------------------------------------------------------------|---------------|-----------------------|-------------------------|
| 2.00                                    | 0.00                                                                    | 0.00                                  | 100.0 100.0<br>Life Jackets<br>100.0 100.0<br>Boats                                                                                                    | 0             | 0.00                                                                                                    | 0<br>LifeJktC<br>0<br>Kanyak2R                                                                                                    | 0.00                                                                                                    | 0                                                                                                    | 0.00                                                                                                    | 0             | 0                     |                         |
|                                         |                                                                         |                                       | 100.0 100.0<br>Life Jackets                                                                                                    | _             |                                                                                                    | 0<br>LifeJkt C                                                                                                    |                                                                                                    | -                                                                                                    |                                                                                                    |               |                       |                         |
| 5.00                                    | 0.00                                                                    | 0.00                                  | 100.0 100.0                                                                                                    | 0             | 0.00                                                                                                    | 0                                                                                                    | 0.00                                                                                                    | 0                                                                                                    | 00.0                                                                                                    | 0             | 0                     |                         |
| 5.00                                    | 0.00                                                                    | 0.00                                  |                                                                                                    |               | 0.00                                                                                                    |                                                                                                    | 0.00                                                                                                    | 0                                                                                                    | 0.00                                                                                                    | 0             | 0                     |                         |
|                                         |                                                                         |                                       |                                                                                                    |               |                                                                                                    | LifeJkt                                                                                                    |                                                                                                    |                                                                                                    |                                                                                                    |               |                       |                         |
| 50.00                                   | 0.00                                                                    | 0.00                                  |                                                                                                    | 0             | 0.00                                                                                                    | 0                                                                                                    | 0.00                                                                                                    | 0                                                                                                    | 0.00                                                                                                    | 0             | 0                     |                         |
|                                         |                                                                         |                                       | Boats                                                                                                    |               |                                                                                                    | Kayak1R                                                                                                    |                                                                                                    |                                                                                                    |                                                                                                    |               |                       |                         |
| 0.00                                    | 685.00                                                                  | 0.00                                  |                                                                                                    | 0             | 0.00                                                                                                    | useauun<br>O                                                                                                    | 0.00                                                                                                    | 0                                                                                                    | 0.00                                                                                                    | 0             | 0                     |                         |
| Frice 1                                 | EXI COSI                                                                | FT-DISC                               |                                                                                                    | FIDGIY        | FID MKGN                                                                                                    |                                                                                                    | MID MKGU                                                                                                    | TID GIY                                                                                                    | ты мкап с                                                                                                    | an order      | wiii Gty              | GI                      |
| Drice 1                                 | Description 2                                                           | D4 Dice                               | Class Desc                                                                                                    | D+D O++       | DED Miledo                                                                                                    | tem#                                                                                                    |                                                                                                    |                                                                                                    |                                                                                                    |               | Cross Ref#            | Qc                      |
| ,,,,,,,,,,,,,,,,,,,,,,,,,,,,,,,,,,,,,,, |                                                                         |                                       |                                                                                                    |               |                                                                                                    |                                                                                                    |                                                                                                    |                                                                                                    |                                                                                                    |               |                       | Page                    |
| t                                       |                                                                         |                                       |                                                                                                    |               |                                                                                                    |                                                                                                    |                                                                                                    |                                                                                                    |                                                                                                    |               |                       |                         |
|                                         |                                                                         |                                       | None                                                                                                    |               |                                                                                                    | rest conise                                                                                                    |                                                                                                    |                                                                                                    |                                                                                                    |               |                       |                         |
| 0.00                                    | 0.12                                                                    | 0.00                                  |                                                                                                    | 0             | 2.40                                                                                                    |                                                                                                    | 2.40                                                                                                    | 0                                                                                                    | 2.40                                                                                                    | 12            | 10                    |                         |
| Bar<br>n ec                             | 6.40                                                                    | 0.00                                  | Candy                                                                                                    |               | 2.40                                                                                                    | 12345                                                                                                    |                                                                                                    |                                                                                                    | 2.40                                                                                                    | 13            | 40                    | 1                       |
| 309.99                                  | 1421.70                                                                 | 0.00                                  |                                                                                                    | 2             | 0.00                                                                                                    | WAP22001<br>2                                                                                                    | Smith<br>0.00                                                                                                    | 3                                                                                                    | 0.00                                                                                                    | 0             | 1                     |                         |
| 519.99                                  | 1980.35                                                                 | 0.00                                  | 23.8 23.8                                                                                                    | 0             | 0.00                                                                                                    | 0                                                                                                    | 0.00                                                                                                    | 1                                                                                                    | 0.00                                                                                                    | 0             | 0                     |                         |
| 429.99                                  | 1525.30                                                                 | 0.00                                  |                                                                                                    | 0             | 0.00                                                                                                    | 0<br>PH950203                                                                                                    | 0.00<br>Glock                                                                                                    | 2                                                                                                    | 0.00                                                                                                    | 0             | 0                     |                         |
| 450.00                                  | U.UU<br>Model 642                                                       | 2.00                                  |                                                                                                    |               | 0.00                                                                                                    |                                                                                                    |                                                                                                    | 4                                                                                                    | 2,00                                                                                                    | 4             | U                     |                         |
|                                         |                                                                         |                                       | Canoes                                                                                                    |               |                                                                                                    | Canoe                                                                                                    |                                                                                                    |                                                                                                    |                                                                                                    |               |                       |                         |
| 355.00                                  | 275.00                                                                  | 0.00                                  | Handgun<br>22.5 22.5                                                                                                    |               | 0.00                                                                                                    | 8                                                                                                    | ABC<br>0.00                                                                                                    | 2                                                                                                    | 0.00                                                                                                    | 0             | Ω                     |                         |
| 0.00                                    | 0.00                                                                    | 0.00                                  |                                                                                                    | 0             | 0.00                                                                                                    | 0                                                                                                    | 0.00                                                                                                    | 0                                                                                                    | 0.00                                                                                                    | 0             | 0                     |                         |
| 0.00                                    | 0.00                                                                    | 0.00                                  |                                                                                                    | U             | 0.00                                                                                                    | _                                                                                                    | 0.00                                                                                                    | 2                                                                                                    | 0.00                                                                                                    | U             | U                     |                         |
|                                         |                                                                         |                                       |                                                                                                    |               |                                                                                                    | 99                                                                                                    |                                                                                                    |                                                                                                    |                                                                                                    |               |                       |                         |
| 0.00                                    | 0.00                                                                    | 0.00                                  |                                                                                                    | 0             | 0.00                                                                                                    | 2 0                                                                                                    | 0.00                                                                                                    | 18                                                                                                    | 0.00                                                                                                    | 0             | 0                     | -1                      |
| Price 1                                 | Ext Cost                                                                | P1-Disc                               |                                                                                                    | PtD Qty       | PtD Mkdn                                                                                                    |                                                                                                    | MtD Mkdn                                                                                                    | YtD Qty                                                                                                    | YID Mikdin C                                                                                                    | n Order       | Min Qty               | Qo                      |
|                                         | Description 2                                                           |                                       | Class Desc                                                                                                    |               |                                                                                                    | tem#                                                                                                    |                                                                                                    |                                                                                                    |                                                                                                    |               | Cross Ref#            |                         |
|                                         |                                                                         |                                       |                                                                                                    |               |                                                                                                    |                                                                                                    |                                                                                                    |                                                                                                    |                                                                                                    |               |                       | Page                    |
|                                         | 0.00 0.00 355.00 450.00 429.99 519.99 309.99 Bar 0.65 LLC  Price 1 0.00 | Price 1 Description 2 Ext Cost   0.00 | Price 1 Description 2 Ext Cost P1-Disc P1-Disc | Description 2 | Price 1         Description 2 Ext Cost P1-Disc GP % MdGP% PtD Gty           0.00         0.00         0.00         0.00 0.00         0.00 0.00         0.00 0.00         0.00 0.00         0.00 0.00         0.00 0.00         0.00 0.00         0.00 0.00         0.00 0.00         0.00 0.00         0.00 0.00         0.00 0.00         0.00 0.00         0.00 0.00         0.00 0.00         0.00 0.00         0.00 0.00         0.00 0.00         0.00 0.00         0.00 0.00         0.00 0.00         0.00 0.00         0.00 0.00         0.00 0.00         0.00 0.00         0.00 0.00         0.00 0.00         0.00 0.00         0.00 0.00         0.00 0.00         0.00 0.00         0.00 0.00         0.00 0.00         0.00 0.00         0.00 0.00         0.00 0.00         0.00 0.00         0.00 0.00         0.00 0.00         0.00 0.00         0.00 0.00         0.00 0.00         0.00 0.00         0.00 0.00         0.00 0.00         0.00 0.00         0.00 0.00         0.00 0.00         0.00 0.00         0.00 0.00         0.00 0.00         0.00 0.00         0.00 0.00         0.00 0.00         0.00 0.00         0.00 0.00         0.00 0.00         0.00 0.00         0.00 0.00         0.00 0.00         0.00 0.00         0.00 0.00         0.00 0.00         0.00 0.00         0.00 0.00         0.00 0.00         0.00 0.00         0.00 0.00         0.00 0.00 | Price 1         Description 2 Ext Cost         P1-Disc         GP % Md GP% PtD Gty         PtD Gty         PtD Mkdn           0.00         0.00         0.00         0.0         0.0         0.0         0.00         0.00           0.00         0.00         0.00         0.0         0.0         0.0         0.0         0.00           0.00         0.00         0.00         0.0         0.0         0.0         0.00         0.00           355.00         275.00         0.00         22.5         22.5         0         0.00           450.00         0.00         2.00         100.0         100.0         0         0.00           429.99         1525.30         0.00         231         291         0         0.00           519.99         1980.35         0.00         238         238         0         0.00           309.99         1421.70         0.00         34.5         34.5         2         0.00           Bar         0.65         6.12         0.00         47.7         47.7         47.7         6         2.40           None         None         None         None         0.0         0.0         0.0         0.0 | Price 1         Description 2 Ext Cost P1-Disc         P1-Disc GP% MdGP% P1D Gty         P1D Gty         P1D Mkdn MtD Gty           0.00         0.00         0.00         0.00         0.00         0.00         0.00         0.00         0.00         0.00         0.00         0.00         0.00         0.00         0.00         0.00         0.00         0.00         0.00         0.00         0.00         0.00         0.00         0.00         0.00         0.00         0.00         0.00         0.00         0.00         0.00         0.00         0.00         0.00         0.00         0.00         0.00         0.00         0.00         0.00         0.00         0.00         0.00         0.00         0.00         0.00         0.00         0.00         0.00         0.00         0.00         0.00         0.00         0.00         0.00         0.00         0.00         0.00         0.00         0.00         0.00         0.00         0.00         0.00         0.00         0.00         0.00         0.00         0.00         0.00         0.00         0.00         0.00         0.00         0.00         0.00         0.00         0.00         0.00         0.00         0.00         0.00         0.00         0. | Price 1         Description 2 Ext Cost P1-Disc         Class Desc GP% Md GP% P1D Gty         P1D Mkdn MtD City         Mtm MtD Mitch           0.00         0.00         0.00         0.00         0.00         0.00         0.00         0.00         0.00         0.00         0.00         0.00         0.00         0.00         0.00         0.00         0.00         0.00         0.00         0.00         0.00         0.00         0.00         0.00         0.00         0.00         0.00         0.00         0.00         0.00         0.00         0.00         0.00         0.00         0.00         0.00         0.00         0.00         0.00         0.00         0.00         0.00         0.00         0.00         0.00         0.00         0.00         0.00         0.00         0.00         0.00         0.00         0.00         0.00         0.00         0.00         0.00         0.00         0.00         0.00         0.00         0.00         0.00         0.00         0.00         0.00         0.00         0.00         0.00         0.00         0.00         0.00         0.00         0.00         0.00         0.00         0.00         0.00         0.00         0.00         0.00         0.00         0.00 | Price 1         Description 2 Ext Cost         P1-Disc         Class Description 2 GP % Md GP % P1D Qty         P1D Qty         P1D Mkdn         MtD Qty         Mtn MtD Qty         Mtn Mkdn Y1D Qty           0.00         0.00         0.00         0.00         0.00         0.00         0.00         0.00         0.00         0.00         0.00         0.00         0.00         0.00         0.00         0.00         0.00         0.00         0.00         0.00         0.00         0.00         0.00         0.00         0.00         0.00         0.00         0.00         0.00         0.00         0.00         0.00         0.00         0.00         0.00         0.00         0.00         0.00         0.00         0.00         0.00         0.00         0.00         0.00         0.00         0.00         0.00         0.00         0.00         0.00         0.00         0.00         0.00         0.00         0.00         0.00         0.00         0.00         0.00         0.00         0.00         0.00         0.00         0.00         0.00         0.00         0.00         0.00         0.00         0.00         0.00         0.00         0.00         0.00         0.00         0.00         0.00         0.00 | Description 2 | Price   Description 2 | Price   Description   2 |

## 47.11.7 Item MtD Report

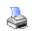

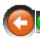

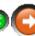

# Month to Date Sales Report ARS Business Solutions, LLC

6/15/2011 1:51:11 PM

| • • | ٠. | • | • | • | •  | • | • | ۰ |
|-----|----|---|---|---|----|---|---|---|
|     |    | P | 8 | ç | je |   |   | 1 |

| Total 26         |                         |               | 203.00      | 6466.47  | 31.00          | 2070.24        | 5.65     | 3841.04                | 1770.80    | 46.1   |
|------------------|-------------------------|---------------|-------------|----------|----------------|----------------|----------|------------------------|------------|--------|
| Two-Person Ka    | ryak Rental<br>0.00     | 60.00         | 0           | 0.00     | Boats<br>1     | 0.00           | 0.00     | Kaya k2 R<br>60.00     | 60.00      | 100.   |
| Life Jacket - Cl | blid<br>00.0            | 2.00          | 0           | 00.0     | Life Jack<br>O | ets<br>0.00    | 0.00     | LifeJktC<br>0.00       | 0.00       | 0.0    |
| Life Jacket - Ad | 0.00                    | 5.00          | 0           | 0.00     | Life Jack<br>O | 0.00           | 0.00     | LifeJkt<br>0.00        | 0.00       | 0.     |
| One-Person Ka    | 000                     | 50.00         | 0           | 0.00     | Boats<br>O     | 0.00           | 0.00     | Kayak1R<br>0.00        | 0.00       | 0      |
| Jsed Gun         | 228.33                  | 00.0          | 3           | 685,00   | Used Gui<br>O  | ns<br>280,00   | 0.00     | UsedGun<br>0.00        | -280.00    | 0.     |
| Consignment I    | em<br>0.00              | 0.00          | 0           | 0.00     | Consign (<br>1 | Guns<br>150,00 | 0.00     | Consignment<br>210,00  | 60.00      | 28.    |
| Consignment (    | o.00                    | 0.00          | 0           | 0.00     | Consign 0<br>O | Guns<br>0.00   | 0.00     | ConsignmentGun<br>0.00 | 0.00       | 0      |
| CCT.22 amino     | 200,00                  | 379.99        | 0           | 0.00     | 6              | 1200.00        | 00.0     | 2279.94                | 1079.94    | 47.    |
| Run the Test C   | ourse                   |               |             |          | None           |                |          | Test Course            |            |        |
| 12345 Hershe     | y Chocolate Bar<br>0.34 | 0.65          | 18          | 6.12     | Candy<br>6     | 2.04           | 2.40     | 12345<br>1.50          | -0.54      | -36    |
| Walther P22      | 203.10                  | 309.99        | 7           | 1421.70  | Handgun<br>2   | 406.20         | 0.00     | WAP22001<br>619.98     | 213.78     | 34     |
| Glock 19         | 396.07                  | 519.99        | 5           | 1980.35  | Handgun<br>O   | 0.00           | 0.00     | PI1950203<br>0.00      | 0.00       | 0      |
| Smith & Wess     | on J-Frame<br>305.06    | Mod<br>429.99 | el 642<br>5 | 1525.30  | Handgun<br>O   | 0.00           | 0.00     | 1638 10<br>0.00        | 0.00       | 0      |
| Canoe            | 0.00                    | 450.00        | -2          | 00.0     | Canoes<br>1    | 0.00           | 2.00     | Canoe<br>448.00        | 448.00     | 100    |
| ABC Gun          | 275.00                  | 355.00        | 1           | 275.00   | Handgun<br>O   | 0.00           | 00.0     | 0.00                   | 0.00       | 0.     |
| Work Order ite   | m<br>0.00               | 00.0          | 0           | 0.00     | Work On<br>O   | der<br>0.00    | 0.00     | WorkOrder<br>0.00      | 0.00       | 0      |
| Special Order    | tem<br>0.00             | 00.0          | 1           | 0.00     | Special O<br>O | o.00           | 00.0     | 99<br>00.0             | 0.00       | 0      |
| est item         | 222                     | 00.0          | -11         | 00.0     | Clothing<br>O  | 00.0           | 0.00     | 2<br>0.00              | C<br>0.00  | 0      |
|                  | Avg Cost                | Price 1       | QoH         | Ext Cost | MtD Qty        | MtD Cost       | MtD Mkdn | MtD Sales              | MtD Profit | MtD GP |

# 47.11.8 Item PtD Report

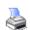

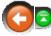

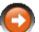

|                                                                                                    |                                                     |                               |                      |                            |                                        |                                                     |                          |                                                           |                                           |                               |                                         |                           |            |                      | Page 1        |
|----------------------------------------------------------------------------------------------------|-----------------------------------------------------|-------------------------------|----------------------|----------------------------|----------------------------------------|-----------------------------------------------------|--------------------------|-----------------------------------------------------------|-------------------------------------------|-------------------------------|-----------------------------------------|---------------------------|------------|----------------------|---------------|
| Description 1<br>Avg Cost                                                                                                    | Drice 1                                             | Descri<br>On Order            | iption 2<br>QoH      | Ext Cost                   |                                        | : Desc<br>PtD Cost                                  | PtD Mkdn                 | tem #<br>PtD Sales                                        | PtD Profit                                | Manufacturer<br>Kit Qtv       |                                         | Style<br>PtD GP%          |            | Size<br>YtD Qty      | PY Gty        |
| Test item                                                                                                    | FILE                                                | On Orasi                      | 3011                 | LA COM                     | Cloth                                  |                                                     | F LD WROT                | 2                                                         | FIDFION                                   | rut ony                       | ritg.                                   | C                         | WILD Gity  | TID Gity             | FIGA          |
| 222                                                                                                    | 0.00                                                | 0                             | -11                  | 0.00                       | 0                                      | 0.00                                                | 0.00                     | 0.00                                                      | 0.00                                      | 0                             | 0                                       | 0.0                       | 0          | 18                   | 1             |
| Special Order Item<br>0.00                                                                                                    | 0.00                                                | 0                             | 1                    | 0.00                       | Speci<br>O                             | al Orders<br>0.00                                   | 0.00                     | 99<br>0.00                                                | 0.00                                      | 0                             | 0                                       | 0.0                       | 0          | 2                    |               |
| Work Order item                                                                                                    |                                                     |                               |                      |                            |                                        | Order                                               |                          | Work                                                      |                                           |                               |                                         |                           |            |                      |               |
| 00.0                                                                                                    | 0.00                                                | 0                             | 0                    | 0.00                       | 0                                      | 0.00                                                | 0.00                     | 0.00                                                      | 0.00                                      | 0                             | 0                                       | 0.0                       | 0          | 0                    |               |
| ABC Gun<br>275.00                                                                                                    | 355.00                                              | 0                             | 1                    | 275.00                     | Hand<br>O                              | gun<br>0.00                                         | 0.00                     | 0.00                                                      | 0.00                                      | ABC<br>O                      | 0                                       | 0.0                       | 0          | 2                    |               |
| Canoe<br>0.00                                                                                                    | 450.00                                              | 4                             |                      | 0.00                       | Cano<br>O                              | es<br>0.00                                          | 0.00                     | Cano:<br>0.00                                             | 0.00                                      | 0                             | 0                                       | 0.0                       | 1          | 4                    |               |
|                                                                                                    |                                                     |                               | -2                   | 0.00                       |                                        |                                                     | 0.00                     |                                                           |                                           |                               | U                                       | 0.0                       | 1          | 4                    |               |
| Smith & Wesson J-Fran<br>305.06                                                                                                    | me<br>429.99                                        | Model<br>O                    | 642<br>5             | 1525.30                    | Hand<br>O                              | gun<br>0.00                                         | 0.00                     | 1638 °<br>0.00                                            | 0.00                                      | Smith<br>O                    | 0                                       | 0.0                       | 0          | 2                    |               |
| Glock 19                                                                                                    | 423.33                                              | ۰                             |                      | 1020.00                    | Hand                                   |                                                     | 0.00                     | PI195                                                     |                                           | Glook                         | ۰                                       | 0.0                       |            | _                    |               |
| 396.07                                                                                                    | 519.99                                              | 0                             | 5                    | 1980.35                    | 0                                      | 0.00                                                | 0.00                     | 0.00                                                      | 0.00                                      | 0                             | 0                                       | 0.0                       | 0          | 1                    |               |
| Walther P22<br>203.10                                                                                                    | 309.99                                              | 0                             | 7                    | 1421.70                    | Hand<br>2                              | gun<br>406.20                                       | 0.00                     | WAP:<br>619.98                                            | 22001<br>213.78                           | Smith<br>O                    | 0                                       | 34.5                      | 2          | 3                    |               |
| 12345 Hershey Chocol                                                                                                    | ate Bar                                             |                               |                      |                            |                                        |                                                     |                          | 12345                                                     |                                           |                               |                                         |                           |            |                      |               |
| 0.34                                                                                                    |                                                     |                               |                      |                            | Cand                                   |                                                     |                          |                                                           |                                           | Hershey                       |                                         |                           |            |                      |               |
| 0.54                                                                                                    | 0.65                                                | 12                            | 18                   | 6.12                       | 6                                      | y<br>2.04                                           | 2.40                     | 1.50                                                      | -0.54                                     | Hersney<br>O                  | 0                                       | -36.0                     | 6          | 6                    |               |
| U.34<br>Run the Test Course                                                                                                    |                                                     | 12                            | 18                   | 6.12                       |                                        | 2.04                                                | 2.40                     | 1.50                                                      |                                           |                               | 0                                       | -36.0                     | 6          | 6                    |               |
| Run the Test Course  Period to Date  ARS Business Soluti                                                                                    | 0.65<br>Sales Re                                    | port                          |                      | 6.12                       | 6<br>None                              | 2.04                                                | 2.40                     | 1.50<br>Test (                                            | -0.54<br>Course                           | oʻ                            |                                         |                           |            |                      |               |
|                                                                                                    | 0.65<br>Sales Re<br>ions, LLC                       | port                          | 18 iption 2 QoH      | 6.12                       | 6<br>None<br>Class                     | 2.04                                                | 2.40<br>PtD Mkdn         | 1.50                                                      | -0.54<br>Course                           |                               | *************************************** | -36.0<br>Style<br>PtD GP% |            | Size<br>YtD Qty      | Page:         |
| Run the Test Course Period to Date ARS Business Soluti Description 1                                                                        | 0.65<br>Sales Re<br>ions, LLC                       | port<br>Descri                | iption 2             |                            | 6 None                                 | 2.04                                                |                          | 1.50<br>Test i                                            | -0.54<br>Course<br>PtD Profit             | 0 É                           | *************************************** | Style                     |            | Size                 | Page<br>PYGt  |
| Run the Test Course Period to Date ARS Business Soluti Description 1 Awg Cost Used Gun 22833                                                | O.65  Sales Reions, LLC  Price 1  0.00              | p <b>ort</b> Descri           | iption 2<br>QoH      | Ext Cost                   | 6 None  Class PtD Qty I  Used          | Desc<br>PtD Cost<br>Guns<br>0.00                    | PtD Mkdn                 | 1.50 Test I                                               | -0.54<br>Course<br>PtD Profit<br>Gun      | O Manufacturer<br>Kit Gity    | Pkg.                                    | Style<br>PtD GP%          | MtD Gty    | Size<br>YtD Qty      | Page:         |
| Run the Test Course  Period to Date  ARS Business Soluti  Description 1  Awg Cost  Used Gun  228.33  One-Person Kayak Ren  0.00             | O.65  Sales Re ons, LLC  Price 1  0.00  stal        | P <b>port</b> Descri On Order | iption 2<br>QoH      | Ext Cost 685.00            | PtD Gty I Used 0 Boats 0               | Desc<br>PtD Cost<br>Guns<br>0.00                    | PtD Mkdn<br>0.00         | 1.50 Test to term # PtD Sales Used 0.000 Karyal           | -0.54 Course  PtD Profit Gun 0.00 dR 0.00 | O Manufacturer<br>Kit Gty     | Pkg.                                    | Style<br>PtD GP%<br>0.0   | MtD Gty    | Size<br>YtD Qty      | Page<br>PY Gt |
| Run the Test Course Period to Date ARS Business Soluti Description 1 Avg Cost Used Gun 228.33 One-Person Kayak Ren 0.00 Life Jacket - Adult | O.65  Sales Re ons, LLC  Price 1  0.00  ttal  50.00 | Descri<br>On Order<br>0       | iption 2<br>QoH<br>3 | Ext Cost<br>685.00<br>0.00 | Class PtD Gty I Used 0 Boats 0 Use J 0 | Desc<br>PtD Cost<br>Guns<br>0.00<br>0.00<br>(ackets | PtD Mkdn<br>0.00<br>0.00 | 1.50 Test I  tem / PtD Sales Used 0.00 Kayal 0.00 LifeJik | -0.54 Course  PtD Profit Gun 0.00 t 0.00  | Manufacturer<br>Kit Gity<br>0 | Pkg.                                    | Style<br>PtD GP%<br>0.0   | MID Qity 0 | Size<br>YtD Qty<br>0 | Page<br>PY Gt |

#### 47.11.9 Item PY Report

Total 26

203.00

6466.47

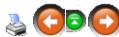

0.00

376.00

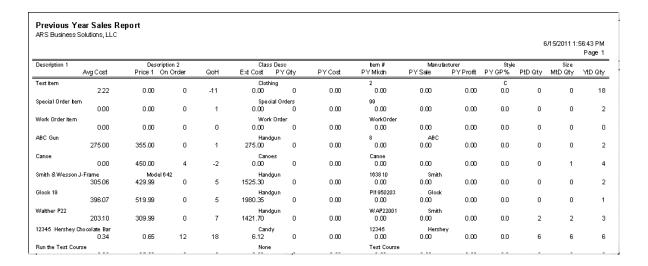

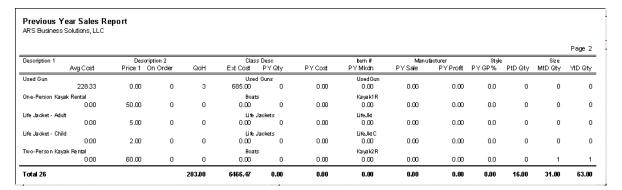

## 47.11.1(Item Reorder Report

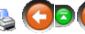

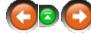

| otal 4                                            |                     | 528.00             | 528.00                  | 1054.68              | 49.9             |                     | 5.00               | 117.00             |
|---------------------------------------------------|---------------------|--------------------|-------------------------|----------------------|------------------|---------------------|--------------------|--------------------|
| CCI.22 am mo 150GR 100 Rds.                       | 0030                | 528.00<br>4.00     | 528,00<br>4,00          | 1054.68<br>7.99      | 49.9<br>0        | 0<br>0              | 0<br>500           | 13                 |
| Levi 501 34 x 34                                  | 25542658            | 0.00<br>0.00       | 0.00<br>0.00            | 0.00<br>0.00         | 0.0<br>1         | 0<br>0              | 0<br>0             |                    |
| Canoe                                             | Canoe               | 0.00<br>0.00       | 0.00<br>00.0            | 0.00<br>450.00       | 100.0<br>4       | 0<br>0              | 0<br>0             | -3                 |
| Test item                                         | 2                   | 0.00<br>2.22       | 0.00<br>2.22            | 0.00<br>0.00         | 0.0<br>0         | 0<br>0              | 0<br>0             | -11                |
| Description 1<br>Description 2                    | ltern#<br>CrossRef# | ExtCost<br>AvgCost | Ext L Cost<br>Last Cost | Ext Price<br>Price 1 | GP %<br>On Order | Kit Qty<br>Tmfr Qty | Max Qty<br>Min Qty | Qol                |
| tem Reorder Report<br>IRS Business Solutions, LLC |                     |                    |                         |                      |                  |                     | 6/15/2011 2:       | 01:09 PM<br>Page 1 |

## 47.11.1'Item Variance Report

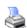

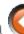

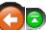

| Description   Description    | Total 26            |           | 6466.47  |          | 8461.09   | 23.6       | 17.00  | 203.00 |               | 00.8  | 0.00         | 0.00    | 0.00     | 00.8      | 0.0          |
|----------------------------------------------------------------------------------------------------|---------------------|-----------|----------|----------|-----------|------------|--------|--------|---------------|-------|--------------|---------|----------|-----------|--------------|
| Part   Part    |                     | 0.00      | 0.00     | 60.00    | 0.00      | 100.0      | 0      | 0      | 11            | _     | 0.00         |         | 0.00     | 0         | 0.0          |
| Part   Part    | Two-Person Kayak I  |           |          |          |           |            |        |        |               |       |              |         |          |           |              |
| Page   Page    |                     | 0.00      | 0.00     | 2.00     | 0.00      |            | 0      | 0      |               | 0     | 0.00         | 0       | 0.00     | 0         | 0.0          |
| Page   Page    | Life Jacket - Child | 0.00      | 0.00     | 3.00     | 0.00      |            | U      | J      |               | U     | 0.00         | J       | 000      | 0         | 0.0          |
| Page   Page    | Life Jacket - Adult | 0.00      | 0.00     | 5.00     | 0.00      |            | 0      | 0      |               | 0     | 0.00         | 0       | 0.00     |           | 0.0          |
| Description   Any Cost                                                                                                    |                     | 0.00      | 0.00     | 50.00    | 0.00      |            | 0      | 0      |               | 0     | 0.00         | 0       | 0.00     | 0         | 0.0          |
| Description   Description    | One-Person Kayak F  |           |          |          |           |            |        |        |               |       |              |         |          |           |              |
| Description   Any Cost                                                                                                    |                     | 228.33    | 685.00   | 0.00     | 0.00      |            | 0      | 3      |               | 0     | 0.00         | 0       | 0.00     | 0         | 0.0          |
| Comparison   Price   Price   | Jsed Gun            | 0.00      | 0.00     | 0.00     | 0.00      |            | U      | J      |               | U     | 0.00         | U       | 000      | U         | 0.0          |
| Control   Control   Cont | Consignment Item    | 0.00      | 0.00     | 0.00     | 0.00      |            |        |        |               |       | 0.00         | c       | 0.00     | 0         |              |
| Class   Description                                                                                                    | A                   | Avg Cost  | Ext Cost | Price 1  | Ext Price | GP% Or     | Order  | QoH    | Last Cnt Last | Vrnc  | Last Vmc \$  | PY Vmc  | PY Vmc\$ | YfD Vrnc  | YtD Vrnc     |
| Description     Description     Description   Description     Description   Description   Descriptio | Description 1       |           | Descri   | iption 2 |           | Class Desc |        |        | tem#          |       | Vendor       | Cross R | ef#      |           |              |
| Description     Description     Description     Ext Price   Ext Price   GP % On Order   GoH   Lest Cnt   Lest Vrnc   Lest Vrnc   Py Vrnc   Py Vrnc   VtD Vrnc   VtD Vrnc   Py Vrnc   Py Vrnc   VtD Vrnc   VtD Vrnc   Py Vrnc   VtD Vrnc   Py Vrnc   Py Vrnc   VtD Vrnc   Py Vrnc   Py Vrnc   Py Vrnc   VtD Vrnc   Py Vrnc   Py Vrnc  |                     |           |          |          |           |            |        |        |               |       |              |         |          |           | Page         |
| Description     Description     Description     Description     Ext Price   GP % On Order   GoP     Lest Crit Lest Vrice   Lest Vrice   Nerdor   PV Vrice   PV Vrice   No Vrice   Vrice   Vr | Item Variano        | ce Renort |          |          |           |            |        |        |               |       |              |         |          |           |              |
| Description                                                                                                    | Run the Test Course | e         |          |          |           | None       |        |        | Test Cour     | se    |              |         |          |           |              |
| Description     Description     Description     Proper   Description     Proper   Proper    |                     |           | 6.12     | 0.65     | 11.70     |            | 12     | 18     |               | 0     | 0.00         | 0       | 0.00     | 0         | 0.0          |
| Description     Description     Description     Description     Properate     Properation     Properation     Properation     Properation   Properation    | 2345 Hershev Cho    |           | 1421.10  | 333.33   | 2,00,00   |            | ·      |        |               | ۰     | 0.00         | ۰       | 0.00     | ۰         | 0.0          |
| Description     Description     Description     Ext Price   Ext Price   GP % On Order   On One   One   One | Walther P22         | 203.10    | 1421 70  | 300.00   | 2160.03   |            | 0      | 7      |               |       | 0.00         | 0       | 0.00     | 0         | 0.0          |
| Description     Description     Description     Description     Ext Price   GP % On Order   GoH   Last Cnt   Last Vrnc   Last Vrnc   Ry Vrnc   PY Vrnc   PY Vrnc   VtD Vrnc   VtD Vrnc   Ry Vrnc   Ry Vrnc   |                     | 396.07    | 1980.35  | 519.99   | 2599.95   |            | 0      | 5      |               | -     | 0.00         | 0       | 0.00     | 0         | 0.0          |
| Description     Description   2   Class Description     Page   Description     Page   Description     Page   Description     Page   Description     Page   Description     Page   Description   Page   Description   Page   Description   Page   Description   Page   Page | Glock 19            |           |          |          |           |            |        |        |               |       |              |         |          |           |              |
| Description     Description     Description     Description     Description     Proper     Proper   Proper     Proper     Proper     Proper     Proper     Proper   Proper     Proper     Proper     Proper     Proper     Proper   Proper     Proper     Proper     Proper     Proper     Proper   Proper     Proper     Proper     Proper     Proper     Proper   Proper     Proper     Proper     Proper     Proper     Proper   Proper     Proper       Proper     Proper     Prope |                     | 305.06    | 1525.30  | 429.99   | 2149.95   | 29.1       | 0      | 5      | 1.7           | 0     | 0.00         | 0       | 0.00     | 0         | 0.0          |
| Description 1                                                                                                    | 3mith & Wesson J-f  | Frame     |          |          |           |            |        |        |               |       |              |         |          |           |              |
| Description 1                                                                                                    | Janoe               | 0.00      | 0.00     | 450.00   | 0.00      |            | 4      | -2     |               | 0     | 0.00         | 0       | 0.00     | 0         | 0.0          |
| Description 1                                                                                                    | ·                   | 2/5.00    | 275.00   | 355.00   | 355.00    |            | U      | 1      |               | U     | 0.00         | U       | 0,00     | U         | 0.           |
| Description 1                                                                                                    | ABC Gun             | 07F 00    | 075.00   | orr 00   | 055.00    |            |        |        |               |       |              |         | 0.00     |           |              |
| Description 1                                                                                                    |                     | 0.00      | 0.00     | 0.00     | 0.00      |            | 0      | 0      |               | 0     | 0.00         | 0       | 0.00     | 0         | 0.0          |
| Description 1   Description 2   Class Desc   Lem #   Vendor   Cross Ref #   Vendor   Private   Private   | Work Order item     |           |          |          |           |            |        |        |               |       |              |         |          |           |              |
| B/15/2011 2:07:33 Pt   Page   Pt   Pt   Pt   Pt   Pt   Pt   Pt   P                                                                                                    |                     | 0.00      | 0.00     | 0.00     | 0.00      | 0.0        | 0      | 1      | 1.1           | 0     | 0.00         | 0       | 0.00     | 0         | 0.0          |
| 6/15/2011 2:07:33 Pt Page  Description 1 Description 2 Class Desc tem # Vendor Cross Ref#  Avg Cost Ext Cost Price 1 Ext Price GP% On Order GoH Last Cnt Last Vrnc Last Vrnc PY Vrnc PY Vrnc Y1D Vrnc est item Clothing 2                                                                                                    | Special Order tem   | 2.22      | 0.00     | 0.00     | 0.00      |            |        |        |               |       | 0.00         |         |          |           |              |
| 6/15/2011 2:07:33 Pt<br>Page<br>Description 1 Description 2 Class Desc tem # Vendor Cross Ref#<br>Avg Cost Ext Cost Price 1 Ext Price GP % On Order GoH Last Cht Last Vrnc Last Vrnc \$ PY Vrnc PY Vrnc \$ Y1D Vrnc Y1D Vrnc                                                                                                    | l est item          | 2 22      | 0.00     | 0.00     | 0.00      |            | 0      | -11    |               | n     | 0.00         | n       | 0.00     | n         | 0.0          |
| 6/15/2011 2:07:33 P1<br>Page<br>Description 1 Description 2 Class Desc <b>tern</b> # Vendor Cross Ref#                                                                                                    |                     | Avg Cost  | LAI COS  | FILCE    | LATRICE   |            | lolua  | GOLL   |               | VIIIC | East Allic h | FIVILL  | FIVILLA  | TID VITIC | TED VITIC    |
| 6/15/2011 2:07:33 Pt<br>Page                                                                                                    |                     | 0. m. C   |          |          | Est Dries |            | Ouster | 0-11   |               |       |              |         |          | MD Man    | MD Men       |
|                                                                                                    |                     |           |          |          |           |            |        |        |               |       |              |         |          |           | Page         |
|                                                                                                    |                     |           |          |          |           |            |        |        |               |       |              |         |          | 0/13/201  | 1 2.07.33 FF |

# 47.11.12Item YtD Report

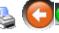

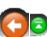

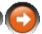

| Year to Date Sa              |                  | rt       |         |          |         |                  |          |                |                  |                  |         |       |         |             |                    |
|------------------------------|------------------|----------|---------|----------|---------|------------------|----------|----------------|------------------|------------------|---------|-------|---------|-------------|--------------------|
|                              |                  |          |         |          |         |                  |          |                |                  |                  |         |       | 6/      | 16/2011 12: | 59:39 PM<br>Page 1 |
| Description 1                |                  | Descri   | otion 2 |          | CI      | ass Desc         |          | tem            | #                | Manufacti        | urer    | Style | ·       | Size        |                    |
| Avg Cost                     | Price 1 C        | On Order | QoH     | Ext Cost | YtD Qty | YtD Cost         | YtD Mkdn | YtD Sales      | YtD Profit       | YtD GP%          | Kit Qty | Pkg.  | PtD Qty | MtD Qty     | PY Qty             |
| Test item                    |                  |          |         |          |         | othing           |          | 2              |                  |                  |         | С     |         |             |                    |
| 222                          | 0.00             | 0        | -11     | 0.00     | 18      | 0.00             | 0.00     | 970.34         | 970.34           | 100.0            | 0       | 0     | 0       | 0           | 0                  |
| Special Order tem            |                  |          |         |          |         | e dial Orders    |          | 99             |                  |                  |         |       |         |             |                    |
| 0.00                         | 0.00             | 0        | 1       | 0.00     | 2       | 0.00             | 0.00     | 325.00         | 325.00           | 100.0            | 0       | 0     | 0       | 0           | 0                  |
| Work Order item              |                  |          |         |          |         | ork Order        |          |                | rk0rder          |                  |         |       |         |             |                    |
| 0.00                         | 0.00             | 0        | 0       | 0.00     | 0       | 0.00             | 0.00     | 0.00           | 0.00             | 0.0              | 0       | 0     | 0       | 0           | 0                  |
| ABC Gun<br>275.00            | 355.00           | 0        | 1       | 275.00   | На<br>2 | andgun<br>550.00 | 0.00     | 710.00         | 160.00           | ABC<br>22.5      | 0       | 0     | 0       | 0           | 0                  |
| Canoe                        |                  |          |         |          | Ca      | anoes            |          | Can            | oe               |                  |         |       |         |             |                    |
| 0.00                         | 450.00           | 4        | -2      | 0.00     | 4       | 0.00             | 2.00     | 523.00         | 523.00           | 100.0            | 0       | 0     | 0       | 1           | 0                  |
| Smith & Wesson J-Fra         |                  | Model    |         |          |         | andgun           |          | 1630           |                  | Smith            | _       | _     |         | _           | _                  |
| 305.06                       | 429.99           | 0        | 5       | 1525.30  | 2       | 610.12           | 0.00     | 859.98         | 249.86           | 29.1             | 0       | 0     | 0       | 0           | 0                  |
| Glock 19<br>396,07           | 519.99           | 0        | 5       | 1980.35  | Ha<br>1 | andgun<br>396.07 | 0.00     | PI19<br>519.99 | 950203<br>123.92 | Glock<br>23.8    | 0       | 0     | 0       | 0           | 0                  |
| Walther P22<br>203.10        | 309.99           | 0        | 7       | 1421.70  | На<br>3 | andgun<br>609,30 | 0.00     | WA<br>929.97   | P22001<br>320.67 | Smith<br>34.5    | 0       | 0     | 2       | 2           | c                  |
| 12345 Hershey Cho co<br>0.34 | late Bar<br>0.65 | 12       | 18      | 6.12     | C:<br>6 | andy<br>2.04     | 2.40     | 1234<br>1.50   | 45<br>-0.54      | Hershey<br>-36.0 | 0       | 0     | 6       | 6           | c                  |
| Run the Test Course          |                  |          |         |          | No      | one              |          | Test           | t Course         |                  |         |       |         |             |                    |

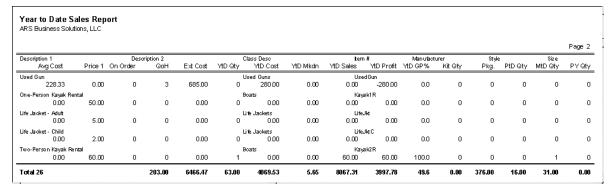

#### 47.11.1: Physical Count History Report

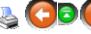

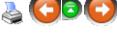

| Physical Count I<br>ARS Business Solution |                      |          |                  | 6/16/2011 1 | :02:43 PM<br>Page 1 |
|-------------------------------------------|----------------------|----------|------------------|-------------|---------------------|
| Countname                                 | Date/Time            | Item#    | Description 1    | Before      | After               |
| Jeans                                     | 2/14/2011 4:34:21 PM | 6589626  | Levi 501 32 x 32 | 0.00        | 4.00                |
| Jeans                                     | 2/14/2011 4:34:54 PM | 25542658 | Levi 501 34 x 34 | -2.00       | 2.00                |
| Total 2                                   |                      |          |                  |             |                     |

#### 47.11.14 Promotions (Active) Report

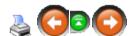

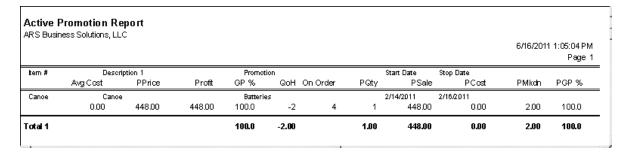

## 47.11.1(Promotions (Inactive) Report

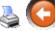

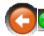

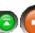

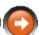

|         | e Promotion I<br>ness Solutions, LL | •      |        |           |       |          |      |            |           | 6/16/201 | 1 1:07:50 PM<br>Page 1 |
|---------|-------------------------------------|--------|--------|-----------|-------|----------|------|------------|-----------|----------|------------------------|
| Item#   | em# Description 1                   |        |        | Promotion |       |          |      | Start Date | Stop Date |          |                        |
|         | Avg Cost                            | PPriœ  | Profit | GP %      | QoH   | On Order | PQty | PSale      | PCost     | PMkdn    | PGP %                  |
| Canoe   | Canoe                               | 2      |        | Batterie  | es    |          |      | 2/14/2011  | 2/16/2011 |          |                        |
|         | 00.0                                | 448.00 | 448.00 | 100.0     | -2    | 4        | 1    | 448.00     | 0.00      | 2.00     | 100.0                  |
| Total 1 |                                     |        |        | 100.0     | -2.00 |          | 1.00 | 448.00     | 0.00      | 2.00     | 100.0                  |

# 47.11.1(Quantity on Hand Report

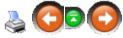

|                                     |                       |                      |                         |                      |       |                     | 6/16/2011 1:0       | 19:30 PM<br>Page 1 |
|-------------------------------------|-----------------------|----------------------|-------------------------|----------------------|-------|---------------------|---------------------|--------------------|
| Description 1<br>Description 2      | ltern #<br>Cross Ref# | Ext Cost<br>Avg Cost | Ext L Cost<br>Last Cost | Ext Price<br>Price 1 | GP %  | Kit Qty<br>Tmfr Qty | On Order<br>Min Qty | QoH                |
| est item                            | 2                     | 0.00<br>2.22         | 0.00<br>2.22            | 0.00<br>0.00         | 0.0   | 0<br>0              | 0                   | -11                |
| Special Order Item                  | 99                    | 0.00<br>0.00         | 0.00<br>00.0            | 0.00<br>0.00         | 0.0   | 0<br>0              | 0<br>0              | 1                  |
| Vonk Orderitem                      | WorkOrder             | 0.00<br>0.00         | 0.00<br>00.0            | 0.00<br>0.00         | 0.0   | 0<br>0              | 0<br>0              | C                  |
| ABC Gun                             | 8                     | 275.00<br>275.00     | 0.00<br>00.0            | 355.00<br>355.00     | 22.5  | 0<br>0              | 0<br>0              | 1                  |
| Canoe                               | Canoe                 | 0.00<br>0.00         | 0.00<br>00.0            | 0.00<br>450.00       | 100.0 | 0<br>0              | 4<br>0              | -2                 |
| Smith & Wesson J-Frame<br>Model 642 | 163810                | 1525.30<br>305.06    | 1525.30<br>305.06       | 2149.95<br>429.99    | 29.1  | 0<br>0              | 0<br>0              | 5                  |
| Glock 19                            | PI1950203             | 1980.35<br>396.07    | 1980.35<br>396.07       | 2599.95<br>519.99    | 23.8  | 0<br>0              | 0<br>0              | 5                  |
| Valther P22                         | WAP 22001             | 1421.70<br>203.10    | 1421.70<br>203.10       | 2169.93<br>309.99    | 34.5  | 0<br>0              | 0<br>1              | 7                  |
| 2345 Hershey Chocolate Bar          | 12345                 | 6.12<br>0.34         | 6.12<br>0.34            | 11.70<br>0.65        | 47.7  | 0<br>0              | 12<br>10            | 18                 |
| 0 4b T 4                            | T10                   | 120.22               | - 000                   | 0.00                 | 400.0 |                     |                     |                    |
| ) ne-Person Kayak Rental            | Kayak1R               | 0.00<br>0.00         | 0.00<br>0.00            | 0.00<br>50.00        | 100.0 | 0<br>0              | 0<br>0              | C                  |
| ife Jacket - Adult                  | LifeJkt               | 0.00<br>0.00         | 0.00<br>00.0            | 0.00<br>5.00         | 100.0 | 0<br>0              | 0<br>0              | C                  |
| ife Jacket - Child                  | LifeJktC              | 0.00<br>0.00         | 0.00<br>00.0            | 0.00<br>2.00         | 100.0 | 0<br>0              | 0<br>0              | C                  |
| wo-Person Kayak Rental              | Kayak2R               | 0.00<br>0.00         | 0.00<br>00.0            | 0.00<br>60.00        | 100.0 | 0<br>0              | 0<br>0              | C                  |
| otal 26                             |                       | 6466.47              | 5500.72                 | 8461.09              | 23.6  |                     | 17.00               | 203.00             |

# 47.11.1 Sales Analysis Report

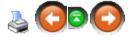

|                     |                                            |        |          |         |           |      |      | 6/16/      | 2011 1:12:<br>I | :33 PM<br>Page 1 |
|---------------------|--------------------------------------------|--------|----------|---------|-----------|------|------|------------|-----------------|------------------|
| Item#               | Description 1                              | QoH    | Ext Cost | PtD Qty | PtD Sales | %    | Rank | PtD Profit | %               | Ran              |
| High 8              | 0.0%                                       |        |          |         |           |      |      |            |                 |                  |
| 0030C               | CCI .22 ammo 150GR CASE                    | 0      | 0.00     | 2       | 759.98    | 52.4 | 1    | 359.98     | 57.8            | •                |
| VVAP22001           | Walther P22                                | 7      | 1421.70  | 2       | 619.98    | 42.7 | 2    | 213.78     | 34.3            | :                |
| Subto               |                                            | 7.00   | 1421.70  |         | 1379.96   |      |      | 573.76     |                 |                  |
| Low 2<br>0030       | <b>ԱՍ%</b><br>CCI.22 am mo1 50 GR 100 Rds. | 132    | 528.00   | 5       | 39.95     | 2.8  | 3    | 19.95      | 3.2             |                  |
| 25542658            | Levi 501 34 x34                            | -2     | 0.00     | 1       | 29.99     | 2.1  | 4    | 29.99      | 4.8             |                  |
| 12345               | 12345 Hershey Chocolate Bar                | 18     | 6.12     | 6       | 1.50      | 0.1  | 5    | -0.54      | -0.1            | 20               |
| Kayak2R             | Two-Person Kayak Rental                    | 0      | 0.00     | 0       | 0.00      | 0.0  | 6    | 0.00       | 0.0             | -                |
| LifeJktC            | Life Jacket - Child                        | 0      | 0.00     | 0       | 0.00      | 0.0  | 7    | 0.00       | 0.0             |                  |
| LifeJkt             | Life Jacket - Adult                        | 0      | 0.00     | 0       | 0.00      | 0.0  | 8    | 0.00       | 0.0             |                  |
| Kayak1R             | One-Person Kayak Rental                    | 0      | 0.00     | 0       | 0.00      | 0.0  | 9    | 0.00       | 0.0             |                  |
| UsedGun             | Used Gun                                   | 3      | 685.00   | 0       | 0.00      | 0.0  | 10   | 0.00       | 0.0             |                  |
| Consignment         | Consignment Item                           | 0      | 0.00     | 0       | 0.00      | 0.0  | 11   | 0.00       | 0.0             | 1                |
| -<br>ConsignmentGun | Consignment Gun                            | 0      | 0.00     | 0       | 0.00      | 0.0  | 12   | 0.00       | 0.0             | 1                |
| 0030B               | CCI .22 ammo 150GR BRICK                   | 0      | 0.00     | 0       | 0.00      | 0.0  | 13   | 0.00       | 0.0             | 1                |
| 078802              | Feather                                    | 17     | 4.25     | 0       | 0.00      | 0.0  | 14   | 0.00       | 0.0             | 1                |
| 6589626             | Levi 501 32 x32                            | 4      | 00.0     | 0       | 0.00      | 0.0  | 18   | 0.00       | 0.0             | 1                |
| Test Course         | Run the Test Course                        | 0      | 0.00     | 0       | 0.00      | 0.0  | 19   | 0.00       | 0.0             | 1                |
| PI1950203           | Glock 19                                   | 5      | 1980.35  | 0       | 0.00      | 0.0  | 20   | 0.00       | 0.0             | 1                |
| 163810              | Smith & Wesson J-Frame                     | 5      | 1525.30  | 0       | 0.00      | 0.0  | 21   | 0.00       | 0.0             | 2                |
| Canoe               | Canoe                                      | -2     | 0.00     | 0       | 0.00      | 0.0  | 22   | 0.00       | 0.0             | 2                |
| 8                   | ABC Gun                                    | 1      | 275.00   | 0       | 0.00      | 0.0  | 23   | 0.00       | 0.0             | 2                |
| WorkOrder           | Work Order item                            | 0      | 0.00     | 0       | 0.00      | 0.0  | 24   | 0.00       | 0.0             | 2                |
| 99                  | Special Order Item                         | 1      | 0.00     | 0       | 0.00      | 0.0  | 25   | 0.00       | 0.0             | 2                |
| 2                   | Testitem                                   | -11    | 0.00     | 0       | 0.00      | 0.0  | 26   | 0.00       | 0.0             | 2                |
| Subto               | tal 24                                     | 196.00 | 5044.77  |         | 71.44     |      |      | 49.40      |                 |                  |
| Subtotal 26         |                                            | 203.00 | 6466.47  |         | 1451.40   |      |      | 623.16     |                 |                  |
|                     |                                            |        |          |         |           |      |      |            |                 |                  |

## 47.11.1{Sales Matrix Report

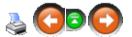

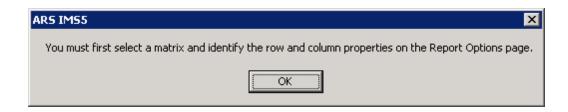

| ARS B | usiness Solutions | s, LLC           |      |      |
|-------|-------------------|------------------|------|------|
| Waist | 1                 | Color →<br>Black | Blue | Gray |
| 32    | SOLD              | 0                | 0    | 0    |
|       | QTY ON HAND       | 0                | 4    | 0    |
|       | COSTS             | 0.00             | 0.00 | 0.00 |
|       | MARKDOWNS         | 0.00             | 0.00 | 0.00 |
|       | SALES             | 0.00             | 0.00 | 0.00 |
| 34    | SOLD              | 6                | 0    | 0    |
|       | QTY ON HAND       | -2               | 0    | 0    |
|       | COSTS             | 0.00             | 0.00 | 0.00 |
|       | MARKDOW'NS        | 1.25             | 0.00 | 0.00 |
|       | SALES             | 157.70           | 0.00 | 0.00 |

## 47.11.1\Split Quantity Report

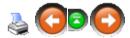

| Split Quantit<br>ARS Business Sc |     |        |                           |         |          | 6/16/2011 | 1:19:06 PM<br>Page 1 |
|----------------------------------|-----|--------|---------------------------|---------|----------|-----------|----------------------|
| Group                            | Qty | Item # | Description 1             | Price 1 | Disc Amt | Disc %    |                      |
| candy                            | 6   | 12345  | 12345 HersheyChocolateBar | 0.00    | 0.40     | 0.00      | 0.000                |

# 47.12 Layaway Reports

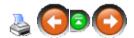

To access each of the following reports, go to **Reports**; select **Layaway**.

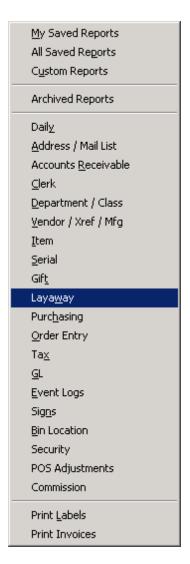

Choose the report from the list.

- Layaway Report
- Layaway Open Items Report
- Layaway Reminder Report

## 47.12.1 Layaway Report

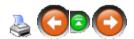

| Layaway Re<br>ARS Business So |                                                  |              |              |         |           |            |           | 6/16        | /2011 1:27:47 PM<br>Page 1 |
|-------------------------------|--------------------------------------------------|--------------|--------------|---------|-----------|------------|-----------|-------------|----------------------------|
| Layavvay#                     | Name<br>Address                                  | Phone#       | Original Amt | Deposit | PayDate   | Pay Amount | Chrg Date | Chrg Amount | Balance                    |
| 0016030068                    | Doe, John<br>1234 Anywhere<br>USA Town, US 12345 | 555-556-5655 | 25.99        | 3.00    | 2/10/2011 | 3.00       | 2/10/2011 | 22.99       | 22.99                      |
| Total 1                       |                                                  |              | 25.99        |         |           |            |           |             | 22.99                      |

#### 47.12.2 Layaway Open Items Report

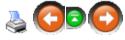

| ARS Business | Solutions, LLC |     |                     |         |           |             |          |                    | 6/1      | 6/2011 1 | :30:50 PM |
|--------------|----------------|-----|---------------------|---------|-----------|-------------|----------|--------------------|----------|----------|-----------|
|              |                |     |                     |         |           |             |          |                    |          |          | Page      |
| Layaway#     | Name           |     | tern# Description 1 |         |           | Description | 2        | Chrg Date Pay Date |          |          |           |
|              |                | QoH | Amount              | Deposit | Balance   | Chrg        | Disc Amt | Disc %             | Price SI | nip Oty  | Net Sal   |
| 0016030068   | Doe, John      |     | 255 42658           | Levi 50 | 1 34 x 34 |             |          |                    | 2/10/2   | 011 2/   | 10/2011   |
|              |                | -2  | 25.99               | 3.00    | 22.99     | 22.99       | 0.00     | 0.00               | 25.9900  | 4        | 25.9      |

## 47.12.3 Layaway Reminder Report

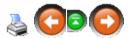

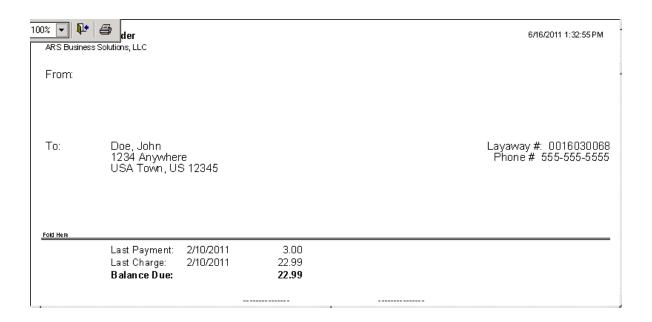

## 47.13 Order Entry

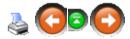

To access each of the following reports, go to Reports; select Order Entry.

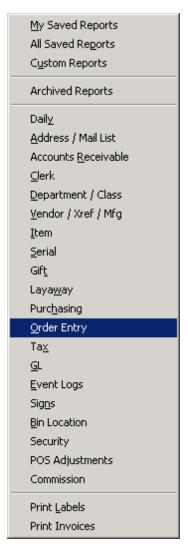

Choose the report from the list.

- Course List
- RV Confirmation
- RV Open Items
- RV Open Orders

- SO Open Items
- SO Open Orders
- SO Open Serial Items (There is currently no report to view.)
- Student List
- WO Open Items (There is currently no report to view.)
- WO Open Orders (There is currently no report to view.)

#### 47.13.1 Course List

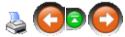

| Course List<br>ARS Business So |               |            |             | 6/16/2011 1:45:55 PM<br>Page 1 |
|--------------------------------|---------------|------------|-------------|--------------------------------|
| Item#                          | CourseName    | Instructor | Course Date | Allowed                        |
| Test Course                    | Test Course 1 | John       | 2/11/2011   | 5                              |

#### 47.13.2 RV Confirmation Report

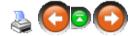

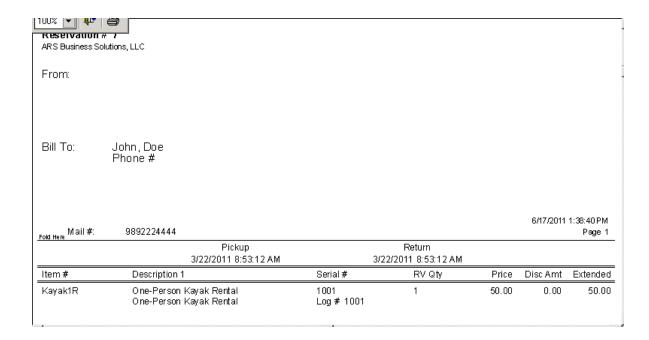

#### 47.13.3 RV Open Items Report

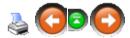

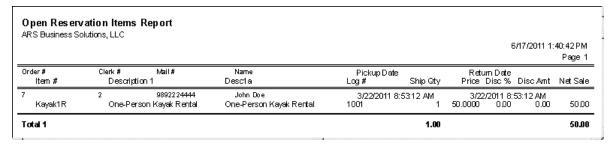

#### 47.13.4 RV Open Orders Report

Open Reservation Order Report

Order Date

3/22/2011

Mail#

9892224444

ARS Business Solutions, LLC

Order#

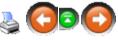

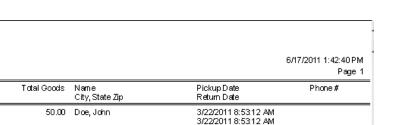

#### 47.13.5 SO Open Items Report

Clerk#

Total 1

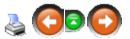

| •          | les Order Iter<br>ss Solutions, LLC | •        |     |          |           |            |           |             |          | 6/1        | 7 <i>1</i> 2011 1:45 | 5:04 PM<br>Page 1 |
|------------|-------------------------------------|----------|-----|----------|-----------|------------|-----------|-------------|----------|------------|----------------------|-------------------|
| Order#     | AR Acct#                            | Name     | tem | #        | Descripti | on 1       |           | Description | 12       | Order      | Date Ship            | Date              |
| Clerk#     | Serial Group                        |          | QoH | Disc Amt | Disc %    | Price      | Order Qty | Ship Qty    | Ext Cost | ExtPriceGr | oss Profit           | GP %              |
| SD15810062 | 100                                 | John Doe | 99  |          | Special ( | Order Item |           |             |          | 1/19/20    | 1/19/                | 2011              |
| 2          |                                     |          | 1   | 0.00     | 0.0       | 125.00     | 1         | 1           | 0.00     | 125.00     | 125.00               | 100.0             |
| 9          | 2                                   | John Doe | 99  |          | Special ( | Order tem  |           |             |          | 5/24/20    | 011 5/24/            | 2011              |
| 2          |                                     |          | 1   | 0.00     | 0.0       | 255.00     | 1         | 1           | 0.00     | 255.00     | 255.00               | 100.0             |
| Total 2    |                                     |          |     |          |           |            | 2.00      | 2.00        | 0.00     | 380.00     | 380.00               |                   |

50.00

#### 47.13.6 SO Open Orders Report

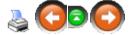

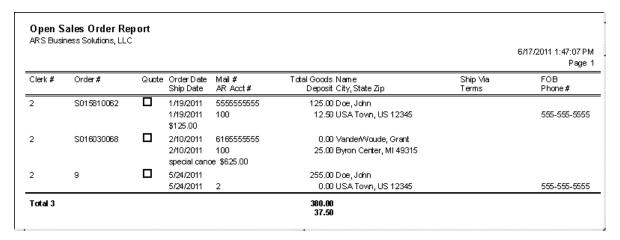

#### 47.13.7 Student List

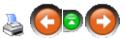

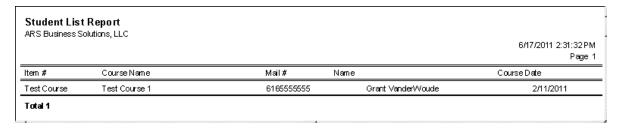

# **47.14 POS Adjustments Reports**

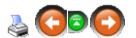

To access each of the following reports, go to **Reports**; select **POS Adjustments**.

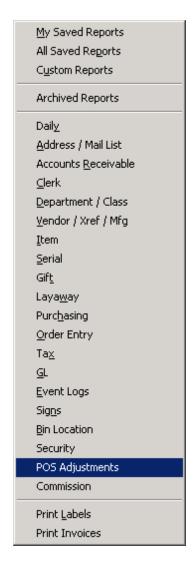

Choose the report from the list.

- Item Price Adjustments (There is currently no report to view.)
- Item Void/Neg. Item/Return (There is currently no report to view.)
- Paid Out (There is currently no report to view.)
- POS Voids (There is currently no report to view.)
- Register Events (There is currently no report to view.)

# **47.15 Purchasing Reports**

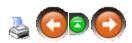

To access each of the following reports, go to **Reports**; select **Purchasing**.

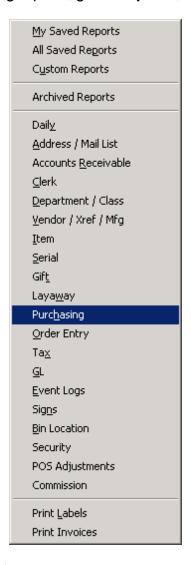

Choose the report from the list.

- AP Open
- AP Posting Items
- PO Open Items
- PO Open Orders
- Receipts History (There is currently no report to view.)
- Special Order History (There is currently no report to view.)
- Special Order Pending (There is currently no report to view.)

## 47.15.1 AP Open Report

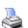

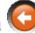

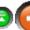

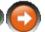

|                  |           |              |           |        |     |       |               | 6/17                  | 7/2011 9:00::<br>P | 39 PM<br>'age 1 |
|------------------|-----------|--------------|-----------|--------|-----|-------|---------------|-----------------------|--------------------|-----------------|
| Store Reference# | RecvDate  | Invoice Date | Due Date  | Vendor | FOB | Terms | Total         | Total Frojht Terr     | nsDiscTerm         | sDays           |
| 123456           | 1/5/2011  | 1/5/2011     | 1/5/2011  | 2      |     |       | 13.32         | 0.00                  | 0.00               | (               |
| 6985472          | 1/27/2011 | 1/27/2011    | 1/27/2011 | 2      |     |       | 307.28        | 0.00                  | 0.00               |                 |
| 141558           | 2/14/2011 | 2/14/2011    | 1/31/2011 | Levi   |     |       | 812.40        | 0.00                  | 0.00               |                 |
| fotal 3          |           |              |           |        |     |       | 1133.00<br>TO | 0.00<br>TAL + FREIGHT | Г 1133.            | 00              |
|                  |           |              |           |        |     |       |               | TAL EXT COST          | 1133.00<br>1133.00 |                 |

## 47.15.2 AP Posting Items

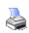

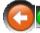

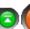

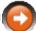

|         | ·          |                      |           |                                   | 6/17/20  | 011 9:02:28 PM<br>Page 1 |
|---------|------------|----------------------|-----------|-----------------------------------|----------|--------------------------|
| Store#  | Reference# | Vendor<br>Cross Ref# | Item#     | Description 1<br>Class            | Ext Cost | Ext Frgh                 |
|         | 123456     | 2                    | 2         | Testitem<br>Clothing              | 1332     | 0.0                      |
|         | 6985472    | 2                    | 2         | Testitem<br>Clothing              | 222      | 0.0                      |
|         | 6985472    | 2<br>163810          | 163810    | Smith & Wesson J-Frame<br>Handgun | 305,06   | 0.0                      |
|         | 141558     | Levi                 | WAP22001  | Walther P22<br>Handgun            | 203.10   | 0.0                      |
|         | 141558     | Levi                 | WAP 22001 | Walther P22<br>Handgun            | 203.10   | 0.0                      |
|         | 141558     | Levi                 | WAP 22001 | Walther P22<br>Handgun            | 203.10   | 0.0                      |
|         | 141558     | Levi                 | WAP 22001 | Walther P22<br>Handgun            | 203.10   | 0.0                      |
| Total 7 |            |                      |           |                                   | 1133.00  | 0.0                      |

## 47.15.3 PO Open Items Report

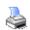

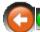

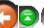

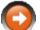

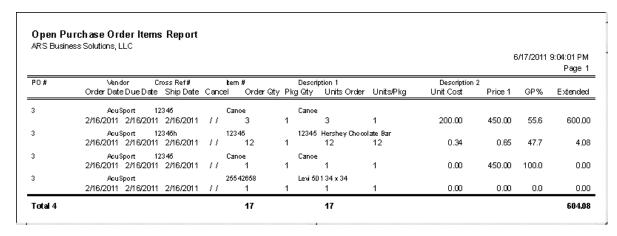

#### 47.15.4 PO Open Orders Report

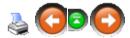

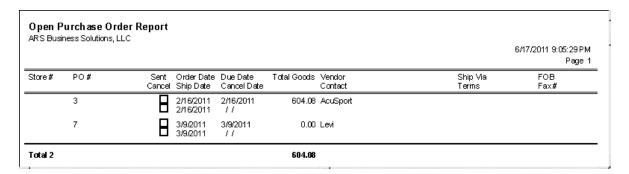

# **47.16 Security Reports**

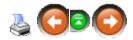

To access each of the following reports, go to **Reports**; select **Security**.

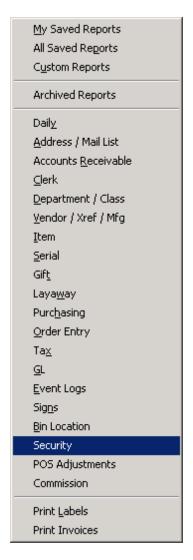

Choose the report from the list.

- Security Access
- User Logins

## **47.16.1 Security Access Report**

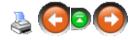

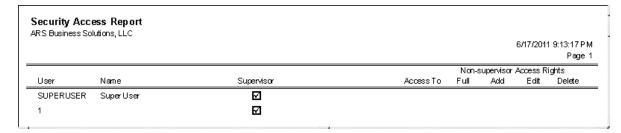

## 47.16.2 User Logins

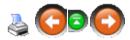

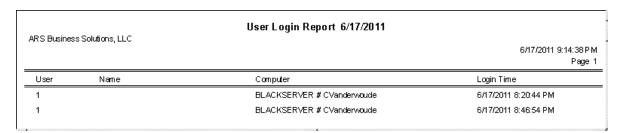

# **47.17 Serial Reports**

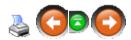

To access each of the following reports, go to **Reports**; select **Serial**.

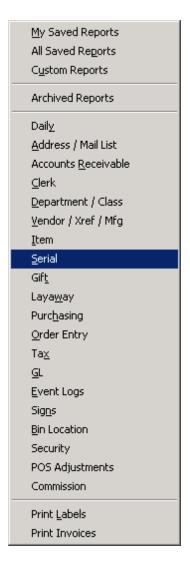

#### Choose the report from the list.

- Bound Book Posting (There is currently no report to view.)
- MultiSale of Pistols/Revolvers
- Rental
- Serial Acq. Disp. with Audit
- Serial Acquisition Disposition
- Serial Item QoH
- Serial Sold
- Serial Sold Labels
- Serial Stock

#### Serial Used Gun

### 47.17.1 MultiSale of Pistols/Revolvers Report

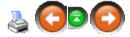

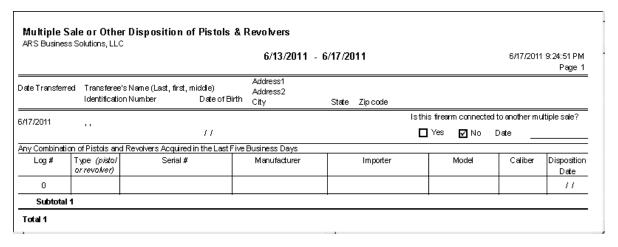

### 47.17.2 Rental Report

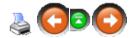

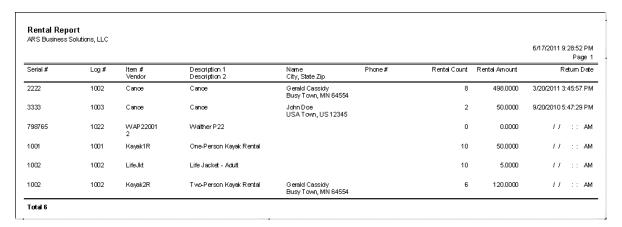

# 47.17.3 Serial Acq. Disp. with Audit Report

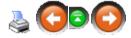

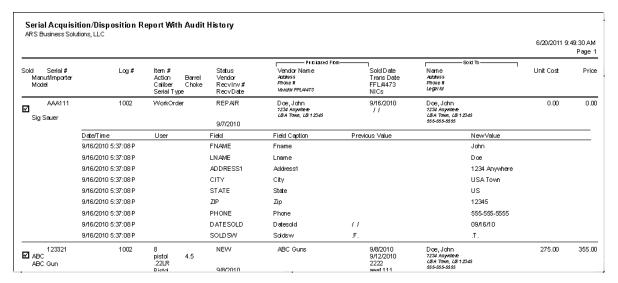

### 47.17.4 Serial Acquisition Disposition Report

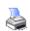

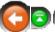

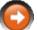

|                   |                                 |      |                                           |                      |                                          |                                                                          |                                             |                                                                                 | 6/20/2011 9 | :51:45 AN<br>Page |
|-------------------|---------------------------------|------|-------------------------------------------|----------------------|------------------------------------------|--------------------------------------------------------------------------|---------------------------------------------|---------------------------------------------------------------------------------|-------------|-------------------|
| Sold<br>Ma<br>Mo  | Serial #<br>nut/Importer<br>del | Log# | Item #<br>Action<br>Caliber<br>Serial Typ | Barrel<br>Choke<br>e | Status<br>Vendor<br>Recvinv#<br>RecvDate | P trobased From-<br>Vendor Name<br>Addless<br>Phone #<br>Vendor/FFL/4473 | Sold Date<br>Trans Date<br>FFL/4473<br>NICs | Sold To Name Address Proce # Legal kt                                           | Unit Cost   | Price             |
| <b>⊿</b><br>Sig   | AAA111<br> Sauer                | 1002 | WorkOrde                                  | er .                 | REPAIR                                   | Dice, John<br>1234 Anywhere<br>USA Town, US 12345                        | 9/16/2010<br>//                             | Dice, John<br>1234 Anywhere<br>LISA Town, LIS 12345<br>555-655-6555             | 0.00        | 0.0               |
| <b>Z</b> AB<br>AB | 123321<br>C<br>C Gun            | 1002 | 8<br>pistol<br>.22LR<br>Pistol            | 4.5                  | 9/7/2010<br>NEVV<br>9/8/2010             | ABC Guns                                                                 | 9/8/2010<br>9/12/2010<br>2/22<br>aaa1111    | Dice, John<br>1234 Anywhere<br>USA Town, US 12345<br>555-655-6555               | 275.00      | 355.0             |
| Z AB<br>AB        | 234432<br>C<br>C Gun            | 1003 | 8<br>pistol<br>.22LR                      | 4.5                  | NEVV<br>9/8/2010                         | ABC Guns                                                                 | 9/8/2010<br>/ /                             | Dice, John<br>1 234 Anywhere<br>LISA Town, LIS 12345<br>555-655-6555            | 275.00      | 355.0             |
| AB<br>AB          | 998877<br>C<br>C Gun            | 1004 | 8                                         |                      | TRANSFER<br>9/17/2010                    | ABC Guns                                                                 | 6/17/2011<br>/ /                            | Cassidy, Gerald James<br>4554 Busy Steet<br>Busy Town, MM 84554<br>111-555-5555 | 275.00      | 337:              |
| ]<br>Ca           | 2222                            | 1002 | Canoe                                     |                      | RENTAL                                   |                                                                          | 11                                          | Cassidy, Gerald<br>4554 Busy Street<br>Busy Town, IAN 04554                     | 0.00        | 448)              |
|                   | ed Glock 17                     |      | 9mm<br>Pistol                             |                      | 100001<br>3/14/2011                      | CONTOWN, CO 72040                                                        |                                             |                                                                                 |             |                   |
| <b>]</b><br>Us    | 387SWY<br>ed Glock 17           | 1030 | UsedGun<br>pistal<br>9mm<br>Pistal        | 4.5"                 | USED<br>100001<br>3/14/2011              | Cassidy, Gerald James<br>4554 Busy Street<br>Busy Your, NAV 04554        | 11                                          |                                                                                 | 280.00      | 399.              |
| <b>]</b><br>Us    | 7SA8WY9ER<br>ed Glock 17        | 1031 | UsedGun<br>pistal<br>9mm<br>Pistal        | 4.5"                 | USED<br>7<br>3/14/2011                   | Cassidy, Gerald James<br>4554 Busy Steet<br>Busy Town, MAI 04554         | 11                                          |                                                                                 | 280.00      | 0.0               |
| 3                 | 1001                            | 1001 | Kayak1R                                   |                      | RENTAL                                   |                                                                          | 11                                          |                                                                                 | 0.00        | 50.0              |
|                   | e-Person Kayak Rental           |      |                                           |                      | 3/20/2011                                |                                                                          | ,,                                          |                                                                                 |             |                   |
| 1                 | 1001                            | 1001 | LifeJktC                                  |                      |                                          |                                                                          | !!                                          |                                                                                 | 0.00        | 21                |
| Life              | Jacket - Child                  |      |                                           |                      | 3/20/2011                                |                                                                          |                                             |                                                                                 |             |                   |
| ]                 | 1002                            | 1002 | LifeJkt                                   |                      | RENTAL                                   |                                                                          | 11                                          |                                                                                 | 0.00        | 5)                |
| Life              | e Jacket - Adult                |      |                                           |                      | 3/20/2011                                |                                                                          |                                             |                                                                                 |             |                   |
| ]<br>Tv           | 1002<br>o-Person Kayak Rental   | 1002 | Kayak2R                                   |                      | RENTAL                                   |                                                                          | 11                                          | Cassidy, Gerald<br>4554 Busy Street<br>Busy Town, NAI 04554                     | 0.00        | 60.0              |
|                   |                                 |      |                                           |                      | 3/20/2011                                |                                                                          |                                             |                                                                                 |             |                   |

# 47.17.5 Serial Item QoH Report

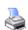

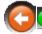

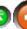

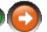

| ARS Business So | MIG 10, 220             |              |     |           | 6/20      | )/2011 9:54:11 AM<br>Page 1 |
|-----------------|-------------------------|--------------|-----|-----------|-----------|-----------------------------|
| ltem#           | Description 1           | Serial Group | QoH | Stock Qty | Committed | Total                       |
| Cance           | Canoe                   | Rentals      | -2  | 2         | 0         | 2                           |
| PI1950203       | Glock 19                | Firearms     | 5   | 4         | 0         | 6                           |
| Consignment     | Consignment Item        | Consigned    | 0   | 1         | 0         | 2                           |
| UsedGun         | Used Gun                | Firearms     | 3   | 4         | 0         | 4                           |
| Kayak1R         | One-Person Kayak Rental | Boat Rent    | 0   | 1         | 0         | 1                           |
| LifeJkt         | Life Jacket - Adult     | Life Rent    | 0   | 1         | 0         | 1                           |
| LifeJktC        | Life Jacket - Child     | Life Rent    | 0   | 1         | 0         | 1                           |
| Kayak2R         | Two-Person Kayak Rental | Boat Rent    | 0   | 1         | 0         | 1                           |

# 47.17.6 Serial Sold Report

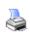

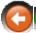

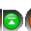

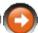

| Total 12        |                             |                  | -                                   | -                                            |            |                            |            | 2986.56     | 4087.1 |
|-----------------|-----------------------------|------------------|-------------------------------------|----------------------------------------------|------------|----------------------------|------------|-------------|--------|
| A11111<br>1001  | Consigned<br>Pistal         | Consignment      | ABC Model 123                       | VanderWoude, Grant<br>Byron Center, MI 49315 | 3/1/2011   | / /<br>2/28/2011           | CONSIGNMNT | 150.00      | 210.00 |
| 743219<br>1019  | Firearms<br>Pistol          | WAP22001<br>2    | Walther P22                         | Doe, John<br>Hometown, MN 98783              | 6/9/2011   | 6/9/2011<br>11/22/2010     | NEW<br>1   | 203.10      | 309.9  |
| 754321<br>1018  | Firearms<br>Pistol          | WAP 22001<br>2   | Walther P22                         | Cassidy, Gerald J<br>Busy Town, MN 64554     | 6/9/2011   | / /<br>11/22/2010          | NEW<br>1   | 203.10      | 309.9  |
| 765432<br>1017  | Firearms<br>Pistol          | WAP 22001<br>2   | Walther P22                         | Doe, John<br>USA Town, US 12345              | 11/29/2010 | 0 11/29/2010<br>11/22/2010 |            | 203.10      | 309.9  |
| 854321<br>1013  | Firearms<br>Pistol          | PI1950203<br>2   | Glock 19                            | Doe, John D<br>USA Town, US 12345            | 6/8/2011   | / /<br>11/22/2010          | NEW<br>1   | 396.07      | 519.9  |
| 874652<br>1011  | Firearms<br>Pistol          | PI1950203<br>2   | Glock 19                            | Doe, John<br>USA Town, US 12345              | 11/29/2010 | 0 11/29/2010<br>11/22/2010 |            | 396.07      | 519.9  |
| 987321<br>1006  | Firearms<br>Pistol          | 163810<br>2      | Smith & Wesson J-Frame<br>Model 642 | Doe, John<br>USA Town, US 12345              | 1/28/2011  | 1/28/2011<br>11/22/2010    |            | 305.06      | 429.9  |
| 987654<br>1005  | Firearms<br>Pistol          | 163810<br>2      | Smith & Wesson J-Frame<br>Model 642 | Doe, John<br>USA Town, US 12345              | 11/29/2010 | 0 11/29/2010<br>11/22/2010 |            | 305.06      | 429.9  |
| 998877<br>1004  | Firearms                    | 8                | ABC Gun                             | Cassidy, Gerald J<br>Busy Town, MN 64554     | 6/17/2011  | / /<br>9/17/2010           | TRANSFER   | 275.00      | 337.2  |
| 234432<br>1003  | Firearms                    | 8                | ABC Gun                             | Doe, John<br>USA Town, US 12345              | 9/8/2010   | / /<br>9/8/2010            | NEW        | 275.00      | 355.0  |
| 123321<br>1002  | Firearms<br>Pistol          | 8                | ABC Gun                             | Doe, John<br>USA Town, US 12345              | 9/8/2010   | 9/12/2010<br>9/8/2010      | NEW        | 275.00      | 355.0  |
| AAA111<br>1002  | Work Order                  | WorkOrder        | Sig Sauer                           | Doe, John<br>USA Town, US 12345              | 9/16/2010  | / /<br>9/7/2010            | REPAIR     | 0.00        | 0.0    |
| Serial#<br>Log# | Serial Group<br>Serial Type | Item #<br>Vendor | Manufacturer<br>Model               | Name<br>City, State Zip                      | SoldDate   | Trans Date<br>RecvDate     |            | Unit Cost   | Pric   |
|                 |                             |                  |                                     |                                              |            |                            |            | 6/20/2011 9 | Page   |

# 47.17.7 Serial Sold Labels

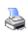

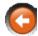

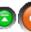

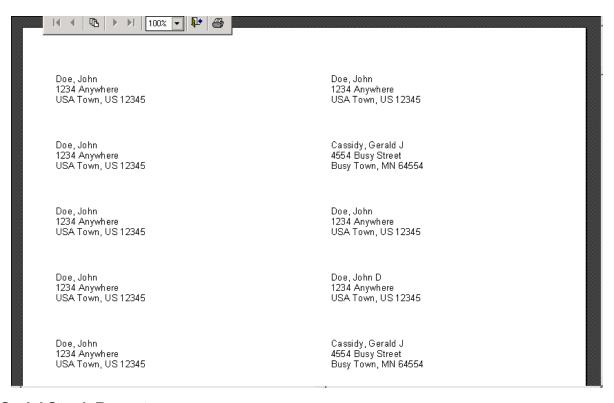

#### 47.17.8 Serial Stock Report

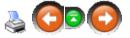

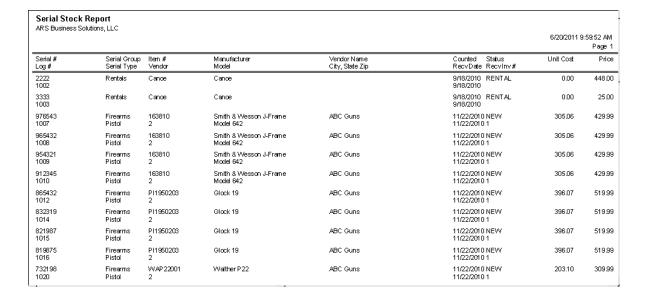

|                    |                             |                  |                         |                                          |                        |                    |           | Page 2  |
|--------------------|-----------------------------|------------------|-------------------------|------------------------------------------|------------------------|--------------------|-----------|---------|
| Serial #<br>Log #  | Serial Group<br>Serial Type | Item #<br>Vendor | Manufacturer<br>Model   | Vendor Name<br>City, State Zip           | Counted<br>RecvDate    | Status<br>Recvinv# | Unit Cost | Price   |
| 958SAW<br>1029     | Firearms<br>Pistol          | UsedGun          | Used Glock 17           | Doe, John J<br>USA Town, US12345         | 3/14/2011<br>3/14/2011 |                    | 280.00    | 398.99  |
| 387SWY<br>1030     | Firearms<br>Pistol          | UsedGun          | Used Glock 17           | Cassidy, Gerald J<br>Busy Town, MN 64554 | 3/14/2011<br>3/14/2011 |                    | 280.00    | 399.99  |
| 7SA8VVY9ER<br>1031 | Firearms<br>Pistol          | UsedGun          | Used Glock 17           | Cassidy, Gerald J<br>Busy Town, MN 64554 | 3/14/2011<br>3/14/2011 |                    | 280.00    | 0.00    |
| 1001<br>1001       | Boat Rent                   | Kayak1R          | One-Person Kayak Rental |                                          | 3/20/2011<br>3/20/2011 | RENTAL             | 0.00      | 50.00   |
| 1001<br>1001       | Life Rent                   | LifeJktC         | Life Jacket - Child     |                                          | 3/20/2011<br>3/20/2011 |                    | 0.00      | 2.00    |
| 1002<br>1002       | LifeRent                    | LifeJkt          | Life Jacket - Adult     |                                          | 3/20/2011<br>3/20/2011 | RENTAL             | 0.00      | 5.00    |
| 1002<br>1002       | Boat Rent                   | Kayak2R          | Two-Person Kayak Rental |                                          | 3/20/2011<br>3/20/2011 | RENTAL             | 0.00      | 60.00   |
| Total 27           |                             |                  |                         |                                          |                        |                    | 5696.28   | 8038.82 |

# 47.17.9 Serial Used Gun Report

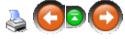

| BATF Used Gun Report ARS Business Solutions, LLC |                                |                           |             |                   |                 |                                 |  |  |
|--------------------------------------------------|--------------------------------|---------------------------|-------------|-------------------|-----------------|---------------------------------|--|--|
|                                                  |                                |                           |             |                   |                 | 6/20/2011 10:02:07 AM<br>Page 1 |  |  |
| Item #                                           | Description 1<br>Description 2 | Log# Serial#<br>Status    | Serial Type | Action<br>Caliber | Barrel<br>Choke | Recvinv#<br>RecvDate            |  |  |
| WorkOrder                                        | Sig Sauer                      | 1002 AAA111<br>REPAIR     |             |                   |                 | 9/7/2010                        |  |  |
| 8                                                | ABC Gun                        | 1004 998877<br>TRANSFER   |             |                   |                 | 9/17/2010                       |  |  |
| Canoe                                            | Cance                          | 1002 2222<br>RENTAL       |             |                   |                 | 9/18/2010                       |  |  |
| Canoe                                            | Canoe                          | 1003 3333<br>RENTAL       |             |                   |                 | 9/18/2010                       |  |  |
| WAP22001                                         | Walther P22                    | 1022 798765<br>RENTAL     | Pistol      | pistol<br>.22LR   |                 | 1<br>11 <i>/22/20</i> 10        |  |  |
| Consignment                                      | ABC Model 123                  | 1001 A11111<br>CONSIGNMNT | Pistol      | pistol<br>.22LR   | 3"              | 2/28/2011                       |  |  |
| Consignment                                      | ABC123 Model B2                | 1002 B11111<br>CONSIGNMNT | Pistol      | Rev<br>.38spl     | 3. <b>5</b> "   | 2/28/2011                       |  |  |
| UsedGun                                          | That Gun                       | 1028 147LOK<br>USED       | Pistol      | pistol<br>.22LR   | 4"              | 3/14/2011                       |  |  |
| _UsedGun                                         | Used Glock 17                  | 1029 <u>95</u> 85.8\A     | <b>.</b>    | nistol            | 45'             | 100001                          |  |  |

# 47.18 Signs Reports

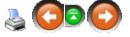

To access each of the following reports, go to **Reports**; select **Signs**.

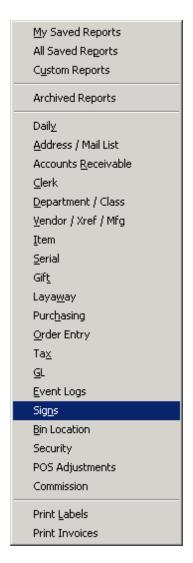

Choose the report from the list.

- Item Signs x1
- Item Signs x2
- Item Signs x4
- Promotion Signs x1
- Promotion Signs x2
- Promotion Signs x4

More specific information on Sign Printing is available with examples of different signs , adding images and printing.

# 47.18.1 Item Signs x1

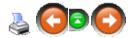

Test item

Itemcode: 2

\$0.00

47.18.2 Item Signs x2

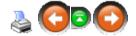

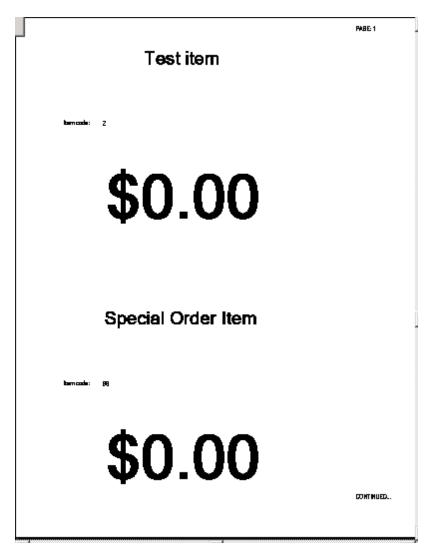

47.18.3 Item Signs x4

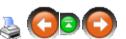

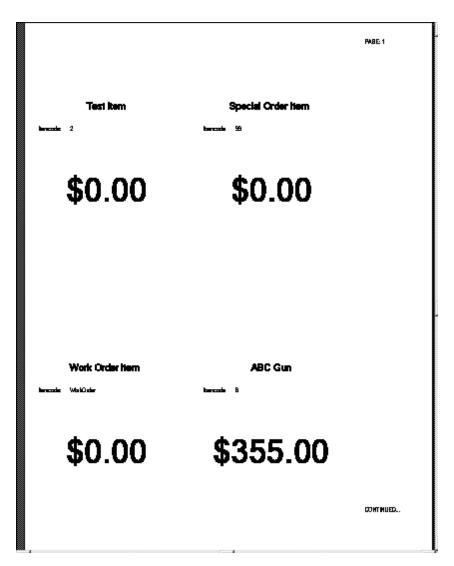

47.18.4 Promotion Signs x1

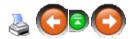

# Canoe

Itemcode: Cance Reg Price: 450.00

\$448.00

Sale Begins 2/14/2011 and Ends 2/15/2011

47.18.5 Promotion Signs x2

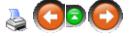

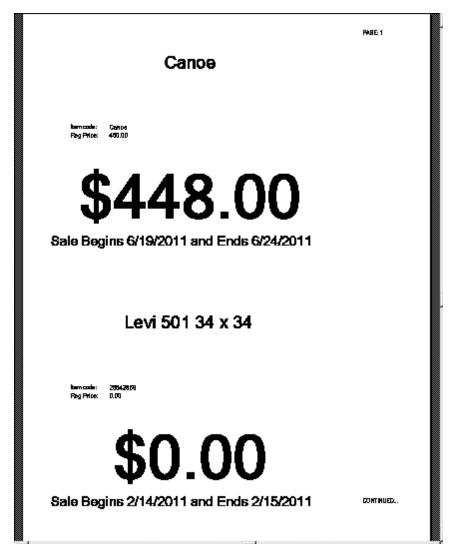

47.18.6 Promotion Signs x4

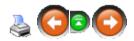

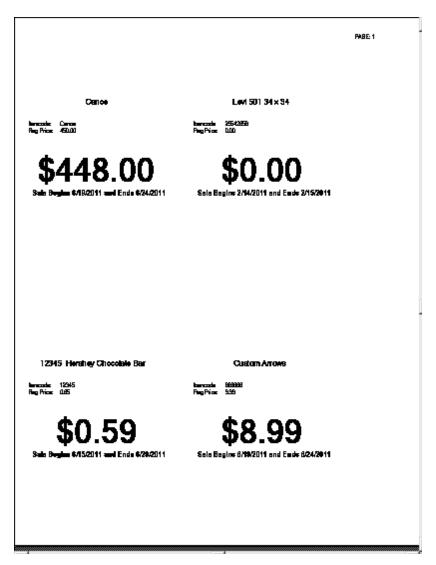

# 47.19 Tax Reports

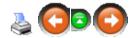

To access each of the following reports, go to **Reports**; select **Tax**.

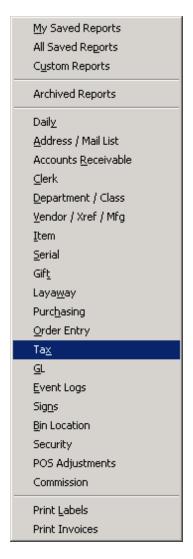

Choose the report from the list.

• Monthly Tax Totals

# **47.19.1 Monthly Tax Totals Report**

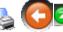

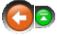

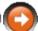

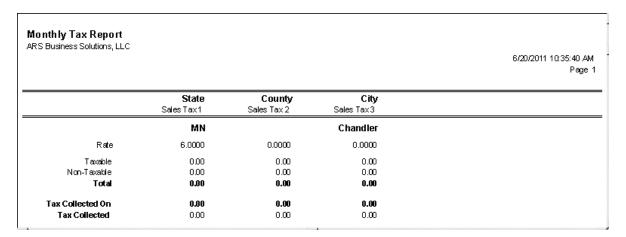

# 47.20 Vendor / Xref / Mfg

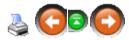

To access each of the following reports, go to Reports; select Vendor / Xref / Mfg.

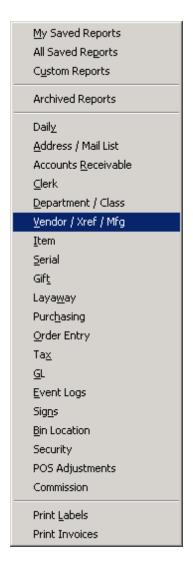

### Choose the report from the list.

- Freight
- Manufacturer
- Vendor
- Vendor Catalog UPC (There is currently no report to view.)
- Vendor Contact
- Vendor Cross Reference
- Vendor Labels
- Vendor Purchase
- Vendor Reorder (There is currently no report to view.)

# 47.20.1 Freight Report

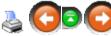

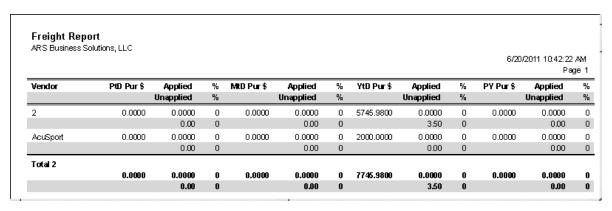

# 47.20.2 Manufacturer Report

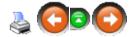

| Manufacturer Ro<br>ARS Business Solutio | •     |                              |                |           |           |           | 6/20/2011 10 | 0:43:58 AM<br>Page 1 |
|-----------------------------------------|-------|------------------------------|----------------|-----------|-----------|-----------|--------------|----------------------|
| Manufacturer                            | Buyer | First Date Last Date Co-op % | Amt Used Amt A | Available | PtD Pur\$ | MtD Pur\$ | YtD Pur\$    | PYPur\$              |
| ABC                                     |       | 09/08/10 09/08/10 0.00       | 0.0000         | 00.0      | 0.0000    | 0.0000    | 0.0000       | 0.0000               |
| Smith                                   |       | 11/22/10 11/22/10 0.00       | 0.0000         | 0.00      | 0.0000    | 812.4000  | 4166.4200    | 0.0000               |
| Glock                                   |       | 11/22/10 11/22/10 0.00       | 0.0000         | 0.00      | 0.0000    | 0.0000    | 2376.4200    | 0.0000               |
| Hershey                                 |       | 11/22/10 11/22/10 0.00       | 0.0000         | 0.00      | 0.0000    | 8.1600    | 8.1600       | 0.0000               |
| Levi Strauss                            |       | 01/31/11 01/31/11 0.00       | 0.0000         | 0.00      | 0.0000    | 0.0000    | 0.0000       | 0.0000               |
| ca                                      |       | 02/07/11 02/07/11 0.00       | 0.0000         | 0.00      | 0.0000    | 0.0000    | 2000.0000    | 0.0000               |
| Total 6                                 |       |                              | 0.0000         | 00.0      | 0.0000    | 820.5600  | 8551.0000    | 0.0000               |

# 47.20.3 Vendor Report

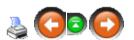

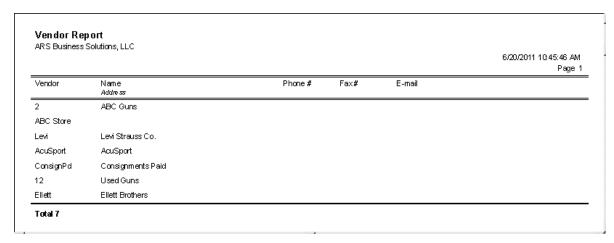

# **47.20.4 Vendor Contact Report**

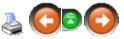

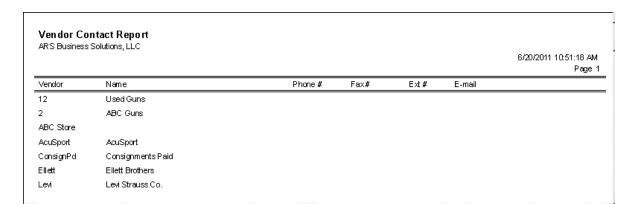

# 47.20.5 Vendor Cross Reference Report

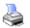

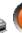

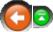

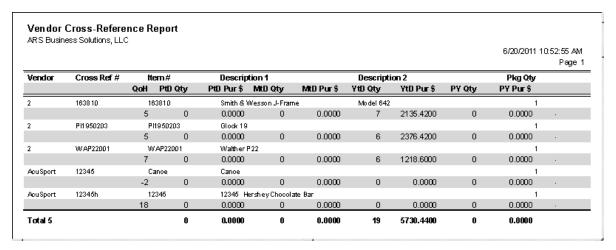

#### 47.20.6 Vendor Labels

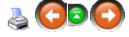

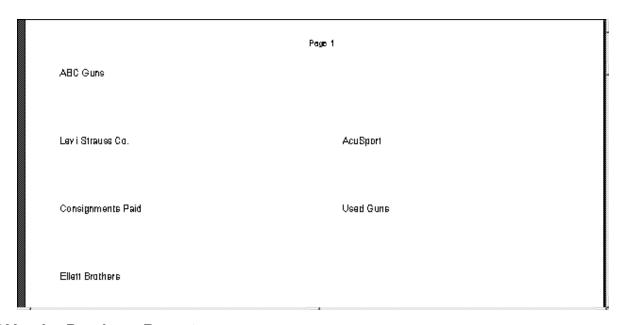

### 47.20.7 Vendor Purchase Report

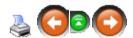

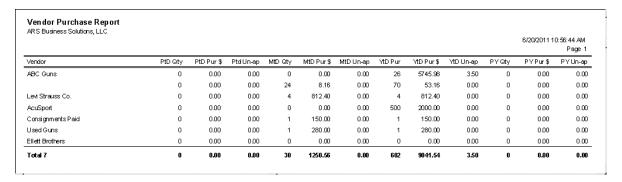

### 48 Reservation

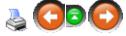

A new reservation may be created at the IMS. That reservation may be opened at the POS register for processing (see POS Manual for information on recalling a reserve rental). The return of the item may also be processed at the POS register (see POS Manual for information on returning a reserve rental).

Typically, a reservation will be used for an item (or items) which will be physically leaving the store (e.g. boat, video) for a day or longer before being returned.

NOTE: Rental items will have a log number (non-serialized items may use the assigned log number in the serial number field).

#### 48.1 Delete Reservation

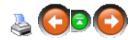

To delete a reservation, go to **Process**; select **Reservation Order**.

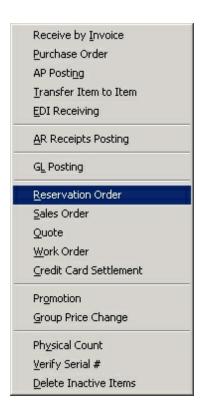

Select the reservation from the list. Click the **Delete** button.

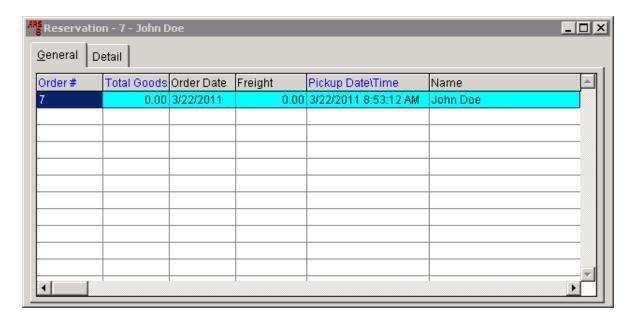

Click **Yes** to confirm the delete.

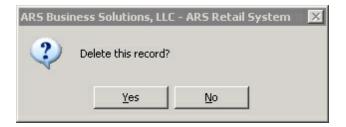

# 48.2 Edit Reservation

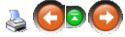

To edit a reservation, go to **Process**; select **Reservation Order**.

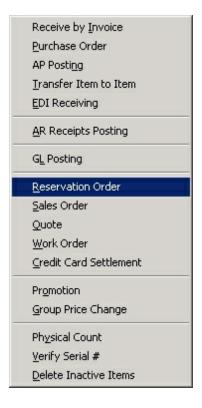

Select the reservation from the list. Click the **Modify** button to edit customer information.

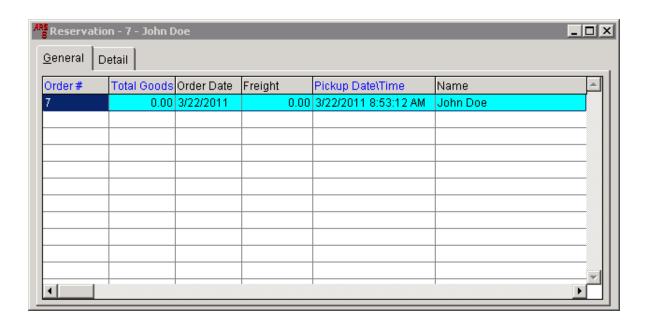

Edit any of the white fields. Click **OK**.

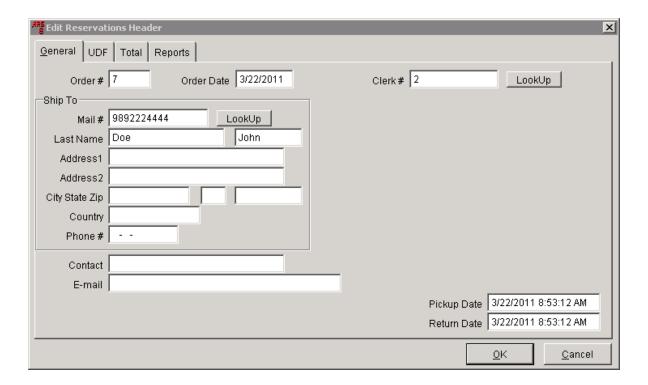

To edit item information, click the **Detail** tab. Click the **New** button to add additional items to the reservation.Click the **Modify** button to modify reservation information for an existing reservation item.

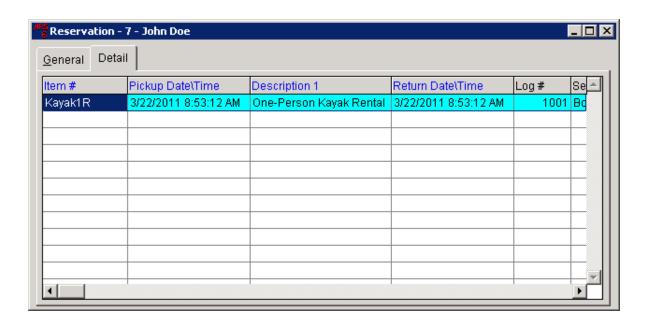

The selected item may be edited. Click **OK**.

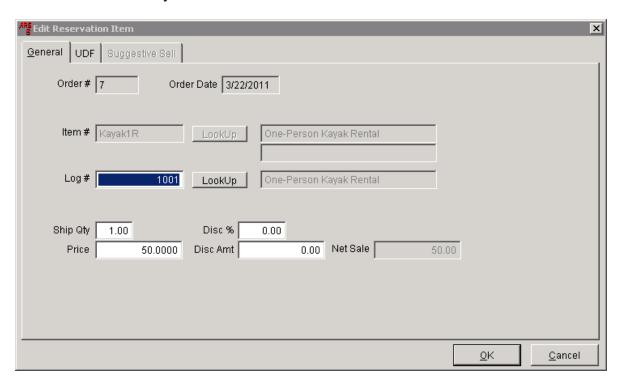

# 48.3 New Reservation

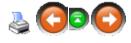

To create a reservation, go to **Process**; select **Reservation Order**.

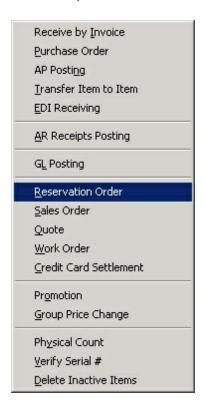

The **Reservation** grid displays all active reservations. Click the **New** button to add a new reservation.

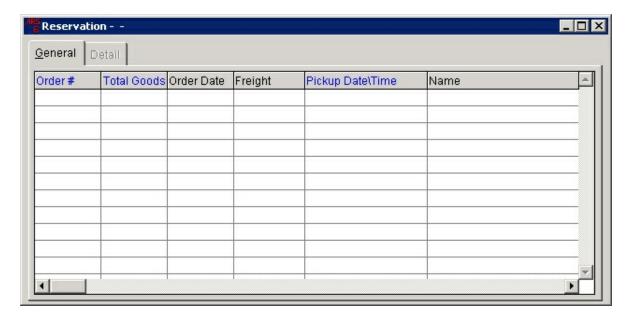

A Clerk # must be entered.

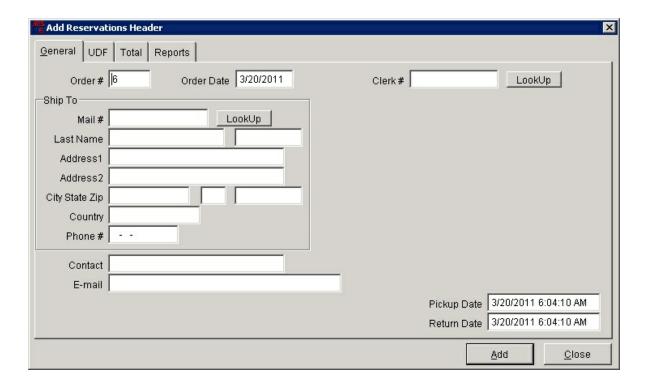

(A customer is not required to have a **Mail #** in order to have a reservation.) Enter the customer's contact information. Edit the **Pickup Date** and **Return Date** to properly reflect the length of the rental.

#### Click Add.

The **Reservation** grid displays the new information.

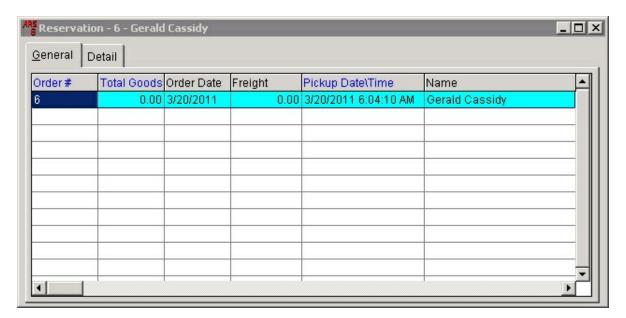

Click the **Detail** tab to add items to the reservation.

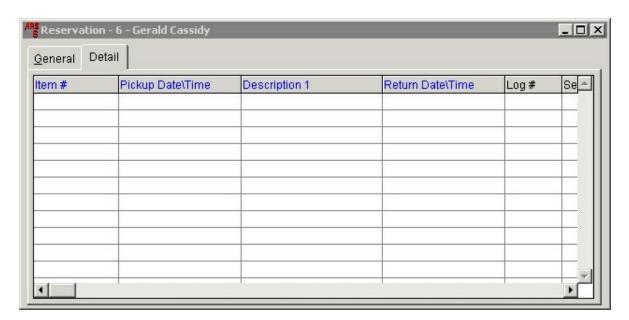

Click the **New** button to access the **Add Reservation Item** screen.

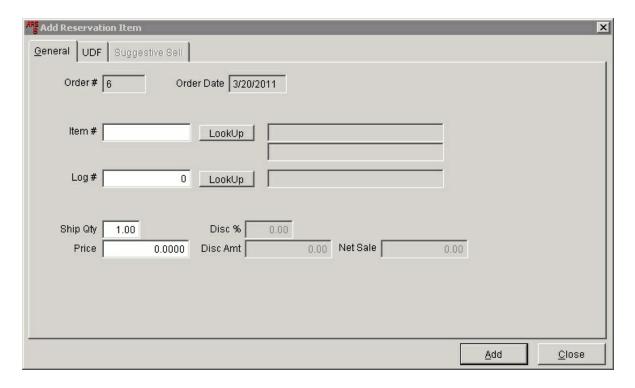

Item # - select a rental item code

**Log #** - select the log number for the specific item being reserved.

Ship Qty - enter the quantity being reserved for that specific item

The Price, Disc % and Disc Amt may be modified.

Click **Add**. If suggestive sell items have been added to any of the rental items, a screen will display. (The items may be viewed prior to clicking **Add** by clicking the **Suggestive Sell** tab.)

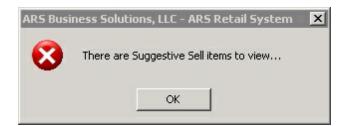

Click **OK** to view the items.

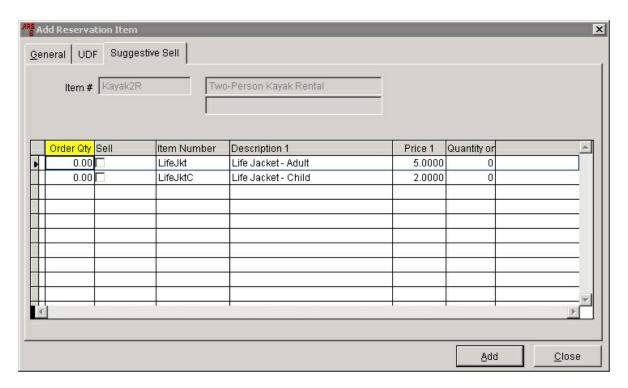

**Order Qty** may be edited for each item. Click **Add**. (Remember to Build POS Data and download at the registers.)

### 49 Resets

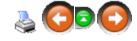

**Resets** move sales and inventory data to the history records so that new data may be compiled for the current period.

Before doing **Resets** for month-end or year-end, do a BackUp. This will give a restore point in the event that data is mishandled. Once the **Resets** have been completed, a new BackUp should be run.

In order for **Resets** to work, FOM must be off. All other IMS applications must be closed. If either of these conditions is not met, there will be failed resets. Find the problem and fix it; rerun resets.

Additional Cleanups may also be run along with monthly or yearly resets.

#### 49.1 A/R Statements Reset

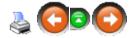

#### Click Resets. Select A/R Statements.

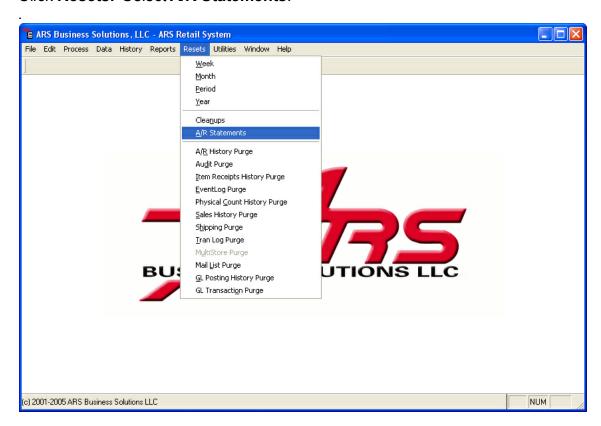

Click in the Reset A/R Statements box.

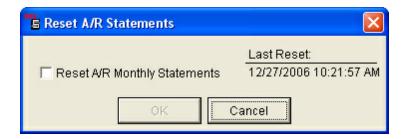

Click **OK**. The resets will process. When they are complete, check to make sure that "no resets failed". If the message states that some of the resets did fail, troubleshoot resets, and redo the reset until "no resets failed".

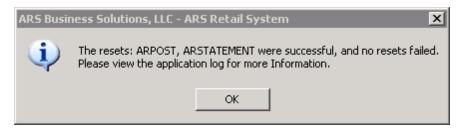

Click **OK**. The A/R Statements have been reset.

# 49.2 Monthly Resets

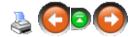

Before doing **Monthly Resets**, EOM Reports must be printed. Resets and cleanup of zero-balance gift certificates must be run after the reports have been printed. (FOM must be off.)

Click Resets; select Month.

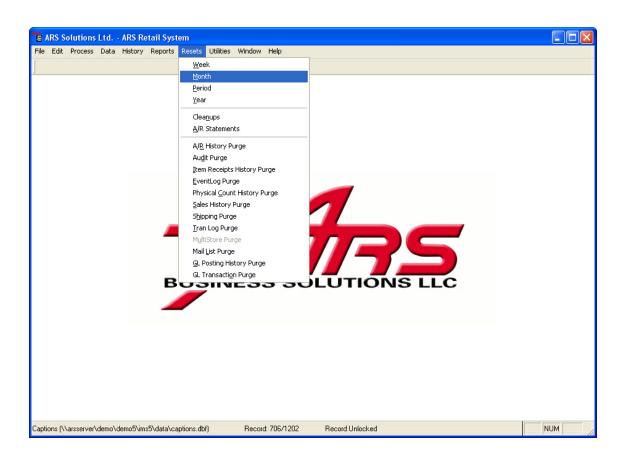

Click the **Select All** button to place a check in each box. (Checks may be removed by clicking on individual boxes.) Select the month completed for the reset from the drop-down menu.

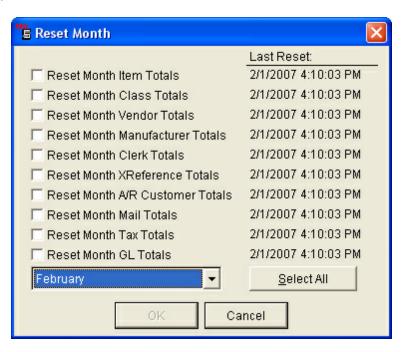

Click **OK**. When resets have been completed successfully, a notification will be shown. Click **OK**.

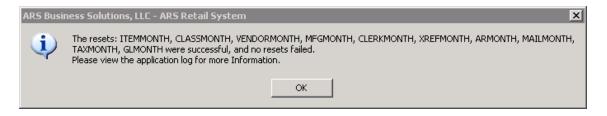

#### 49.3 Period Resets

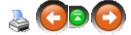

A period may be set for days, weeks or months in order to allow the store to track sales and inventories for a specific period of time. In order to start tracking for a period, a **period reset** must be done to set the totals to a starting point. At the close of the chosen period, reports showing Ptd (Period to Date) must be run to gather the period totals.

To run **period resets**, go to **Resets**; select **Period**.

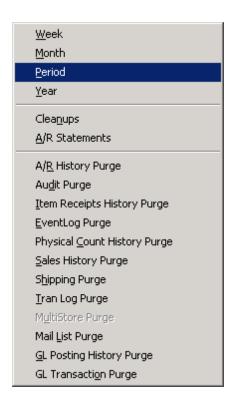

Click the **Select All** button. (Individual resets may be selected/unselected by clicking in the check-box.)

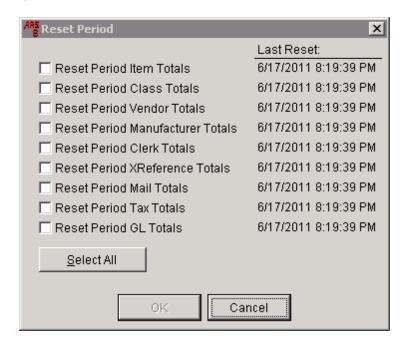

Click **OK**. (Clicking the **Select None** button will remove all checks.)

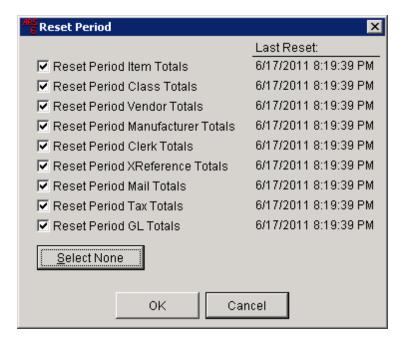

The resets are completed successfully when the notice appears saying 'no resets failed'. Click **OK**.

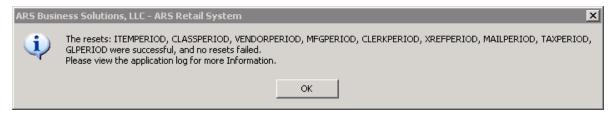

# 49.4 Weekly Resets

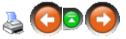

Weekly Resets can be run manually or by using the Scheduler. In order for any resets to be run, ALL IMS programs must be closed except on the computer running the resets. FOM must also be turned off.

To manually run resets, go to **Resets**. Click **Week**.

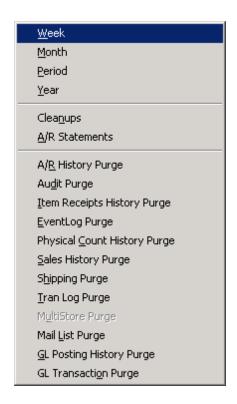

Click in the white box to place a check mark in it. Click **OK**.

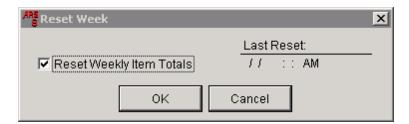

The resets will process, and a screen showing **no resets failed** will be displayed if everything is good. (If the display tells you that resets failed, check that there isn't another IMS turned on; try it again until no resets fail.)

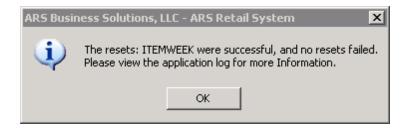

Click OK.

### 49.5 Year Resets

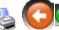

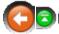

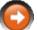

Before doing Year Resets, Month-end reporting and resets must be completed. Yearend reports must also be printed. (FOM must be off and IMS must be closed at all other computers.)

Go to Resets; select Year.

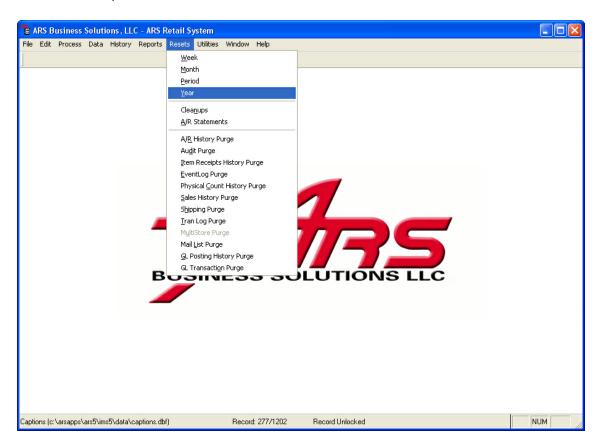

Click the Select All button to place a check in each box. (Checks may be removed by clicking on individual boxes.) Click **OK**.

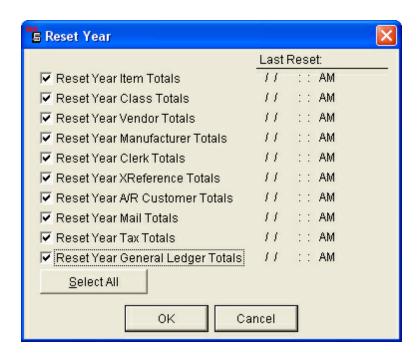

When resets have been completed successfully, a notification will be shown. Click **OK**.

### 50 Sales Order

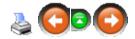

The **Sales Order** function generates and maintains a customer's sales order by creating and printing the sales order, pick tickets and invoices. Backorders are retained until shipments are complete or canceled. A wide variety of sales order reports are available.

• Create a new sales order

•

#### Highlights:

- Unlimited number of sales orders, invoices and line items
- Automatically generates order numbers or type in a unique order number
- Separate **Ship To** and **Bill To** areas
- Handles multiple partial shipments and backorders
- Automatically fills in product description and price from inventory
- Accept Gift Certificates as payment

- Manually override product description and price if required
- Variable pricing and discounting options
- Quotation selection available
- Automatically create sales orders from a quote
- Automatically create sales orders from a work order
- Multiple item types: stock, non-stock, non-standard
- FOB point, freight payment method, carrier
- Optional entry for purchase order and date
- Supports import of information from other sources
- Support for multiple warehouses

## 50.1 Add Sales Order Detail

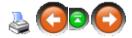

Once a new sales order is created, the detail item(s) being shipped to the customer need to be added.

Go to Process; select Sales Order.

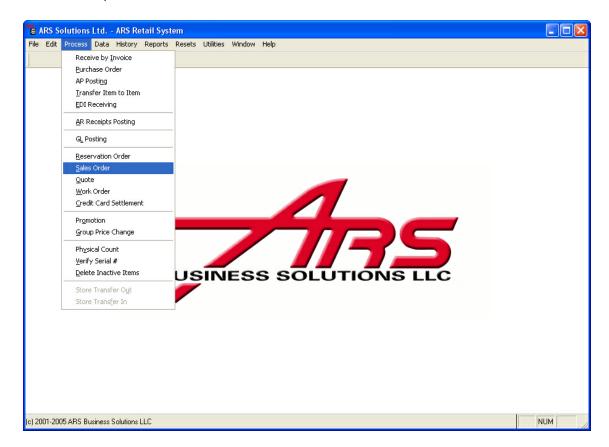

Select the sales order by clicking on it to highlight it. Click the **Detail** tab.

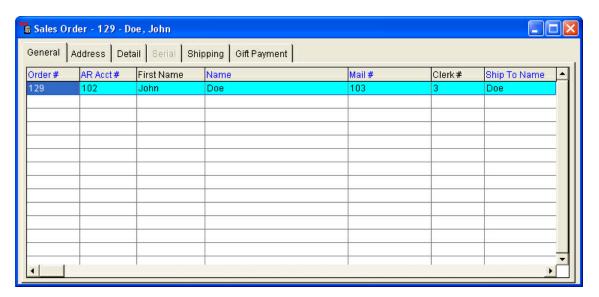

Click the **New** button. (Detail may also be added from a Work Order.)

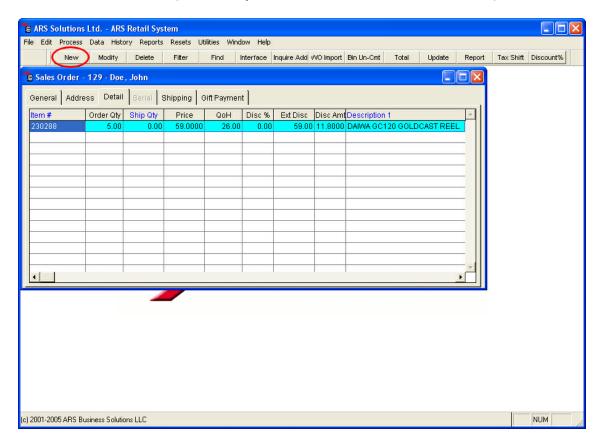

Enter the item information on the **Sales Order Item** screen. Click **Add** after each item. Click **Close** when finished.

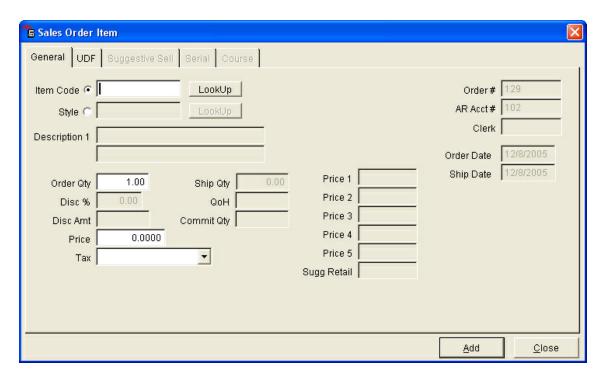

NOTE: The tax code for all taxable items in the sales order detail may be shifted using the **Tax Shift** button.

#### 50.1.1 Detail from Work Order

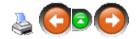

From within the Sales Order Detail tab, click the **WO Import** button. Select the Work Order by clicking to highlight it. Click **OK**.

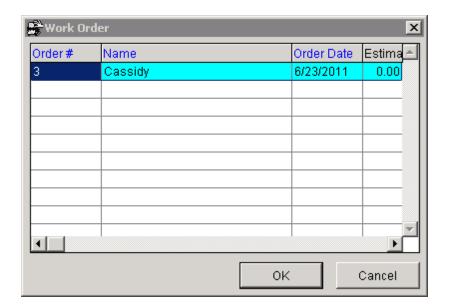

The items from the Work Order become part of the sales order detail, and the completed Work Order is removed from the open Work Orders.

# 50.2 Gift Payment

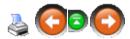

Gift certificates may be accepted as payment on a sales order. Gift cards (non-denominational cards) may not be used as payment on sales orders because the remaining balance on a gift card may not be returnable to the customer.

To use a gift certificate as payment on a sales order, go to **Process**; select **Sales Order**.

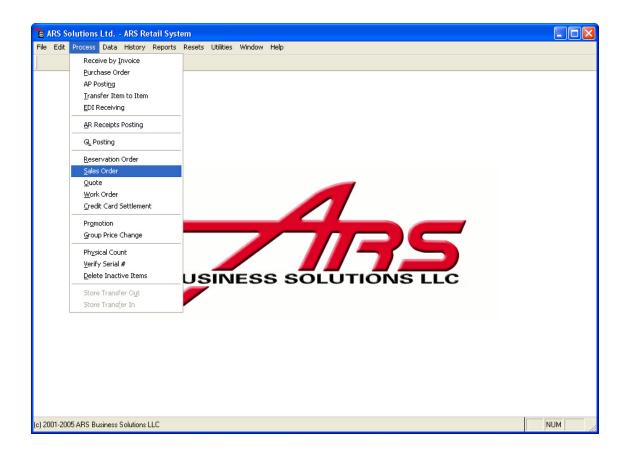

Select the sales order by clicking to highlight it.

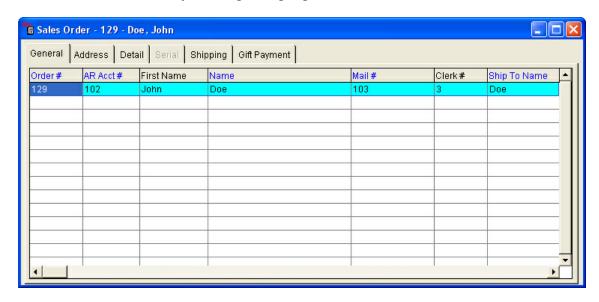

Click the **Gift Payment** tab. Click the **New** button.

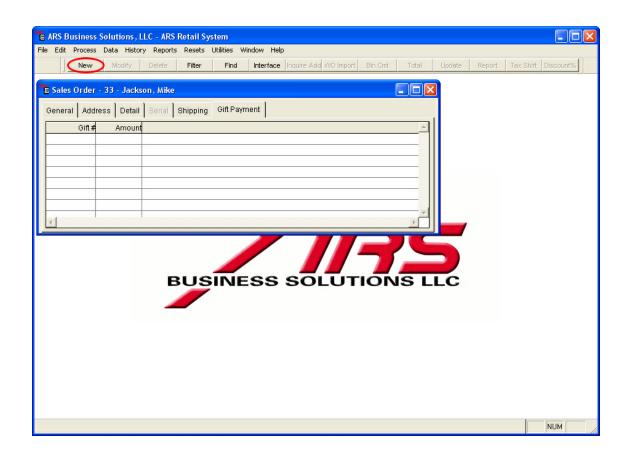

Enter **Gift** number (or use the **LookUp** button).

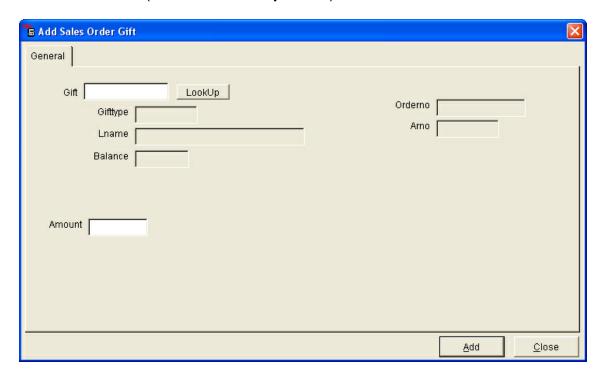

The remaining balance of the gift certificate is displayed. The amount to be applied to the sales order may not exceed the available balance of the gift certificate. Edit the **Amount**, if needed. Click **Add**.

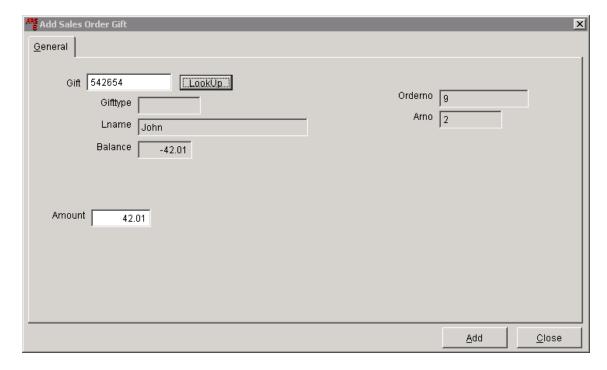

Multiple gift payments may be applied. Click **Close** when finished. Click the **Total** button to see the sales order totals.

#### 50.3 New Sales Order

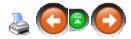

A Sales Order is created when items are ordered which will be shipped to a customer. The order may be a web store order, phone-in order, mail order, etc.

To create a new sales order, click **Process**; select **Sales Order**.

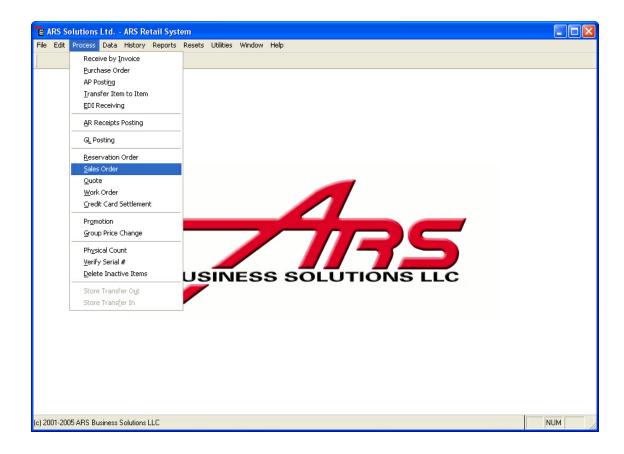

Existing sales orders will be displayed in the grid.

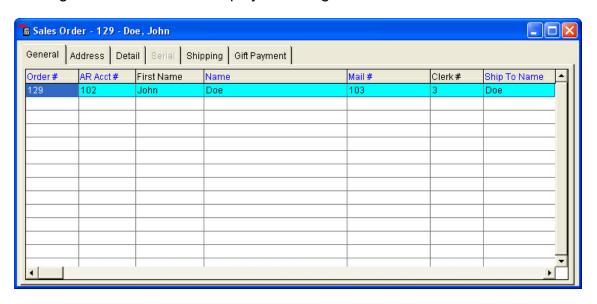

Click the **New** button.

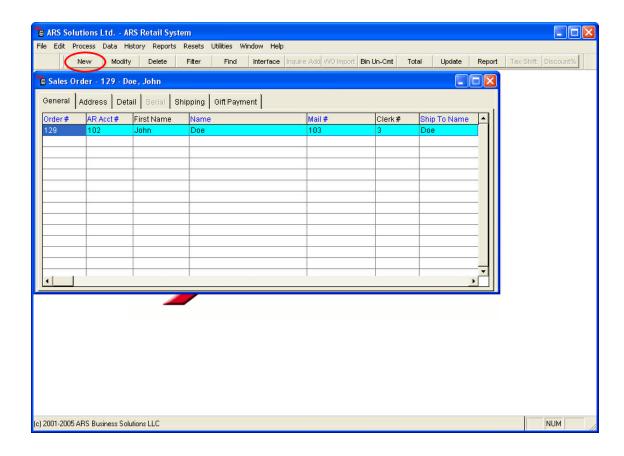

The system will automatically generate an **Order #** which may be edited, if desired. Complete the information for the fields. Click the **Cancel Back Order** and/or **Quote Flag** boxes if back orders should be cancelled or the order is actually a quote. (Information for the Sales Order Tabs may be entered/viewed at this time.) Click the **Add** button.

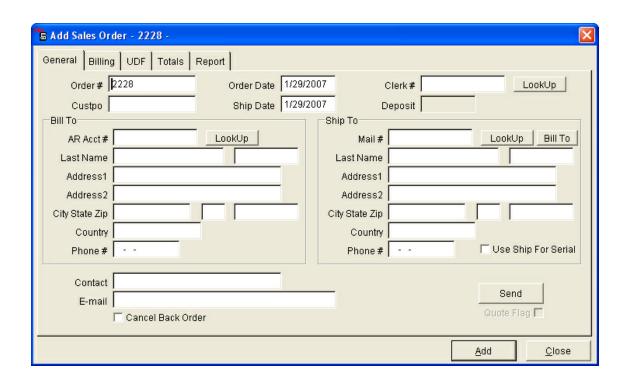

Once a sales order has been created, it may be edited by clicking the **Modify** button. Detail items must now be added to the sales order.

#### 50.4 Sales Order Tabs

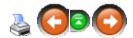

**Sales Order Tabs** may be accessed when a new sales order is being created. More often, they will be accessed by selecting an existing sales order and clicking the **Modify** button.

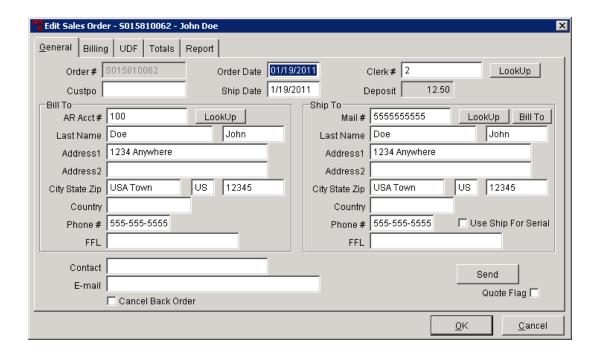

- Billing tab view or change account information
- UDF tab user defined fields
- Totals tab view totals for a sales order
- Report tab preview or print sales order reports and invoices

# 50.4.1 Billing Tab

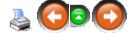

The **Billing Tab** is where billing terms, credit card information and credit limits are added to a sales order.

Click on Billing.

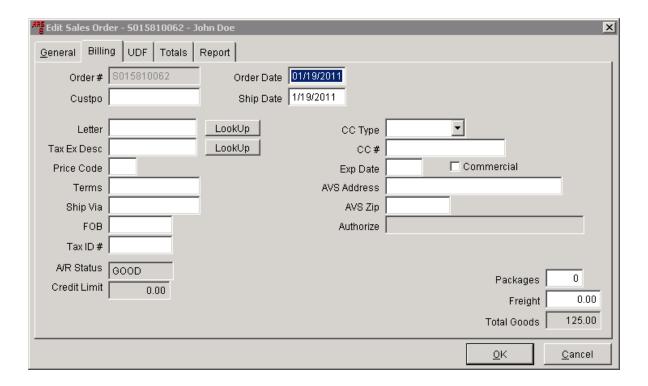

A letter may be attached.

# 50.4.2 Reports Tab

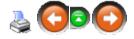

The **Reports Tab** allows access to reports for individual Sales Orders.

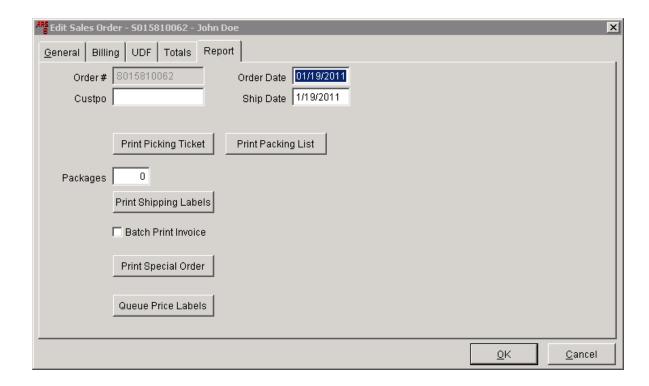

**Batch Print Invoice** - when checked, the system will automatically prompt for the invoice to be printed after it ha been updated

## 50.4.3 Totals Tab

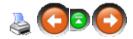

The **Totals Tab** shows totals for everything associated with the sales order including deposit and balance.

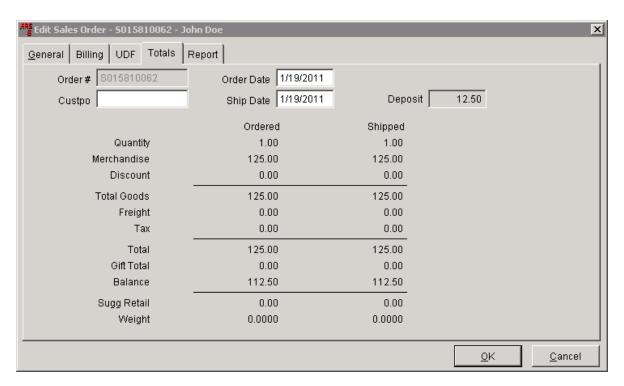

# 50.5 Update Sales Order

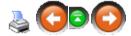

A sales order is updated when the items are shipped and the order is complete. Updating a sales order will prompt for an invoice to be printed. Inventory will be updated.

Go to Process; select Sales Order.

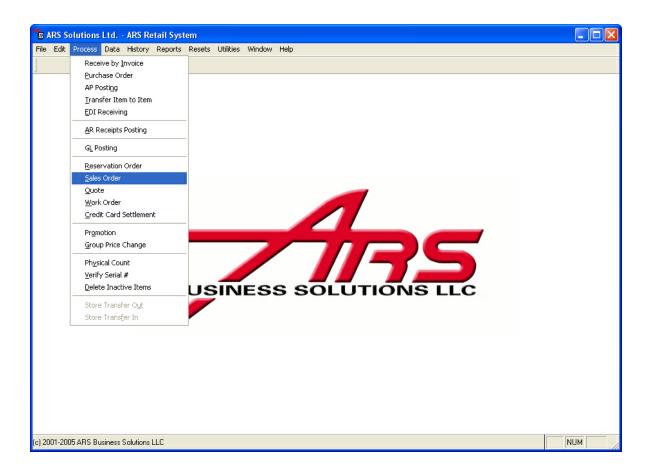

Select a sales order by clicking to highlight it.

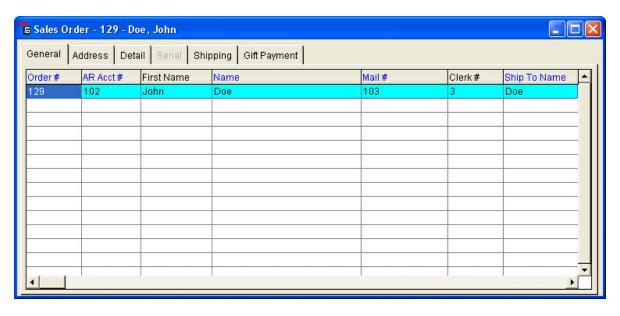

Click the **Update** button.

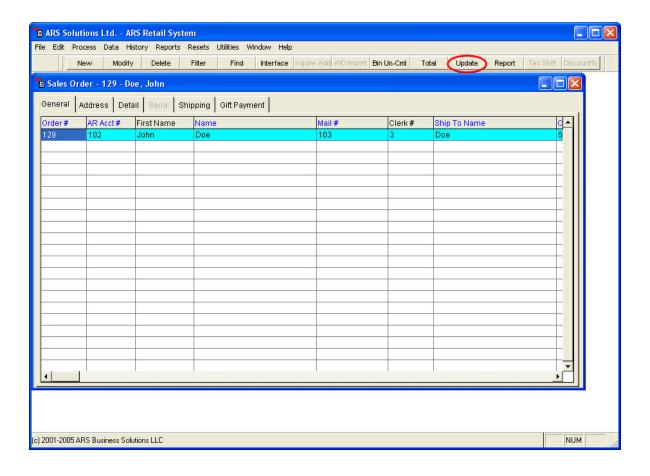

#### Click Yes.

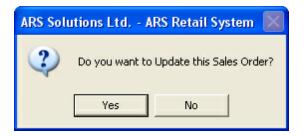

The system automatically prompts to print an invoice for the sales order.

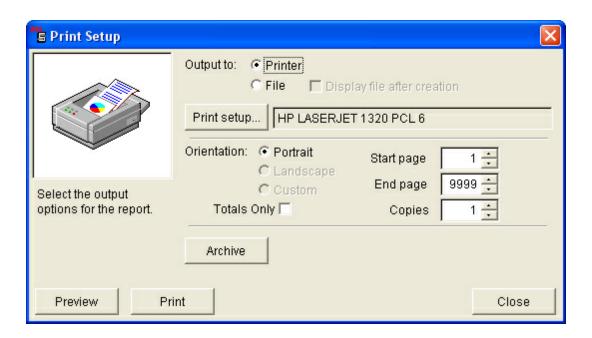

## 51 Scheduler

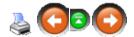

**Scheduler** is a separate application from the IMS which allows the user to schedule one-time or recurring events in certain other ARS applications.

A scheduled event performs one or more tasks based on dates, items, number of occurrences and occurrence intervals. These are defined when the event is created but can be modified at any time prior to the event expiring.

**Scheduler** is used by ARS2 users to run weekly resets. The system turns FOM off and automatically performs the resets on the same day of the week at the specified time. (All other IMS programs MUST be off when this runs, or there will be an error.)

- **Schedule:** Refers either to an event or group of events which are set to perform tasks on a pre-defined timing system, as well as to the timing system itself.
- **Event:** An event is scheduled to perform tasks. There is no limit on the number of events you can schedule, and there is no limit to the number of tasks each event can perform. For ease of use and modification, it is recommended that a small number of tasks be restricted to each event.
- **Task:** A process which can be done manually within the various ARS Applications. Using scheduler allows a user to have these tasks performed automatically at precise dates and items with unlimited recurrency.

# 51.1 Add Schedulable Application

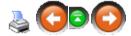

Not every application in the IMS may be scheduled. It may be best to contact ARS directly to setup applications to be run with Scheduler. Once they are setup, creating a scheduled event is no problem.

If you would prefer to setup your own applications in scheduler, go to **Data**; select **Applications** (in the Scheduler program).

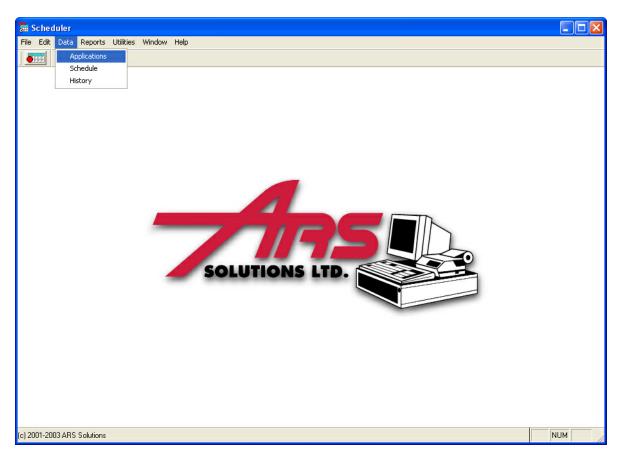

Click the **New** button.

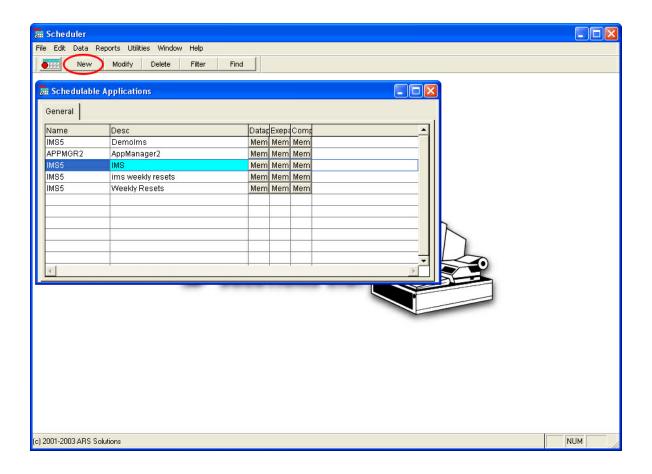

Type a description in the **Desc** box.

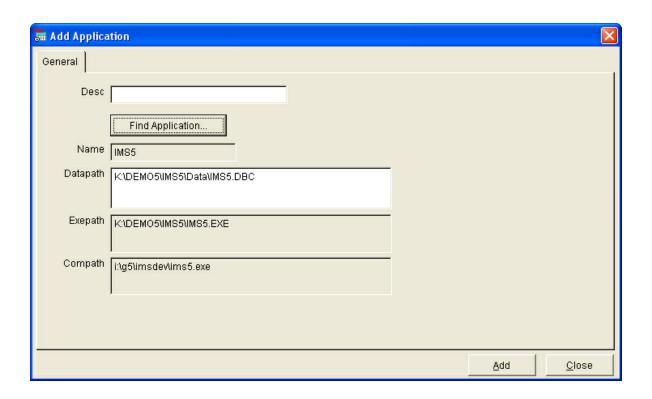

Click the **Find Application** button to browse for the appropriate ARS application. Once the application is selected, the remaining fields will be completed.

- Name: The type of ARS application.
- **Datapath:** The data source (.dbc) within the application that will be accessed by scheduler.
- **Exepath:** The location of the application file (.exe).
- **Compath:** The location of the automation server.

Click Add.

#### 51.2 Create Scheduled Event

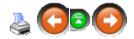

Being able to schedule events to perform tasks within other ARS applications is the main purpose of Scheduler. The following section describes proper procedures for setting up Scheduled Events.

Click Data; select Schedule.

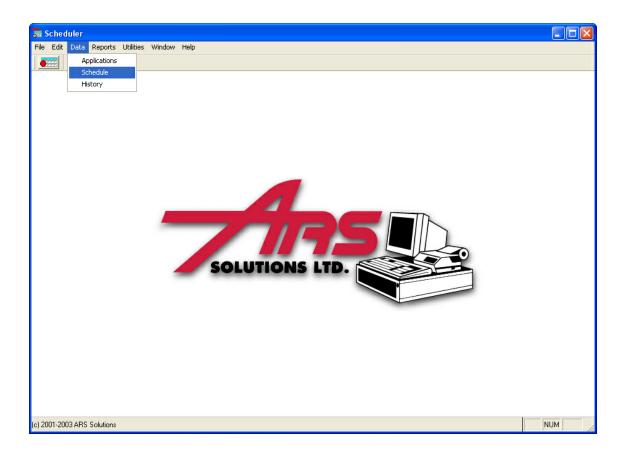

Click the **New** button.

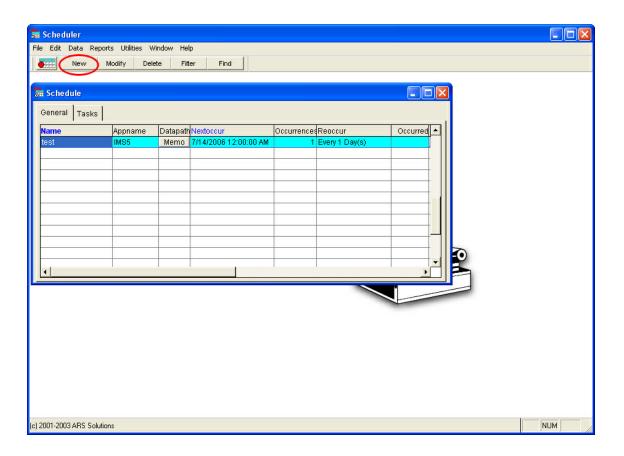

Answer the questions asked in the **Scheduling Wizard**.

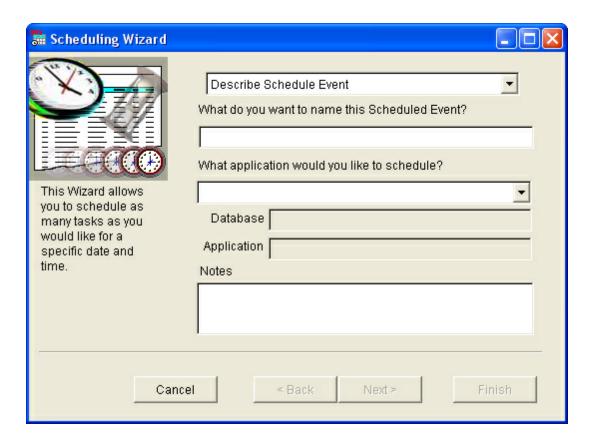

Type a name for the event being created.

Using the drop-down menu, select an application in which the event will take place. Once an application is selected, the file path for the active data source (.dbc) and the application file (.exe) will automatically be entered into the appropriate fields.

Notes may be entered, but they are not required.

Click Next.

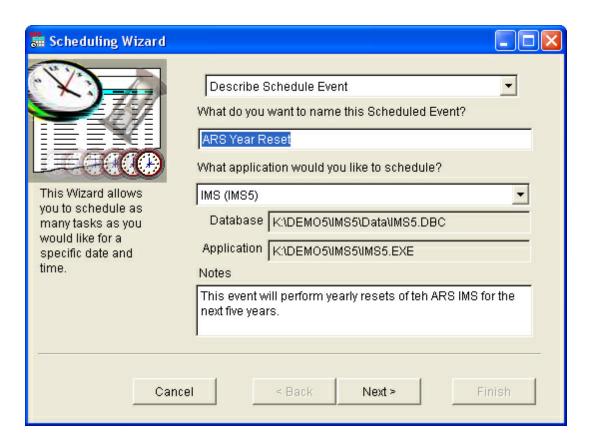

**Setup the Schedule Dates** for the event. Enter the beginning date for the event and the time for the event to occur.

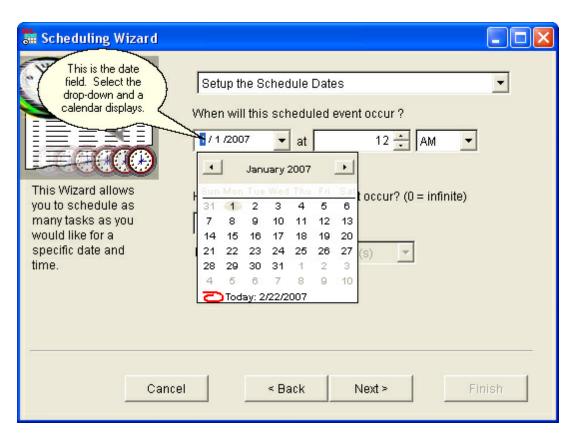

Example: Because this event is intended to perform yearly resets for the next five years, the schedule will read: Schedule will occur on 1/1/07 at 12 a.m., 5 times every 365 days.

Enter the number of times the event will occur. If a zero is entered in this field, the event will continue to perform its task(s) indefinitely until it is deleted from Scheduler.

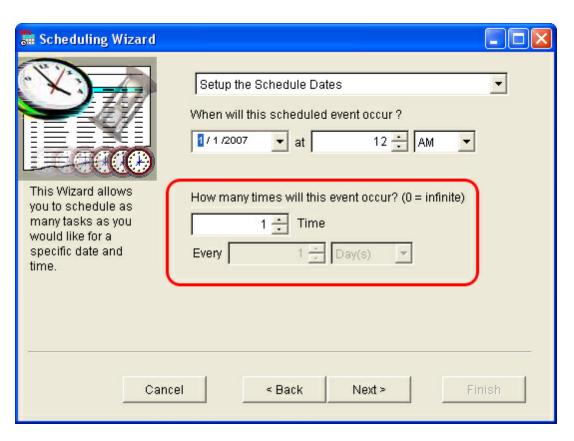

If the event is recurring, enter the time interval between occurrences using hour and day increments.

Example: If the event is required to occur once every week for an indefinite period of time, the schedule should read: 0 occurrences every 7 days.

Click Next.

**Select Tasks** using the drop-down menu. Click **Add** to add tasks to the schedule list. (Tasks will be performed in the order they are added on the list.)

Note: To remove a task, select a task and click the **Remove** button to clear single tasks, or select the **Remove All** button to clear the entire list.

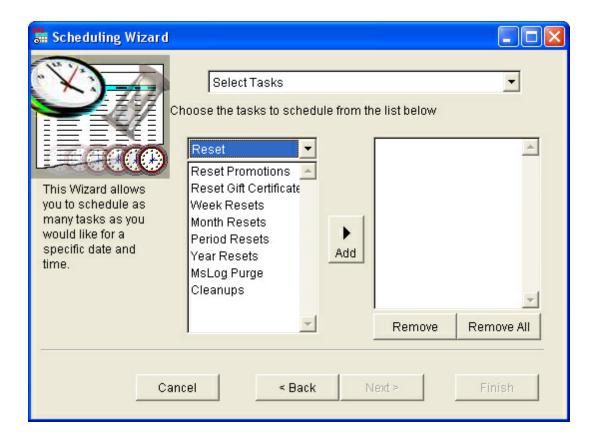

#### Click Next.

This step allows the user to customize tasks for optimal performance.

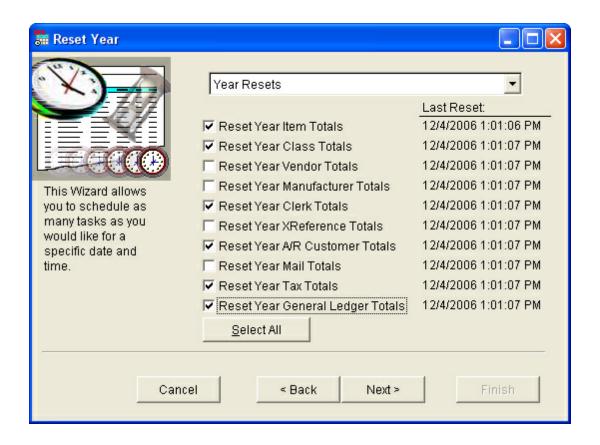

Click Next.

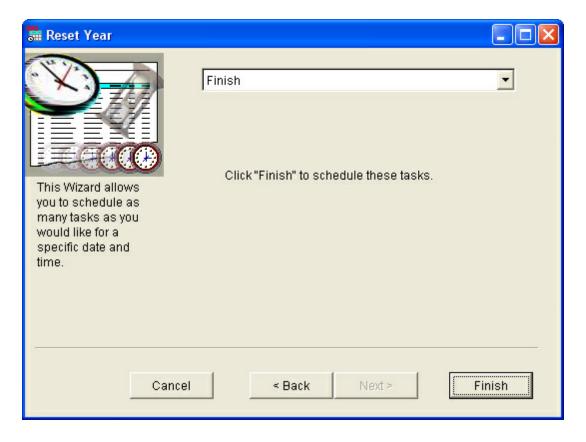

Click Finish.

# 51.3 Delete Scheduled Event

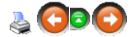

Deleting an event deletes all tasks associated with the event. (An event which has reached it's end date or final occurrence will automatically be deleted from the Schedule.)

To delete an active event, go to **Data**; select **Schedule**.

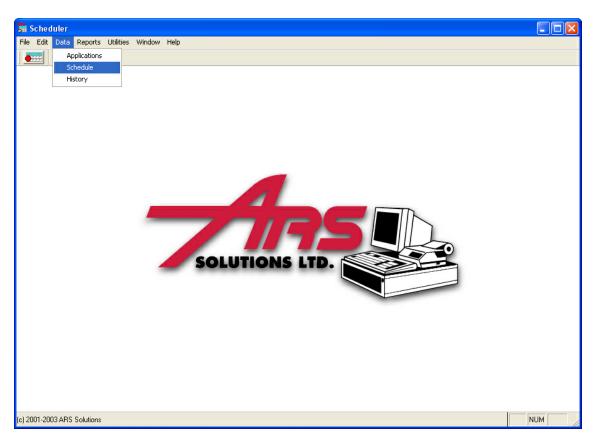

Click the event to be deleted. Click the **Delete** button.

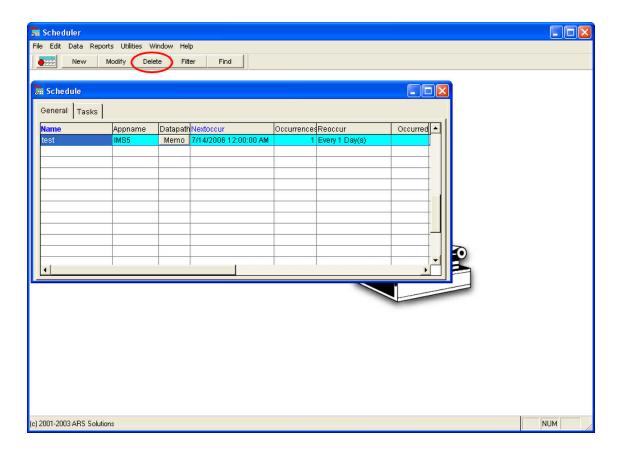

Click Yes.

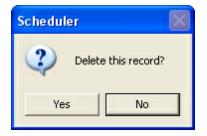

# 51.4 Edit Scheduled Event

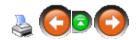

A single task may be removed from an event without deleting the entire event.

Go to **Data**; select **Schedule**.

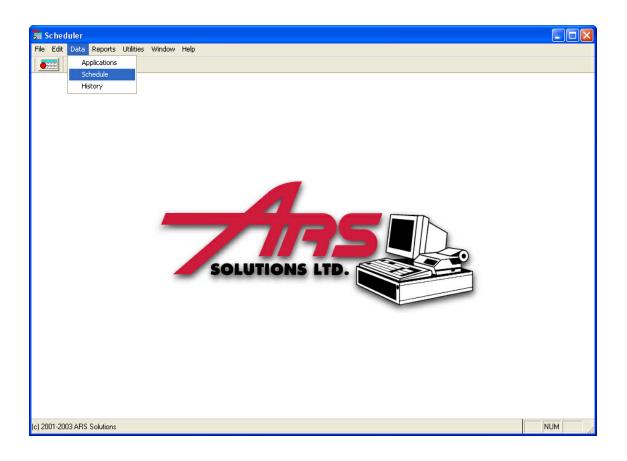

Select the event to be edited by clicking to highlight it. Click the **Tasks** tab. Click on the task to be removed. Click the **Delete** button.

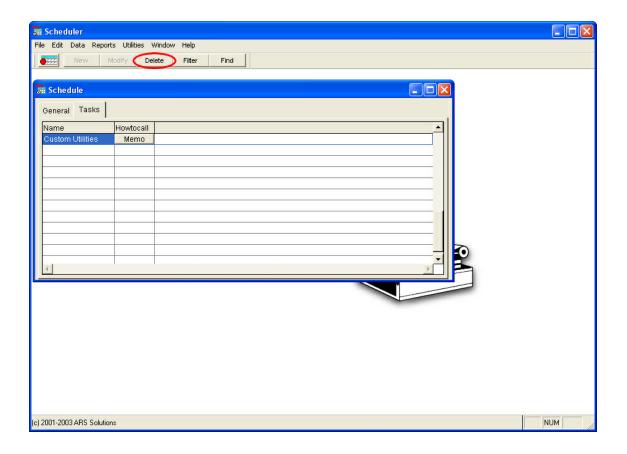

#### Click Yes.

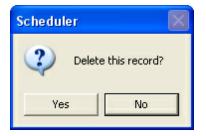

## 51.5 Run Item Events

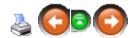

In order for scheduled events to run, the timer must be activated. The time is located in the upper left-hand corner of the screen. When it is not activated, it appears as a calendar with a red dot. When the timer is activated, it appears as a calendar with a clock.

• Activated:

• Deactivated:

To set the event timer, click on the timer icon.

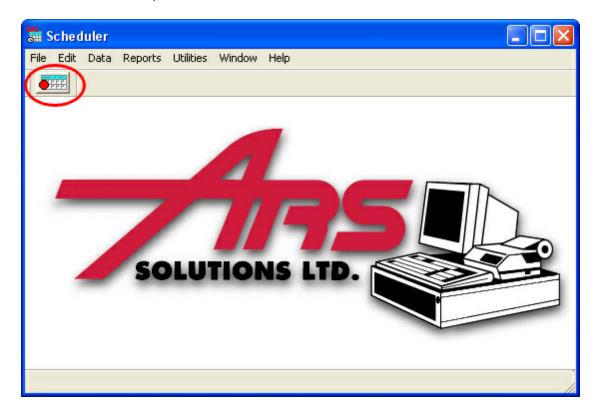

Activate the timer by clicking **Enable**.

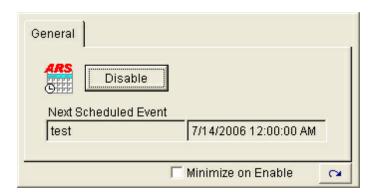

If the timer is activated after being inactive during a period when a schedule should have run, it will begin re-scheduling events at the soonest possible schedule. It will not run the schedules which were missed. It will place the missed schedules under History, and a record that the schedule was missed may be found under **Notes**.

#### 51.6 Schedule Events

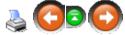

Scheduled events may be viewed by going to Data and selecting Schedule.

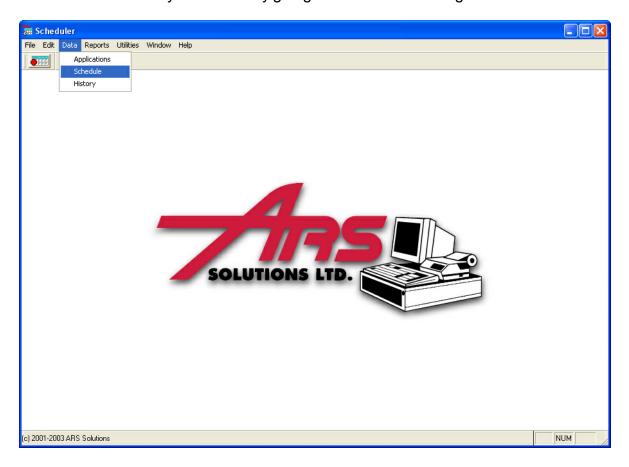

Under the **General** tab, the information for each active event is displayed.

- Name item name
- **Appname** ARS application associated with the event
- **Datapath** view the data path by clicking the **Memo** button
- Nextoccur next scheduled date for the event to occur
- Occurrences the number of times the event is scheduled to occur
- **Reoccur** period of time set between occurrences
- Occurred number of times the event has occurred
- Notes click the memo button to view any optional notes entered for the event

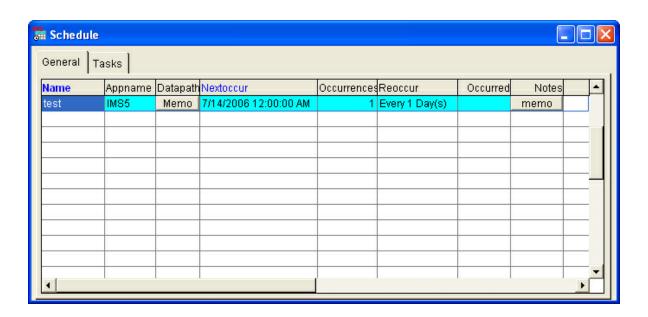

To view the tasks selected for a selected event, click the **Tasks** tab.

- Name task name
- Howtocall click Memo to view the codes

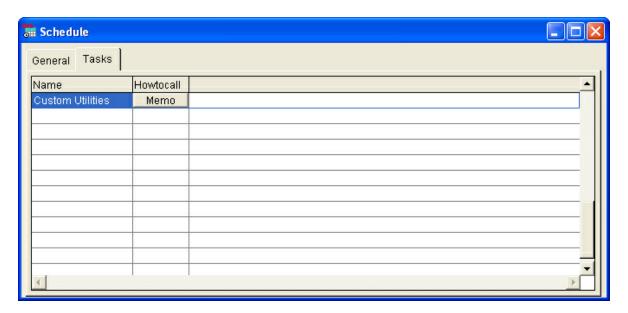

# 51.7 Scheduler History

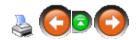

History is recorded for all events. To access the history, go to **Data**; select **History**.

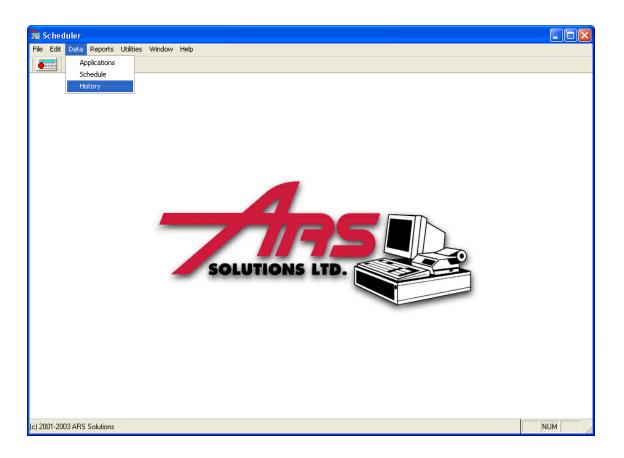

- Name event name
- **App** the application name
- Success shows whether event was successful or not
- Started date and time event started
- **Stopped** date and time event stopped
- Datasource click the Memo button to view the data source
- Notes click the Memo button to view any system notes explaining why an
  event was unsuccessful

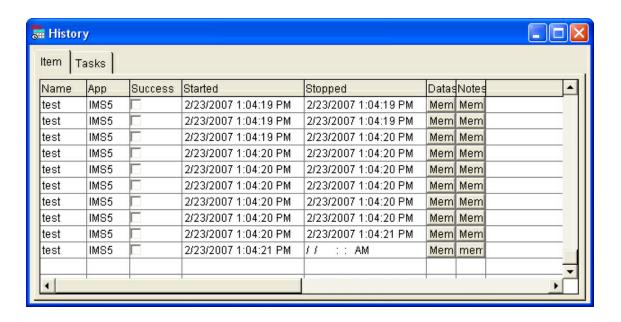

# 52 Security

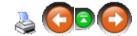

**Security** is used to maintain the rights of each user who is allowed to use the application. Users may be added, removed, permissions assigned and passwords maintained.

Username is the first level of security. The application prompts for a username each time the application is logged into. Each user is assigned a unique username for each data source. Security access to features the user is authorized to use is granted at the time the user name is added.

The user assigns a password to his/her username. When a user logs in with a user name, the user will be prompted to enter the password. Without the correct password, that user will not gain access to the application.

# 52.1 Login

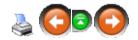

As a default, the IMS has the user name **SUPERUSER**. This user name has no password assigned to it. It has complete access to the entire system. It is vital that only one or two designated people have complete access to the system. When those

accounts have been created, the SUPERUSER account should be deleted.

When the IMS icon is clicked to open the application, the user will be prompted for a user name and password. Each staff member who uses this application is assigned a login name and password. (For employees who will only have authorization to lookup data but not to edit or delete data, there may be one general login created (e.g. Sales).

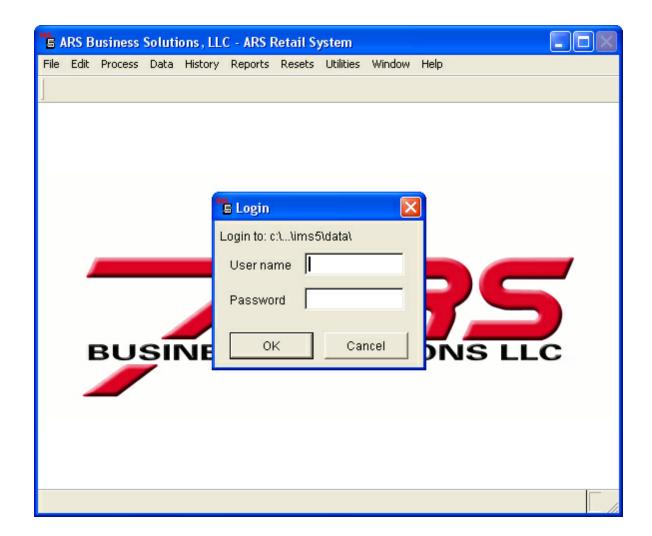

Type the **User Name** after clicking in the box. (The system will automatically use all caps.)

If a password has been assigned to the user name, it must be entered. (The password will not be displayed when it is typed. A string of asterisks (\*\*\*\*\*) will be shown.

## 52.2 Logout

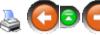

To ensure the security of the application, a user must logout after using the application to prevent unauthorized use.

Click **File**; select **LogOut**.

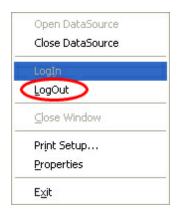

The Login screen is displayed when the LogOut is successful.

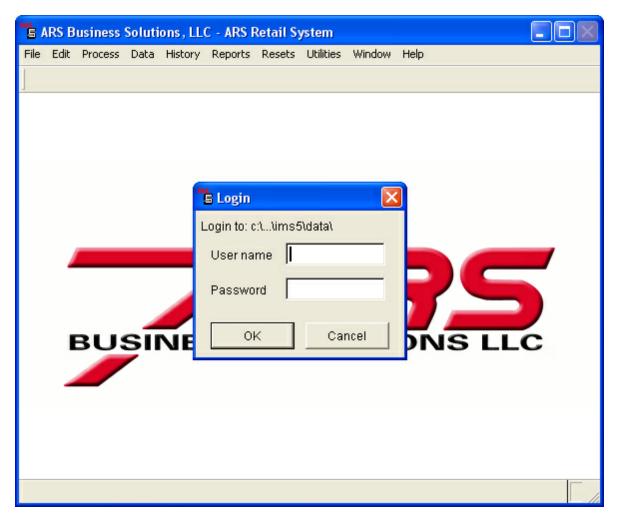

# 52.3 User Security

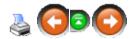

In order to login at the IMS, a user name must be added. Security access for each user may be modified at any time.

- Add a new user
- Delete a user
- Edit a user
- Security access for users
- Security Reports
- User password

#### 52.3.1 Add User Name

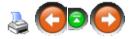

A generic user name may be created for information access only (no adding, editing or deleting allowed). Most users should be assigned a unique user name and password with their own security access settings. Only one or two users should have complete security access (probably IT personnel).

Go to **Utilities**; select **Security**.

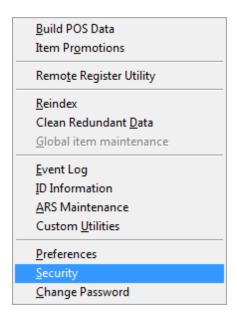

The **Security** screen displays all current **User Names** in the system. To add a new **User Name**, click the **New** button.

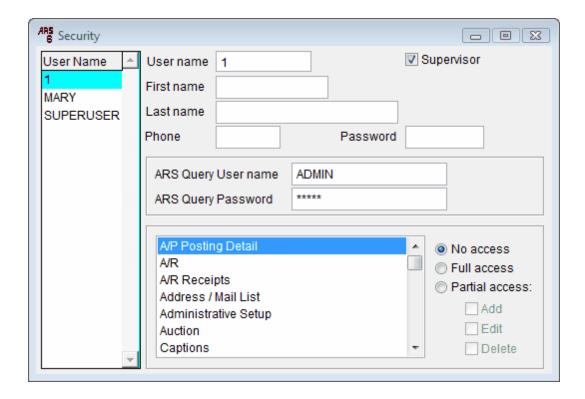

In the New User box, enter the new User Name. Click OK.

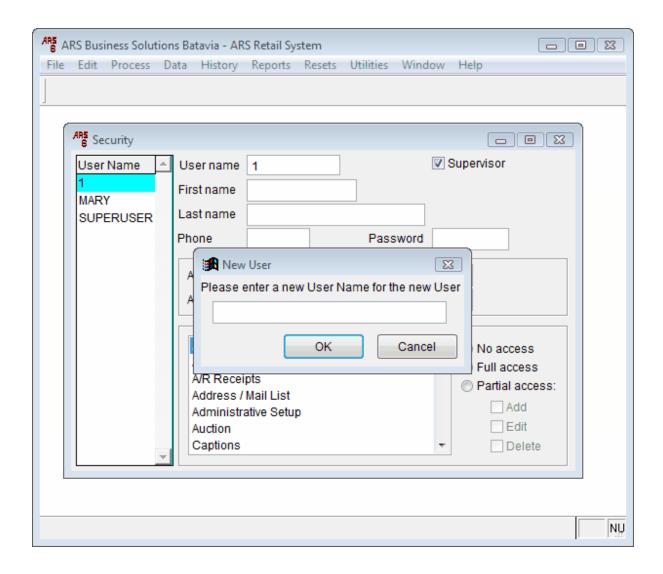

The SUPERUSER profile should not be used except for the one or two people who will be granted complete access to the system. The safety of the system and the integrity of the data will be highly affected by the security access given to individuals. (e.g. A layaway may be cancelled. A user may opt to delete the layaway from the system without having taken the proper steps to actually cancel the layaway. \*\*If you're reading this and thinking, "So?!" then you're someone who shouldn't have complete access to the system. The tracking of transactions as well as the month-end and year-end numbers will be wrong.)

Unless you already have a user with a profile you would like to use for the new user, click **No**.

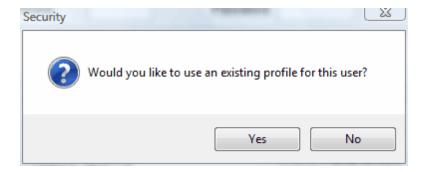

The newly added user will be displayed under the **User Names**.

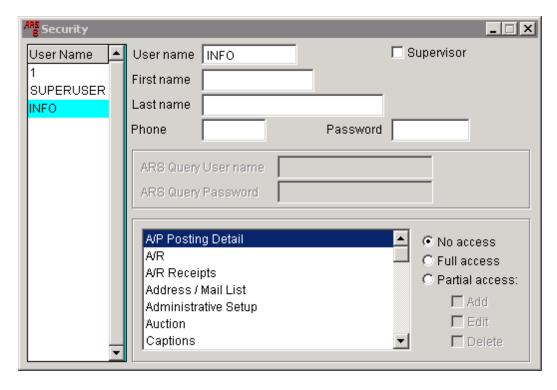

For an individual user, a password should be set. By default, the system will grant no access (which means no inquiries may be made). Security access will need to be set.

### 52.3.2 Delete User

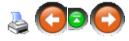

Deleting a user can be done very easily.

Go to Utilities; select Security.

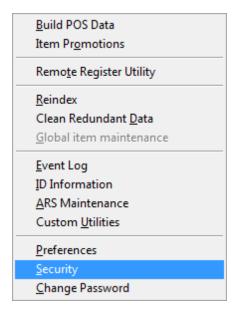

Select the user to be deleted by clicking to highlight it.

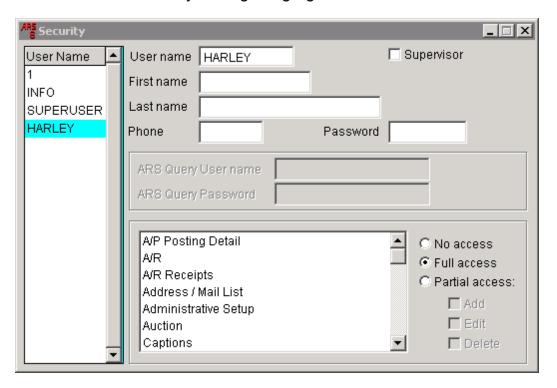

Click the **Delete** button. Click **Yes**.

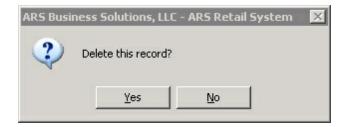

The **User Name** list will no longer display the user.

### 52.3.3 Edit User

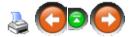

Editing a user may be done any time the **Security** screen is open by selecting the **User Name** from the list and making the changes. The changes are automatically saved.

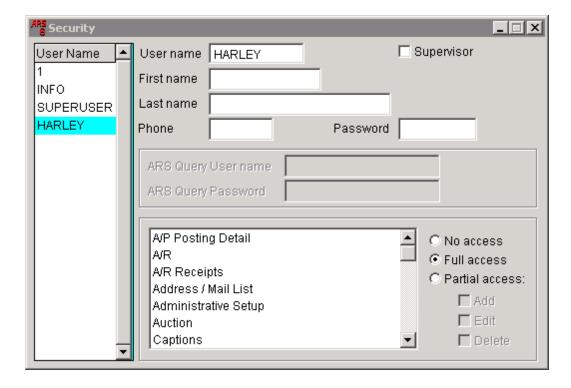

In this example, we have added information in the **First name** and **Last name** fields.

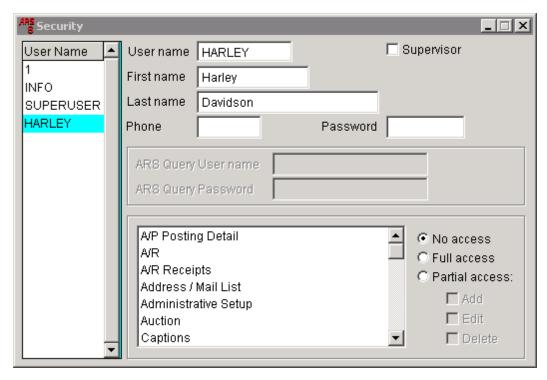

### 52.3.4 Security Access

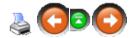

**Security Access** must be set to allow/disallow access to specific areas within IMS. Full access or Partial access may be allowed. Full access will grant the user permission to view, add, edit and delete. With partial access, the user may view. The box must be checked next any of the other options (add, edit, delete) in order for the user to be able to perform that function within the function highlighted.

**Supervisor** should only be checked for one or two individuals who will have complete access to the system. (This should not be checked for any employee or manager who will login on a computer which will be accessed by others unless that user ALWAYS does a logout before leaving the computer.) If **Supervisor** is checked, it overrides all other checked boxes.

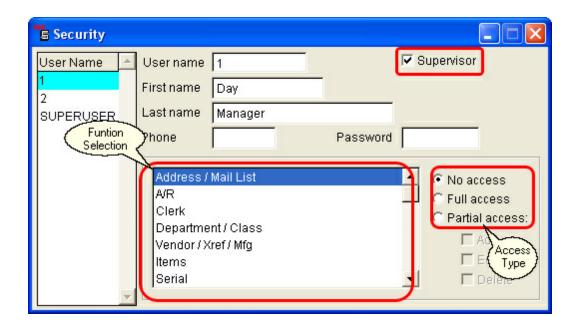

- Full Access: Allows full privileges for the function.
- No Access: No access privilege for the function.
- Partial Access: Allows viewing of the data in that function. (Add, Edit and/or Delete must be checked in order for any of those privileges to be allowed.)
  - o Add: Allows for the user to add data.
  - **o Edit:** Allows for the user to edit data.
  - o Delete: Allows for the user to delete data.

#### 52.3.5 User Password

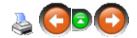

A **Password** is not required for a generic user (e.g. INFO). A password may be added at the time of user name setup or at any other time. It may also be edited at any time by the anyone with full access to Security, or an individual user who has partial access to Utilities.

Go to **Utilities**; select **Security**.

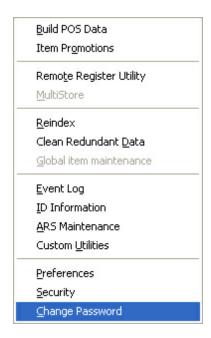

Type the old password (if no password was assigned, leave it blank). Type the new password twice, as requested. (The password will be displayed as a series of asterisks \*\*\*.)
Click **OK**.

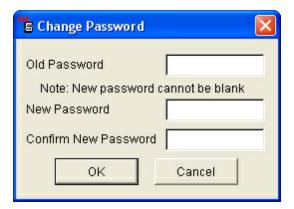

# 53 Serial Number

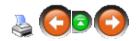

A log of serialized items showing acquisition and disposition details can be created for as many or as few groups of items as desired. Items which are designated as part of a

Serial Group will have a unique log number assigned to each individual unit within that group. When the item is sold, the system will automatically prompt for the log number assigned to that specific item.

Serial numbers allow for tracking of each individual unit of a certain item (e.g. firearms). The Serial Detail (a.k.a. serial log) is perpetual. New information is constantly being added to update it as new items come in and serialized inventory is sold.

Stores may choose to use the serial log to track rental boats, dvds or other equipment which customers take from the premises to be returned at a later date.

To get started, a Serial Group must be created. Next, Serial Detail will be added.

A Serial Stock Report may be printed to show serialized items on hand.

### 53.1 Serial Detail

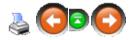

**Serial Detail** is the information for each individual item included in a Serial Group.

Go to **Data**; select **Serial Number**. Click on the correct **Serial Group** to highlight it. Click the **Detail** tab.

Each of the items in that group will be displayed.

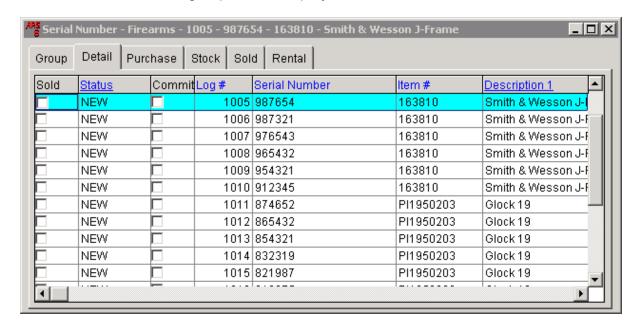

Each item in the detail must have a Log Number assigned to it.

- Add a new serial item
- Delete a serial item
- Edit a serial item

\*\*Note: Any of the Blue column headings indicates that the column may be sorted, AND you may also do a search within that column by clicking on any item under the heading. Begin typing at an even pace, and the system will advance to the closest match. (If the blue heading is also underlined, you may use the edit feature for that field.)

#### 53.1.1 Delete Serial Item

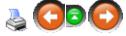

It is suggested that nobody should have security access to delete a serial item (except the system administrator).

If it is necessary to delete a serial record, go to **Data**; select **Serial Number**.

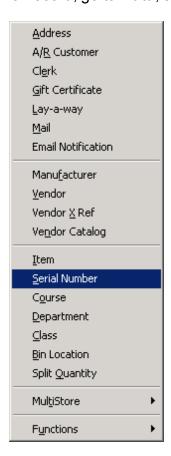

Click on the correct **Serial Group** to highlight it. Click the **Detail** tab.

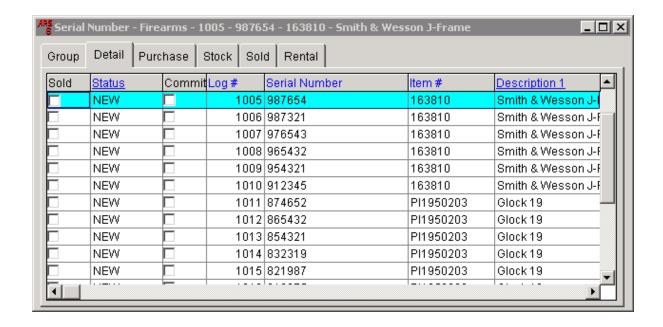

Click the detail to be deleted so that it is highlighted. Click the **Delete** button. There will be one more opportunity to stop the deletion by answering **No**. Otherwise, answer **Yes** to complete the deletion of the record.

#### 53.1.2 Edit Serial Item

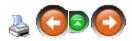

To edit the detail on a serial item, go to **Data**; select **Serial Number**.

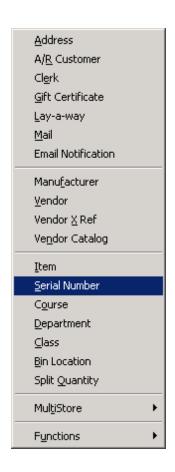

Click on the correct **Serial Group** to highlight it. Click the **Detail** tab.

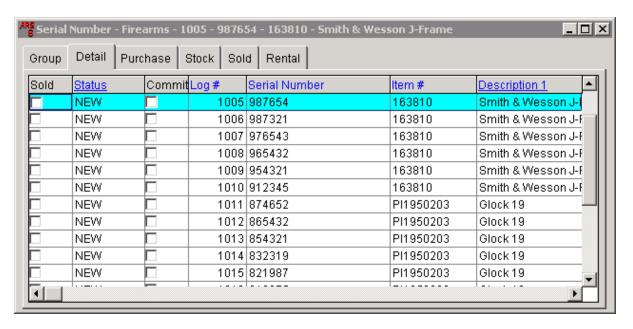

Select the record to be edited. Click the **Modify** button.

The detail for that item will open to the **General** tab. Click on any of the tabs to access and/or edit information for that item. To save the changes, click **OK**.

### 53.1.3 Log Number

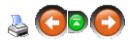

Every serial item will need its own unique **log number**. The system will automatically assign a log number to each item (sequentially), or it may be manually entered.

Although log numbers are usually used for serialized items (i.e. firearms, boats, safes), they may also be used for non-serialized items (e.g. used items or rental items). If the item is non-serialized, the log number may also be used as the serial number (since the system requires a serial number to be entered).

#### 53.1.4 New Serial Item

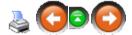

Once a Serial Group has been added, individual items may be added to the group. Serialized items which are received with a Purchase Order or Receive by Invoice will be prompted for serial information. This is for items which are not received through either of those processes.

Once the correct serial group is selected, click the **Detail** tab.

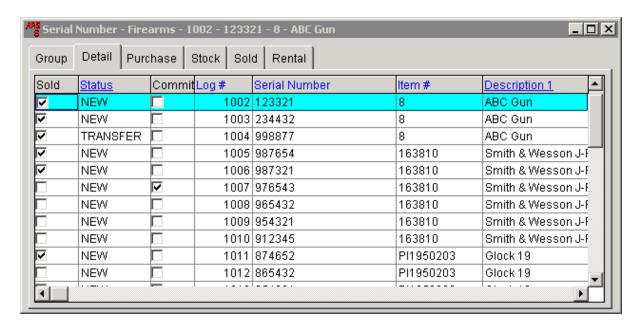

Click the **New** button. Enter the information for the item in the white boxes.

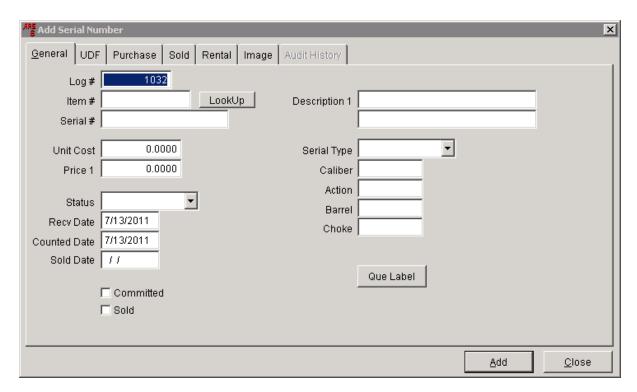

Click the **Purchase** tab to enter information about from whom the item was purchased.

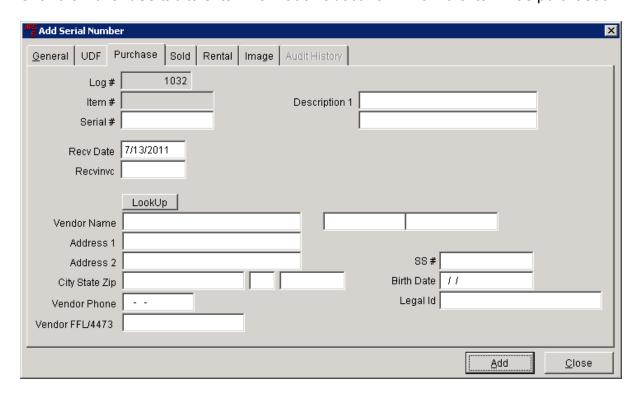

When finished, click **Add**.

## 53.2 Serial Group

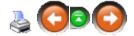

A **serial group** is a label for a specific group of serialized items (e.g. Firearms, Safes, Work Orders, Rental Items, etc.). Within the **serial group**, each individual item is identified with the correct item code, its serial number and a unique log number. When the item is sold at the POS, the system will prompt for the unique log number for that specific item because the item code will have been setup with a Serial Group designation.

To create a NEW serial group, click **Data** and select **Serial Number** from the drop-down menu.

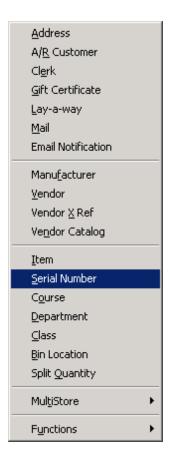

The **Serial Number** grid shows any existing **serial groups**. (To use an existing **serial group** click on it to select it. It will become highlighted in dark blue.)

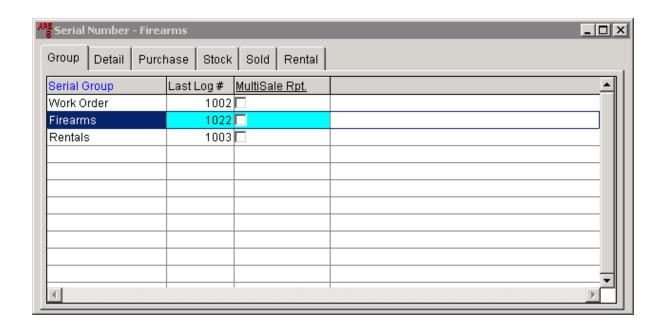

To add a new group, click on the **New** button. (An existing group may be changed by clicking on the **Modify** button. It may be deleted by clicking on the **Delete** button. (Use caution when deleting.)

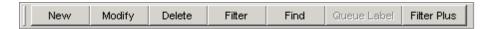

The **Add Serial Group** screen allows you to enter a name for the new group. The system will always default to a **Last Log #** of 1001. It may become confusing if all of the serial groups start with the same log number - especially for firearms stores with a work order log and firearms log which are both tracking firearms acquisition and disposition. For firearms dealers, checking the box to **Include in MultiSale Report** will tell the system to report the sale of three or more handguns sold to the same individual within five open business days. See MultiSale of Pistols/Revolvers for more information.

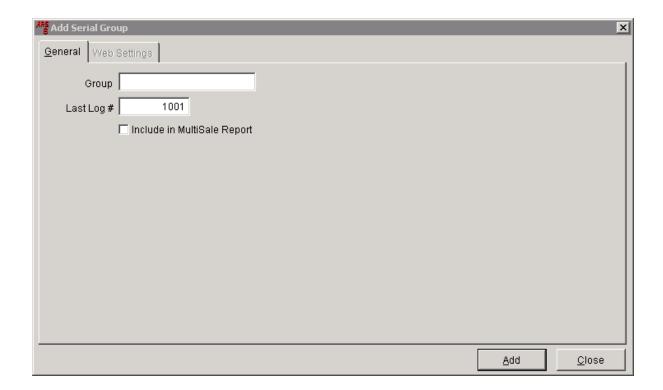

Once the group name has been entered (and box checked, if applicable), click **Add**. The system will give you the opportunity to add as many groups as you would like. When finished, click **Close**. The new group(s) will now shows on the **Serial Number** grid.

### 53.2.1 Add MultiSale Report

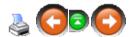

A report for the **MultiSale of Pistols/Revolvers** will only create a report from a **Serial Group** which has the box checked under **MultiSale Rpt.** Go to **Data** and select **Serial Number** to see the list of serial groups.

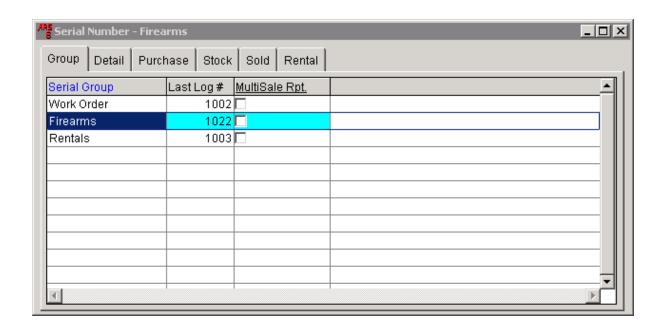

In this example, there are no boxes checked under **MultiSale Rpt**. The **MultiSale of Pistols/Revolvers** report will always be empty, as a result. To turn the settings on for the report to access the proper information, right-mouse-click on **MultiSale Rpt**. to access the drop-down screen.

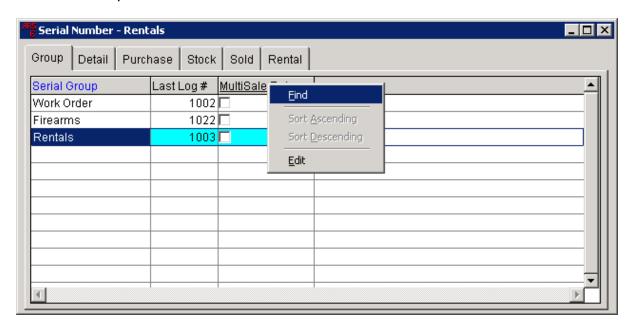

**Click Edit**. The **MultiSale Rpt**. heading will turn yellow which allows for the field to be edited.

Click in any or all boxes to place a check in the box(es).

When finished, right-mouse-click on <u>MultiSale Rpt.</u> to access the drop-down screen once again.

Click **Edit** to turn the edit function off. The yellow highlight will disappear. The system will now use the selected serial group(s) when the Multiple Sale Report is run.

## 53.3 Serial Sold Report

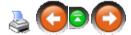

The **Serial Sold Report** should be run regularly if your store sells consignment items. A date or date range may be specified for the report.

To run the Serial Sold Report, click Reports; select Serial.

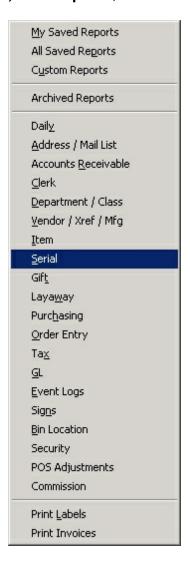

### Select Serial Sold. Click Next.

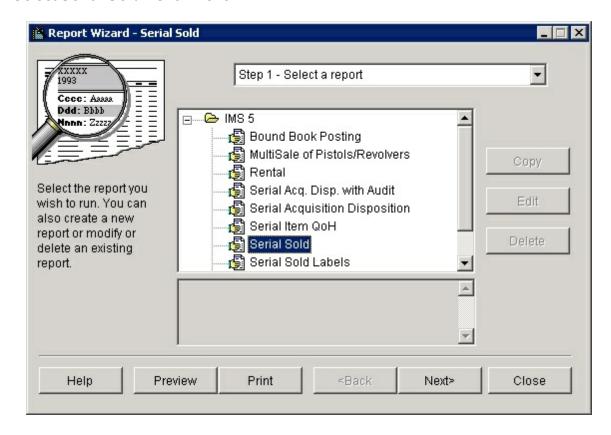

Click the Filter button.

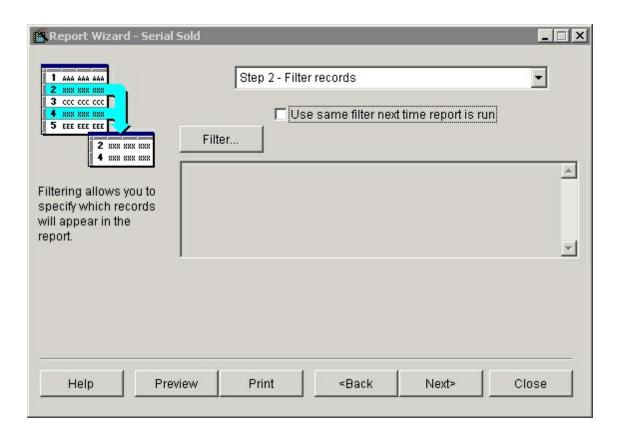

Click the Add button to set the filter parameters as shown here. Click OK.

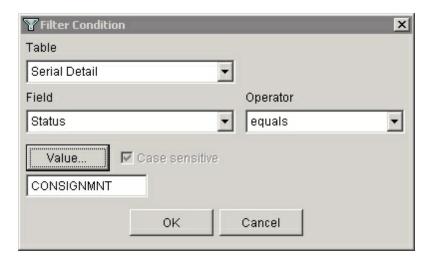

Add a second filter condition as shown here by clicking **Add**. (For a single date, set the **Operator** to **equals**. The filter will ask for only one date **Value**.) Click **Add**.

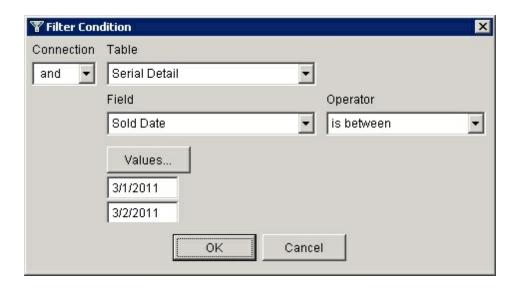

#### Click Ok.

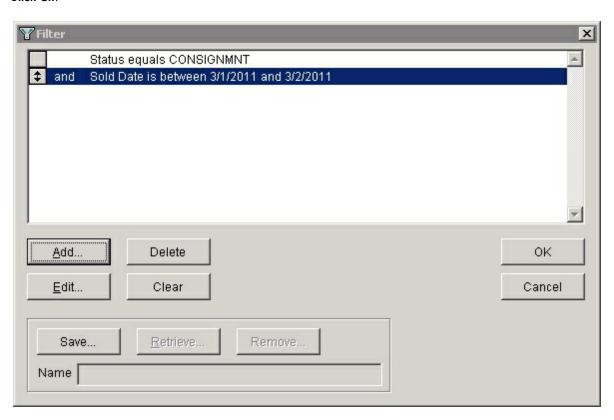

Click Next.

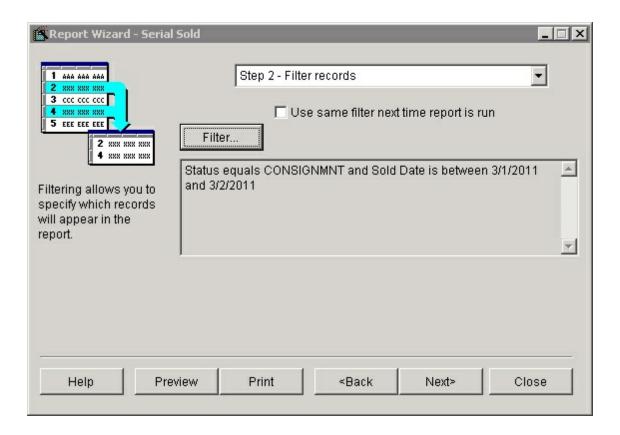

Set the Primary Sort to Sold Date (Log Number may be used instead). Click Next.

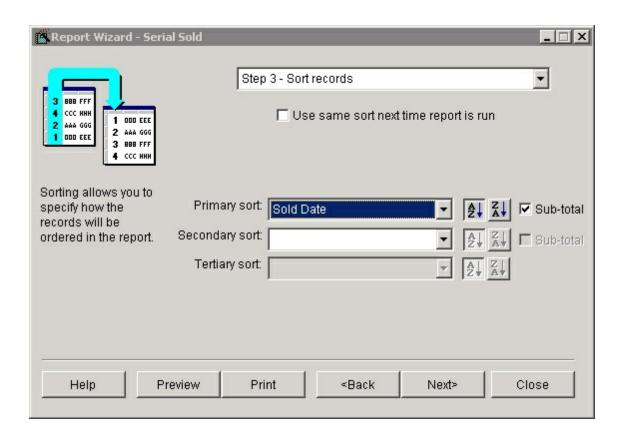

The report is ready to be printed or previewed.

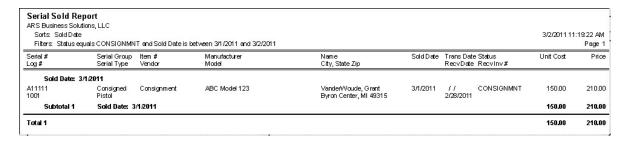

# 54 Sign Printing

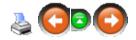

Using the report wizard, item and promotion signs can be printed in five steps:

- 1. Select a Report: Select a type of sign, item or promotional and the number of signs per page (1, 2 or 4).
- 2. Filter Records: Select one item or an entire group using search criteria.
- 3. Sort Items: Specify the order for signs to be printed using primary, secondary and tertiary sorts.

- 4. Image Options: Specify which image to print and what size.
- 5. Print

This section also describes how to map an image to an item. When a sign for an item with an image mapped to it is printed, the image will display on the sign.

### 54.1 Examples

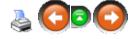

Following are some examples of signs:

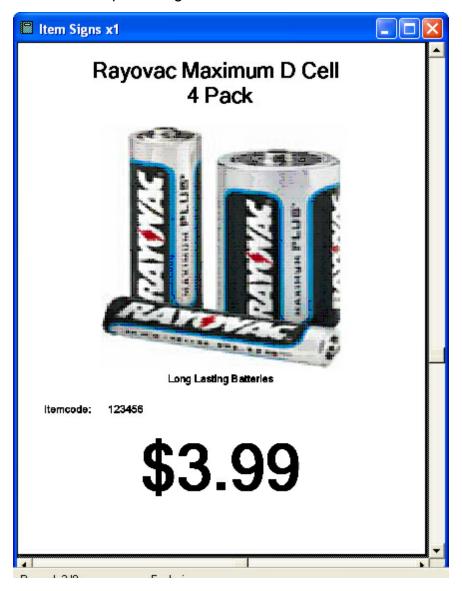

### Promotional Signs:

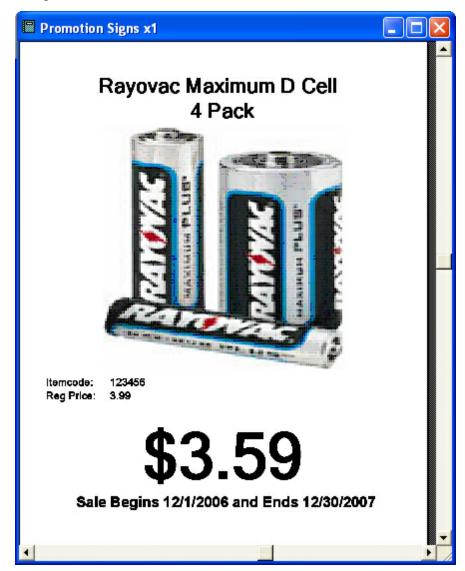

Landscape Layout with Standard Image:

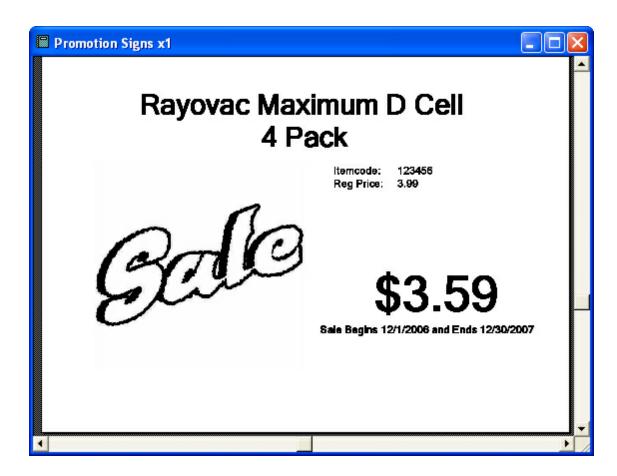

# 54.2 Map Image

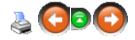

An image may be mapped to an item so that when a sign is printed, the item image will be displayed on the sign.

To map an image to a specific item, go to **Data**; select **Item**.

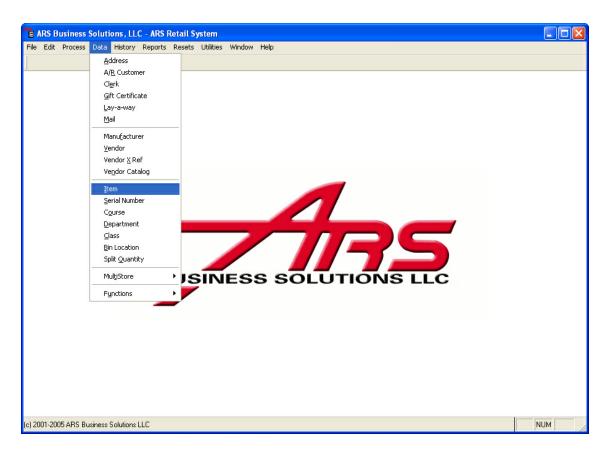

Select the item to be associated with the image. Click the **Modify** button.

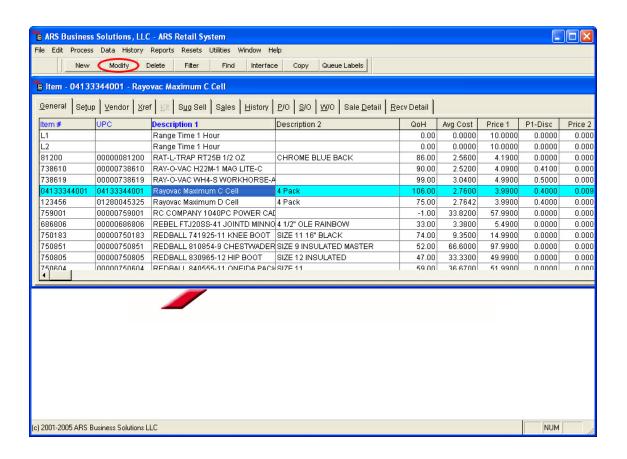

### Click the Images tab. Click Add.

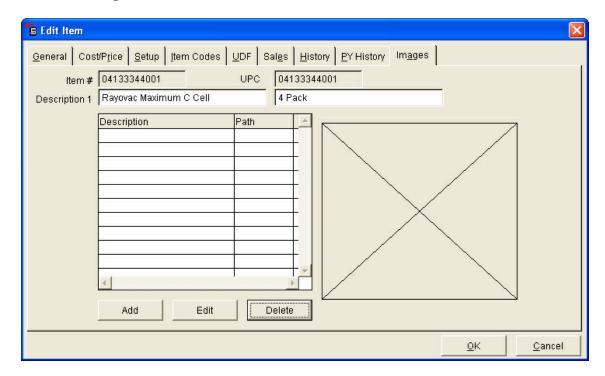

Enter a **Description** for the image.

Enter the **Image Path** (file location) for the image, or use the ... (browse) button to locate the image.

Any **Notes** entered *will* be displayed on signage associated with the image.

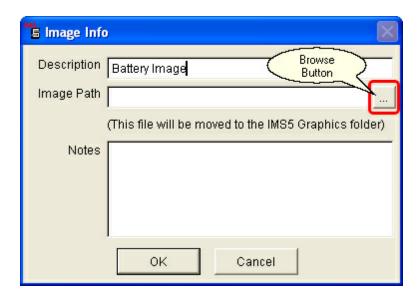

Click **OK**. The image will appear in the image box. Click **OK** to finish.

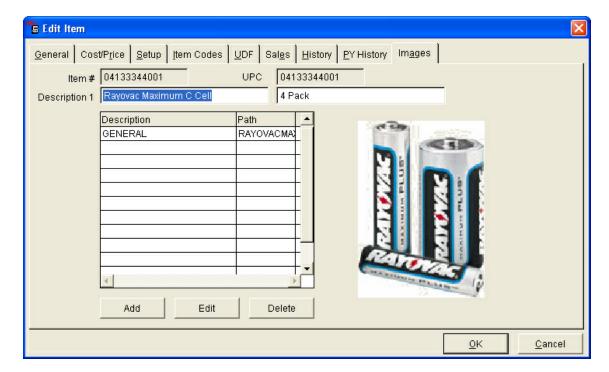

# 54.3 Print Sign

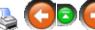

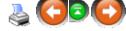

To print a sign, go to **Reports**; select **Signs**.

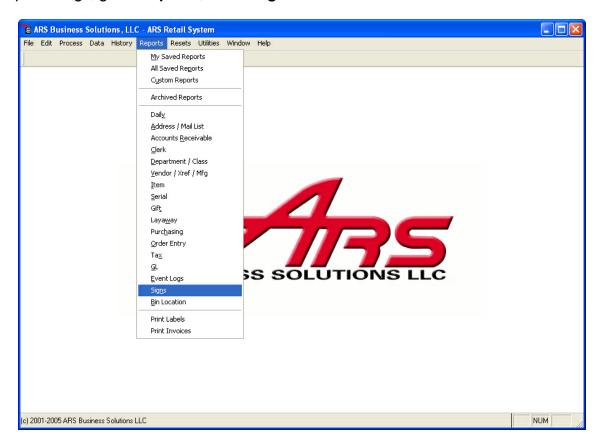

Select the sign type to be printed. Click Next.

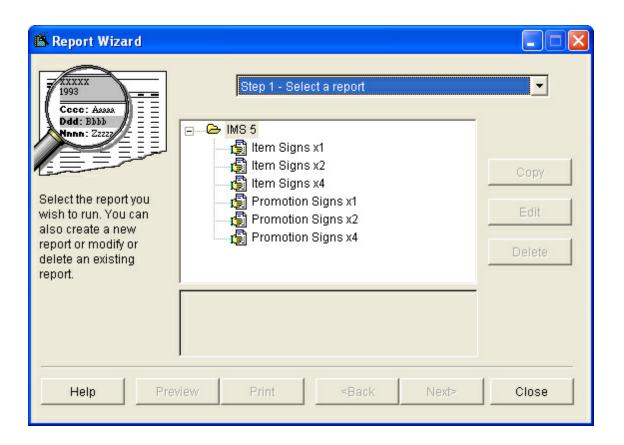

A filter may be added. Click **Next**. Sorts may be added to designate the order in which the signs will be printed. Click **Next**.

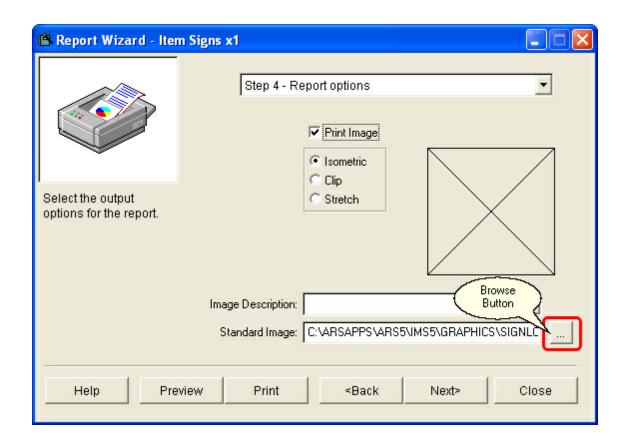

Select the image options for the signs.

- **Isometric:** Displays the image with equal measurements of length and width. This may cause some images to appear distorted.
- Clip: Displays the image the size it is in the image file.
- **Stretch:** Displays an enlarged image with equal length-width proportions.

\*\*If items do not have images mapped to them, a standard image may be applied. (To map a standard image to all items missing an image, use the browse button to locate the standard image. This image will not map to any items with images already mapped to them.

Click **Next**. The signs may be printed.

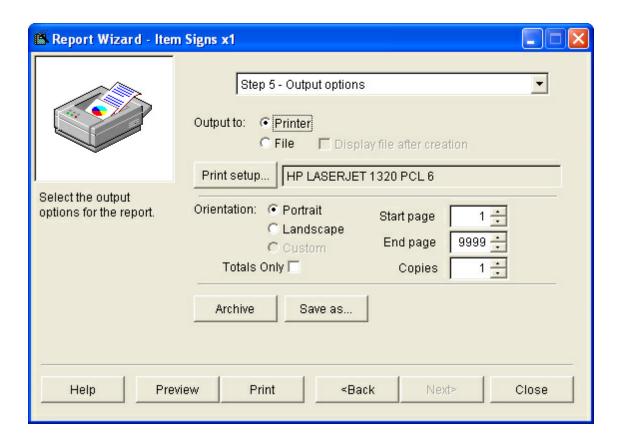

# 55 Special Orders

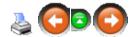

Using Special Order will allow the user to:

- Order and track non-stock items for a customer
- Accept either a partial or full deposit at the time the order is placed (a minimum \$.01
  deposit is required in order for the system to generate a new special order IF the
  order begins at the POS)
- Description information is entered at the time the deposit is received
- Special Orders are usually created at the POS with a deposit
- Special Orders may be created at the IMS with no initial deposit (deposits are received at the POS)

Before processing that first **Special Order**, complete Special Order Setup.

## 55.1 IMS Special Order

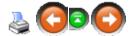

A Special Order may be initiated at the IMS. Any deposits collected for the Special Order must be received at the POS.

- Create a complete sales order for the special order in the IMS system.
- A detailed special order is printed for the customer from the IMS system.
- The deposit for the special order is collected at the POS.
- A detailed receipt prints for the customer at the store.
- Finalization (creation of the purchase order) is completed in the IMS system.

To create a Special Order at the IMS, go to **Process**; select **Sales Order**.

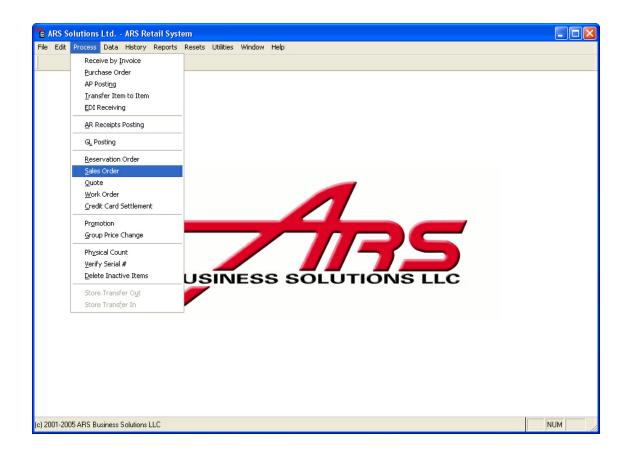

Click the **New** button. The system will automatically generate an **Order #** which may be changed, if desired.

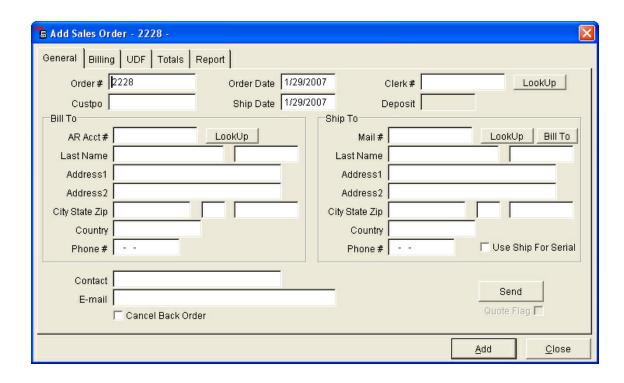

Under Bill To, the AR Acct # must be the Special Order Account.

Under **Ship To**, the **Mail #** will be the selected customer account.

Add Sales Order Detail using the non-stock item code and changing the description to match the actual item description. (An actual item code may be used without needing to alter information.)

Click the **Report** button to print a special order receipt for the customer. (Before a deposit may be received at the POS, remember to Build POS Data at IMS and Download at POS.)

# 55.2 POS Special Order

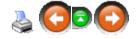

A Special Order at the POS requires a deposit and automatically creates a Sales Order record in IMS.

When the Special Order is initiated at the POS, the detail information on the item(s) will need to be added at the IMS. (The detail does not have to added immediately. It may be added at the end of the day or at a more convenient time.)

## 55.3 Receive Special Order

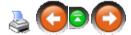

Receiving a Special Order item may be done along with the receiving of all of the other items on the Purchase Order. The Special Order item should be tagged as such in order to print a Special Order Receiving Report.

To tag the item on a Purchase Order, after selecting the Purchase Order, click the **Detail** tab. Select the Special Order item. Click the **Modify** button.

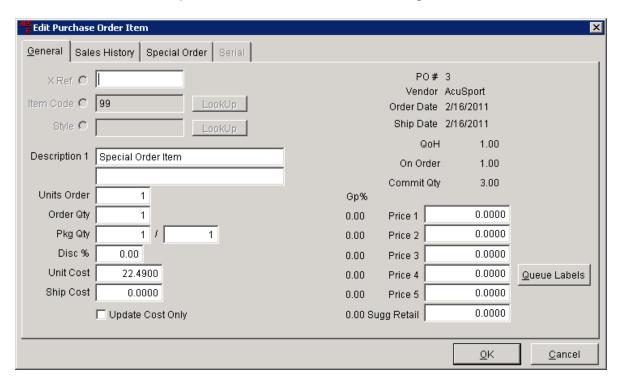

Click the **Special Order** tab.

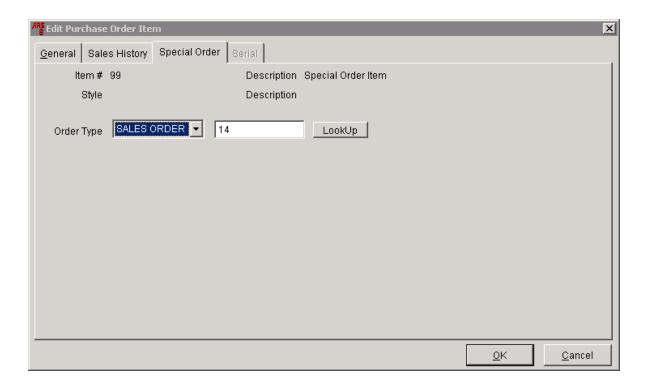

Select from the drop-down menu. (Use Sales Order for Special Orders.) Also select the customer's order number using **Lookup**. Click **OK**.

When the item is received, the Special Order Receiving Report may be printed by selecting the Special Order item from the Purchase Order and clicking the **Report** button.

Click the **Print Special Order Receiving** button on the Edit Purchase Order screen.

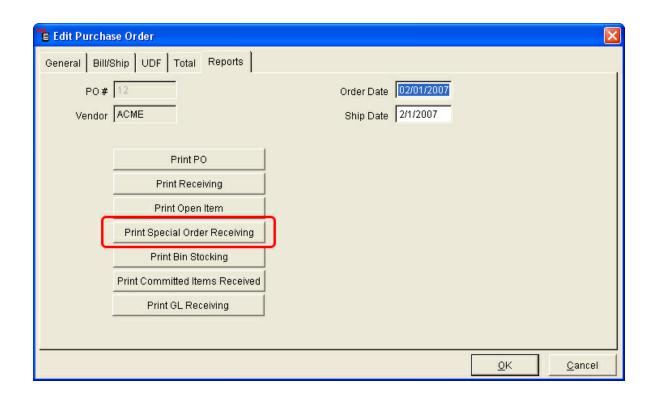

If asked about saving the record first, click **Yes**. Contact the customer that the item is ready to be picked up.

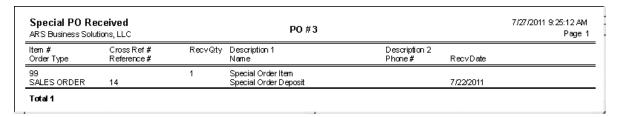

# 55.4 Special Order Detail

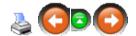

When a Special Order is created at the IMS, the detail is added immediately, but no deposit is collected. When the Special Order is created at the POS, a deposit MUST be collected, but the detail will be added at the IMS after the transaction is completed.

To add detail to a selected Special Order, click the **Detail** tab.

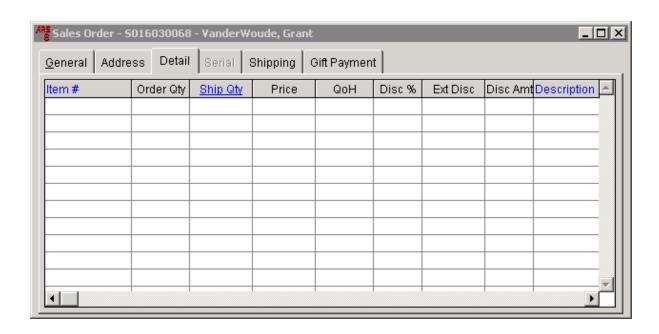

#### Click the **New** button.

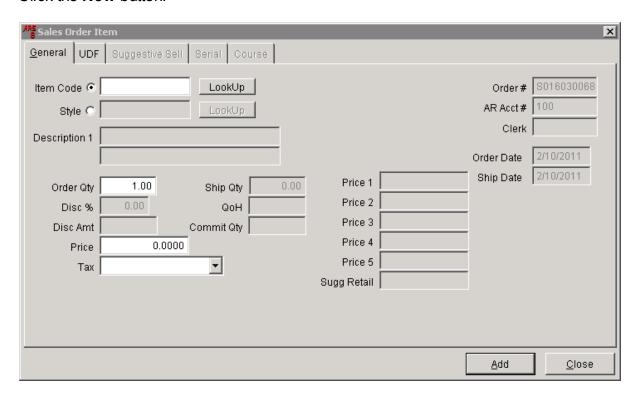

Enter the Item information (including changing the Description information). When finished, click **Add**. More items may be added. When finished, click **Close**.

The item(s) which have been added into the detail of the Special Order will be displayed in the grid.

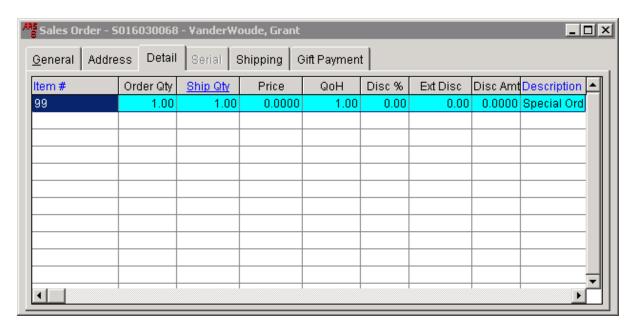

# 55.5 Special Order Setup

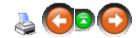

This is a one-time setup which is needed before any Special Order may be processed.

- Create a Special Order A/R Account (a no-charge account which will handle sales tax)
- Edit the Order Entry Properties

Go to File; select Properties.

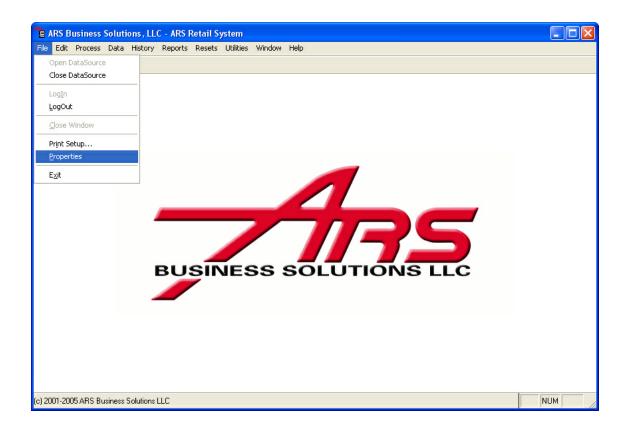

Click the **S/O** tab. Complete information boxes including adding the Special Order Deposit (**Spec Ord Dep**) account number. Click **OK** when finished.

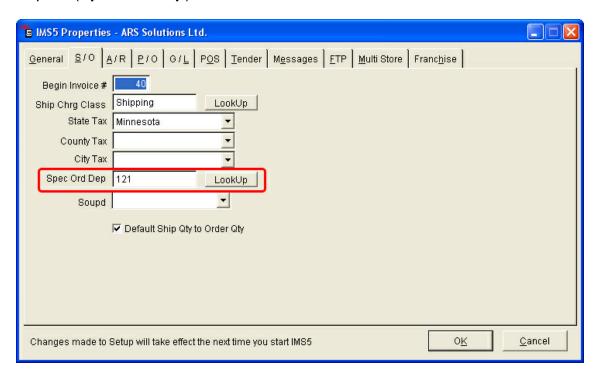

 Create Special Order Item Codes to be used for non-stock items (Actual item codes may be entered for non-stock items, but it is not recommended because it may slow your system over time.)

The non-stock/generic item number (e.g. **99**) should be setup with the following information:

Description is **Special Order** (This will be edited to reflect the actual description of the item.)

**Non-Stock** is checked (The system will prompt for a price when it is rung at the register.)

It is recommended that a generic/non-stock item number is created for different groups of items (i.e. firearms, safes, fishing, etc.)

# 56 Utilities and Settings

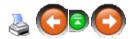

The Utility feature provides options to configure the application and perform general maintenance.

#### Utilities include the following:

- Build POS Data
- Remote Register Utility
- Multistore
- Reindex
- Clean Redundant Data
- Global Item Maintenance
- Event Log
- ID Information
- ARS Maintenance
- Custom Utilities
- Preferences
- Security
- Change Password

### 56.1 Build POS Data

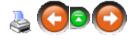

Build POS Data is a utility that sends information down to the registers. Examples of why this utility is used are: Changes on an item such as price, description, new item or an item being removed, class changes, clerk information that needs to be updated, etc.

**Build POS Data** should be run each morning and periodically throughout the day as new items are being received into inventory so that the POS computers are up-to-date (especially with serialized items).

### To use this utility:

1. Select Utilities->Build POS Data from the main menu bar.

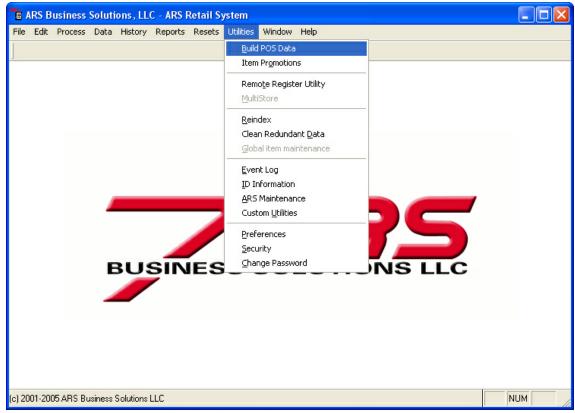

2. "Do you want to Build POS Data now?" window will display.

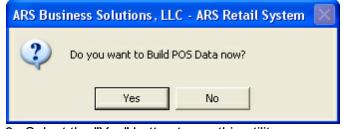

- 3. Select the "Yes" button to run this utility.
- 4. When the utility is running, a progress bar will appear.

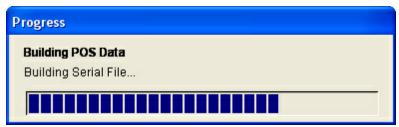

5. Once the utility is done running, a pop-up window will appear saying the POS data has been built.

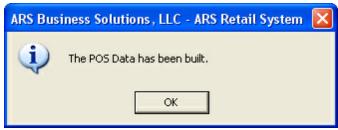

NOTE: Once the data is sent down to the registers, the registers will need to download the information (F6 - Download) button.

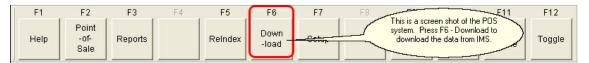

### 56.2 Custom Utilites

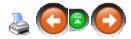

Select the Custom Utilities to run applications that were developed specifically for your installation.

1. Select Utilities->Custom Utilities from the main menu bar.

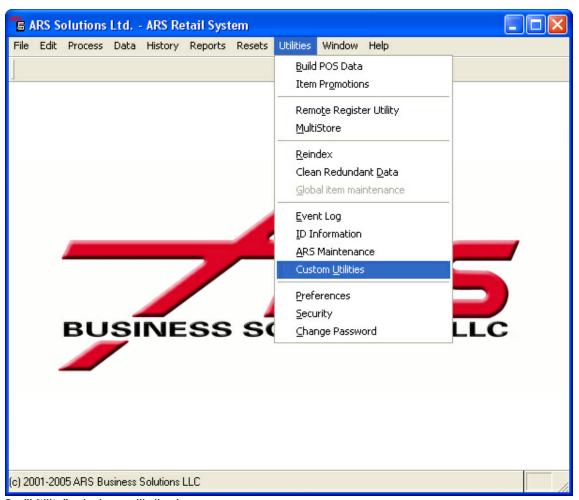

2. "Utility" window will display.

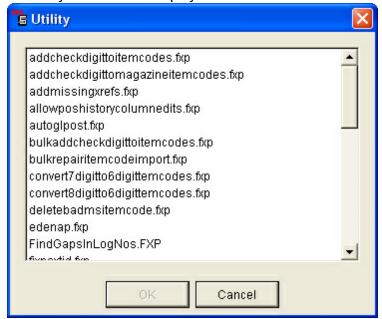

3. Select the utility program that you would like to run.

NOTE: Contact your ARS support representative regarding custom utilities.

## 56.3 Event Log

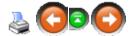

Application Logs display a view of events that occur within the application. Five views are available at the Application Log feature.

#### **General Tab:**

Information displayed based on processes run within the application. It provides the name of the process, the date/time the process was activated, the user that activated it, the status of the process and related messages.

### **Error Log Tab:**

Information on errors that occurred within the application are displayed here. It provides the date\time the error occurred, which user was logged in when the error happened, the error number, related message, a "Details" button which explains where the error happened, the associated line number and method.

### **Audit Log Tab:**

Audit functions are recorded in this log. It displays the date\time, primary key, user, field, values and field types of audit functions.

#### **Transactions Tab:**

POS transactions are posted on this tab. It displays the store number, date\time, register number, transaction number and the XML for each transaction.

#### **Pending Transactions Tab:**

Allows the pending transactions to be viewed. It provides the store number, data\time, register number, transaction number along with any details and XML.

1. Select Utilities->Event Log from the main menu bar.

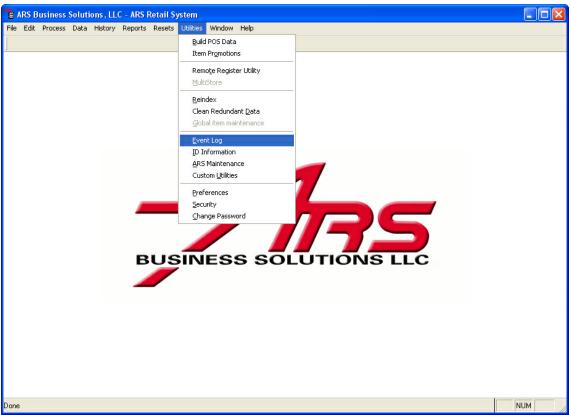

2. Select the "General" tab to view an event log.

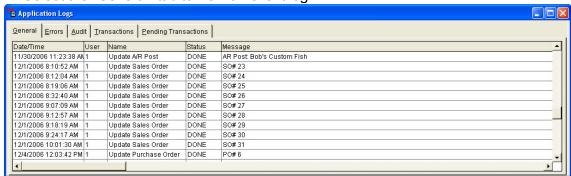

3. Select the "Error" tab to view an error log.

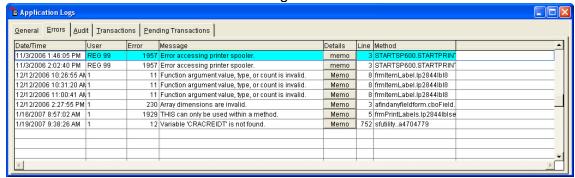

4. Select the "Audit" tab to view the audit log.

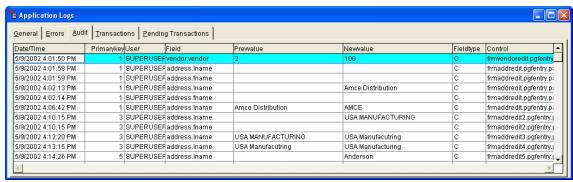

5. Select the "Transactions" tab to view a POS transaction log.

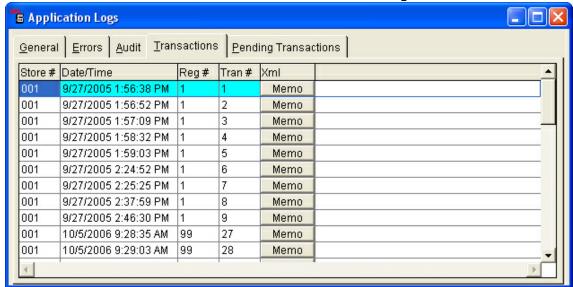

6. Select the "Pending Transaction" tab to view the pending transactions.

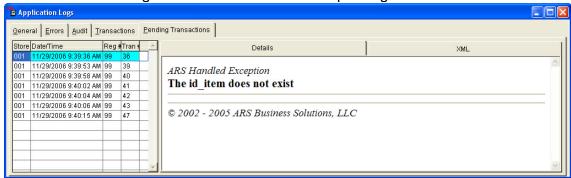

#### 56.4 Item Promotions

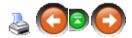

Item promotions is a utility that updates the promotions that are going on.

NOTE: This utility needs to be used first before using Utilities->Build POS Data.

#### To use this utility:

1. Select Utilities->Item Promotions from the main menu bar.

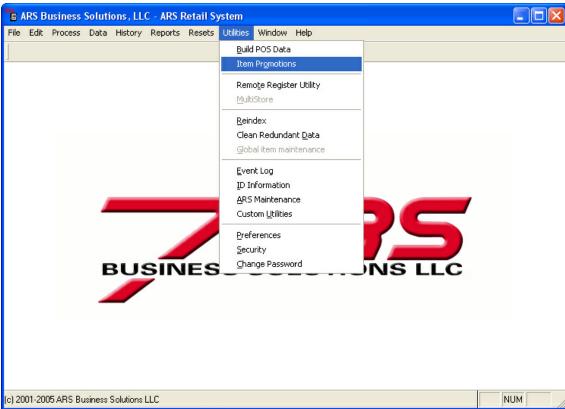

2. A window displays asking if you want to update promotion data.

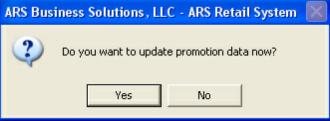

- 3. Select the "Yes" button.
- 4. A progress bar will appear to let you know how far along it is.
- 5. Once the utility is done running, a pop-up window will display saying, "The promotion files have been updated".

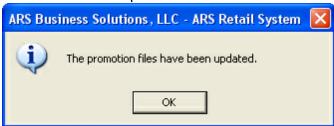

6. Select the "OK" button.

NOTE: Once the data is sent down to the registers, the registers will need to download

the information (F6 - Download) button.

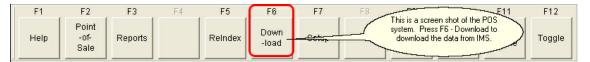

### 56.5 Reindex

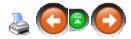

Reindex reorganizes the data tables in the application. Indexes can become corrupt when the systems are rebooted, power outage occurs, a restore from a backup and other unknown causes. Selecting this option requires all users to be logged out of the application. Individual files to be indexed may be checked in the list. Checking the "All Tables" option will reindex all files. To remove deleted records from checked files, check the "Pack" option.

1. Select Utilities->Reindex from the main menu bar.

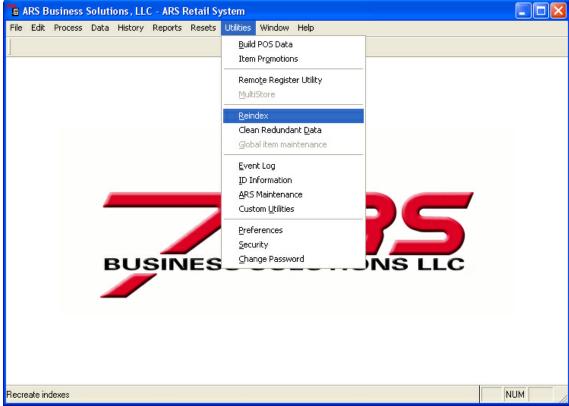

- 2. To reindex a specific table(s), check the table(s) to be reindexed on the left side of the reindex window. To reindex all the tables, check the "All Tables" option.
- 3. To pack tables, check the "Pack" option.

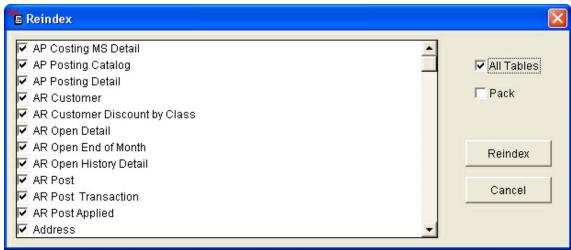

- 4. Select the "Reindex" button.
- 5. A progress bar will display stating the progress of the reindexing procedure.

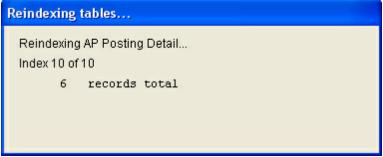

6. When the reindexing is complete, a pop-up window displays stating whether or not the reindex was successful or not.

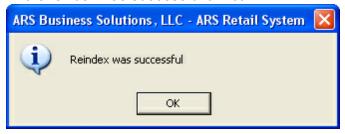

# 57 Vendor Catalog

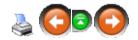

The Vendor Catalog feature allows data from a vendor to be imported into the IMS system. The Vendor Catalog feature has the following applications:

- Inquire if a vendor stocks a certain item, may include cost and package quantity.
- Add items from the vendor catalog to the item database.
- Add item cross references based on existing items and items added from the vendor catalog.

Update item costs in the cross reference database.

Create a group price change based on vendor catalog prices.

Vendor catalogs must be obtained directly from the vendor. ARS does not distribute vendor catalogs or requisition vendor catalogs from vendors.

Vendor catalogs may come in many different formats including text documents and Excel spreadsheets. Please feel free to have you vendor contact us with any questions they may have regarding the vendor catalog conversion.

ARS provides the interface that allows a vendor catalog to be uploaded into the IMS. If you require an interface for a vendor that is not listed on the ARS website, contact the ARS Support staff about having a new interface created.

There are no fees associated with the Vendor Catalog feature.

## 57.1 Add an Item from a Vendor Catalog

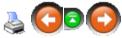

Items may be added to the item database from the vendor catalog. This allows item data such as description, style, UPC and price that has been transmitted from the vendor to be automatically added to the item database. Class, manufacturer, serial group and other item setup data is not added from the vendor catalog and needs to be manually entered.

## To add an item from a vendor catalog:

1. Select Data->Catalog from the main menu bar.

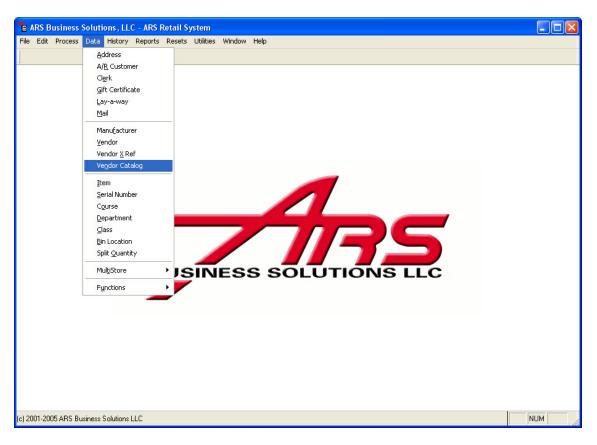

- 2. The "Vendor Catalog" data grid displays.
- 3. Select a vendor catalog.
- 4. Select the "Detail" tab.
- 5. Select an item and select the "Add Item" button.

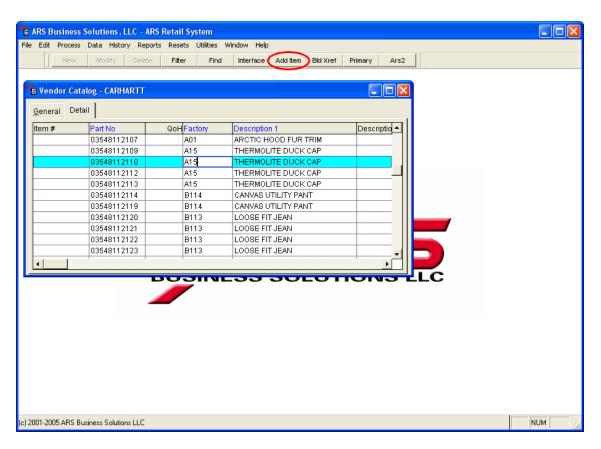

6. The "Add Item" form displays.

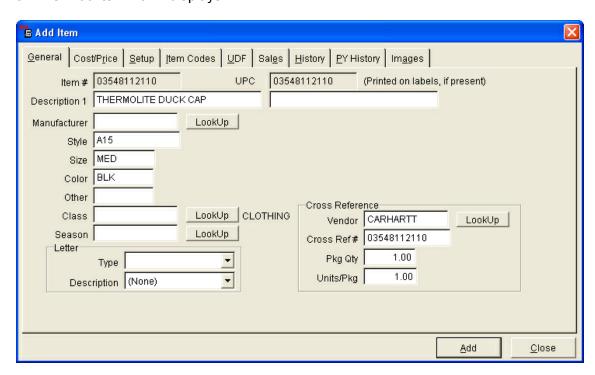

7. Enter item information.

- Class, manufacturer, serial group and other item setup data is not added from the vendor catalog and needs to be manually entered.
- For convenience, the class, manufacturer, serial group and item setup information entered for an item is retained the next time an item is added. This helps speed up the process of adding similar items within a catalog.
- REMINDER: Because serial group information is retained between adding items, make sure the serial group is set properly so non-serialized items are not prompt for log numbers at the POS!
- 8. Select the "Add" button to save this information and exit.

## 57.2 Build Xref and Update Last Costs

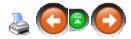

The Vendor Catalog feature allows cross reference numbers to be created for existing items in the system and last costs to be updated in the cross reference database.

Select Data->Vendor Catalog from the main menu bar.

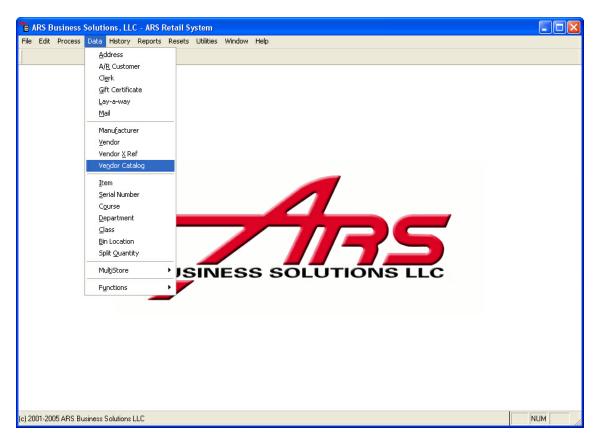

- 2. The "Vendor Catalog" data grid displays.
- 3. Select the "Detail" tab.

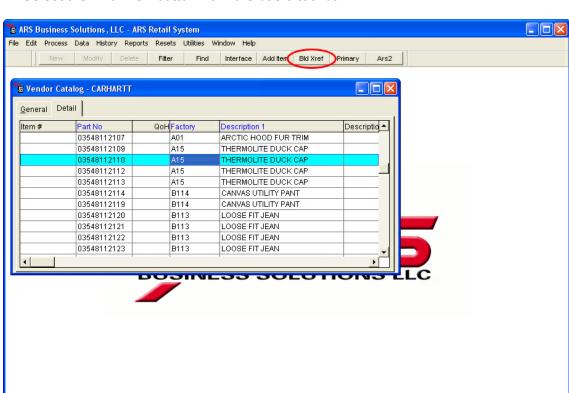

4. Select the "Bld Xref" button from the basic tool bar.

- 5. A prompt displays, "Are you ready to create the vendor cross references?"
- 6. Select the "Yes" button.

(c) 2001-2005 ARS Business Solutions LLC

- 7. Another prompt displays, "Update last cost in existing cross references?"
- 8. If so, select the "Yes" button.
- 9. The process will run and will display after words how many cross references have been added to the cross reference database.

### 57.3 Download and Interface

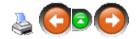

NUM

Once a vendor catalog file has been obtained from a vendor, an interface must be downloaded from the ARS website (www.arss.com). If an interface cannot be found on the ARS website for a particular vendor, contact the ARS support staff to see about have a new interface created.

To download an interface from the ARS website:

- 1. Logon to the internet.
- Navigate to the ARS Website, at www.arss.com\_
- 3. Select "Client Login".

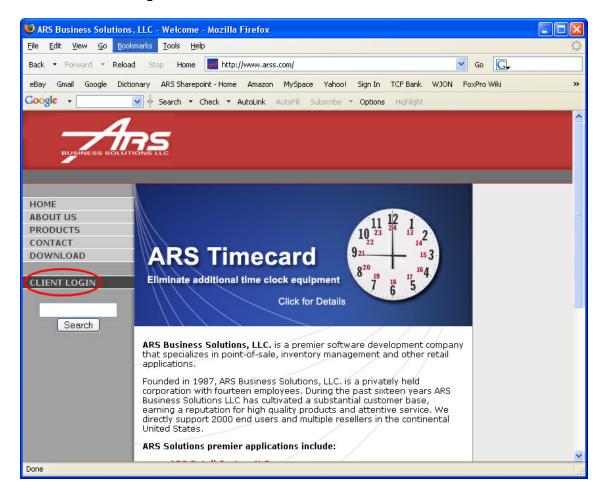

4. Enter the username and password, select the "Submit" button. If you do not know your ARS username and password, contact the ARS Support staff.

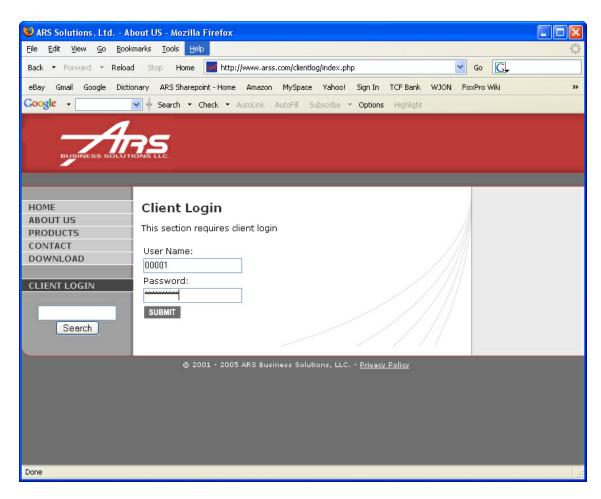

5. Select the "Inventory Management System" link.

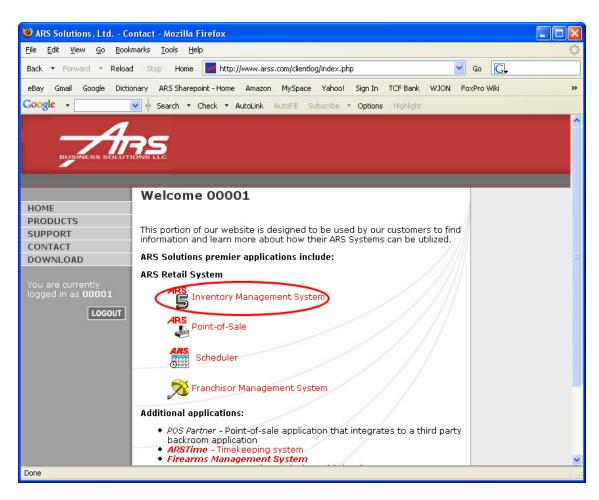

6. Select the "Interface" link from the blue menu box.

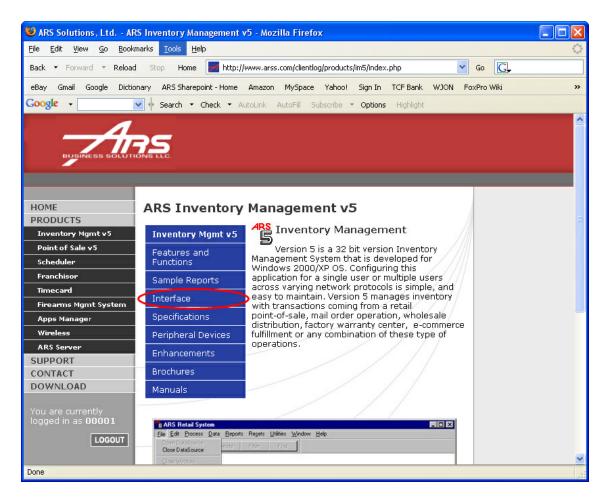

7. Scroll down until you see, "Click here for Vendor Catalogs", select this link.

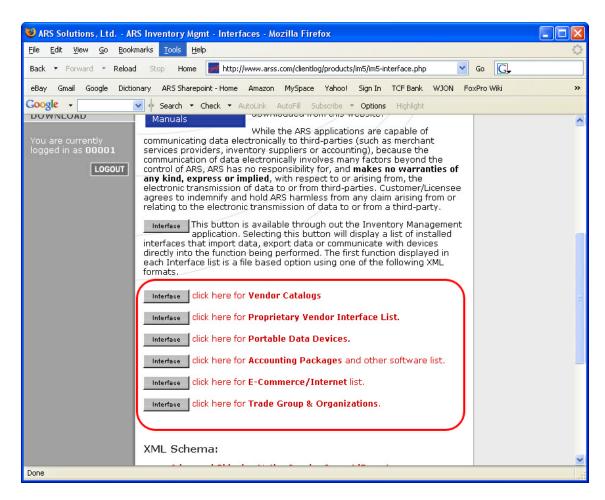

- 8. Search the Vendor Catalog listing for the appropriate vendor.
- 9. Right click on the "Interface" button next to the vendor.
- 10.Select the "Save Target As" option. (If using Mozilla Firefox, Select the "Save Link As" option)

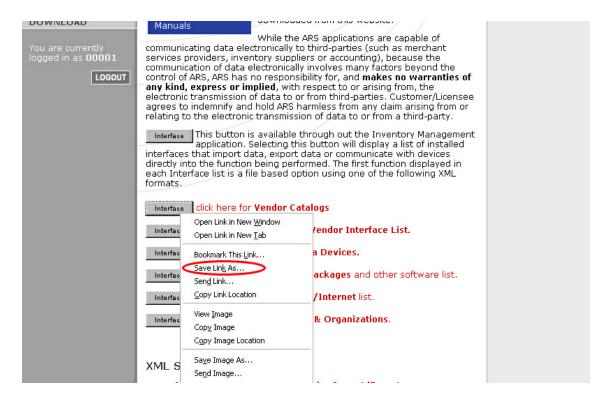

- 11. Navigate to the IMS5 directory.
- 12. Save the interface file in the "Interface" folder.

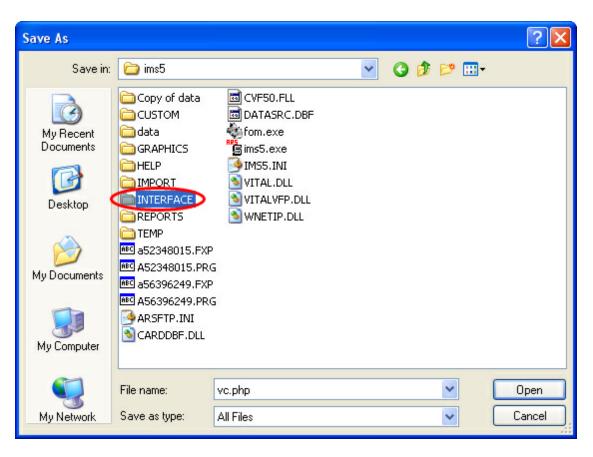

- 13. The process of downloading the interface is finished. A prompt will appear to register new interfaces the next time the "Interface" button is selected in the IMS.
- 14. Select the "Yes" button.

# 57.4 Interface a Vendor Catalog

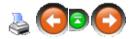

# To interface a vendor catalog:

1. Select Data->Vendor Catalog from the main menu bar.

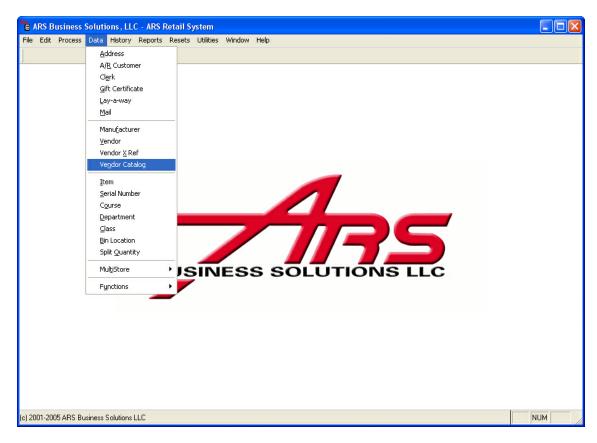

- 2. The "Vendor Catalog" data grid displays.
- 3. Select the "New" button from the basic tool bar.

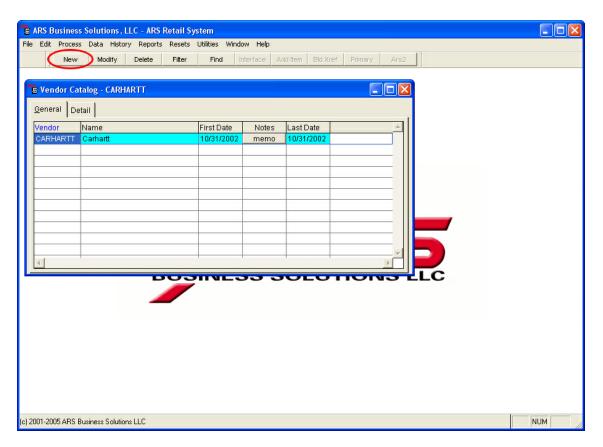

4. The "Add Vendor Catalog" form displays.

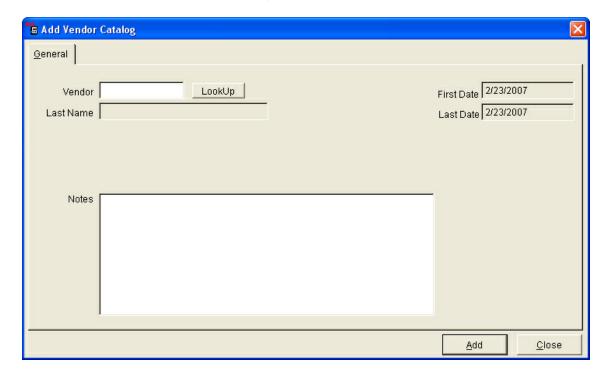

5. Enter a vendor in the "Vendor" field or select the "Lookup" button.

- 6. Enter additional notes in the "Notes" field. (Optional)
- 7. Select the "Add" button to save this information.
- 8. Select the "Close" button to exit.
- 9. Select the "Detail" tab.
- 10. Select the "Interface" button from the basic tool bar.

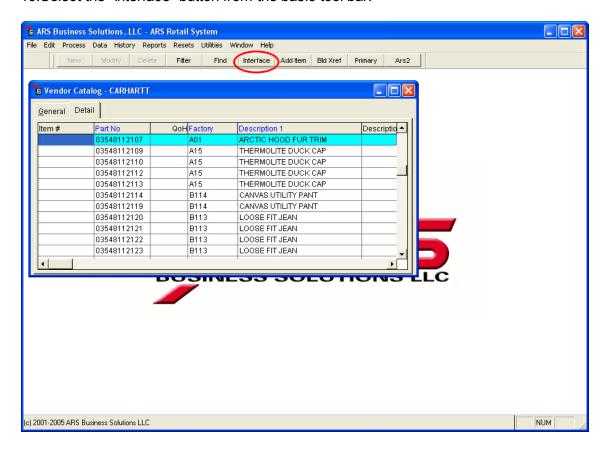

11.A "Choose an Interface" form displays.

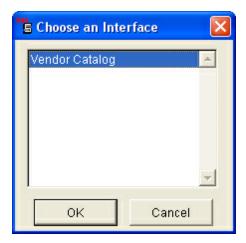

- 12. Select the appropriate interface and select the "OK" button.
- 13.Locate the vendor catalog file and select the "OK" button.
- 14. The vendor catalog will be interfaced into the IMS.

#### 58 Work Order

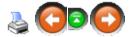

The Work Order feature allows for the creation of a work order and tracks the work orders until completion. Fully integrated with the inventory system it proves the ability to track all work order costs.

#### **Highlights of the Work Order feature:**

- Unlimited number of work orders and line items.
- Automatically generates work order number or type in a unique work order number.
- Tracks repairs by serial number and description.
- Automatically fills in part description and price from inventory.
- Optional cost of estimated repair and completion date fields.
- Optional entry for detailed problem description and/or remarks.
- Instant recall to either a point-of-sale or sales order transaction.

#### **Work Order Steps:**

- 1. Create the work order.
- 2. Add detail to the work order (parts, labor charges, etc.).
- 3. Complete the work order.
- 4. Process the work order.

#### 58.1 Add Detail to a Work Order

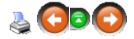

Detail is added to a work order as the work is being done. Detail item(s) may include parts and/or labor charges. The work order may be recalled multiple times, each time it is worked on.

#### Select the Work Order to Add Detail Items To:

1. Select Process->Work Order from the main menu bar.

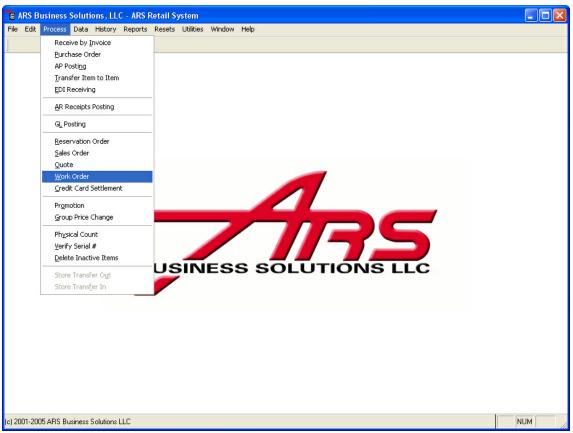

2. The "Work Order" data grid displays.

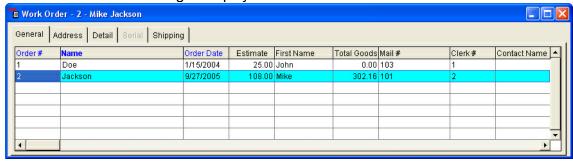

3. Select the work order to add detail items to.

#### Add Item Detail to the Work Order:

- 1. Select the "Detail" tab on the "Work Order" data grid.
- 2. Select the "New" button from the basic tool bar.

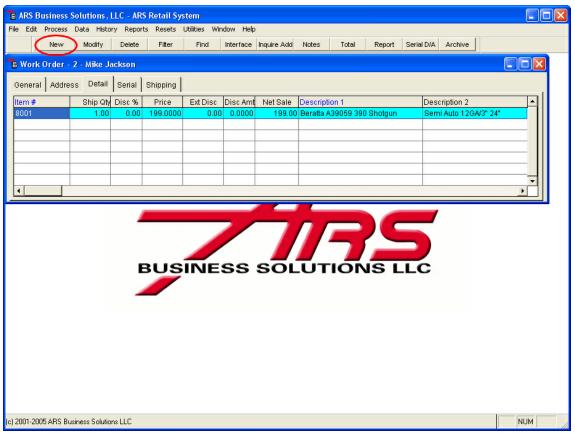

3. The "Add Work Order Item" data grid displays.

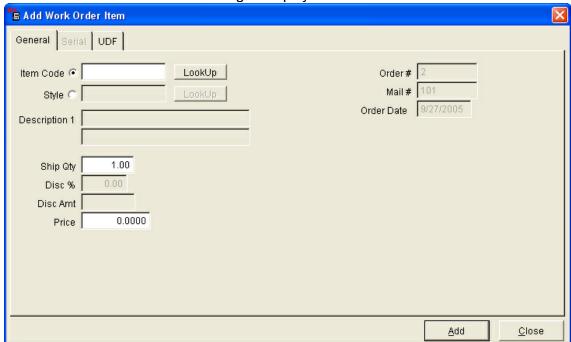

- 4. Select the criteria of the detail item being added to this work order.
  - Item Code: Select the item code number of the item being shipped.
  - · Order Qty: Number of items being shipped.

- Price: Edit the price of this item and/or labor charge if needed.
- 5. Select the "Add" button to save this item to the work order.

## Add Notes to the Work Order:

1. Select the "Notes" button from the basic tool bar.

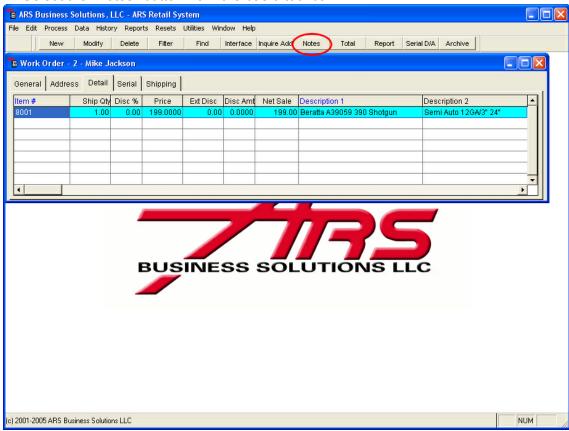

- 2. The "Edit Work Order" form appears.
- 3. Enter the notes.

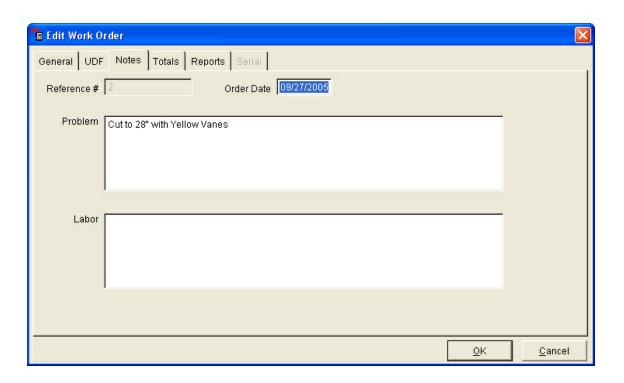

NOTE: Repeat the above steps for each item being added to this work order.

# 58.2 Complete Work Order

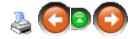

A "Complete Work Order" report is printed at the time the work order is completed.

1. Select Process->Work Order from the main menu bar.

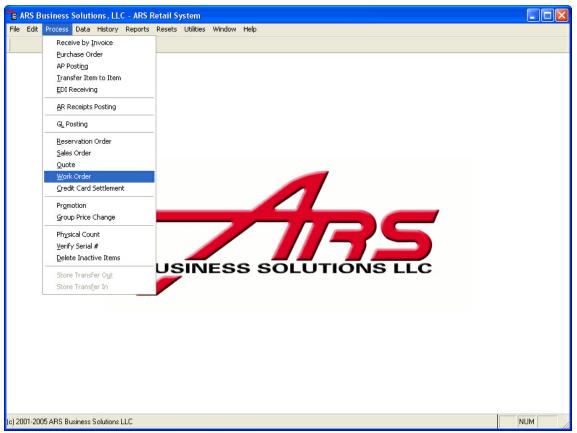

2. The "Work Order" data grid displays.

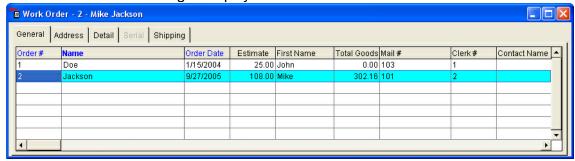

- 3. Select the work order that is complete.
- 4. Select the "Report" button from the basic tool bar.

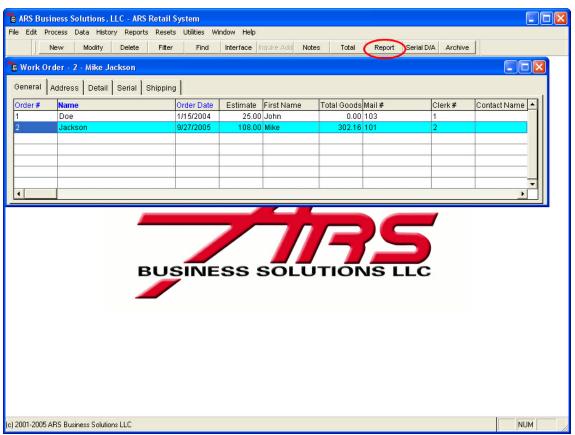

- 5. The "Edit Work Order" form displays.
- 6. Select the "Print Completed W/O" button.

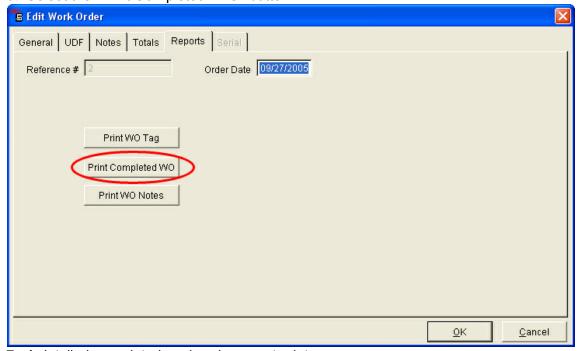

7. A detailed completed work order report prints.

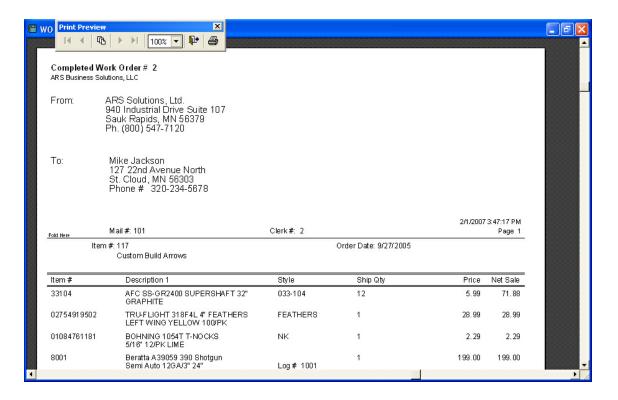

## 58.3 New Work Order

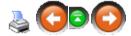

A new work order is created to track a repair and/or custom merchandise request.

#### To create a work order:

1. Select Process->Work Order from the main menu bar.

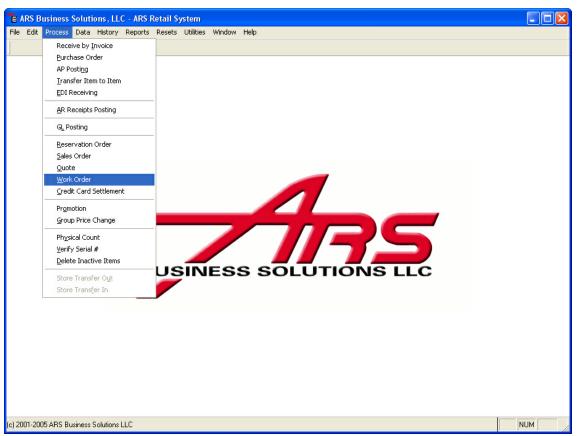

2. The "Work Order" data grid displays.

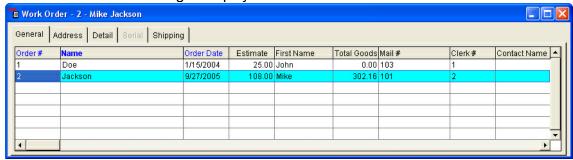

3. Select the "New" button from the basic tool bar.

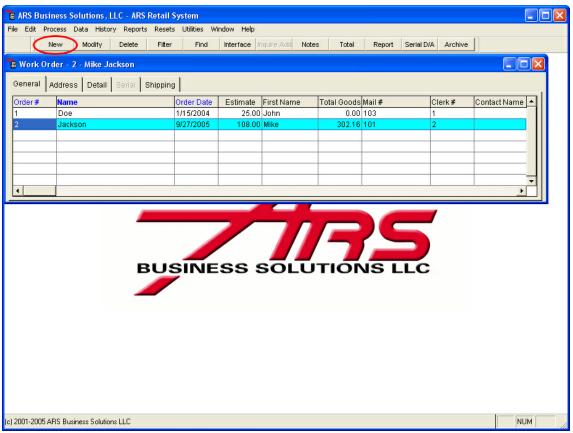

4. The "Add Work Order" form displays.

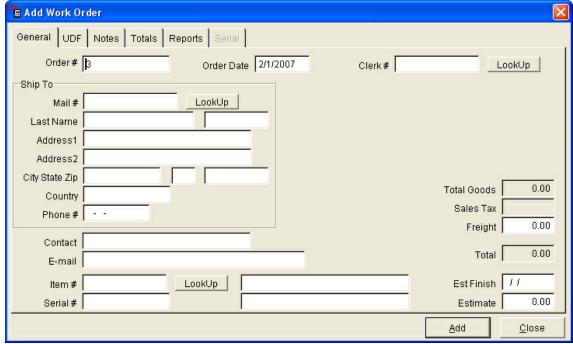

- 5. Enter information for the work order.
  - General Tab: General sales order information.
    - o Order #: Accept default order number or enter an order number.

- o **Clerk #:** Enter the clerk number or select the clerk number from the "Lookup" button.
- o **Mail #:** Select the "Lookup" button and select the address mail number of the customer requesting the work.
- o **Item Number:** Select the inventory item number associated with this type of repair.
- o **Serial Number:** Enter the serial number for the item being repaired (optional).
- o Estimate: Enter the estimated cost of the repair (optional).
- **UDF Tab:** Enter user defined information.
- Notes Tab: Enter the notes that relate to this work order.
- **Totals Tab:** Displays the current total dollars applied to this work order to date.
- **Report Tab:** Prints reports that are related to the work order.
- Select the "Print Work Order Tag" button to print a work order ticket.
- Select the "Print Completed Work Order" button to print the completed form.
- Serial Tab: Enter Serial Type, Caliber, Action, Barrel and Choke information that is entered into the serial tracking system when th work order is created.
- 6. Select the "Add" button to save the work order.

#### 58.4 Process Work Order

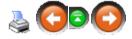

A completed work order may be processed (invoiced) in two ways:

- Recalled into a sales order and invoiced when the sales order is updated ( Reference: Sales Order)
- Recalled as a Point-of-Sale transaction and processed as a normal POS transaction.

# 58.5 Serial Acquisition/Disposition

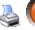

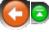

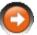

Serial Acquisition/Disposition (A/D) is used to track serialized items in various stages of work orders. For example, when an item that requires additional repair is sent off to a specialist, Serial A/D will track the exchanges of the item. Inversely, when the item returns from the specialist, the item will be tracked as being reacquired in the inventory.

The following describes the process involved in Serial Disposition function within the IMS.:

- Relieving of a serialized work order item from the inventory and Serial Acquisition.
- Re-acquiring a serialized work order item in the inventory.

# Serial Disposition:

1. Create a work order for an item that is attached to a serial group. When this work order is created, a record will also be created in the "Serial Number" file for the item.

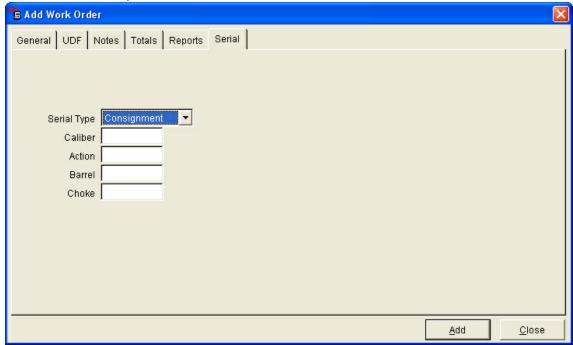

2. Select the "Serial D/A" button on the basic tool bar.

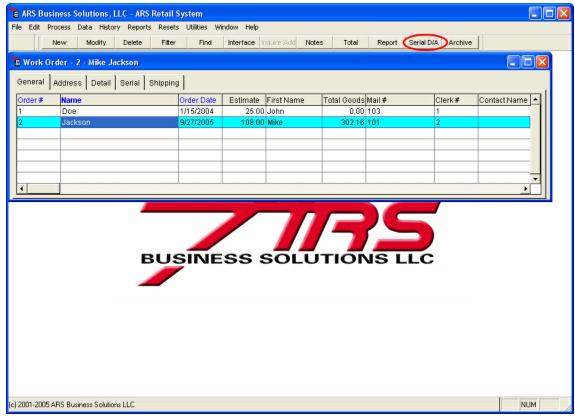

3. The "Serial Information for Disposition" form displays.

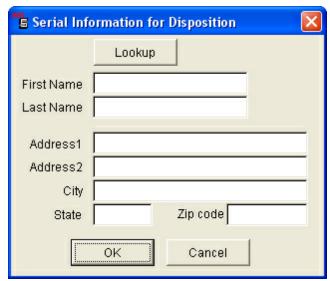

- 4. Enter information for the disposition destination of the work order item.
- 5. Select the "OK" button.
- 6. When this is completed, the serial disposition is complete and the serial number record for this item will be checked as sold.

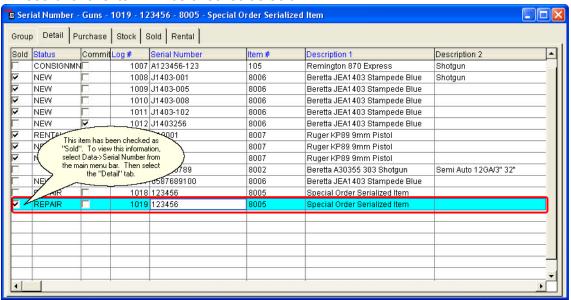

# To verify or retrieve the location, the work order item has been disposed to:

1. Select Data->Serial Number.

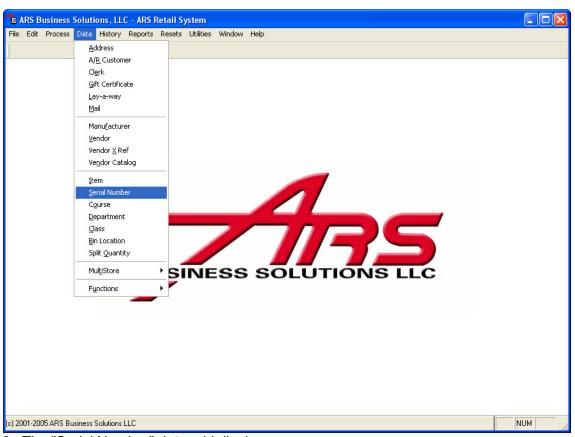

- 2. The "Serial Number" data grid displays.
- 3. Select the serial group to which the work order item belongs.
- Select the "Detail" tab.

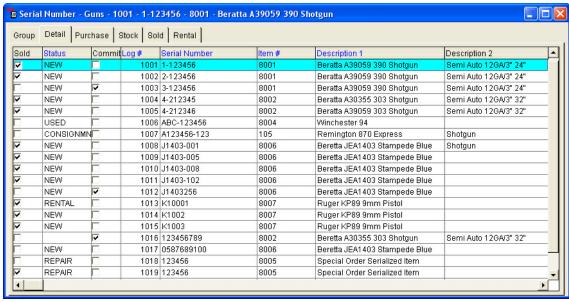

- 5. Select the item that was attached to the work order.
  - NOTE: The item will be checked as being sold after Serial Disposition.
- 6. Select the "Modify" button from the basic tool bar.

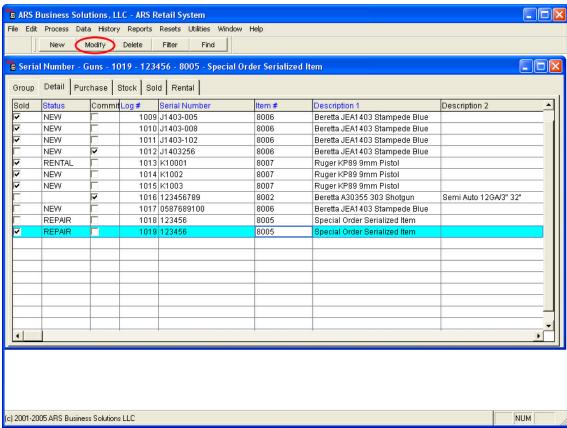

- 7. The "Edit Serial Number" form displays.
- 8. Select the "Sold" tab.

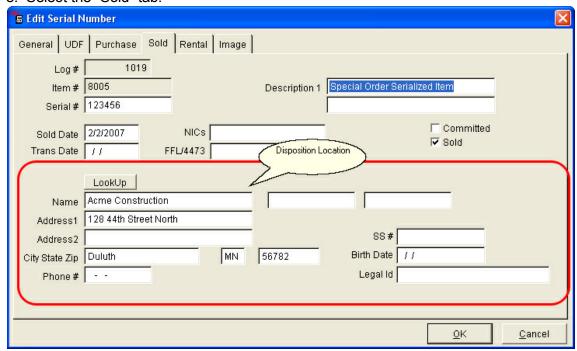

9. Enter additional information for the disposition location (ie. phone number).

## **Serial Acquisition:**

- 1. Select a work order that has been disposed to another location.
- 2. Select the "Serial D/A" button from the basic tool bar.

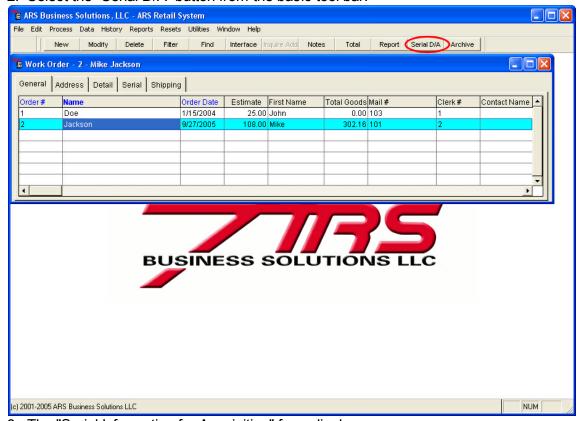

3. The "Serial Information for Acquisition" form displays.

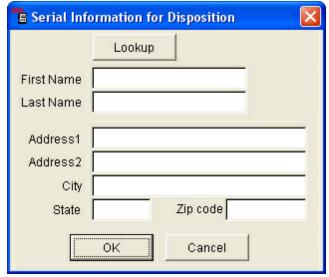

- 4. Select the "OK" button.
- 5. A new record will be created in the "Serial Number" data fro the reacquired work order item. The record of the disposition will be kept and will remain checked as sold.

# To verify or retrieve the location from which the work order item was acquired:

1. Select Data->Serial Number from the main menu bar.

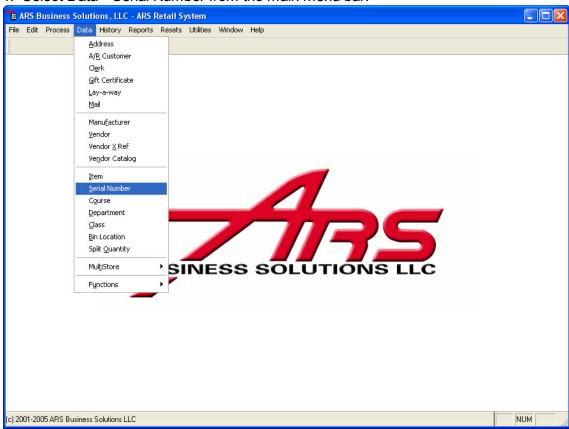

- 2. The "Serial Number" data grid displays.
- 3. Select the serial group to which the work order item belongs.
- 4. Select the "Detail" tab.

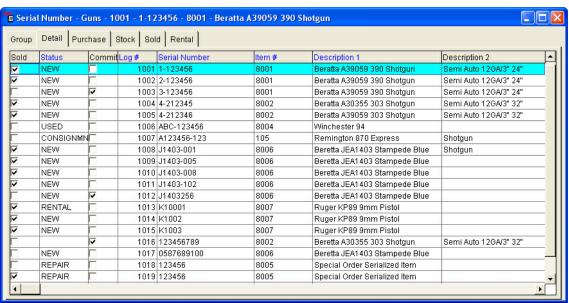

- 5. Select the item that was attached to the work order.
  - NOTE: The item will be checked as being sold after the Serial Disposition.
- 6. Select the "Modify" button from the basic toolbar.

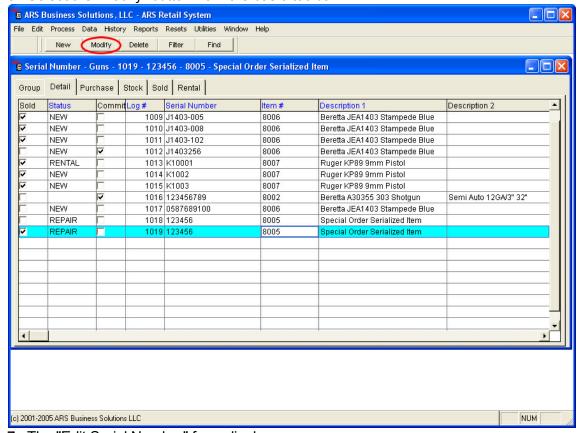

- 7. The "Edit Serial Number" form displays.
- 8. Select the "Purchase" tab.

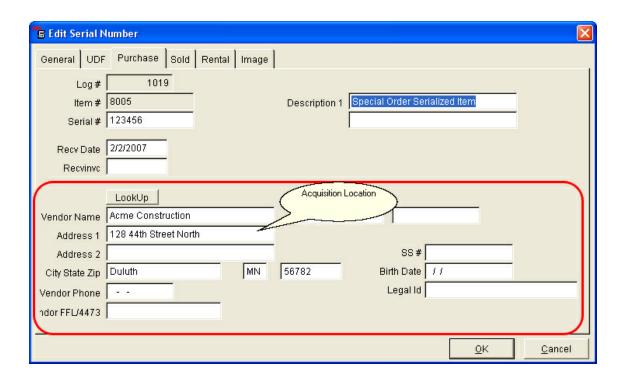

### 58.6 Work Order Archive

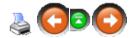

Work orders can be moved into the "Work Order History" file in one of two ways:

- Recalling the work order at the POS.
- Archiving the work order manually in the IMS.

# To Archive a work order manually in the IMS:

1. Select Process->Work Order from the main menu bar.

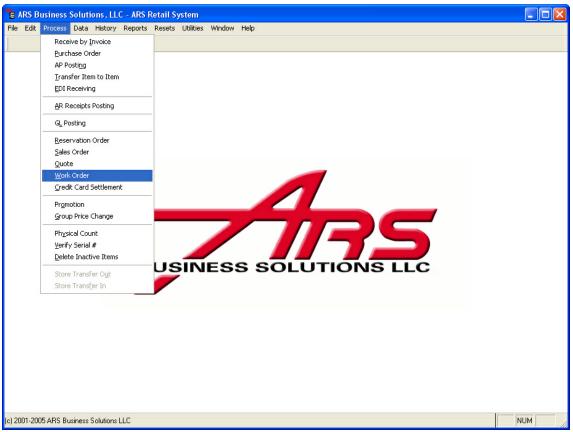

2. The "Work Order" data grid displays.

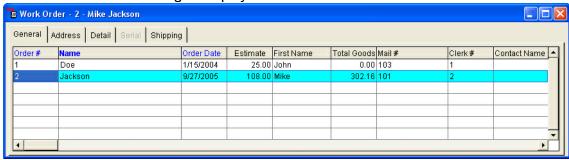

- 3. Select the work order that will be archived.
- 4. Select the "Archive" button on the basic tool bar.

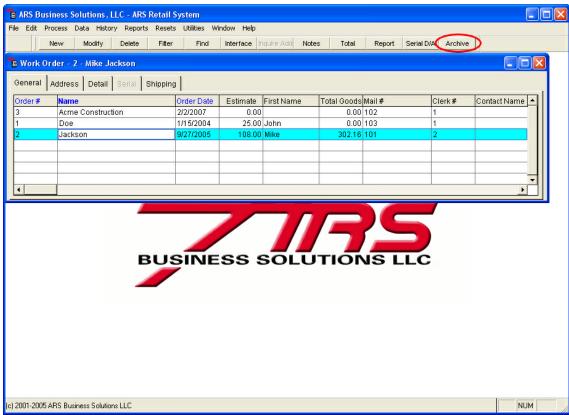

5. A message box appears: "Do you want to move this Work Order to History?"

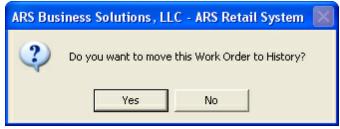

- 6. Select the "Yes" button.
- 7. The work order has been moved to the "History" file and can be viewed there.

Note: An item that has records under its "Detail" tab will not be able to be archived. This is a precautionary measure to prevent items being sold along with the work order from not being accounted for. In which case, the item will have to be manually deleted from the "Detail" file or the work order will have to be recalled and paid for at the POS.

### 59 Index

Navigation: »No topics above this level«

Glossary

# <u>ABCDEFGHIJKLMNOPQRSTUVWXYZ</u>

<u>12 Month Sales Report</u>: Purpose of this report is for determining the activity of the item during the past 12 months. Each item's activity is listed by month so the buyer will have information to determine when product is needed in the store.

80/20 Rule: States that a small number of causes (20%) is responsible for a large percentage (80%) of the effect.

Α

A/R Detail Report: This report is a listing of the account activity that will be printed on the customers statement.

A/R Statements: A/R Statements are selected from Reports->Accounts Receivable->A/R Statements on the main menu bar. Once you select this option, the system uses the report wizard to allow selection of the sorts.

Account: An account is a unique number assigned to each accounts receivable customer. During a charge transaction at the register, the account number is needed to complete the transaction.

Accounts Receivable (A/R): A balance forward system used to track house account transactions from the POS, A/R Detail option and the Sale Order Entry system. Statement and transaction detail are stored, allowing the printing of reports and statements.

Address: Addresses are tracked for customers, vendors and clerks and are used in many of the features within the application (Mail List, Accounts Receivable, Gift Certificates, Work Orders, Layaway, Purchase Order, etc.)

Application Program: Software that performs a specific function. An example would be IMS5 or POS5.

Acquisition/Disposition Reports: This report complies with the specification from the B. A.T.F. gun log system. It is used to print listings of serial number items that are in the system regardless of the sold status.

#### Top of Page

R

Back Order: Is an item or order that is not in stock, but is re-ordered and will be available at a later time.

Backup: To copy files to a second medium (a disk or tape) as a precaution in case the first medium fails.

Balance: This is the remaining balance due.

Barcode: A set of spaces and lines of different widths which are encoded that can be scanned at the register and interpreted into numbers to identify an item.

#### Top of Page

C

Cancel Date: This is the date that the vendor should cancel the PO if it is still outstanding.

Cash-On-Delivery (COD): When a customer pays for the items when delivered, instead of upfront.

Central Processing Unit (CPU): The "brain" of the computer.

Class: A class represents a grouping of similar item codes. This makes analysis of reports easier by allowing the sorting or filtering by class. Class totals are also accumulated independently from the item sales. These class totals are most often used

for reporting to a financial system. Each class is assigned to a department. This is done to allow the class reports to be sorted or filtered by department.

Class Reports: This report is useful for determining the performance of the store at a quick glance and is recommended that it is printed at the end of each month.

Clerk: Clerks are only used by the POS system. There are several reasons why clerks are used in the system: Identify on the receipt the person who performed the transaction, identify on adjustment reports clerks that performed negative sales and authorizing certain functions to be performed by a clerk.

Clicking: Gently pressing the left mouse button is one way to give the computer a command to do something.

Color: Color is a user defined field. It is generally used for entering the color of a product for reporting purposes.

Column: Contains the data for a field within each record in a data grid.

Column Label: A label which is the name of the field associated with the column.

Contribution Margin: The sales revenue less variable costs. It is the amount available to pay for fixed costs and provide any profit after variable costs have been paid.

Credit Limit: is the amount the cash register checks before allowing a charge transaction to occur for an A/R account. If the balance due plus the current transaction exceeds the credit limit, a managers approval is necessary to complete the transaction.

#### Top of Page

D

Daily Sales Report: The Daily Sales report is one of the most useful reports in the system. The information printed, reflect sales activity for each item from the day selected. This report should be used to find pricing errors and out of stocks.

Data grid: Provide the main work area for the application. The data grid is designed in rows and columns.

Data source: Contain a set of tables that stores the user's information.

Date Field: Holds date values.

Date Sold: The date that an item was sold.

Department: Used to group classes together for reporting purposes.

Deposit: The dollar amount initially paid against a layaway.

Direct Product Profitability (DPP): A method that plans variable markups by determine

the profitability of the item by calculation the adjusted per unit gross margin and assigning the direct product costs to the item for expenses like distribution and selling.

Discount: A certain dollar amount or percentage off an item.

Diskette: Most often known as the A:\Drive, is portable data storage.

Distressed Goods: Items that have been damaged.

Dollar Discount: Used in the promotion system as a markdown amount for promoted items. Promotion items selected individually can be discounted by a given dollar amount.

Double-Clicking: Refers to guickly clicking the left mouse button twice.

Drag and Drop: Refers to using the mouse to move an object or item from one location to another.

Due Date: This is the date the purchase order is expected to be received.

#### Top of Page

Ε

E-Commerce: Buying and selling goods on the internet.

Economic Value Added (EVA): Is net operating profit minus an appropriate charge for the opportunity cost of all capital invested in an enterprise. EVA = Net Operating Profit After Taxes - (Capital \* The Cost of Capital).

EDI (Electronic Data Interchange): Used to provide standard data layouts for various types of data. Data conforming to an EDI standard can be interpreted by any system using that standard.

EDI Receiving: Allows receiving invoices electronically from a vendor. This is only possible if the option is supported by the vendor. The electronic communication is performed via modem and phone lines.

Exchange: There are two definitions for this. The first one: Items that are returned to a store and swapped for a comparable item. The second definition: A business-to-business marketplace for buying or exchanging goods and services with another business or businesses.

Exchange policy: A set up written rules to follow when items are returned or exchanged.

Expenses: What it costs to operate a business.

Extended Cost: The extended cost is calculated by multiplying the unit cost by the received quantity. When the extended cost is entered, the unit cost is automatically calculated.

Extended Price: The extended price is calculated by multiplying the ship quantity by the price.

Event: An event is scheduled to perform tasks. There is no limit on the number of events you can schedule and there is no limit to the number of tasks each event can perform. For ease of use and modification, it is recommended that restricting a small number of tasks to each event.

#### Top of Page

F

Fiber Content: The percentage of fabrics used in a particular item.

Finance Charge: Used to calculate the monthly finance charges. The charges are based on the previous balance less any money received on account or credits issued.

First in, First Out (FIFO): A method of accounting for inventory where the items purchased first is assumed to be sold completely before items purchased later are sold.

FOB (Freight on Buyer): Used if the order is shipped from some other location.

Forecasting: Predicting sales or trends in the future.

#### Top of Page

G

Gift: A numeric field to identify each individual gift certificate or store credit in the system. Used by the POS system to track the remaining balance on each individual gift certificate. The amount purchased is subtracted from the remaining balance, a receipt is issued with the amount of credit still available on the gift certificate.

Gift Certificate: Are paper certificate or card that can be redeemed for a certain dollar value at a specific store.

Gift Receipt: A gift receipt is another receipt given to the customer that does not have prices on it.

GP (Gross Profit): this is the gross profit percentage for the listed item code. The GP is calculated by subtracting the cost from the price dividing the result by the price and then multiplying it by 100 ((price-cost)/price) \* 100.

Gross Margin: The profit before deducting operating expenses.

Group Price Change: Group price changes a group of items to be selected from the inventory file by specifying a primary and/or secondary range. Once a group of items are selected the prices can be adjusted in a number of ways. The price can be adjusted by a dollar amount, percent amount, force the prices for all items to a specified price, price can be calculated based on the gross profit percent that is specified and edit the

price for items on an individual basis. An example for this option is to change or set the price of all similar items that differ only by color or size.

#### Top of Page

Н

Hard Disk: Most often is the C:Drive, which is data storage of the CPU.

#### Top of Page

Ι

Initial Markup: The very first markup on an item from cost to retail price.

Internet Retailing: The selling of goods or services through the Internet.

Inventory: Items that are in-stock.

Invoice: when a work order is invoiced, an invoice is printed and all items used in the repair are relieved from inventory. A copy of the invoice is stored in the invoice history database and the work order is removed form the list of existing work orders.

Invoice Total: Invoice total is the total of the entire invoice. It includes the discounts and freight applied to individual items on the invoice.

Item Code: Each individual item tracked through the system must have a unique item code assigned to it, which is an item code. Item codes are sometimes referred as SKU, PLU or UPC.

Item to Item Transfer: Provides a way to transfer one or more of a particular inventory item to a different inventory item. The intended purpose is to break multi-packs or cases into individuals as needed. This allows both the case and each to be sold as single units.

#### Top of Page

J

Joint Venture: Is a partnership or agreement for a certain purpose.

#### Top of Page

Κ

Keyboard: A device that is similar to the typewriter in addition of having PC specific keys.

Keystone Markup: A markup that equals the cost of the items, essentially taking the cost of an item and doubling it to figure out the retail price.

Kit Adjustment: When a kit item code is sold, inventory is relieved from the item codes that make up the kit. The inventory quantity sold through a kit is accumulated in the kit adjustment field. This number is an adjustment so it appears negative.

Kit Report: The kit report prints the items that are linked to a kit item. This report looks at the cost of each item in the kit along with the selling price of the kit to calculate gross profit margins.

#### Top of Page

L

Landscape: When selecting the landscape option, this sets the printer to print pages with landscape orientation.

Last cost: Last cost is the cost from the vendor when this item was purchased last. This information is updated automatically each time the item is received through the Receive by Invoice or Purchase Order options.

Last Date: The last date a customer made a purchase at the cash register.

Last Freight: this is the freight charge amount from the last order that was received.

Last in, First Out (LIFO): A method of accounting for ending inventory where items purchased last is assumed to be sold entirely before any earlier purchased items are sold.

Layaway: Layaway is a part of the system that tracks the customer, items and dollars for a layaway transaction. Each layaway is assigned a number when it is created. Reset layaway removes all layaway's in the system with zero balance or that are marked for deletion.

Layaway Item Report: The layaway item report prints the items that are currently on layaway's.

Leader Pricing: Pricing items at lower than usual prices in order to appeal to customers.

Limited Warranty: A statement of what conditions and how long a manufacturer guarantees that an item will work, repair or replace if there is a problem with the item.

Linked Adjustment: Linked adjustment is the number of units relieved from the quantity on hand through item codes linked to the item.

Linked Item: Used for the purpose of selling the same items in different package quantities.

Linked Quantity: The number of units to be relieved from the inventory of the linked item.

Log: Each serial item must be identified by a unique number, known as a log number. This number is assigned when the item is received and used when the item is sold

through the POS system.

Loss Leader: Items that are sold at or below cost.

### Top of Page

M

Mail Detail: To view all mail list customer detail.

Mail Detail Report: This report is a listing of the items purchased by customers.

Mail List: The mail list system tracks individual customer information in the system. A mil list customer can be entered into the system at the POS or through the IMS. Each customer is assigned a unique number (mail number) entered after a transaction is completed. This customer information is stored in the mail list file.

Mail Number: The mail number is a unique number assigned to each customer in the mailing list system.

Main menu bar: Is a horizontal menu with a list of options.

Maintained Markup: The final markup on an item based on the selling price.

Manufacturer: The manufacturer of products customers buy.

Markdown: Lowering the selling price of an item.

Market Segmentation: The process of dividing the total market into smaller sections based on similar characteristics.

Marking: Placing a price on an item before putting it out on the shelves.

Markup: The difference between the selling price and the cost of an item.

Maximum Quantity on Hand: Maximum quantity on hand is not sued within the system for any specific purpose. Many users will use the field for entry of the minimum amount that can be purchased.

Memo Field: Lengthy text or combinations of text and numbers.

Merchandising: The busying and selling of goods.

Minimum Quantity on Hand: Mainly used for generating reorder reports. A reorder report will print only items where the quantity on hand is equal to or less than the minimum quantity.

Monitor: A device that displays the screen.

Month to Date Sales (MTD): Month to date sales is the sales data that is accumulated for the current month.

Month to Date Sales Reports: Month to date sales reports are used to print the month to date sales information. This report should be printed at the end of each month.

Mouse: A pointer device that selects, moves, opens and changes objects on the screen.

Mouse Buttons: Two buttons located on each side of the mouse.

Mouse Pointer: Is the arrow on the screen that indicates where the mouse is currently pointing.

Mtdc: This is the month to date cost.

Mtdfd: The month to date freight dollar totals.

Mtdmk: Total of all markdown dollars for the selected class or item code since the last reset.

Mtdpd: Month to date quantity purchases of an item code that is stored.

Mtdpq: Month to date quantity purchases of an item code that is stored.

Mtdq: Month to date quantity sold.

Mtds: Month to date dollar sales.

Multiple-Pricing: Selling 2 or more of the same item. For example, 2/\$1.00 but selling them individually at .70. This is known as Split Quantity in the IMS system.

Multistore: The multiple store option can be used by any retail operation with more than one location or store. Each location has its own inventory management system and maintain its own inventory.

#### Top of Page

Ν

Number Field: Numeric data used in mathematical calculations.

## Top of Page

0

Objective-and-Task Method: A budget technique that relates the advertising budget to the sales objective.

On Order: The on order field is the number of units for this item on the active purchase orders. Each time a purchase order is updated or canceled, this number is automatically adjusted to reflect the current number of units on order.

Online Retailing: The selling of goods or services through the Internet.

Open PO Report: This report provides information on which PO's are open, what items are on them, how many items are on the order, etc.

Open-to-Buy (OB): Is the difference between planned purchases and stock that has been already ordered. (The dollar amount of items that a buyer can order for a certain period)

Open to Buy Report: This report is a listing of the purchases by class and the remaining balance of the budget that has been assigned.

Operating System (OS): Software that controls how a computer does it's most basic operations: store files, talks to printers, etc. The OS controls the overall activity of a computer. An example of an OS is Windows XP.

Order Date: Every type of order is assigned an order date. The order date is the date the order was created.

Order Number: Through the sales order invoice option, this is the order number of the invoiced sales order.

Order Quantity: The quantity ordered.

Order Total: The total of the invoiced order.

Original Markup: The very first markup on an item from cost to retail price.

Other: Other is a user defined field where information can be stored about an item.

#### Top of Page

Р

Package Quantity: A package quantity indicates the number of retail units contained in each unit purchased from the vendor. When receiving merchandise the receive quantity is multiplied by the package quantity to determine the number of units to add the quantity on hand.

Paradigm: A paradigm is a typical pattern of something.

Paradigm Shift: Change or trend in a typical pattern.

Pareto Principle: States that a small number of causes (20%) is responsible for a large percentage (80%) of the effect. This is also known as the 80/20 rule.

Percent Discount: Used in the promotion option to calculate a percentage markdown for promoted items.

Percentage-of-Sales Method: The budgeting for an ad based on a the percentage of a sales figure, such as past sales, anticipated sales, or a combination of both.

Periodic Inventory: A method of to find the value of merchandise at periodic intervals by taking a physical count of the stock.

Perpetual Inventory: A method for tracking and to know the value of inventory and quantity of items on hand at any time by tracking sales, returns and receipts with information systems.

Physical Inventory Count: Used to verify or correct quantity on hand counts for a select group of item codes.

PIN: PIN (Personal identification number) is a number used for security through the register software. Each clerk has a pin and must enter it before performing transactions at the cash register. The pin is not displayed or printed on any reports at the cash register. A pin number is needed to perform any function at the register that can alter or display information stored within the system.

PO #: An abbreviation for the purchase order number. Each purchase order in the system must be assigned a unique PO #. This number can be alpha-numeric.

PO Total: This is the total of the current PO. It includes the discount and freight charges specified for the items included on the PO.

Portrait: When selecting the portrait option, this sets the printer to print pages with portrait orientation.

Previous Balance: Previous balance is the amount of the unpaid balance from the last A/R reset. This number is printed on the statement along with any transactions that have occurred. When calculating finance charges all credits and received on accounts are subtracted from the previous balance and finance charges are calculated on the remaining amount

Pick Rate: A ratio that that is determined by the number of times an EAS system detects an active EAS tag or label.

Price War: Occurs when a retailer under-prices the competition, which can create a cycle of two or more retailers to lower prices in turn to beat the other.

Promotion GP%: Same as the GP% except (Price1-Markdown) is used in place of Price 1 when the calculation is performed.

Promotional Advertising: Promotional Advertising is advertising to get customers to come to the store by featuring items and pricing.

Promotional Discount: A lowered retail price for a sale or promotion.

Promotion Price: Promotion price is the items standard price less the markdown (discount amount) for the item.

Proximity Deactivation: The process of turning off EAS labels which the label is not

required to come into contact with a pad and which allows source tagging with hidden EAS labels.

PTD Sales: Period to date (PTD) sales is sales data accumulated for a user defined period. MTD totals can be reset from the proper Reset option.

PTD Sales Report: Period to date sales reports are used to print the PtD sales information.

Ptdc: Period to date cost.

Ptdfd: This is the period to date freight dollar totals.

Ptdmk: This is a total of all markdown dollars for the selected class or item code since the last reset.

Ptdpd: Period to date dollar purchases of an item code that is stored.

Ptdpq: Period to date quantity purchases of an item code that is sorted.

Ptdq: Period to date quantity sold.

Ptds: Period to date dollar sales.

### Top of Page

O

Quantity on Hand: Represents the current number of units in stock for this item.

Quantity on Hand Report: Purpose of this report is used mostly at the end of the month to determine the value of inventory.

Quantity Received: This is a numeric field for the quantity received for each item.

#### Top of Page

R

Received Date: The date the item was entered into the system.

Recipient: The person who received the gift certificate.

Refund: Cash or store credit that is given back to the customer.

Reindex Files: Reindex files is a selection from the main menu bar (File->Utilities->Reindex). Select this option to erase and re-cerate index files for all indexed data files in the system. Index files are separate from the data files but determine the order in which the data appears. A reindex must be done each time data is restored or copied, an index file damaged error has occurred or an "end-of-file encountered" error has occurred. Reindexing does not remove any data from the system.

Reserve Stock: Stock that is stored in an area that customers do not have access to.

Retail Markup: A markup that equals the cost of the items, essentially taking the cost of an item and doubling it to figure out the retail price.

Retail Method: A method that estimates the cost of an ending inventory on the basis of a ration of the cost of goods that is available for sale relative to the retail price of the goods available for sale.

Retail Price: Price that is placed on the item for the customer.

Rotate Stock: Rotate stock means putting the new stock behind the old stock or replacing all the old stock with the new stock.

Row: Contains the data of a record in a data grid.

### Top of Page

S

Sales Analysis Report: This report provides the information you need to analyze inventory. It allows you to rank your inventory items by profit or sales for any of the PTD, MTD or YTD sales periods. The purpose of this report is used to determine what items create the greatest amount of profit dollars compared to the least amount of profit dollars.

Sales Forecasting: Estimate future sales volume based on current sales figures and information from manufacturers, accountants and etc.

Sales per Square Foot of Selling Space: Net sales divided by the square feet of selling space.

Sales Promotion: A way to get customers in the store and build loyalty.

Salvage Goods: Items that have been damaged in storage or transit.

Schedule: Refers either to an event or group of events that are set to perform tasks on a pre-defined timing system, as well as to the timing system itself.

Scroll Bars: On the right hand side of the window, there is a grey bar with arrows at the top and bottom, this is the scroll bar.

Seasonal Discount: A trade discount given to retailers when they order items during the off-season.

Seasonal Merchandise: Merchandise that is available during certain times of the year. For example, Christmas.

Serial Sold Report: This report is a listing of the serial number items that have been sold in a chosen serial number file.

Serial Stock Report: This report is used to print listing and values of serial number items in a select serial number file that are not sold.

Ship Cost: The shipping cost of an item on a PO or invoice. The dollar amount that is specified will be calculated into average cost for the item when the update is performed.

Ship Date: The date the order should be shipped.

Ship Qty: The quantity shipped for the related item code.

Ship Via: Indicates the company used to ship the order.

Shrinkage: Merchandise loss due to paperwork errors, theft, damages, etc.

Special Order: A special order is normally is typically an order of items that are not sold in the store for a specific customer.

Split Quantity: Selling 2 or more of the same item. For example, 2/\$1.00 but selling them individually at .70.

Start Date: The start date of an item promotion is used to determine when to activate the item promotion.

Statement: Statements are part of the account receivables system. A statement is printed for each account that has a balance due.

Stock Turnover: A measure to determine how quick merchandise is being sold.

Stop Date: The stop date of an item promotion is used to determine when to deactivate and delete the item promotion.

Stuffers: A piece of advertisement that is accompanied a billing statement or is placed in the shopping bags.

Style: This is usually used for the manufacturer's style or factory number.

Syndicator: A retailer that sells goods and services in affiliation with credit card companies.

#### Top of Page

Т

Tabs: Each tab represents a data grid or viewing form that displays data in different layouts.

Target Market: A group of consumers that a retailer tries to target or satisfy.

Tasks: Is a process that can be done manually within the various ARS Version 5 Applications. Using scheduler allows a user to have these tasks performed

automatically at precise dates and items with unlimited reoccurrence.

Tax: Used by the cash register function to determine if an item is taxable.

Tax Exempt: Designates the customer tax exempt status.

Tearsheet: An advertisement, the actual copy.

Text Field: Text or combinations of text and numbers (numbers that do not require calculations).

Tran Cost: This is the extended cost of the items being transferred from one item to another.

Tran Qty: Number of items to transfer out.

Trnfrqty: The quantity of items to transfer from store to store.

#### Top of Page

U

Unfair Trade Practices Law: This law requires retailers to charge a minimum price for items based on the cost of the merchandise plus a percentage for overhead.

Unit Cost: The cost per received unit.

Universal Product Code (UPC): The UPC identifies a product by using a set of lines and spaces that can be scanned and interpreted into numbers.

Universal Vendor Marking (UVM): Merchandise that is pre-marked by manufactures that can be read by machines and people.

User Defined Field: Fields that store data defined by the user.

#### Top of Page

V

Vendor: Identifies a company from which products are purchased.

#### Top of Page

W

Warranty: A written guarantee of a retailer's or manufacturer's responsibility.

#### Top of Page

Χ

#### Top of Page

Υ

YTD Sales: Year to date sales is sales data that is accumulated for a fiscal year.

YTD Sales Report: Year to date sales report is used to print the YTD sales information. This report should be printed at the end of the fiscal year as a item sales audit trail.

Ytdc: Ytdc is the year to date cost.

Ytdfd: The year to date freight dollar totals.

Ttdmk: Total of all markdown dollars for the selected class or item code since the last reset.

Ytdpd: Year to date dollar purchases of an item code that is stored.

Ytdpq: Year to date quantity purchases of an item code that is stored.

Ytdq: The year to date quantity sold.

Ytds: Year to date dollar sales.

Top of Page

Ζ

Top of Page

# Index

# - A -

A/R Add A/R Account Month-End Reports 30 **Account Properties** A/R Accounts 269 270 Gift Account 271 Inventory Accounts 271 Layaway Account Posting Variance Accounts 272 Accounts Receivable **Application Manager** Update 94 Version Info 96 Application Screen Overview Main Menu Bar 100 Option Availability

118

**Basic Application Data Grid Basics** 101 Data Source 117 User Login 119 Version Information 120 **Buyer Tools** ARS2 135 **Buyer Options** 142 **Buying Reports** 142 150 Forecasting Min/Max 153 **Buying Reports** 12-Month Sales 142 Daily Item 144 Item YTD 145 Sales Analysis 147 Sales Item

Clerk

Clerk Setup 162, 163 Commission Reports Clerk Commission Summary 167 Item Commission Commissions Commission Reports 164 Course Add Course 168

**Data Grid Basics** Adding Data 101, 102 Change Field Size 104 Data Grid Layout 105 Find Record 106 Lookup Buttons 109 Save Grid Preferences 112 Sorting Data 114

# - F -

**EDI** Receiving **EDI Purchase Order** 186 **Email** Email Directly from Mail Screen 195 End of Month **EOM Reports** 197 End of Year Year-end Reports 228 EOM 197 **EOM Reports** 203 Clerk Report Gift Report 206 Layaway Report 209 Month to Date Sales 212 Monthly Tax 216 Quantity on Hand 218 Special Order Open Items 221 Special Order Open Orders Vendor Purchase

Filter Create Filter 243 Find Record **Detailed Find** 106, 107 Find Record
Quick Find 108
Simple Find 108
Functions
General Ledger 254

# - G -

General Ledger
GL Posting 276
Group Price Change 305

# \_ | \_

Item to Item Transfer 364

# - M -

Main Menu Bar 100

Month-End Reports

AR Aging Report 30

AR Reconciliation 36

AR Reconciliation Summary 39

AR Statements 34

# - P -

Physical Count 441
Physical Count Worksheet 448
PO 467
Promotion 461
Purchase Order 467

# - R -

Receive by Invoice 499 Report Wizard 530

# - S -

Sales Order 648
Scheduler 665
Security 686
Serial A/D 768
Serial Acquisition 768
Serial Disposition 768

Sign Printing 714 Special Order 724 Split Quantity 374

# - V -

Variance Report 455 Vendor Catalog Interface 742, 747

# - W -

Work Order 758

# - Y -

Year-end Reports

Manufacturer 229

Special Order History 232

Vendor Cross Reference 235

YTD Sales 239

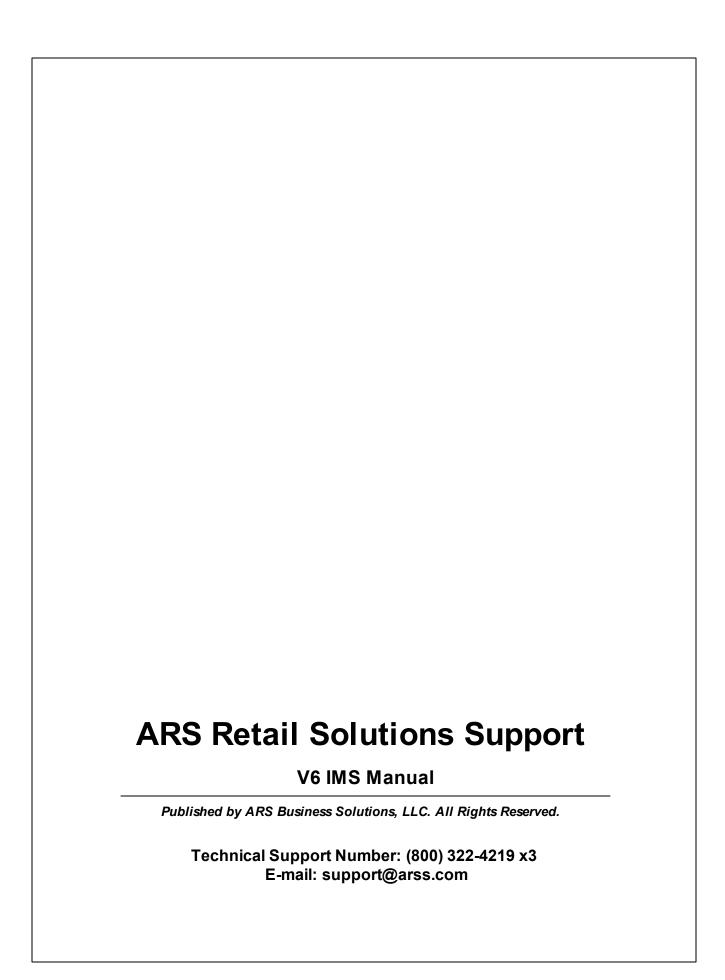